# **Roland**

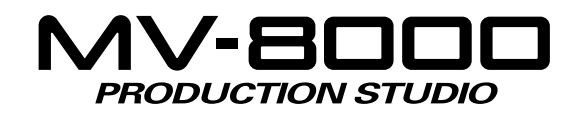

## **Owner's Manual**

## **About the Symbols and icons in this manual**

● **Text in square brackets [ ] refers to buttons on the panel of the MV-8000.**

> Buttons indicated as [F1 (Sample)] refer to the F1 (function 1) button when the F1 function shown in the LCD is "Sample."

● **Where a range of values is shown, the default value is printed in bold type.**

For example, an indication of

Range: **60**, 67, 72, 75 (Hz)

means that 60 Hz is the default value.

**NOTE** 

Indicates information that you should be aware of when using the MV-8000.

**HINT** 

Indicates a convenient operation or useful music production technique.

#### **MEMO**

Indicates supplementary information about an operation.

【《文】 Indicates a reference page.

Indicates an explanation of a term.

Before using this unit, carefully read the sections entitled: "IMPORTANT SAFETY INSTRUCTIONS" (Owner's manual p. 2), "USING THE UNIT SAFELY" (Owner's manual p. 3), and "IMPORTANT NOTES" (Owner's manual p. 5). These sections provide important information concerning the proper operation of the unit. Additionally, in order to feel assured that you have gained a good grasp of every feature provided by your new unit, Quick start and Owner's manual should be read in its entirety. The manual should be saved and kept on hand as a convenient reference.

#### Copyright **©** 2004 ROLAND CORPORATION

All rights reserved. No part of this publication may be reproduced in any form without the written permission of ROLAND CORPORATION.

Roland Web Site http://www.roland.com/

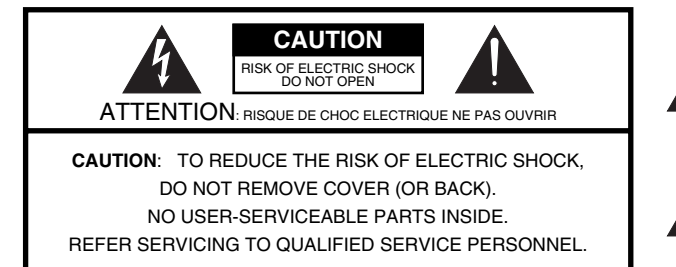

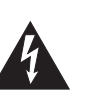

The lightning flash with arrowhead symbol, within an equilateral triangle, is intended to alert the user to the presence of uninsulated "dangerous voltage" within the product's enclosure that may be of sufficient magnitude to constitute a risk of electric shock to persons.

The exclamation point within an equilateral triangle is intended to alert the user to the presence of important operating and maintenance (servicing) instructions in the literature accompanying the product.

#### INSTRUCTIONS PERTAINING TO A RISK OF FIRE, ELECTRIC SHOCK, OR INJURY TO PERSONS.

## **IMPORTANT SAFETY INSTRUCTIONS SAVE THESE INSTRUCTIONS**

**WARNING** - When using electric products, basic precautions should always be followed, including the following:

- 1. Read these instructions.
- 2. Keep these instructions.
- 3. Heed all warnings.
- 4. Follow all instructions.
- 5. Do not use this apparatus near water.
- Clean only with a dry cloth.
- 7. Do not block any of the ventilation openings. Install in accordance with the manufacturers instructions.
- 8. Do not install near any heat sources such as radiators, heat registers, stoves, or other apparatus (including amplifiers) that produce heat.
- 9. Do not defeat the safety purpose of the polarized or grounding-type plug. A polarized plug has two blades with one wider than the other. A grounding type plug has two blades and a third grounding prong. The wide blade or the third prong are provided for your safety. If the provided plug does not fit into your outlet, consult an electrician for replacement of the obsolete outlet.
- 10. Protect the power cord from being walked on or pinched particularly at plugs, convenience receptacles, and the point where they exit from the apparatus.
- 11. Only use attachments/accessories specified by the manufacturer.
- 12. Unplug this apparatus during lightning storms or when unused for long periods of time.
- 13. Refer all servicing to qualified service personnel. Servicing is required when the apparatus has been damaged in any way, such as power-supply cord or plug is damaged, liquid has been spilled or objects have fallen into the apparatus, the apparatus has been exposed to rain or moisture, does not operate normally, or has been dropped.

#### **WARNING: IMPORTANT:** THE WIRES IN THIS MAINS LEAD ARE COLOURED IN ACCORDANCE WITH THE FOLLOWING CODE. As the colours of the wires in the mains lead of this apparatus may not correspond with the coloured markings identifying the terminals in your plug, proceed as follows: The wire which is coloured GREEN-AND-YELLOW must be connected to the terminal in the plug which is marked by the letter E or by the safety earth symbol  $\textcircled{1}$  or coloured GREEN or GREEN-AND-YELLOW. THIS APPARATUS MUST BE EARTHED GREEN-AND-YELLOW: EARTH, BLUE: NEUTRAL, BROWN: LIVE **For the U.K.**

The wire which is coloured BLUE must be connected to the terminal which is marked with the letter N or coloured BLACK. The wire which is coloured BROWN must be connected to the terminal which is marked with the letter L or coloured RED.

#### **THE UNIT** NG SAFEI

#### <span id="page-2-0"></span>INSTRUCTIONS FOR THE PREVENTION OF FIRE, ELECTRIC SHOCK, OR INJURY TO PERSONS

#### About A WARNING and A CAUTION Notices

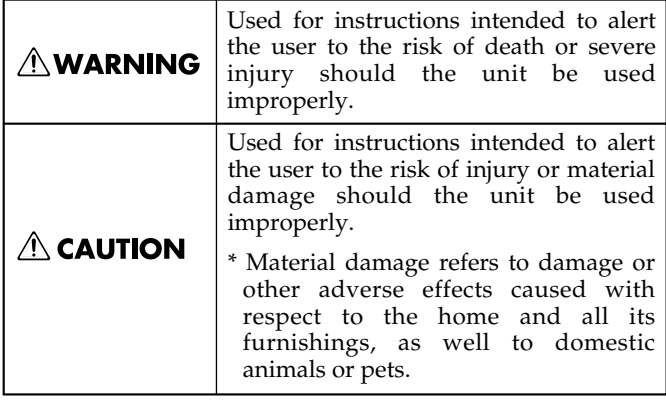

#### About the Symbols

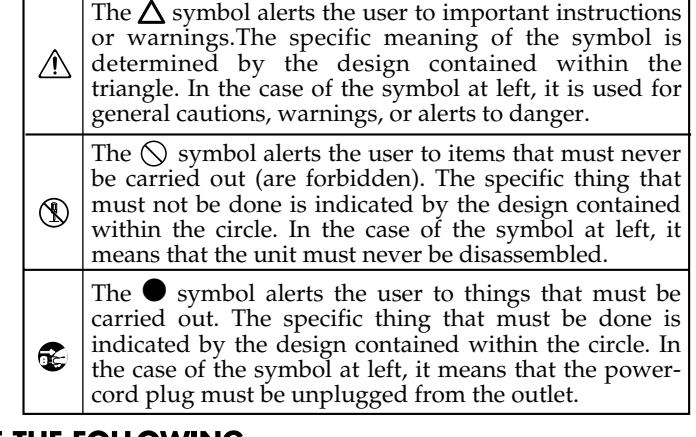

ALWAYS OBSERVE THE FOLLOWING **WELLET ALWAYS** 

#### **AWARNING**

Before using this unit, make sure to read the instructions below, and the Owner's Manual.

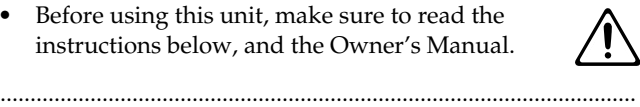

- Connect mains plug of this model to a mains socket outlet with a protective earthing connection.
- 
- ..........................................................................................................
- Do not open or perform any internal modifications on the unit. (The only exception would be where this manual provides specific instructions which should be followed in order to put in place user-installable options; see [p. 186,](#page-185-0) [p. 187,](#page-186-0) [p. 189.](#page-188-0)) ..........................................................................................................
- Do not attempt to repair the unit, or replace parts within it (except when this manual provides specific instructions directing you to do so). Refer all servicing to your retailer, the nearest Roland Service Center, or an authorized Roland distributor, as listed on the "Information" page.

..........................................................................................................

- Never use or store the unit in places that are:
	- Subject to temperature extremes (e.g., direct sunlight in an enclosed vehicle, near a heating duct, on top of heat-generating equipment); or are
	- Damp (e.g., baths, washrooms, on wet floors); or are
	- Humid; or are
	- Exposed to rain; or are
	- Dusty; or are
	- Subject to high levels of vibration.
- Make sure you always have the unit placed so it is level and sure to remain stable. Never place it on stands that could wobble, or on inclined surfaces.

..........................................................................................................

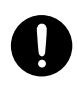

#### **AWARNING**

- The unit should be connected to a power supply only of the type described in the operating instructions, or as marked on the rear side of unit.
- ..........................................................................................................
- Use only the attached power-supply cord. Also, the supplied power cord must not be used with any other device. ..........................................................................................................
- Do not excessively twist or bend the power cord, nor place heavy objects on it. Doing so can damage the cord, producing severed elements and short circuits. Damaged cords are fire and shock hazards!

..........................................................................................................

- This unit, either alone or in combination with an amplifier and headphones or speakers, may be capable of producing sound levels that could cause permanent hearing loss. Do not operate for a long period of time at a high volume level, or at a level that is uncomfortable. If you experience any hearing loss or ringing in the ears, you should immediately stop using the unit, and consult an audiologist.
- Do not allow any objects (e.g., flammable material, coins, pins); or liquids of any kind (water, soft drinks, etc.) to penetrate the unit.

..........................................................................................................

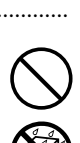

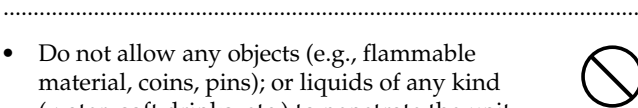

#### **AWARNING**

- Immediately turn the power off, remove the power cord from the outlet, and request servicing by your retailer, the nearest Roland Service Center, or an authorized Roland distributor, as listed on the "Information" page when:
	- The power-supply cord, or the plug has been damaged; or
	- If smoke or unusual odor occurs
	- Objects have fallen into, or liquid has been spilled onto the unit; or
	- The unit has been exposed to rain (or otherwise has become wet); or
	- The unit does not appear to operate normally or exhibits a marked change in performance. ..........................................................................................................
- In households with small children, an adult should provide supervision until the child is capable of following all the rules essential for the safe operation of the unit.
	- Protect the unit from strong impact. (Do not drop it!)

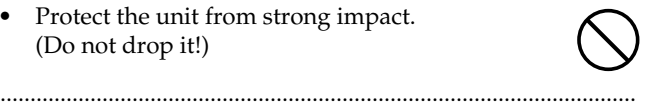

- Do not force the unit's power-supply cord to share an outlet with an unreasonable number of other devices. Be especially careful when using extension cords—the total power used by all devices you have connected to the extension cord's outlet must never exceed the power rating (watts/amperes) for the extension cord. Excessive loads can cause the insulation on the cord to heat up and eventually melt through.
- Before using the unit in a foreign country, consult with your retailer, the nearest Roland Service Center, or an authorized Roland distributor, as listed on the "Information" page.

..........................................................................................................

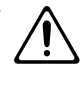

• Always turn the unit off and unplug the power cord before attempting installation of the circuit board (model no. MV8-OP1, MV8-VGA; [p. 187,](#page-186-0) [p.](#page-188-0)  [189\)](#page-188-0).

..........................................................................................................

• DO NOT play a CD-ROM disc on a conventional audio CD player. The resulting sound may be of a level that could cause permanent hearing loss. Damage to speakers or other system components may result.

..........................................................................................................

..........................................................................................................

• Do not put anything that contains water (e.g., flower vases) on this unit. Also, avoid the use of insecticides, perfumes, alcohol, nail polish, spray cans, etc., near the unit. Swiftly wipe away any liquid that spills on the unit using a dry, soft cloth. ..........................................................................................................

#### $\triangle$  CAUTION

The unit should be located so that its location or position does not interfere with its proper ventilation.

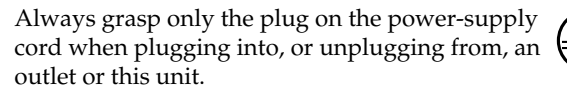

..........................................................................................................

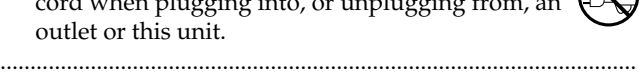

- At regular intervals, you should unplug the power plug and clean it by using a dry cloth to wipe all dust and other accumulations away from its prongs. Also, disconnect the power plug from the power outlet whenever the unit is to remain unused for an extended period of time. Any accumulation of dust between the power plug and the power outlet can result in poor insulation and lead to fire.
- Try to prevent cords and cables from becoming entangled. Also, all cords and cables should be placed so they are out of the reach of children. ..........................................................................................................
	- Never climb on top of, nor place heavy objects on the unit.

..........................................................................................................

..........................................................................................................

• Never handle the power cord or its plugs with wet hands when plugging into, or unplugging from, an outlet or this unit.

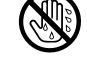

..........................................................................................................

• Before moving the unit, disconnect the power plug from the outlet, and pull out all cords from external devices.

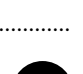

- Before cleaning the unit, turn off the power and unplug the power cord from the outlet (Quick Start; p. 6).
- Whenever you suspect the possibility of lightning in your area, pull the plug on the power cord out of the outlet.

..........................................................................................................

..........................................................................................................

..........................................................................................................

- Install only the specified circuit board(s) (model no. MV8-OP1, MV8-VGA). Remove only the specified screws [\(p. 187,](#page-186-0) [p. 189\)](#page-188-0).
- 
- Keep any screws or short pin you may remove and the included screws or short pin in a safe place out of children's reach, so there is no chance of them being swallowed accidentally.

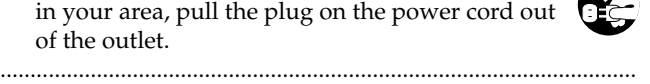

## <span id="page-4-0"></span>**IMPORTANT NOTES**

In addition to the items listed under "IMPORTANT **SAFETY INSTRUCTIONS" and "USING THE UNIT SAFELY" on pages 2–7, please read and observe the following:**

## **Power Supply**

- Do not connect this unit to same electrical outlet that is being used by an electrical appliance that is controlled by an inverter (such as a refrigerator, washing machine, microwave oven, or air conditioner), or that contains a motor. Depending on the way in which the electrical appliance is used, power supply noise may cause this unit to malfunction or may produce audible noise. If it is not practical to use a separate electrical outlet, connect a power supply noise filter between this unit and the electrical outlet.
- Before connecting this unit to other devices, turn off the power to all units. This will help prevent malfunctions and/or damage to speakers or other devices.
- Although the LCD and LEDs are switched off when the POWER switch is switched off, this does not mean that the unit has been completely disconnected from the source of power. If you need to turn off the power completely, first turn off the POWER switch, then unplug the power cord from the power outlet. For this reason, the outlet into which you choose to connect the power cord's plug should be one that is within easy reach and readily accessible.

## **Placement**

- This device may interfere with radio and television reception. Do not use this device in the vicinity of such receivers.
- Noise may be produced if wireless communications devices, such as cell phones, are operated in the vicinity of this unit. Such noise could occur when receiving or initiating a call, or while conversing. Should you experience such problems, you should relocate such wireless devices so they are at a greater distance from this unit, or switch them off.
- Observe the following when using the unit's floppy disk drive. For further details, refer to **[Before Using Floppy](#page-5-0)  Disks** [\(p. 6\).](#page-5-0).
	- Do not place the unit near devices that produce a strong magnetic field (e.g., loudspeakers).
	- Install the unit on a solid, level surface.
	- Do not move the unit or subject it to vibration while the drive is operating.
- Do not expose the unit to direct sunlight, place it near devices that radiate heat, leave it inside an enclosed vehicle, or otherwise subject it to temperature extremes. Excessive heat can deform or discolor the unit.

• When moved from one location to another where the temperature and/or humidity is very different, water droplets (condensation) may form inside the unit. Damage or malfunction may result if you attempt to use the unit in this condition. Therefore, before using the unit, you must allow it to stand for several hours, until the condensation has completely evaporated.

## **Maintenance**

- For everyday cleaning wipe the unit with a soft, dry cloth or one that has been slightly dampened with water. To remove stubborn dirt, use a cloth impregnated with a mild, non-abrasive detergent. Afterwards, be sure to wipe the unit thoroughly with a soft, dry cloth.
- Never use benzine, thinners, alcohol or solvents of any kind, to avoid the possibility of discoloration and/or deformation.

## **Repairs and Data**

• Please be aware that all data contained in the unit's memory may be lost when the unit is sent for repairs. Important data should always be backed up on a CD-R/RW disc, or written down on paper (when possible). During repairs, due care is taken to avoid the loss of data. However, in certain cases (such as when circuitry related to memory itself is out of order), we regret that it may not be possible to restore the data, and Roland assumes no liability concerning such loss of data.

## **Additional Precautions**

- Please be aware that the contents of memory can be irretrievably lost as a result of a malfunction, or the improper operation of the unit. To protect yourself against the risk of loosing important data, we recommend that you periodically save a backup copy of important data you have stored in the unit's memory on a CD-R/RW disc.
- Unfortunately, it may be impossible to restore the contents of data that was stored on a CD-R/RW disc once it has been lost. Roland Corporation assumes no liability concerning such loss of data.
- Use a reasonable amount of care when using the unit's buttons, sliders, or other controls; and when using its jacks and connectors. Rough handling can lead to malfunctions.
- Never strike or apply strong pressure to the display.
- When connecting / disconnecting all cables, grasp the connector itself—never pull on the cable. This way you will avoid causing shorts, or damage to the cable's internal elements.
- A small amount of heat will radiate from the unit during normal operation.
- To avoid disturbing your neighbors, try to keep the unit's volume at reasonable levels. You may prefer to use headphones, so you do not need to be concerned about those around you (especially when it is late at night).
- This instrument is designed to minimize the extraneous sounds produced when it's played. However, since sound vibrations can be transmitted through floors and walls to a greater degree than expected, take care not to allow these sounds to become a nuisance to neighbors, especially when performing at night and when using headphones.
- When you need to transport the unit, package it in the box (including padding) that it came in, if possible. Otherwise, you will need to use equivalent packaging materials.
- Use a cable from Roland to make the connection. If using some other make of connection cable, please note the following precautions.
	- Some connection cables contain resistors. Do not use cables that incorporate resistors for connecting to this unit. The use of such cables can cause the sound level to be extremely low, or impossible to hear. For information on cable specifications, contact the manufacturer of the cable.

## <span id="page-5-0"></span>**Before Using Floppy Disks**

## **Handling the Floppy Disk Drive**

- Install the unit on a solid, level surface in an area free from vibration. If the unit must be installed at an angle, be sure the installation does not exceed the permissible range: upward, 2˚; downward, 18˚.
- Avoid using the unit immediately after it has been moved to a location with a level of humidity that is greatly different than its former location. Rapid changes in the environment can cause condensation to form inside the drive, which will adversely affect the operation of the drive and/or damage floppy disks. When the unit has been moved, allow it to become accustomed to the new environment (allow a few hours) before operating it.
- To insert a disk, push it gently but firmly into the drive it will click into place. To remove a disk, press the EJECT button firmly. Do not use excessive force to remove a disk which is lodged in the drive.
- Never attempt to remove a floppy disk from the drive while the drive is operating (the indicator is lit); damage could result to both the disk and the drive.
- Remove any disk from the drive before powering up or down.
- To prevent damage to the disk drive's heads, always try to hold the floppy disk in a level position (not tilted in any direction) while inserting it into the drive. Push it in firmly, but gently. Never use excessive force.
- To avoid the risk of malfunction and/or damage, insert only floppy disks into the disk drive. Never insert any other type of disk. Avoid getting paper clips, coins, or any other foreign objects inside the drive.

## **Handling Floppy Disks**

- Floppy disks contain a plastic disk with a thin coating of magnetic storage medium. Microscopic precision is required to enable storage of large amounts of data on such a small surface area. To preserve their integrity, please observe the following when handling floppy disks:
	- Never touch the magnetic medium inside the disk.
	- Do not use or store floppy disks in dirty or dusty areas.
	- Do not subject floppy disks to temperature extremes (e.g., direct sunlight in an enclosed vehicle). Recommended temperature range: 10 to 50˚C (50 to 122˚F).
	- Do not expose floppy disks to strong magnetic fields, such as those generated by loudspeakers.
- Floppy disks have a "write protect" tab which can protect the disk from accidental erasure. It is recommended that the tab be kept in the PROTECT position, and moved to the WRITE position only when you wish to write new data onto the disk.

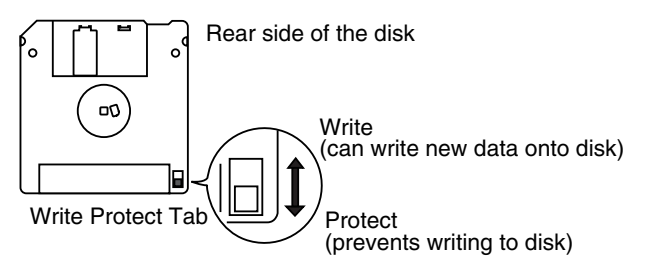

- The identification label should be firmly affixed to the disk. Should the label come loose while the disk is in the drive, it may be difficult to remove the disk.
- Store all disks in a safe place to avoid damaging them, and to protect them from dust, dirt, and other hazards. By using a dirty or dust-ridden disk, you risk damaging the disk, as well as causing the disk drive to malfunction.

## **Handling CD-ROMs**

• Avoid touching or scratching the shiny underside (encoded surface) of the disc. Damaged or dirty CD-ROM discs may not be read properly. Keep your discs clean using a commercially available CD cleaner.

## **Handling Hard Disks**

#### **Important Performance and Image Data**

• Once a hard disk fails to function normally, all data that has been stored on it could be destroyed. **All hard disks eventually wear out.** We recommend that you consider the hard disk not as a permanent storage site, but as a place to store data temporarily. We also recommend that you back up important performance and image data that cannot be recorded again onto the external media that is supported by your device. For instructions on how to make such backups, refer to the owner's manual for your device.

Note that Roland assumes no liability whatsoever, including monetary compensation, for the loss of any recorded content in the event of the malfunction of, or physical damage to the hard disk, or for any direct or incidental damages resulting from the loss of such data.

## **Precautions Regarding Setup and Use**

- Certain hard disk setup procedures and usage conditions may result in the corruption of recorded data, malfunctioning, or physical damage to the disk, so be sure to observe the following precautions.
	- Do not subject the hard disk to vibration or shock, especially while the unit is in operation.
	- Do not set up the unit in any location where it may be affected by vibration from external sources, or on any surface that is not stable and level.
	- If the device includes a cooling fan, ensure that the fan and the side panel air vents remain unobstructed.
	- Do not leave the unit in any environment subject to temperature extremes; for example, in a closed automobile in summer or outdoors during winter.
	- Do not use the unit in conditions of high temperature and humidity or in any location subject to rapid temperature changes.
	- Do not unplug the power cord or switch off any circuit breakers in the circuit to which the unit is connected while the power is turned on.
	- Do not move the unit while the power is turned on or immediately after turning off the power. When transporting the unit, first turn off the power and confirm that the display screen has gone off, disconnect the power plug, then wait at least two minutes before moving the device.

### **Emergency Procedures**

- \* The following procedures are to be used as emergency measures only, and are not recommended for normal operation.
- If the device fails to respond to operational commands or does not complete operations, turn off the power. If the power does not shut off following normal shutdown procedures, disconnect the power plug.

If the unit does not operate normally when the power is turned on again, it may mean that the hard disk has been damaged. In such instances, consult your dealer or the nearest Roland Service Center. Note, however, that it may not be possible to recover any data from the hard disk once it has been lost.

If your device features drive check capabilities, use the drive check function to regularly confirm that there are no problems, even when the device is operating normally. For more detailed information on the shutdown and drive check procedures, refer to the Owner's Manual.

## **Copyright**

• Unauthorized recording, distribution, sale, lending, public performance, broadcasting, or the like, in whole or in part, of a work (musical composition, video, broadcast, public performance, or the like) whose copyright is held by a third party is prohibited by law.

- When exchanging audio signals through a digital connection with an external instrument, this unit can perform recording without being subjected to some of the restrictions of the Serial Copy Management System (SCMS). This is because the unit is intended solely for musical production, and is designed not to be subject to restrictions as long as it is used to record works (such as your own compositions) that do not infringe on the copyrights of others. (SCMS is a feature that prohibits second-generation and later copying through a digital connection. It is built into MD recorders and other consumer digital-audio equipment as a copyright-protection feature.)
- Do not use this unit for purposes that could infringe on a copyright held by a third party. We assume no responsibility whatsoever with regard to any infringements of third-party copyrights arising through your use of this unit.

# <span id="page-7-1"></span><span id="page-7-0"></span>**Contents**

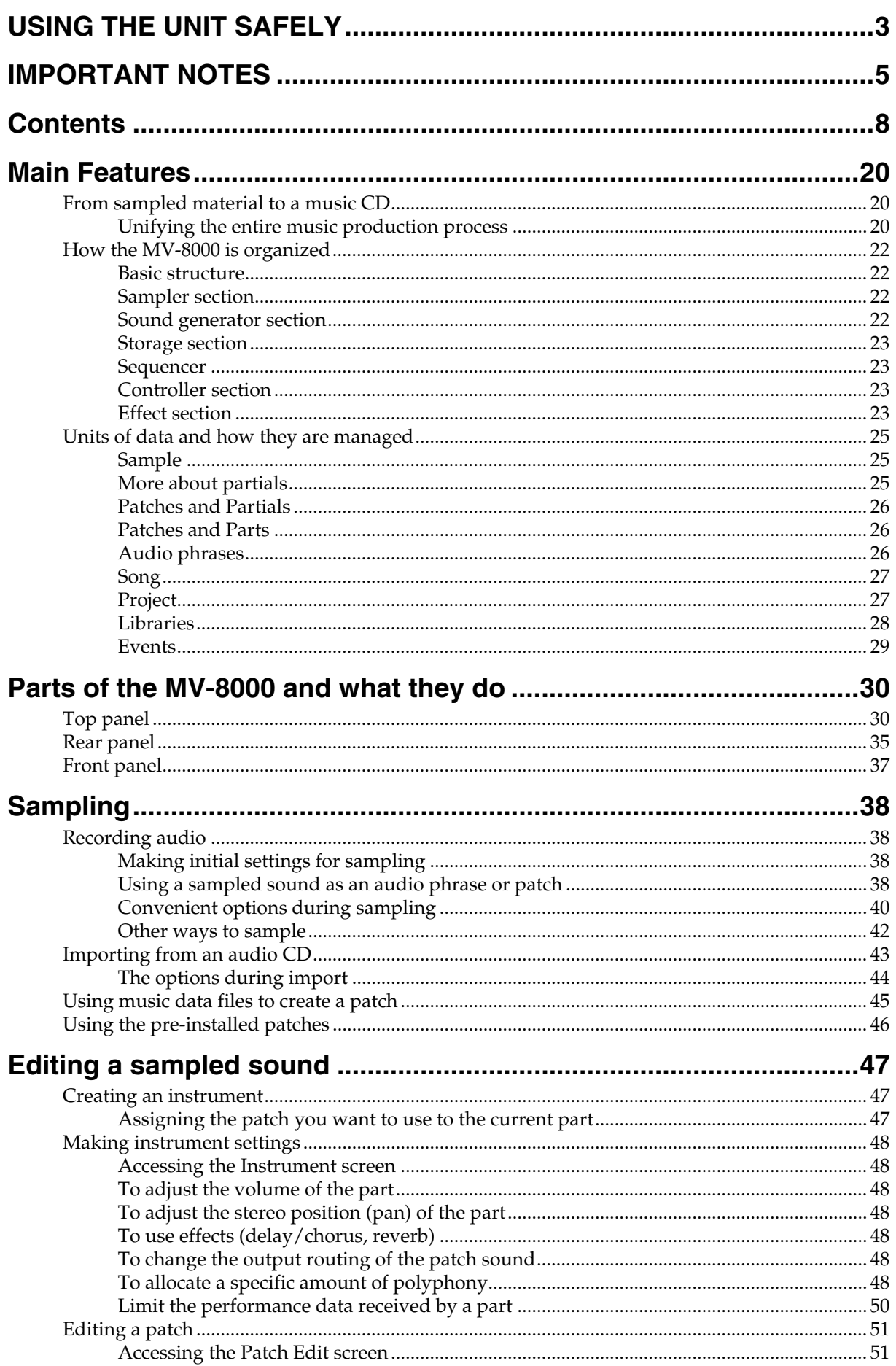

## **Contents**

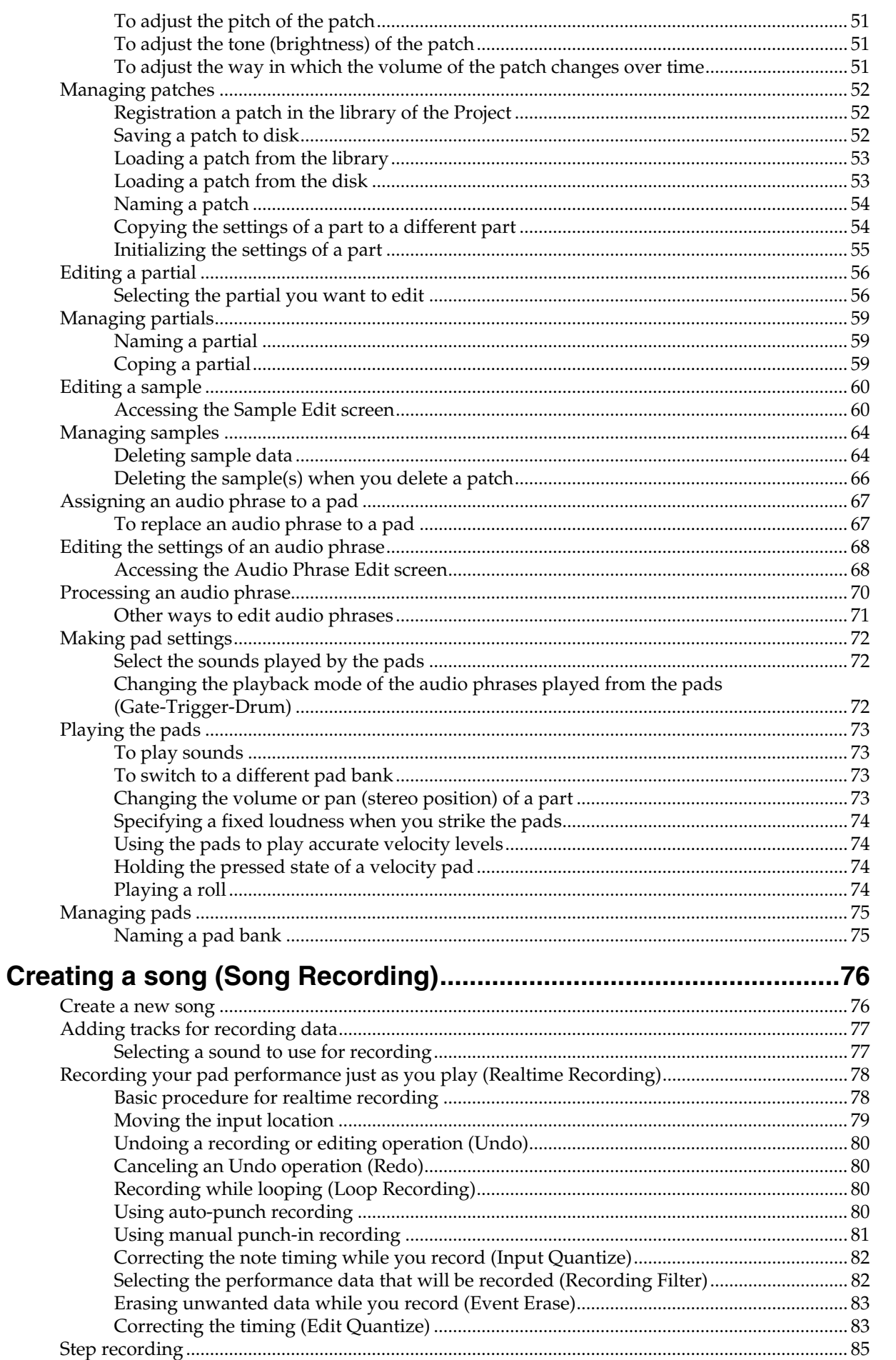

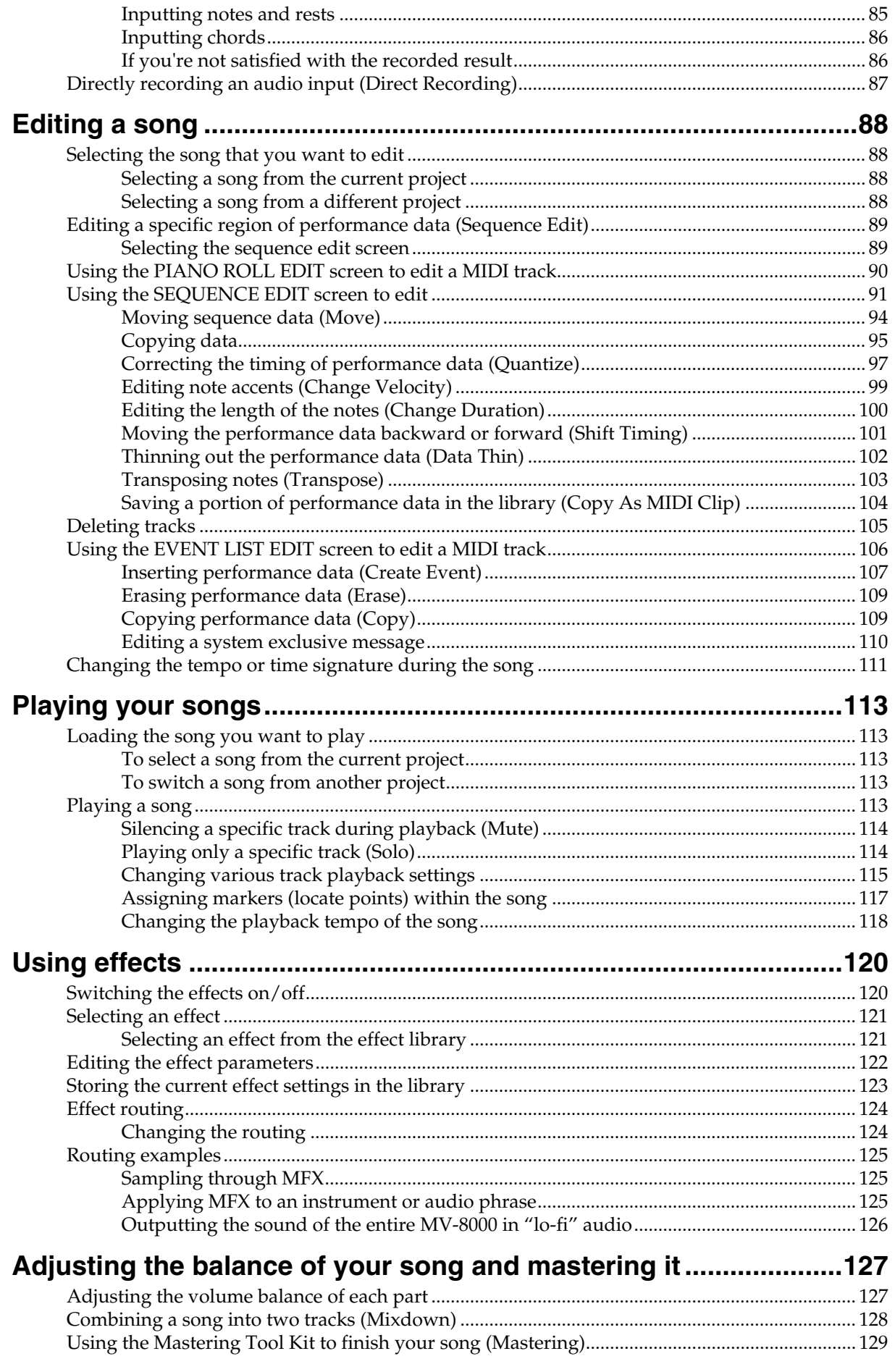

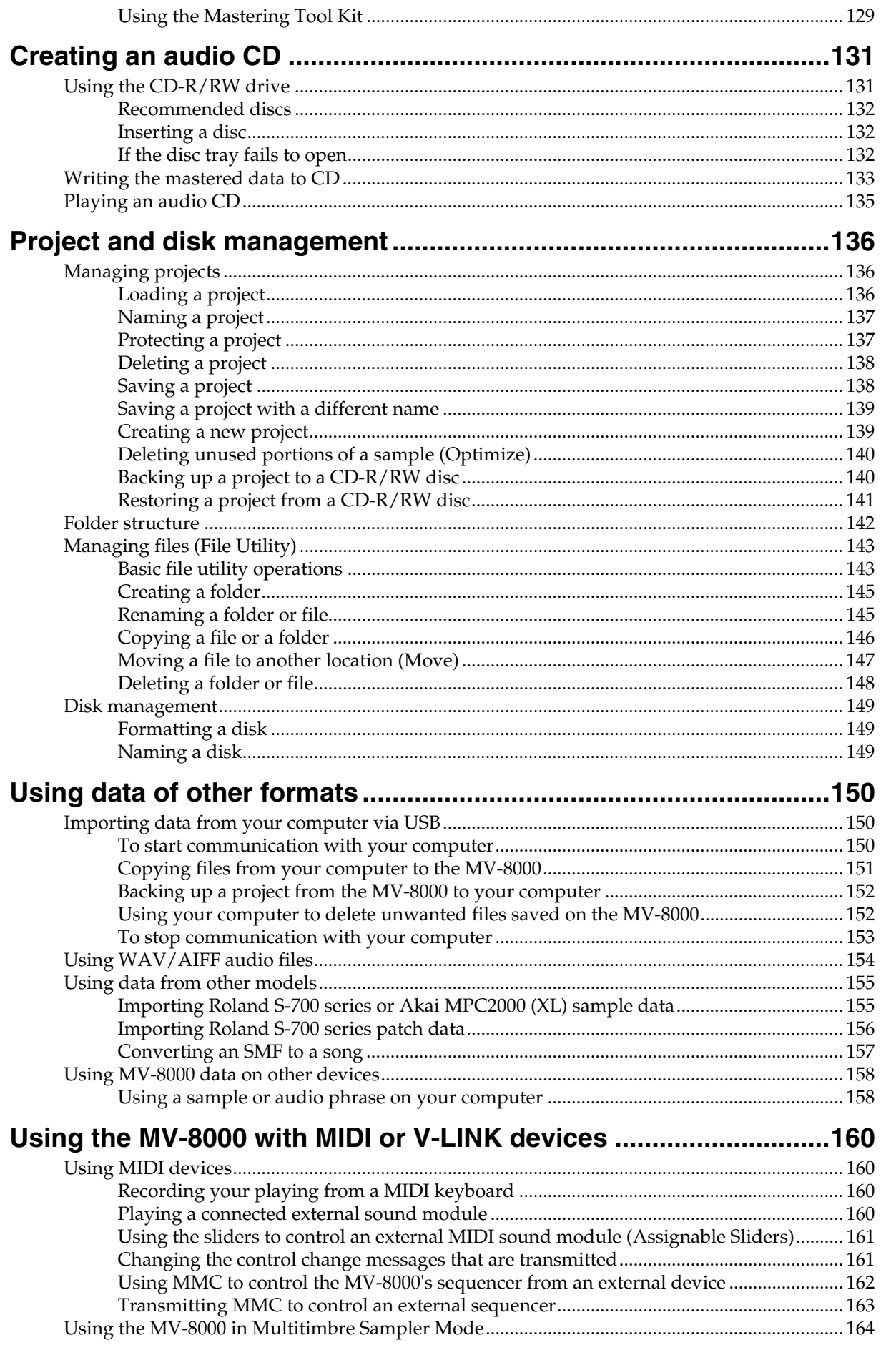

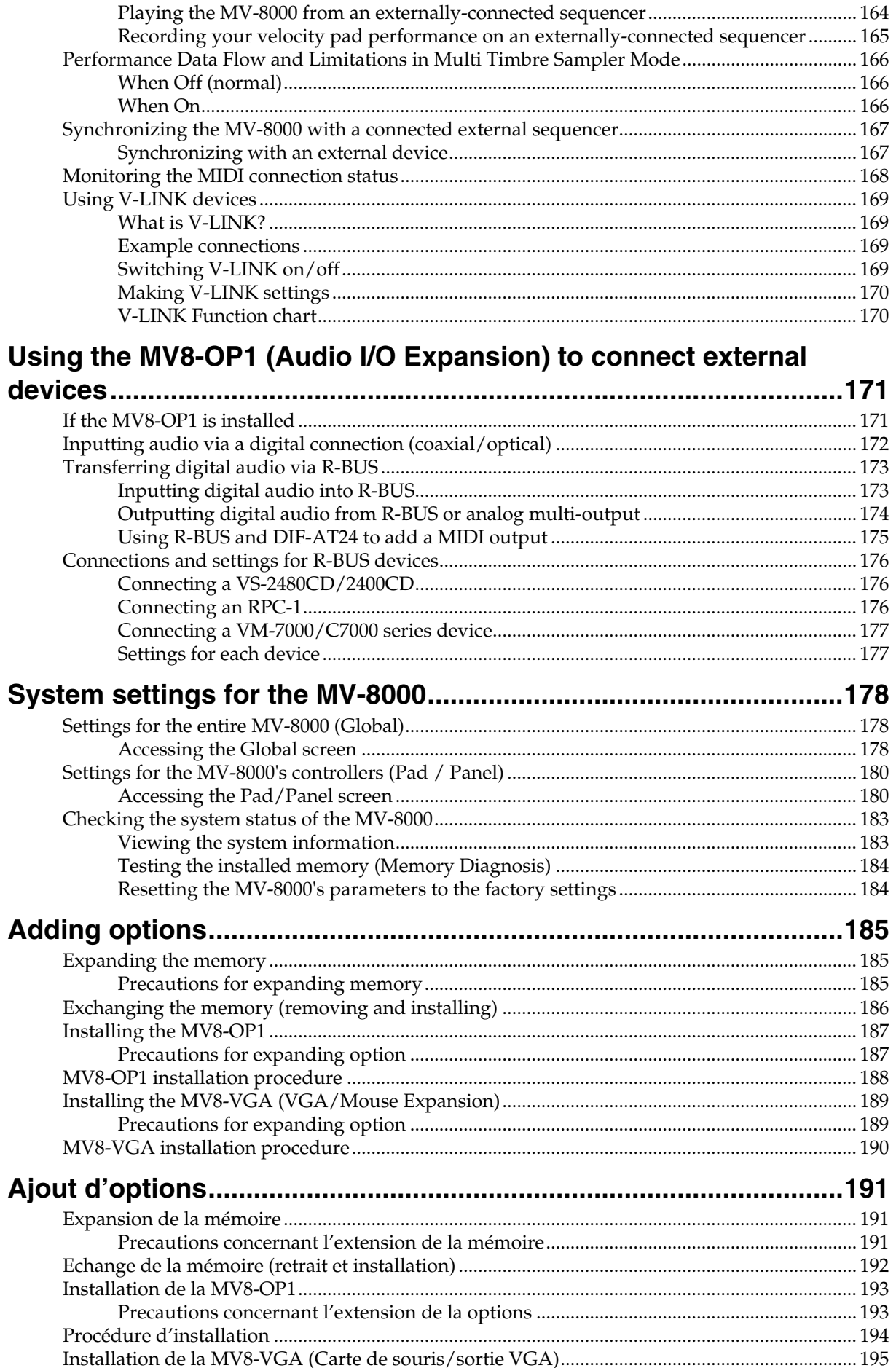

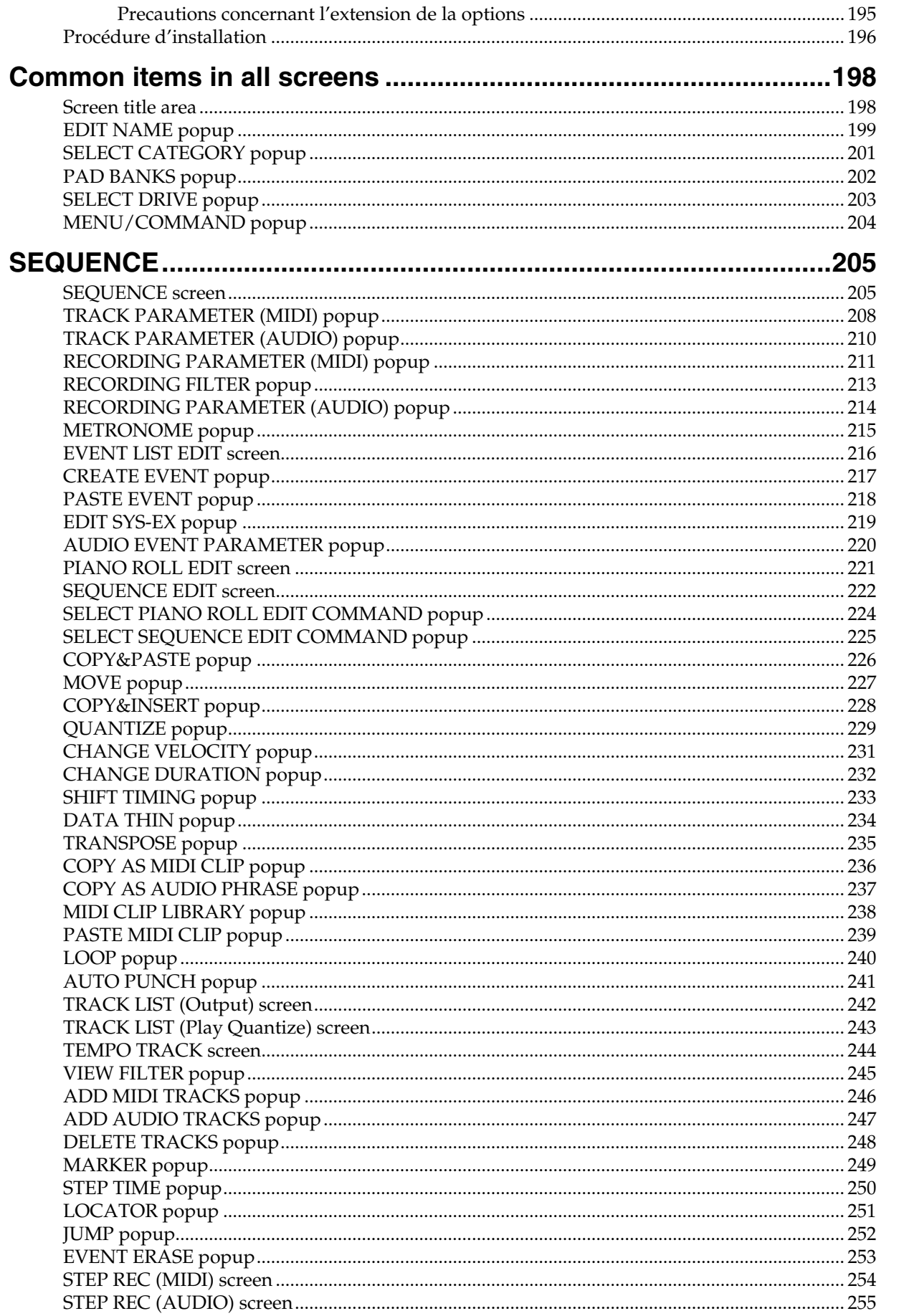

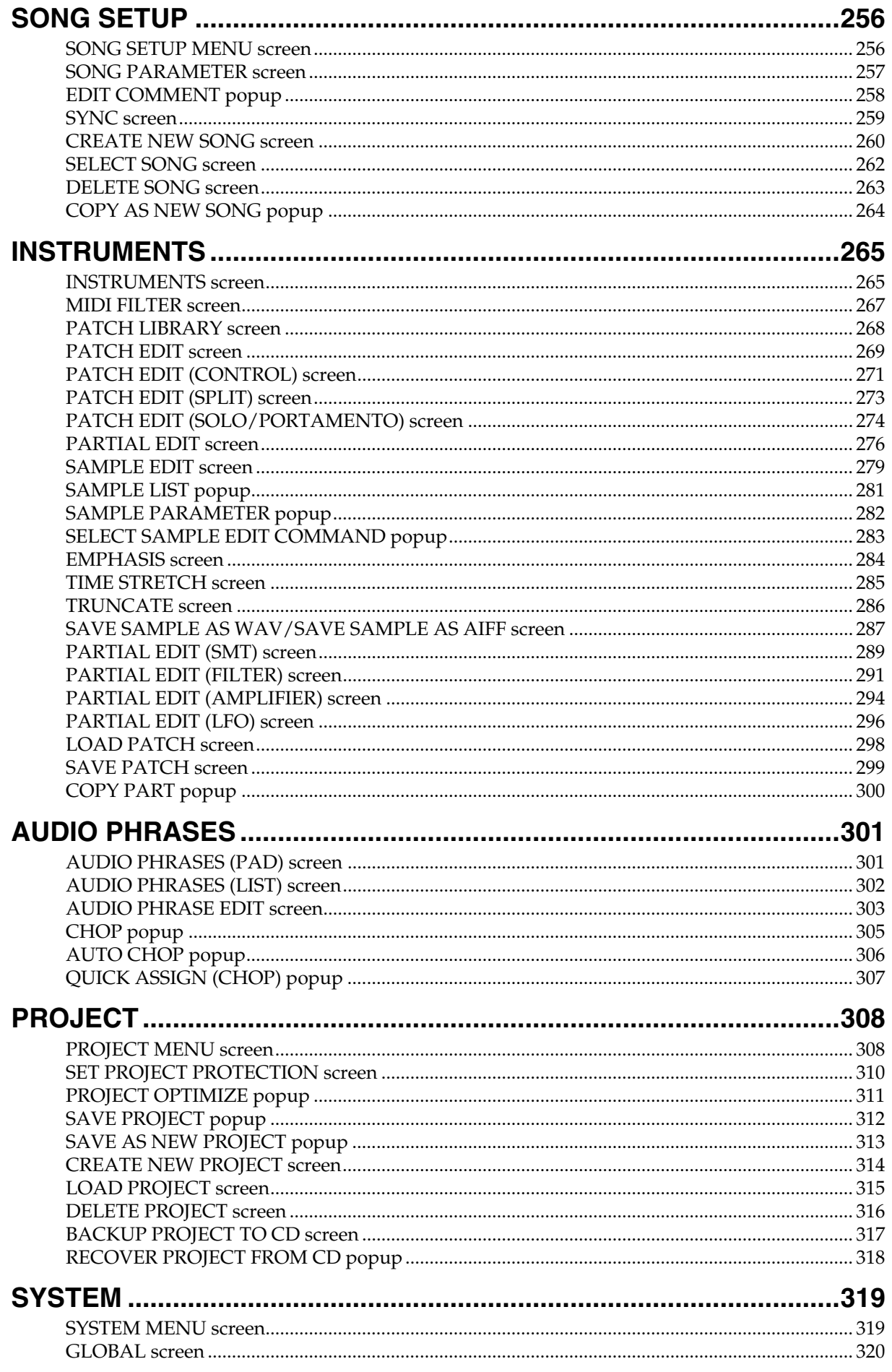

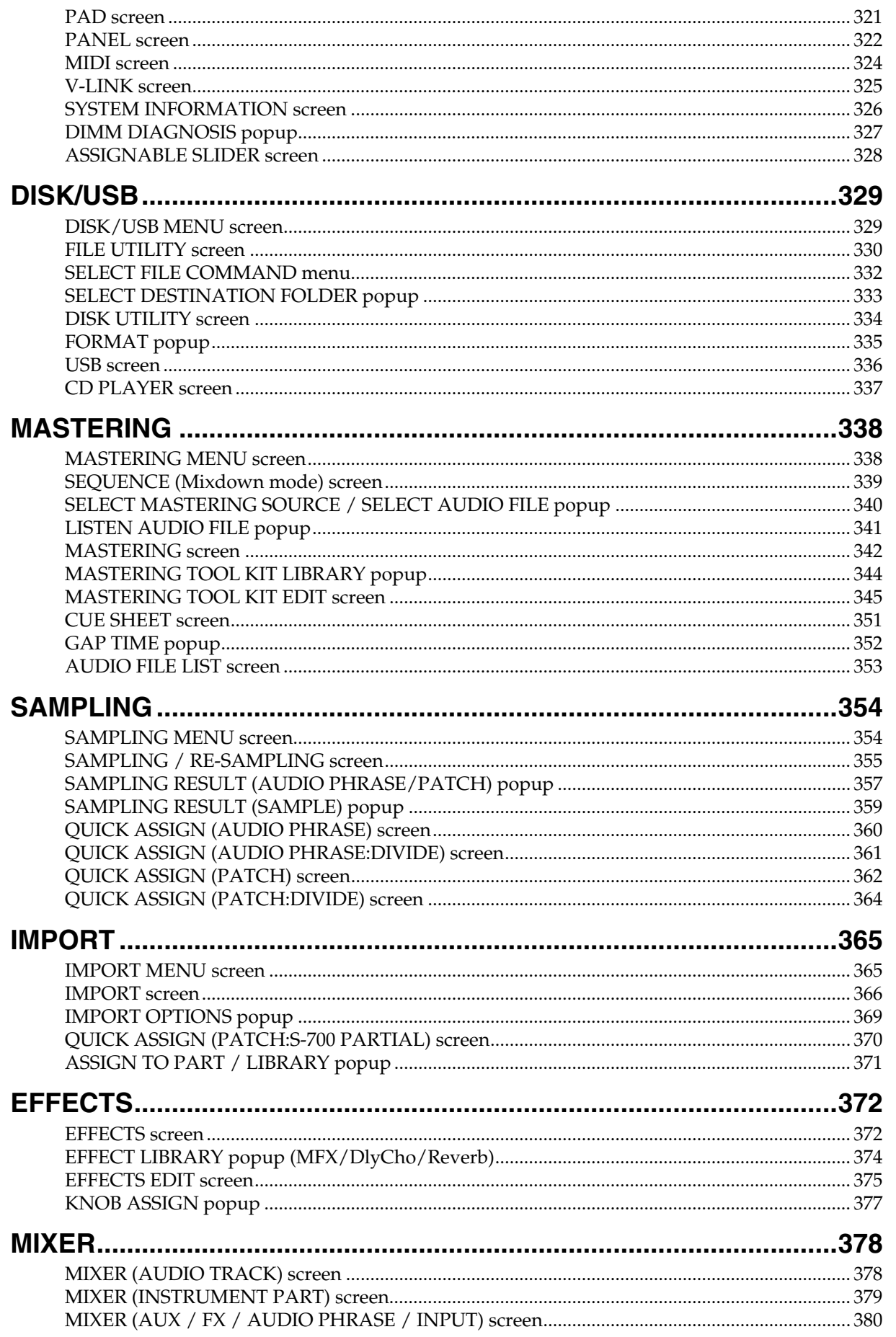

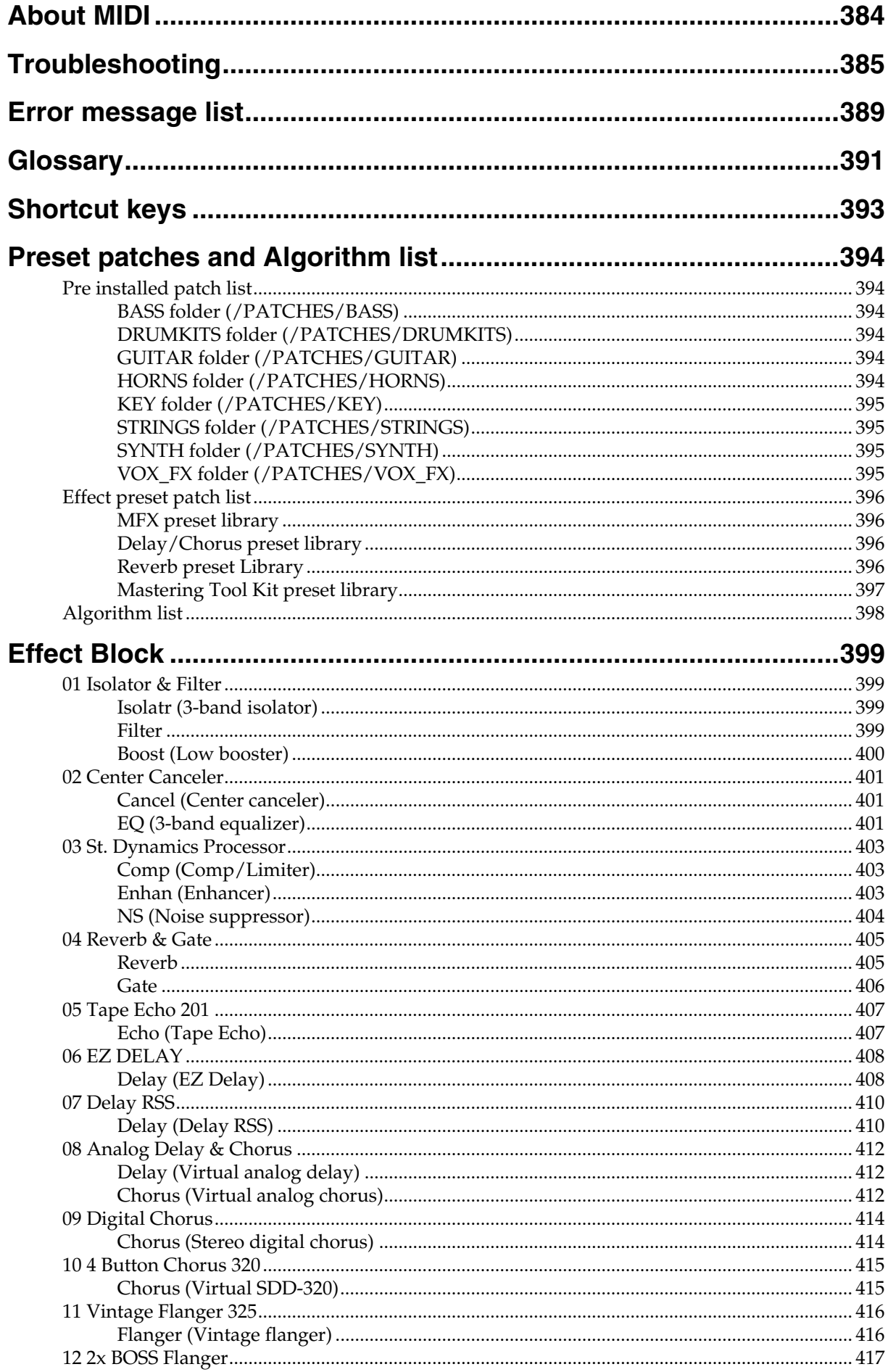

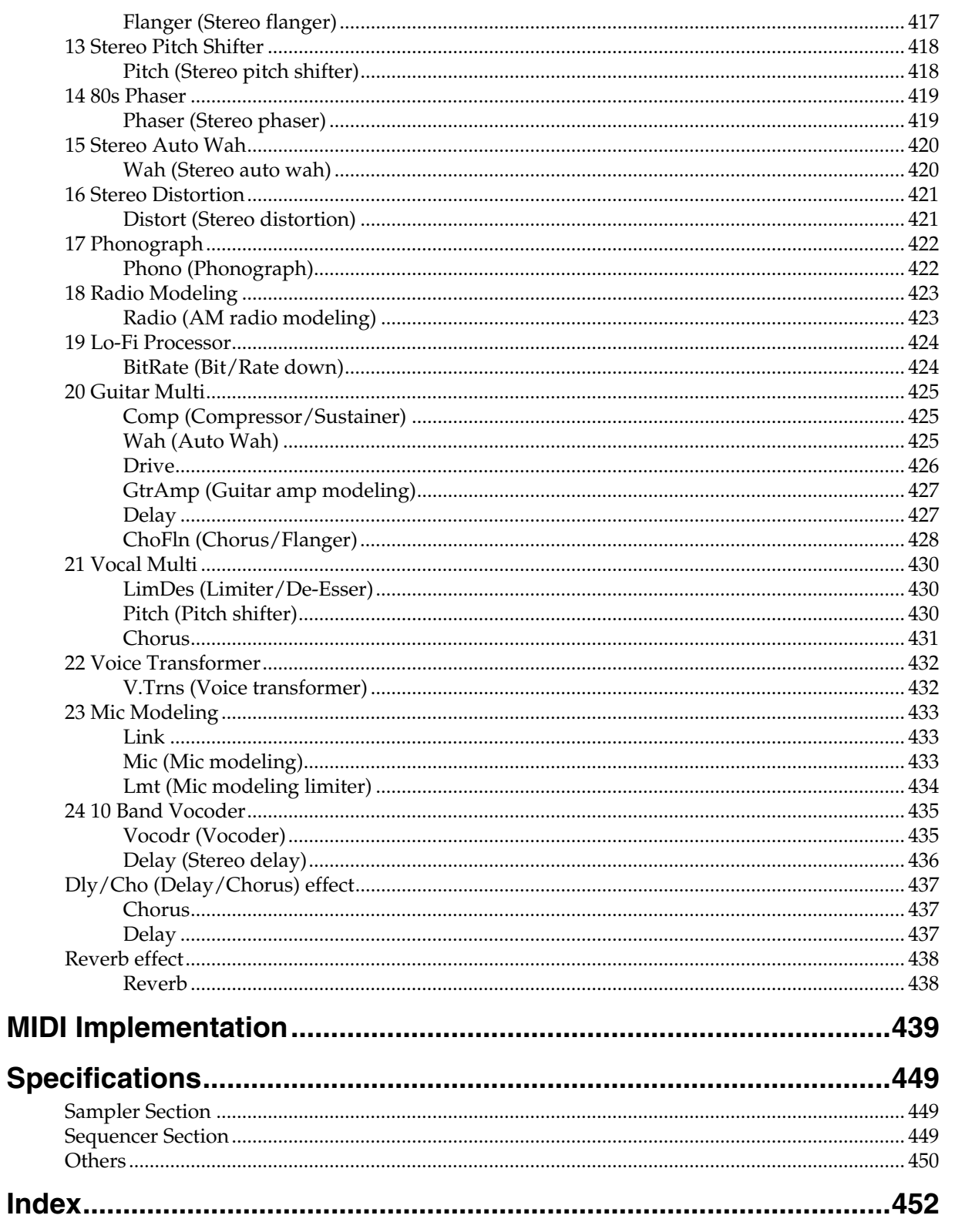

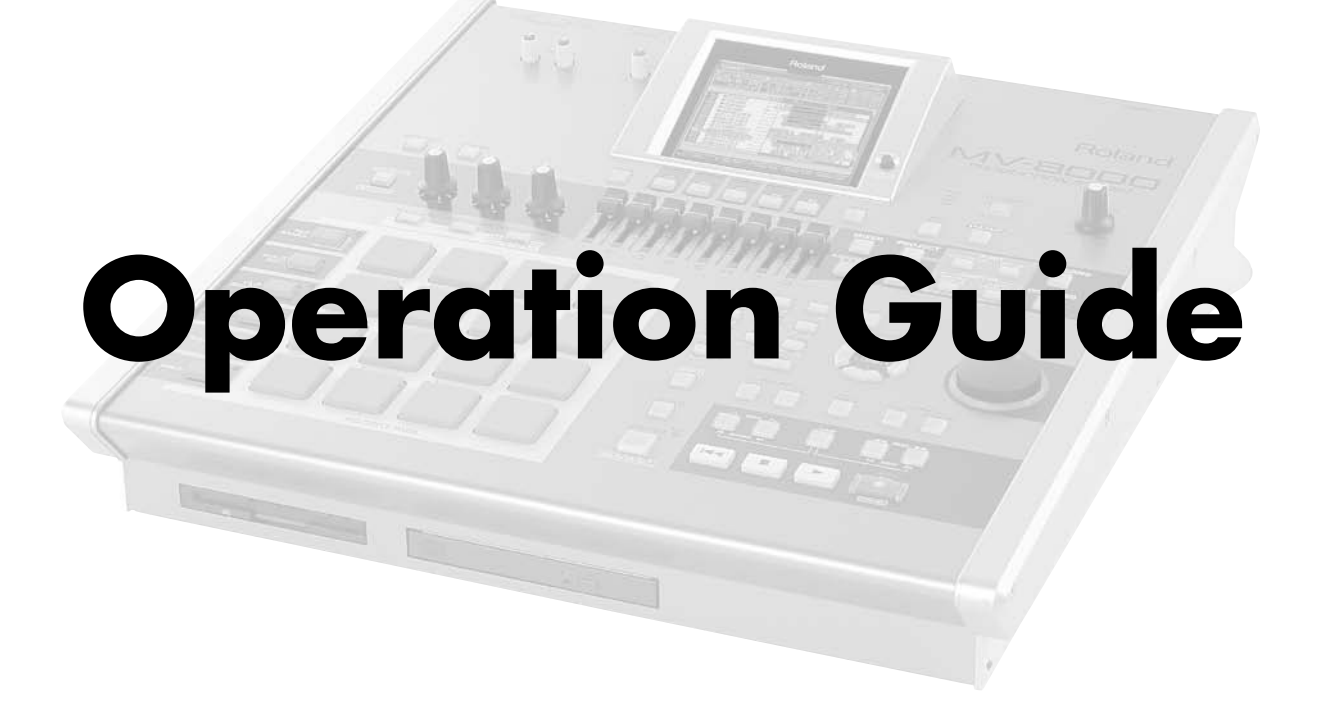

## <span id="page-19-3"></span><span id="page-19-0"></span>**Main Features**

## <span id="page-19-1"></span>**From sampled material to a music CD**

## <span id="page-19-2"></span>**Unifying the entire music production process**

The MV-8000 contains a sampler, sequencer, effect processor, mastering functionality, and music CD-burning functionality, unifying the entire music production process; collecting materials  $\rightarrow$  creating your song  $\rightarrow$  completing a final master.

#### **Sampler section featuring high capacity, a broad range of file import capability, and synthesis functionality**

• High-capacity sampling

The sampler section at the heart of the MV-8000 features 64 voices of simultaneous polyphony. The unit is shipped with 128 MB of sampling memory that allows a maximum of approximately 24 minutes of sampling (monaural). You can add commercially-available DIMM memory to expand the memory (maximum 512 MB).

• Broad range of file import capability

You can acquire musical material not just by sampling/resampling, but also by importing files from the internal CD-R/RW drive, from the USB connector, or from a 3.5 inch floppy disk. Numerous formats are supported, including Roland S-700 series, Akai MPC2000(XL), WAV/AIFF, and music CD.

• Powerful synthesis functionality

Materials obtained by sampling/resampling/importing can be processed by a variety of powerful editing functionality such as Chop, Time Stretch, and Normalize. The MV-8000 also provides sophisticated filtering, envelope, and LFO sound parameters taken from Roland's line of synthesizers.

#### **MIDI tracks that can also control external MIDI devices**

• Newly-developed linear sequencer

The new linear sequencer gives you unified control of 8 stereo audio tracks and 128 MIDI tracks. You can continue non-stop data input while the sequencer runs.

• Audio tracks with BPM Sync

The eight stereo audio tracks work in tandem with the sampler section, and allow you to directly record vocals or acoustic instruments while the sequencer runs. BPM Sync functionality lets you synchronize the tempo without affecting the pitch of the recorded phrases.

• Realtime quantize during playback

The 128 MIDI tracks provide a Play Quantize function that corrects the timing during playback without modifying the data that you actually input. The performance data can be sent not only to the internal sampler section, but also from two MIDI outputs. You can also use piano-roll and event list editing in the large LCD screen.

• Large velocity pads

The sixteen large velocity pads respond to both velocity and aftertouch, giving you fingertip control over subtle performance nuances. There's a Roll function, and a Multi Level function that lets you assign a single sample to the sixteen pads at sixteen different velocity levels.

#### **Three effect processors**

The MV-8000 contains three effect processors that you can use when processing samples, resampling, or to add finishing touches to your song; multi-effect, reverb, chorus/delay. The multi-effect provides 24 different algorithms using COSM technology.

#### **Mastering toolkit for producing music CDs**

The same type of mastering toolkit found on Roland's acclaimed VS series is also provided on the MV-8000, allowing you to apply professional-quality multi-band compression when creating a two-track (stereo) mix for a music CD. You can use the internal CD-R/RW drive to burn the mastered data directly to a music CD.

#### **Internal hard disk, and USB connectivity to your computer**

All of your working data within the MV-8000 can be saved as a "project" on the internal hard disk. A single USB cable is all you need to connect the MV-8000 to your computer, letting you transfer audio data between the MV-8000's internal hard disk and your computer.

#### **V-LINK functionality**

The MV-8000 can make the Edirol DV-7PR switch images in synchronization with the music, and you can use its sliders to adjust the brightness, color, or playback speed of the images.

#### **Direct connection for turntables**

In addition to the mic/line input jacks for connecting microphones or instruments, the MV-8000 provides phono input jacks for connecting a turntable.

#### **Rich array of expansion devices**

• Audio I/O expansion option (MV8-OP1)

This expands the audio input/output capabilities of the MV-8000. It provides six analog multi-out jacks for output to an external mixer, and an R-BUS connector for digital connection to a VS series unit or PC. Optical/coaxial digital input is also provided.

• VGA/mouse expansion option (MV8-VGA)

This allows a VGA monitor to be connected, letting you use a mouse for graphically-based editing.

## <span id="page-21-0"></span>**How the MV-8000 is organized**

## <span id="page-21-1"></span>**Basic structure**

Broadly speaking, the MV-8000 consists of a "sampler section," "sound generator section," "storage section," "sequencer section," and "controller section."

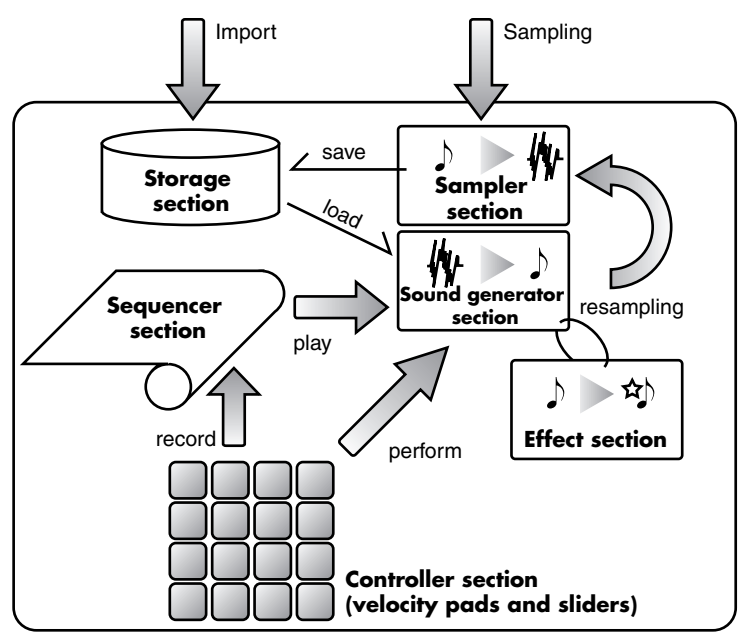

## <span id="page-21-2"></span>**Sampler section**

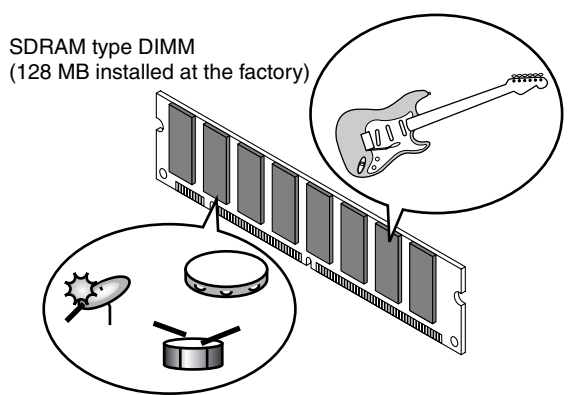

The sampler lets you record audio material from the analog inputs or load Wave files (.WAV files) for use as "samples" --- the basic element of sound on the MV-8000. The MV-8000's sampler records at 44.1 kHz / 16-bit, delivering high-quality sound. Sounds you sample are held in the internal DIMM memory (SDRAM type). When the MV-8000 is shipped from the factory, 128 MB of memory is installed (a maximum of 512 MB is supported), giving you space to perform phrase sampling and use the synthesis functions to manipulate instrumental sounds.

## <span id="page-21-3"></span>**Sound generator section**

This is the section that produces the sound. In response to MIDI messages it receives from the controller section, sequencer section, or an external MIDI device, the sound generator section calls up the corresponding sample from DIMM memory and outputs it from the OUTPUT jacks. This section also contains three effect processors. For details, refer to **[Effect section](#page-22-3)** (p. 23).

## 2

"Sampling" is the process of using a sampler to record sounds.

DIMM is the type of memory installed in the MV-8000. When shipped from the factory, a 128 MB DIMM module is installed. You can replace this with a DIMM module of up to 512 MB ([p.](#page-184-3)  [185\)](#page-184-3). Refer to **[Specifications](#page-448-3)** [\(p. 449\)](#page-448-3) for details on the type and specifications of the DIMM modules that can be used.

#### **MEMO**

The MV-8000's sound generator section can produce up to 64 voices simultaneously.

## <span id="page-22-0"></span>**Storage section**

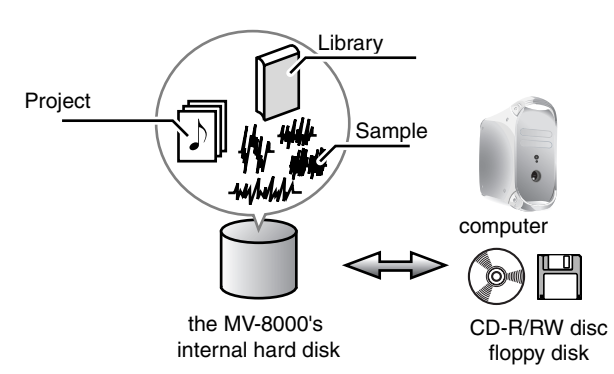

The MV-8000 has an internal hard disk, letting you store a large number of your songs. It also has a USB connector, CD-R/RW drive, and floppy disk drive, giving you everything you need to exchange audio files with your computer, collect materials for your creations, and distribute your finished productions!

## <span id="page-22-1"></span>**Sequencer**

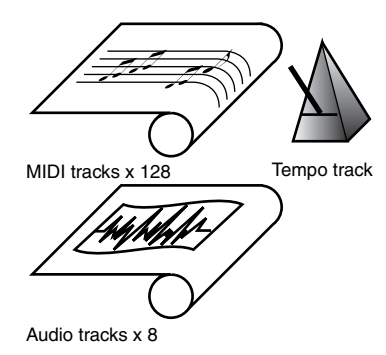

This section records your performances on the velocity pads as MIDI messages, and sends the recorded MIDI messages to control the sound generator section. The MV-8000's sequencer provides 136 tracks (128 MIDI tracks + 8 audio tracks).

MIDI messages recorded in the sequencer can be sent from MIDI OUT to control an external MIDI device or V-LINK device.

The sequencer provides powerful recording/playback/editing functions such as Input Quantize [\(p. 82](#page-81-2)) and Loop Recording [\(p.](#page-79-4) 

[80\)](#page-79-4), and can record up to 150,000 events.

## <span id="page-22-2"></span>**Controller section**

This section includes the top panel velocity pads, sliders, C (control) knobs, and a foot switch connected to the rear panel. Your performance gestures (e.g., striking or releasing a pad, or pressing a pedal) are converted into MIDI messages and sent to the sound generator section, sequencer section, and external MIDI devices.

## <span id="page-22-3"></span>**Effect section**

You can use three effects simultaneously (a multi-effect, a chorus/delay, and a reverb), and make independent settings for each.

#### **Multi-effect**

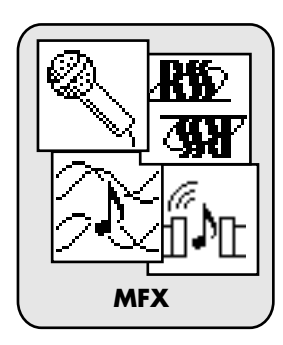

Multi-effects let you give an entirely different character to the sound itself. You can choose one of 24 algorithms (methods of calculation) by which the internal DSP will process the sound. Multi-effects are abbreviated as "MFX" in this manual and on the MV-8000 itself.

When you are mastering your completed song, you can use the mastering toolkit (a three-band stereo compressor/limiter) provided by the multi-effect section.

USB (Universal Serial Bus) is a type of serial interface found on most computers today. The MV-8000 functions as a "USB Master Storage Class" device, and will be detected from a connected computer as an external hard disk.

### **MEMO**

The tempo track controls the playback speed of the sequencer. By editing the tempo track you can make the tempo change during your song.

**MEMO** 

MFX, chorus/delay, and reverb settings can be saved in the effect library.

[Sampling](#page-37-4)

Contents

[Parts of the MV-8000 and what they do](#page-29-2)

Parts of the MV-8000 and what they do

### **Delay/chorus**

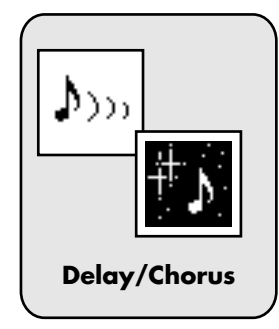

Chorus is an effect that adds depth and spaciousness to the sound. Delay adds a delayed sound to the original sound. You can use this effect either as chorus or as delay.

#### **Reverb**

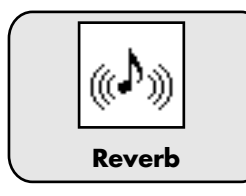

Reverb is an effect that simulates the sound of a performance in an acoustically reflective environment such as a concert hall or cave.

## <span id="page-24-0"></span>**Units of data and how they are managed**

## <span id="page-24-1"></span>**Sample**

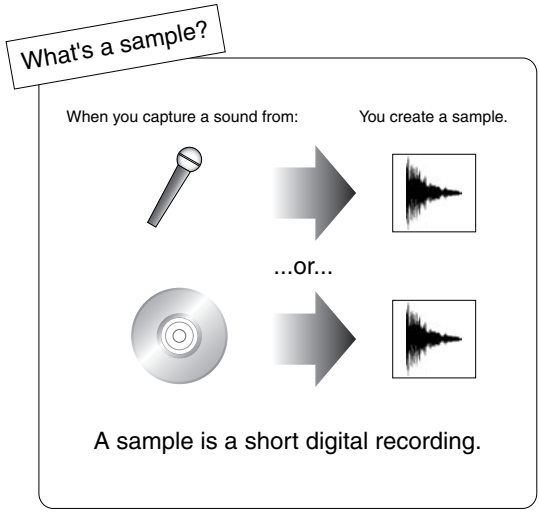

"Samples" are the smallest unit of sound data used by the MV-8000; they are digital data created by recording or importing audio data.

## <span id="page-24-2"></span>**More about partials**

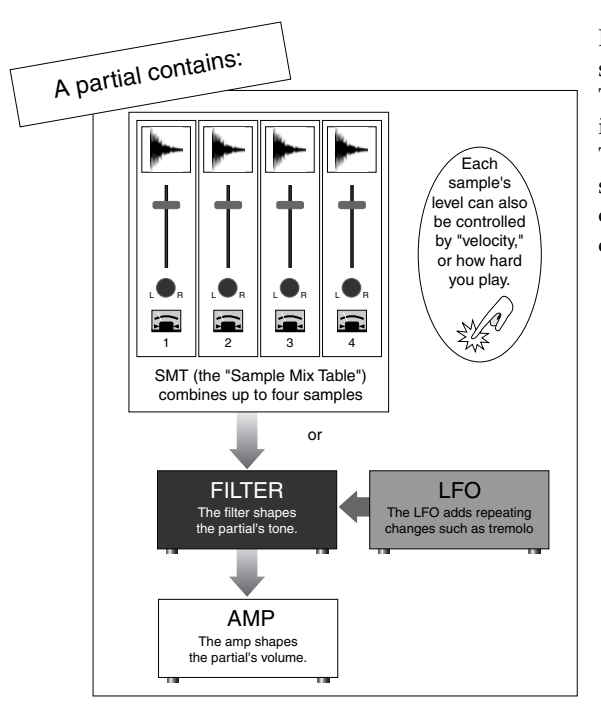

Each partial lets you layer four samples (either stereo or mono). The combination of these samples is called a SMT (Sample Mix Table). You can make different samples play according to changes in velocity or some other control method.

In addition to up to four samples (pieces of audio data), the Sample Mix Table (SMT) also contains level, pan, and tuning data.

Velocity is part of the data of a note. It indicates the strength with which the note is played. On the MV-8000, the velocity of a note will depend on the force with which you strike a velocity pad or play a connected MIDI keyboard.

[Sampling](#page-37-4)

## <span id="page-25-0"></span>**Patches and Partials**

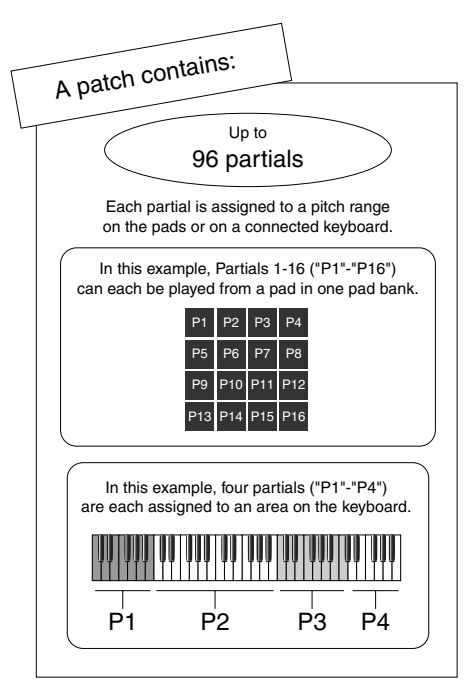

Patches contain "partials," which are the smallest unit of sound-producing data on the MV-8000. You can assign up to 96 partials to a patch, and assign a sample to each partial.

You can think of a partial as corresponding to a note number (e.g., a single key of a keyboard). By assigning a different percussion sound to each partial you can create a patch that plays a set of rhythm instruments, or you could create a patch that assigns nothing but piano samples from low to high ranges of the keyboard.

#### **MEMO**

A "drum type" patch is one in which the partials are assigned to create a set of rhythm instruments. A "keyboard type" patch is one in which the partials are assigned to produce a scale of pitches.

## <span id="page-25-1"></span>**Patches and Parts**

As the MV-8000 has sixteen sound generators (parts), can use sixteen musical-instruments (patches) simultaneously. Each MIDI track will play using the patch that is assigned to the part being controlled by that track. A part provides mixer functionality to adjust the volume and pan (stereo position) and the amount of signal that is sent to the effects.

## <span id="page-25-2"></span>**Audio phrases**

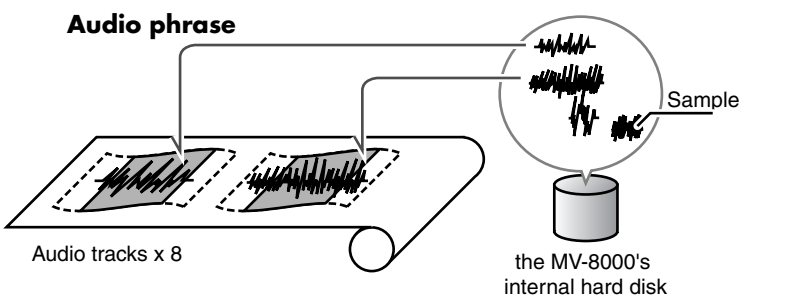

Samples in a project can be played by placing them in an audio track. Since the audio phrases (audio events) placed in an audio track contain tempo data, they can synchronize with the sequencer playback. Even if you speed up or slow down the sequencer tempo, the audio phrases will shrink or stretch in realtime, so that there will be no gaps between them.

<span id="page-26-0"></span>**Song**

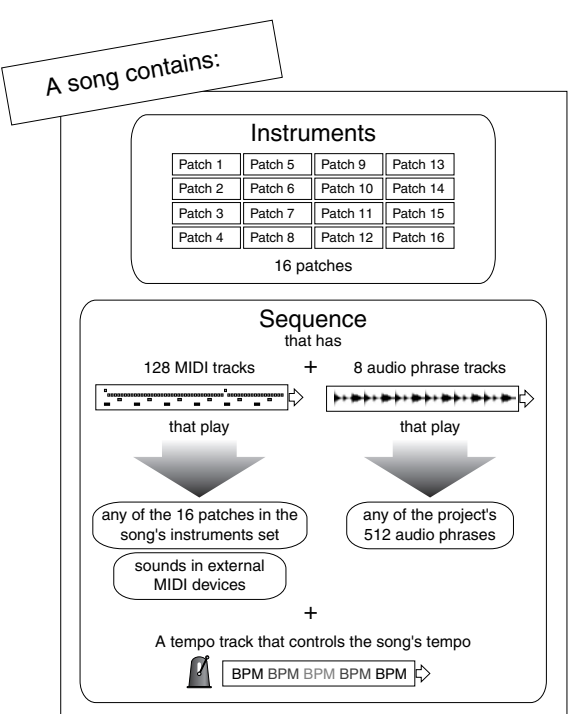

A song contains sequence data that records performance data along a time axis. In addition to sequence data, a song also contains patch and audio phrase settings and effect settings.

## <span id="page-26-1"></span>**Project**

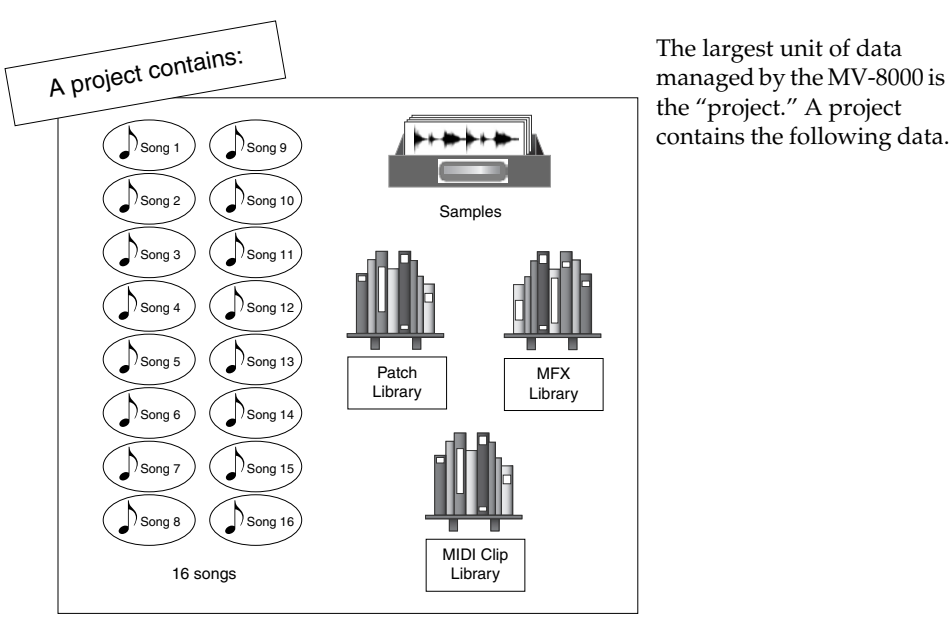

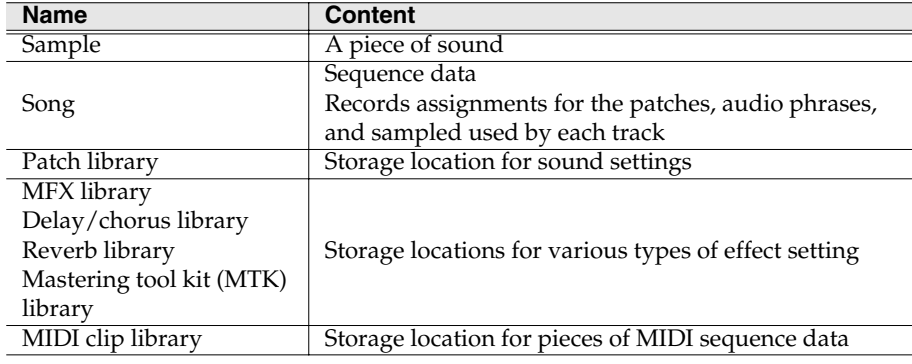

#### **MEMO**

When you load a project, all of its data is loaded into the MV-8000's internal memory, and your editing and other operations is actually performed on the data in memory. This means that you can work much faster than on systems based on media such as hard disks.

#### MEMO

A project can contain up to 16 songs, but the actual limit may be less depending on the amount of data (events) you create.

[Sampling](#page-37-4)

## <span id="page-27-0"></span>**Libraries**

#### **Patch library**

# **Patch library** Patch #001 Patch #002 Patch #128

Patches in your song can be stored in the patch library, and recalled at any time. The patch library can contain 128 patches.

### **MFX library**

### **MFX library**

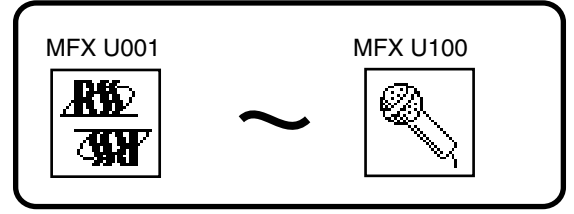

The MV-8000 provides 24 bytes of MFX (multi-effect) algorithm. Each algorithm has a variety of parameters, and you can save the settings of these parameters in the MFX library. You can use these MFX settings by recalling them into the MFX effect. The MFX library contains 24 read-only presets and 100 user memories for you to save your own settings.

### **Delay/Chorus library**

This is where you can store delay/chorus settings. The Delay/Chorus library contains four read-only presets and 50 user memories for you to save your own settings.

#### **Reverb library**

This is where you can store reverb settings. The Reverb library contains two read-only presets and 50 user memories for you to save your own settings.

### **Mastering Tool Kit (MTK) library**

This is where you can store settings for the mastering tool kit used to master your songs. The MTK library contains 21 read-only presets and 100 user memories for you to save your own settings.

## **MIDI Clip library**

#### **MIDI clip library**

MIDI clip #100

MIDI clip #001

MIDI clip #001

MIDI clip #100

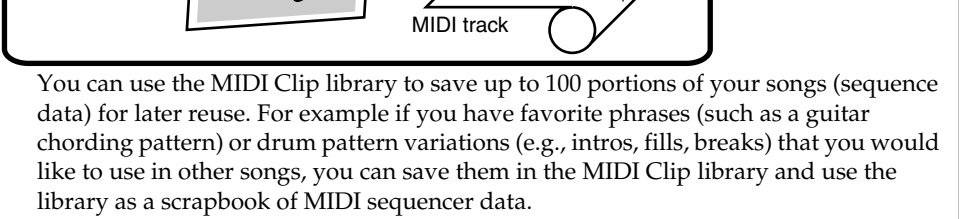

MIDI track

paste

copy

## <span id="page-28-0"></span>**Events**

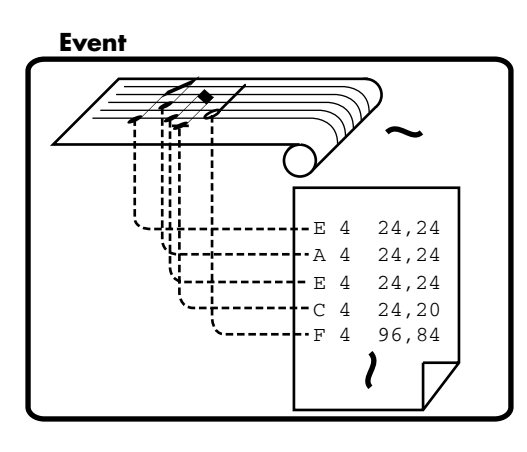

"Events" are the smallest unit of performance information recorded in sequence data.

## MEMO

Note messages or control change messages such as volume or pan are examples of events.

Main Features

[Sampling](#page-37-4)

# <span id="page-29-2"></span><span id="page-29-0"></span>**Parts of the MV-8000 and what they do**

## <span id="page-29-1"></span>**Top panel**

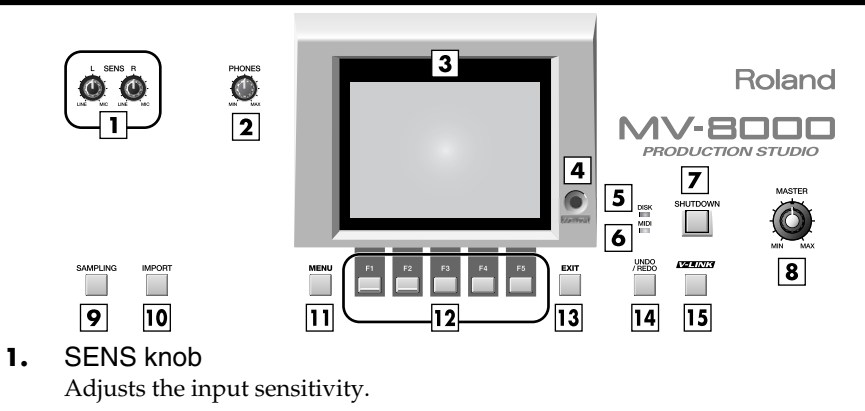

- **2.** PHONE knob Adjusts the headphone level.
- **3.** LCD (Liquid Crystal Display) This is a 320 x 240 pixel display screen with backlight.
- **4.** Contrast knob Adjusts the contrast of the LCD screen.
- **5.** DISK indicator (red)

This indicator lights when the MV-8000 is transferring data to/from its hard disk or CD-R/RW drive.

- **6.** MIDI indicator (green) This indicator lights when MIDI data is received at the MIDI IN connector.
- **7.** SHUTDOWN button To shut down the MV-8000, press this button. You must perform the shutdown operation when you are finished working with the MV-8000.
- **8.** Master output knob Adjusts the overall volume.

#### **9.** SAMPLING button

Press this button when you want to sample. When you press the button it will light red, and the **[SAMPLING MENU screen](#page-353-2)** (p. 354) will appear in the LCD.

#### **10.** IMPORT button

Press this button when you want to import audio data files from an external source, or import audio from an audio CD. When you press the button it will light red, and the **[IMPORT MENU screen](#page-364-2)** (p. 365) will appear in the LCD.

**11.** MENU button

When this button is lit orange, you can press it to display a menu in the LCD. Screens for which a menu is available are indicated by a  $\frac{1}{\sqrt{m}}$  (menu icon) at the left of the function display area.

#### 12. F (function) buttons

The  $\Box \sim$  buttons correspond to functions displayed at the bottom of the LCD. The functions available will depend on the screen shown in the LCD.

#### **13.** EXIT button

Press this button to return to the previous screen or to cancel an operation.

#### **14.** UNDO/REDO button

You can press this button to cancel (UNDO) the results of an editing command in sequencer section. If you then press the button again, you can cancel the UNDO (i.e., REDO).

**NOTE** When the DISK indicator is lit, you must never turn off the power or subject the MV-8000 to vibration such as striking a pad. Doing so

may cause malfunctions.

#### **MEMO**

[UNDO] will light orange if UNDO is available (i.e., if the previous processing has been preserved). After you perform UNDO, [UNDO] will blink, indicating that REDO is available.

#### 15. **V-LINK** button

Press this button when you want to use the V-LINK functionality (it will light blue). This lets you control externally-connected V-LINK compatible video equipment from the MV-8000, allowing you to "perform" on the video device.

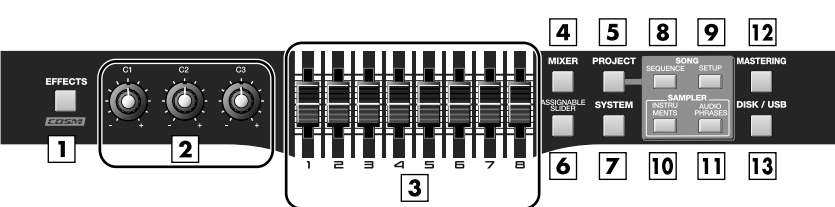

#### **1.** EFFECTS button

Press this button when you want to make effect settings (it will light orange). The MV-8000 provides built-in MFX (multi-effect), delay/chorus, and reverb effects.

#### **2.** C (control) knobs

These control knobs let you adjust effect parameter values directly.

#### **3.** Sliders

Normally you will use these as mixer sliders. The parameters that are adjusted by the sliders will change depending on the screen shown in the LCD. The Assignable Slider function and the V-LINK function will also change the parameters controlled by these sliders.

#### **4.** MIXER button

Accesses the **MIXER** [\(p. 378\)](#page-377-2) screen (indicator lit orange).

#### **5.** PROJECT button

Accesses the **[PROJECT MENU screen](#page-307-2)** (p. 308) (indicator lit orange), letting you load or save a project.

#### **6.** ASSIGNABLE SLIDER button

Press this button when you want to use the sliders as controllers to transmit MIDI messages (indicator lit orange).

#### **7.** SYSTEM button

Accesses the **[SYSTEM MENU screen](#page-318-2)** (p. 319) (indicator lit orange), letting you make system settings for the MV-8000.

#### **8.** SEQUENCE button

Accesses the **[SEQUENCE screen](#page-204-2)** (p. 205) (indicator lit orange). The screen that appears is the MV-8000's basic screen.

#### **9.** SONG SETUP button

Accesses the **[SONG SETUP MENU screen](#page-255-2)** (p. 256) (indicator lit orange), letting you make settings for a song saved within a project, and select songs.

#### **10.** INSTRUMENTS button

Accesses the **[INSTRUMENTS screen](#page-264-2)** (p. 265) (indicator lit orange), where audio data recorded using the sampler or imported from another source can be prepared for use as an instrument. These instruments are managed as "patches" and can be recalled for use at any time.

#### **11.** AUDIO PHRASES button

Accesses the **[AUDIO PHRASES](#page-300-2)** (p. 301) screen (indicator lit orange). An "audio phrase" is a piece of audio data with an appreciable length (e.g., a rhythm pattern of several measures). Here you can manage and edit audio phrases.

#### **12.** MASTERING button

Accesses the **[MASTERING MENU screen](#page-337-2)** (p. 338) (indicator lit orange). Here you can use the mastering tool kit to add the final finishing touches to the two-channel audio data (WAV file) created by mixing down the sequencer playback.

#### **13.** DISK/USB button

Accesses the **[DISK/USB MENU screen](#page-328-2)** (p. 329) (indicator lit orange). Here you can perform maintenance on the internal disk, use the CD player function, and communicate with your computer via USB.

#### **1.** MULTILEVEL button

This button assigns a different level of velocity (playing strength) to each of the sixteen velocity pads. Striking pad 1 will produce a velocity level of 7, and striking pad 16 will produce a velocity level of 127 ([p. 74](#page-73-4)).

#### **2.** FIXED VELOCITY button

This button makes a velocity pad ignore the force (velocity) with which you actually strike; the pad will always produce a specified velocity value (indicator lit orange). Use the **[PAD](#page-320-1)  screen** [\(p. 321\)](#page-320-1) to specify the velocity value.

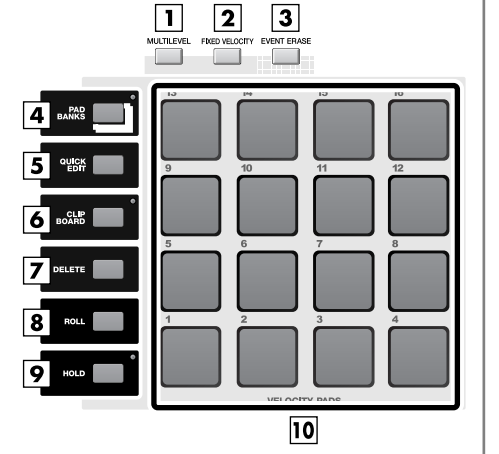

#### **3.** EVENT ERASE button

Use this button to delete a note message from the sequence data. While recording sequence data, you can erase a specific note message by holding down [EVENT ERASE] and pressing the pad that corresponds to the unwanted note message.

#### **4.** PAD BANKS button

By switching the sixteen velocity pads to another bank you can use a larger variety of musical sources. Six patch banks and 32 audio phrase banks are provided.

#### **5.** QUICK EDIT button

This button lets you edit the sounds that are assigned to the velocity pads. Strike the pad whose sound you want to edit, and then press [QUICK EDIT] to access the **[PARTIAL EDIT screen](#page-275-1)** (p. 276) or **[AUDIO PHRASE EDIT screen](#page-302-1)** (p. 303), where you can immediately edit the sound of that pad.

#### **6.** CLIPBOARD button

This button lets you temporarily store data for the sound assigned to a velocity pad. Hold down the pad that you want to store and press [CLIPBOARD], and the pad data will be copied to the clipboard (the indicator will light red). When the red indicator is lit, hold down [CLIPBOARD] and strike a different velocity pad; the data will be copied from the clipboard to the velocity pad you struck.

#### **7.** DELETE button

To delete the material (partial or audio phrase) assigned to a velocity pad, hold down [DELETE] and strike that pad.

#### **8.** ROLL button

By holding down [ROLL] and striking a velocity pad you can produce a roll (rapidly repeated strikes).

#### **9.** HOLD button

By holding down [HOLD] and striking a velocity pad you can make the pad stay in the pressed state (the indicator will light red). Press [HOLD] once again to cancel the hold function (the indicator will go dark).

#### **10.** VELOCITY PADS

Use these pads to input sequences and play samples. Since the pads are velocity-sensitive (i.e., each pad detects the force with which you strike it), you can use them to add dynamic variation to your performance. The pads are also sensitive to polyphonic aftertouch; they can respond to the force with which you press them after the initial strike.

#### **MEMO**

If MULTILEVEL=on or FIXED VELOCITY=on, the force with which you strike the pad is ignored.

#### **MEMO**

The contents of the clipboard are preserved until you perform one of the following actions.

- **•** Turn off the power
- **•** Load a project
- **•** Overwrite the clipboard by copying data to it
- **•** Press [DELETE]+[CLIPBOARD]

#### MEMO

The spacing between notes of the roll can be set by the **[PAD](#page-320-1)  screen** [\(p. 321\)](#page-320-1) Roll Interval parameter, or in a popup accessed by pressing [SHIFT] + [ROLL].

#### **MEMO**

While you're playing a roll, aftertouch data is converted to velocity.

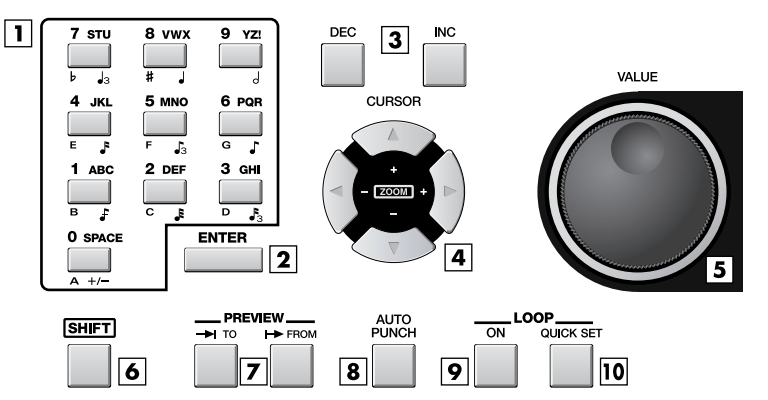

#### **1.** Numeric keys

Use these keys to input sequence data, alphabetical characters for names, or numerical parameter values. These keys make it easy to input numerical values in rapid succession.

#### **2.** ENTER button

Finalizes the numerical data that you entered by numeric keys. This button can also function as an execute/confirm button for the command at the cursor location in the screen.

#### **3.** DEC/INC buttons

These buttons decrement ([DEC]) or increment ([INC]) the value of a parameter. If you continue holding down a button, the value will change continuously.

#### **4.** Cursor buttons

Use these buttons to select items from a menu or list, or to move to the parameter that you want to adjust.

#### **5.** VALUE dial

Use this to increase or decrease the value of a parameter. Turn the dial toward the left to decrease the value, or toward the right to increase it.

#### **6.** SHIFT button

Use this button to access multiple functions provided by a single button. To use a function enclosed by a white frame on the top panel (e.g., STEP REC or MARKER SET), hold down [SHIFT] and press the desired button. If you want to rapidly increase or decrease the value of a parameter, hold down [SHIFT] and use [DEC]/[INC] or the VALUE dial.

#### **7.** PREVIEW TO / PREVIEW FROM buttons

[PREVIEW TO] plays the sequence data from a point slightly earlier than the current location. [PREVIEW FROM] plays the sequence data for a short time starting at the current location. By using these two functions in conjunction with each other you can easily find a precise location in your song.

#### **8.** AUTO PUNCH button

This function automatically enters and exits record mode over a specified region of the sequence. When you press [AUTO PUNCH] the indicator will light orange. When you begin recording in this state, actual recording will begin at the punch-in point (recording start location) you specify. When you arrive at the punch-out point (recording end location), recording will end automatically. To turn off the Auto Punch function, press [AUTO PUNCH] once again (the indicator will go dark).

#### **9.** LOOP ON button

Press this button when you want playback or recording to loop (continue repeating). LOOP [ON] will light orange. If you begin sequence playback or recording in this state, recording or playback will continue repeating between the loop start time and loop end time you specify. By using the Loop function in conjunction with the Auto Punch function, you can perform Loop Recording.

#### **10.** LOOP QUICK SET button

This button sets the current measure as the beginning of the loop. You can then immediately begin loop recording to capture a phrase or other idea.

#### **MEMO**

If you hold down [SHIFT] while you press [DEC]/[INC] or turn the VALUE dial, the amount of the increase or decrease will be multiplied by ten.

#### **MEMO**

In this manual, directions such as [SHIFT] + [INC] mean that you are to hold down [SHIFT] and press [INC].

#### **MEMO**

The preview length is set by the **[GLOBAL screen](#page-319-1)** (p. 320) Preview Length parameter.

#### **MEMO**

The auto punch region is set in the RECORDING PARAMETER screen that appears when you press [REC].

#### **MEMO**

The loop region is set by the Loop Top and Loop End parameters in the LOOP popup (in the SEQUENCE screen, press [MENU]  $\rightarrow$  and select Loop).

#### **MEMO**

The length of the loop is specified by the QUICK SET Length parameter in the LOOP popup (in the SEQUENCE screen, press [MENU] → select Loop).

Main Features

 $\overline{a}$ 

[Sampling](#page-37-4)

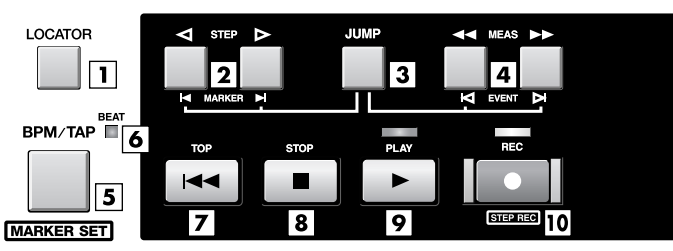

#### **1.** LOCATOR button

Accesses the **[LOCATOR popup](#page-250-1)** (p. 251) will appear. You can place locator marks at ten desired time locations in the sequence data. The Locator function lets you jump instantly to one of these stored locations.

#### **2.** STEP buttons / MARKER buttons

Pressing these buttons by themselves will move the current time location in units of the Step Time. If you continue holding down the button, the time will move continuously. If you hold down [JUMP] and press one of these buttons, you will move to the next or previous marker in the sequence data.

#### **3.** JUMP button

[JUMP] + [STEP] moves the time location to the next or previous marker. [JUMP] + [MEAS] moves the time location to the next or previous event. [SHIFT] + [JUMP] displays the **[JUMP popup](#page-251-1)** (p. 252), where you can directly input a time location and jump to it.

#### **4.** MEAS buttons

Pressing these buttons by themselves will move the current time in units of a measure. If you continue holding down the button, the time will move continuously. If you hold down [JUMP] and press one of these buttons, you will move to the next or previous event in the sequence data.

#### **5.** BPM/TAP button / MARKER SET button

Pressing this button once will display the BPM/TAP popup, where you can specify the tempo of the sequencer in units of BPM (quarter note Beats Per Minute). By pressing [BPM/TAP] three or more times at the desired tempo, you can set the sequencer to that tempo. In either case, you are free to set the tempo whenever the Tempo track [\(p. 244\)](#page-243-1) is not being used.

By pressing [SHIFT] + [BPM/TAP] you can store a marker in the sequence data.

#### **6.** BEAT indicator (red/green)

Blinks (green) at each beat of the currently specified tempo. When the sequencer is running, it will blink red on the first beat (the downbeat) of each measure, and blink green on other beats.

#### **7.** TOP button

Sets the current time to 0001-01-000 (measure 1 - beat 1 - tick 0); i.e., the beginning.

#### **8.** STOP button

Stops the sequencer.

#### **9.** PLAY button

Plays the sequencer. Pressing [PLAY] in REC standby mode (the REC indicator blinking red) will start recording.

#### **10.** REC button

Use this when you want to record. Pressing this once will enter REC standby mode (the indicator blinks red). In REC standby mode, press [PLAY] to begin recording (the indicator will light red). During recording, press [REC] once to stop recording (punch-out; the indicator blinks red). However, the sequencer will not stop, but will continue playing back.

While the sequencer is stopped, you can press [SHIFT] + [REC] to show **[STEP REC](#page-253-1)  [\(MIDI\) screen](#page-253-1)** (p. 254) or **[STEP REC \(AUDIO\) screen](#page-254-1)** (p. 255).

#### **MEMO**

If you're using the tempo track, you can't use [BPM/TAP] to change the tempo. If you want change the tempo in this way, disable the tempo track.

#### **MEMO**

For details on the difference between Locators and Markers (both of which can be used to identify locations), refer to **[Assigning markers \(locate](#page-116-1)  points) within the song** (p. [117\)](#page-116-1).

Main Features

Parts of the MV-8000 and what they

 $\frac{1}{\alpha}$ 

## <span id="page-34-0"></span>**Rear panel**

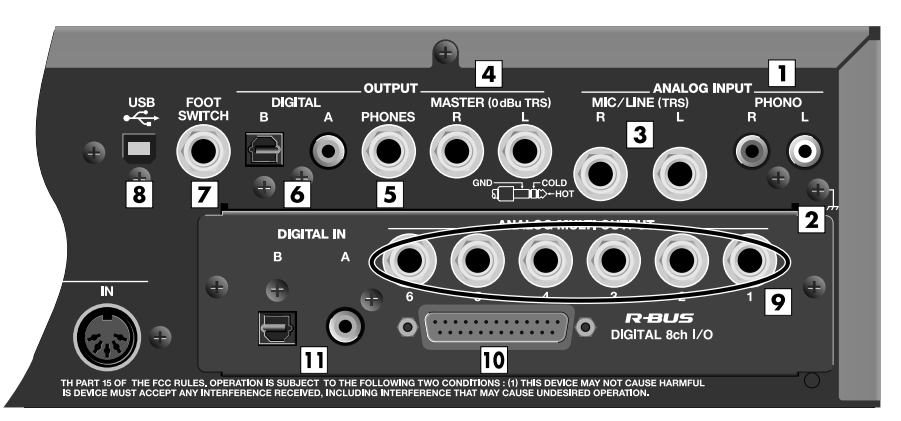

#### **1.** ANALOG INPUT PHONO

You can connect a turntable (record player) to these jacks.

#### **2.** Grounding terminal

Use this if you've connected a turntable. By connecting this to the grounding wire ("earth") of your turntable you can reduce the hum or buzz that may otherwise occur.

#### **3.** ANALOG INPUT MIC/LINE

These are analog input jacks. You can connect microphones or line-level devices here.

#### **MEMO**

Depending on the position of your mic and speakers, you may experience acoustic feedback (a squealing noise). If this occurs, take the following measures.

- Change the direction of the mic
- Move the mic away from the speakers
- Lower the volume

#### **4.** OUTPUT MASTER

These are the analog master output jacks. Connect them to your playback system or powered monitor speakers.

#### **5.** OUTPUT PHONES

You can connect a set of headphones here.

#### **6.** OUTPUT DIGITAL A, B

These are digital audio output connectors. "A" is a coaxial type connector, and "B" is an optical type connector. You can switch these to output either the master out audio or the audio from the MULTI OUTPUT bus.

#### **7.** FOOT SWITCH

You can connect a separately sold foot switch (e.g., Roland DP-2, BOSS FS-5U) here, and use it to control the MV-8000 in a variety of ways.

#### **8.** USB

This connector lets you connect the MV-8000 to your computer to transfer files.

#### **9.** ANALOG MULTI OUTPUT

These jacks output the audio from the MULTI OUTPUT bus.

#### **10.** R-BUS

This is a digital 2-channel input/8-channel output connector. You can also set the input select setting to receive audio input from R-BUS channels 1 and 2, or use the R-BUS channels 1~8 to output the audio from the MULTI OUTPUT bus.

#### **11.** DIGITAL IN

These are digital audio input connectors. "A" is a coaxial type connector, and "B" is an optical type connector.

#### **MEMO**

The illustration shows the rear panel when the separately sold MV8-OP1 option is installed.

#### **MEMO**

The PHONO jacks provide a PHONO equalizer.

#### **MEMO**

If you're not using the PHONO jacks, insert the included shorting pin.

#### **MEMO**

The MIC/LINE jacks are TRS jacks, and are wired as follows. Before you connect to these, check the plug wiring for the device you are connecting.

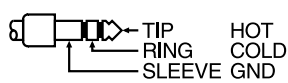

# **MEMO**

If you use the MIC/LINE jacks, you cannot use the PHONO jacks simultaneously.

The DIGITAL OUT jacks support IEC60958 (consumer).

#### **MEMO**

**MEMO** 

When you connect the MV-8000 to your computer via USB, the standard USB driver provided.

### **MEMO**

The jacks shown in items 9~11 are available if the MV8-OP1 multi I/O expansion (separately sold) is installed. You can make output settings from the **[INSTRUMENTS](#page-264-2)  screen** [\(p. 265\)](#page-264-2) and the **[PARTIAL EDIT screen](#page-275-1)** (p. [276\)](#page-275-1).

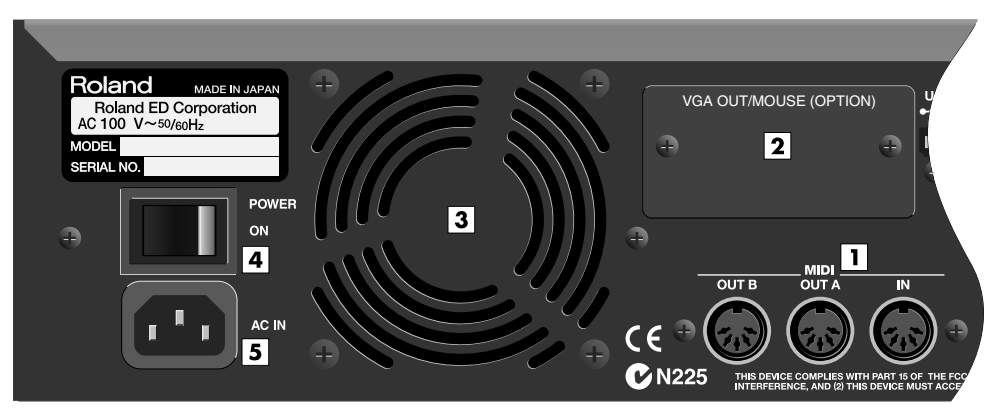

#### **1.** MIDI (IN/OUT A/OUT B)

Use these connectors to transmit/receive MIDI messages to or from other MIDI devices.

#### **2.** VGA OUTPUT/MOUSE option slot

This is a slot for installing an option that allows a VGA monitor and mouse to be connected. You can install the MV8-VGA VGA/mouse expansion (sold separately) in this slot. In order to use a VGA monitor and mouse, you will need the version 2.0 or later software that will be available in the near future.

#### **3.** Cooling fan vent

The MV-8000 contains a cooling fan that prevents the internal temperature from becoming too high. The warm air is exhausted from this vent.

#### **4.** POWER switch

Turns the power on/off.

**5.** AC inlet

Connect the included power cable here.

## **NOTE**

Do not open the option slots until you are ready to install the corresponding option.

### **NOTE**

Do not place any obstructing object in front of the cooling fan vent. Doing so may make the MV-8000 overheat, causing malfunctions.
# **Front panel**

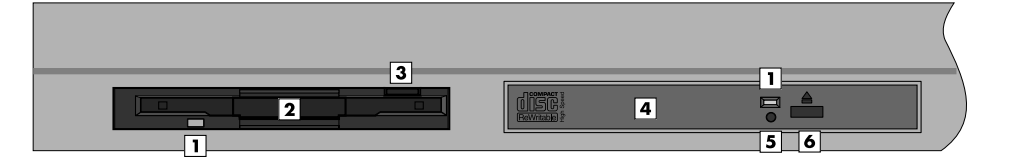

#### **1.** Disk access indicator

This indicator will light when the disk is being read or written.

#### **2.** Floppy disk slot

The MV-8000 can use 3.5 inch 2HD/2DD floppy disks. Insert the disk horizontally and push it all the way in until it clicks into position.

#### **3.** Floppy disk eject button

To eject the floppy disk, press this button all the way in.

**4.** CD-R/RW drive tray

The tray will open when you press the CD-R/RW disc eject button. This drive can handle CD-ROMs and music CDs, and can also write data to CD-R discs or CD-RW discs.

#### **5.** Emergency disc eject hole

This is an emergency eject switch for the CD-R/RW disc. If the power has been turned off (e.g., due to a power failure), the tray will not open when you press the CD-R/RW disc eject button. In this case, you can eject the tray by pushing a straightened paper clip into this hole.

#### **6.** CD-R/RW disc eject button

Press this button to open the CD-R/RW disc tray.

# **NOTE**

Never remove the disk while the disk access indicator is lit. Doing so will damage the data and/or the disk.

# **NOTE**

Never use the emergency disc eject hole to eject the disc while the MV-8000 is operating. Doing so will damage the disc and/or the drive, and may make the disc jump out of the tray.

#### MEMO

If the MV-8000's internal system is accessing the CD-R/RW drive, pressing this button may not eject the CD tray. This is a safety feature, not a malfunction.

# <span id="page-37-0"></span>**Sampling**

The most basic way to produce music on the MV-8000 is to arrange wave data on one or more tracks. You can either import an existing WAV file, or record (sample) a new one.

# <span id="page-37-3"></span>**Recording audio**

Here's how to record (sample) from a connected external mic or synthesizer, and use the sample as an audio source for the MV-8000's sampler.

# <span id="page-37-1"></span>**Making initial settings for sampling**

# **To select the source (input jack) for sampling**

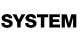

**1.** Press .

The **[SYSTEM MENU screen](#page-318-0)** (p. 319) will appear.

**2.** With the cursor placed in the upper row of icons

> E1 Press **[Clobal]**, or select the GLOBAL icon and **ENTER**

The **[GLOBAL screen](#page-319-0)** (p. 320) will appear.

**3.** Use the Input Select parameter to select the audio source you want to record.

# **To adjust the sensitivity and level of the analog input**

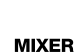

- **1.** Press . The **[MIXER \(AUDIO TRACK\) screen](#page-377-0)** (p. 378) will appear.
- **2.** Press (AUX/Phrs/In). The AUX bus, effect, audio phrase, and input mixer will appear.
- **3.** Set the IN slider to 100.
- **4.** Input an audio signal to the input jack. The level meter will move.

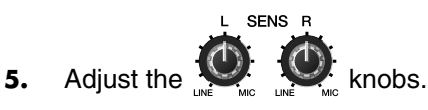

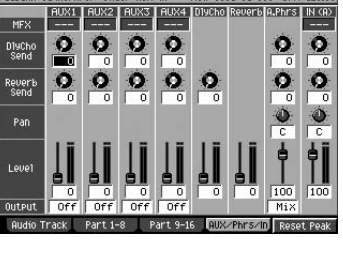

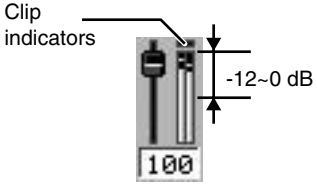

# **MEMO**

The explanations in this manual include illustrations that depict what should typically be shown by the display. Note, however, that your unit may incorporate a newer, enhanced version of the system (e.g., includes newer sounds), so what you actually see in the display may not always match what appears in the manual.

### **MEMO**

 $-01 - 000$  BPM:

**Econom** 

440.0Hz

 $1.09<sub>e</sub>$ 

tast.er

OPTICAL R-BUS

 $rac{1}{2}$ 

**Input Select** 

Master Tune<br>Preview Length

Digital Output S

Digital Out Copy Protect

If the MV8-OP1 (sold separately) is not installed, this will be fixed at Analog.

# **HINT**

If you're recording an analog input source, adjust the recording level before sampling. If you're using digital input, there's no need to adiust the level since the input audio will be recorded at its original level.

Adjust the knobs so that the level meters move as high as possible in the range of -12 dB~0 dB. If the clip indicators light, the level is too high.

# <span id="page-37-2"></span>**Using a sampled sound as an audio phrase or patch**

**1.** Before you continue, select the audio source you want to sample and adjust the recording level.

πऊ

# **Sampling**

SAMPLING

2. Press

The **[SAMPLING MENU screen](#page-353-0)** (p. 354) will appear.

**3.** Use the F-buttons to select the desired type of sampling. Make your selection according to how you intend to use the sampled sound.

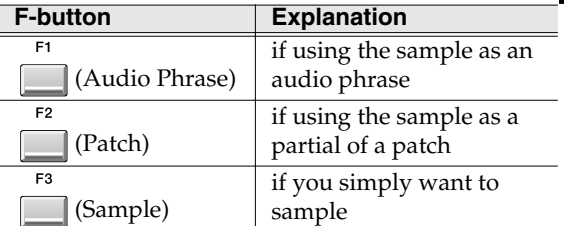

For this example, press [F1 (A.Phrase)] or [F2 (Patch)]. The **[SAMPLING /](#page-354-0)  [RE-SAMPLING screen](#page-354-0)** (p. 355) will appear.

**4.** Use the F-buttons to select the audio source that you want to sample.

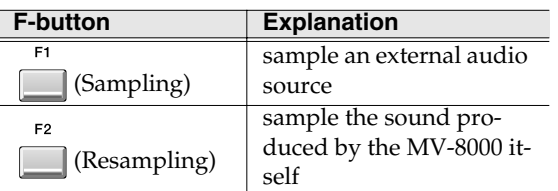

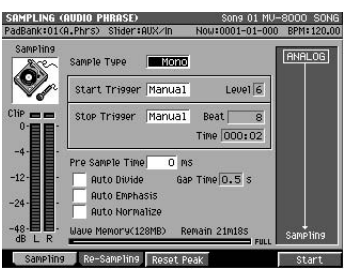

.<br>Phrs) Slider:AU

For this example press [F1 (Sampling)]. The sampling screen will appear.

**5.** Set the sampling options as follows.

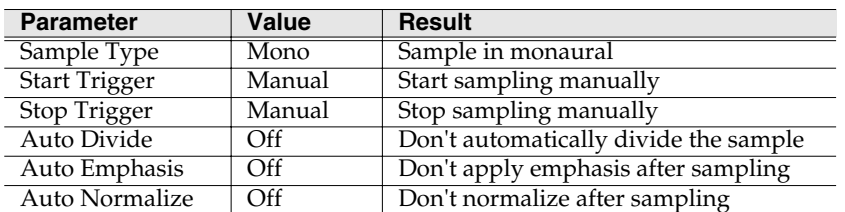

#### F<sub>5</sub> **6.** Press **[100]** (Start).

The Now Sampling... popup will appear, and sampling will begin.

**7.** Press (Stop).

Sampling will end, and the **[SAMPLING RESULT](#page-356-0)  [\(AUDIO PHRASE/PATCH\) popup](#page-356-0)** (p. 357) will appear.

**8.** Specify the portion of the sample that you want to use as an audio phrase or patch.

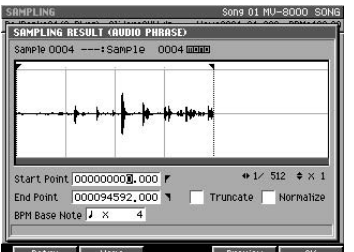

Specify the Start Point and End Point. The portion

of the sampled data between these two points will be used as an audio phrase or sample.

# **MEMO**

The remaining time available for sampling is shown in the Remain field of the Sampling screen.

#### **MEMO**

If you decide to discard the result of your sampling, press [F1 (Retry)] or [EXIT] to return to the SAMPLING screen.

#### **MEMO**

When the cursor is located at the End Point value, you can press [F4 (Preview)] to preview for a length of time equal to the Preview Length setting and ending at the End Point.

[Editing a sampled sound](#page-46-0)

Editing a sampled sound

**9.** Press (OK). me<br>⊶∶Sample 0002l Assign To  $\overline{011} - 01$ <br>As Audio Phrase<br>"---- Sample" The Quick Assign popup will appear. חר 1000 חחחר חרור **10.** Strike the to which you want to assign the sampled sound.

**11.** Press (Set).

The sampled data will be assigned to the pad you struck. Now you can use this pad to play the sampled sound.

#### **HINT**

If you are using the sampled sound as a patch, you can use the SMT (Sample Mix Table) to combine sounds in complex ways. For details on using SMT, refer to **[To create a partial that](#page-57-0)  [combines more than one sample \(SMT\)](#page-57-0)** (p. 58).

# **Convenient options during sampling**

By setting various options in the Sampling screen you can change the behavior of sampling.

#### **Make preparations for sampling.**

As described in step 5 of **[Using a sampled sound as an audio phrase or patch](#page-37-2)** (p. [38\),](#page-37-2) set the parameters appropriately for your purpose.

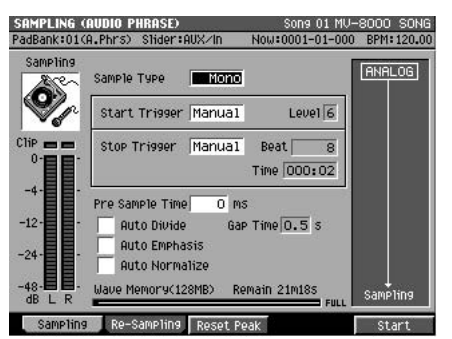

# **Sample in stereo**

**→** Set the Sampling Type parameter to Stereo.

The audio source will be sampled in stereo. However, the following conditions apply to stereo-sampled data.

- The stereo sampled data occupies twice as much space as monaural data.
- Playing a stereo sample will consume two voices of polyphony.

### **Start sampling in synchronization with the audio source input**

#### **→** Set the Start Trigger and Trigger Level values.

If you set the Start Trigger parameter to "Level," sampling will be triggered by the input sound.

The Trigger Level parameter specifies the sensitivity of the Start Trigger function. Lower values will produce higher sensitivity, meaning that even a small sound will trigger sampling.

# **Sample without losing the sharp attack of a sound**

 $\rightarrow$  Set the Pre Sample Time parameter value.

Increasing the Pre Sample Time parameter value will cause sampling to capture the

### 咚

If you want to assign the sample to a different bank, switch the bank before you strike a pad. For details on how to switch pad banks, refer to **[To switch to a](#page-72-0)  [different pad bank](#page-72-0)** (p. 73).

#### **MEMO**

When you adjust the level of the Start Trigger, a  $\blacksquare$  will appear at the right of the level meter. Sampling will begin when the input level exceeds this mark.

#### **MEMO**

With a setting of Pre Sample Time=0, recording will begin the instant that sampling is initiated; i.e., the Pre Sample Time will have no effect.

Contents

Main Features

sound from before the moment you initiate sampling. By speeding up the response, this allows the sharp attack at the beginning of a sound to be captured.

# **Sample for a pre-specified length of time**

#### **→** Set the Stop Trigger and Beat or Time values

If you set the Stop Trigger parameter to "Beat" or "Time," sampling will stop automatically after the specified time has elapsed.

The Beat or Time parameter specifies the length of time that will be sampled.

#### **Automatically divide the sample at silent regions during sampling**

Use the Auto Divide parameter to specify the desired length of time.

When a silent region of the specified length is detected during sampling, the MV-8000 will automatically divide the sample. The divided samples are assigned within a single bank.

**1.** Access the SAMPLING screen as described in steps 1~5 of **[Using a](#page-37-2)  [sampled sound as an audio phrase or patch](#page-37-2)** (p. 38).

Before you start sampling, make sure that the Auto Divide parameter is On.

2. Press (Start).

The Now Sampling... popup will appear, and sampling will begin.

**3.** Press (Stop).

The **[QUICK ASSIGN \(AUDIO PHRASE:DIVIDE\)](#page-360-0)  screen** [\(p. 361\)](#page-360-0) or **[QUICK ASSIGN](#page-363-0)  [\(PATCH:DIVIDE\) screen](#page-363-0)** (p. 364) will appear. The

beginning of the divided samples will display and the assigned pads will enclose with box.

**4.** Specify the Assign To Pad Bank. Select the pad bank to which you want to assign the divided samples.

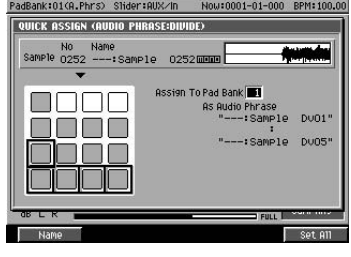

**5.** Press  $\Box$  (Set All).

The samples will be assigned to the specified pad bank. Samples will be assigned in order from pads 1 through 16 (in the example shown here, pad 1~5).

#### **MEMO**

If data already exists for the pads of the bank that you specify for this assignment, pressing [F5 (Set All)] will overwrite the existing assignments. (This does not delete the samples themselves.) Since you can audition the pads or use the Clipboard function [\(p. 54,](#page-53-0) [p. 59\)](#page-58-0) when making these assignments, you can move the samples to a different bank or reassign them later as desired.

### **Making the volume of the samples consistent after recording**

**→** Turn the Auto Normalize parameter On.

After sampling, the level will be normalized automatically.

# **MEMO**

A maximum of sixteen samples can be divided. If a silent region is detected while sampling the sixteenth sample, sampling will stop automatically.

#### **MEMO**

The remaining time available for sampling is shown in the Remain field of the Sampling screen.

Parts of the MV-8000 and what they do

The Normalize function raises the level as far as possible without exceeding the maximum sample level.

# **HINT**

You can use Auto Normalize together with Auto Divide to normalize each of the divided samples.

# **Other ways to sample**

### **Applying effects while you sample**

You can apply an effect directly to the input source while you sample. For details, refer to **[Sampling through MFX](#page-124-0)** (p. 125).

### **Sampling the sound played by the MV-8000**

You can sample the sound that is being sent from the MV-8000's mix bus. This is called "resampling."

- **1.** Access the SAMPLING screen as described in steps 1~3 of **Using a [sampled sound as an audio phrase or patch](#page-37-2)** (p. 38).
- **2.** Press **[12]** (Re-Sample). The SAMPLING screen will change to RE-SAMPLING screen.
- **3.** Proceed with sampling as described in step 5 of **[Using a sampled sound as an audio](#page-37-2)  [phrase or patch](#page-37-2)** (p. 38).

9 01 MV-8000 SO<br>FOLFOROMERMENT  $\overline{\phantom{a}}$ S Start Trisser Manual  $Level 6$ Stop Trigger Manual Beat Time 000:02 Sample Time **Gap Time n 5 4** .<br>Alita Nivide .<br>Auto Emphasis

The rest of the procedure is the same. The sound produced by the MV-8000 will be recorded while sampling continues.

### **Simply save the data after sampling, and let me decide later how to use it**

Here's what to do if you simply want to collect your audio source materials without stopping to assign the samples as audio phrases or patches.

- **1.** Access the SAMPLING MENU screen as described in steps 1~2 of **[Using a](#page-37-2)  [sampled sound as an audio phrase or patch](#page-37-2)** (p. 38).
- **2.** Press **(Sample)**, or use the cursor to

select the SAMPLE icon and press  $\Gamma$ The **[SAMPLING / RE-SAMPLING screen](#page-354-0)** (p. [355\)](#page-354-0) will appear.

**3.** Proceed with sampling as described in steps 4~7 of **[Using a sampled sound as an audio](#page-37-2)  [phrase or patch](#page-37-2)** (p. 38).

After sampling, the **[SAMPLING RESULT](#page-358-0)  [\(SAMPLE\) popup](#page-358-0)** (p. 359) screen will appear.

- **4.** Set the parameters as desired. Set the Start Point and End Point parameters, and other options as desired.
- F5 **5.** Press (Keep).

The sample will be saved in the sample list with the parameter settings you specified.

# **Importing sample data of another format**

WAV files or AIFF files from your computer can be imported into the MV-8000 and used as source material. For details, refer to **[Using WAV/AIFF audio files](#page-153-0)** (p. 154).

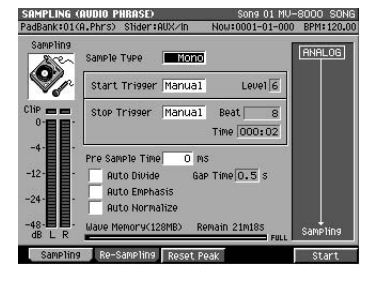

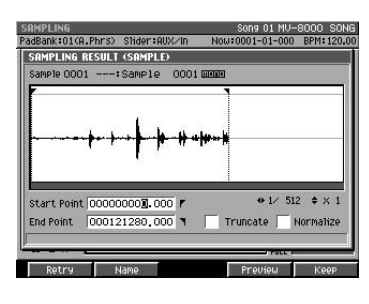

# **HINT**

You can sample the sound that has been sent through an effect, or sample the sound of multiple samples played simultaneously.

# **HINT**

Since the external audio input (analog or digital) is active [even while resampling, you](#page-37-2)  can mix these sources for resampling.

WAV files are the standard two-channel PCM audio file format used by Microsoft Windows.

Contents

Main Features

# <span id="page-42-0"></span>**Importing from an audio CD**

You can import audio from an audio CD and use it as an instrument or audio phrase.

#### **Before you import from an audio CD**

Carefully read the "Copyright" and "About the License Agreement" sections in the inside back cover of the owner's manual. You must abide by these conditions when using imported audio material.

**IMPORT 1.** Press .

The IMPORT MENU screen will appear.

**2.** Select the type of import.

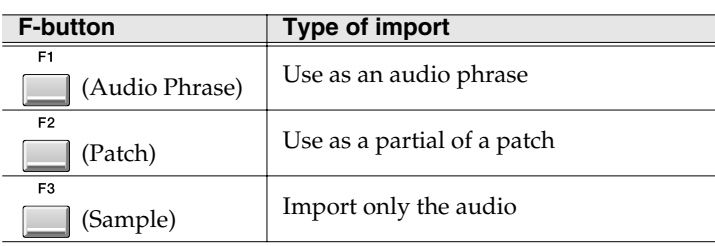

The **[IMPORT screen](#page-365-0)** (p. 366) will appear.

**3.** Press **Conf** (Select Drive).

The SELECT DRIVE screen will appear as a popup.

**4.** Use the cursor to select the Audio CD, and  $F<sub>5</sub>$ 

press | (Select).

The CD-R/RW drive will be selected and list of the files on the audio CD will appear.

If no audio CD is inserted in the drive, the message "Drive not ready." will appear. In this case, internal hard disk drive will be selected automatically.

- **5.** Move the cursor to the track number that you want to import from the audio CD.
- **6.** Press **(Execute)**.

If you selected [F1 (A.Phrase)] or [F2 (Patch)] in step 2, the **[QUICK ASSIGN \(AUDIO PHRASE\) screen](#page-359-0)** [\(p. 360\)](#page-359-0) or **[QUICK ASSIGN \(PATCH\) screen](#page-361-0)** (p. [362\)](#page-361-0) will appear.

The rest of the procedure is the same as when assigning a sample after sampling. Assign the sample to a pad as described in steps 10 and following of **[Using a sampled](#page-37-2)  [sound as an audio phrase or patch](#page-37-2)** (p. [38\).](#page-37-2)

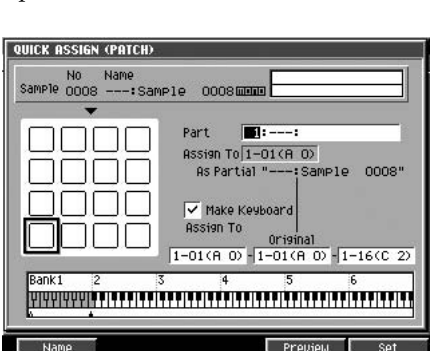

# **NOTE**

Unauthorized use, distribution, sale, lending, performance, or broadcast etc. of copyrighted material belonging to a third party is prohibited by law.

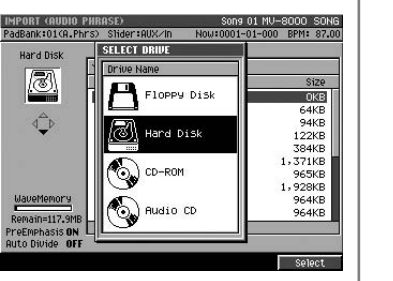

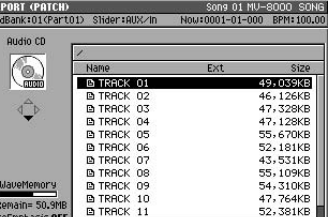

# **HINT**

You can press [F4 (Preview)] to audition. To stop auditioning, press [F4 (Stop)].

### **MEMO**

If you selected [F3 (Sample)] in step 2, the specified audio file will be saved in the sample list [\(p. 281](#page-280-0)) when you complete step 6.

Sampling

# **The options during import**

By setting various options in the Import screen you can change the behavior of import.

#### **Make preparations for import.**

Selects a track that you want to import from the audio CD, as described in step 5 of **[Importing from an audio CD](#page-42-0)** (p. 43).

### **Applying emphasize while you import (Pre Emphasis).**

**1.** Make preparations for import as described in step 1~5 of **[Importing from an](#page-42-0)  MENU** 

**[audio CD](#page-42-0)** (p. 43) and then press  $\frac{1}{\sqrt{1}}$  then press  $\frac{ENTER}{ENER}$ **[IMPORT OPTIONS popup](#page-368-0)** (p. 369) will appear.

**2.** Turn the Pre Emphasis parameter On. The pre emphasis function will be processed.

**3.** Press **[**(Close).

Proceed with import as described in step 6 of **[Importing from an audio CD](#page-42-0)** (p. 43).

# **Automatically divide the sample at silent regions during import**

**1.** Make preparations for import as described in step 1~5 of **[Importing from an](#page-42-0)  MENU** 

**[audio CD](#page-42-0)** (p. 43) and then press  $\frac{F_{\text{b}}}{F_{\text{b}}}$  then press  $\frac{F_{\text{b}}}{F_{\text{b}}}$ **[IMPORT OPTIONS popup](#page-368-0)** (p. 369) will appear.

- **2.** Add the check mark ✔ to the Auto Divide parameter. When a silent region is detected during import, the MV-8000 will automatically divide the sample.
- **3.** Set the Gap Time value. Specifies the length of the silent regions that will be detected.
- ER 4. Press Colose).

Proceed with import as described in step 6 of **[Importing from an audio CD](#page-42-0)** (p. 43).

**MEMO** The amount of time required to execute the emphasis.

**45**

# **Using music data files to create a patch**

As an alternative to creating a patch by sampling, you can create a patch using the collection of music data on the included CD-ROM.

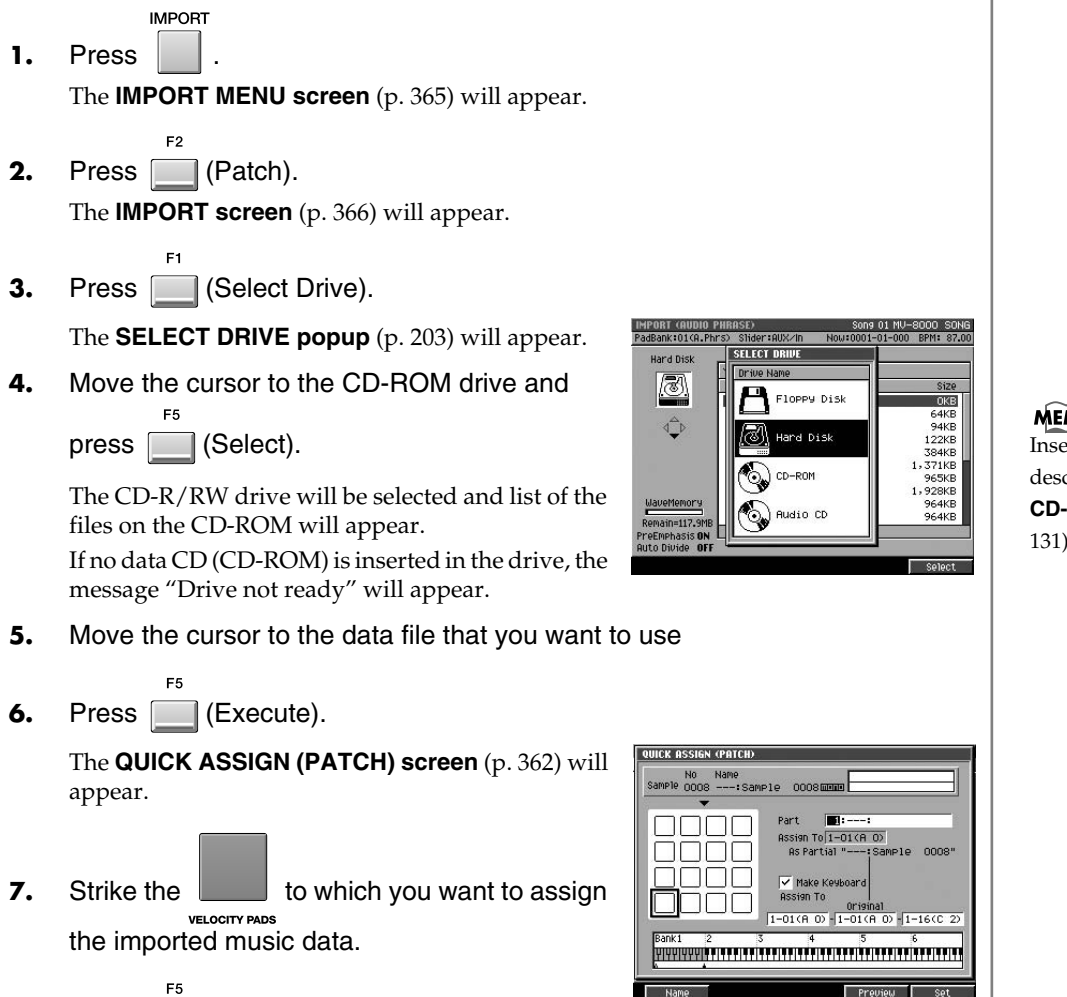

**8.** Press **[14]** (Set).

The imported data will be assigned to the pad you specify. The sampled data will be assigned to the pad you struck. Now you can use this pad to play the imported sound.

cribed in **Cautions for [CD-R/RW disc handling](#page-130-0)** (p. [131\)](#page-130-0).

 $\widehat{MO}$  ert the disc correctly as

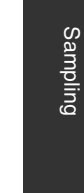

 $\frac{1}{2}$  [Main Features](#page-19-0)  $\frac{1}{2}$  The Main Features  $\frac{1}{2}$  The MV-8000 and what they do

Parts of the MV-8000 and what they do

Main Features

Contents

# **Using the pre-installed patches**

When shipped from the factory, the MV-8000's internal hard disk contains a variety of patches ("pre-installed patches") that you will find convenient when creating songs, such as drum kits and bass sounds. To use the pre-installed patches [\(p. 394](#page-393-0)), load them in the same way as any other patches (Load Patch). **INSTRU-MENTS** 1. Press The **[INSTRUMENTS screen](#page-264-0)** (p. 265) will appear. **2.** Move the  $\left(\frac{1}{2}\right)$  (up/down) to the instrument part (1~16) into which you want to load the patch. The selected part number (the current part) will be highlighted. **MENU** 3. Press The MENU popup will appear. **4.** Use  $\sqrt{\frac{1}{2}}$  (up/down) to select "Load Patch" and press [ The **[LOAD PATCH screen](#page-297-0)** (p. 298) will appear. **5.** Make sure that the current drive is the MV-8000's internal hard disk, and use ∎⊱क्र (cursor) to select the "PATCHES" folder. For details, refer to **[LOAD](#page-297-0)  [PATCH screen](#page-297-0)** (p. 298) in the owner's manual. **6.** Press  $\left(\frac{1}{2}\right)$  (right). **LOAD PATCH** The contents of the PATCHES folder will PadBank:--< Slider:AUX 000 BPM: 100.00 **Now : 0001-01-1** appear. Hard Dis **PATCHES** p Size **Name** CHESS<br>CDRUM KITS<br>CHEUTHR ⊂ **7.** Use  $\left(\frac{1}{2}\right)$  (up/down) to select a CHORNS **CLKEVS** O NEYS<br>O STRING\_PAD<br>O SYNTH<br>O VOX\_FX **Mave Memor** 4.6ME folder and press  $\sqrt{\phantom{a}}\phantom{a}$  (right). The patches are organized into folders by their type. Select the folder containing the type of patches you want to load, and press the right cursor button. The contents of the selected folder (patch data) will appear. **8.** Move the  $\sqrt{\mu}$  up/down) to the patch that you want to load. **9.** Press (Execute). The patch will be loaded into the part you specified.

# <span id="page-46-0"></span>**Editing a sampled sound**

The MV-8000 lets you play a different patch (instrument) for each of the sixteen parts. Patches are the sounds you use to create music.

# **Creating an instrument**

# **Assigning the patch you want to use to the current part**

**1.** Press . **INSTRU-MENTS**

The **[INSTRUMENTS screen](#page-264-0)** (p. 265) will appear.

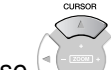

**2.** Use  $\sqrt{\frac{1}{2}}$  (up/down) to select the part to

which you want to assign a patch. The selected part number (the current part) is highlighted.

**3.** Press (Library).

The **[PATCH LIBRARY screen](#page-267-0)** (p. 268) will appear.

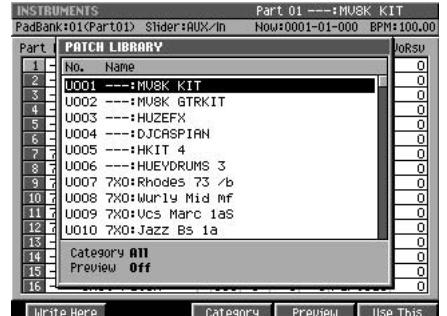

- **4.** Move the cursor to the desired patch.
- F<sub>5</sub> **5.** Press **I** (Use This).

The specified patch will be loaded.

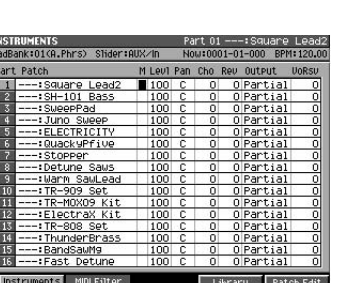

A "patch" is a sound (or set of sounds). On the MV-8000 you can play a patch by striking the pads or by playing back the sequencer to make the patch sound at the programmed timing.

Main Features

# **Making instrument settings**

Here's how to make basic settings for a part.

# **Accessing the Instrument screen**

- **1.** Press The INSTRUMENTS screen will appear. **INSTRU-MENTS**
- **2.** Use  $\left(\frac{1}{2} \frac{1}{2}\right)$  (up/down) to select the part that uses the patch you want to play.

The selected part number (the current part) is highlighted.

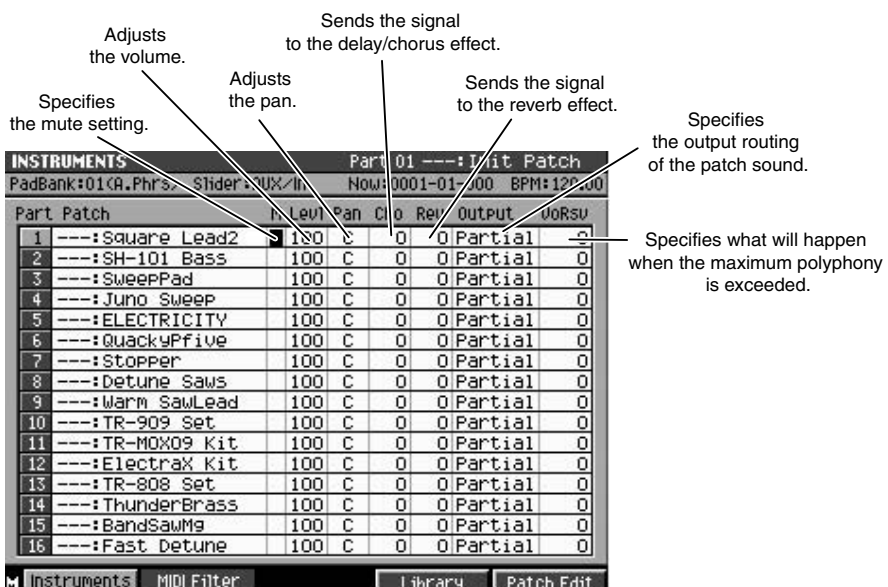

# **To adjust the volume of the part**

**→** adjust the Levl (Level) parameter.

# **To adjust the stereo position (pan) of the part**

 $\rightarrow$  adjust the Pan parameter.

# <span id="page-47-0"></span>**To use effects (delay/chorus, reverb)**

**→** adjust the Cho parameter or Rev parameter.

These parameters send the sound of the patch to the delay/chorus effect and the reverb effect. Raise the DlyCho Send parameter to apply delay/chorus, or raise the Reverb Send parameter to apply reverb. The sound that's processed through each effect will be heard mixed with the original sound.

# **To change the output routing of the patch sound**

You can specify how the sound of the patch will be sent from the sound generator section through the various sections of the MV-8000 and finally output.

**→** set the Output (Output Assign) parameter.

# **To allocate a specific amount of polyphony**

**→** set the VoRsv (Voice Reserve) parameter.

 $R\otimes$ For details on the **[INSTRUMENTS screen](#page-264-0)** (p. [265\)](#page-264-0) and its parameters, refer to **[INSTRUMENTS](#page-264-0)  screen** [\(p. 265\)](#page-264-0), **[MIDI](#page-266-0)  [FILTER screen](#page-266-0)** (p. 267).

#### **MEMO**

Strike the pads to hear the result of your settings. To check the pads to which the sounds are assigned, press the [PAD BANKS] button to display the **[PAD BANKS](#page-201-0)  popup** [\(p. 202\)](#page-201-0).

# **Editing a sampled sound**

This specifies the number of samples that this part will always be able to play simultaneously. If you attempt to play more than 32 simultaneous notes (sample voices), previously-sounding notes will be turned off according to certain rules so that the newly-requested notes can be sounded. However, the VoRsv parameter lets you reserve a certain number of notes that will be guaranteed to be available to each part.

You can't set the Voice Reserve parameter in a way that would cause the total for all parts to exceed 32.

# **About maximum polyphony and Voice Reserve**

The MV-8000 can play 64 voices simultaneously, but there are certain limitations on polyphony due to the design of the sound generator.

Audio tracks are given priority so that they will be able to play 32 voices at any time. This means that if audio tracks are playing 32 voices, the remaining 32 voices can be played by instruments.

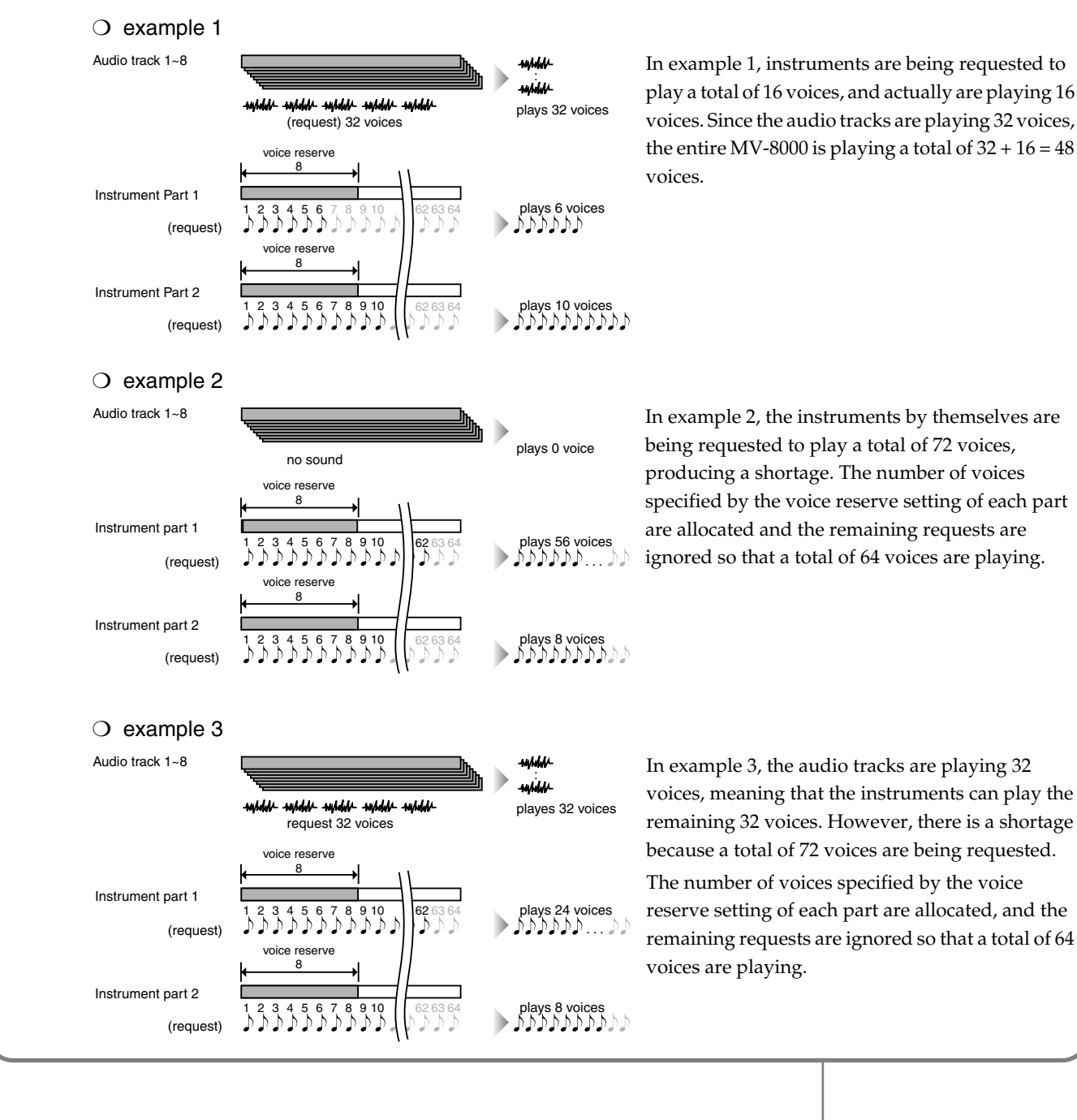

# **MEMO**

Sampling

Editing a sampled sound

# **Limit the performance data received by a part**

**DIGTE** 

### $\rightarrow$  set the MIDI Filter.

Add a check mark  $\boldsymbol{\checkmark}$  to each type of MIDI message that you want the part to receive.

### MEMO

The VelC (Velocity Curve) parameter lets you specify how the velocity value that is actually received will correspond to the actual loudness. For details, refer to the**[MIDI FILTER screen](#page-266-0)** (p. [267\)](#page-266-0).

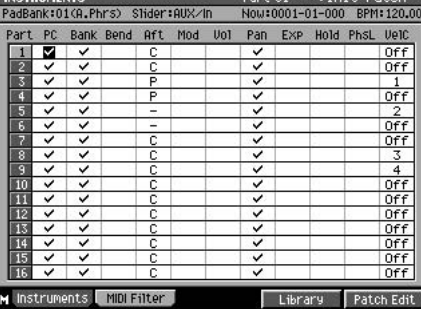

### MEMO

To access the MIDI FILTER screen, access the INSTRUMENT screen and press [F2 (MIDI Filter)]. For details, refer to **[MIDI FILTER](#page-266-0)  screen** [\(p. 267\).](#page-266-0)

# **Editing a patch**

<span id="page-50-0"></span>Here's how you can modify a patch in various ways. **Accessing the Patch Edit screen INSTRU-MENTS** 1. Press The INSTRUMENTS screen will appear. **2.** Use  $\left(\frac{1}{2}\right)$  (up/down) to select the part that you want to view. The selected part number (the current part) will be highlighted. **3.** Press **Press** (Patch Edit). The **[PATCH EDIT screen](#page-268-0)** (p. 269) will appear. PATCH EDIT Part 01 ---: Init Patch Selects Now:0001-01-000 BPM:120.00 **RadBank:01(A.Phrs)** Slider: AUX/In the part. Part **II** Init Patch: **Adjusts** The pitch. Specifies Coarse Fine Feel **Department of Specifies** the pitch bend .<br>range. Down UP  $\overline{\phantom{0}}$  $\overline{\circ}$ Γο  $-2$  $\overline{2}$ **Adjusts** Filter Amplifier Adjusts the way in the brightness which the volume Velocity of the sound. will change over time. Cutoff<br>Offset Resonance<br>Offset Release<br>Offset Sens<br>Offset Attack<br>Offset Voice<br>Priority Specifies what will happen r. X.  $\bullet$ iбā rо when the same partial -0  $\Omega$  $\overline{0}$  $\Omega$  $\Omega$ Last is played. Adjusts the velocity sensitivity. Control Solo/Porta Split Partial Edit

# **To adjust the pitch of the patch**

adjust the Pitch Coarse, and Pitch Fine parameters.

# **To adjust the tone (brightness) of the patch**

→ adjust the Filter parameters Cutoff Offset and Resonance Offset.

# **To adjust the way in which the volume of the patch changes over time**

→ adjust the Amplifier parameters Attack Offset and Release Offset.

#### **HINT**

Your edits will be lost when you turn off the power. If you want to keep your edits, save the project before you turn off the power.

#### **MEMO**

Raising the Resonance Offset value excessively may produce oscillation, making the sound distort.

Parts of the MV-8000 and what they do

# **Managing patches**

Here's how to save or recall a patch.

# **Registration a patch in the library of the Project**

When you've sampled or imported data to create a patch for the current part, here's how you can register the patch in the library. Since the patch library is maintained for the entire project, you can use the patch in other songs as well (a patch registered in this way cannot be used by a different project).

**1.** Press **INSTRU-MENTS**

The **[INSTRUMENTS screen](#page-264-0)** (p. 265) will appear.

- 
- **2.** Use  $\sqrt{\frac{1}{2}}$  (up/down) to select the part that

uses the patch you want to register. The selected part number (the current part) is highlighted.

**3.** Press (Library).

The **[PATCH LIBRARY screen](#page-267-0)** (p. 268) will appear.

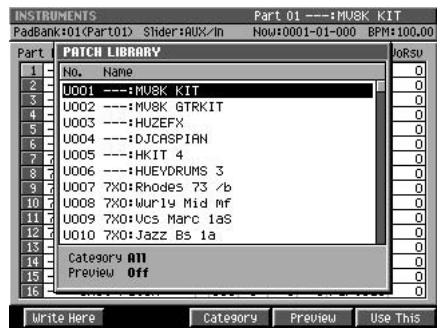

**4.** Select the patch library number in which you want to register the patch, and E1

press  $\Box$  (Write Here). The current patch will be saved in the library number you specified.

# **Saving a patch to disk**

Here's how to save the current patch to disk. A patch saved in this way can be used by a different project.

1. Press **INSTRU-MENTS**

The **[INSTRUMENTS screen](#page-264-0)** (p. 265) will appear.

**2.** Use  $\sqrt{\frac{m}{n}}$  (up/down) to select the part that uses the patch you want to save.

The selected part number (the current part) is highlighted.

**MENL** 

3. Press The menu will appear.

**4.** Select Save Patch and press

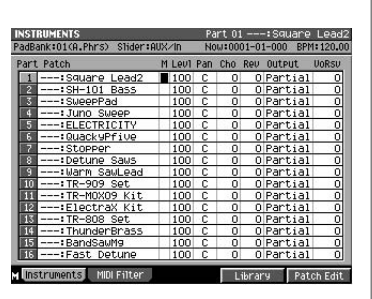

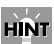

When you register the patch, you can assign a category to it if you want. This will make it easier for you to find the patch later.

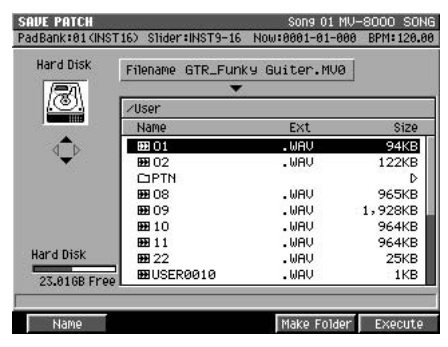

**5.** Specify the location (/USER etc.) in which you want to save the patch, and  $F<sub>5</sub>$ 

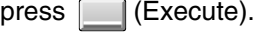

The patch of current part will be saved to disk.

# **Loading a patch from the library**

Here's how to load a patch from the library and use it for the current part.

1. Press **INSTRU-MENTS**

The **[INSTRUMENTS screen](#page-264-0)** (p. 265) will appear.

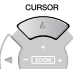

**2.** Use  $\sqrt{\frac{m}{n}}$  (up/down) to select the part for which you want to change

#### patches.

The selected part number (the current part) is highlighted.

E7 **3.** Press (Library).

The **[PATCH LIBRARY screen](#page-267-0)** (p. 268) will appear.

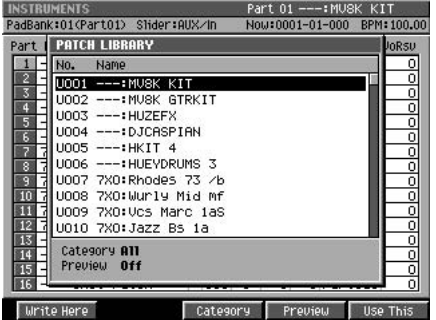

E5 **4.** Select the patch that you want to load and press  $\Box$  (Use This). The selected patch will be recalled, and will become the current patch.

# **Loading a patch from the disk**

Here's how to load a patch from the disk and use it for the current part.

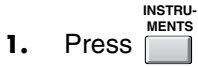

The **[INSTRUMENTS screen](#page-264-0)** (p. 265) will appear.

### **MEMO**

When saving the patch, you can change its name if desired.

### **HINT**

By creating new folders you can store your patches organized by style or intended use.

# **NOTE**

After you've edited a patch, your edits will be lost if you recall a different patch or turn off the power without saving the edited patch.

Contents

Main Features

# **Editing a sampled sound**

**2.** Use  $\sqrt{\frac{1}{n}}$  (up/down) to select the part for which you want to change patches.

The selected part number (the current part) is highlighted.

**MENL 3.** Press .

The Patch Edit menu will appear.

**4.** Select Load Patch and press

The **[LOAD PATCH screen](#page-297-0)** (p. 298) will appear.

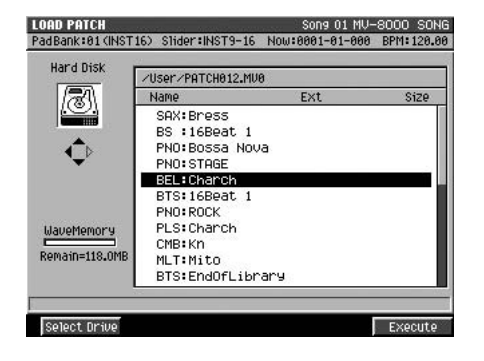

**5.** Select the patch that you want to load and press (Use This). The selected patch will be recalled, and will become the current patch.

# **Naming a patch**

Here's how you can name a patch. Giving a patch an appropriate name will make it easy to find the patch when you need it.

E5

**1.** Access the **[PATCH EDIT screen](#page-268-0)** (p. 269) as described in **[Accessing the](#page-50-0)  [Patch Edit screen](#page-50-0)** (p. 51).

**MENU** 2. Press

The PATCH EDIT MENU will appear.

- **3.** Choose Patch Name and press The Edit Patch Name screen will appear.
- **4.** Move the cursor to a character and use the VALUE dial or the numeric keys to input the desired character.

# <span id="page-53-0"></span>**Copying the settings of a part to a different part**

Here's how you can copy the settings of the current part to a different part. This is convenient when you want to create a different patch based on the settings of a certain part.

**1.** Press  $\Box$ . **INSTRU-MENTS**

The **[INSTRUMENTS screen](#page-264-0)** (p. 265) will appear.

**2.** Use  $\sqrt{\frac{1}{2}}$  (up/down) to select the copy-source part.

The selected part (the current part) number will be highlighted.

# **Editing a sampled sound**

Contents

Sampling

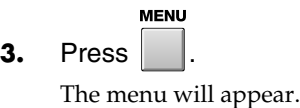

**4.** Choose Copy Part and press **ENTER** The COPY PART popup will appear.

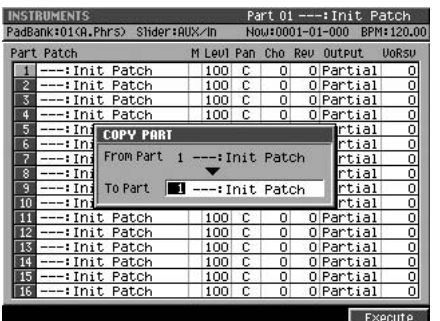

- **5.** Select the copy-destination part number.
- F<sub>5</sub> **6.** Press (Execute).

The settings will be copied to the part you specified.

# **Initializing the settings of a part**

Here's how you can initialize all parameters of the current part.

**1.** Press **INSTRU-MENTS**

The **[INSTRUMENTS screen](#page-264-0)** (p. 265) will appear.

**2.** Move the cursor to the part number you want to initialize. The part number will be highlighted.

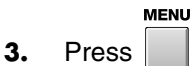

The menu will appear.

**4.** Choose Initialize Part and press **ENTER** 

A message of "Initialize Part. Are you sure?" will appear.

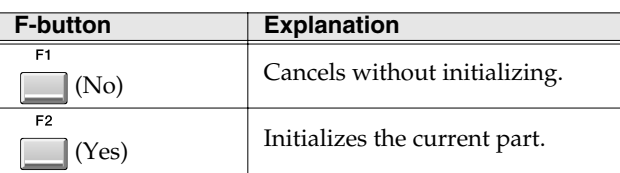

**MEMO** 

The patch for the copy-destination part will be overwritten.

# **NOTE**

You can't recover the parameters that have been initialized. If you want to keep the patch, be sure to save it before initializing.

# **Editing a partial**

You can modify the sound by editing each "partial" of which the patch consists.

# <span id="page-55-0"></span>**Selecting the partial you want to edit**

- **1.** Access the PATCH EDIT screen as described in **[Accessing the Patch Edit](#page-50-0)  [screen](#page-50-0)** (p. 51).
- 2. Press **Press** (Partial Edit).

The **[PARTIAL EDIT screen](#page-275-0)** (p. 276) will appear.

**3.** Use the partial number in the upper left of the screen to select the partial you want to edit.

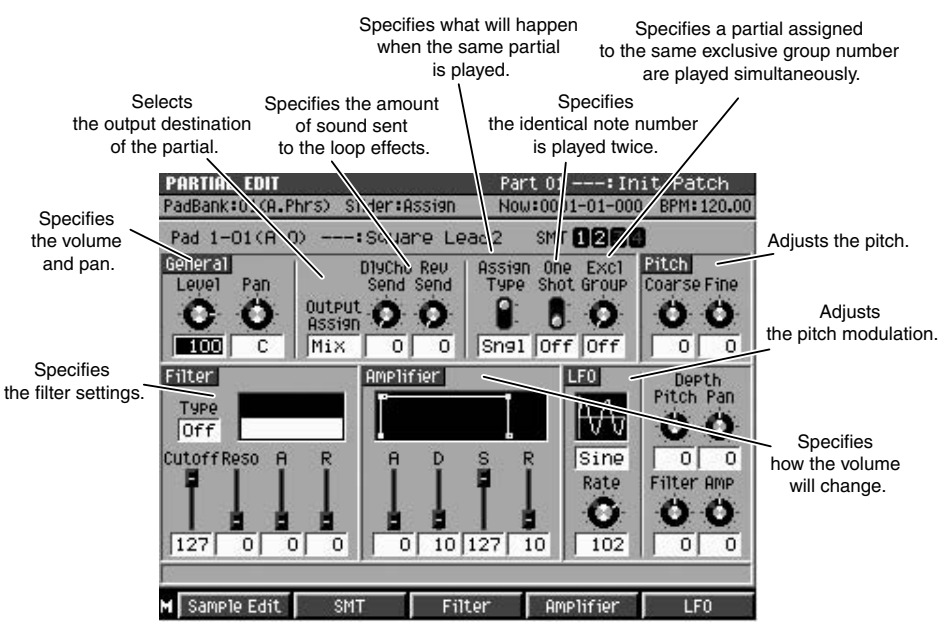

#### **MEMO**

There will appear the message "Partial does not exist. Do you want to create it with Sample?" if no partial is assigned to the pad (note number) you strike is assigned.

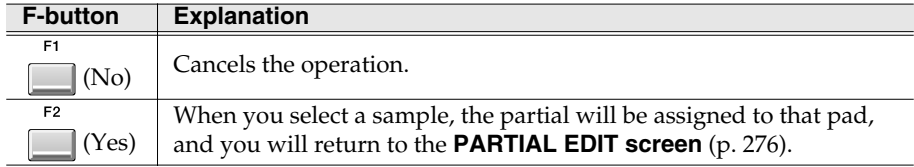

# **To adjust the volume or pan**

adiust the Level or Pan parameters.

The volume is set by the General parameter Level, and the pan is adjusted by the General parameter Pan.

# **To change the audio output destination of the partial**

 $\rightarrow$  change the Output Assign setting.

For details on this parameter refer to **[PARTIAL EDIT screen](#page-275-0)** (p. 276).

# **To use an effect (delay/chorus, reverb)**

→ adjust the DlyCho Send parameter or the Reverb Send parameter.

Raise the DlyCho Send parameter to apply delay/chorus, or raise the Reverb Send parameter to apply reverb.

"partial" is one of the sounds of which the patch consists. Each partial consists of a sample together with various parameters to modify its sound, and is assigned to one or more note numbers.

# **HINT**

In the SEQUENCE screen (or similar screens), you can access the PARTIAL EDIT screen by striking a pad to play the partial and then pressing [QUICK EDIT].

### **MEMO**

If you use the same partial for two or more pads, editing that partial will affect the sound of each pad to which it is assigned. For details, refer to **[If](#page-58-1)  [the same partial is assigned](#page-58-1)  [to more than one pad](#page-58-1)** (p. 59).

#### **HINT**

To select a partial for editing, you can strike the pad to which that partial is assigned. The sound of the partial will be sent to the delay/chorus effect and/or to the reverb effect.

#### 咚

You can change the type of delay/chorus or reverb. For details, refer to **[To use](#page-47-0)  [effects \(delay/chorus, reverb\)](#page-47-0)** (p. 48).

### **To adjust the pitch**

 $\rightarrow$  adjust the Pitch parameters.

Coarse adjusts the pitch broadly, and Fine makes fine adjustments.

### **To use the filter**

The filter affects the brightness or fatness of the sound by cutting a specific region of frequencies.

- **1.** Adjust the Filter parameter Type. The Type parameter selects the type of filter that will be used.
- **2.** Adjust the Filter parameters Cutoff, Reso, A, and R.

The Cutoff parameter specifies the frequency at which the filter will be applied. The Reso parameter adds a boost at the frequency specified by the Cutoff parameter. For details on the other parameters, refer to **[PARTIAL EDIT screen](#page-275-0)** (p. 276).

**3.** If you want to make more detailed edits, press **Fig.** (Filter). The **[PARTIAL EDIT \(FILTER\) screen](#page-290-0)** (p. 291) will appear.

### **To adjust the way in which the volume changes**

- **1.** Adjust the Amplifier parameters A, D, S, and R. For details on these parameters refer to **[PARTIAL EDIT screen](#page-275-0)** (p. 276).
- **2.** If you want to make more detailed edits, press **1.** (Amplifier). The **[PARTIAL EDIT \(AMPLIFIER\) screen](#page-293-0)** (p. 294) will appear.

# **To add modulation to the sound**

- **1.** Adjust the value shown below the LFO (Low Frequency Oscillator) icon. This selects the type of waveform that the oscillator will produce [\(p. 276\)](#page-275-0).
- **2.** Adjust the Rate parameter. Higher settings will produce faster modulation.
- **3.** Adjust the Depth parameter. Higher settings will produce greater amplitude or pitch modulation.
- **4.** If you want to make more detailed edits, press  $\Box$  (LFO). The **[PARTIAL EDIT \(LFO\) screen](#page-295-0)** (p. 296) will appear.

# **HINT**

When you're in the PARTIAL EDIT screen, the top panel sliders 1~4 correspond to the Cutoff, Reso, A, and R parameters respectively.

### **HINT**

When you're in the PARTIAL EDIT screen, the top panel sliders 5~8 correspond to the A, D, S, and R parameters respectively.

Main Features

Contents

### <span id="page-57-0"></span>**To create a partial that combines more than one sample (SMT)**

You can create an SMT (Sample Mix Table) that combines up to four samples and uses velocity to switch between them.

> $1 - 01 (A 0)$ SMT Velocity Control **DOM**

ele edit<br>I sample lis'

F2 **1.** Press (SMT).

> The **[PARTIAL EDIT \(SMT\) screen](#page-288-0)** (p. 289) will appear.

**2.** Move the cursor to any SMT number 1~4 and

press **[** (Sample List).

F1

The **[SAMPLE LIST popup](#page-280-0)** (p. 281) will appear.

F<sub>5</sub>

- **3.** Select a sample and press (Select). The selected sample will be assigned to the Sample you selected in step 2.
- **4.** Edit the parameters for each sample.

Adjust the sample's volume, pan, and pitch. For details on the parameters, refer to the **[PARTIAL EDIT \(SMT\) screen](#page-288-0)** (p. 289).

**5.** Set the Velocity Range parameter for each sample. This lets you play different samples according to your playing dynamics. or details on this parameter, refer to the **[PARTIAL EDIT \(SMT\) screen](#page-288-0)** (p. 289).

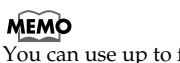

You can use up to four samples to create the partial.

# **Managing partials**

# **Naming a partial**

You can assign a name to each partial for easier data management.

**1.** Perform the steps described in **[Selecting the partial you want to edit](#page-55-0)** (p. [56\)](#page-55-0).

Access the **[PARTIAL EDIT screen](#page-275-0)** (p. 276), and select the partial that you want to edit.

**MENU** 2. Press

The menu will appear.

**3.** Move the cursor to Partial Name, and press ENTER .

The **[EDIT NAME popup](#page-198-0)** (p. 199) will appear.

**4.** Move the cursor to a character and use the VALUE dial or the numeric keys to input the desired character.

# <span id="page-58-0"></span>**Coping a partial**

Here's how to copy the settings of the current partial to a another pad.

**1.** Perform the steps described in **[Selecting the partial you want to edit](#page-55-0)** (p. [56\)](#page-55-0).

Access the PARTIAL EDIT screen, and select the partial that you want to edit.

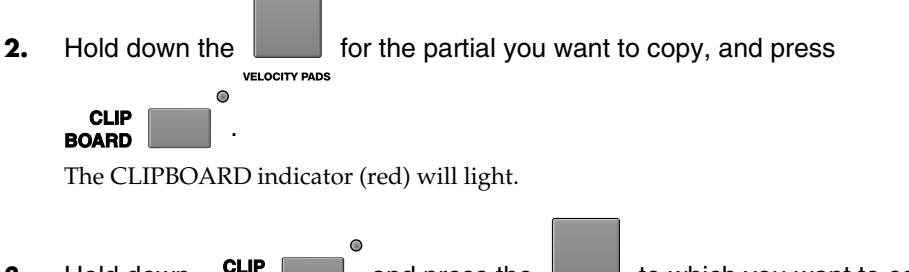

**3.** Hold down **ROARD** and press the to which you want to copy the partial.

The partial will be copied to the pad you specified.

# <span id="page-58-1"></span>**If the same partial is assigned to more than one pad**

If the same partial is assigned to more than one pad (note number), any partial editing operation will affect all pads to which the partial is assigned. (An example of this is when you've assigned a partial to a range of note numbers in a "patch split.")

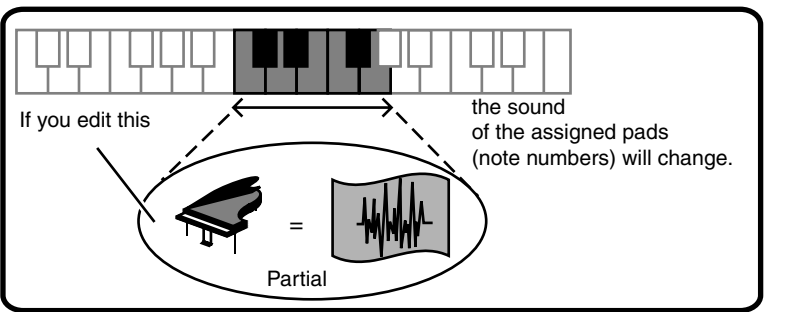

The **[PATCH EDIT \(SPLIT\) screen](#page-272-0)** (p. 273) shows you how the partials are assigned to the pads.

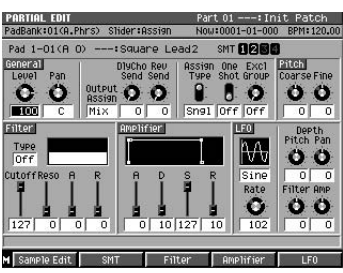

# 吃

For details on inputting characters, refer to Quick Start "Inputting text" (p. 9).

# **MEMO**

**MEMO** 

You cannot copy the Patch parameters (Volume, Pan, Send level and etc.).

The partial parameters will be copied to the clipboard. Since the patch parameters will not be copied, the data may sound differently if you copy it to the

pad of another part.

Contents

Main Features

# **Editing a sample**

Here's how to edit a sample (a piece of sound).

# <span id="page-59-0"></span>**Accessing the Sample Edit screen**

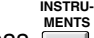

**1.** Press  $\boxed{\phantom{0}^{\text{MENTS}}}$ .

The **[INSTRUMENTS screen](#page-264-0)** (p. 265) will appear.

- **2.** Move the cursor to the part number whose sample you want to edit. The part number will be highlighted.
- F<sub>5</sub> **3.** Press **I** (Patch Edit). The **[PATCH EDIT screen](#page-268-0)** (p. 269) will appear.
- 4. Press **Press** (Partial Edit).

The **[PARTIAL EDIT screen](#page-275-0)** (p. 276) will appear.

**5.** Move the cursor to the sample you want to edit.

> You can either use the Pad parameter, or strike a pad directly.

**6.** Press **[12]** (Sample Edit).

The **[SAMPLE EDIT screen](#page-278-0)** (p. 279) will appear.

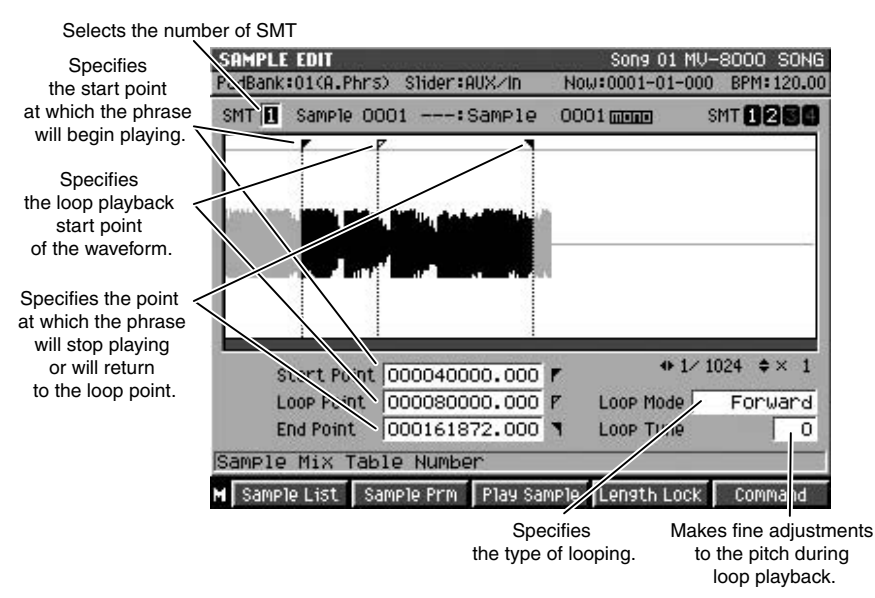

 $\overline{\text{Output}}$ 

# <span id="page-59-1"></span>**To specify the playback region of a sample**

- **1.** Perform the steps described in **[Accessing the Sample Edit screen](#page-59-0)** (p. 60). The **[SAMPLE EDIT screen](#page-278-0)** (p. 279) will appear.
- **2.** Set the Start Point parameter.

This specifies the point at which the sample will start playing.

**3.** Set the End Point parameter. This specifies the end of the region for which the sample will play.

"Samples" are the basic elements the MV-8000 uses to produce sound.

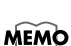

A "partial" consists of up to four samples combined by the Sample Mix Table (SMT). When you access the SAMPLE screen, the first sample of the selected partial is shown.

# **HINT**

You can use [SHIFT]+cursor button to zoom-in or zoom-out the waveform display.

### **HINT**

You can use PREVIEW TO and PREVIEW FROM [\(p. 69](#page-68-0)) to audition the sound immediately before and after the current time location. This lets you verify that you've set the start and end points correctly.

#### **HINT**

In addition to the Start Point and End Point, you can also specify the Loop Point.

# **To change the Loop Mode of a sample**

- **1.** Perform the steps described in **[Accessing the Sample Edit screen](#page-59-0)** (p. 60). The **[SAMPLE EDIT screen](#page-278-0)** (p. 279) will appear.
- **2.** Use the SMT parameter to select the sample whose loop mode you want to change.
- **3.** Edit the Loop Mode parameter. The sample will play between the specified Loop Point and the End Point according to the loop mode you select. For details on this parameter refer to the **[SAMPLE EDIT screen](#page-278-0)** (p. 279).

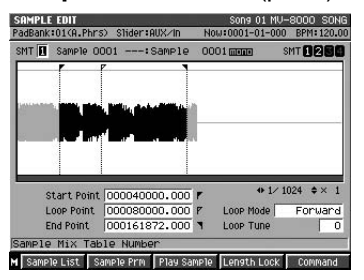

# <span id="page-60-0"></span>**To emphasize or reduce the high-frequencies of the sample (Emphasis)**

In some cases, boosting the high-frequency range of an imported sample will improve the audio quality. Alternatively, a sample may have an excessively strong high-frequency range when it is played by a sampler made by another company, and in such cases you can minimize such change by de-emphasizing the high-frequency range.

**1.** Perform the steps described in **[To specify the playback region of a sample](#page-59-1)** [\(p. 60\)](#page-59-1).

The Emphasis operation will apply to the region between the Start Point and End Point of the sample.

E5 **2.** Press (Command).

> The **[SELECT SAMPLE EDIT COMMAND popup](#page-282-0)** [\(p. 283\)](#page-282-0) will appear.

**3.** Move the cursor to Emphasis and press ENTER .

The **[EMPHASIS screen](#page-283-0)** (p. 284) will appear.

- **4.** Set the Emphasis Type parameter. Select either Pre Emphasis (boost the high frequencies) or De Emphasis (reduce the high frequencies).
- **5.** Press **I** (Execute).

The Emphasis operation will be executed.

# <span id="page-60-1"></span>**To maximize the level of a sample (Normalize)**

This operation raises the level of a sample as high as possible without allowing it to exceed the maximum possible level.

**1.** Perform the steps described in **[To specify the playback region of a sample](#page-59-1)** [\(p. 60\)](#page-59-1).

The Normalize operation will apply to the region between the Start Point and End Point of the sample.

**2.** Press **[14** (Command).

The **[SELECT SAMPLE EDIT COMMAND popup](#page-282-0)** (p. 283) will appear.

**3.** Move the cursor to Normalize and press

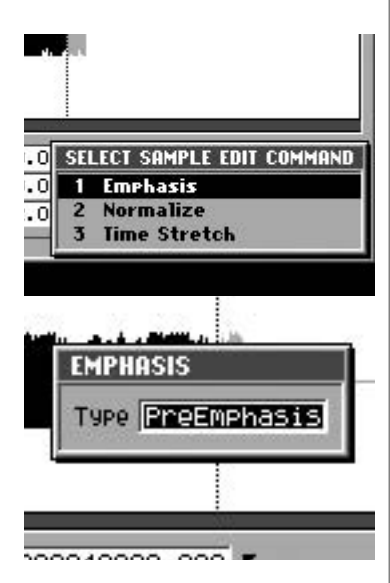

Parts of the MV-8000 and what they do

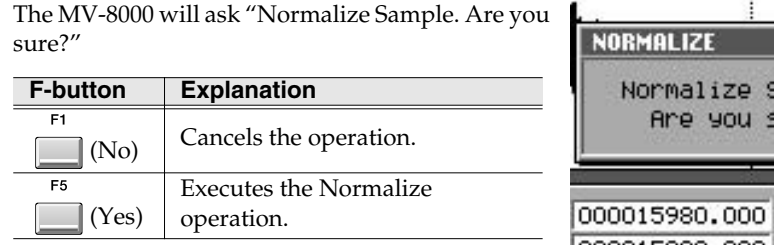

# <span id="page-61-0"></span>**To change the length or tempo of a sample (Time Stretch)**

You can extend or shorten the playback time of a sample. The Time Stretch command lets you transform a sample without affecting its pitch.

**1.** Perform the steps described in **[To specify the playback region of a sample](#page-59-1)** [\(p. 60\)](#page-59-1).

The Time Stretch operation will apply to the region between the Start Point and End Point of the sample.

2. Press **[12]** (Command).

The **[SELECT SAMPLE EDIT COMMAND popup](#page-282-0)** (p. 283) will appear.

**3.** Move the cursor to Time Stretch and press **ENTER** .

The **[TIME STRETCH screen](#page-284-0)** (p. 285) will appear.

**4.** Set the Time, Type, and Quality Adjust parameters.

> Here you can specify the quality of the conversion. For details, refer to the **[TIME STRETCH screen](#page-284-0)** (p. [285\)](#page-284-0).

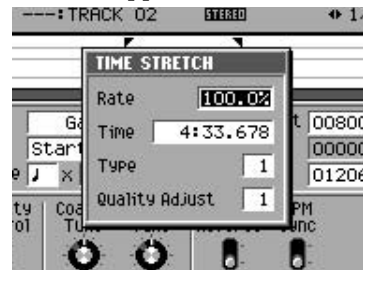

Sample. ure?

**5.** Press (Execute).

The Time Stretch command will be executed.

# <span id="page-61-1"></span>**Truncating a sample used by a partial's SMT (Sample Mix Table)**

Use the Truncate operation to delete unwanted portions of a sample.

By deleting unnecessary portions (e.g., regions of silence at the beginning and end) of the sample data used by a partial or audio phrase, you can reduce the amount of space occupied by the data, and use memory more efficiently.

**1.** Perform the steps described in **[To specify the](#page-59-1)  [playback region of a sample](#page-59-1)** (p. 60).

The Truncate operation will apply to the region between the Start Point and End Point of the sample.

F<sub>5</sub> **2.** Press **[14]** (Command).

> The **[SELECT SAMPLE EDIT COMMAND popup](#page-282-0)** [\(p. 283\)](#page-282-0) will appear.

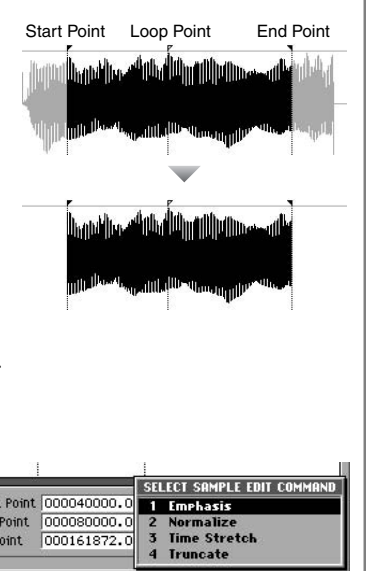

# **NOTE**

The Time Stretch command modifies the actual data of the sample itself. This means that if you execute Time Stretch on a sample that is used by a partial or audio phrase, this may affect the way in which those sounds play.

**3.** Move the cursor to Truncate and press **ENTER** The TRUNCATE popup will appear.

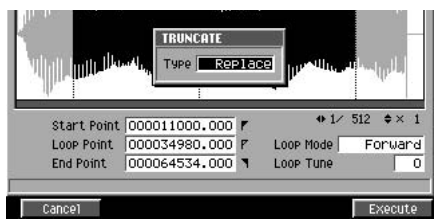

**4.** Set the Type parameter to specify how truncate will be executed.

You can choose one of the following two types.

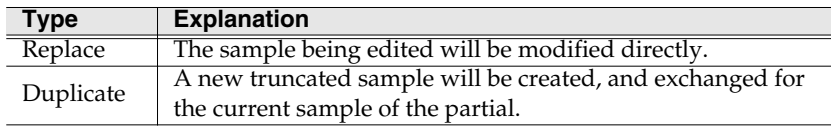

FF **5.** Press (Execute).

<span id="page-62-0"></span>The Truncate operation will be executed.

# **Truncating a sample that's used by more than one partial / audio phrase / audio event**

As an example, let's assume that a certain sample is used by partials A, B, and C, and that you've set the truncate type to Replace.

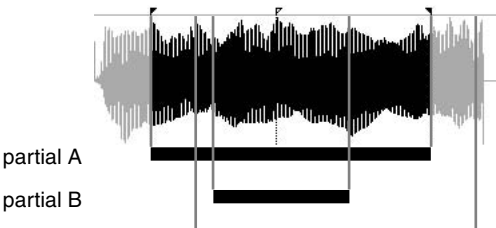

partial C

If you execute Truncate on partial A with the settings shown in the illustration, partial B will not be affected, but some of the sample used by partial C will be deleted. This means that partial C will no longer sound as it did before truncation. If the Truncate operation you are about to execute would make it impossible for another partial, audio phrase, or audio event to play in the same way as before, the following warning message will appear.

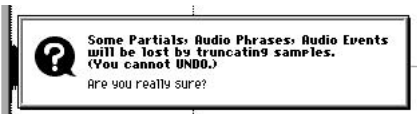

(One or more other partials, audio phrases, and/or audio events will be deleted if you execute Truncate. Are you sure you want to execute?)

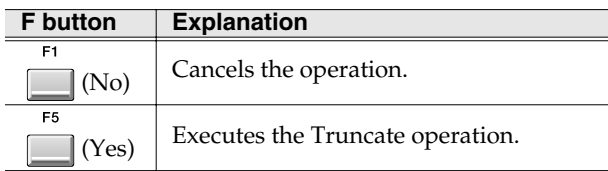

**HINT** 

If you want to truncate partial A but preserve the state of partial  $C$ , execute Truncate with the Type set to "Duplicate."

### **HINT**

Executing Truncate with Type set to "Replace" may affect how another partial, audio phrase, or audio event sounds. Refer to **[Truncating a sample](#page-62-0)  [that's used by more than one](#page-62-0)  partial / audio phrase / audio event** [\(p. 63\),](#page-62-0) and use Type "Duplicate" if necessary.

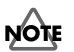

You can't use the Undo function to bring back a Main Features

# **Managing samples**

### **To audition a sample**

- **1.** Perform the steps described in **[Accessing](#page-59-0)  [the Sample Edit screen](#page-59-0)** (p. 60). The SAMPLE EDIT screen will appear.
- **2.** Press **I** (Sample List).

The saved samples will appear in the **[SAMPLE](#page-280-0)  [LIST popup](#page-280-0)** (p. 281).

- **3.** Select the sample you want to audition.
- 4. Hold down **I** (Preview).

The specified sample will play.

# **Deleting sample data**

You can delete a sample at the same time that you delete a partial or audio phrase assigned to a pad.

# <span id="page-63-0"></span>**Deleting the sample along with the partial**

**1.** Press The INSTRUMENTS screen will appear. **INSTRU-MENTS**

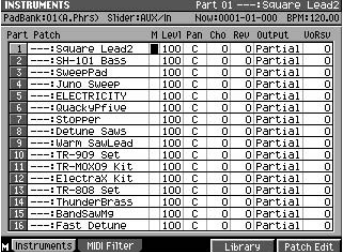

**2.** Use  $\sqrt{\frac{m}{m}}$  (up/down) to select the part of the partial that you want to delete.

The selected part number (the current part) will be highlighted.

**3.** Hold down DELETE , and the VELOCITY PAD for the partial you

VELOCITY PADS

want to delete. A confirmation message of "Delete Partial on Pad ##-##. Are You Sure?" will appear. (##-## are the pad bank number and pad number.)

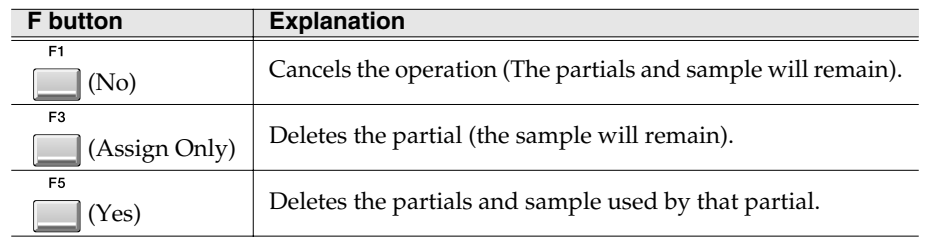

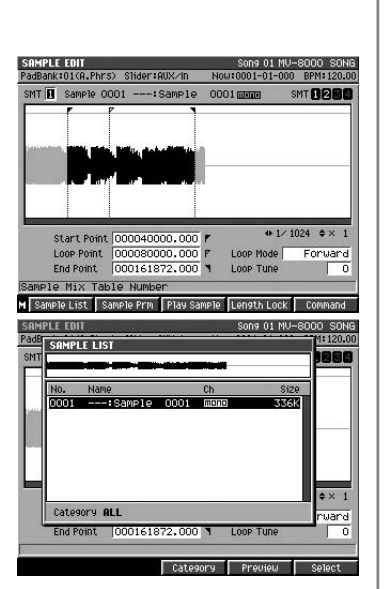

**HINT** 

This will audition the highlighted sample. To stop auditioning, press [F4 (Preview)] once again.

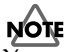

You can't use the Undo function to bring back a deleted partial or sample.

#### **Deleting a sample that's used by more than one partial / audio phrase / audio event**

When press [F5 (Yes)] in **[Deleting the sample along with the partial](#page-63-0)** (p. 64) step 3, the sample you are about to delete is used by another partial, audio phrase, and/or audio event, the following message will appear.

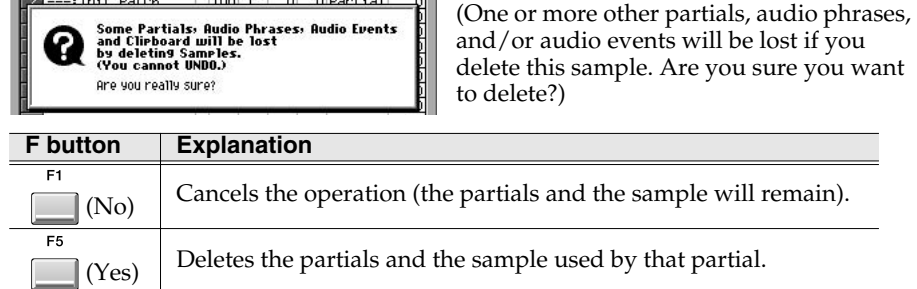

||AUDIO||PHRASE (PAD)<br>|PadBank:01(A.Phrs)||Slider:AUX/In

5 E.GrP Off 6 E.GrP Off 7X0 (1313613)

(no assign)

(no assign)

E.GrP Off 10 E.GrP Off 11 E.GrP Off

E.GrP OTT 2 E.GrP Off 5 E.GrP Off

7X0 GRTE

13 E.GrP Off 19 E.GrP Off 15 E.GrP Off 13 E.GrP

(no assign)

(no assign

(no assign

**Z** E.GrP Off

7X0 GATE

Pad Bank 01 Bank

7X0 1316688

GATER)<br>198520601

Pad

(no assign

Now:0001-01-000 BPM:1

(no assign)

(no assign)

(no assign

**ID** E.Grp Off

8 E.GrP Off

E.GrP Off

# <span id="page-64-0"></span>**Deleting the sample along with the audio phrase**

AUDIO<br>PHRASES **1.** Press

The AUDIO PHRASES screen will appear. **2.** Hold down DELETE and press

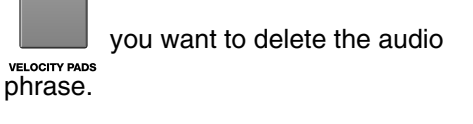

The message "Delete Audio phrase on Pad ##-##. Are you sure?" will appear (##-## is Pad bank number and Pad number).

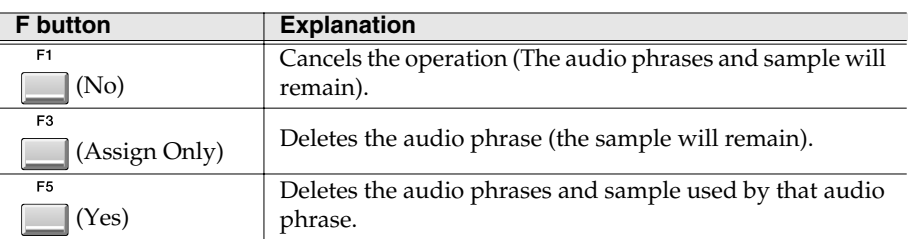

#### **Deleting a sample that's used by more than one partial / audio phrase / audio event**

When press [F5 (Yes)] in **[Deleting the sample along with the audio phrase](#page-64-0)** (p. 65) step 2, the sample you are about to delete is used by another partial, audio phrase, and/or audio event, the following message will appear.

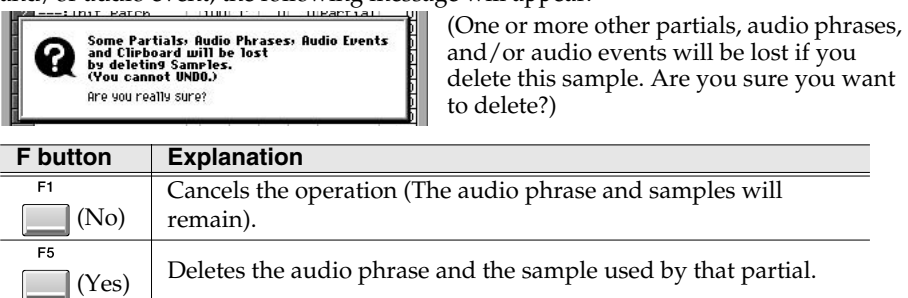

**NOTE** 

You can't use the Undo function to bring back a deleted partial or sample.

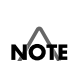

You can't use the Undo function to bring back a deleted audio phrase or sample.

**NOTE** You can't use the Undo function to bring back a deleted audio phrase or

sample.

# <span id="page-65-0"></span>**Deleting the sample(s) when you delete a patch**

Here's how you can delete a patch used by a part, and simultaneously delete the sample(s) used by that patch.

**1.** Press **INSTRU-MENTS**

The INSTRUMENTS screen will appear.

**2.** Use  $\left(\frac{1}{2}\right)$  (up/down) to select the part of the

used by the unwant patch. The selected part number (the current part) will be highlighted.

**MENU** 

**3.** Press . The MENU popup will appear.

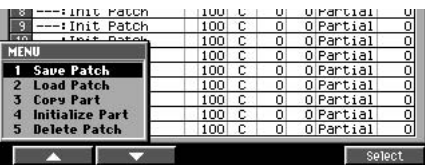

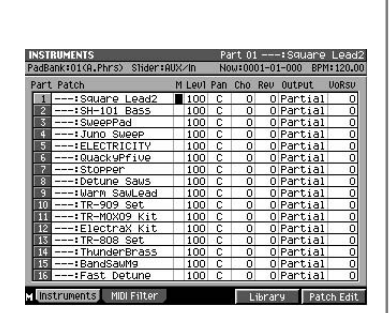

**4.** Move the cursor to Delete Patch and press **ENTER** The message "Delete Patch on Part ##. Are you sure?" will appear (## is Part number).

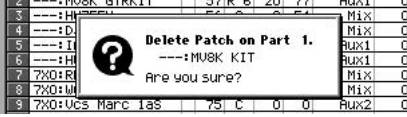

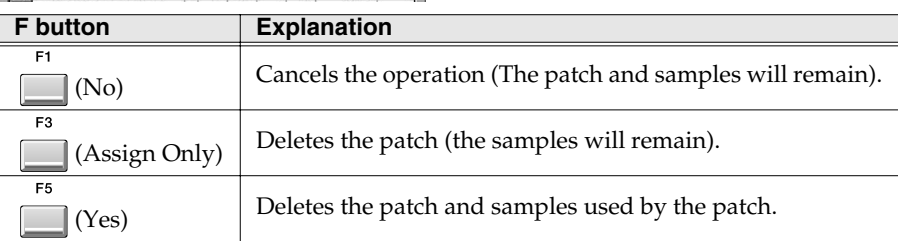

#### **Deleting a sample that's used by more than one partial / audio phrase / audio event**

When press [F5 (Yes)] in **[Deleting the sample\(s\) when you delete a patch](#page-65-0)** (p. 66) step 4, the sample you are about to delete is used by another partial, audio phrase, and/or audio event, the following message will appear.

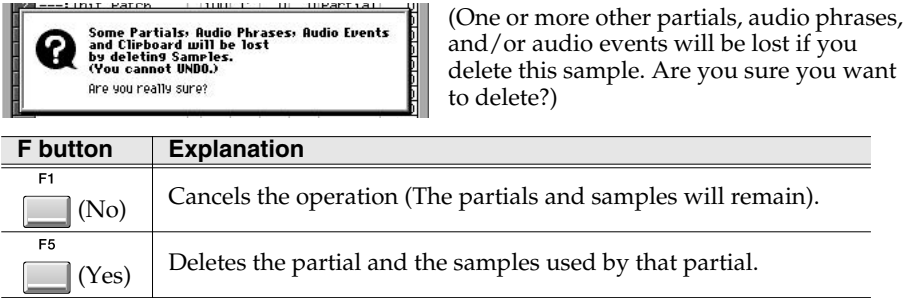

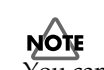

You can't use the Undo function to bring back a deleted patch or sample.

**NOTE** You can't use the Undo function to bring back a deleted patch or sample.

# **Assigning an audio phrase to a pad**

# **To replace an audio phrase to a pad**

AUDIO<br>PHRASES 1. Press

> The **[AUDIO PHRASES \(PAD\) screen](#page-300-0)** (p. 301) will appear.

**2.** Press the **the detail** to which you want to assign **VELOCITY PADS** an audio phrase.

The data of the selected pad will be highlighted.

E5 **3.** Press **[6001]** (Edit).

> The **[AUDIO PHRASE EDIT screen](#page-302-0)** (p. 303) will appear.

4. Press **[12]** (Sample List).

The **[SAMPLE LIST popup](#page-280-0)** (p. 281) will appear.

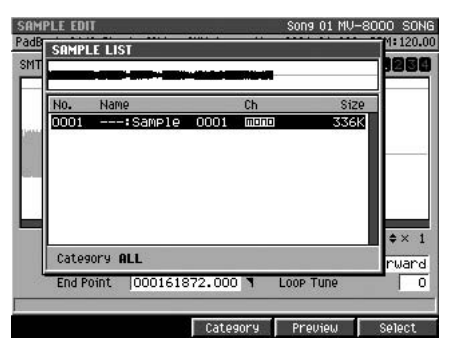

- **5.** Select the sample that you want to use as an audio phrase.
- F<sub>5</sub> **6.** Press **II** (Use This).

The specified sample will be assigned to the pad.

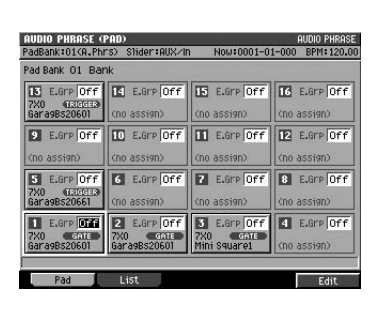

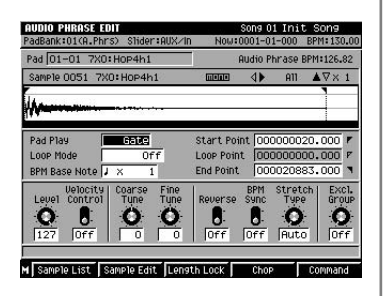

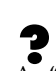

An "audio phrase" is a sample of an appreciable length. You can use audio phrases consisting of several measures of a recorded performance as materials for your song, for example by using the sequencer to play them repeatedly.

#### **MEMO**

To switch pad banks, press [PAD BANKS].

Contents

# **Editing the settings of an audio phrase**

While an Instrument is used mainly to play individual notes, an Audio Phrase is best suited for handling audio data of an appreciable length. For example, you might use various audio phrases containing drum patterns and guitar chording patterns to create the framework of your song. Since the MV-8000 lets you modify the tempo or length of an audio phrase without affecting its pitch, the phrases will keep the correct pitch even if you change the tempo of the sequencer.

# <span id="page-67-0"></span>**Accessing the Audio Phrase Edit screen**

AUDIO<br>PHRASES **1.** Press . The **[AUDIO PHRASES \(PAD\) screen](#page-300-0)** (p. 301) will PadRank:01(0.F appear. 14 E.Gre Off 15 E.Gre Off 16 E.Gre Of **ET** F. Bro DEC ID E.Gre Off III E.Gre Off E.GrP Of **2.** Press the **for the audio phrase you 6** E.Gre Off **7** E.Gre Off **8** E.Gre Off no assign **1** E.Gre **GTA 2** E.Gre **OFF** 3 E.Gre OFF 4 E.Gre OFF<br>7X0 GTAL 7X0 GALL 7X0 GALL 7X0 GALL 7X0 GALL 8ara9B820601 want to edit. E5 **3.** Press **[**(Edit). The **[AUDIO PHRASE EDIT screen](#page-302-0)** (p. 303) screen will appear, allowing you to edit the audio phrase. The value displayed here is calculated from the BPM Base Note setting Displays the audio phrase (waveform) and the number of beats that you are editing. in the Start-End region. 8000 SONG ININ PHRASE ENIT ng N1 ML Indicates the magnification PadBank:01(A.Phrs) Sider:AUX/In Now:0001-01-000 BPM: 20.00 of the waveform shown Pad 01-03 7X0: Mini Audio Phrase BPM:-Squaret in the wave window. Sample 0024 7X0:Min Square1mmm  $+12$  $512 \div 1$ **Specifies** the start point Specifies how the audio phrase at which the phrase will play when you play the pads. will begin playing. Specifies the play region Specifies Pag Play start Point 0000000000.000 Gate of the waveform. the loop playback Tone Mode Start-End Loop Point 0000000000.000start point End Point BPM Base Note | X 12000 000127008.000 of the waveform. **Velocity**<br>Control Specifies the length Coarse<br>Tune Fine<br>Tune BPM<br>Sunc Excl.<br>Group Specifies the point Tough Rouerse as a number of beats at which the phrase at the specified note value.  $\Omega$ b ٥ ο U O will stop playing or will return Specifies 127  $\overline{0}$  $\overline{\phantom{a}}$  $0ff$ Off nff  $0ff$ to the loop point. the volume. M Say Ple List I ength I/ Comman If this parameter is On, Adjusts the pitch.  $\angle$  If this parameter is On, Specifies a partial assigned If this parameter is Or the velocity function the sequencer to the same exclusive group number will be used If this parameter is On, are played simultaneously. and the audio phrase when you play the pads. the audio phrase will play in synchronization.

# **To change the playback start point or loop-playback point of the phrase**

will play backward.

Here's how to specify the playback start point and the playback region of an audio phrase. The specified loop region will play back repeatedly.

**1.** Perform the steps described in **[Accessing the Audio Phrase Edit screen](#page-67-0)** [\(p. 68\)](#page-67-0).

The **[AUDIO PHRASE EDIT screen](#page-302-0)** (p. 303) will appear.

**2.** Set the Start Point parameter.

This specifies the point at which the phrase will begin playing.

**3.** Set the Loop Point parameter.

# **HINT**

If you want to make settings for an audio phrase of a different bank, switch the pad bank before you strike a pad. To switch the pad bank, refer to **[To switch to a different](#page-72-1)  [pad bank](#page-72-1)** (p. 73).

#### **MEMO**

You can also select an audio phrase by moving the cursor to the pad on the screen.

# **MEMO**

If you want to use looping, set the Loop Mode parameter to "Loop-End."

This specifies the point at which the phrase will begin looping.

#### **4.** Set the End Point parameter.

This specifies the point at which the phrase will stop playing, or will return to the Loop Point and continue.

#### <span id="page-68-0"></span>**To audition before and after the current time location (Preview)**

You can audition the phrase for the length specified by the **[Preview Length](#page-319-1)** (p. [320\).](#page-319-1)

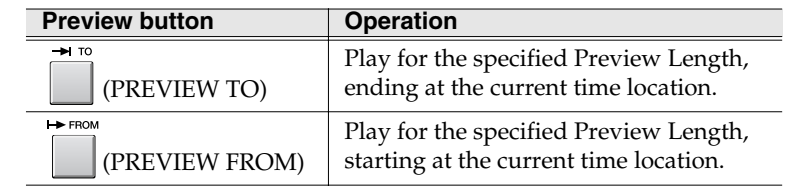

#### **To reverse an audio phrase**

Here's how to make an audio phrase play backward.

**1.** Perform the steps described in **[Accessing the Audio Phrase Edit screen](#page-67-0)** [\(p. 68\)](#page-67-0).

The **[AUDIO PHRASE EDIT screen](#page-302-0)** (p. 303) will appear.

**2.** Turn the Reverse parameter On. This makes the audio phrase play backward.

#### **To adjust the pitch**

Here's how to adjust the pitch of the entire audio phrase.

**1.** Perform the steps described in **[Accessing the Audio Phrase Edit screen](#page-67-0)** [\(p. 68\)](#page-67-0).

The **[AUDIO PHRASE EDIT screen](#page-302-0)** (p. 303) will appear.

**2.** Adjust the Coarse Tune parameter and Fine Tune parameter. The Coarse Tune parameter adjusts the pitch in a semitone, and the Fine Tune parameter adjusts the pitch in 1/100th of a semitone.

#### **To make an audio phrase play in synchronization with the sequencer**

By assigning a tempo setting to an audio phrase you can make it play in synchronization with the sequencer even if the sequencer tempo changes. Raising the sequencer tempo will "shrink" the phrase in realtime, and lowering the tempo will "stretch" it, ensuring that the phrase stays with the beat.

**1.** Perform the steps described in **[Accessing the Audio Phrase Edit screen](#page-67-0)** [\(p. 68\)](#page-67-0).

The **[AUDIO PHRASE EDIT screen](#page-302-0)** (p. 303) will appear.

- **2.** Set the BPM Base Note parameter to the length of the phrase. Specify the actual number of beats played by the audio phrase.
- **3.** Turn the BPM Sync parameter On. Now the audio phrase will play in synchronization with the sequencer tempo.

# **Processing an audio phrase**

You can create a new audio phrase by editing the waveform of an existing audio phrase.

### **To zoom-in/zoom-out the audio phrase waveform display**

When editing the waveform, you will be able to work more accurately if you zoom-in (magnify) the waveform display so that you can see the editing points in greater detail.

If you want to see the overall picture of the entire waveform, you can zoom-out the display.

**1.** Perform the steps described in **[Accessing the Audio Phrase Edit](#page-67-0)  [screen](#page-67-0)** (p. 68). The **[AUDIO PHRASE EDIT screen](#page-302-0)** (p. 303) will appear.

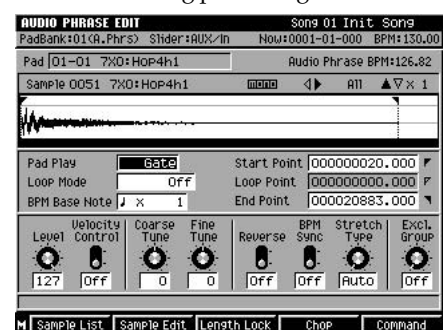

**2.** Use the following buttons to zoom-in or zoom-out the waveform display.

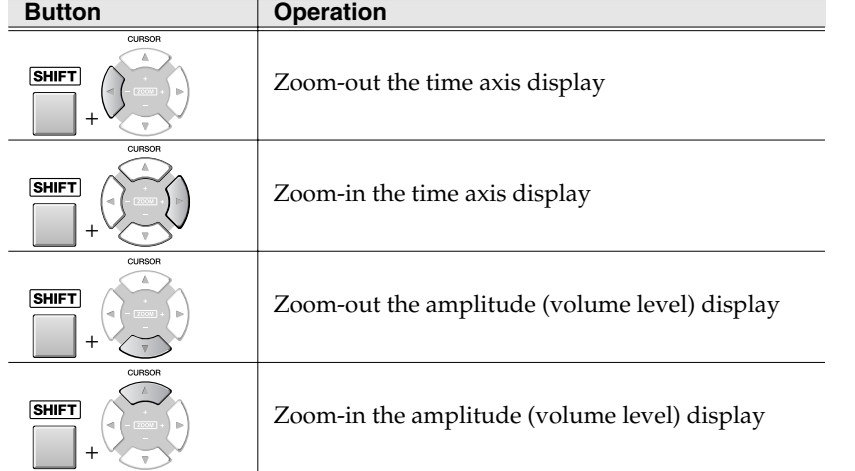

# **To copy data**

Here's how to copy the current audio phrase to another pad.

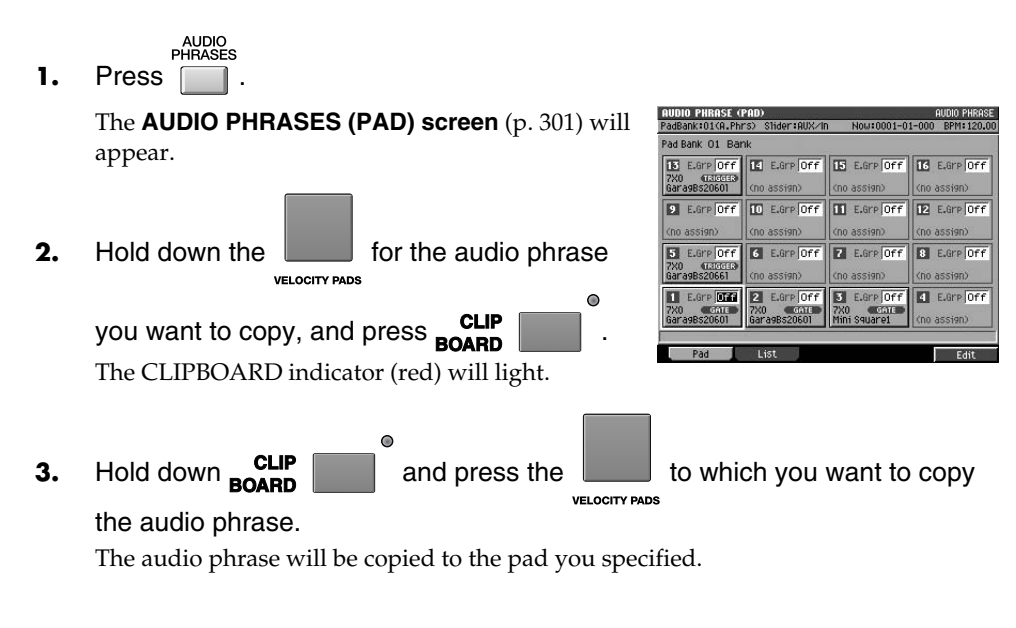

**MEMO** The data is copied via the clipboard.

# **To create a patch by dividing an audio phrase (Chop)**

- **1.** Perform the steps described in **[Accessing the Audio Phrase Edit screen](#page-67-0)** (p. 68). The **[AUDIO PHRASE EDIT screen](#page-302-0)** (p. 303) will appear.
- 2. Press (Chop).

The **[CHOP popup](#page-304-0)** (p. 305) will appear.

**3.** Specify the Current Address and press  $F<sub>1</sub>$ 

# (Add Point).

The phrase will be divided at the Current Address you specify. Each dividing point is assigned a point number, and stores the time location you assign. If you want to assign additional dividing points, repeat step 3.

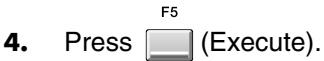

The audio phrase will be divided at the time location(s) you specified. The **[QUICK](#page-306-0)  [ASSIGN \(CHOP\) popup](#page-306-0)** (p. 307) will appear.

Current Point 000042000.000 V

0040000.0 SELECT SAMPLE EDIT COMMAND

Normalize<br>Time Stretch

00080000.0 1 Emphasis

 $rac{2}{3}$ 

0161872.0

**5.** Specify a pad bank.

Specify the pad bank and pad number to which the divided waveform will be assigned.

**6.** Press  $\Box$  (Set).

The divided waveform will be assigned to pad numbers 1 and following of the specified pad bank.

# **Other ways to edit audio phrases**

In the same way as when editing samples, you can use the Emphasis [\(p. 61\)](#page-60-0), Normalize ([p. 61](#page-60-1)), Time Stretch ([p. 62](#page-61-0)) and Truncate ([p. 62\)](#page-61-1) to edit an audio phrase.

# **To access the sample edit commands**

To use "Emphasis," "Normalize," "Time Stretch," or "Truncate" access the "Sample Edit Command" list.

**1.** Perform the steps described in **[Accessing the Audio Phrase Edit screen](#page-67-0)** (p. 68). The **[AUDIO PHRASE EDIT screen](#page-302-0)** (p. 303) will appear.

**2.** Press **[14** (Command).

The **[SELECT SAMPLE EDIT COMMAND popup](#page-282-0)** [\(p. 283\)](#page-282-0) will appear. The procedure is the same as when editing a sample.

• Emphasis

**[To emphasize or reduce the high-frequencies of](#page-60-0)  [the sample \(Emphasis\)](#page-60-0)** (p. 61)

• Normalize

**[To maximize the level of a sample \(Normalize\)](#page-60-1)** (p. 61)

• Time Stretch

**[To change the length or tempo of a sample \(Time Stretch\)](#page-61-0)** (p. 62)

• Time Stretch

**[To change the length or tempo of a sample \(Time Stretch\)](#page-61-0)** (p. 62)

# **MEMO**

You can assign up to fifteen points (i.e., divide the audio phrase into sixteen pieces).

Each of the divided waveforms is assigned to a pad as a drum-type partial.

If you want the dividing points

automatically according to certain conditions, press [F3 (Auto Chop)]. The AUTO CHOP popup will appear. For details on the parameters (conditions) you can set, refer to the **[AUTO CHOP popup](#page-305-0)** (p.

to be determined

**MEMO** 

**HINT** 

[306\)](#page-305-0).

Contents

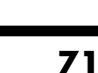

# **Making pad settings**

You'll need to make some settings before you play the pads.

# **Select the sounds played by the pads**

The pads can play the parts of the current track, or they can play audio phrases.

**SEQUENCE 1.** Press  $\Box$ .

The **[SEQUENCE screen](#page-204-0)** (p. 205) will appear.

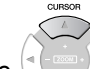

**2.** Use  $\left(\frac{1}{2}\right)$  (up/down) to select the track you

want to play from the pads.

The selected track (the current track) will be highlighted. Now you can play the parts of the selected track, or audio phrases.

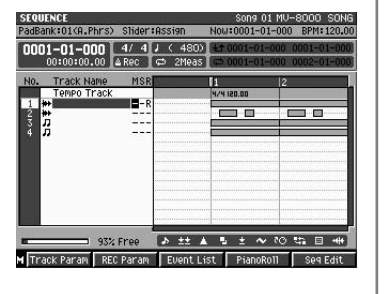

# **Changing the playback mode of the audio phrases played from the pads (Gate-Trigger-Drum)**

By changing the playback mode you can change the way in which the audio phrase will play when you press or release the pads.

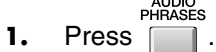

The **[AUDIO PHRASES \(PAD\) screen](#page-300-0)** (p. 301) will appear.

 $\overline{\phantom{a}}$ 

**2.** Press the whose playback mode you want to change.

F5 **3.** Press **(Edit)**.

The **[AUDIO PHRASE EDIT screen](#page-302-0)** (p. 303) will appear, allowing you to edit the audio phrase.

**4.** Change the setting of the Pad Play parameter.

**VELOCITY PADS** 

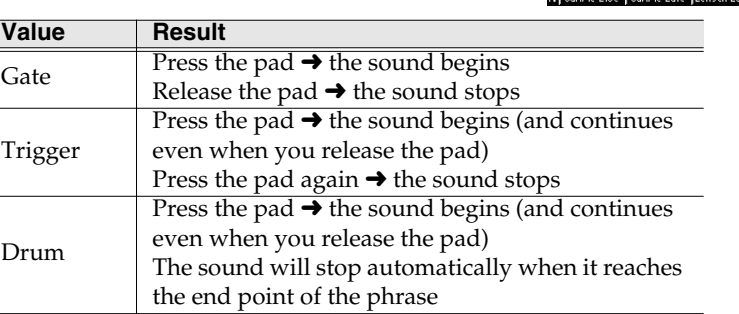

#### **MEMO**

The part that is actually being played by the pads is shown in the following location. In the example shown here, an audio phrase is being played.

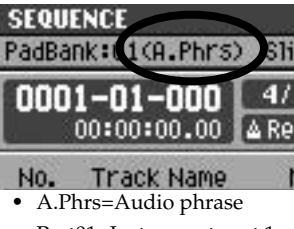

**•** Part01=Instrument part 1

#### **MEMO**

You can also use the cursor to select the audio phrase whose playback mode you want to change.

#### **MEMO**

na 01 Init Son

dio Phrase

There will be no sound if no partial is assigned to the pad (note number) you strike, or if no audio phrase is assigned. You'll need to assign a sound to the pad as described in **[Recording audio](#page-37-3)** (p. 38).
## **Playing the pads**

Here's how you can use the velocity pads (which we'll simply call "pads" from here on) to play sound data (patches, audio phrases).

The part or audio phrase assigned to the current track determines what the pads will play.

## **To play sounds**

#### **1.** Strike the VELOCITY BADE

You can try striking the pads in various ways.

## **To switch to a different pad bank**

A "pad bank" is a group of settings for the sixteen pads of the top panel. By switching pad banks you can access a large number of sounds. The MV-8000 provides the following number of pad banks.

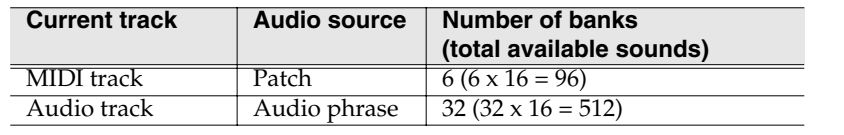

**1.** Press BANKS

The red PAD BANKS indicator will light, and the **[PAD BANKS popup](#page-201-0)** (p. 202) will appear.

**2.** Set the PAD BANKS parameter. Rotate VALUE dial to select the pad bank you want to use. The pad bank will change.

 $\epsilon$ 

Ċ

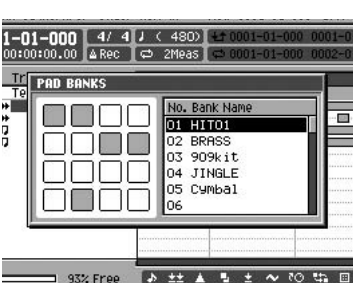

**3.** Press BANKS **1999** once again.

The red PAD BANKS indicator will go dark, and the popup will disappear.

## **Changing the volume or pan (stereo position) of a part**

#### **MIXER**

1. Press

The **[MIXER \(AUDIO TRACK\) screen](#page-377-0)** (p. 378) will appear.

**2.** Access the mixer screen for the part you want to adiust.

Press one of the following F-buttons to switch the part mixer display.

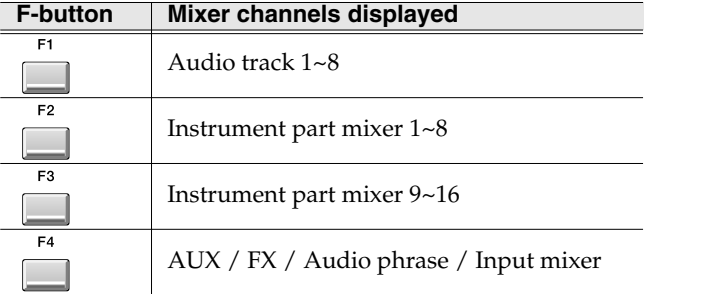

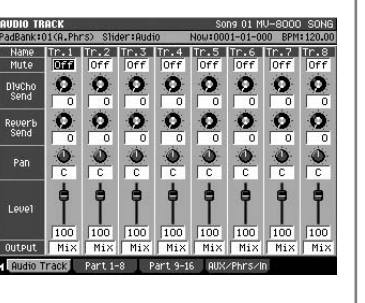

## **MEMO**

The volume will vary depending on the force (velocity) with which you strike the pads. Some sounds will also change when you apply pressure (aftertouch) to a pad after striking it.

**3.** Adjust the Level and/or Pan parameters.

#### **MEMO**

To adjust the level or pan of an audio phrase, press [F4 (AUX/Phrs/In)], and set the A.Phrase parameters Level or Pan.

## **Specifying a fixed loudness when you strike the pads**

Here's how you can disable the velocity sensitivity of the pads.

- **FIXED VELOCITY**
- **1.** Press

The indicator will light orange, and the FIXED VELOCITY function will be turned on. In this state, the pads will produce a fixed velocity (default value = 127) regardless of how strongly you strike them.

## **Using the pads to play accurate velocity levels**

You can use the pads to play a single partial or audio phrase over sixteen steps of velocity.

**1.** Strike the whose sound you want to play over sixteen pre-determined velocity levels.

The sound you play will be selected.

**MULTILEVEL** 

2. Press

The indicator will light orange, and the MULTILEVEL function will be turned on. In this state, pad 1 plays a low velocity and pad 16 plays the maximum velocity.

**MEMO** 

The pad you strike determines which of the sixteen velocity levels are produced.

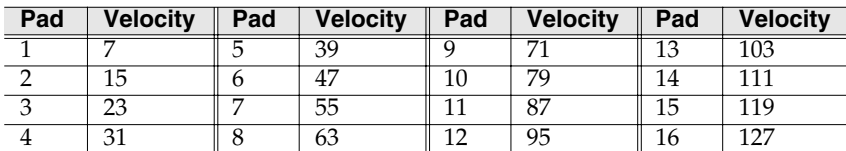

## **Holding the pressed state of a velocity pad**

Here's how you can "hold down" a velocity pad without having to actually keep your finger on it.

- **1.** Press and hold the pad you want to "hold." The sample of the pad will continue playing.
- **2.** While continuing to press the **quare in the press Hold**, press **HOLD**

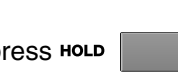

The HOLD indicator (red) will light, and the HOLD function will be turned on. Now that pad will continue sounding even after you take your finger off of it.

## **Playing a roll**

Here's how you can play a roll (rapidly repeated strikes).

**1.** Press and hold ROLL , and strike the that you want to roll.

**VELOCITY PADS** 

 $\bullet$ 

A roll will be played on the pad as long as you continue pressing [ROLL].

#### **MEMO**

Use the top panel sliders 1~8 to adjust the Level.

#### **HINT**

You can set the velocity value as desired. Refer to **[Fixed](#page-320-0)  [Velocity level](#page-320-0)** (p. 321).

#### **MEMO**

To turn off the FIXED VELOCITY function, press [FIXED VELOCITY] once again to make the indicator go dark.

#### **MEMO**

Your actual playing strength is ignored while MULTILEVEL is on.

**MEMO** 

To turn off the MULTILEVEL function, press [MULTILEVEL] once again to make the indicator go dark.

**MEMO** To defeat HOLD, press [HOLD] once again to make the indicator go dark.

#### **HINT**

You can change the interval (spacing) of the roll. Refer to **[Pad Roll Interval](#page-320-1)** (p. 321).

## **Managing pads**

## **Naming a pad bank**

You can name a pad bank for easier management.

 $\bullet$ 

## **1.** Press <sup>BANKS</sup>

The PAD BANKS indicator (red) will light, and the PAD BANKS popup will appear.

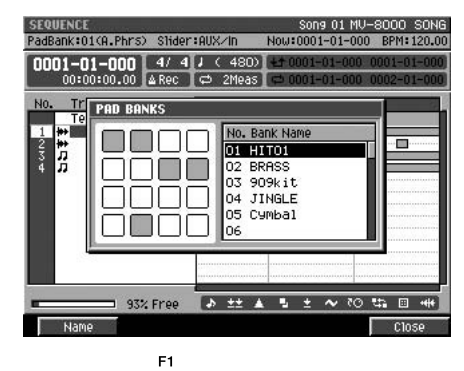

2. Press | (Name). The **[EDIT PAD BANK NAME](#page-198-0)** (p. 199) will appear. Input the desired bank name.

# <span id="page-75-1"></span>**Creating a song (Song Recording)**

This chapter takes you through the various steps of creating a song.

## <span id="page-75-0"></span>**Create a new song**

**SETUP** 1. Press

> The **[SONG PARAMETER screen](#page-256-0)** (p. 257) will appear.

**2.** With the cursor located in the upper row of

F<sub>3</sub> icons, press (Create New). Alternatively, move the cursor to CREATE NEW SONG and press **ENTER** 

The CREATE NEW SONG screen will appear.

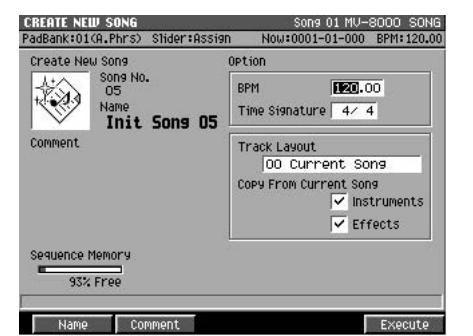

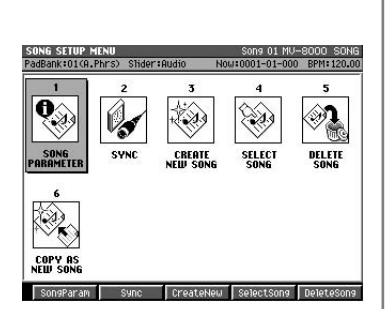

A "song" contains event data for playback along a time axis, together with instrument settings and effect settings. The "sequence data" you record is stored within the song.

**3.** Make settings for the song.

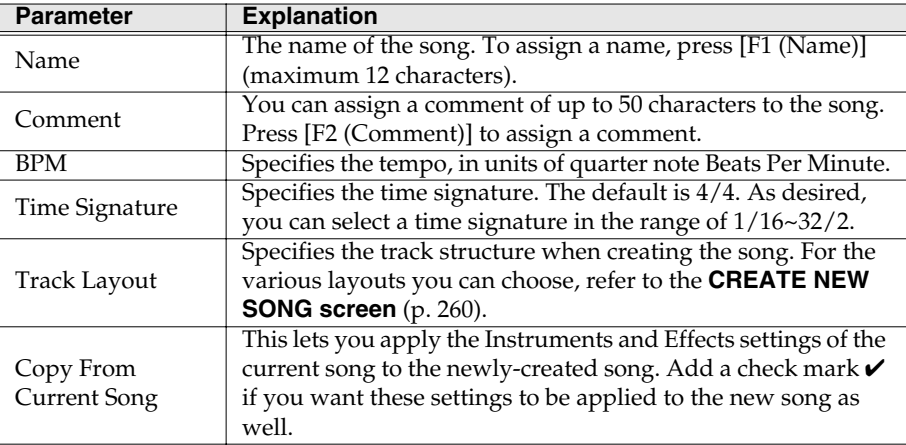

### 4. Press **Execute**).

The song will be created, and the SEQUENCE screen will appear.

Tempo is indicated in units of BPM, which stands for Beats Per Minute; the number of quarter note beats that occur in one minute.

#### **MEMO**

If you use the Tempo track [\(p.](#page-243-0)  [244\)](#page-243-0), the tempo settings of the Tempo track will take priority.

## <span id="page-76-0"></span>**Adding tracks for recording data**

Here's how to add one or more tracks for recording data in your song. Add a MIDI track if you want to record MIDI data, or add an audio track if you want to record an audio phrase or an external audio source.

**SFOUENCE 1.** Press **1.** .

The SEQUENCE screen will appear.

**MFNL** 2. Press

Ā

The SEQUENCE MENU popup will appear.

**3.** Move the cursor to either Add MIDI Tracks or

Add Audio Tracks, and press  $F_{\text{inter}}$ . The **[ADD MIDI TRACKS popup](#page-245-0)** (p. 246) or the

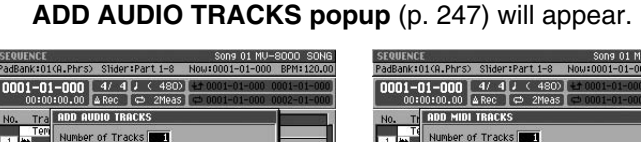

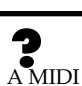

track is an area in which you can record MIDI data.

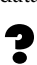

**HASE** 

An audio track is an area in which you can record audio phrase performance data, or record an external audio input source directly.

Editing a song [Editing a song](#page-87-0)

#### **4.** Make settings for the track(s) you want to add.

u Track No. 2 Name Audio Trac

 $\begin{array}{ccccccccccccccccc} \multicolumn{3}{c}{} & \multicolumn{3}{c}{} &$ 

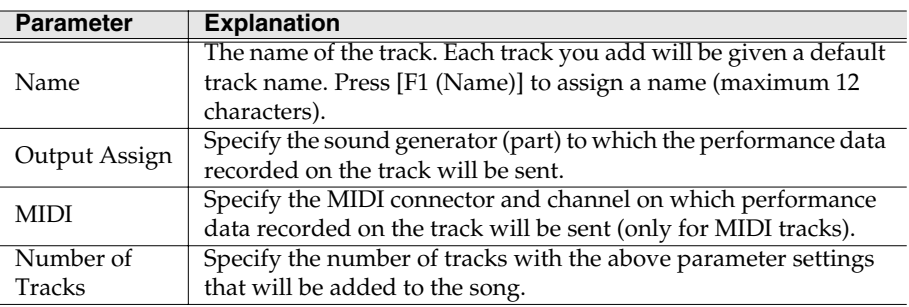

nit Patch

MIDI Track

## **5.** Press **Fig. (Execute)**.

The specified track(s) will be added to the song.

## **Selecting a sound to use for recording**

Before you actually start recording, select the patch (sound) you will use, or assign audio phrases to the pads.

## **Selecting a patch**

### 咚

To select a patch from the Patch Library, refer to **[Loading a patch from the library](#page-52-0)** [\(p. 53\)](#page-52-0).

### LQ.

To select a patch from disk, refer to **[Loading a patch from the disk](#page-52-1)** (p. 53).

## **Preparing audio phrases**

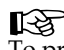

To prepare an audio phrase, refer to **[Assigning an audio phrase to a pad](#page-66-0)** (p. 67).

## **MEMO**

To delete a track, use the **[DELETE TRACKS popup](#page-247-0)** (p. [248\)](#page-247-0). The track you specify here will be deleted. For detail, refer to **[Deleting tracks](#page-104-0)** (p. [105\)](#page-104-0).

## **Recording your pad performance just as you play (Realtime Recording)**

Realtime Recording is the recording method in which your playing on the pads and your controller operations are recording exactly as you perform. This method is best when you want to capture the expressive feel of your performance.

## <span id="page-77-1"></span><span id="page-77-0"></span>**Basic procedure for realtime recording**

**1.** Make preparations for recording as described in **[Create a new song](#page-75-0)** (p. 76) and **[Adding tracks for recording data](#page-76-0)** (p. 77).

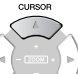

**2.** Use  $\vee$  (up/down) to select the track you want to record.

Recording occurs on the current track.

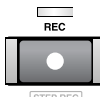

3. Press

The [REC] indicator will blink, and the **[RECORDING PARAMETER \(MIDI\) popup](#page-210-0)** (p. [211\)](#page-210-0) or **[RECORDING PARAMETER \(AUDIO\) popup](#page-213-0)** (p. 214) will appear.

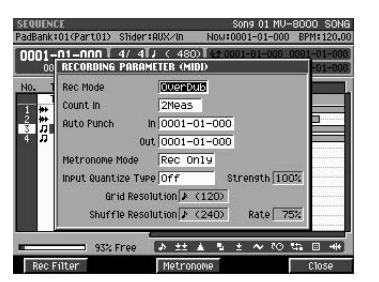

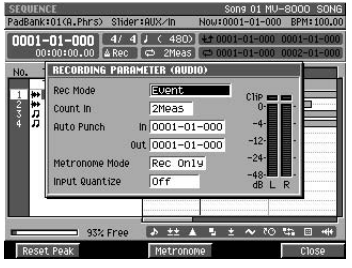

### **4.** Set the parameters for realtime recording.

Move the cursor to each parameter value, and use the VALUE dial or [DEC]/[INC] to set the value.

• Rec Mode (Recording Mode)

Specifies how recording will occur. Set the Rec Mode to "Overdub" on MIDI track or "Event" (By default, the Rec Mode will be Direct Stereo) on Audio Track.

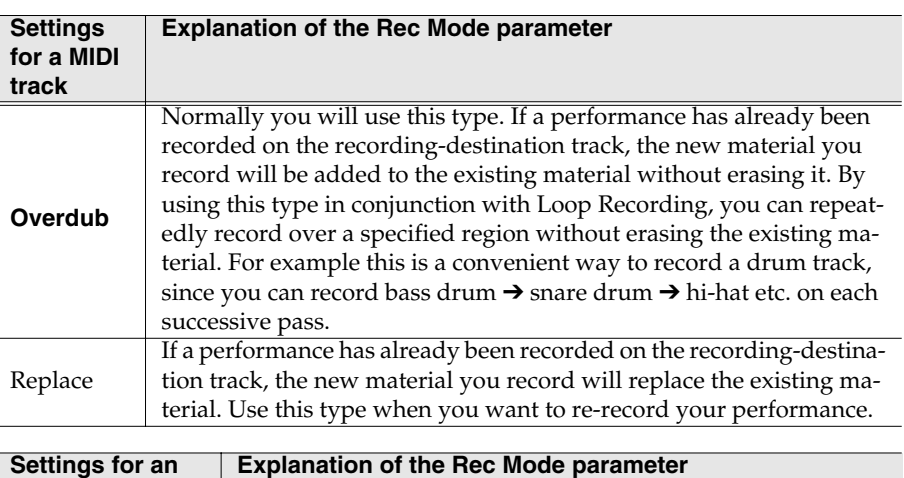

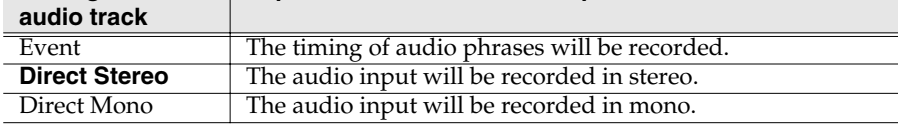

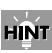

If you want to record on an existing song, recall the desired song [\(p. 262](#page-261-0)). In this case you can move the current time location (e.g., using [SHIFT] + [JUMP]) to specify the measure at which recording will begin. The record-start measure is shown in the Now Time area in the upper part of the SEQUENCE screen.

咚 For a more detailed explanation of the parameters, refer to **RECORDING [PARAMETER \(MIDI\)](#page-210-0)  popup** [\(p. 211\)](#page-210-0) or **RECORDING [PARAMETER \(AUDIO\)](#page-213-0)  popup** [\(p. 214\).](#page-213-0)

#### 咚

Direct Stereo and Direct Mono settings are used for Direct Recording. For details, refer to **[Directly](#page-86-0)  [recording an audio input](#page-86-0)  [\(Direct Recording\)](#page-86-0)** (p. 87).

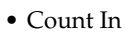

Specifies how recording will begin.

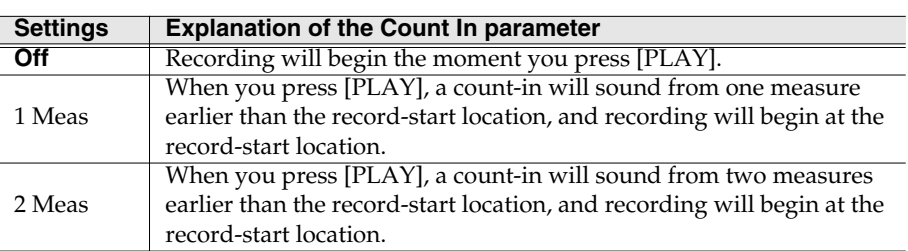

### **5.** Press |  $\triangleright$

The [REC] indicator and [PLAY] indicator will light, and recording will begin. The Now Time and Play List will begin changing. Start performing.

#### **HINT**

You can use the following functions while recording. For details on these functions, refer to the pages listed.

- Track mute/solo ([p. 114](#page-113-0), [p. 205](#page-204-0))
- Event erase ([p. 83\)](#page-82-0)

PLAY

**6.** When you've finished recording, press **E** 

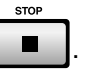

The [REC] and [PLAY] indicators will go dark, and recording will stop. If you want to continue to record, continue from step 2. If you run out of tracks for recording, add tracks as described in **[Adding tracks for recording data](#page-76-0)** (p. 77).

## **Moving the input location**

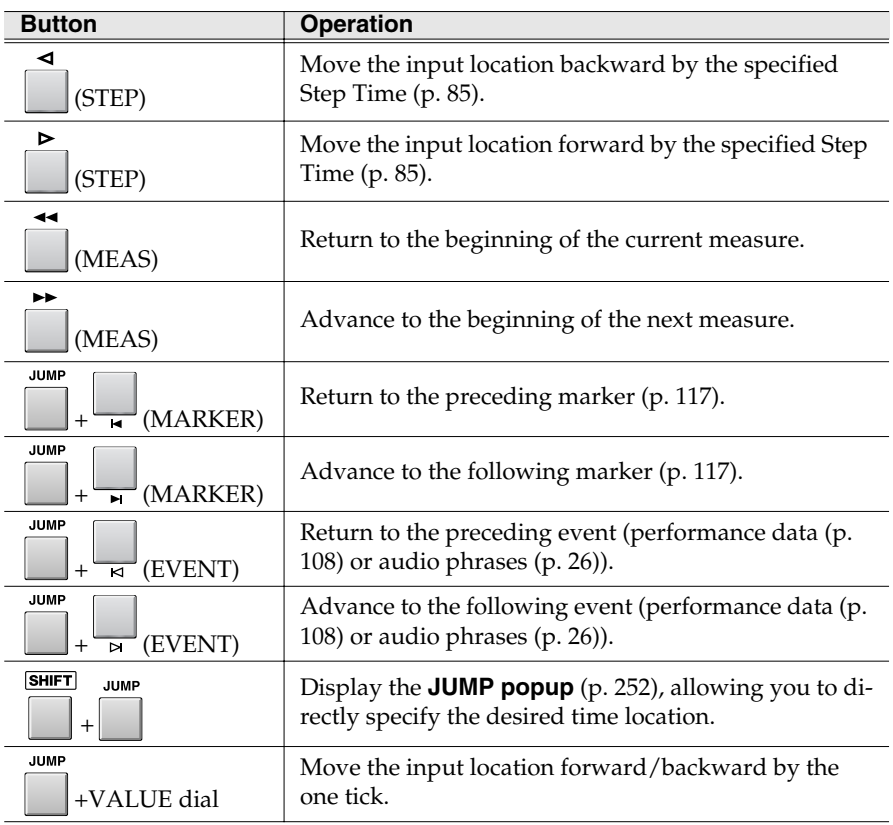

## **HINT**

During step recording, you can temporarily pause step recording by pressing [REC] to make the indicator blink ("rehearsal mode"). In this state, striking the pads will not cause data to be recorded. This is useful when you want to check the sounds you are using, or when you want to practice.

## <span id="page-79-1"></span><span id="page-79-0"></span>**Undoing a recording or editing operation (Undo)**

If you're not satisfied with the results of the realtime-recording or editing operation UNDO<br>REDO/

you just performed, you can press  $\vert$  to return to the previous state (Undo). If the Undo function is available after recording or editing a sequence, [UNDO] will light orange. If you press [UNDO] to return to the previous state and [UNDO] will blink.

## **Canceling an Undo operation (Redo)**

After executing Undo, you can perform Redo to return to the state prior to executing Undo.

UNDO<br>/REDO

Pressing (blink) after you've executed Undo will execute the Redo function. [UNDO] will return to lit.

## **Recording while looping (Loop Recording)**

Here's a quick way to start loop recording from the current measure.

**1.** Move to the time location at which you want to start loop recording.

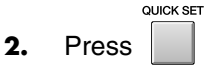

The loop parameters will be set automatically, and LOOP [ON] will light orange. Now you can perform loop recording from the beginning of the current measure.

**3.** Start recording as described in **[Basic procedure for realtime recording](#page-77-0)** (p. [78\)](#page-77-0).

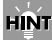

If you want to specify the loop region manually, access the SEQUENCE screen, press [MENU], and select Loop to display the **[LOOP popup](#page-239-0)** (p. 240). In the LOOP PARAMETER popup, set the Loop Top and Loop End to specify the loop region. This lets you specify the time location freely (measure - beat - tick). However in this case, the length specified by Loop Quick Set Length will be ignored.

#### **MEMO**

In the **[LOOP popup](#page-239-0)** (p. 240), you can press [F1 (Now➔Top)] to assign the current time as the value of the Top parameter. Press [F2 (Now➔End)] will assign the current time as the value of the End parameter.

## **Using auto-punch recording**

Here's how you can pre-specify the time locations at which recording will begin (punch-in) and end (punch-out).

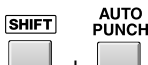

1. Press

The PUNCH IN/OUT popup window will appear.

**2.** Set the Punch In and Punch Out parameters. Set the Punch In parameter to the time location at which you want recording to begin, and the Punch Out parameter to the location at which you want recording to end.

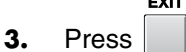

The PUNCH IN/OUT popup window will close.

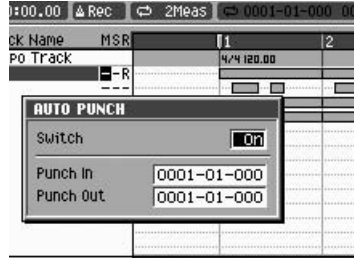

#### **MEMO**

By default, the loop length will be two measures. If you want to change the length, access the LOOP popup (in the SEQUENCE screen, select  $[MENT] \rightarrow Loop$ , and change the Loop Quick Set Length setting.

#### **MEMO**

If you want to change the location at which looping begins, move the current time to the desired loop-start location and then press [QUICK SET] once again.

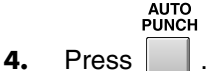

[AUTO PUNCH] will light orange, and the Auto Punch function will be enabled.

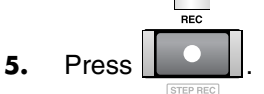

The [REC] indicator will blink, and the **[RECORDING PARAMETER \(MIDI\) popup](#page-210-0)** (p. [211\)](#page-210-0) or the **[RECORDING PARAMETER \(AUDIO\) popup](#page-213-0)** (p. 214) will appear. Set the parameters as necessary.

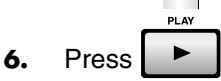

The [PLAY] indicator will light, and playback will begin. When the current time reaches the punch-in point, the blinking [REC] indicator will light steadily, and recording will begin. When the current time reaches the punch-out point, the [REC] indicator will resume blinking, and recording will end. However, the [PLAY] indicator will remain lit and playback will continue.

**7.** When you're finished recording, press  $\Box$ 

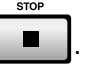

The [REC] and [PLAY] indicators will go dark, and recording will stop.

## **Using manual punch-in recording**

Here's how you can manually switch recording on/off while you perform.

- **1.** Make sure that AUTO PUNCH is dark. If it is lit, press [AUTO PUNCH] to make it go dark.
- **2.** Start recording as described in **[Basic procedure for realtime recording](#page-77-0)** (p. [78\)](#page-77-0).
- **3.** At the point where you want to temporarily stop recording. Press

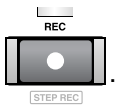

The [REC] indicator will change to blinking, and recording will stop. However, playback will continue.

**4.** At the point where you want to resume recording, Press

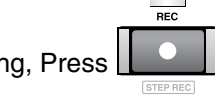

The [REC] indicator will light, and recording will resume. You can use [REC] to turn recording on/off as desired.

**5.** When you're finished recording, press **E** 

The [REC] and [PLAY] indicators will go dark, and recording will stop.

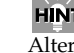

## **HINT**

Alternatively, you can use a pedal connected to the FOOT SWITCH jack to switch recording on/off. To do so, access the **[PANEL screen](#page-321-0)** (p. [322\)](#page-321-0) and set the Foot Switch Type parameter to "PUNCH  $I/O.'$ 

## **Correcting the note timing while you record (Input Quantize)**

Quantize is a function that automatically aligns the notes of your pad performance to accurate timing intervals. Here's how you can apply the Quantize function during realtime-recording.

In addition to the settings described in step 4 of **[Basic procedure for realtime](#page-77-0)  [recording](#page-77-0)** (p. 78), you'll need to set the following parameter.

• Input Quantize Type

This applies quantization to the data you input (perform).

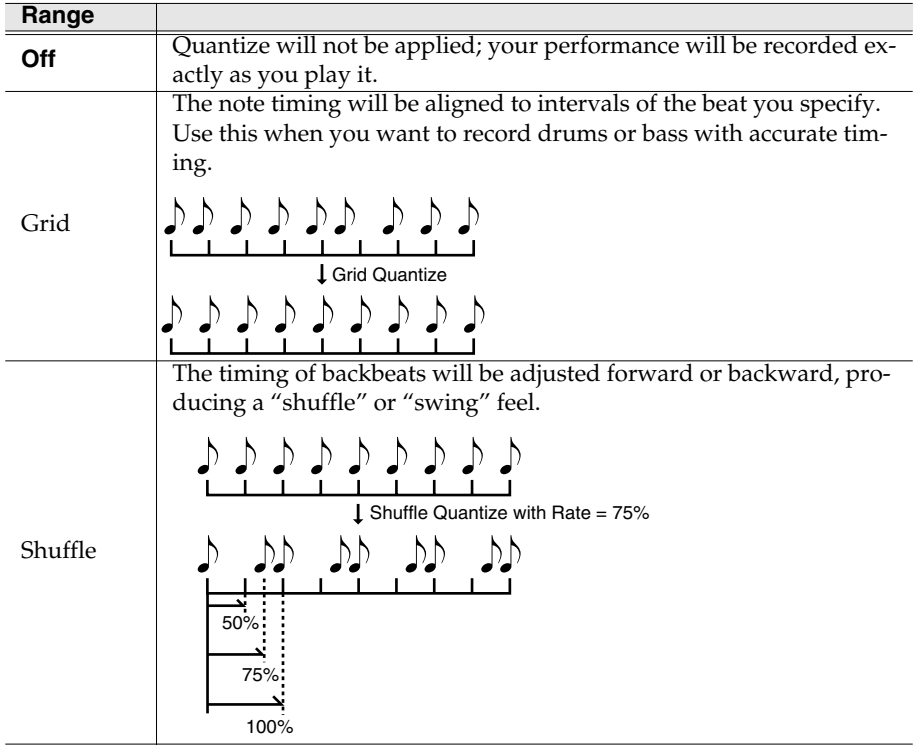

咚 For details on other Quantize-related parameters, refer to **RECORDING [PARAMETER \(MIDI\)](#page-210-0)  popup** [\(p. 211\).](#page-210-0)

#### **HINT**

You may get undesired results if you apply Shuffle Quantize to performance data whose timing is inaccurate. In such cases, it's a good idea to first apply Grid Quantize to align the timing of the performance data.

## **Selecting the performance data that will be recorded (Recording Filter)**

Normally when you perform realtime recording, all the data you perform will be recorded. If you don't want certain types of performance data to be recorded, you can use the Recording Filter.

- **1.** Perform the **[Basic procedure for realtime](#page-77-0)  [recording](#page-77-0)** (p. 78) through step 3, and access the **[RECORDING PARAMETER \(MIDI\)](#page-210-0)  popup** [\(p. 211\)](#page-210-0).
- Rec Mode **RECORDING FILTE** EXAMPLE Count In Poly Aftertouch **Auto Punch**  $ln 10001$  $out$   $0001$  $rac{1}{\sqrt{1-\epsilon}}$ .<br>Put Quantize Type Pitch Bend Grid Resolution Shuffle Resolution **PM Exclu**

**2.** Press **Rec** Filter).

The **[RECORDING FILTER popup](#page-212-0)** (p. 213) will appear.

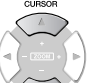

- **3.** Use  $\vee$  (up/down) to select a type of performance data (MIDI message).
- **4.** Press (On/Off).

Apply a check mark  $(\vee)$  to performance data you want to record; remove the check

LL SE

For details on each item of recorded data, refer to the **[RECORDING FILTER](#page-212-0)  popup** [\(p. 213\).](#page-212-0)

### **HINT**

You can press [F1 (All On)] to assign a check mark to all items, or press [F2 (All Off)] to remove all check marks.

mark from performance data you don't want to record.

**5.** Press (Close).

The RECORDING FILTER popup will close.

## <span id="page-82-0"></span>**Erasing unwanted data while you record (Event Erase)**

Event Erase is a function that lets you erase unwanted data during realtime recording. This is particularly convenient during loop-recording, since you can erase data without stopping recording.

**1.** Begin realtime recording as described in **[Basic procedure for realtime](#page-77-0)  [recording](#page-77-0)** (p. 78).

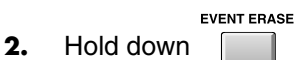

The **[EVENT ERASE popup](#page-252-0)** (p. 253) will appear.

**EVENT ERASE** 

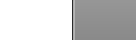

**3.** Continue holding down **depth in the press** 

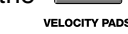

the **for the event** (note number) you

#### want to erase.

While you listen to the recorded performance, press the pad at the appropriate timing. The data for that pad will be erased while you continue holding down the pad. You can press more than one pad if desired, and the data for those pads will be erased.

#### **HINT**

How events are erased when you hold down more than one pad will depend on the Mode setting of the EVENT ERASE popup.

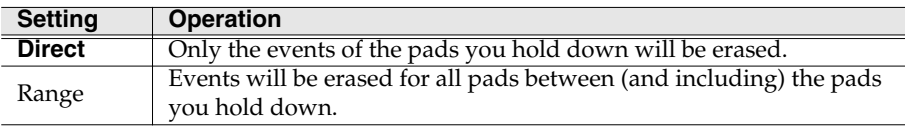

#### **EVENT ERASE**

4. Release

The EVENT ERASE popup will close, and you will return to normal recording.

## **Correcting the timing (Edit Quantize)**

Edit Quantize is a function that lets you align the timing of data that has already been input.

SEQUENCE **1.** Press  $\Box$ .

The SEQUENCE screen will appear.

E2 **2.** Press **[12]** (Seq Edit).

The SEQUENCE EDIT screen will appear.

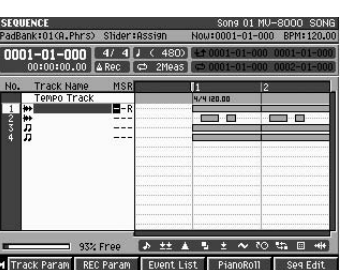

Song 01 MV-8000

Now:0002-03-243 BPM:120.00

**EVENT ERASE** 

Mode **Direct** 

何 ٦ Ð

 $+10001-01$ 

**COLLEGE AND** 

18O)

leas

- 344,000

#### **MEMO**

Realtime Erase can be executed only if the recording mode is set to "Overdub."

## Editing a song [Editing a song](#page-87-0)

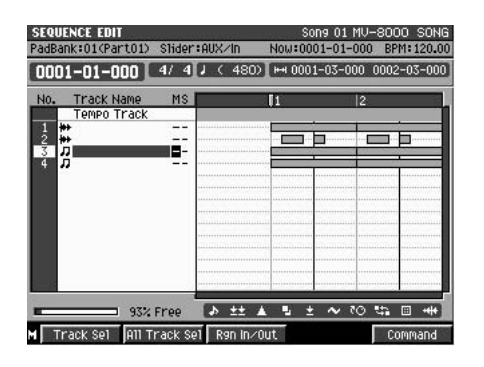

**3.** Move the cursor to the track that you want to quantize, and press  $\Box$  (Track Sel).

A mark will be displayed by the selected track.

**4.** Move the current time to the beginning of the region that you want to quantize.

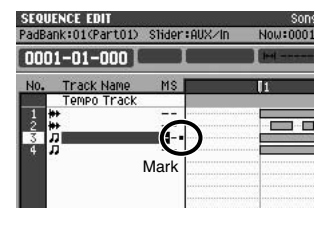

F<sub>1</sub>

 $F<sub>3</sub>$ **5.** Press **(Agn In/Out)**.

> This sets the IN point of the editing region (i.e., the beginning of the region that will be quantized).

- **6.** Move the current time to the end of the region that you want to quantize.
- F3 7. Press [Can In/Out).

This sets the OUT point of the editing region (i.e., the end of the region that will be quantized).

F<sub>5</sub>

**8.** Press (Command).

The SELECT TRACK EDIT COMMAND popup will appear.

**9.** Move the cursor to Quantize and press **ENTER** 

. Quantize will be executed.

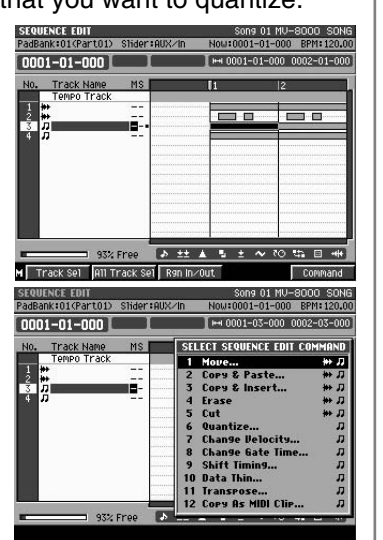

## **Step recording**

Step Recording is a method by which you can record individual notes and rests one by one, just as if you were writing music notation onto a sheet of staff paper.

## **Inputting notes and rests**

**1.** Make preparations for recording as described in **[CREATE NEW SONG](#page-259-0)  screen** [\(p. 260\)](#page-259-0) and **[Adding tracks for recording data](#page-76-0)** (p. 77).

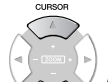

**2.** Use  $\sqrt{\frac{u}{\sqrt{u}}}$  (up/down) to select the track that you want to record. Recording will take place on the current track.

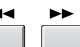

- **3.** Use  $\lfloor x \rfloor / \lfloor x \rfloor$  (MEAS) to move the current time to the point at which you want to begin input.
- **SHIFT** 4. Press

The [REC] indicator will light, and the **[STEP REC](#page-253-0)  [\(MIDI\) screen](#page-253-0)** (p. 254) or **[STEP REC \(AUDIO\)](#page-254-0)  screen** [\(p. 255\)](#page-254-0) will appear. The STEP REC screen that appears will depend on whether the current track is a MIDI track or an audio track.

**5.** Specify the length of the notes you want to input, in terms of the note value.

> The note value is specified by the Step Time parameter.

## <span id="page-84-0"></span>**Note length (Step Time) and the number of ticks**

The MV-8000's sequencer divides each quarter note into 480 "ticks." The following table shows the number of ticks in each note value.

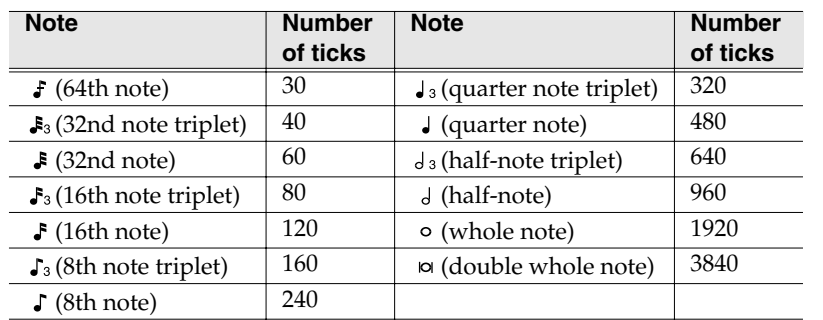

#### MEMO

The length that a recorded note will actually continue sounding will be the number of ticks in the note value multiplied by the Duration parameter. For example if the Duration parameter is "80%", a quarter note will actually sound for a length of  $480 \times 0.80 = 384$  ticks.

• Duration

This specifies the proportion of the note length that the note will actually sound. Lower values will make the note play "staccato," and higher values will make the note play "tenuity" or "slurred." Normally you will use a setting of about 80%.

• Velocity

This specifies the force with which you struck the pad. If you want the force with which

**HINT** 

**Creating a song (Song Recording)**

If you want to record on an existing song, recall the desired song [\(p. 262](#page-261-0)). You can move the current time to specify the measure at which recording will begin. The recording-start measure is shown in the Now Time area in the upper part of the SEQUENCE screen.

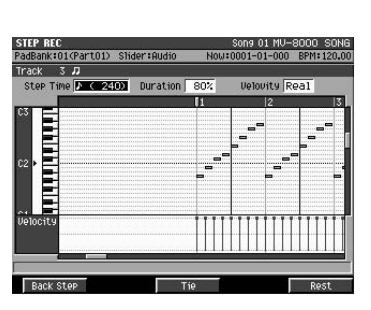

you actually struck the pad to be input as the velocity data, set this to "Real." If you want to input a fixed velocity value, set this as desired; as a guideline,  $p$  (piano) = 60, mf (mezzo-forte) =  $90$ , and f (forte) =  $120$ .

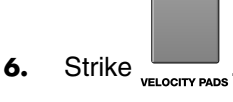

When you strike a pad, data will be input and length specified by the Step Time will forward. The input data as a bar (length specified by the duration) and as a bar graph (velocity).

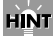

During step recording, you can temporarily pause step recording by pressing [REC] to make the indicator blink

("rehearsal mode"). In this state, striking the pads will not cause data to be recorded. This is useful when you want to check the sounds you are using, or when you want to practice.

## **Using the F-buttons for input**

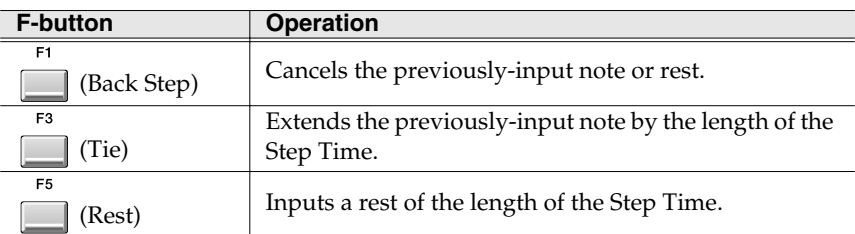

- **7.** Repeat steps 5~6 to continue inputting notes.
- **8.** When you're finished step recording, press The [REC] indicator will go dark.

## **Inputting chords**

You can input a chord by pressing two or more pad simultaneously. The cursor will advance to the next step when you release the pads.

## **If you're not satisfied with the recorded result**

If you're not satisfied with the results of the step recording you just performed, you can press UNDO/REDO to return to the state prior to recording. Refer to **Undoing a [recording or editing operation \(Undo\)](#page-79-0)** (p. 80).

The (-) direction will widen (zoom-out) the displayed area. This lets you see all of the input data at a glance.

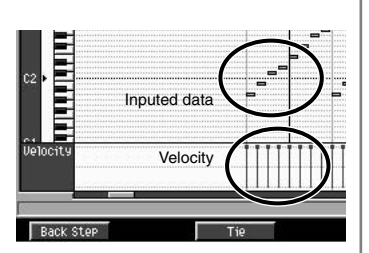

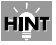

You can use CURSOR (up/down) to move the displayed area up or down.

### **HINT**

You can use [SHIFT] + CURSOR to zoom-in or zoom-out the input data display. The (+) direction will narrow (zoom-in) the displayed area. It's convenient to zoom-in on a specific area if you've input numerous closely-spaced notes.

## HINT

Each parameter will maintain the value that was most recently input. If you want the next note to have the same settings, there's no need to change them. In other words, [once you've set the Duration](#page-79-0)  and Velocity parameters, you can usually leave them unchanged, and simply use the Step Time parameter and the note pitch (pad) to continue inputting notes.

## <span id="page-86-0"></span>**Directly recording an audio input (Direct Recording)**

Direct Recording is a function that directly records an audio source from the analog inputs. This lets you record in the same way as on a multi-track recorder.

- **1.** As described in **[Making initial settings for sampling](#page-37-1)** (p. 38), select the input source that you want to input, and adjust the level.
- **2.** Make preparations for recording as described in **[Create a new song](#page-75-0)** (p. 76) and **[Adding tracks for recording data](#page-76-0)** (p. 77).

Prepare a song and add an audio track to it.

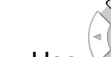

**3.** Use  $\vee$  (up/down) to select the track that you want to record.

Recording will occur on the current track.

#### **MEMO**

Direct Recording can be used only on an audio track.

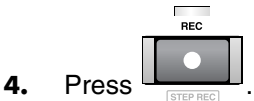

The [REC] indicator will blink, and the **[RECORDING PARAMETER \(AUDIO\) popup](#page-213-0)** (p. [214\)](#page-213-0) will appear.

- **5.** Set the realtime-recording parameters. Move the cursor to each parameter, and use the VALUE dial or [DEC]/[INC] to set the value.
	- Rec Mode (Recording mode) Select either Direct Stereo or Direct Mono.

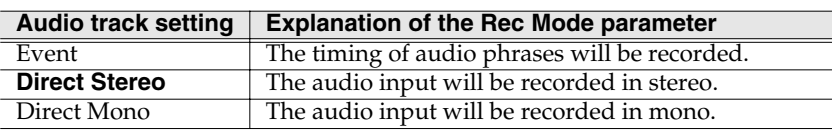

• Count In

Specifies how recording will begin.

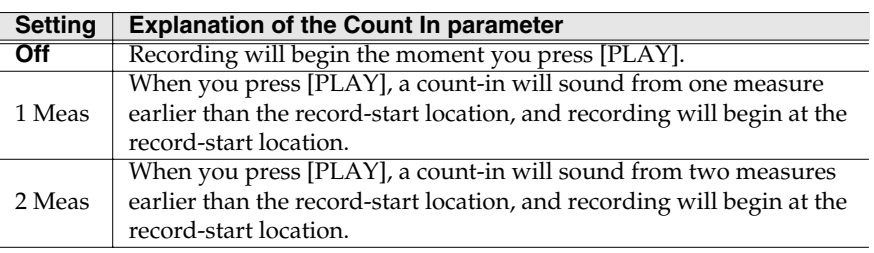

### **6.** Press .

The [REC] indicator and [PLAY] indicator will light, and the input audio will be recorded.

#### **7.** When you've finished recording, press  $\Box$

The [REC] and [PLAY] indicators will go dark, and recording will stop. If you want to record an additional track, repeat the procedure from step 2. If you run out of tracks for recording, add a track as described in **[Adding tracks for recording data](#page-76-0)** (p. 77).

**STOP** 

## **HINT**

If you want to record on an existing song, recall the desired song [\(p. 262](#page-261-0)). You can move the current time to specify the measure at which recording will begin. The recording-start measure is shown in the Now Time area in the upper part of the SEQUENCE screen.

Creating a song (Song Recording)

Creating a song (Song Recording)

[Editing a song](#page-87-0)

Editing a song

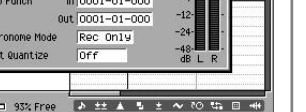

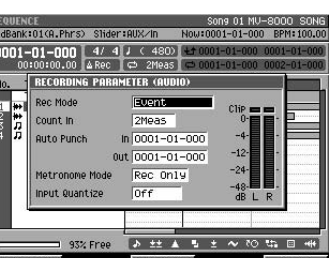

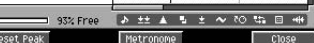

# <span id="page-87-0"></span>**Editing a song**

## <span id="page-87-2"></span>**Selecting the song that you want to edit**

In order to edit a song, that song must be the current song. If you want to edit a song that is saved in a different project, you must first load that project, and then select the song.

## <span id="page-87-1"></span>**Selecting a song from the current project**

SETUE 1. Press

The **[SONG SETUP MENU screen](#page-255-0)** (p. 256) will appear.

**2.** With the cursor located in the upper row of icons, press (Select Song).

Alternatively, you can select the SELECT SONG  $\frac{\text{ENTER}}{\text{norm}}$ 

The **[SELECT SONG screen](#page-261-0)** (p. 262) will appear.

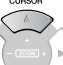

- **3.** Use  $\vee$  (up/down) or the VALUE dial to select the song that you want to edit.
- **SELECT S** MY-8000 SONI 03 LOVELY 115.0 93% Free

4. Press **(Execute)**.

The selected song will become the current song, and the SEQUENCE screen will appear.

## **Selecting a song from a different project**

#### **PROJECT**

1. Press

The **[PROJECT MENU screen](#page-307-0)** (p. 308) will appear.

**2.** With the cursor located in the lower row of icons, press (Load).

The selected project will be loaded, and will become the current project. The song that is selected is the song that was the current song when the project was last saved. To switch to the song you want to edit, use the procedure described in **Selecting a song** 

Alternatively, you can select the LOAD icon and ENTER<br>press

4. Press **Execute**).

**[from the current project](#page-87-1)** (p. 88).

The **[LOAD PROJECT screen](#page-314-0)** (p. 315) will appear. The contents of the project folder will be displayed.

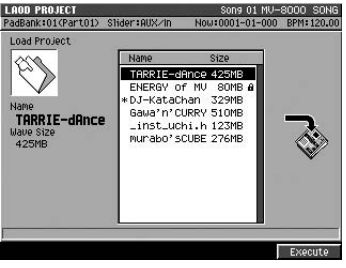

**3.** Use  $\vee \sim \vee$  (up/down) or the VALUE dial to select the project that contains the song you want to edit.

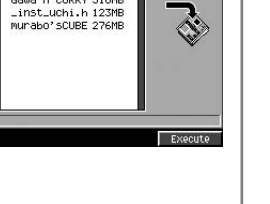

#### **MEMO**

When you switch the current project, a message of "Save current project?" will appear. If you press [F5 (Yes)], the [current project will be saved](#page-87-1)  before the selected project is loaded. If you press [F1 (No)], the selected project will be loaded without saving the current project.

**NOTE** 

different project, the contents of the current song will be lost. If the current song contains data you want to keep, save the project before you continue ([p. 138\)](#page-137-0).

If you turn off the power or switch to a song of a

**NOTE** The data in the MV-8000's internal memory is preserved even if you switch the current song. However if you switch projects, the contents of internal memory will be lost.

## **Editing a specific region of performance data (Sequence Edit)**

The MV-8000 provides a variety of ways for you to edit a specific region of a track.

## **Selecting the sequence edit screen**

You can use three types of screen to edit your sequence data.

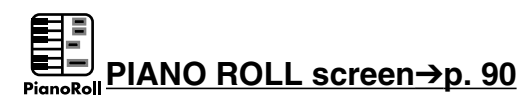

Here you can edit individual note messages in a MIDI track.

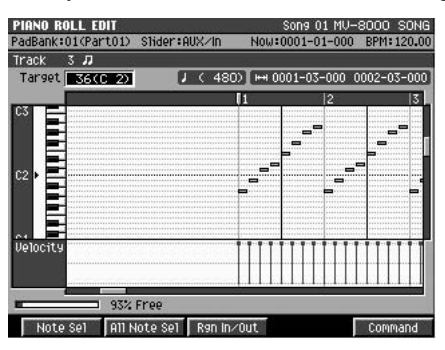

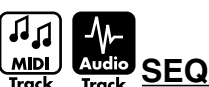

**SEQUENCE EDIT screen**➔**[p. 91](#page-90-0)**

Here you can edit the data of an entire track.

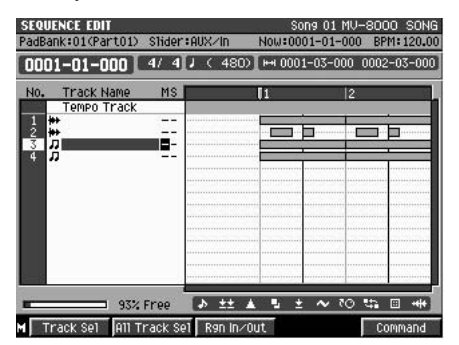

#### **EVENT LIST screen**➔**[p. 106](#page-105-0)**

Here you can edit individual messages within a MIDI track.

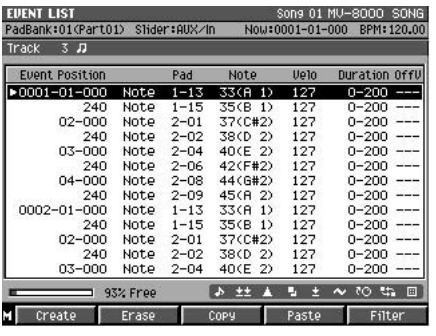

#### **MEMO**

The items you can edit will depend on the type of screen that's displayed. This manual uses the following icons to indicate the screen(s) from which you can edit each type of data.

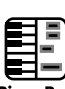

#### Piano Roll indicates MIDI data (note messages) you can edit from the Piano Roll screen.

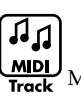

MIDI Track indicates MIDI track editing you can perform from the Sequence Edit screen.

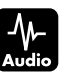

Edit screen.

Audio Track indicates audio track editing you can perform from the Sequence

[Playing your songs](#page-112-0)

Playing your songs

Editing a song

<span id="page-89-0"></span>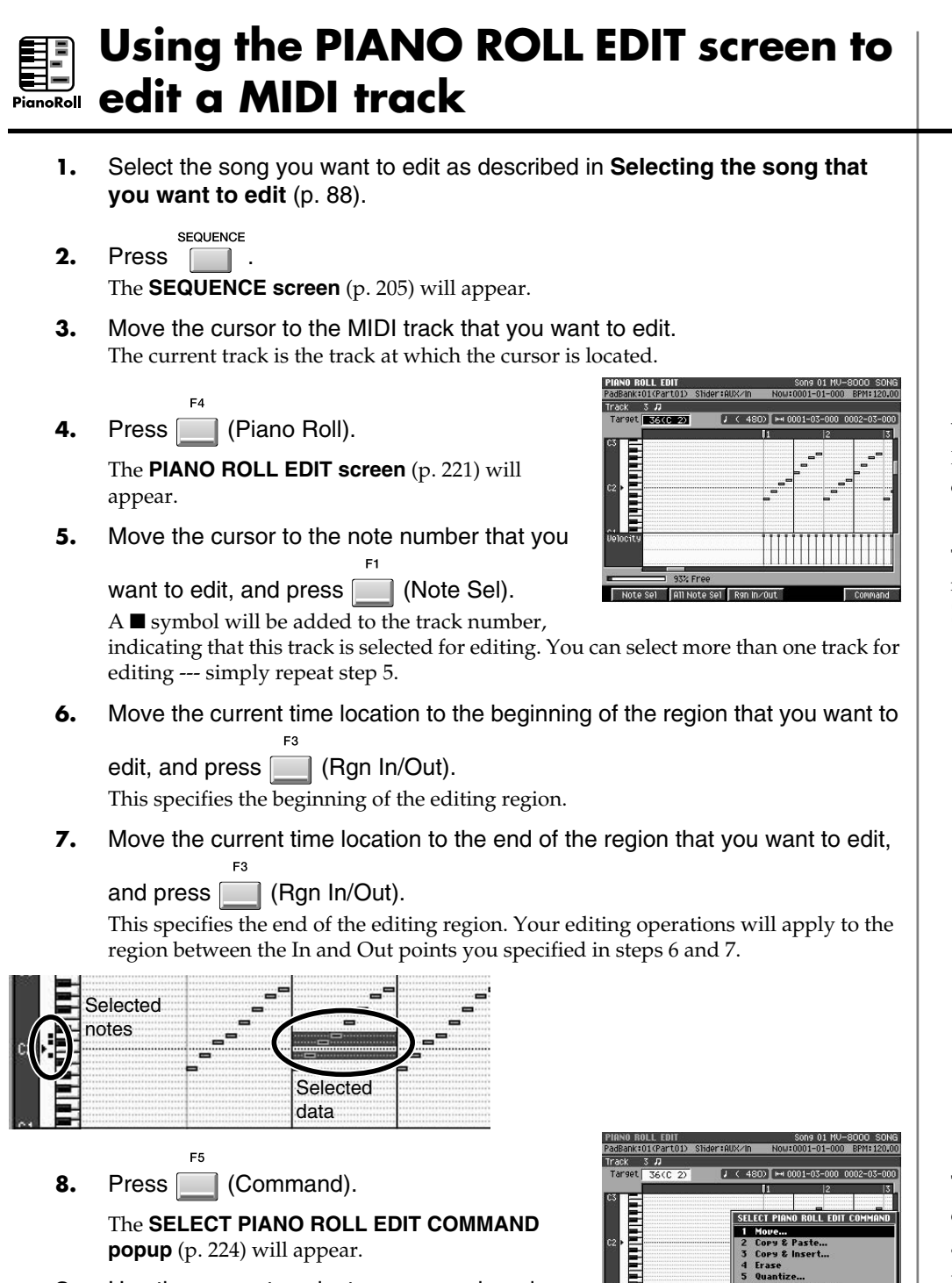

- **9.** Use the cursor to select a command, and press ENTER
- **10.** Set the parameters for the selected command. (If you're executing the Erase command, there are no parameters to set.)
- F5 11. Press **Execute**).

The sequence editing command will be executed.

#### **HINT**

If you're not satisfied with the results of your editing, you can press UNDO/REDO to return to the state prior to editing. For details on the Undo function, refer to **[Undoing a recording or](#page-79-1)  [editing operation \(Undo\)](#page-79-1)** (p. 80).

#### **MEMO**

You can access the PIANO ROLL EDIT screen only if the current track is a MIDI track.

#### **HINT**

To Select/de-select all note numbers, press [F2 (All Note Sel)].

#### ⊮क्ष

The list of editing commands will differ according to the screen that is displayed. For a list of the available commands, refer to **[List of available](#page-92-0)  [editing commands](#page-92-0)** (p. 93).

#### **MEMO**

If you selected the Erase command, the operation will be executed in step 9. Steps 10 and 11 are not necessary.

#### **MEMO**

If you decide to leave an edit screen without executing, press [EXIT].

## <span id="page-90-0"></span>**Using the SEQUENCE EDIT screen to edit**

- **1.** Select the song you want to edit as described in **[Selecting the song that](#page-87-2)  [you want to edit](#page-87-2)** (p. 88).
- SEQUENCE 2. Press The **[SEQUENCE screen](#page-204-0)** (p. 205) will appear.
- F<sub>5</sub> **3.** Press | Geq Edit). The **[SEQUENCE EDIT screen](#page-221-0)** (p. 222) will appear.
- **4.** Move the cursor to the track that you want to

edit, and press **The (Track Sel)**.

A  $\blacksquare$  symbol will be added to the track number, indicating that this track is selected for editing. You

can select more than one track for editing --- simply repeat step 4.

**5.** Move the current time location to the beginning of the region that you want to

edit, and press  $\Box$  (Rgn In/Out). This specifies the beginning of the editing region.

- **6.** Move the current time location to the end of the region that you want to edit,
	- and press **[144]** (Rgn In/Out).

This specifies the end of the editing region. Your editing operations will apply to the region between the In and Out points you specified in steps 5 and 6.

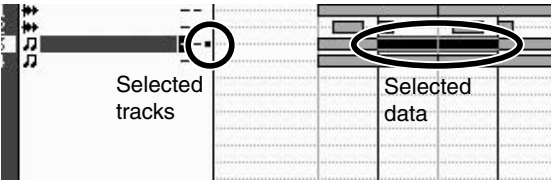

**7.** Press (Command).

The **[SELECT SEQUENCE EDIT COMMAND](#page-224-0)  popup** [\(p. 225\)](#page-224-0) will appear.

- **8.** Use the cursor to select a command, and press **ENTER**
- **9.** Set the parameters for the selected command. (If you're executing the Erase or Cut command, there are no parameters to set.)
- F<sub>5</sub> 10. Press **[10]** (Execute).

The sequence editing command will be executed.

#### **HINT**

If you're not satisfied with the results of your editing, you can press UNDO/REDO to return to the state prior to editing. For details on the Undo function, refer to **[Undoing a recording or](#page-79-1)  [editing operation \(Undo\)](#page-79-1)** (p. 80).

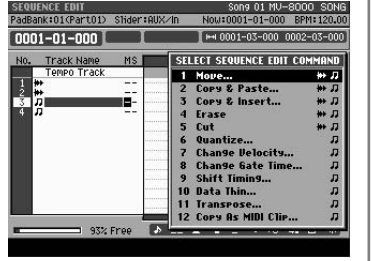

 $-4/41$ 

## ⊮क्ष

The list of editing commands will differ according to the screen that is displayed. For a list of the available commands, refer to **[List of available](#page-92-0)  [editing commands](#page-92-0)** (p. 93).

#### **MEMO**

If you selected the Erase or Cut command, the operation will be executed in step 8. Steps 9 and 10 are not necessary.

#### **MEMO**

If you decide to leave an edit screen without executing, press [EXIT].

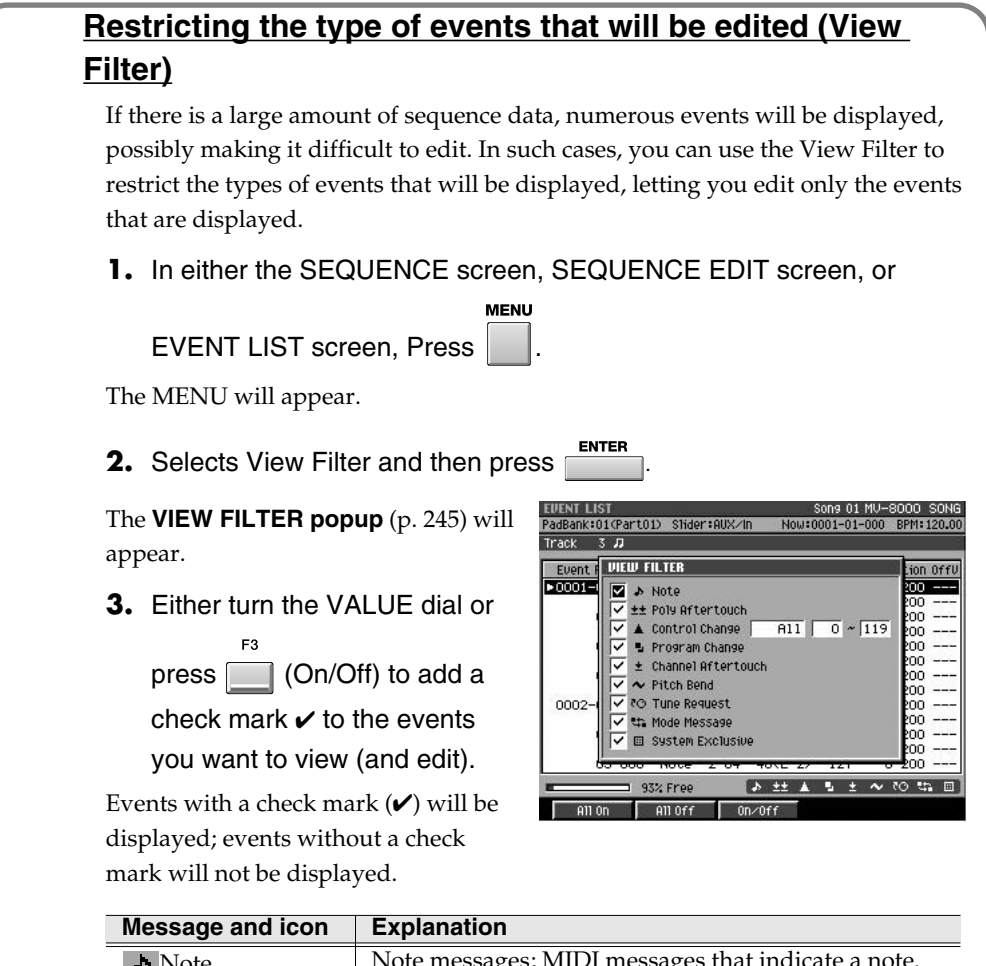

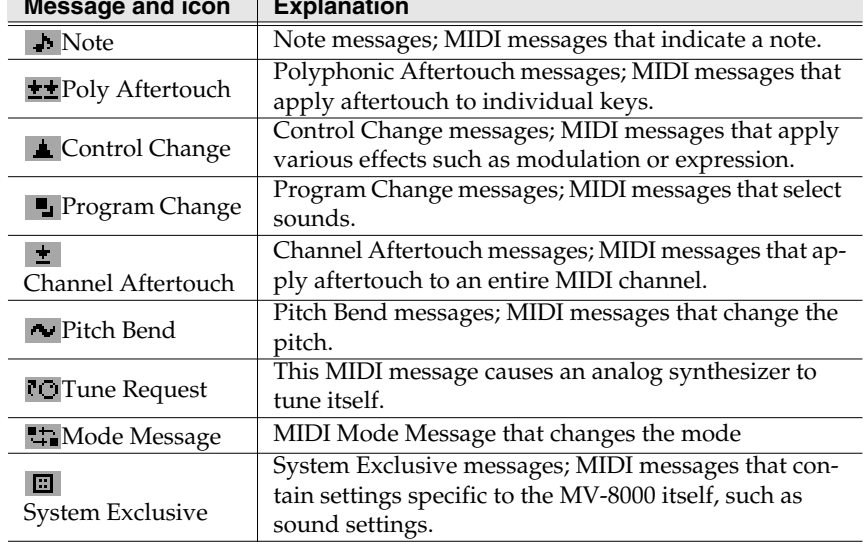

Pressing [F1 (All On)] will add a check mark to all events, and pressing [F1 (All Off)] will remove the check mark from all events.

#### F5 **4.** Press (Close).

The VIEW FILTER popup will close. The icon shown in the lower right of the SEQUENCE screen indicates the View Filter status you specified.

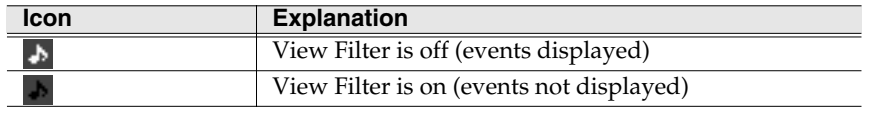

## **Editing a song**

## <span id="page-92-0"></span>**List of available editing commands**

A check mark  $\checkmark$  indicates a command that is available in the corresponding editing screen.

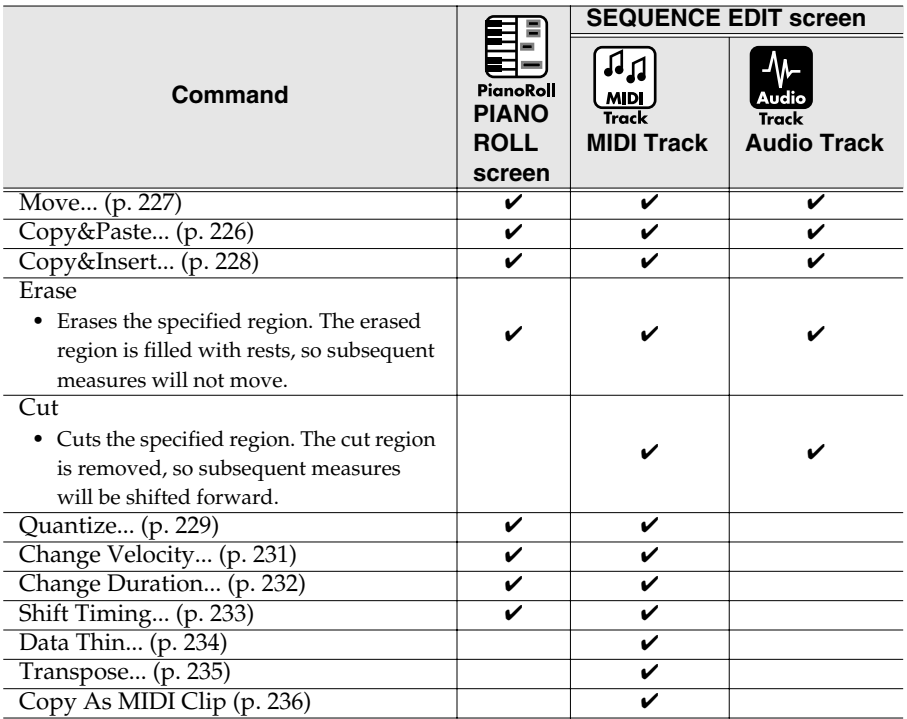

#### MEMO

The VIEW FILTER popup can be accessed from the SEQUENCE EDIT screen or the EVENT LIST screen.

## 隐

For details on all of the View Filter parameters and settings, refer to the **[VIEW](#page-244-0)  [FILTER popup](#page-244-0)** (p. 245).

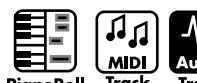

**Moving sequence data (Move)**

Here's how you can move the specified region of performance data. The data recorded in the move-source region will be replaced by rests. This editing command is useful in situations like the following.

- When you want to move or transpose a phrase (when using Piano Roll editing)
- When you want to move sequence data from one track to a different track (when using Sequence editing)
- **1.** Specify the editing region as described in **[Using the PIANO ROLL EDIT](#page-89-0)  [screen to edit a MIDI track](#page-89-0)** (p. 90) or **[Using the SEQUENCE EDIT screen](#page-90-0)  to edit** [\(p. 91\)](#page-90-0).

This specifies the region of sequence data that will be moved.

**2.** Access the **[SELECT SEQUENCE EDIT COMMAND popup](#page-224-0)** (p. 225), and choose "Move..."

The **[MOVE popup](#page-226-0)** (p. 227) will appear.

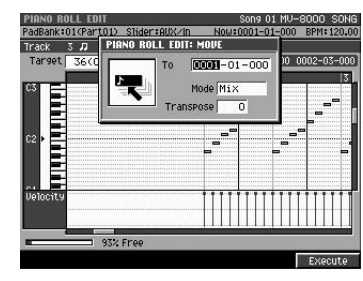

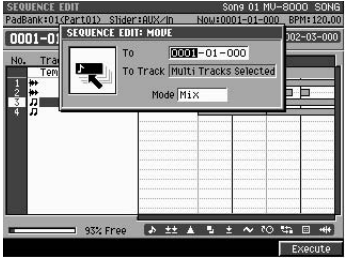

#### **3.** Set the parameters.

Specify the move-destination for the selected data.

• To

Specify the new time to which the note message(s) will be moved.

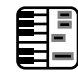

**Figure 1** Transpose

Specify the new note number to which the note message(s) will be moved.

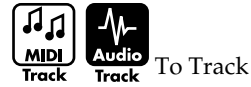

Specify the track to which the data will be moved. If you're moving more than one track, this parameter is invalid.

• Mode

Specify what will happen if performance data exists at the move-destination.

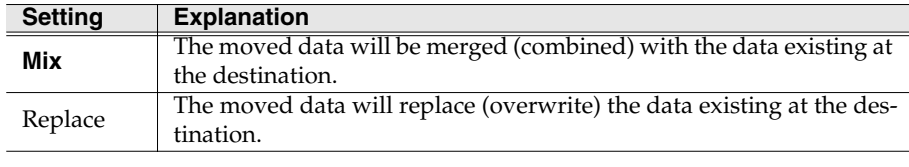

E5 **4.** Press (Execute).

The specified region of data will be moved.

坚 For details on all of the Move-related parameters and settings, refer to the **[MOVE popup](#page-226-0)** (p. 227).

#### **MEMO**

The Destination Note parameter is available if you accessed the MOVE popup from the PIANO ROLL EDIT screen.

#### **MEMO**

The Destination Track parameter is available if you accessed the MOVE popup from the SEQUENCE EDIT screen.

#### **MEMO**

If the track(s) being moved include audio tracks, the Mode parameter is fixed at Replace.

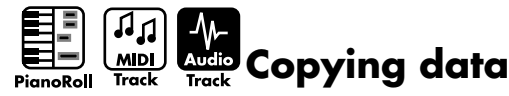

Here's how you can copy the specified region of performance data. This is a convenient way to repeat a phrase several times. You can choose from two copy methods; Copy & Paste or Copy & Insert.

#### **Copying data and pasting it at another location (Copy & Paste).**

The Copy & Paste command pastes the copied sequence data into another track or note number. Data already existing at the paste location will be overwritten.

**1.** Specify the editing region as described in **[Using the PIANO ROLL EDIT](#page-89-0)  [screen to edit a MIDI track](#page-89-0)** (p. 90) or **[Using the SEQUENCE EDIT screen](#page-90-0)  to edit** [\(p. 91\)](#page-90-0).

This specifies the region of sequence data that will be copied.

**2.** Access the **[SELECT SEQUENCE EDIT COMMAND popup](#page-224-0)** (p. 225), and choose "Copy&Paste..."

The **[COPY&PASTE popup](#page-225-0)** (p. 226) will appear.

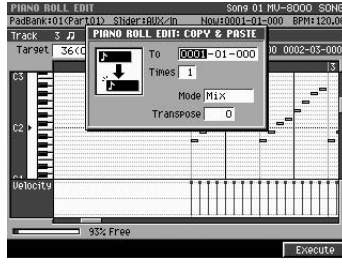

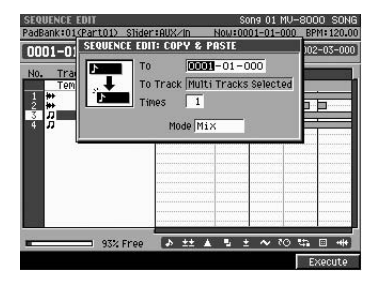

#### **3.** Set the parameters.

Specify the paste-destination for the selected data.

 $\bullet$  To

Specify the new time to which the note message(s) will be pasted.

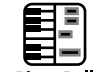

**PianoRoll** Transpose

Specify the new note number to which the note message(s) will be pasted.

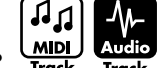

### **MDL** Audio<br>Track Track To Track

Specify the track to which the data will be copied. If you're copying more than one track, this to the lowest-numbered destination track (i.e., the top track).

• Mode

Specify what will happen if performance data exists at the copy-destination.

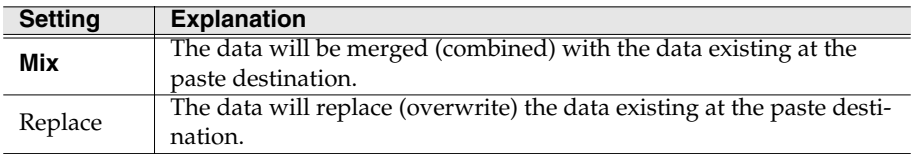

#### • Times

Specify the number of times that the data will be pasted.

F<sub>5</sub> 4. Press **Execute**).

The specified region of data will be pasted.

 $R^2$ For details on all of the parameters and settings for Copy & Paste, refer to the **[COPY&PASTE popup](#page-225-0)** (p. [226\)](#page-225-0).

[Playing your songs](#page-112-0)

Playing your songs

[Creating a song \(Song Recording\)](#page-75-1)<br>Creating a song (Song Recording)

Editing a song

Creating a song (Song Recording)

**MEMO** The Destination Note

parameter is available if you accessed the COPY & PASTE popup from the PIANO ROLL EDIT screen.

#### **MEMO**

The Destination Track parameter is available if you accessed the COPY & PASTE popup from the SEQUENCE EDIT screen.

#### **MEMO**

If the track(s) being copied include audio tracks, the Mode parameter is fixed at Replace.

### **Copying data and inserting it at another location (Copy & Insert).**

The Copy & Insert command inserts the copied sequence data into another track or note number, and moves the existing sequence data backward to make room.

**1.** Specify the editing region as described in **[Using the PIANO ROLL EDIT](#page-89-0)  [screen to edit a MIDI track](#page-89-0)** (p. 90) or **[Using the SEQUENCE EDIT screen](#page-90-0)  to edit** [\(p. 91\)](#page-90-0).

This specifies the region of sequence data that will be copied.

**2.** Access the **[SELECT SEQUENCE EDIT COMMAND popup](#page-224-0)** (p. 225), and choose "Copy&Insert..."

The **[COPY&INSERT popup](#page-227-0)** (p. 228) will appear.

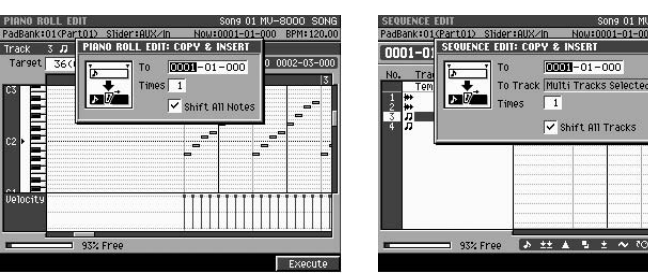

**3.** Set the parameters.

 $\bullet$  To

Specify the new time to which the note message(s) will be copied.

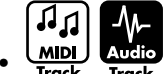

 $\underline{\text{MIDI}}$  Audio<br>Track Track To Track

Specify the track to which the data will be copied. If you're copying more than one track, you cannot copy to other track.

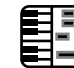

**Edding** Shift All Notes

ึ่นี  $\underline{\text{MID}}$   $\overline{\text{Audio}}$  Shift All Tracks

If you check this item, all data following the insert location will be moved backward according to the playback duration of the copied data.

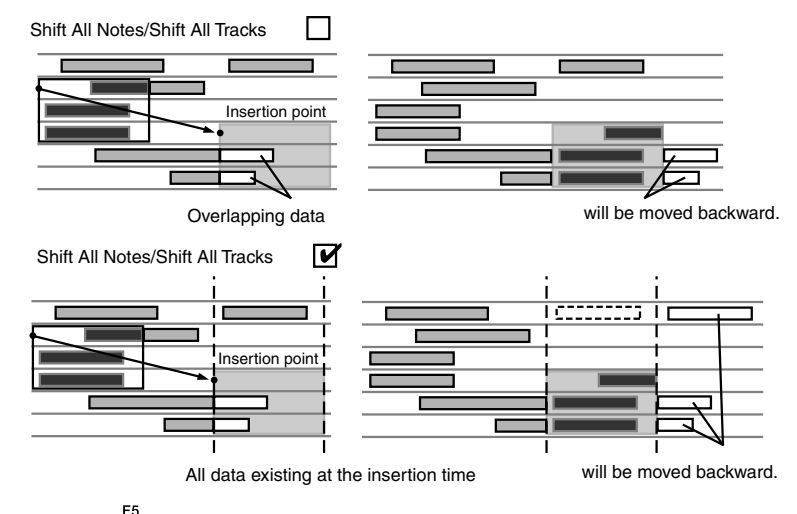

4. Press **Fig. (Execute)**.

The specified region of data will be copied.

吃

For details on all of the parameters and settings for Copy & Insert, refer to the **[COPY&INSERT popup](#page-227-0)** (p. [228\)](#page-227-0).

#### **MEMO**

The Destination Note parameter is available if you accessed the COPY & INSERT popup from the PIANO ROLL EDIT screen.

#### **MEMO**

The Destination Track parameter is available if you accessed the COPY & INSERT popup from the SEQUENCE EDIT screen.

#### **Correcting the timing of performance data**   $\overline{\mathfrak{g}}$ **(Quantize) MIDI**

The chapter **[Creating a song \(Song Recording\)](#page-75-1)** (p. 76) explained how you can use Input Quantize to correct the timing during realtime-recording. The MV-8000 also lets you quantize previously-recorded data.

**1.** Specify the editing region as described in **[Using the PIANO ROLL EDIT](#page-89-0)  [screen to edit a MIDI track](#page-89-0)** (p. 90) or **[Using the SEQUENCE EDIT screen](#page-90-0)  to edit** [\(p. 91\)](#page-90-0).

This specifies the region of sequence data that will be quantized.

**2.** Access the **[SELECT SEQUENCE EDIT COMMAND popup](#page-224-0)** (p. 225), and choose "Quantize..."

The **[QUANTIZE popup](#page-228-0)** (p. 229) will appear.

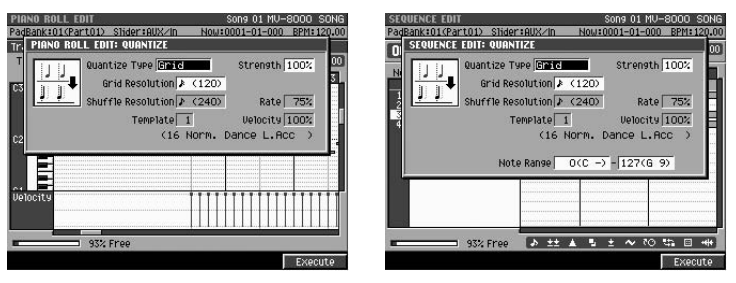

#### **3.** Set the parameters.

These settings determine how quantization will be applied to the selected region. • Quantize Type

**Setting** The note timing will be aligned to intervals of the beat you specify. Use this when you want to "tighten-up" the drums or bass to the precise timing.  $444$ **Grid** Grid Quantize

 $77777$ The timing of backbeats will be adjusted forward or backward, producing a "shuffle" or "swing" feel.  $1$  Shuffle Quantize with Rate = 75% Shuffle

Template You can choose quantization settings from a variety of templates. The MV-8000 provides 71 templates for use with rhythms of a variety of musical styles. For details on the contents of the templates, refer to Quantization Templates ([p. 229](#page-228-0)). 75% 100%

#### **MEMO**

The Quantize command affects only the timing at which you struck the pads (i.e., the note-on data). It does not modify the timing of any other type of performance data. This means that performance data such as Pitch Bend or Modulation may no longer be aligned with the appropriate note data, producing unexpected results. To avoid this problem, data other than note-on messages should be recorded afterward, with the Rec Mode set to Overdub [\(p.](#page-77-1)  [78\)](#page-77-1).

For details on other quantize-related parameters and their values, refer to the

吃

**[QUANTIZE popup](#page-228-0)** (p. 229)

[Adjusting the balance of your song and](#page-126-0)  [mastering it](#page-126-0)

Adjusting the balance of your song and

mastering it

**MEMO** 

The templates are designed for a 4/4 time signature. They may not produce the desired results if applied to a performance that uses a different time signature.

#### **HINT**

The names of the template styles are only for your guidance, and do not mean that a given template can be used only for music of that style. Feel free to try various types of template.

Editing a song

• Resolution

Specifies the note value interval to which the timing will be quantized. Choose the shortest note value that occurs in the region you are quantizing.

• Strength

Specifies the degree to which the note timing will be moved toward intervals of the note value specified in Resolution. With a Strength of 100%, notes will be moved all the way to intervals of the specified note value. Lower settings of Strength will apply less correction to the note timing, and with a Strength of 0% no correction will occur. You may not obtain the expected results if you apply Template Quantize to performance data whose timing is imprecise. In such cases, you should first apply Grid Quantize to tighten up the timing of the data.

• Rate

This setting is available if you've set Type to "Shuffle." It specifies the distance by which backbeats of the Resolution note value will be separated from the downbeats. You can create a sense of "swing" by shifting the timing of the backbeats. With a setting of 50%, backbeats will be placed exactly between adjacent downbeats. With a setting of 0%, backbeats will be moved all the way to the preceding downbeat. With a setting of 100%, backbeats will be moved all the way to the following downbeat.

• Note Range

This specifies the range of notes that will be quantized.

For example if you want to quantize notes between C3 and C4, set the left and right values of the Range parameter to "C3" and "C4" respectively. You can also set these by striking pads.

E5

4. Press **Fig. (Execute)**.

The Quantize command will be executed on the specified region.

#### **MEMO**

The Note Range parameter is available if you've accessed the QUANTIZE popup from the SEQUENCE EDIT screen.

[Adjusting the balance of your song and](#page-126-0)  [mastering it](#page-126-0)

Adjusting the balance of your song and mastering it

# **Editing note accents (Change Velocity)**

This command lets you edit the strength (velocity) of note messages.

**1.** Specify the editing region as described in **[Using the PIANO ROLL EDIT](#page-89-0)  [screen to edit a MIDI track](#page-89-0)** (p. 90) or **[Using the SEQUENCE EDIT screen](#page-90-0)  to edit** [\(p. 91\)](#page-90-0).

This specifies the region of sequence data in which the velocity will be modified.

**2.** Access the **[SELECT SEQUENCE EDIT COMMAND popup](#page-224-0)** (p. 225), and choose "Change Velocity..."

The **[CHANGE VELOCITY popup](#page-230-0)** (p. 231) will appear.

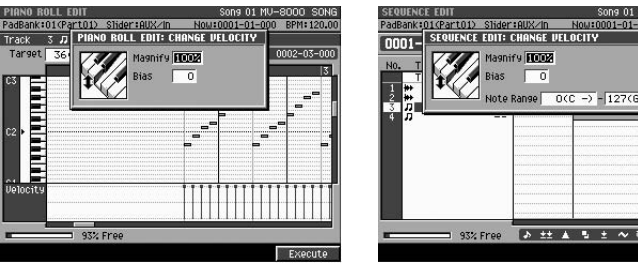

#### **3.** Set the parameters.

• Magnify

**MIDI** 

Use this parameter to decrease or increase differences in velocity (i.e., dynamics) between notes. Use a setting of 99% or below to make the dynamics of your recorded playing more consistent. Use a setting of 101% or above to make the dynamics vary more widely. Higher settings will make loud notes louder and soft notes softer. With a setting of 100%, no change will occur.

• Bias

Use this parameter to apply a uniform change to the velocity. The value you specify will be applied to all of the current velocity values, increasing or decreasing them by the same amount. For example to increase all velocity values by 10, you would specify a value of +10.

่นื่ **MDL** Note Range

This specifies the range of note numbers whose velocity will be edited. For example if you want to change the velocity of note numbers between C3 and C4, set the left and right values of the Range parameter to "C3" and "C4" respectively. You can also specify these by striking the pads.

F<sub>5</sub>

4. Press **[2014** (Execute).

The velocities in the specified region will be modified.

#### **MEMO**

The Range parameter is available if you have accessed the CHANGE VELOCITY popup from the SEQUENCE EDIT screen.

眨

For details on all of the parameters and values for the Change Velocity command, refer to the **[CHANGE VELOCITY](#page-230-0)  popup** [\(p. 231\).](#page-230-0)

**Editing a song**

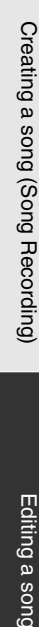

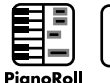

#### **Editing the length of the notes (Change**   $\overline{\mathfrak{g}}_1$ **Duration) MIDI**

This command lets you modify the duration of notes (the length between note-on and note-off). By changing the duration you can make your recorded performance more staccato or tenuto.

**1.** Specify the editing region as described in **[Using the PIANO ROLL EDIT](#page-89-0)  [screen to edit a MIDI track](#page-89-0)** (p. 90) or **[Using the SEQUENCE EDIT screen](#page-90-0)  to edit** [\(p. 91\)](#page-90-0).

This specifies the region of sequence data in which the duration will be modified.

**2.** Access the **[SELECT SEQUENCE EDIT COMMAND popup](#page-224-0)** (p. 225), and choose "Change Duration..."

The **[CHANGE DURATION popup](#page-231-0)** (p. 232) will appear.

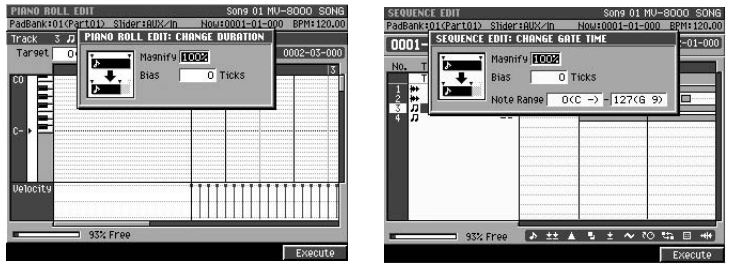

#### **3.** Set the parameters.

#### • Magnify

Use this parameter to decrease or increase differences in duration between notes. With a setting of 100%, no change will occur. Use a setting of 101% or above to make the durations greater, and a setting of 99% or below to make the durations shorter. For example, a setting of 50% would halve the durations, and a setting of 200% would double the durations.

• Bias

Use this parameter to apply a uniform change to all durations. The value you specify will be applied to all of the current durations, lengthening or shortening them by the same amount. For example to increase all durations by 10, you would specify a value of +10.

่น

**MDI**<br>Track Note Range

This specifies the range of note numbers whose duration will be changed. For example if you want to change the duration of note numbers between C3 and C4, set the left and right values of the Range parameter to "C3" and "C4" respectively. You can also specify these by striking the pads.

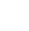

#### 4. Press **Execute**).

F<sub>5</sub>

The durations in the specified region will be modified.

 $\mathbb{R}^2$ 

For details on all of the parameters and values for the Change Duration command, refer to the **[CHANGE DURATION](#page-231-0)  popup** [\(p. 232\).](#page-231-0)

#### **MEMO**

The Range parameter is available if you have accessed the CHANGE DURATION popup from the SEQUENCE EDIT screen.

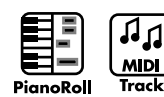

## **Moving the performance data backward or forward (Shift Timing)**

This command lets you moving the timing of performance data backward or forward in units of one tick. By shifting the performance data slightly, you can make the performance "rush" or "drag" the beat.

**1.** Specify the editing region as described in **[Using the PIANO ROLL EDIT](#page-89-0)  [screen to edit a MIDI track](#page-89-0)** (p. 90) or **[Using the SEQUENCE EDIT screen](#page-90-0)  to edit** [\(p. 91\)](#page-90-0).

This specifies the region of sequence data in which the timing will be shifted.

**2.** Access the **[SELECT SEQUENCE EDIT COMMAND popup](#page-224-0)** (p. 225), and choose "Shift Timing..."

The **[SHIFT TIMING popup](#page-232-0)** (p. 233) will appear.

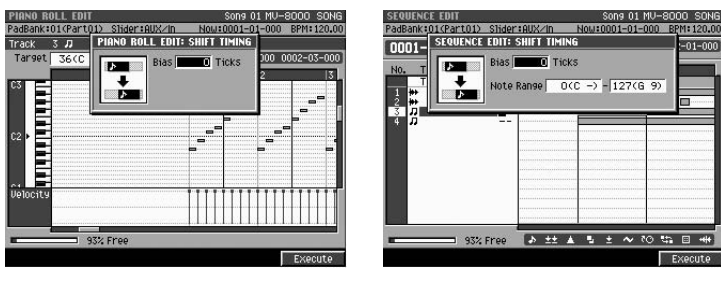

**3.** Set the parameters.

• Bias

This parameter specifies the amount by which the performance data will be shifted (in units of one tick). For example to move the performance data 10 ticks later in time, you would specify a value of +10.

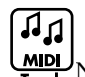

#### **MDI**<br>Task Note Range

This specifies the range of note numbers whose timing will be shifted. For example if you want to shift the timing of note numbers between C3 and C4, set the left and right values of the Range parameter to "C3" and "C4" respectively. You can also specify these by striking the pads.

#### **HINT**

If you use the **[VIEW FILTER popup](#page-244-0)** (p. 245) to restrict the types of event that will be edited, only the specified type(s) of events will be shifted in time.

**4.** Press (Execute).

The data in the specified region will be shifted in time.

### **MEMO**

If the Shift Timing command would move data to a point earlier than the beginning of the song, it will simply be moved to the beginning of the song. If this command moves data to a point later than the end of the song, the necessary number of measures will be added. The time signature of the added measures will be the same as that of the preceding measure.

## ⊮⊗

For details on all of the parameters and values for the Shift Timing command, refer to the **[SHIFT TIMING](#page-232-0)  popup** [\(p. 233\).](#page-232-0)

The Range parameter is available if you have accessed the SHIFT TIMING popup from the SEQUENCE EDIT

screen.

**MEMO** 

Editing a song

## **Thinning out the performance data (Data Thin)**

Since values for data types such as aftertouch, pitch bend, and expression are recorded continuously, these can produce a large quantity of data. By using the Data Thin command to reduce the amount of data in a way that will not be perceptible, you can conserve memory and lighten the load on the sequencer.

**1.** Specify the editing region as described in **[Using the SEQUENCE EDIT](#page-90-0)  [screen to edit](#page-90-0)** (p. 91).

This specifies the region of sequence data that will be thinned.

**2.** Access the **[SELECT SEQUENCE EDIT COMMAND popup](#page-224-0)** (p. 225), and choose "Data Thin..."

The **[DATA THIN popup](#page-233-0)** (p. 234) will appear.

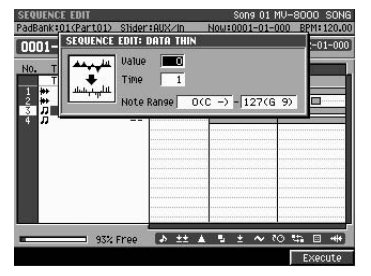

#### **3.** Set the parameters.

• Value

Set this to a higher value if you want to thin out performance data even if it contains sudden changes. Set this to a lower value if you don't want to apply much thinning to performance data that contains sudden changes.

• Time

Set this to a higher value if you want to thin out performance data that changes slowly. Set this to a lower value if you don't want to apply much thinning to performance data that changes slowly.

• Note Range

This specifies the range of polyphonic aftertouch of that will be reduced. For example if you want to reduce note numbers of polyphonic aftertouch in the range of C3 and C4, set the left and right values of the Range parameter to "C3" and "C4" respectively. You can also specify these by striking the pads.

**HINT** 

If you use the **[VIEW FILTER popup](#page-244-0)** (p. 245) to restrict the types of event that will be edited, only the specified type(s) of events will be thinned.

**4.** Press (Execute).

The data in the specified region will be thinned.

#### **MEMO**

The DATA THIN popup is available from the SEQUENCE EDIT screen.

咚

For details on all of the parameters and values of the Data Thin command, refer to the **[DATA THIN](#page-233-0)  popup** [\(p. 234\).](#page-233-0)

# **Transposing notes (Transpose)**

You can transpose note messages in a range of 127 semitones. Use this command when you want to transpose notes in a specific region of the song.

- **1.** Specify the editing region as described in **[Using the SEQUENCE EDIT](#page-90-0)  [screen to edit](#page-90-0)** (p. 91). This specifies the region of sequence data in which notes will be transposed.
- **2.** Access the **[SELECT SEQUENCE EDIT COMMAND popup](#page-224-0)** (p. 225), and choose "Transpose..."

The **[TRANSPOSE popup](#page-234-0)** (p. 235) will appear.

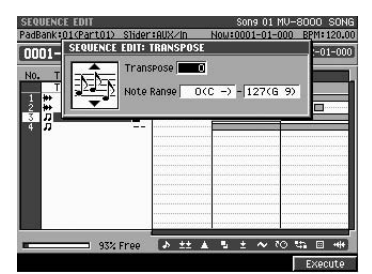

- **3.** Set the parameters.
	- Transpose

This parameter specifies the amount by which the note data will be transposed (in units of one semitone). Specify a positive "+" value to raise the pitch, or a negative "-" value to lower the pitch. With a setting of "0," the notes will not be transposed.

• Note Range

This specifies the range of note numbers that will be transposed. For example if you want to transpose note numbers in the range of C3 and C4, set the left and right values of the Range parameter to "C3" and "C4" respectively. You can also specify these by striking the pads.

- 
- 4. Press **Execute**).

The note messages in the specified region will be transposed.

#### **To lower the bass notes by one octave**

If you recorded your bass performance one octave higher than you intended, here's how you can use the Transpose command to lower the notes by one octave.

Set the Bias parameter to "-12." Set the Range parameter to the lowest and highest note of the bass performance you want to transpose.

#### **To exchange a percussion instrument sound**

You can use the Transpose command to exchange a specific percussion instrument sound played within a drum performance. For example, suppose you want to exchange a conga sound for a tom sound. If the conga is assigned to the D4 key and the tom is assigned to the C3 key, set the Range parameter to "62 (D4) - 62 (D4)" and the Transpose parameter to "-14".

咚

For details on all of the parameters and values of the Transpose command, refer to the **[TRANSPOSE](#page-234-0)  popup** [\(p. 235\).](#page-234-0)

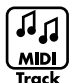

## **Saving a portion of performance data in the library (Copy As MIDI Clip)**

Here's how you can "clip" the performance data of the specified region and save it in the library as MIDI clip data.

**1.** Specify the editing region as described in **[Using the SEQUENCE EDIT](#page-90-0)  [screen to edit](#page-90-0)** (p. 91).

This specifies the region of sequence data that will be saved as a clip.

**2.** Access the **[SELECT SEQUENCE EDIT COMMAND popup](#page-224-0)** (p. 225), and choose "Copy As MIDI Clip..."

The **[COPY AS MIDI CLIP popup](#page-235-0)** (p. 236) will appear.

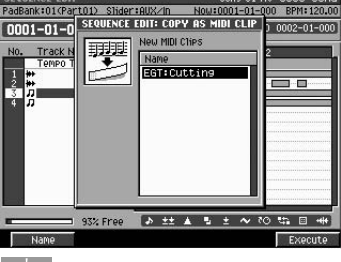

#### **HINT**

If you use the **[VIEW FILTER popup](#page-244-0)** (p. 245) to restrict the types of event, only the specified type(s) of events will be saved as a MIDI clip.

#### E5 **3.** Press **Execute**).

The data in the specified region will be saved as a MIDI clip.

#### **MEMO**

By default, the clip will have a name consisting of the track name and a two-digit number. You can change this name as desired. To rename the clip, press [F1 (Name)] to open the **[EDIT MIDI CLIP NAME](#page-198-1)** (p. [199\)](#page-198-1) popup.

#### **MEMO**

The number of clips you can save will depend on the size of the song and the size of the MIDI clips.

#### 竖 For details, refer to the **[PASTE MIDI CLIP popup](#page-238-0)** [\(p. 239\).](#page-238-0)

## **Editing a song**

## <span id="page-104-0"></span>**Deleting tracks**

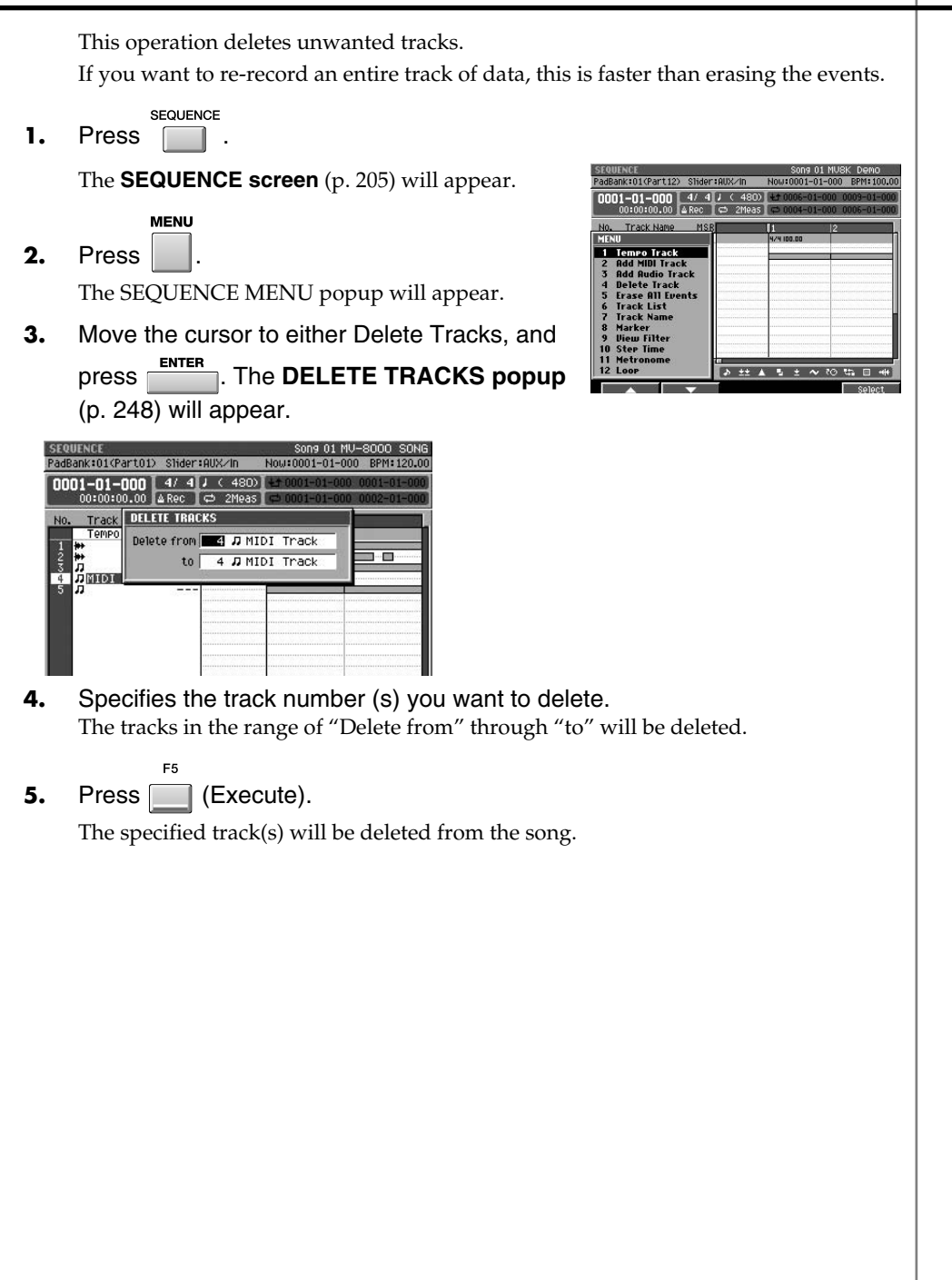

## <span id="page-105-0"></span>**Using the EVENT LIST EDIT screen to edit a MIDI track**

The Event List screen lets you edit the individual MIDI messages recorded in your song. Each line of this screen shows the location (measure - beat - tick), type of data, and value(s) of a single event.

- **1.** Select the song you want to edit as described in **[Selecting the song that](#page-87-2)  [you want to edit](#page-87-2)** (p. 88).
- SEQUENCE **2.** Press **...** The **[SEQUENCE screen](#page-204-0)** (p. 205) will appear.
- **3.** Move the cursor to the MIDI track that you want to edit, making it the current track.
- F3 4. Press **Fig. (Event List).**

The **[EVENT LIST EDIT screen](#page-215-0)** (p. 216) will appear.

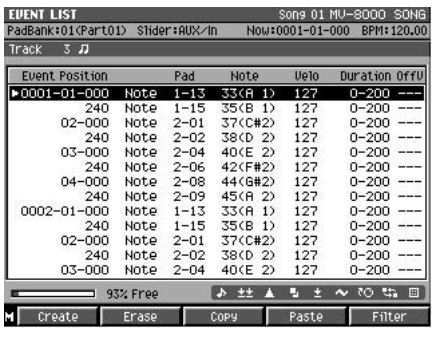

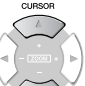

**5.** Use  $\vee$  (up/down) or the VALUE dial to select the event (performance data) you want to edit.

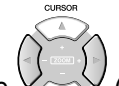

**6.** Use  $\vee$  (left/right) to move the cursor to the field for the parameter you want to edit. The currently-edited event is enclosed by a frame.

**INC** 

**DEC** 

**7.** Turn the VALUE dial or use  $\|\cdot\|$  to edit the value.

- **8.** Press . The edited value will be finalized.
- **9.** Repeat steps 5~8 to continue editing.

#### **MEMO**

The EVENT LIST EDIT screen is available if the current track is a MIDI track.

### **HINT**

When you use the up/down cursor keys to change the current time, the event located at that time will be transmitted from the MIDI OUT connector.

### **HINT**

You can strike a pad to specify the value when editing the Note Number of a note or polyphonic aftertouch event, or when editing the On Velocity or Off Velocity.

## **HINT**

To specify the value of a parameter, you can use the VALUE dial or [DEC]/[INC], or use the numeric keys to input the value directly. After using the numeric keys to input a value, press [ENTER] to finalize the input.

## **Inserting performance data (Create Event)**

Here's how to insert new performance data into the desired location within a MIDI track.

咚

For details on the types of performance data you can insert, refer to **[Types of](#page-107-1)  [performance data handled by a MIDI track](#page-107-1)** (p. 108).

**1.** Execute steps 1~4 of **[Using the EVENT LIST EDIT screen to edit a MIDI](#page-105-0)  track** [\(p. 106\).](#page-105-0)

The **[EVENT LIST EDIT screen](#page-215-0)** (p. 216) will appear.

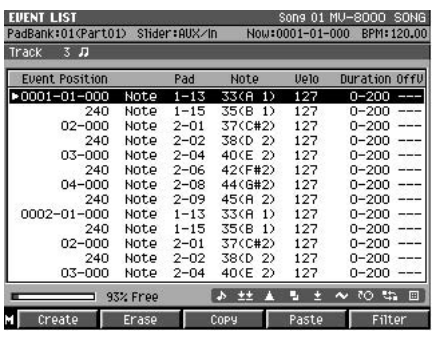

- 
- **2.** Use  $\vee$  (up/down) or the VALUE dial to move to the time location where you want to insert a data event.
- **3.** Press **Conservere** (Create).

The **[CREATE EVENT popup](#page-216-0)** (p. 217) will appear.

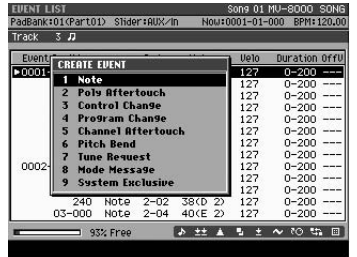

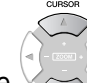

**4.** Use  $\vee$  (up/down) or the VALUE dial to select the type of performance data event that will be inserted.

**5.** Press ENTER

The performance data will be inserted. The event will be inserted with default values; edit the values as desired.

## **HINT**

When you use the up/down cursor keys to change the current time, the event located at that time will be transmitted from the MIDI OUT connector.

### **HINT**

If you are not satisfied with the result of executing this command, press [UNDO/REDO] to return to the state prior to execution ([p.](#page-79-1)  [80\)](#page-79-1).

[Adjusting the balance of your song and](#page-126-0)  [mastering it](#page-126-0)

Adjusting the balance of your song and<br>mastering it

[Playing your songs](#page-112-0)

Playing your songs

[Creating a song \(Song Recording\)](#page-75-1)<br>Creating a song (Song Recording)

Editing a song

Creating a song (Song Recording)

## <span id="page-107-1"></span><span id="page-107-0"></span>**Types of performance data handled by a MIDI track**

A MIDI track can record the following nine types of performance data. The location (measure - beat - tick) is displayed at the far left of each data event.

#### **Note**

These MIDI messages indicate a note. From the left, the parameters are Note Number (the name of the note), On Velocity (the force with which you strike the pad), Duration (the length that the note is held), and Off Velocity (the speed at which you release the pad).

#### **Poly Aftertouch (Polyphonic Aftertouch)**

These MIDI messages apply aftertouch to an individual pad. From the left, the parameters are the Note Number (which specifies the pad) and the Value (the force of aftertouch that is applied).

### **Control Change**

These MIDI messages apply a variety of effects such as modulation and expression. The Control Change number (CC#) specifies the function, and the Value specifies the depth of the effect.

#### **Program Change**

These MIDI messages switch sounds. The PC# (Program Change number) specifies the sound.

#### **Channel Aftertouch**

These MIDI messages apply aftertouch to an entire MIDI channel. The Value specifies the force of aftertouch that is applied.

### **Tune Request**

This MIDI message causes an analog synthesizer to tune itself.

#### **Mode Message**

MIDI Mode Message that changes the mode

#### **Pitch Bend**

These MIDI messages modify the pitch. The Value specifies the amount of pitch change.

#### **System Exclusive**

These MIDI messages are used to make settings unique to the MV-8000, such as sound data or tonal character. The data is input between "F0" and "F7".

#### 吃了

For details on the function controlled by each Control Change number, refer to "MIDI Implementation" (Parameter List).
# **Erasing performance data (Erase)**

Here's how to erase the selected performance data.

**1.** Execute steps 1~4 of **[Using the EVENT LIST EDIT screen to edit a MIDI](#page-105-0)  track** [\(p. 106\).](#page-105-0) The **[EVENT LIST EDIT screen](#page-215-0)** (p. 216) will appear.

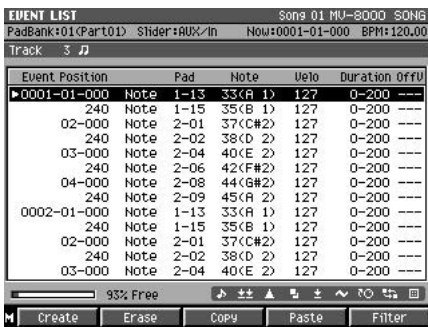

- **2.** Use  $\vee$  (up/down) or the VALUE dial to move to the data you want to erase.
- **3.** Press (Erase).

The selected event will be erased.

# **Copying performance data (Copy)**

Here's how to copy the selected performance data to the clipboard (a temporary holding area).

**1.** Execute steps 1~4 of **[Using the EVENT LIST EDIT screen to edit a MIDI](#page-105-0)  track** [\(p. 106\).](#page-105-0)

The **[EVENT LIST EDIT screen](#page-215-0)** (p. 216) will appear.

- **2.** Use (up/down) or the VALUE dial to move to the data you want to copy.
- **3.** Press (Copy). The selected event will be copied to the clipboard.
	-
- **4.** Use  $\vee$  (up/down) or the VALUE dial to move to the location to which you want to copy the data (the copy destination).
- $F_A$ **5.** Press **(Paste)**.

The **[PASTE EVENT popup](#page-217-0)** (p. 218) will appear.

**6.** Specifies To parameter (copy-destination time) and then press [F5 (Execute)]. The copied event will be pasted to the To parameter.

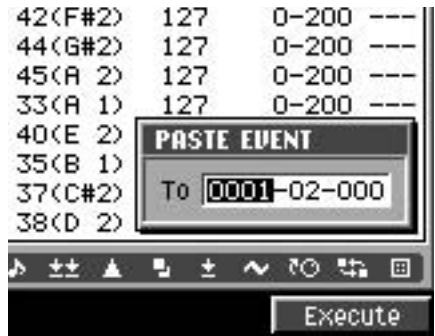

## **HINT**

When you use the up/down cursor keys to move the current time, the event located at that time will be transmitted from the MIDI OUT connector.

## **HINT**

If you want to select more than one event (i.e., a range of events), hold down [SHIFT] while you move the cursor.

## **HINT**

If you are not satisfied with the result of executing this command, press [UNDO/REDO] to return to the state prior to execution ([p.](#page-79-0)  [80\)](#page-79-0).

**HINT** When you use the up/down cursor keys to move the current time, the event located at that time will be transmitted from the MIDI OUT connector.

## **HINT**

If you want to select more than one event (i.e., a range of events), hold down [SHIFT] while you move the cursor.

#### **HINT**

If you are not satisfied with the result of executing this command, press [UNDO/REDO] to return to the state prior to execution ([p.](#page-79-0)  [80\)](#page-79-0).

Editing a song

# **Editing a system exclusive message**

- **1.** Execute steps 1~4 of **[Using the](#page-105-0)  [EVENT LIST EDIT screen to edit a](#page-105-0)  [MIDI track](#page-105-0)** (p. 106). The **[EVENT LIST EDIT screen](#page-215-0)** (p. 216) will appear.
	-
- **2.** Use  $\vee$  (up/down) or the VALUE dial to move to the system exclusive message you want to edit.

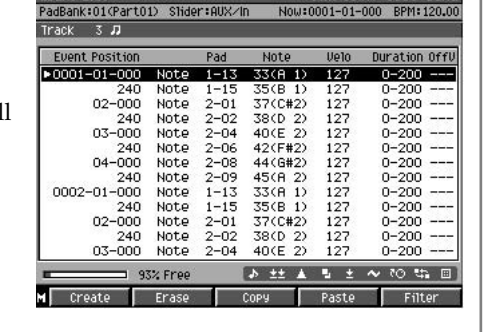

## **HINT**

When you use the up/down cursor keys to move the current time, the event located at that time will be transmitted from the MIDI OUT connector.

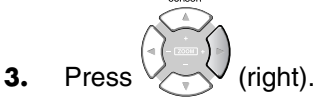

The EDIT SYS-EX popup will appear.

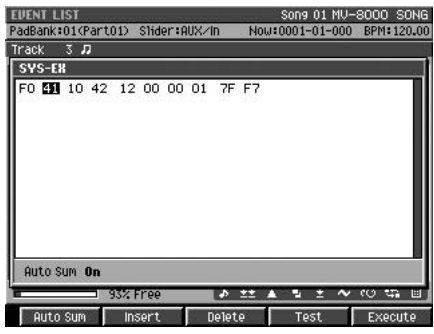

(left/right) to move the cursor to the data you want to edit. The cursor will move to successive bytes of the exclusive data.

**INC** 

**5.** Use the VALUE dial or  $|| \cdot ||$  to edit the value.

If you want to add a data byte to the exclusive message, move the cursor to the desired location and press [F3 (Insert)]. A value of "00" will be inserted; edit the value as desired.

If you want to delete a data byte from the exclusive message, move the cursor to that location and press [F2 (Delete)].

**6.** When you have finished editing, press **[6]** (Execute). The system exclusive message you edited will be finalized.

DEC

#### **HINT**

When you are inputting a Roland system exclusive message, you can use Auto Check Sum to calculate the checksum automatically. If Auto Sum is On, the data byte preceding the end of the message (F7) will be the checksum; the calculated result will be inserted here automatically. If input is not successful, turn Auto Sum "Off" and then "On" again.

#### **HINT**

If you press  $[F4 (Test)]$ , the system exclusive message you're editing will be transmitted from the MIDI OUT connector.

# **HINT**

To specify the value of a parameter, you can use the VALUE dial or [DEC]/[INC], or use the numeric keys to input the value directly. After using the numeric keys to input a value, press [ENTER] to finalize the input.

#### **MEMO**

If you decide to stop editing a system exclusive message and discard the changes you made, press [EXIT] to return to the EVENT LIST EDIT screen.

# **Changing the tempo or time signature during the song**

If you want the tempo to change during the song, insert a new tempo change into the tempo track. Following the location at which you inserted the tempo change, the song will play at that tempo. In addition to tempo changes, the tempo track also lets you specify time signature changes.

- **1.** As described in **[Selecting the song that you want to edit](#page-87-0)** (p. 88) select the song that you want to edit.
- **SETUP** 2. Press

The **[SONG SETUP MENU screen](#page-255-0)** (p. 256) will appear.

**3.** With the cursor located in the upper row of

 $i$ cons, press  $\Box$  (Song Param). Alternatively, select the SONG PARAMETER icon and

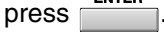

The **[SONG PARAMETER screen](#page-256-0)** (p. 257) will appear.

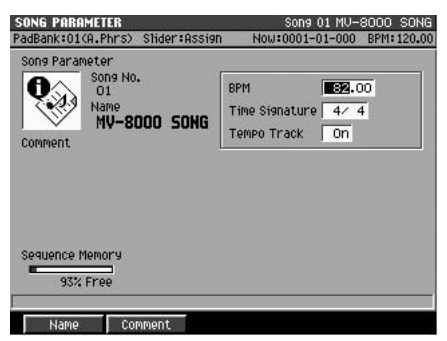

- **4.** Set the Tempo Track parameter On. When this is On, the song will play back according to the tempo track.
- **SEQUENCE 5.** Press **...**

The **[SEQUENCE screen](#page-204-0)** (p. 205) will appear.

- **MENU**
- **6.** Press .

The menu will appear.

**7.** Select "Tempo Track." The **[TEMPO TRACK screen](#page-243-0)** (p. 244) will appear.

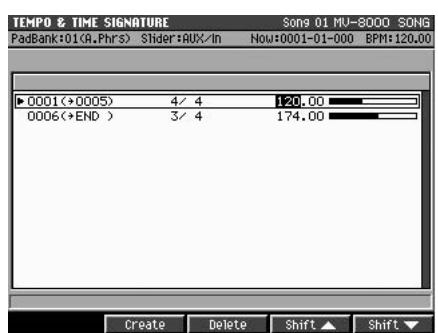

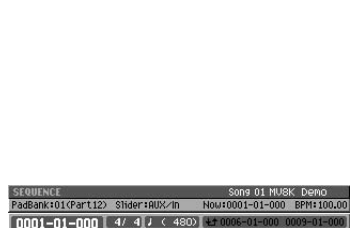

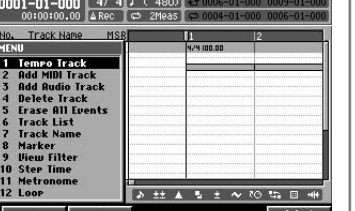

## **MEMO**

À

DELET

 $\gg$ SELECT

CREATI

**COPY AS** 

If you simply want to modify the existing tempo and time signature data, skip step 8.

#### **MEMO**

To delete the tempo and time signature data, press [F3 (Delete)].

#### **MEMO**

You cannot change the tempo and time signature in the middle of a measure.

#### **MEMO**

Tempo and time signature data always exists at the first measure. By default, this will be the tempo and time signature that you specified when creating the song. You can modify this data, but you cannot delete it.

**8.** To add a new tempo or time signature, use  $\forall$  (up/down) to move to the

#### desired location and press **[Canada (Create)**.

 $F<sub>2</sub>$ 

Tempo and time signature data will be added to the tempo list at the cursor location. The inserted tempo and time signature data will have the same values as the preceding measure.

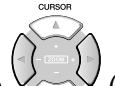

#### **9.** Use  $\vee \sim \vee$  (left/right) to move the cursor to the value that you want to edit.

The "Meas" parameter specifies the measure at which the tempo or time signature will change, "TimeSig" specifies the time signature, and "Tempo" specifies the tempo setting.

#### **HINT**

You can use [F4 (Shift ▲)]/[F5 (Shift ▼)] to move the tempo and time signature data to the preceding or following measure.

DEC **INC 10.** Use the VALUE dial or  $\left|\frac{1}{10}\right|$  to edit the value.

# <span id="page-112-0"></span>**Playing your songs**

# <span id="page-112-1"></span>**Loading the song you want to play**

In order to play back a song, you must select that song as the "current song." If the song is saved in a different project, you'll have to switch projects before you can select the song.

# **To select a song from the current project**

➜ perform the procedure described in **[Selecting a song from the current](#page-87-1)  [project](#page-87-1)** (p. 88).

The selected song will become the current song, and the SEQUENCE screen will appear.

# **To switch a song from another project**

➜ perform the procedure described in **[Selecting a song from a different](#page-87-2)  [project](#page-87-2)** (p. 88).

The selected project will be loaded, and will become the current project. The song that is selected at this time will be the song that was the current song when the project was saved. To switch to the song you want to edit, perform the procedure described in **[Selecting a song from the current project](#page-87-1)** (p. 88).

## **NOTE**

If you turn off the power or switch to a different project, any changes you made to the contents of the current song will be lost. If you want to keep the current song, save the project first ([p. 138](#page-137-0)).

# **Playing a song**

Here's how to play back a song.

- **1.** Load the song as described in **[Loading the song you want to play](#page-112-1)** (p. 113).
- 2. Press  $|\cdot|$

The current time will return to the beginning of the song.

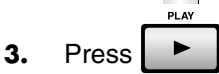

Playback will begin.

- **4.** Use the MASTER knob to adjust the volume.
- **5.** Press

Playback will stop.

# **NOTE**

Even if you switch the current song, the data is preserved within the MV-8000's internal memory. However if you switch projects, the contents of internal memory will be lost.

#### **MEMO**

When you switch the current project, a message of "Save current project?" will appear. If you press [F5 (Yes)], the current project will be saved before loading the newly selected project. If you press [F1 (No)], the newly selected project will be loaded without saving the current project.

**HINT** 

You can fast-forward, rewind, or jump to a specific location of the song whether the song is playing or stopped. For more about changing the time location within a song, refer to the Quick Start section "Moving the time location and operating the sequencer" (p. 12).

#### **MEMO**

If you are monitoring through headphones connected to the PHONES jack, use the PHONES knob to adjust the volume.

# **Silencing a specific track during playback (Mute)**

If you want to silence the performance of a specific instrument while the song plays, you can Mute the track that contains that performance.

**SFOUENCE 1.** Press **1.** 

The **[SEQUENCE screen](#page-204-0)** (p. 205) will appear.

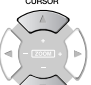

**2.** Use  $\vee$  (up/down) to make the track you want to Mute the current track. The current track is highlighted.

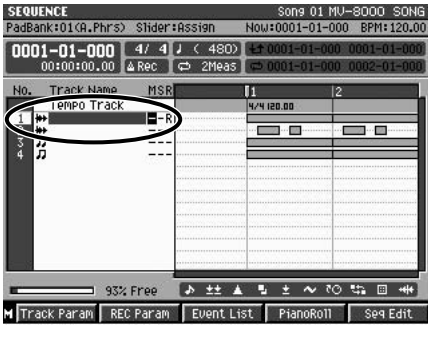

**3.** Use  $\vee$  (left/right) to move the cursor to the "M" column.

"M" is the Mute switch; it controls the Mute function of the track.

**4.** Turn the VALUE dial toward the right or press

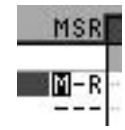

"M" will be displayed at the cursor location of the current track. Mute is now on.

# **Playing only a specific track (Solo)**

If you want to hear only the performance of a specific instrument while the song plays, you can Solo the track that contains that performance.

**SFOUENCE 1.** Press **1.** .

The **[SEQUENCE screen](#page-204-0)** (p. 205) will appear.

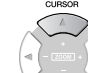

**2.** Use  $\vee$  (up/down) to make the track you want to Solo the current track. The current track is highlighted.

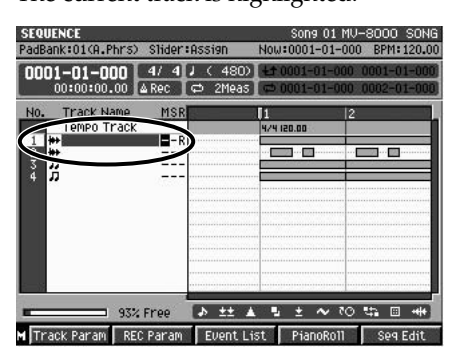

#### **MEMO**

To cancel muting, turn the VALUE dial toward the left or press [DEC] to change the "M" indication to "-".

**3.** Use  $\vee$  (left/right) to move the cursor to the "S" column.

"S" is the Solo switch; it controls the Solo function of the track.

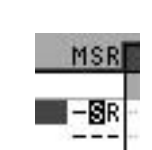

**4.** Turn the VALUE dial toward the right or press .

"S" will be displayed at the cursor location of the current track. Solo is now on.

# **Changing various track playback settings**

You can control the playback in various ways by switching track parameters.

## **Changing the sound generator that each track plays**

By specifying the output destination of a track, you can use different internal sounds or external sound modules to play the song.

**SEQUENCE 1.** Press  $\Box$ .

The **[SEQUENCE screen](#page-204-0)** (p. 205) will appear.

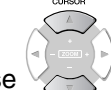

**2.** Use  $\vee$  (up/down) to make the track whose settings you will change the current track.

The **[TRACK PARAMETER \(MIDI\) popup](#page-207-0)** (p. 208) or **[TRACK PARAMETER \(AUDIO\)](#page-209-0)** 

The current track is highlighted.

**3.** Press **T** (Track Param).

PadBank:01<Part01> Slider:AUX/I

Track **I am D** 

**<u>Output</u>** Ossian

Quantize Type <mark>Off</mark>

93% Fre

 $MDI$  $R - 2$ 

Grid Resolution # (120) uffle Resolution  $\sqrt{\mathcal{E}(240)}$ 

Template $\boxed{1}$ 

 $T$ 

**popup** [\(p. 210\)](#page-209-0) for the current track will appear. adBank:01(A.Phrs) Slider:AUX/In 0001-01-0001-4/4FL / 4901 Track **I is a**  $T<sub>l</sub>$ --:Init Patch Output Assign  $\sqrt{\text{Mix}}$ Ä Strength  $\sqrt{100}$ Rate 75% Velocity  $\boxed{100}$ (16 Norm. Dance L.Acc

93% Free

**\$ 0** 

**4.** Set the parameters.

This will change the sound generator used by the track.

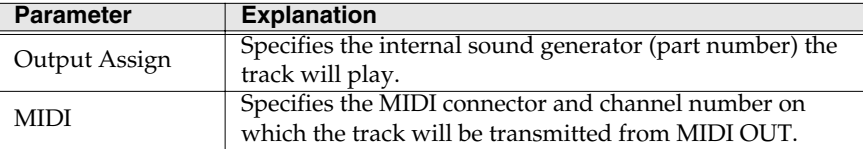

#### **MEMO**

If you turn both Mute and Solo on for the same track, Solo will take priority.

#### **MEMO**

To defeat Solo, turn the VALUE dial toward the left or press [DEC] to switch the "S" indicator to "-".

Editing a song

## **Applying quantization during playback (Play Quantize)**

You can apply quantization during playback to a realtime-recorded song.

SEQUENCE **1.** Press [

The **[SEQUENCE screen](#page-204-0)** (p. 205) will appear.

**2.** Use  $\vee$  (up/down) to select the track you want to quantize as the current track.

**3.** Press **TRACK** Param).

The TRACK PARAMETER popup for the current track will appear.

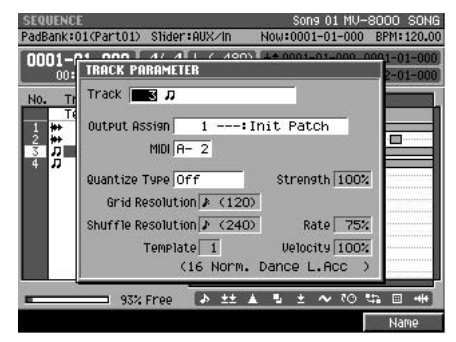

**4.** Make settings for the Play Quantize parameters.

The playback quantization will change. Adjust the parameters while the song plays, and listen to how Play Quantize affects the playback.

#### **The difference between Input Quantize and Play Quantize**

• Input Quantize

This applies quantization to the incoming data during realtime recording, and records the quantized data.

• Play Quantize

This applies quantization to the playback of the song. This means that it will not modify the original data. You can adjust the quantize settings at any time to produce a different-feeling quantization effect.

The Play Quantize parameters are the same as the Edit Quantize parameters. For details, refer to **[Correcting the](#page-96-0)  [timing of performance](#page-96-0)  [data \(Quantize\)](#page-96-0)** (p. 97).

吃了

# **Playing your songs**

# **Assigning markers (locate points) within the song**

You can assign markers to desired points within the song. These are called "locate points." You can assign a locate point to a certain location (measure - beat - tick) in the song, and then use the Locate function to move there instantly.

#### **Setting a locate point**

You can assign up to ten locate points in each song.

SEQUENCE **1.** Press  $\boxed{\phantom{1}}$  .

The **[SEQUENCE screen](#page-204-0)** (p. 205) will appear.

- **2.** Move to the time location where you want to assign a locate point.
- **LOCATOR 3.** Press .

The **[LOCATOR popup](#page-250-0)** (p. 251) will appear.

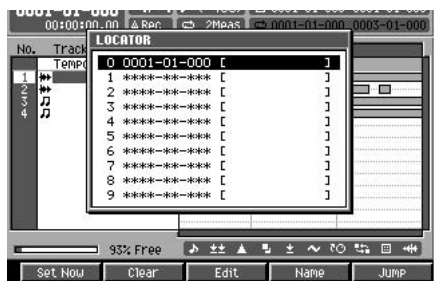

- **4.** Move the cursor to the locate number (0~9) you want to set.
- **5.** Press **[124]** (Set Now).

The current time will be stored in the specified locate point.

#### **Moving to a locate point**

Here's how to move the current time to a locate point you stored.

**SEQUENCE 1.** Press 1.

The **[SEQUENCE screen](#page-204-0)** (p. 205) will appear.

**LOCATOR** 2. Press

The **[LOCATOR popup](#page-250-0)** (p. 251) will appear.

- **3.** Move the cursor to the locate number (0~9) to which you want to move.
- ER **4.** Press (Jump). The current time will change.

#### **MEMO**

You can use markers to specify locations within your song. To add a Marker, press [SHIFT]+[BPM/TAP].

#### **MEMO**

Locators and Markers are both used to indicate locations within the song. You can assign a desired location to each Locator 0~9, but Marker numbers are always automatically reassigned to be consecutive in the order of their time.

#### **MEMO**

**MEMO** 

You can't assign a locate point to a sample itself.

You can set a locate point even while the song is playing.

Editing a song

#### **Editing a locate point**

You can edit the location of a locate point you stored.

**SEQUENCE 1.** Press [

The **[SEQUENCE screen](#page-204-0)** (p. 205) will appear.

2. Press

The **[LOCATOR popup](#page-250-0)** (p. 251) will appear.

- **3.** Move the cursor to the locate number (0~9) that you want to edit.
- E٩ **4.** Press | (Edit).

**LOCATOR** 

The **[LOCATOR EDIT popup](#page-250-1)** (p. 251) will appear.

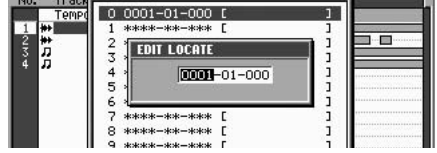

- **5.** Move the cursor to the measure, beat, and tick, and edit the location as desired.
- **6.** Press **(Set)**.

 $F<sub>1</sub>$ 

The locate point will be assigned to the new time you specified.

# **Changing the playback tempo of the song**

Here's how to change the playback tempo of the entire song.

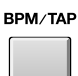

1. Press

The BPM/TAP popup will appear.

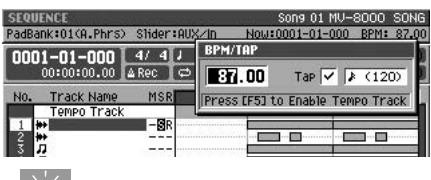

#### **HINT**

If the Tempo Track parameter [\(p. 257\)](#page-256-1) is On, the song will play back according to the tempo track. This means that if you want to use [BPM/TAP] to set the tempo, you must first

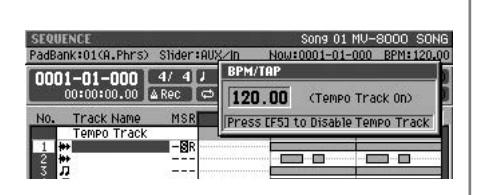

turn the Tempo Track parameter Off. If you press [BPM/TAP] when the Tempo Track parameter is On, the TEMPO TAP popup will indicate [F5 (T.Track Off)]. You can turn the Tempo Track parameter Off by pressing [F5 (T.Track Off)].

**INC** 

**DEC** 

**2.** Turn the VALUE dial or press  $\begin{bmatrix} 1 \\ 1 \end{bmatrix}$  to set the playback tempo.

**EXIT** 

**3.** When you have finished making the setting, press

#### **MEMO**

If you want the song to always play at a specific tempo, record the tempo setting in the tempo track ([p. 257\)](#page-256-1), and turn the Tempo Track parameter On.

## **Using the Tap function to set the tempo**

You can set the tempo by pressing [BPM/TAP] at the desired interval. Press it at least three times at quarter note intervals of the playback tempo you want to set.

#### **MEMO**

You can change the tapping interval. To change the tapping interval, specify the length of the notes in BPM/TAP popup or Tap Resolution parameter in the **[PANEL screen](#page-321-0)** (p. 322).

#### MEMO

To use the Tap function to set the tempo, add a check mark  $\boldsymbol{\checkmark}$  to the Tap parameter in BPM/TAP popup or turn on the Tap Tempo parameter in the **[PANEL screen](#page-321-0)** (p. 322).

# <span id="page-119-0"></span>**Using effects**

This chapter explains how to apply and edit the effects.

# <span id="page-119-1"></span>**Switching the effects on/off**

Each of the MV-8000's internal effects can be switched on or off. You can switch the effects off if you're editing a sound and want to hear it without effects, or if you want to use an external effect processor instead of the built-in effects.

**EFFECTS** 

**1.** Press .

The **[EFFECTS screen](#page-371-0)** (p. 372) will appear.

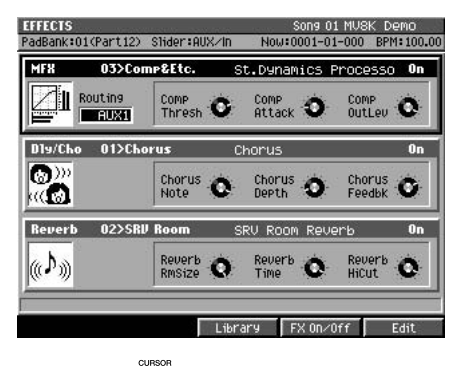

**2.** Use  $\vee$  (up/down) to move the cursor to the effect you want to switch on/off. This effect becomes the "current effect."

There are three effects. The effect you select is enclosed in a frame and highlighted.

 $F4$ **3.** Press  $\boxed{\blacksquare}$  (FX On/Off).

Each time you press this, the current effect will be switched on or off.

#### 眨

For details on the MV-8000's built-in effects, refer to **[Effect section](#page-22-0)** (p. [23\).](#page-22-0)

#### **MEMO**

The effect on/off settings are remembered for each song.

# **Selecting an effect**

# **Selecting an effect from the effect library**

Each of the MV-8000's three internal effect processors has its own effect library. You can switch effect settings by selecting various effects from the effect library.

- **1.** Perform steps 1~2 of **[Switching the effects on/off](#page-119-1)** (p. 120).
- $F<sub>3</sub>$ **2.** Press (Library).

The **[EFFECT LIBRARY popup \(MFX/DlyCho/Reverb\)](#page-373-0)** (p. 374) will appear.

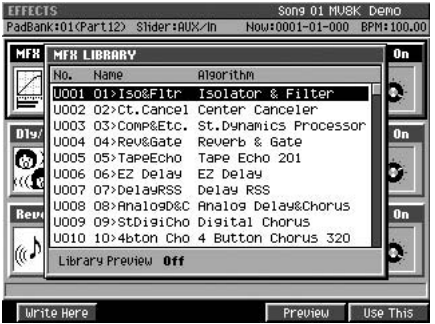

The screen that appears will depend on the current effect.

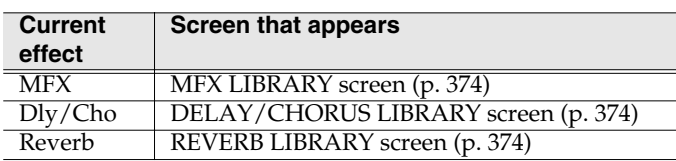

DEC **INC** 

- **3.** Turn the VALUE dial or use  $\vert \cdot \vert$  to select the effect you want to use.
	-
- F5 **4.** Press **II** (Use This).

The effect will switch to the one you selected.

# MEMO

You can press [F4 (Preview)] to audition the selected effect. Indicates "Library Preview On." To cancel auditioning, press [F4 (Preview)] once again.

## MEMO

For details on the number and type of effects in the effect library, refer to **[Libraries](#page-27-0)** (p. [28\)](#page-27-0).

Editing a song

Using effects

<span id="page-121-0"></span>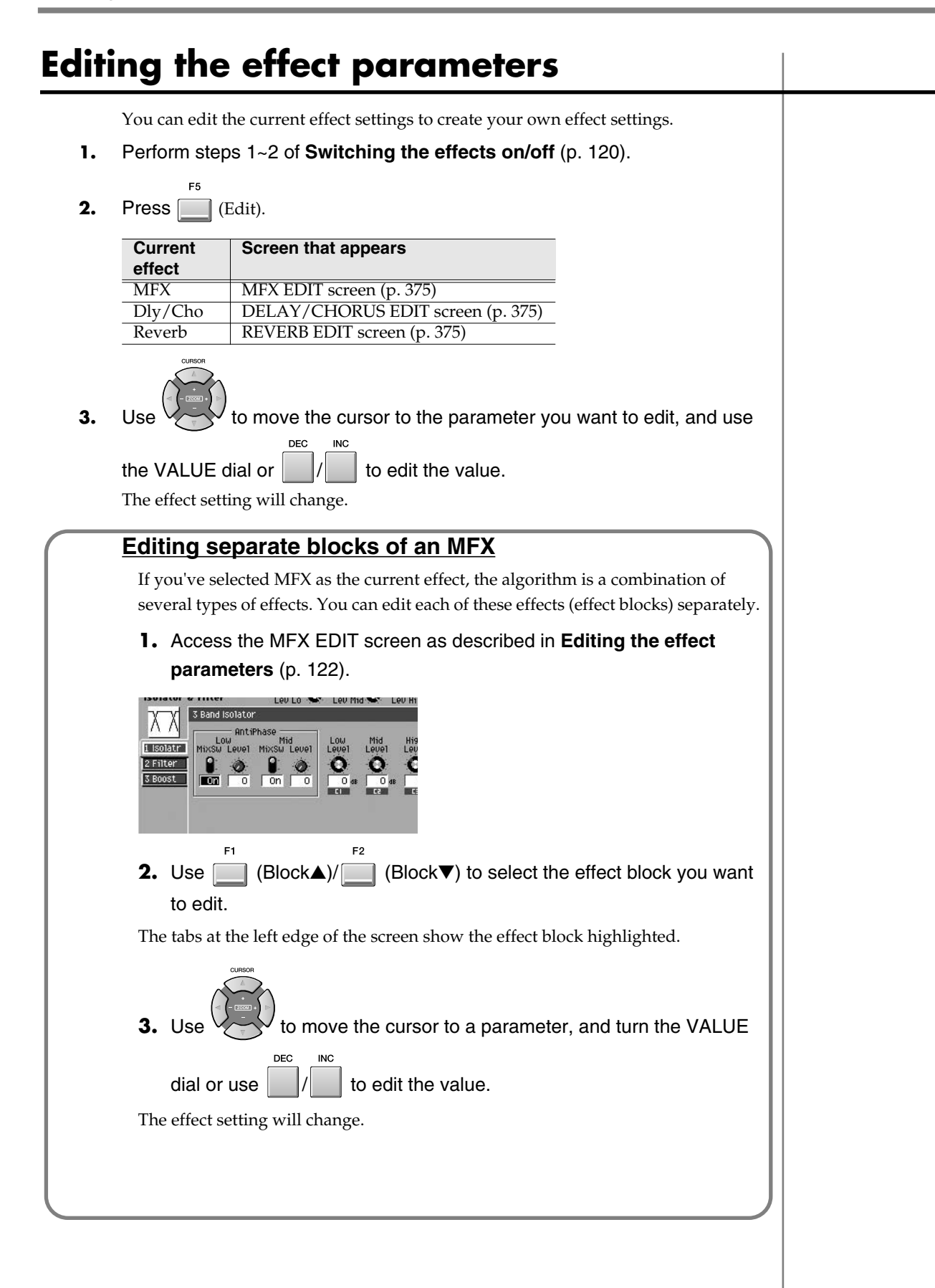

**Using effects**

# **Storing the current effect settings in the library**

After you've edited the effect parameters to create your own effect settings, you can store them in the library and recall them later when needed.

**1.** Edit the effect parameters as described in **[Editing the effect parameters](#page-121-0)** (p. [122\).](#page-121-0)

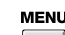

**2.** Press  $\vert \cdot \vert$ , move the cursor to Library, and press  $\vert \cdot \vert$ 

The **[EFFECT LIBRARY popup \(MFX/DlyCho/Reverb\)](#page-373-0)** (p. 374) will appear. The screen that appears will depend on the current effect.

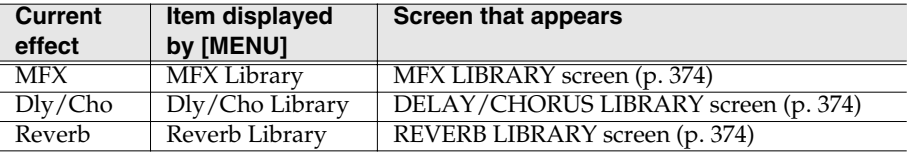

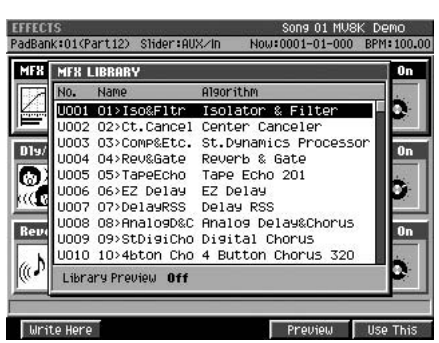

**3.** Turn the VALUE dial or use  $\vert \vert / \vert$  to select the user area number in which you want to store your settings.

The user area is the section of memory in which you can store your own settings. The user area consists of the effect library numbers preceded by a "U" character.

DEC

IN<sub>C</sub>

## **4.** Press **In the Prese**).

The current effect settings will be written into the effect library number you selected.

## **MEMO**

For details on the number and structure of the effect library, refer to **[Libraries](#page-27-0)** (p. 28).

#### **MEMO**

You can't save settings in the preset area (effect library numbers preceded by a "P").

# **NOTE**

Once you overwrite a library number, there's no way to recover its previous contents. You may want to save the user library to disk before you overwrite your own settings.

Using effects

# **Effect routing**

You can route the MFX to various buses (signal routes) within the MV-8000. Different routing will produce different results.

# <span id="page-123-0"></span>**Changing the routing**

By changing the routing of the MFX you can use it as an insert effect or a loop effect.

# **Insert effect**

The audio source will be sent directly into the effect, and the output will be the sound processed by the effect. Use this routing when you're applying an effect to a guitar, etc.

# **Loop effect**

This routing is also called "send and return." The sound processed by the effect will be mixed with the original (unprocessed) sound. Use this routing when you're applying reverb to a vocal.

## **Here's how to change the MFX routing**

#### **EFFECTS**

**1.** Press | |

The **[EFFECTS screen](#page-371-0)** (p. 372) will appear.

$$
\left(\frac{1}{\sqrt{1-\frac{\ln(1+\epsilon)}{\ln(1+\epsilon)}}}\right)^{\frac{1}{\sqrt{1-\epsilon}}}.
$$

**2.** Use  $\vee$  (up/down) to move the cursor to MFX, making it the current effect.

MFX will be enclosed in a frame and highlighted.

**3.** Use the VALUE dial to change the setting of the Routing parameter. This sets the MFX routing.

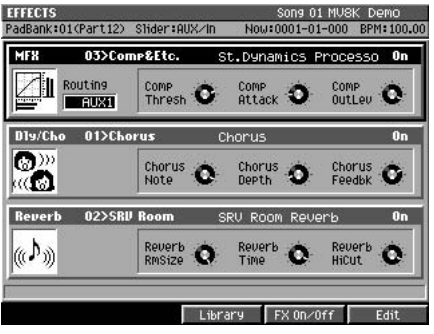

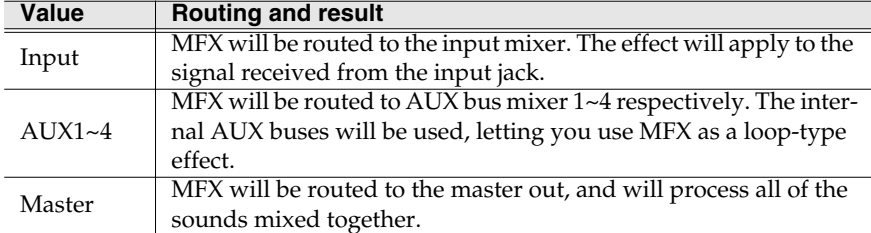

#### **MEMO**

Only the "loop-type" routing is available for the Delay&Chorus effect and Reverb effect.

#### 竖

For details on how the buses are connected, refer to the "MIXER BLOCK DIAGRAM" included with the MV-8000.

[Adjusting the balance of your song and](#page-126-0)  [mastering it](#page-126-0)

Adjusting the balance of your song and mastering it

Playing your songs

Using effects

If necessary, adjust the input level as described in **[To adjust](#page-37-2)  [the sensitivity and level of](#page-37-2)  [the analog input](#page-37-2)** (p. 38).

⊮क्ष

**MEMO** 

If you want to make detailed edits to this algorithm, press [F5 (Edit)]. For details, refer to **[Editing](#page-121-0)  [the effect parameters](#page-121-0)** (p. [122\)](#page-121-0) or **[Preset patches](#page-393-0)  [and Algorithm list](#page-393-0)** (p. 394).

**Routing examples**

# <span id="page-124-0"></span>**Sampling through MFX**

**Input**<br>**A**<sub>E</sub>

Here's an example of using an algorithm that modifies the character of the vocal input. We'll use the Voice Transformer effect.

**Sampler**

- **1.** Connect a mic to the ANALOG INPUT as described in Quick Start "Preparing your equipment and making connections" (p. 4).
- **2.** Set the Input Select parameter to the audio source that you want to input, as described in **[To select the source \(input jack\) for sampling](#page-37-0)** (p. 38).

Select "Analog," since we're using the ANALOG INPUT audio source in this example.

- **3.** Perform steps 1~3 of **[Changing the routing](#page-123-0)** (p. 124). In step 3, set the Routing parameter to "Input." The MFX will be placed immediately following the input jack.
- F<sub>3</sub> **4.** Press (Library). The **[EFFECT LIBRARY popup](#page-373-0)  [\(MFX/DlyCho/Reverb\)](#page-373-0)** (p. 374) will appear.
- **5.** Select "P022 22>VoTrans," and press F<sub>5</sub>

(Use This).

Voice Transformer will be selected for the MFX. This MFX effect is now applied to the signal from the ANALOG INPUT.

**6.** Begin sampling [\(p. 38](#page-37-1)).

# **Applying MFX to an instrument or audio phrase**

Here's an example of sending the sound of an instrument or audio phrase played from the pads through the MFX.

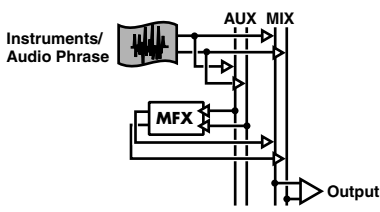

- **1.** Prepare your sampling data and sequence data so that it will be ready to play.
- **2.** Perform steps 1~3 of **[Changing the routing](#page-123-0)** (p. 124). In step 3, set the Routing parameter to "AUX1." MFX will be applied to the signal sent to AUX bus 1.

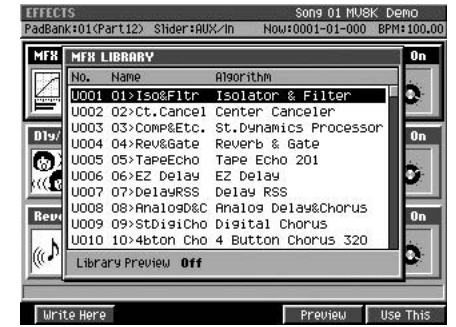

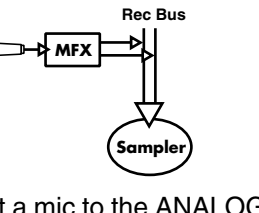

- **3.** Perform steps 4~5 of **[Sampling](#page-124-0)**  MF8 MF8 LIBRARY  $0<sub>n</sub>$ **[through MFX](#page-124-0)** (p. 125). Name Alsorithm U001 01>Iso&Fitr Isolator & Filte Select the MFX effect you want to use. UOO2 O2>Ct.Cancel Center Canceler<br>UOO3 O3>Comp&Etc. St.Dynamics Processo D<sub>19</sub> UUOJ USPOMPRECO. St.PYMAMICS Processo<br>UOO4 O49Rev&Gate Reverb & Gate<br>UOO5 O59TaPeEcho Tape Echo 201<br>UOO6 O69EZ Delay EZ Delay<br>UOO6 O89Rhalo9D&C Analog Delay&Chorus<br>UOO8 O89Rhalo9D&C Analog Delay&Chorus<br>UOO9 O99Rhalo9D&C An 0n О koch U010 10>4bton Cho 4 Button Chorus 320 Library Preview Off **Urite Here MIXER** PadBank:01(A.Phrs) Slider:Aud low:0001-01-000 BPM:1 Tr.4 Tr.5 Tr.6 Tr.7<br>|Tr.4 Tr.5 Tr.6 Tr.7<br>|Off | Off | Off | Off  $\begin{array}{|c|c|c|c|}\n\hline\n\text{Tr.1} & \text{Tr.2} & \text{Tr.3} \\
\hline\n\hline\n\text{Tr} & \text{Off} & \text{Off}\n\end{array}$ Name<br>Mute **4.** Press .  $\overline{\mathbf{e}}$  $\bullet$  $\Omega$ ø Ò Ö DlyChi<br>Send The **[MIXER \(AUDIO TRACK\) screen](#page-377-0)** (p.  $\Omega$  $\Omega$  $\bullet$ Ö kever<br>Send O o [378\)](#page-377-0) will appear. Par **5.** Press  $\Box \sim \Box$  for the mixer part to which you want to apply MFX. The corresponding part mixer screen will Output  $Mij$  $Mix$  $Mix$  $Mi$  $M1$  $Mix$  $Mix$  $Mix$ Part 9-16 **H** Audio Track Part 1-8 appear.
- **6.** Set the Output parameter to "AUX1" for the part on which you want to use MFX.

The audio of the part will be sent to AUX bus 1. If you want to apply the effect to other parts as well, repeat steps 5~6.

# **Outputting the sound of the entire MV-8000 in "lo-fi" audio**

Here's an example of how you can use a "lo-fi" processor effect to intentionally degrade the audio quality of the sound produced by the MV-8000.

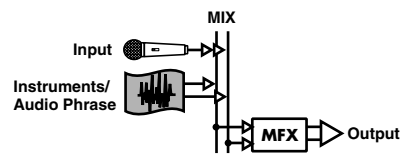

- **1.** Prepare your sampling data and sequence data so that it will be ready to play.
- **2.** Perform steps 1~3 of **[Changing the routing](#page-123-0)** (p. 124).

In step 3, set the Routing parameter to "Master." MFX will be applied to the signal immediately before it is sent through the master volume.

ES **3.** Press (Library).

> The **[EFFECT LIBRARY popup](#page-373-0)  [\(MFX/DlyCho/Reverb\)](#page-373-0)** (p. 374) will appear.

**4.** Select "P019 19>Lo-Fi Proc" and

press **[2001** (Use This).

**5.** Start playing/playback.

F5

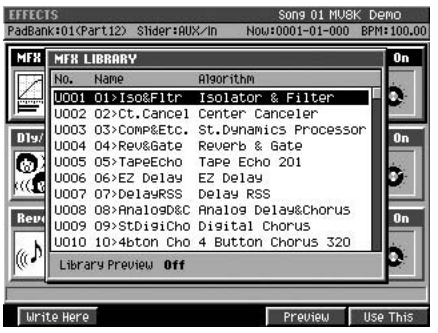

#### $\mathbb{R}^3$

If you want to make detailed edits to this algorithm, press [F5 (Edit)]. For details, refer to **[Editing](#page-121-0)  [the effect parameters](#page-121-0)** (p. [122\)](#page-121-0) or **[Preset patches](#page-393-0)  [and Algorithm list](#page-393-0)** (p. 394).

咚 If you want to make detailed edits to this algorithm, press [F5 (Edit)]. For details, refer to **[Editing](#page-121-0)  [the effect parameters](#page-121-0)** (p. [122\)](#page-121-0) or **[Preset patches](#page-393-0)  [and Algorithm list](#page-393-0)** (p. 394).

# <span id="page-126-0"></span>**Adjusting the balance of your song and mastering it**

The song data you've created up to this point consists of individual performances on separate tracks. This chapter describes how to adjust the volume balance of these performance, mix them down to a two-track (stereo) master, and save it.

# **Adjusting the volume balance of each part**

Here's how to adjust the volume of each audio track and instrument. You can boost the volume for tracks that you want to stand out, and reduce the volume of tracks that need to stay in the background.

- **MIXER**
- 1. Press

The mixer screen will appear.

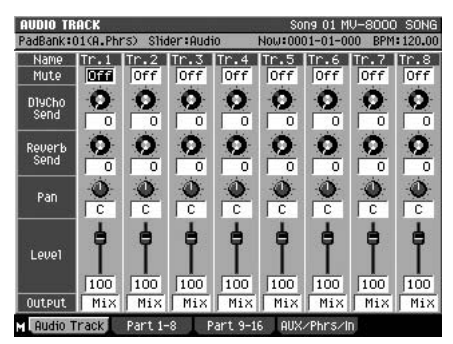

#### **MEMO**

You can press the function buttons to switch the mixer you're adjusting.

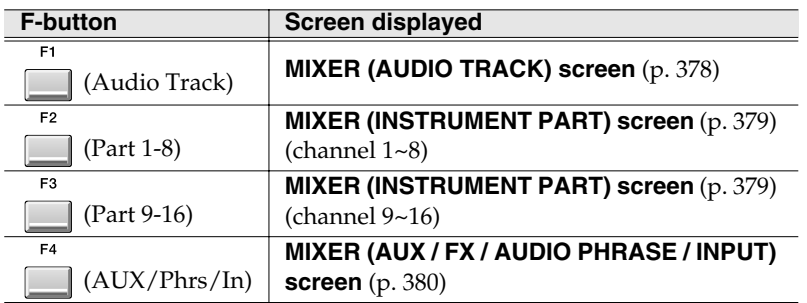

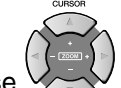

**2.** Use  $\vee$  to move the cursor to the Level of the part you want to adjust.

**DEC** 

**DEC** 

The part at which the cursor is located is called the "current part." Now you can adjust the Level parameter of that part.

## **3.** Turn the VALUE dial or use  $\vert \cdot \vert / \vert$  to adjust the value.

The value of the Level parameter will change, affecting the volume of that part. It will be easier to adjust the balance effectively if you make adjustments while your song is playing back.

#### **HINT**

You can also adjust the volume of individual partials. On the MV-8000, partials are the units of sound that make up a patch. You can make independent adjustments for the partials assigned to each pad. For details, refer to **[Editing a partial](#page-55-0)** (p. 56).

**HINT**<br>In addition to adjusting the volume, the Part Mixer screen also lets you adjust the pan and the amount of the signal that is sent to the effects. For details on these parameters, refer to each **MIXER** [\(p. 378\)](#page-377-1)  screen.

#### **HINT**

Use the top panel sliders 1~8 to adjust the Level.

# **Combining a song into two tracks (Mixdown)**

After you've adjusted the volume balance of the song, here's how to mix it down into a two-track (left and right channel) Wave file (WAV file).

#### **MASTERING**

1. Press

The MASTERING MENU screen will appear.

#### **2.** Press (Mixdown).

If Mixdown mode is off, the display will ask "Enter Mixdown Mode. Are you sure?"

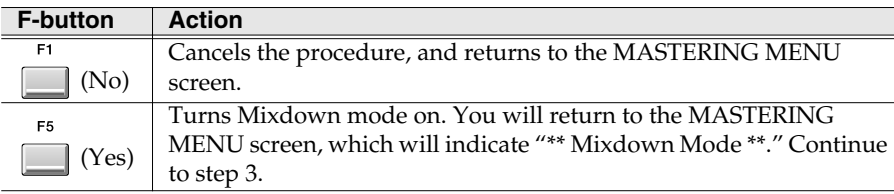

# **3.** Turn to MAX.

The combined sound will be mixed-down without reducing the level. You should use the MAX setting unless you are experiencing problems.

#### **4.** Play back or record (mixdown) the song.

When you press [PLAY], the song will begin playing normally. You can use the Mixer screen to adjust the volume balance and pan of each track, and use the Effect screen to make effect settings.

If you press [REC] while the song is stopped, the MV-8000 will enter mixdown-standby mode; the REC indicator (red) will blink. If you then press [PLAY] in this state, mixdown will begin.

# **5.** To stop the mixdown, press  $\Box$

Mixdown will stop, and a message of "Mixdown finished. Go to Mastering?" will appear.

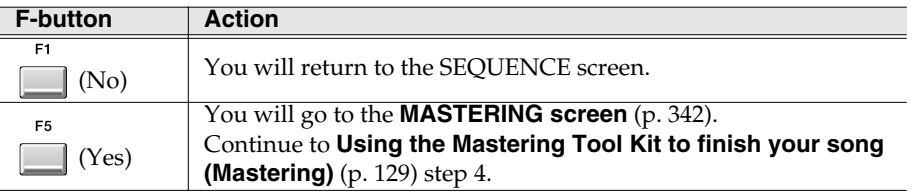

# 2

WAV files are two-channel PCM audio files in the standard format used by Microsoft Windows.

#### **MEMO**

If Mixdown mode is on, a message of "Exit Mixdown Mode" will appear. If you then press [F5 (Yes)], Mixdown mode will switch from on to off.

#### **MEMO**

If the MASTER knob is set to MAX, the input and output will be in a one-to-one proportion; i.e., the signal will be neither boosted nor cut.

#### MEMO

Any changes you make to the mixer settings or effect settings during mixdown will affect the resulting mixdown data.

#### **HINT**

You can start the mixdown from any time location. Simply move the current time to that point, and then start the mixdown.

#### **MEMO**

The data will be saved as a "MIXDOWN\*\*.WAV" file. (\*\* is a song number)

# Creating a song (Song Recording) [Editing a song](#page-87-3) [Creating a song \(Song Recording\)](#page-75-0)

#### mixdown, in order to produce a finished song. The Mastering Tool Kit is an effect that separately processes the high, mid, and low-frequency regions to make the volume more consistent. This will make the entire song sound louder and more "finished," so that it can be made into a CD at an optimal volume level. **Using the Mastering Tool Kit** Let's use "P01 Mixdown" from the preset library to master your song. **MASTERING** 1. Press The **[MASTERING MENU screen](#page-337-0)** (p. 338) will appear. Mixdoun | Mastering | Create CD | Stider<br>SELECT MASTE ES **2.** Press **(Mastering)**. Alternatively, select Name<br><mark>c: li l Mouli</mark> UAW.<br>UAW.<br>UAW. 00:09.28<br>00:44:11<br>00:06:13 the MASTERING icon and press [ The **[SELECT MASTERING SOURCE / SELECT](#page-339-0)**  MIXDOL **[AUDIO FILE popup](#page-339-0)** (p. 340) will appear. The list will show the files saved in the MASTERTR folder.  $\overline{\phantom{a}}$ MIXDOWN01. **3.** Move the cursor to the mixdown file (or other  $|0n|$ Split Point file) that you want to master, and press  $\square$ (Execute). The **[MASTERING screen](#page-341-0)** (p. 342) will appear. ä.  $\overline{\mathcal{L}}$ MTK Library | Reset Peak | MTK 0n/0ff | MTK Edit F2 **ASTERING TOOL KIT LIBI 4.** Press (MTK Library).  $1011715$ The **[MASTERING TOOL KIT LIBRARY popup](#page-343-0)** (p. LiveMi: PopMix<br>DanceMix<br>JinglMix [344\)](#page-343-0) will appear, allowing you to select a mastering O tool kit. **5.** Move the cursor to "P01 Mixdown," and press (Use This). "Mixdown" will be selected as the mastering tool kit. **6.** Press  $|\cdot|$ The current time location will move to the first measure. **7.** Press . The REC indicator will blink, and the MV-8000 will be in mastering-standby mode.

<span id="page-128-0"></span>**Using the Mastering Tool Kit to finish** 

Here's how you can apply a final mastering effect (the Mastering Tool Kit) to your

**your song (Mastering)**

# **MEMO**

The mastering tool kit is a deep and somewhat complex effect. In order to use it to its fullest potential, you'll need to build up experience by experimenting with various settings depending on the character of your song and on the result you want to get.

# **HINT**

In SELECT MASTERING SOURCE, you can choose any WAV file (two-channel / 44.1 kHz / 16-bit / PCM audio / no longer than 79 minutes 59 seconds), not just files that were mixed-down on the MV-8000.

**129**

**STOP** 

PLAY 8. Press  $\overline{\phantom{a}}$ 

> The mastering tool kit effect you selected in step 5 will be applied to the mixdown file you selected in step 3, and the result will be recorded (mastered).

## 9. To stop mastering, press  $\Box$

Mastering will stop, and the display will ask "Mastering finished. Go to CD burning?"

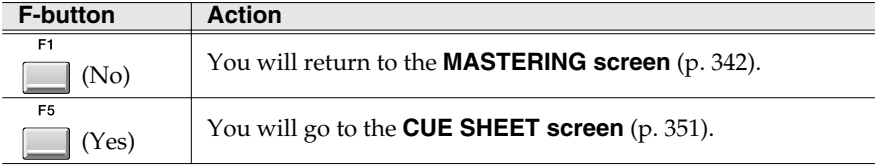

**MEMO**<br>The data will be saved as a "MASTERING.WAV" file.

# <span id="page-130-0"></span>**Using the CD-R/RW drive**

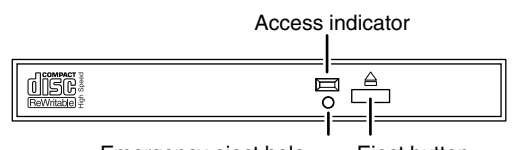

Emergency eject hole Eject button

#### **Cautions when using the CD-R/RW drive**

- Place the MV-8000 on a stable and level surface that is not subjected to vibration by external sources. If the unit is tilted significantly, this may adversely affect the operation of the CD-R/RW drive.
- If you move the unit between locations of dramatically differing temperature and humidity, condensation (water droplets) may form on the CD-R/RW drive. Using the unit in this state will cause malfunctions; leave the unit for several hours to allow the condensation to disappear before attempting to use it.
- Never attempt to use the emergency eject hole to eject the disc tray when the MV-8000 is operating (when the MV-8000's DISK indicator or the CD-R/RW drive access indicator are lit).
- Remove the disc from the disc tray before you turn the power on or off.
- Remove the disc from the disc tray when transporting the MV-8000.
- Do not place anything other than a disc bearing the  $\Box \overline{\Box} \overline{\Box}$  logo (e.g., wires, coins, any other type of disc) on the disc tray. Doing so will damage the CD-R/RW drive.
- Do not touch the lens. Doing so will make it impossible for data to be read or written normally, and you may experience skips during playback or recording.
- If the lens becomes dusty, you may clean it using a commercially-available lens blower-brush sold for use with camera equipment.

#### **Cautions for CD-R/RW disc handling**

- Do not use a conventional audio CD player to play back a CD-R/RW disc used to back up a project. Doing so will produce a high-volume sound that can damage your hearing and/or your speakers.
- Do not bend a disc, since this may make the disc unreadable or unwritable, and may cause malfunctions.
- Do not drop or stack discs.
- Do not place heavy objects on a disc or subject it to strong impact.
- To hold a disc, insert your finger in the hole and grasp it by the outer edge as shown in the diagram. Do not allow fingerprints or scratches to occur on the recording surface (the unprinted side), since this can make the data unreadable.
- Do not use discs in excessively dusty locations.
- Do not leave discs in direct sunlight or in a closed automobile.
- Do not leave a disc in the CD-R/RW drive for an extended time.
- To protect the disc, store it in its original case.
- Do not affix foreign objects such as labels to the label surface of the disc.

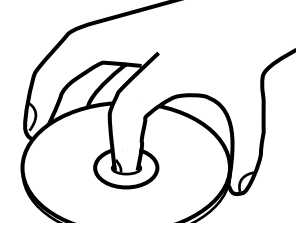

**And** 

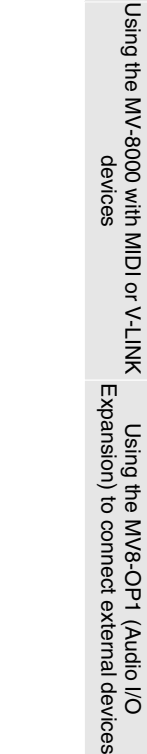

[Using the MV8-OP1 \(Audio I/O](#page-170-0) 

[Using the MV-8000 with MIDI or V-LINK](#page-159-0) 

- When writing the title etc. on the label surface of the disc, use a soft felt-tipped marker.
- If the disc becomes soiled, use a soft dry cloth to wipe it lightly from the center of the disc straight toward the outer edge. Do not wipe in a circular direction.
- Do not use cleaning agents such as cleaners or sprays made for vinyl records, or solvents such as benzene.

# **Recommended discs**

• We recommend CD-R discs made by the following manufacturers:

Taiyo Yuden Corporation, Mitsui Chemical Corporation, Mitsubishi Chemical Corporation, Ricoh Corporation, Hitachi Maxell Corporation

• We recommend CD-RW discs made by the following manufacturers:

Mitsubishi Chemical Corporation, Ricoh Corporation

# <span id="page-131-0"></span>**Inserting a disc**

- **1.** Press the eject button.
- **2.** Open the disc tray.
- **3.** Align the hold of the disc with the round retainer in the center of the CD-R/RW drive.
- **4.** Press the disc downward until it locks into the three catches of the retainer.

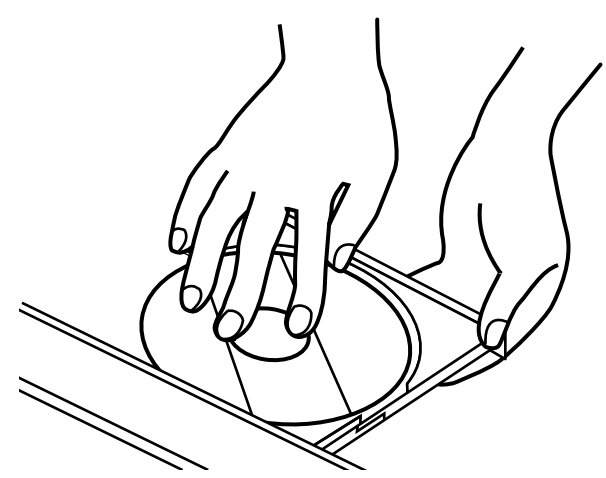

**5.** Push the disc tray all the way in.

# **If the disc tray fails to open**

If, due to a power failure or other reason, the power is turned off with a disc in the tray, you won't be able to eject the disc tray by pressing the eject button. If this happens, insert a straightened paper clip (or similar object) into the emergency eject hole to eject the tray.

- **1.** Turn off the power of the MV-8000.
- **2.** Insert a straightened paper clip (or similar object) into the emergency eject hole. The disc tray will be ejected.

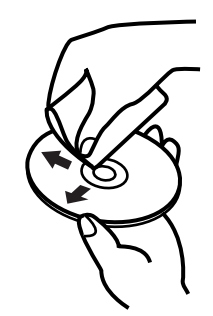

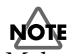

Make sure that the disc is firmly seated in the CD-R/RW drive tray. If the disc is not correctly in position, it may catch inside the drive and may be impossible to remove.

#### **HINT**

To check whether the disc is correctly in position, try lightly rotating the outer edge of the disc with your finger. Make sure that the disc does not come off the retainer or fail to rotate smoothly.

# **NOTE**

Never use the emergency eject hole to eject the disc tray when the MV-8000 is operating. Doing so may damage the disc and/or drive, and may cause the disc to fly out.

#### **MEMO**

The software locks the eject button while the MV-8000 system is using the CD-R/RW drive. This means that pressing the eject button in such cases will not eject the tray. This is a design feature for reasons of safety, and is not a malfunction.

Make sure that the disc is firmly seated in the CD-R/RW drive tray [\(p.](#page-131-0)  [132](#page-131-0)). If the disc is not correctly in position, it may catch inside the drive and may be impossible to

# **Writing the mastered data to CD**

When you've finished mastering your data, here's how to write it to CD.

#### **Before you create an audio CD**

Carefully read the sections "Copyright" and "About the license agreement" on the inside back cover of the owner's manual. You must accept these terms before using the MV-8000 to create audio CDs.

**1.** Insert a blank CD-R/RW disc as described in **[Inserting a disc](#page-131-0)** (p. 132).

# **NOTE**

The MV-8000 is able to write CD-RW discs. However, CD-RW discs cannot be played in conventional audio CD players. You will need to use the MV-8000's CD Player function [\(p. 135\)](#page-134-0) to play such discs. Also, even if you write the audio data to a CD-R disc, there are occasional cases in which some conventional CD players may be unable to play the disc.

The selected file will be added to the cue sheet. If you want to write additional songs,

**6.** If you want to switch the order of songs in the cue sheet, use  $\Box$  (Move

**MASTERING** 

.

**ENTER** 

4. Press | (Insert).

F1

press **[644]** (Execute).

 $\parallel$  (Move  $\nabla$ ).

repeat steps 4~5.

F<sub>5</sub>

2. Press The MASTERING MENU screen will appear.

**5.** In the list, move the cursor to the song that you want to write to the CD-R/RW disc, and

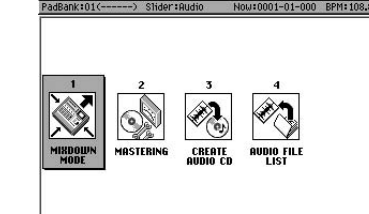

**3.** Press **compared (Create CD)**. Alternatively, select the CREATE AUDIO CD icon and press The **[CUE SHEET screen](#page-350-0)** (p. 351) will appear. SELECT AUDIO FIL The **[SELECT MASTERING SOURCE / SELECT](#page-339-0)**  sawLead<br>ThunderBrass **[AUDIO FILE popup](#page-339-0)** (p. 340) will appear.

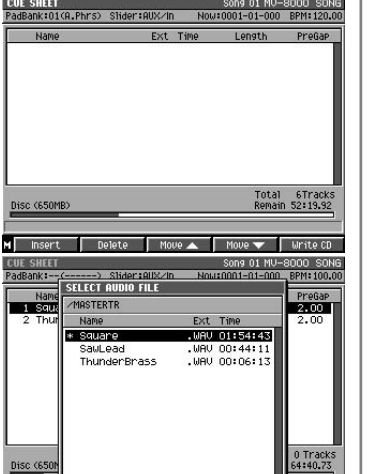

remove.

**NOTE** 

The cue sheet contains data for the order and timing of the songs to be written to the audio CD. When you create an audio CD, the data will be written to the CD-R/RW disc according to the settings of the cue sheet.

#### **MEMO**

If a blank, writable CD-R/RW disc is not inserted in the drive when you press [F4 (Create CD)] in step 3, a message of "Insert blank CD-R/RW disc." will appear. Insert a blank CD-R/RW disc as described in **[Inserting a disc](#page-131-0)** (p. 132).

Using the MV8-OP1 (Audio I/O<br>Expansion) to connect external devices [Expansion\) to connect external devices](#page-170-0) [Using the MV8-OP1 \(Audio I/O](#page-170-0) 

Creating an audio CD

Creating an audio CD

cursor is located.

WAV 00:02.00 01:54.43 2.00 WAV 01:58.43 08:16.20 2.00<br>WAV 10:14.63 04:30.19 0.00<br>WAV 14:44.82 07:05.02 0.00<br>WAV 21:49.84 00:44.11 0.00 ad GAP TIME  $\overline{0}$  sec 25Tra<br>00:00 Remain

F<sub>5</sub>

#### **HINT**

**HINT** 

If you're making a CD of a live performance or similar source, you can set the Gap parameter of each track to 0 so that the tracks will be connected.

**7.** When you're finished making settings in the cue list, press  $\Box$  (Write CD).

This will move the position of the file at which the

If you want to insert silence between songs, press [MENU], select "Gap Time," and press [ENTER]. The **[GAP TIME popup](#page-351-0)** (p. 352) will appear. Set the GAP TIME parameter to the length of the silence you want to insert. (The default value is 2.00 seconds.) The specified amount

of silence will be inserted in front of the track.

The WRITE CD popup will appear, and writing will begin. When writing is completed, the CD-R/RW drive tray will open. Remove the disc. Your original audio CD is finished!

#### **MEMO**

The MV-8000's CD writing method is fixed at "Disc At Once," meaning that you will be able to use this disc as a pressing master for commercial mass production. When the Disc At Once method is used, no further data can be written to the disc afterward, even if there is space (recording time) remaining on the disc.

#### **HINT**

If you change your mind and decide to remove a song from the cue list, move the cursor in step 4 to the song you want to remove, and press [F2 (Delete)].

#### **MEMO**

The Gap parameter you specify here is also called the "pre gap"

#### **MEMO**

The speed at which the data is written to the CD will be selected automatically, according to the optimal speed supported by the media you're using.

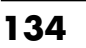

# **Creating an audio CD**

# <span id="page-134-0"></span>**Playing an audio CD**

Now let's use the MV-8000's CD Player function to hear the audio CD you just created.

**1.** Insert the audio CD into the CD-R/RW drive as described in **[Inserting a disc](#page-131-0)** [\(p. 132\)](#page-131-0).

#### **NOTE**

Make sure that the disc is firmly seated in the CD-R/RW drive tray. If the disc is not correctly in position, it may catch inside the drive and may be impossible to remove.

**DISK / USB** 

#### **2.** Press .

The DISK MENU screen will appear.

**3.** Press **CD** (CD Player). Alternatively, select the CD PLAYER icon and press **ENTER** 

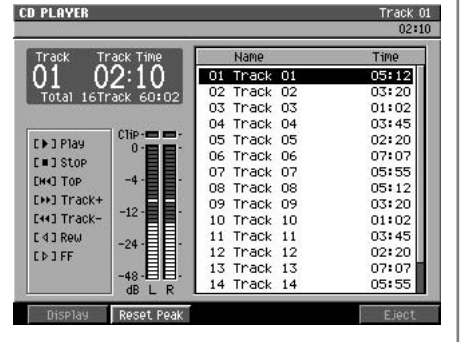

**MEMO** Use the MASTER knob to adjust the overall volume.

.

**MEMO** Pressing [F5 (Eject)] will open the CD-R/RW

drive tray.

**4.** Use the following transport buttons to control the CD.

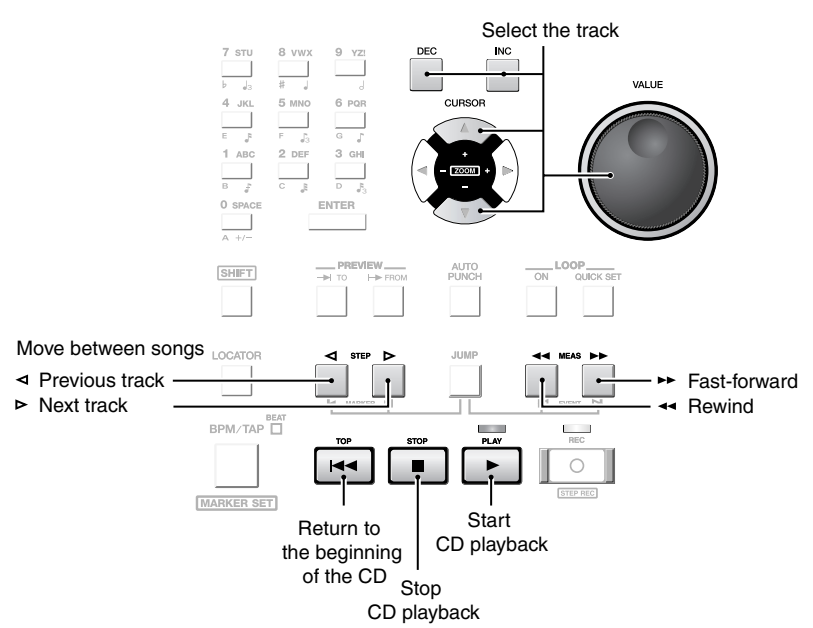

#### **MEMO**

You can press [F1 (Display)] to switch the time display format. The screen indicates the displayed format as well as the time. The default setting is "Track Time."

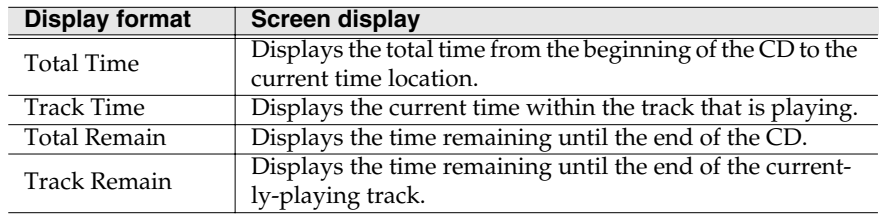

# **NOTE**

We cannot guarantee that playback will occur correctly with "copy-protected CDs," which do not comply with the audio CD specification. If you want to use the MV-8000's CD Player function to play back an audio CD, carefully check the package of the audio CD.

#### **MEMO**

You can use the CD Player function to play commercial audio CDs or audio CDs written to a CD-RW disc.

#### **MEMO**

If an audio CD is not inserted in the drive in step 3, the message "Drive not ready" will appear. Insert the audio CD as described in **[Inserting a](#page-131-0)  disc** [\(p. 132\).](#page-131-0)

# <span id="page-135-0"></span>**Project and disk management**

# **Managing projects**

The largest unit of data managed by the MV-8000 is the **[Project](#page-26-0)** (p. 27).

# <span id="page-135-1"></span>**Loading a project**

Here's how to load a project that you previously saved on the hard disk. The sample data, song data, and libraries being used by the current project will all be replaced by the data of the project you load.

**PROJECT** 

**1.** Press .

The **[PROJECT MENU screen](#page-307-0)** (p. 308) will appear.

**2.** With the cursor located in the upper row of

icons, press (Load). Alternatively, select

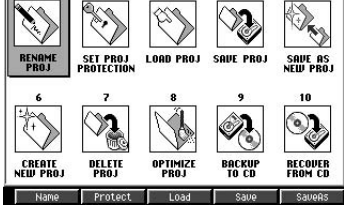

the LOAD icon and press

The **[LOAD PROJECT screen](#page-314-0)** (p. 315) will appear. The projects saved on the hard disk are listed in the display.

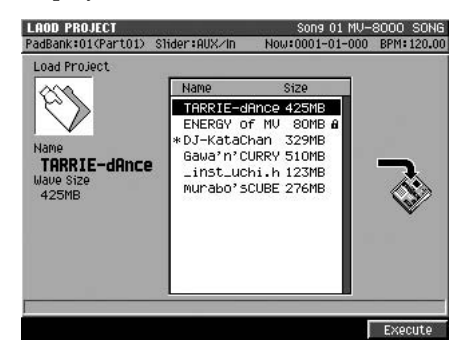

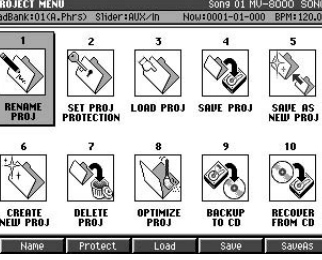

## **MEMO**

The amount of time required to load a project will be proportionate to the size of the project.

#### **MEMO**

You can load a project to the internal memory.

# **NOTE**

While the project is being loaded, the DISK indicator (red) will light. Never strike the pads or otherwise subject the MV-8000 to vibration during this time. Doing so will cause malfunctions.

#### **3.** Move the cursor to the project that you want to load, and press (Execute).

The display will ask "Save current project?"

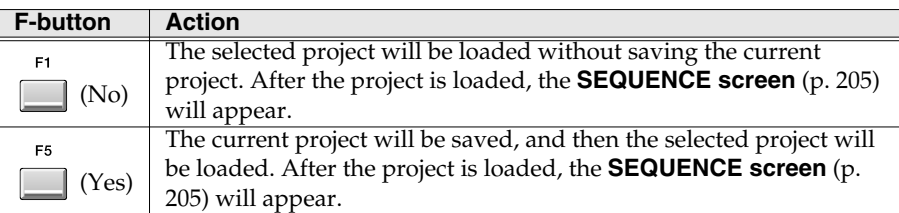

## **If the display indicates "This project is too large. Extend memory."**

The project you attempted to load requires more memory than is currently installed in the MV-8000. There is not enough memory to load the project. This can happen if the amount of memory when the project was created differs from the currently-installed amount of memory. Replace the current memory with memory equal to or greater than the amount that was installed when you created the project you're attempting to load.

#### **MEMO**

After the project is loaded, the song that was the current song when the project was last saved will be the selected song.

# **Project and disk management**

# **Naming a project**

Here's how you can assign a name to your project for easier management.

**1.** Load the project that you want to name as described in **[LOAD PROJECT](#page-314-0)  screen** [\(p. 315\)](#page-314-0).

After the project has been loaded, the **[SEQUENCE screen](#page-204-0)** (p. 205) will appear.

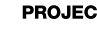

2. Press

The **[PROJECT MENU screen](#page-307-0)** (p. 308) will appear.

**3.** With the cursor located in the upper row of

icons, press (Name). Alternatively, select

the NAME icon and press **ENTER** 

The **[EDIT PROJECT NAME](#page-198-0)** (p. 199) will appear. Enter the desired name. For details on entering text, refer to p.9.

**4.** When you've finished entering the name, press (OK).

# **Protecting a project**

Here's how you can protect a project so that it cannot be accidentally deleted or overwritten.

**CREATE**<br>NEW PRO

F<sub>5</sub>

DELET

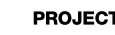

**1.** Press .

The **[PROJECT MENU screen](#page-307-0)** (p. 308) will appear.

**2.** With the cursor located in the upper row of icons, press **1** (Protect).

Alternatively, select the PROTECT icon and press

The **[SET PROJECT PROTECTION screen](#page-309-0)** (p. 310) will appear. The display will list the projects saved on the hard disk.

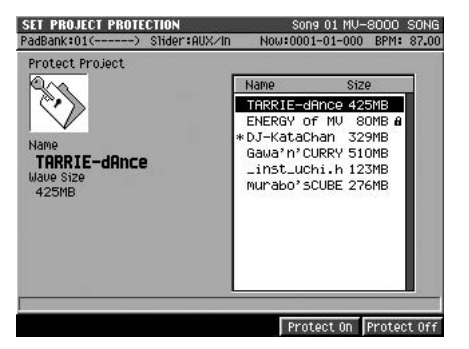

**3.** Move the cursor to the project that you want to protect, and press (Protect On).

The project will be protected. You can press [F5 (Protect Off)] to turn off the protect setting.

#### **MEMO**

Der 2

л

**RECOVER**<br>FROM CD

**BACKU** 

Changes you make to the project name apply to the current project.

You can assign a name of up to

twelve characters.

**MEMO** 

Creating an audio CD

# **Deleting a project**

Here's how a project that is no longer necessary can be deleted from the disk.

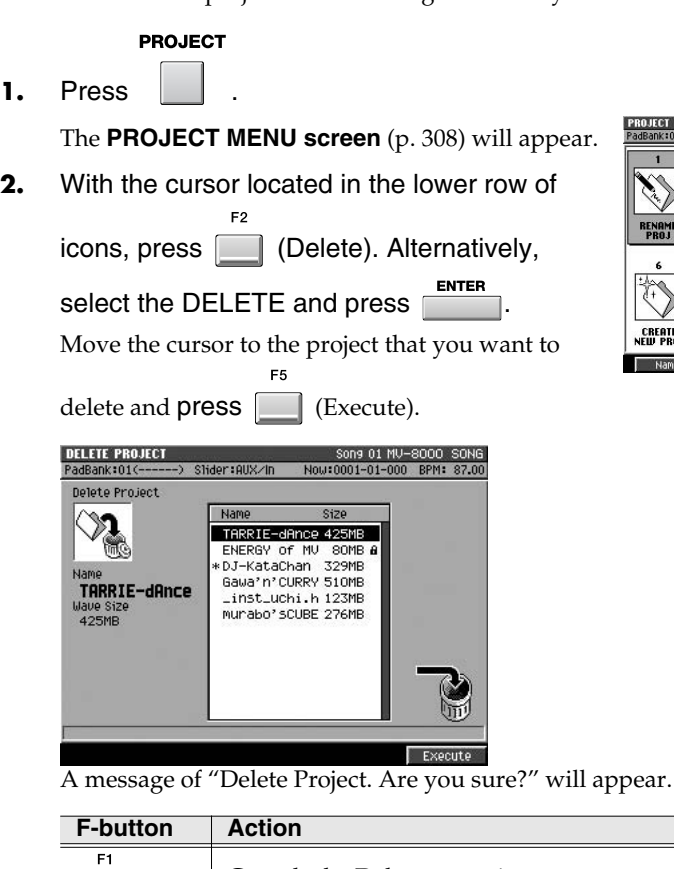

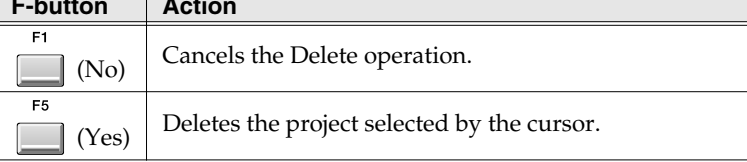

# <span id="page-137-0"></span>**Saving a project**

Here's how to save the current project you're editing to the hard disk.

#### **PROJECT**

- **1.** Press . The **[PROJECT MENU screen](#page-307-0)** (p. 308) will appear.
- **2.** With the cursor located in the upper row of icons, press (Save).

Alternatively, select the SAVE icon and press

A message of "Save current project?" will appear.

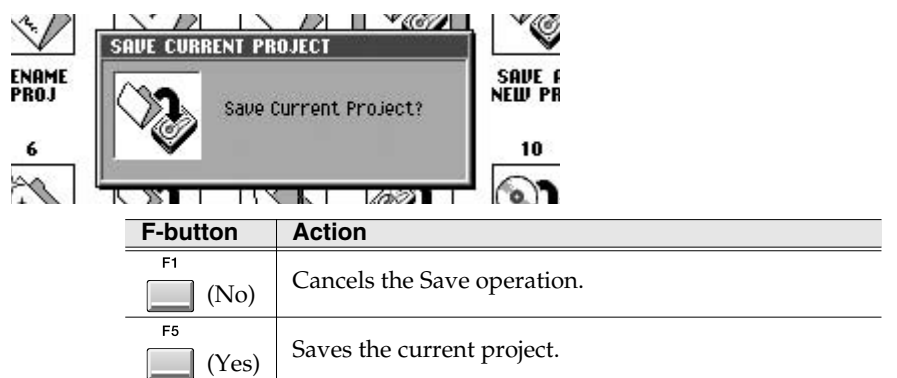

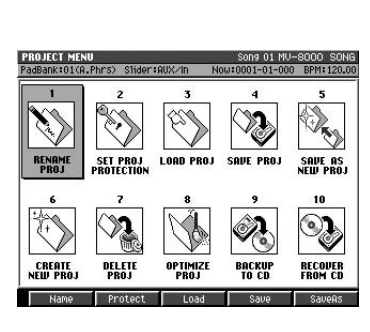

#### **NOTE** There is no way to recover data that has been deleted. (Unless, of course, you have previously made a backup of that data.) Roland Corporation can

accept no responsibility for any loss of data or any damages you incur as a result of such loss.

#### **MEMO**

You cannot delete the current project.

#### **MEMO**

The length of time required to save a project is proportionate to the size of the project.

# **NOTE**

While the project is being saved, the DISK indicator (red) will light. Never strike the pads or otherwise subject the MV-8000 to vibration during this time. Doing so will cause malfunctions.

#### **HINT**

You can also save the current project by pressing [SHIFT] + [SHUTDOWN].

# **Saving a project with a different name**

Here's how you can save the current project to disk under a different name. This is convenient when you want to create several different arrangements of a project for comparison.

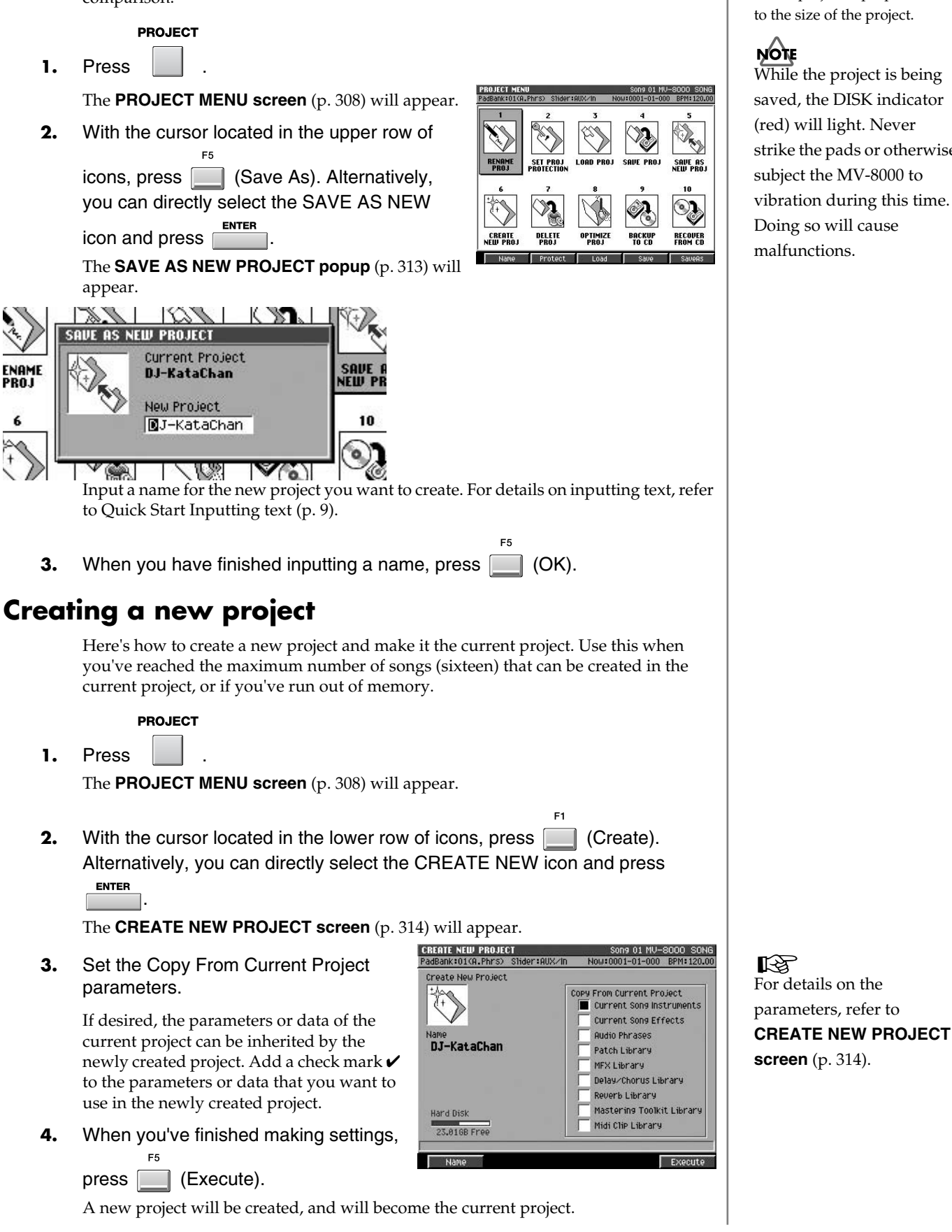

#### **MEMO**

The length of time required to save a project is proportionate to the size of the project.

While the project is being saved, the DISK indicator (red) will light. Never strike the pads or otherwise subject the MV-8000 to vibration during this time. Doing so will cause malfunctions.

# **Deleting unused portions of a sample (Optimize)**

Here's how you can reduce the total size of the saved sample data by deleting samples that are not used at any point in the song and portions of samples that are outside the specified playback region.

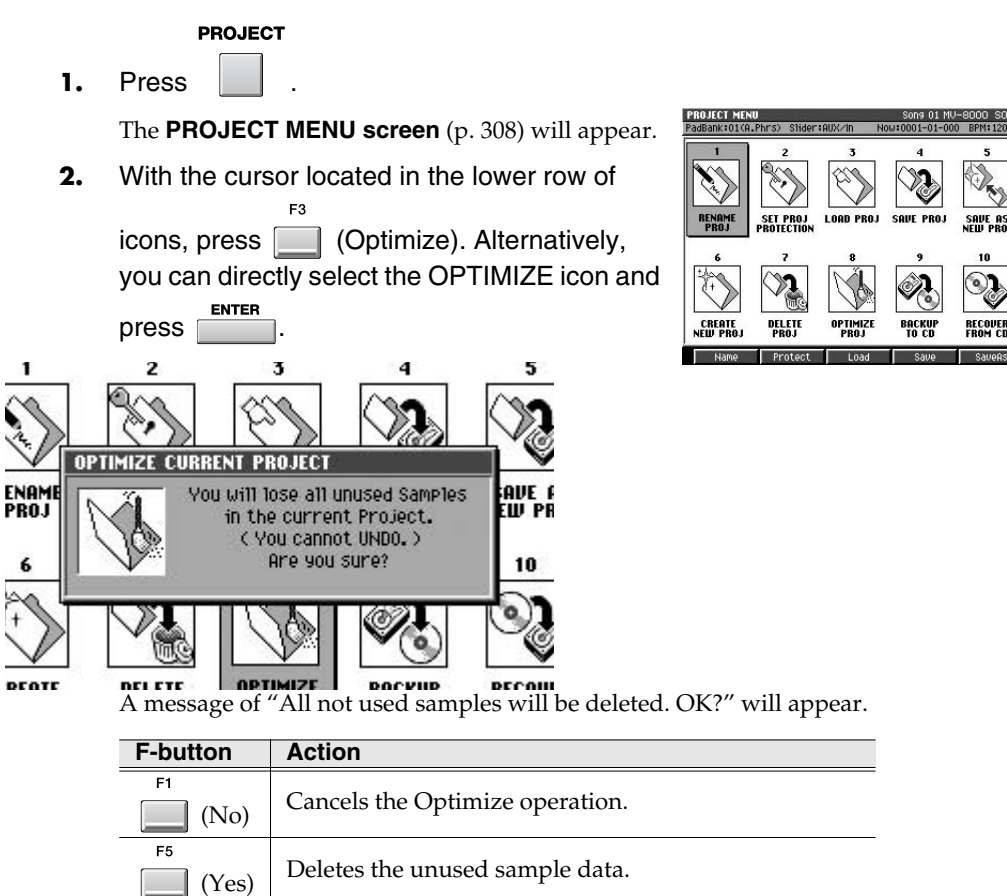

# **Backing up a project to a CD-R/RW disc**

Here's how to save your project to a CD-R/RW disc. This lets you preserve important data, or use a project on a different MV-8000.

#### **PROJECT**

**1.** Press .

The **[PROJECT MENU screen](#page-307-0)** (p. 308) will appear.

**2.** With the cursor located in the lower row of icons, press (Backup).

Alternatively, select the BACKUP TO CD icon and press

The **[BACKUP PROJECT TO CD screen](#page-316-0)** (p. 317) will appear. The display will list the projects saved on the hard disk.

#### **MEMO**

The Optimize operation is performed on the current project.

# **NOTE**

There is no way to recover data that has been deleted. (Unless, of course, you have previously made a backup of that data.) Roland Corporation can accept no responsibility for any loss of data or any damages you incur as a result of such loss.

#### **MEMO**

When backing-up, you must use one CD-R/RW disc for each project. You cannot back up more than one project at a time.

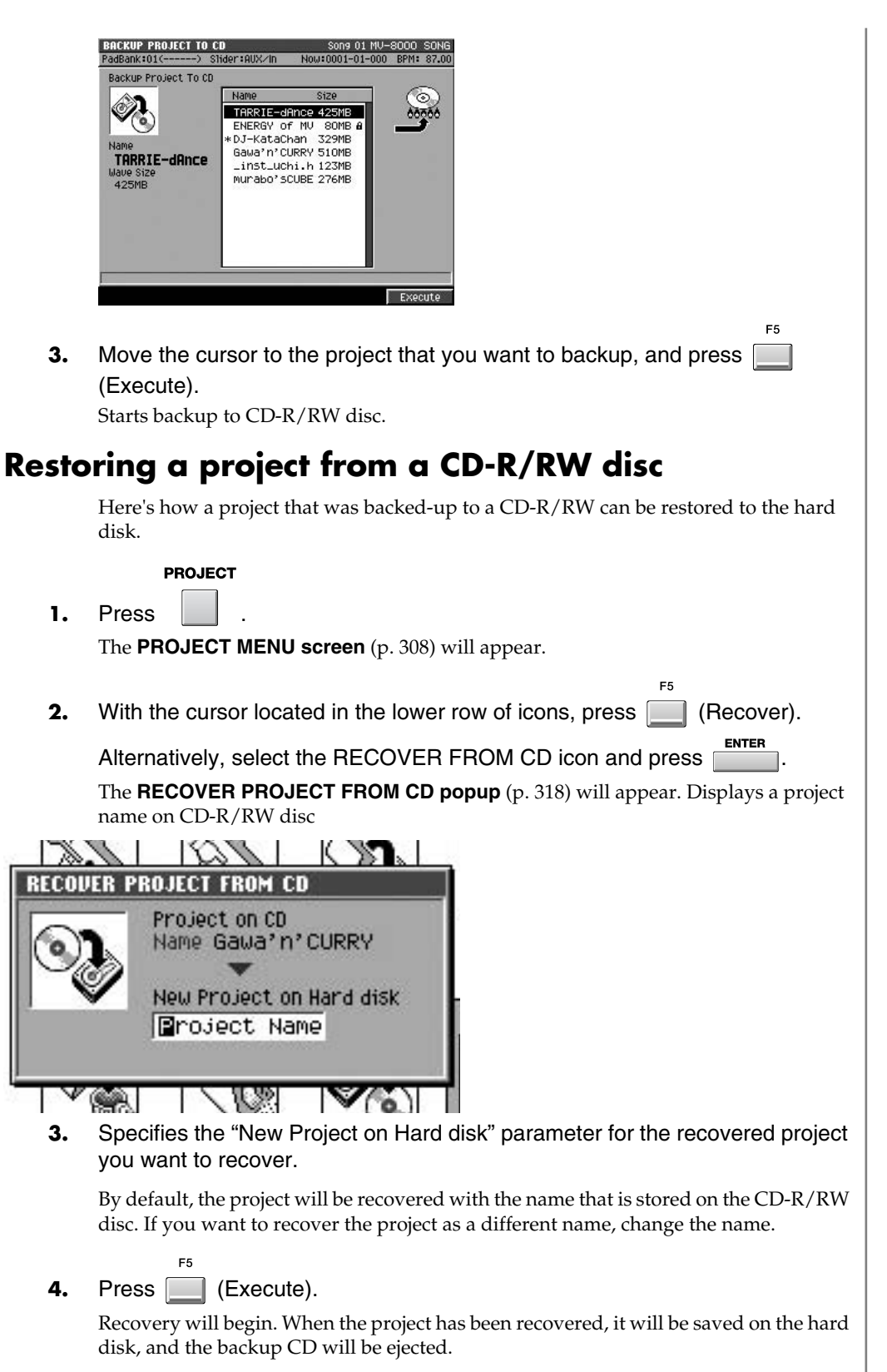

#### **MEMO**

Input a name for the new project you want to create. For details on inputting text, refer to Quick Start Inputting text (p. 9).

#### **MEMO**

In order to use the recovered project, load the project as described in **[Loading a](#page-135-1)  project** [\(p. 136\)](#page-135-1).

# **Folder structure**

Data is saved on the MV-8000's internal hard disk in the following folder structure. The various types of data are stored as follows.

## **/ (root folder)**

This is the "root" of the drive. Your data is kept in the following three folders:

- the PROJECTS folder
- the USER folder
- the PATCHES folder

#### **PROJECTS (projects folder)**

Project data is saved in this folder. This folder contains one project for each folder you save.

#### **(project name).PRJ**

Each.PRJ folder contains the data for one project. The folder has the same name as the project name, with an extension of ".PRJ".

#### **MEMO**

When you back up a project to a USB-connected computer, you must back up the entire folder. For details, refer to **[Backing up a project from the MV-8000 to your computer](#page-151-0)** (p. 152).

#### **USER (user folder)**

You are free to use this folder for exchanging data with a connected computer. For example, you can import WAV files from your computer via this folder.

#### **PATCHES (patches folder)**

This folder contains a variety of patches ("pre-installed patches") that you will find convenient when creating songs.

## **NOTE**

The root directory and each project folder contains other folders and files in addition to those explained above. These folders and files contain data used by the MV-8000's system. You must never copy, move, modify, or delete them. If you do, the system will not operate correctly, and your data will be lost. Roland Corporation will not guarantee that the MV-8000 will operate correctly if you access these folders or files.

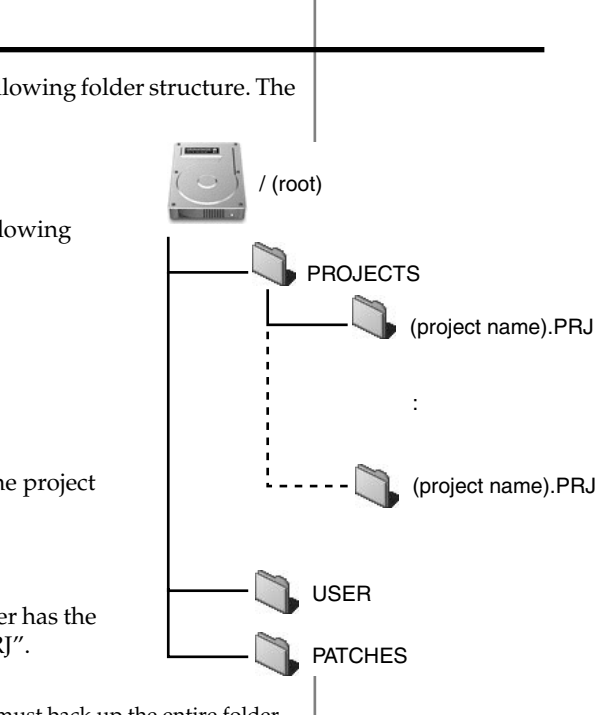

<span id="page-142-0"></span>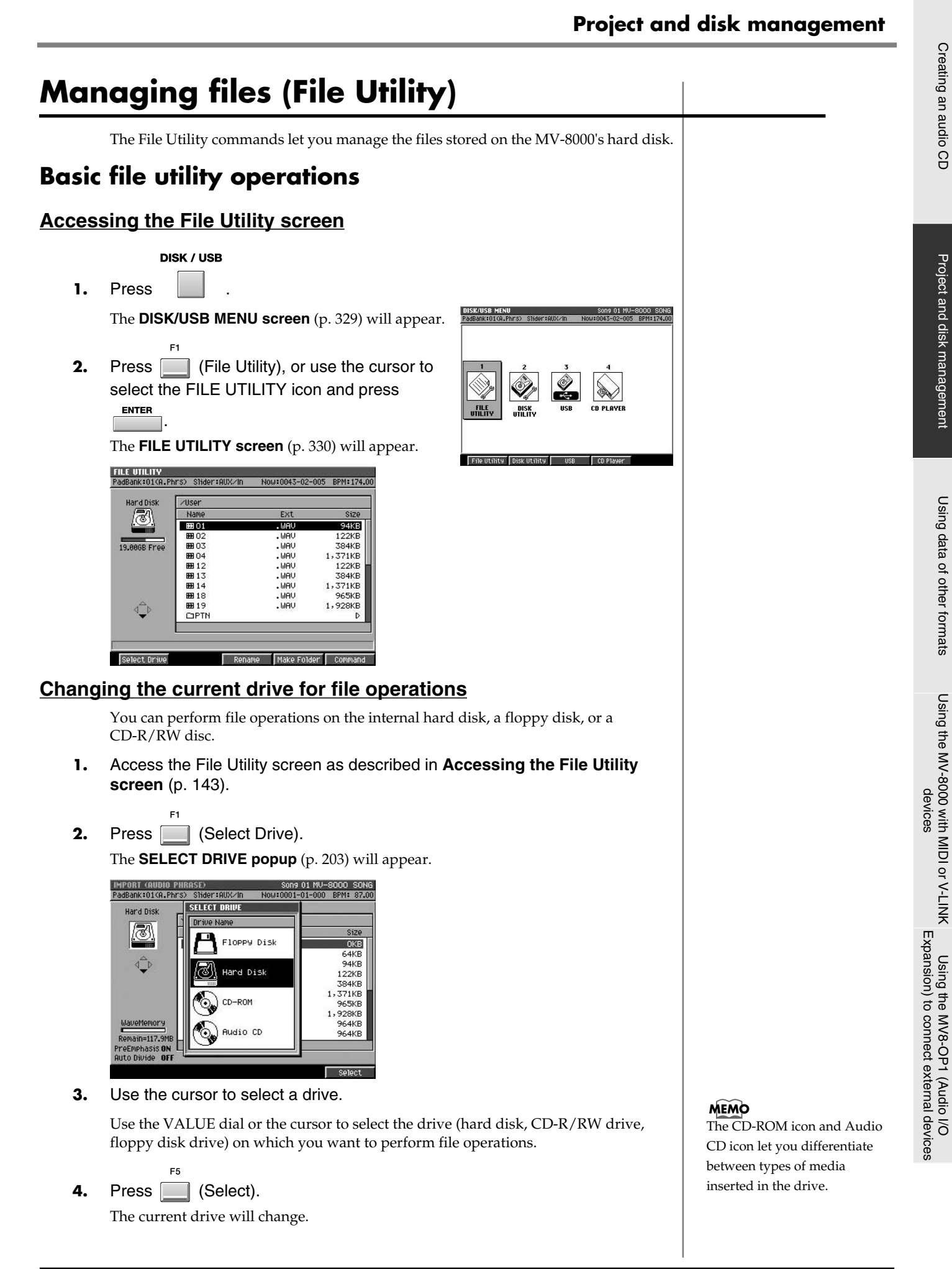

[Using the MV8-OP1 \(Audio I/O](#page-170-0) 

Project and disk management [Creating an audio CD](#page-130-0)

[Using data of other formats](#page-149-0)

[Using the MV-8000 with MIDI or V-LINK](#page-159-0) 

#### **Changing the current folder**

A folder is an area in which multiple related files can be managed together. The file list shows the contents of the current folder. Other folders existing within the current folder are called "child folders," and are indicated as  $\Box$  . Here's how to view the contents of one of these folders.

**1.** Move the cursor to the folder whose contents you want to view.

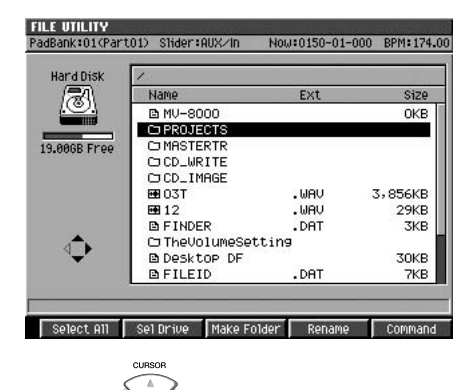

**2.** Press  $\bigcup$  (right).

The selected folder will become the current folder, and the file list will show the contents of the folder. To return to the "parent folder" in which you were previously, press the CURSOR "left" button.

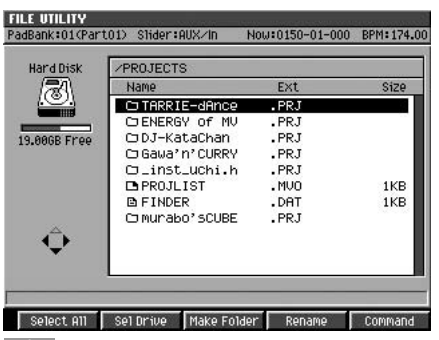

#### **HINT**

The cursor icon will change shape to indicate whether you can press the cursor right or left button to change the displayed folder.

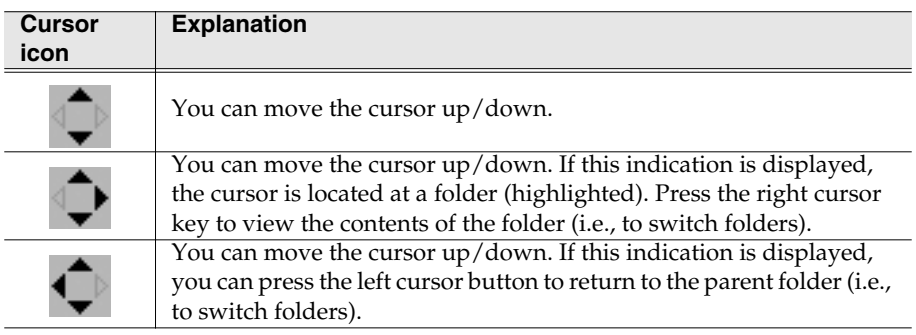
**MEMO** 

# **Creating a folder**

Here's how to create another folder (a "child folder") within the current folder. This is convenient when you want to combine files into a convenient location by copying them.

- **1.** Select the drive in which you want to create a folder, as described in **[Changing the current drive for file operations](#page-142-0)** (p. 143).
- **2.** Select the desired folder as the current folder, as described in **[Changing the](#page-143-0)  [current folder](#page-143-0)** (p. 144).

The new folder will be created within the current folder.

- **3.** Press (Make Folder). The **[EDIT FOLDER NAME](#page-198-0)** (p. 199) will appear. Input a name for the folder. For details on inputting text, refer to Quick start p. 9.
- F<sub>5</sub> **4.** When you have finished inputting the name, press (OK).

# **Renaming a folder or file**

 $F4$ 

Here's how to rename a file or folder that is saved on the disk.

- **1.** Move the cursor to the folder or file that you want to rename.
- **2.** Press | (Rename).

The **[EDIT FOLDER NAME](#page-198-0)** (p. 199) will appear. Input the desired name. For details on inputting text, refer to p.9.

**3.** When you have finished inputting the name, press (OK).

# **NOTE**

You must never rename a folder other than those described in **[Folder structure](#page-141-0)** (p. [142\)](#page-141-0), with the exception of a folder you create as described in **[Creating a new project](#page-138-0)** [\(p. 139\).](#page-138-0) Such folders and files are used by the MV-8000's system. If you rename them, the system will not operate correctly, and important data will be lost.

**MEMO** You can assign a maximum of sixteen characters.

You can assign a maximum of twenty characters.

Using data of other formats [Using data of other formats](#page-149-0)

Project and disk management

# **Copying a file or a folder**

Here's how to copy a file or a folder from disk to another folder or drive.

- **1.** Move the cursor to the file that you want to copy.
- F6 **2.** Press (Command). The **[SELECT FILE COMMAND menu](#page-331-0)** (p. 332) will appear.

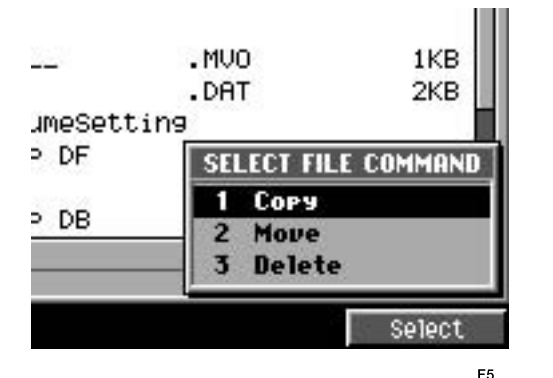

**3.** Choose "Copy" and press (Select). The **[SELECT DESTINATION FOLDER popup](#page-332-0)** (p. 333) will appear.

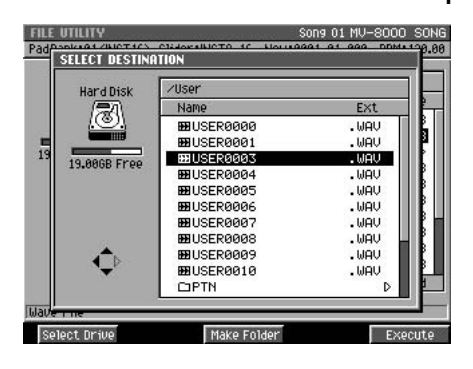

**4.** Select the copy-destination folder, and press **Fig. (Execute)**.

### **NOTE**

You must never copy a folder other than those described in **[Folder structure](#page-141-0)** (p. 142). Such folders and files are used by the MV-8000's system. If you copy them, the system will not operate correctly, and important data will be lost.

#### **HINT**

If you want to copy the file or folder to another drive in step 4, or if you want to create another folder and then perform the copy, perform the following procedure first, and then return to step 4 and continue.

- If you want to copy the data to a different drive, press [F1 (Select Drive)]. The **[SELECT DRIVE popup](#page-202-0)** (p. 203) will appear. Use the cursor to select a drive, and press [F5 (SELECT)].
- If you want to create another folder, press gF4 (Make Folder)]. The **[EDIT FOLDER](#page-198-0)  NAME** [\(p. 199\)](#page-198-0) will appear. Input a name for the folder and press [F5 (OK)].

# **Moving a file to another location (Move)**

Here's how to move a folder or file on disk to another folder or drive.

- **1.** Use the cursor to select the file that you want to move.
- $F<sub>5</sub>$ **2.** Press (Command). The **[SELECT FILE COMMAND menu](#page-331-0)** (p. 332) will appear.

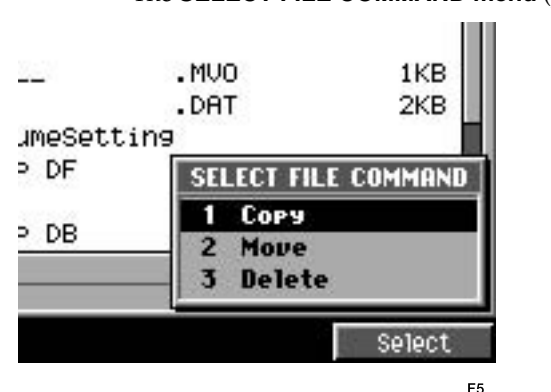

**3.** Choose "Move" and press (Select). The **[SELECT DESTINATION FOLDER popup](#page-332-0)** (p. 333) will appear.

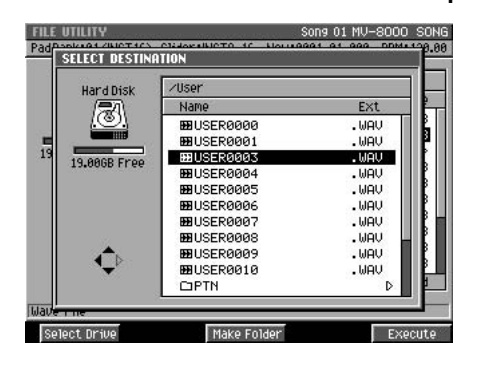

**4.** Select the move-destination folder and press **Fig. (Execute)**.

### **NOTE**

You must never move a folder other than those described in **[Folder structure](#page-141-0)** (p. [142\)](#page-141-0). Such folders and files are used by the MV-8000's system. If you move them, the system will not operate correctly, and important data will be lost.

#### **HINT**

If you want to move the file or folder to another drive in step 4, or if you want to create another folder and then move the data into it, perform the following procedure first, and then return to step 4 and continue.

- If you want to move the data to a different drive, press [F1 (Select Drive)]. The **[SELECT DRIVE popup](#page-202-0)** (p. 203) will appear. Use the cursor to select a drive, and press [F5 (SELECT)].
- If you want to create another folder, press [F4 (Make Folder)]. The **[EDIT FOLDER](#page-198-0)  NAME** [\(p. 199\)](#page-198-0) will appear. Input a name for the folder and press [F5 (OK)].

# **Deleting a folder or file**

Here's how to delete an unwanted file or folder.

- **1.** Use the cursor to select the folder or file that you want to delete.
- $F4$ **2.** Press (Command). The **[SELECT FILE COMMAND menu](#page-331-0)** (p. 332) will appear.

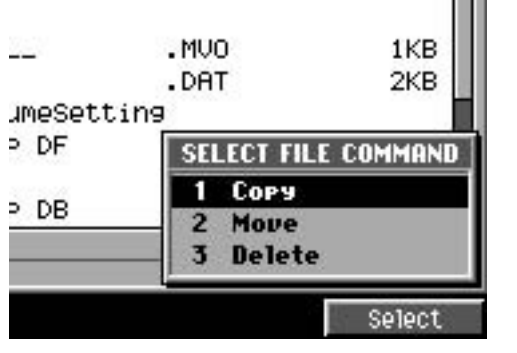

**3.** Choose "Delete" and press **[64]** (Select).

A message of "Selected file will be deleted. Sure?" will appear.

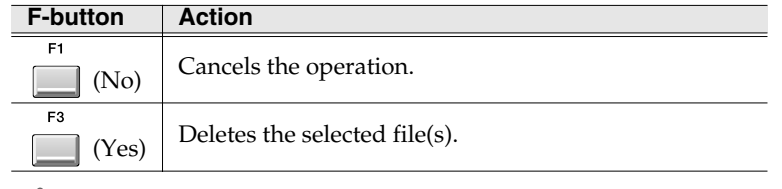

#### **NOTE**

You must never delete a folder other than those described in **[Folder structure](#page-141-0)** (p. [142\)](#page-141-0). Such folders and files are used by the MV-8000's system. If you delete them, the system will not operate correctly, and important data will be lost.

#### **If the display asks "Selected folders contain files. It will be deleted, sure?"**

The folders you selected contain files, and these files will also be deleted if you execute the operation.

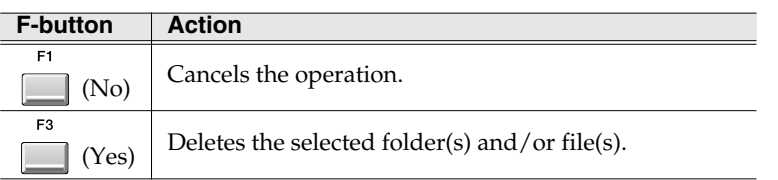

**NOTE** There is no way to recover data that has been deleted. (Unless, of course, you have previously made a backup of that data.) Roland Corporation can accept no responsibility for any loss of data or any damages you incur as a result of such loss.

# **Disk management**

This section describes various settings and operations you can perform for the MV-8000's drives.

### <span id="page-148-0"></span>**To access the Disk Utility screen**

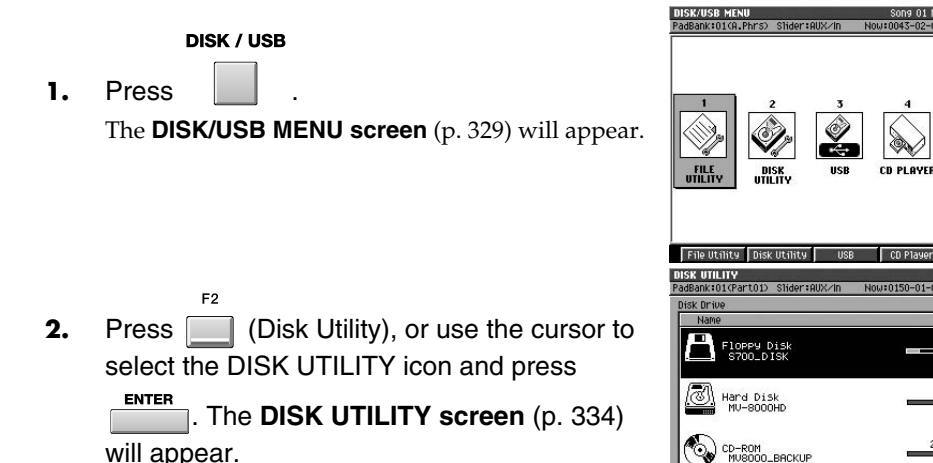

# **Formatting a disk**

This operation formats a disk, erasing all data that was on that disk. By formatting (erasing) a floppy disk or a CD-RW disc that had been used by a device other than the MV-8000, you can make it usable on the MV-8000.

Hard Disk

CD-ROM<br>MU8000\_BACKUR

- **1.** Access the Disk Utility screen as described in **[To access the Disk Utility](#page-148-0)  screen** [\(p. 149\)](#page-148-0).
- **2.** Move the cursor to the drive whose disk you want to format.
- **3.** Press (Format).

The display will ask "All data on the disk will be lost. Are you sure?"

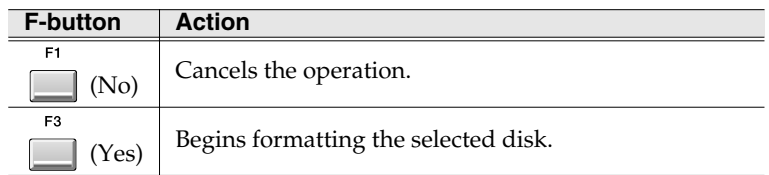

# **Naming a disk**

You can assign a name (volume label) to each disk.

- **1.** Access the Disk Utility screen as described in **[To access the Disk Utility](#page-148-0)  screen** [\(p. 149\)](#page-148-0).
- **2.** Move the cursor to the drive to which you want to assign a volume label. If you want to assign a volume label to a floppy disk, insert the floppy disk into the floppy disk drive.
- **3.** Press **[12]** (Volume Label). The **[EDIT VOLUME LABEL](#page-198-1)** (p. 199) will appear.

**4.** When you have finished inputting the name, press  $\Box$  (OK).

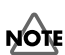

There is no way to recover data that has been deleted. (Unless, of course, you have previously made a backup of that data.) Roland Corporation can accept no responsibility for any loss of data or any damages you incur as a result of such loss.

#### **MEMO**

If you format the hard disk, a default project and song will be automatically created after formatting, and the **[SEQUENCE screen](#page-204-0)** (p. 205) will appear.

#### 陉

For details on inputting characters, refer to Quick Start; "Inputting text" (p. 9).

[Using the MV8-OP1 \(Audio I/O](#page-170-0)  [Expansion\) to connect external devices](#page-170-0)

# <span id="page-149-1"></span><span id="page-149-0"></span>**Using data of other formats**

# **Importing data from your computer via USB**

If your USB-equipped computer is connected to the USB connector on the MV-8000's rear panel, you will be able to transfer data between the two devices. WAV files or AIFF files saved on your computer can be loaded into the MV-8000 and used as instruments or audio phrases.

File Utility Disk Util

# <span id="page-149-2"></span>**To start communication with your computer**

**1.** Use a USB cable to connect the MV-8000 and your computer. Refer to "Preparing your equipment and making connections (p. 4)" in Quick Start.

**DISK / USB** 

2. Press

The **[DISK/USB MENU screen](#page-328-0)** (p. 329) will appear.

**3.** Press (USB), or use the cursor to select the USB icon and press  $\overline{\phantom{a}}^{ENTER}$ 

The **[USB screen](#page-335-0)** (p. 336) will appear.

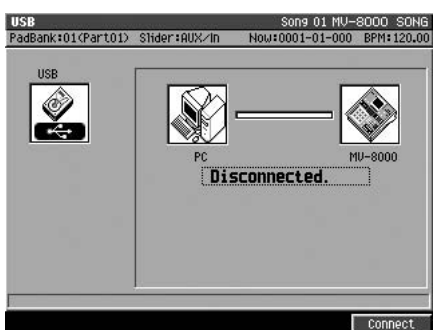

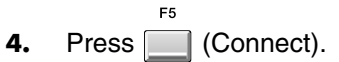

The display will ask "Save current project?"

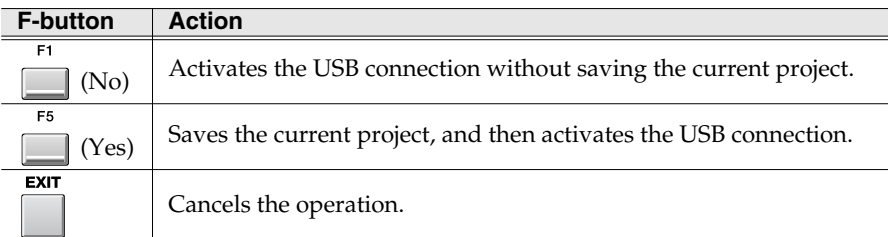

Communication between the MV-8000 and your computer will begin.

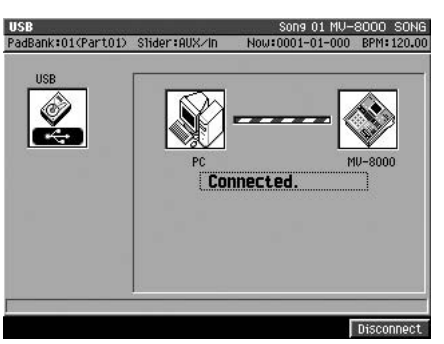

WAV files are the standard format of two-channel PCM audio files used by Microsoft Windows.

#### **MEMO**

When you connect the MV-8000 to your computer via USB, the standard USB driver will be used.

# **NOTE**

Do not disconnect the USB cable while communication is enabled or data is being transferred. If you do so, communication will be interrupted and the system will be unable to operate correctly, or the transferred file may be damaged or lost.

#### **MEMO**

Once USB communication begins, the only operation possible on the MV-8000 will be to stop USB communication by pressing [F5 (Disconnect)].

# <span id="page-150-0"></span>**Copying files from your computer to the MV-8000**

#### **Windows Me/2000**

**1.** On your desktop, double-click the "My Computer" icon. The My Computer window will appear.

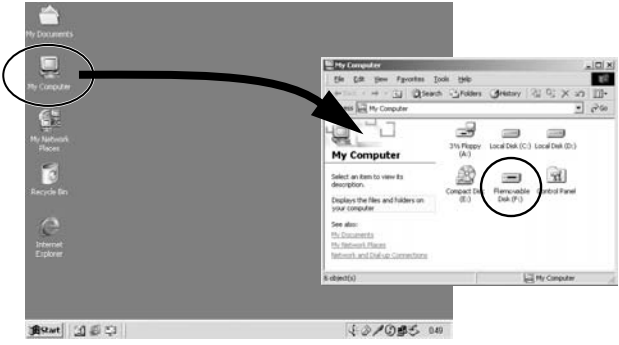

- **2.** Double-click the "Removable Disk" icon. The contents of the MV-8000's hard disk will appear.
- **3.** Drag and drop the files that you want to copy to the MV-8000 into the desired folder of the MV-8000.

The files will be copied to the MV-8000.

### **Windows XP**

1. On your Start menu, click the "My Computer" icon. The My Computer window will appear.

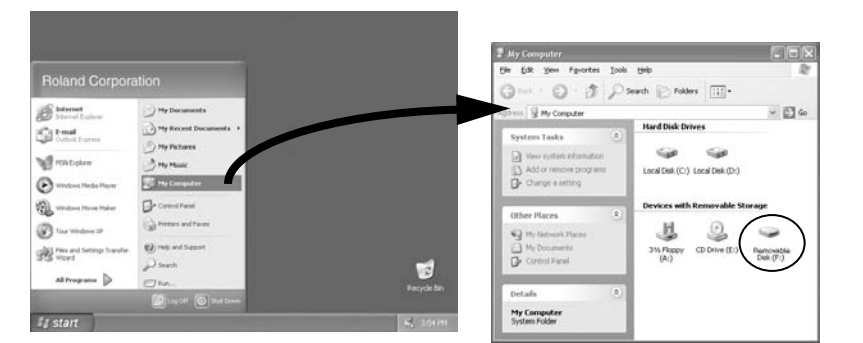

- **2.** Double-click the "Removable Disk" icon. The contents of the MV-8000's hard disk will appear.
- **3.** Drag and drop the files that you want to copy to the MV-8000 into the desired folder of the MV-8000.

The files will be copied to the MV-8000.

#### **MEMO**

If your computer is able to use memory cards and MO disks etc., more than one removable disk may be displayed. "Removable disks" will be displayed alphabetically in the order in which they were connected to the computer. If you connected the MV-8000 last, the last removable disk will be the MV-8000.

#### **MEMO**

When you connect the MV-8000 to your computer via USB, the standard USB driver will be used.

### **HINT**

A folder named USER is provided on the MV-8000's internal hard disk. You are free to use this area for exchanging files, etc.

[Using data of other formats](#page-149-1)

Using data of other formats

#### **Mac OS 9.0.4 or later, Mac OS X (10.2 or later)**

**1.** On your desktop, double-click the "MV-8000" icon. The contents of the MV-8000's hard disk will appear.

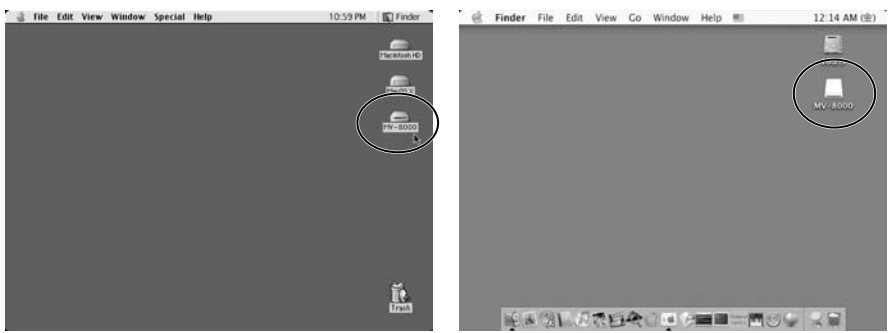

**2.** Drag and drop the files that you want to copy to the MV-8000 into the desired folder of the MV-8000.

The files will be copied to the MV-8000.

# **Backing up a project from the MV-8000 to your computer**

- **1.** Connect the MV-8000 and your computer as described in **[To start](#page-149-2)  [communication with your computer](#page-149-2)** (p. 150). Communication between the MV-8000 and your computer will begin.
- **2.** View the contents of the MV-8000's hard disk as described in **[Copying files](#page-150-0)  [from your computer to the MV-8000](#page-150-0)** (p. 151).
- **3.** Double-click the "PROJECTS" folder. You will see a list of folders for the projects that are saved in the MV-8000.
- **4.** Drag and drop the entire folder for the project you want to back-up onto the hard disk of your computer. The project data will be copied to your computer.

### **Using your computer to delete unwanted files saved on the MV-8000**

- **1.** Connect the MV-8000 and your computer as described in **To start [communication with your computer](#page-149-2)** (p. 150). Communication between the MV-8000 and your computer will begin.
- **2.** View the contents of the MV-8000's hard disk as described in **Copying files**
- **[from your computer to the MV-8000](#page-150-0)** (p. 151). **3.** Drag and drop the unwanted files into the Recycle Bin.

The data will be deleted from the MV-8000.

### **NOTE**

You are completely free to overwrite or delete any folder or file saved on the MV-8000 that is visible from your computer. Since it is also possible for you to overwrite or delete data that the MV-8000 requires in order to function, you must be careful when performing file operations from your computer. Never overwrite or delete a folder or file other than those described in **[Folder structure](#page-141-1)** (p. 142). If you overwrite or delete them, we cannot guarantee that the system will operate correctly.

**NOTE** 

To back up a project, you must copy the "project folder." Roland will not guarantee operation if you manipulate individual files saved within a project folder.

#### ाॐ

For details on the structure of the data saved within the MV-8000, refer to **[Folder](#page-141-1)  [structure](#page-141-1)** (p. 142).

# **NOTE**

[There is no way to recover](#page-149-2)  data that has been deleted. (Unless, of course, you [have previously made a](#page-150-0)  backup of that data.) Roland Corporation can accept no responsibility for any loss of data or any damages you incur as a result of such loss.

# **To stop communication with your computer**

- 1. Perform the following steps on your computer.
	- Windows Me/2000/XP

Use the "Safely Remove Hardware" icon shown in the taskbar at the lower right of the screen to terminate the connection with the MV-8000.

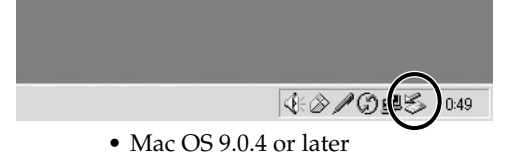

Drag the MV-8000 from your desktop into the trash to terminate the connection.

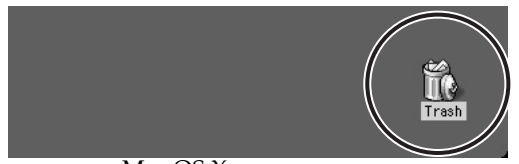

• Mac OS X

Drag the MV-8000 from your desktop into the trash to terminate the connection.

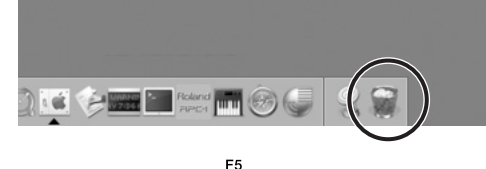

**2.** Press **[124** (Disconnect).

Communication between the MV-8000 and your computer will stop.

# **Using WAV/AIFF audio files**

Here's how you can import WAV files or AIFF files from your computer and use them as sample data for the MV-8000.

**IMPORT** 1. Press

The IMPORT MENU screen will appear.

**2.** Select the type of import.

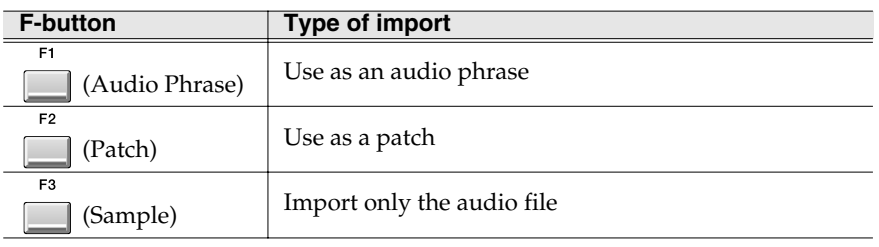

The **[IMPORT screen](#page-365-0)** (p. 366) will appear.

**3.** Move the cursor to the audio file that you want to import.

The procedure is the same as in the **[FILE UTILITY](#page-329-0)  screen** [\(p. 330\).](#page-329-0) For details, refer to **[Managing files](#page-142-1)  [\(File Utility\)](#page-142-1)** (p. 143).

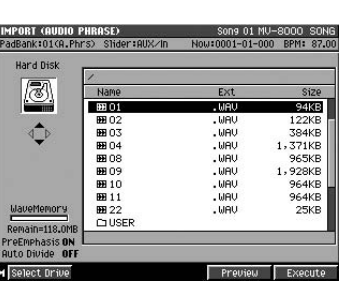

F<sub>5</sub> 4. Press **Execute**).

> If you selected [F1 (Audio Phrase)] or [F2 (Patch)] in step 2, the **QUICK ASSIGN [\(AUDIO PHRASE\) screen](#page-359-0)** (p. 360) or **[QUICK ASSIGN \(PATCH\) screen](#page-361-0)** (p. 362) will appear. The rest of the procedure is the same as when assigning a sample after sampling. Assign the sample to a pad as described in steps 10 and following of **[Using](#page-37-0)  [a sampled sound as an audio phrase or patch](#page-37-0)** (p. 38).

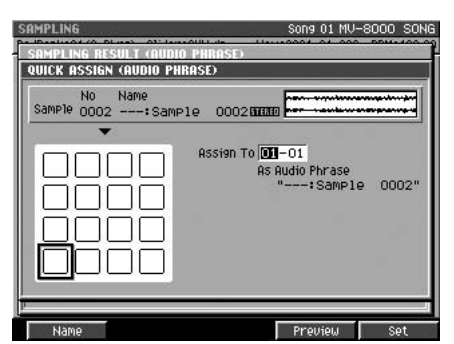

### **Types of audio file that you can import**

The MV-8000 can import WAV files and AIFF files of the following formats.

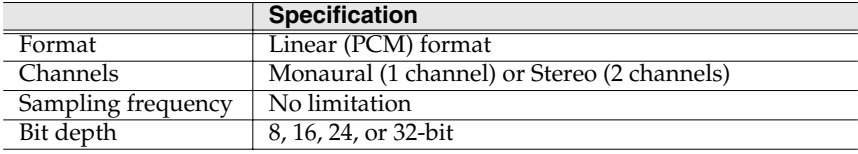

# **NOTE**

Unauthorized use, distribution, sale, lending, performance, or broadcast etc. of copyrighted material belonging to a third party is prohibited by law.

#### **MEMO**

WAV files are the standard two-channel PCM audio files used by Microsoft Windows.

#### **MEMO**

If you selected [F3 (Sample)] in step 2, the audio file will be [saved as a sample when you](#page-359-0)  complete step 4.

[Using the MV8-OP1 \(Audio I/O](#page-170-0)  [Expansion\) to connect external devices](#page-170-0)

Using the MV8-OP1 (Audio I/O<br>Expansion) to connect external devices

[Using the MV-8000 with MIDI or V-LINK](#page-159-0)  Using the MV-8000 with MIDI or V-LINK<br>[devices](#page-159-0)

Using data of other formats

# **Using data from other models**

The MV-8000 can use Roland S-700 series sample data, Akai MPC2000/MPC2000XL sample data, and SMF (Standard MIDI File) Format 0 sequence data.

# **Importing Roland S-700 series or Akai MPC2000 (XL) sample data**

Here's how you can import Roland S-700 series or Akai MPC2000 (XL) sample data and save it as MV-8000 sample data. You can use this data to create audio phrases or construct patches.

**IMPORT** 

1. Press

The IMPORT MENU screen will appear.

**2.** Select the type of import.

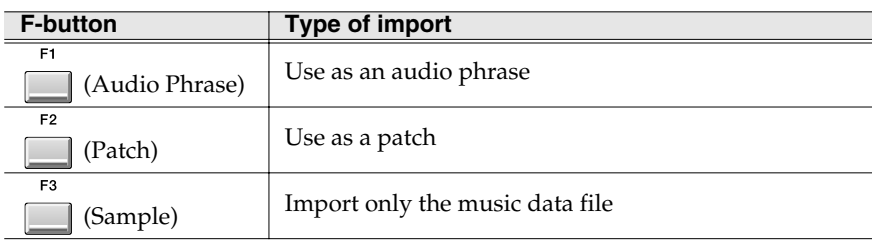

The **[IMPORT screen](#page-365-0)** (p. 366) will appear.

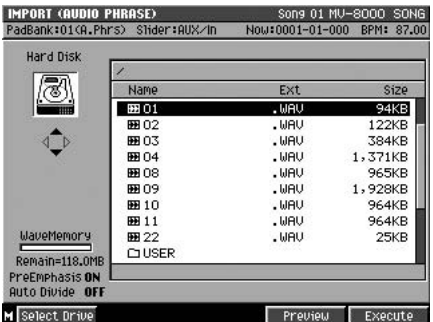

#### $\mathbb{R}$

The procedure here is the same as in the **[FILE UTILITY screen](#page-329-0)** (p. 330). For details, refer to **[Managing files \(File Utility\)](#page-142-1)** (p. 143).

- **3.** Move the cursor to the music data file you want to import.
- EA **4.** Press (Execute).

The imported data will be converted to an MV-8000 sample. If you selected [F1 (Audio Phrase)] or [F2 (Patch)] in step 2, the **[QUICK](#page-359-0)  [ASSIGN \(AUDIO PHRASE\) screen](#page-359-0)** (p. [360\)](#page-359-0) or **[QUICK ASSIGN \(PATCH\) screen](#page-361-0)** [\(p. 362\)](#page-361-0) will appear.

The rest of the procedure is the same as when assigning a sample after sampling. Assign the sample to a pad as described in steps 10 and following of **[Using a sampled](#page-37-0)  [sound as an audio phrase or patch](#page-37-0)** (p. [38\).](#page-37-0)

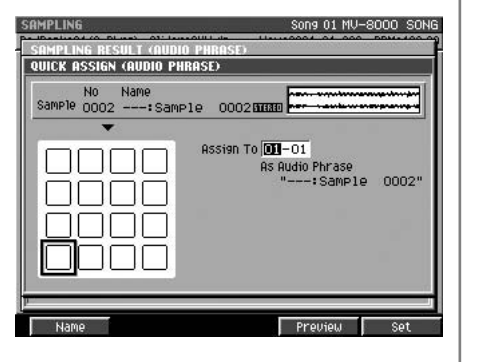

### **MEMO**

If you select [F3 (Sample)] in step 2, the specified music data file will be converted to a sample when you complete step 4. If the conversion is successful, a message of "Completed" will appear, and you will return to the IMPORT screen.

### **MEMO**

existing data.

If  $\overline{you}$  use [F2 (Patch)] to create a patch, you can load the S-700 series Patch file to create a patch in a single step. For details, refer to **[Importing](#page-155-0)  [Roland S-700 series patch](#page-155-0)  data** [\(p. 156\)](#page-155-0).

By "S-700 series" we mean the Roland S-750/770 and S-760

The Akai MPC2000 (XL) is a product manufactured by Akai Professional M.I. Corporation. Since MPC2000 (XL) sample data (.SND file) can be loaded, you will be able to make use of

digital samplers.

# <span id="page-155-0"></span>**Importing Roland S-700 series patch data**

Here's how you can import Roland S-700 series patch data to recreate the same patch structure on the MV-8000. This lets you create a patch without having to assign samples to pads.

**IMPORT** 

1. Press

The IMPORT MENU screen will appear.

2. Press **Press** (Patch).

The **[IMPORT screen](#page-365-0)** (p. 366) will appear.

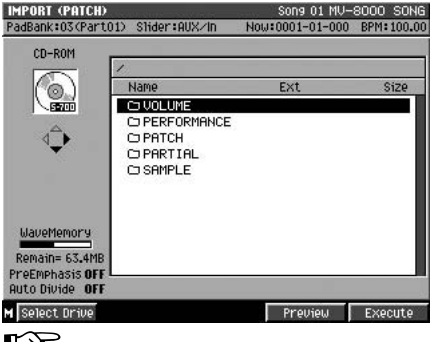

The procedure here is the same as in the **[FILE UTILITY screen](#page-329-0)** (p. 330). For details, refer to **[Managing files \(File Utility\)](#page-142-1)** (p. 143).

- **3.** Move the cursor to the PATCH folder and then press  $\vee \vee \vee$  (right). Displays the contents of the PATCH folder.
- **4.** Move the cursor to the S-700 series patch data that you want to import.
- **5.** Press **Fig. (Execute)**.

The **[ASSIGN TO PART / LIBRARY popup](#page-370-0)** (p. 371) will appear.

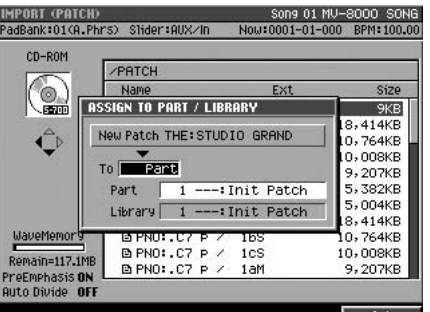

**6.** Set the parameters.

F<sub>5</sub>

Use the To parameter to specify whether the imported data will be saved as a Patch or as Library data.

**7.** Press  $\Box$  (Set).

The patch or library data will be created.

**MEMO** 

A sample CD-ROM of the S-700 series has VOLUME, PERFORMANCE, PATCH, PARTIAL and SAMPLE folder.

**MEMO** 

For details on using the To parameter and other parameters, refer to **[ASSIGN](#page-370-0)  [TO PART / LIBRARY popup](#page-370-0)** [\(p. 371\).](#page-370-0)

# **Converting an SMF to a song**

You can convert an SMF (Standard MIDI File) Format 0 sequence data file into an MV-8000 song.

**IMPORT 1.** Press .

The IMPORT MENU screen will appear.

F4 **2.** Press (Song).

The **[IMPORT screen](#page-365-0)** (p. 366) will appear.

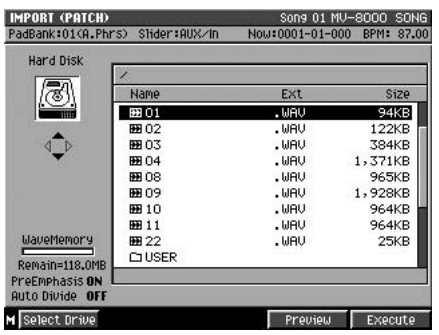

- **3.** Move the cursor to the SMF data that you want to import. The procedure here is the same as in the **[FILE UTILITY screen](#page-329-0)** (p. 330). For details, refer to **[Managing files \(File Utility\)](#page-142-1)** (p. 143).
- F<sub>5</sub> **4.** Press (Execute).

The SMF data will be converted into an MV-8000 song. If the conversion is successful, a message of "Completed" will appear, and you will return to the **[IMPORT screen](#page-365-0)** (p. [366\)](#page-365-0).

#### **MEMO**

Format 0 (in which all sequence data is held in a single track) is the only type of SMF data that the MV-8000 can import.

# **Using MV-8000 data on other devices**

### **Using a sample or audio phrase on your computer**

Samples or audio phrases saved on the MV-8000 can be converted into the Wave files (WAV files) typically used on Microsoft Windows, or into the AIFF files used on Apple Mac OS.

#### **Selecting the sample you want to convert**

**1.** As described in **[Accessing the Sample Edit screen](#page-59-0)** (p. 60), recall the patch data and partial data that you want to convert.

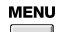

2. Press

The menu will appear.

**3.** Choose "Save Sample As WAV" or "Save Sample As AIFF."

> Choose "Save Sample As WAV" if you want to save the sample as a WAV file, or choose "Save Sample As AIFF" if you want to save the sample as an AIFF file. The **[TRUNCATE screen](#page-285-0)** (p. 286) will appear.

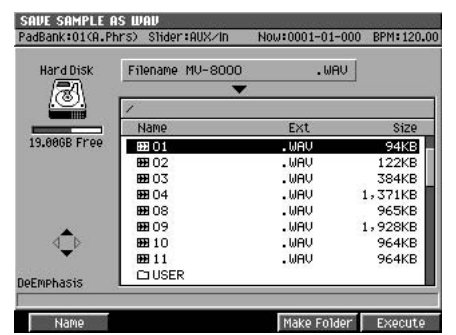

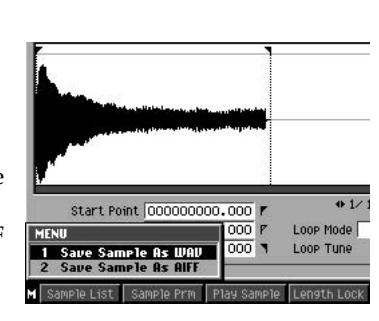

**4.** Select the folder in which you want to save the converted data. The procedure is the same as in the **[FILE UTILITY screen](#page-329-0)** (p. 330). For details, refer to **[Managing files \(File Utility\)](#page-142-1)** (p. 143).

**5.** Press **Execute**).

The sample will be saved in the current folder as a WAV file or AIFF file.

#### **Selecting the audio phrase you want to convert**

**1.** As described in **[Accessing the Audio Phrase Edit screen](#page-67-0)** (p. 68), recall the audio phrase that you want to convert.

**MENU** 

2. Press

The menu will appear.

**3.** Choose "Save Sample As WAV" or "Save Sample As AIFF."

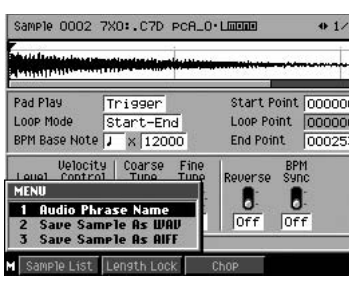

#### **MEMO**

The name of the saved file will automatically be the first sixteen characters of the Partial name, plus a filename extension (".WAV" for a WAV file, or ".AIF" for an AIFF file).

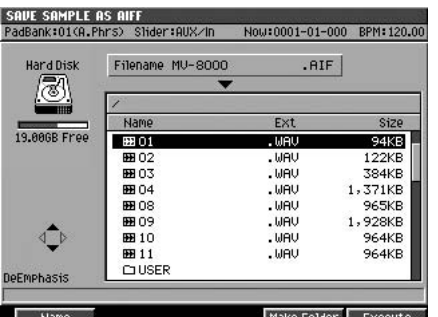

Choose "Save Sample As WAV" if you want to save the sample as a WAV file, or choose "Save Sample As AIFF" if you want to save the sample as an AIFF file. The **[TRUNCATE screen](#page-285-0)** (p. 286) will appear.

- **4.** Select the folder in which you want to save the converted data. The procedure is the same as in the **[FILE UTILITY screen](#page-329-0)** (p. 330). For details, refer to **[Managing files \(File Utility\)](#page-142-1)** (p. 143).
- ER **5.** Press **[12**] (Execute).

The audio phrase will be saved in the current folder as a WAV file or AIFF file. The name of the saved file will

automatically be the first sixteen characters of the audio phrase name, plus a filename extension (".WAV" for a WAV file, or ".AIF" for an AIFF file). [Using data of other formats](#page-149-1)

Using data of other formats

# <span id="page-159-0"></span>**Using the MV-8000 with MIDI or V-LINK devices**

The MV-8000 has one MIDI IN connector and two MIDI OUT connectors.

You can connect a MIDI controller (MIDI keyboard, MIDI guitar, MIDI percussion pads, etc.) to MIDI IN and record your performance on the MV-8000 (e.g., sequence recording). You can connect sound modules to the two MIDI OUT connectors, and control sixteen MIDI channels from each connector (for a total of 32 MIDI channels). V-LINK mode lets you control a V-LINK device connected to MIDI OUT, allowing you to "perform video" that is linked with your music.

# **Using MIDI devices**

# **Recording your playing from a MIDI keyboard**

Here's how your playing on a MIDI keyboard connected to the MIDI IN connector can be input to the MV-8000 and recorded on the sequencer.

**1.** Connect your MIDI keyboard to the MV-8000's MIDI IN connector as described in Quick Start "Preparing your equipment and making connections" (p. 4).

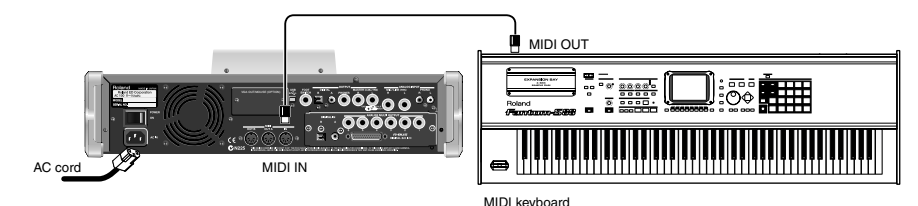

**2.** Begin sequence recording as described in **[Basic procedure for realtime](#page-77-0)  [recording](#page-77-0)** (p. 78).

Your keyboard performance will be recorded on the sequencer.

### **Playing a connected external sound module**

Performance data recorded on the MV-8000's sequencer can be sent to a MIDI sound module etc. connected to the MIDI OUT connector.

**1.** Connect the MV-8000's MIDI OUT connector to your MIDI sound module as described in Quick Start "Preparing your equipment and making connections" (p. 4).

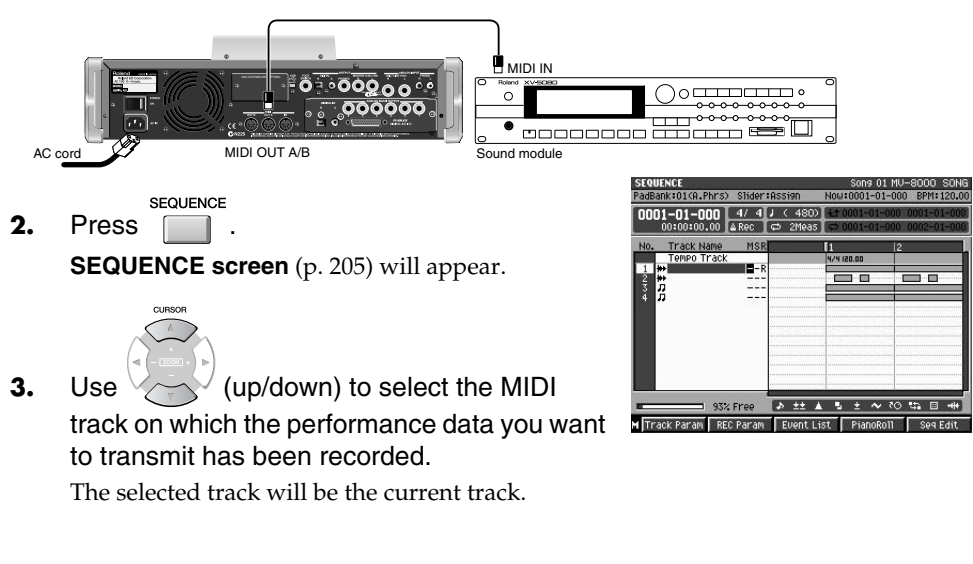

#### **MEMO**

By connecting the R-BUS connector provided by the MV8-OP1 (sold separately) to the DIF-AT24 (sold separately), you can add an additional sixteen channels of MIDI OUT.

#### **MEMO**

The MV-8000 receives performance data from its MIDI IN connector in "omni mode." This means that it will receive all MIDI data without distinguishing its MIDI channel.

.<br>Init Patch strength 1002

Velocity 1002

 $other 1200$ ution  $\sqrt{240}$ Template 1

 $(16 N$ 

- F<sub>1</sub>
- 4. Press **Tand** (Track Param). The **[TRACK PARAMETER \(MIDI\) popup](#page-207-0)** (p. [208\)](#page-207-0) will appear.
- **5.** Set the MIDI parameter.

Select the MIDI connector and channel on which you want to transmit the performance data.

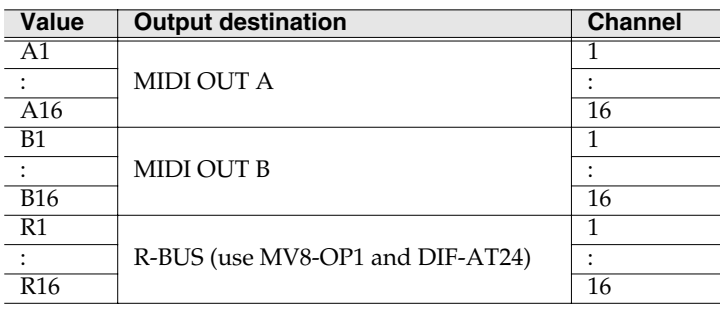

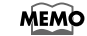

 In order to output MIDI to R-BUS, you will need the MV8-OP1 (sold separately) and DIF-AT24 (sold separately). Please also refer to the manuals of the MV8-OP1 and DIF-AT24.

### **Using the sliders to control an external MIDI sound module (Assignable Sliders)**

You can use the MV-8000's sliders to send control change messages to a connected external device.

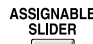

**1.** Press .

[ASSIGNABLE SLIDER] will light orange, indicating that sliders 1~8 are in Assignable Slider mode.

**2.** Move sliders 1~8 to transmit control change messages. The control change messages will be transmitted from MIDI OUT. Each slider transmits the following control change message.

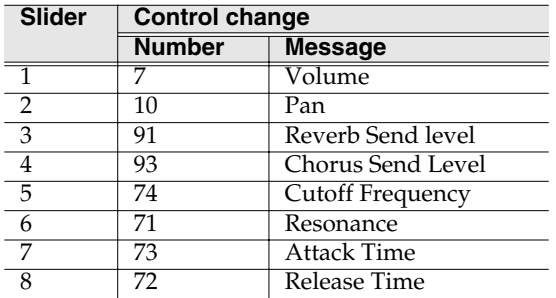

# **Changing the control change messages that are transmitted**

Here's how you can assign different control change messages to the sliders.

**SYSTEM** 

- 1. Press The **[SYSTEM MENU screen](#page-318-0)** (p. 319) will appear.
- **2.** With the cursor located in the lower row of

icons, press **[12]** (Slider). Alternatively, you can select the SLIDER icon and press **ENTER** .

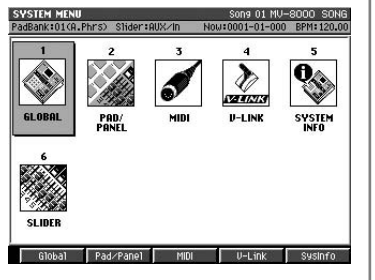

#### **MEMO**

When [ASSIGNABLE SLIDER] is lit orange, the sliders will transmit the assigned control change messages regardless of the screen in which you are.

The **[ASSIGNABLE SLIDER screen](#page-327-0)** (p. 328) will appear.

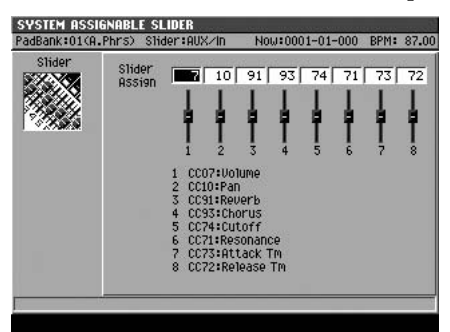

**3.** Edit the Slider Assign parameters.

For each slider, specify the control change number that you want to assign. The message transmitted by the slider will change according to the control change number you specify.

### **Using MMC to control the MV-8000's sequencer from an external device**

You can control the MV-8000's sequencer by sending MMC (MIDI Machine Control) messages from an external MIDI device.

**SETUF 1.** Press

The **[SONG SETUP MENU screen](#page-255-0)** (p. 256) will appear.

**2.** With the cursor located in the upper row of icons, press (Sync).

Alternatively, you can select the SYNC icon and press

The **[SYNC screen](#page-258-0)** (p. 259) will appear.

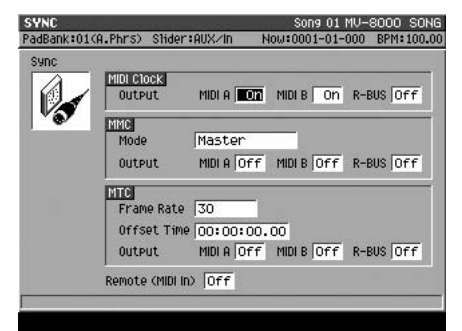

**3.** Set the MMC Mode parameter to Slave (MIDI) or Slave (R-BUS). If you want the MV-8000 to receive MMC via MIDI IN, select Slave (MIDI). If you want the MV-8000 to receive MMC via the R-BUS connector, select Slave (R-BUS). When the MV-8000 receives MMC messages, its sequencer will operate accordingly.

#### **If the sequencer does not operate when MMC is received**

Since MMC commands are exclusive messages, the MV-8000 will not follow them unless its Device ID matches. Use the following procedure to set the Device ID.

**SYSTEM** 

- **4.** Press . The **[SYSTEM MENU screen](#page-318-0)** (p. 319) will appear.
- **5.** With the cursor located in the upper row of icons, press  $\Box$  (MIDI).

E2

Alternatively, select the MIDI icon and press The **[MIDI screen](#page-323-0)** (p. 324) will appear.

**MEMO** 

The control change number table in the lower part of the screen will change according to the control change numbers you assign.

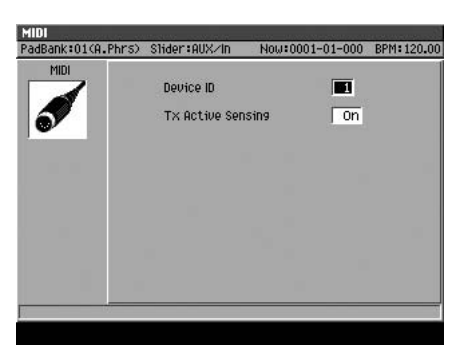

**6.** Set the Device ID.

Set this value to match the Device ID setting of the MMC messages that are being sent to the MV-8000.

### **Transmitting MMC to control an external sequencer**

The MV-8000 can transmit MMC (MIDI Machine Control) messages to remotely control an external MIDI device.

F2

**SETUP** 1. Press  $\Box$ 

The **[SONG SETUP MENU screen](#page-255-0)** (p. 256) will appear.

**2.** With the cursor located in the upper row of icons, press (Sync). Alternatively, select the SYNC icon and press

The **[SYNC screen](#page-258-0)** (p. 259) will appear.

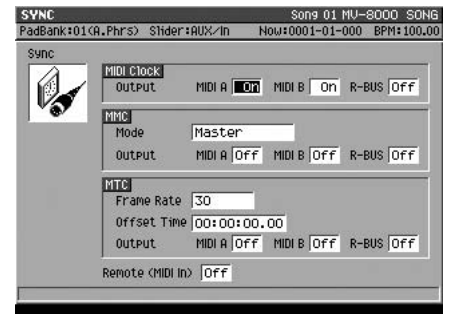

- **3.** Set the MMC Mode parameter to Master. The MV-8000 will be the MMC controller.
- **4.** Turn the MMC Output parameter On for the connector from which you want MMC to be transmitted.

The MMC messages will be transmitted from the MIDI connector or R-BUS connector that you turn On.

**MEMO** 

If the incoming messages have a device ID of "7F" (Broadcast), the messages will be received regardless of the Device ID setting.

[Project and disk management](#page-135-0)

Project and disk management

[Creating an audio CD](#page-130-0)

Creating an audio CD

# **Using the MV-8000 in Multitimbre Sampler Mode**

In Multi Timbre Sampler mode, the MV-8000's instruments function as a multi-timbral sound module, and the performance data from the velocity pads is transmitted as MIDI messages (MIDI OUT A/B, R-BUS).

# **Playing the MV-8000 from an externally-connected sequencer**

Here's how the MV-8000 can function as a multi-timbral sound module receiving multiple channels of MIDI performance data from an externally-connected MIDI sequencer.

**1.** Connect your MIDI sequencer to the MV-8000's MIDI IN connector as described in Quick Start "Preparing your equipment and making connections" (p. 4).

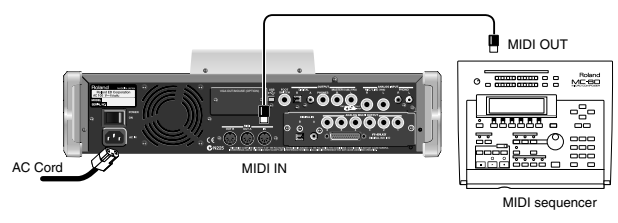

**SVSTEM** 

- 2. Press The SYSTEM MENU screen will appear.
- F3 **3.** With the cursor located in the upper row of icons, press (MIDI). Alternatively, you can select the MIDI icon and press . The MIDI screen will appear.

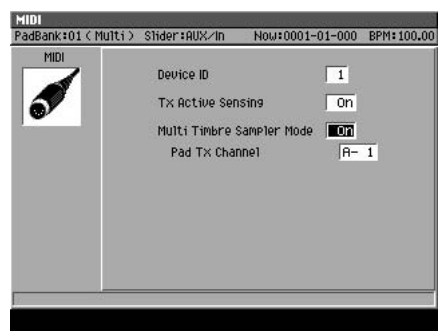

- **4.** Turn the Multi Timbre Sample Mode parameter On in the MIDI screen. This setting lets the MV-8000 receive performance data from your external MIDI sequencer, so that the MV-8000's instruments will play.
- **SEQUENCE 5.** Press **1.**

Sequence screen will appear.

**6.** Start playback on your external sequencer. The MV-8000's instruments will play the performance data being sent from your external MIDI sequencer.

#### 咚

Certain limitations apply when Multi Timbre Sampler mode is on. For details, refer to "Performance Data Flow and Limitations in Multi Timbre Sampler Mode" (p. 4).

#### **MEMO**

Multi Timbre Sampler Mode is available only while the following screens are displayed.

- **•** SEQUENCE screen
- **•** INSTRUMENTS screen
- **•** EFFECTS screen
- **•** MIXER screen

# **Recording your velocity pad performance on an externally-connected sequencer**

If you turn Multi Timbre Sampler Mode on, your playing on the MV-8000's velocity pads will be transmitted as MIDI messages. This means you can record your performance on an externally-connected sequencer.

**1.** Connect the MV-8000's MIDI OUT connector to your MIDI sequencer as described in Quick Start "Preparing your equipment and making connections" (p. 4).

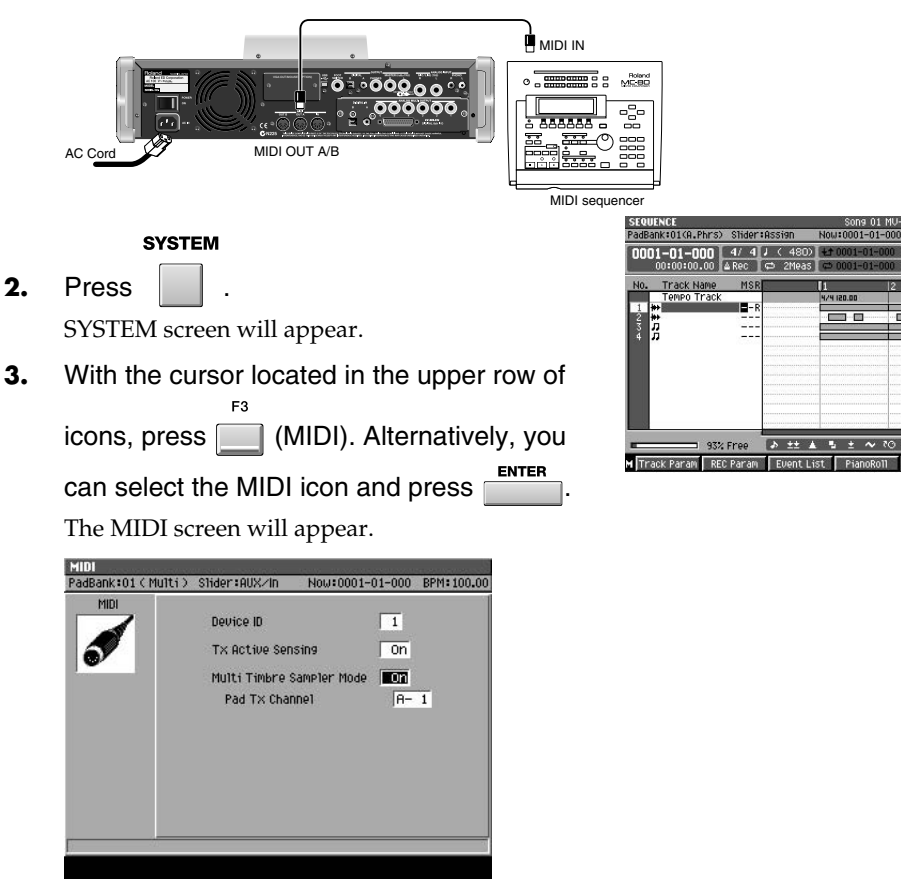

**4.** Turn the Multi Timbre Sample Mode parameter On in the MIDI screen.

With this setting, your playing on the velocity pads will be transmitted from the MIDI OUT connector.

**5.** Set the Pad Tx Channel parameter.

This specifies the MIDI OUT connector and channel used to transmit your playing on the velocity pads.

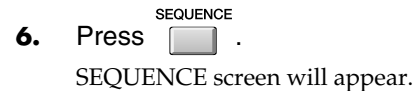

**7.** Start recording on your external sequencer, and play the velocity pads. Your velocity pad performance will be recorded on the external sequencer.

#### MEMO

You can't record performance data on the MV-8000's own internal sequencer while Multi Timbre Sampler Mode is on.

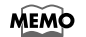

You can set the Pad Tx Channel parameter only if Multi Timbre Sampler Mode is on.

#### **MEMO**

Multi Timbre Sampler Mode is available only while the following screens are displayed.

- **•** SEQUENCE screen
- **•** EFFECTS screen **•** MIXER screen

# **Performance Data Flow and Limitations in Multi Timbre Sampler Mode**

As shown below, the performance data flow differs depending on the Multi Timbre Sampler Mode setting in the MIDI screen.

# **When Off (normal)**

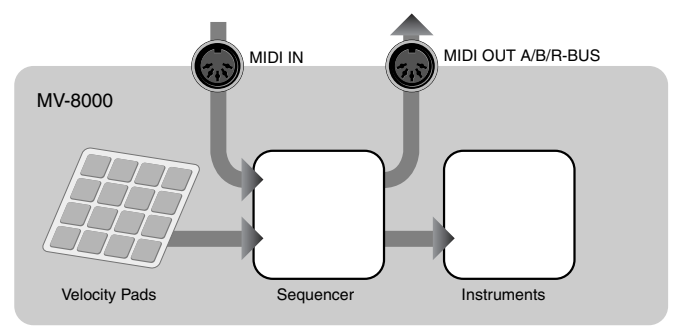

Performance data received at MIDI IN or from the velocity pads is sent to MIDI OUT and/or plays the MV-8000's instruments according to the Output Assign parameter and Output Assign MIDI parameter of the current track.

# **When On**

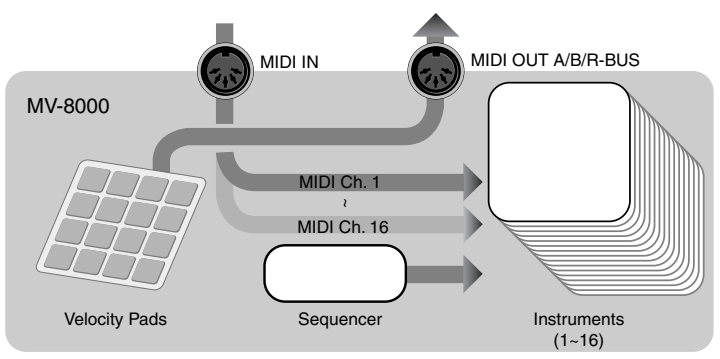

The MV-8000 will operate in the following way.

#### • Operate as a multi-timbral sound module

Performance data received at MIDI IN is sent to the instruments. Instrument part 1 receives MIDI channel 1, instrument part 2 receives MIDI channel 2, etc., ... and instrument part 16 receives MIDI channel 16.

• Transmit performance data from the velocity pads as MIDI messages

Your playing on the velocity pads is transmitted as MIDI messages. The performance data from the velocity pads is transmitted from the MIDI output (MIDI OUT A/B connector, R-BUS connector) and channel specified by the Pad Tx Channel parameter in the MIDI screen.

#### **Limitations when Multi Timbre Sampler Mode is On**

- Performance data from the velocity pads cannot be sent to the internal sound generator.
- Performance data cannot be recorded on the MV-8000's internal sequencer.
- Multi Timbre Sampler Mode is available only while the following screens are displayed.

**[SEQUENCE screen](#page-204-0)** (p. 205) **[INSTRUMENTS screen](#page-264-0)** (p. 265) (performance data from the velocity pads is not transmitted) **[EFFECTS screen](#page-371-0)** (p. 372) **MIXER** [\(p. 378\)](#page-377-0)

#### **MEMO**

The correspondence between the incoming MIDI channels and the instrument part played by each channel is fixed. You cannot change this correspondence.

# **Synchronizing the MV-8000 with a connected external sequencer**

You can connect the MV-8000 to a sequencer or hard disk recorder, and make them play or record in synchronization.

# **Synchronizing with an external device**

Here's how you can make an externally-connected sequencer or hard disk recorder operate in synchronization with the MIDI Clock or MTC (MIDI Time Code) messages transmitted by the MV-8000.

**SETUP 1.** Press  $\Box$ .

> The **[SONG SETUP MENU screen](#page-255-0)** (p. 256) will appear.

**2.** With the cursor located in the upper row of

icons, press (Sync/MIDI). Alternatively,

select the SYNC/MIDI icon and press

The **[SYNC screen](#page-258-0)** (p. 259) will appear.

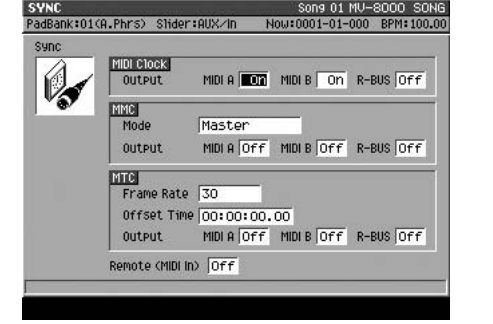

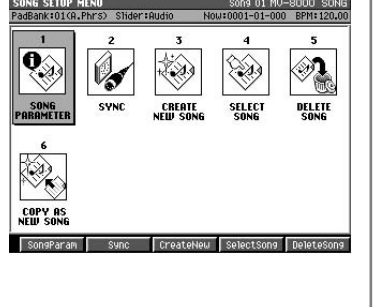

**3.** Specify the synchronization reference signal.

Set the MIDI Clock parameter if you want to use MIDI Clock for synchronization, or the MTC parameter if you want to use MTC for synchronization.

**4.** Make synchronization settings on the external sequencer or hard disk recorder (slave device) that is connected to the MV-8000.

For the procedure, refer to the owner's manual of the slave device.

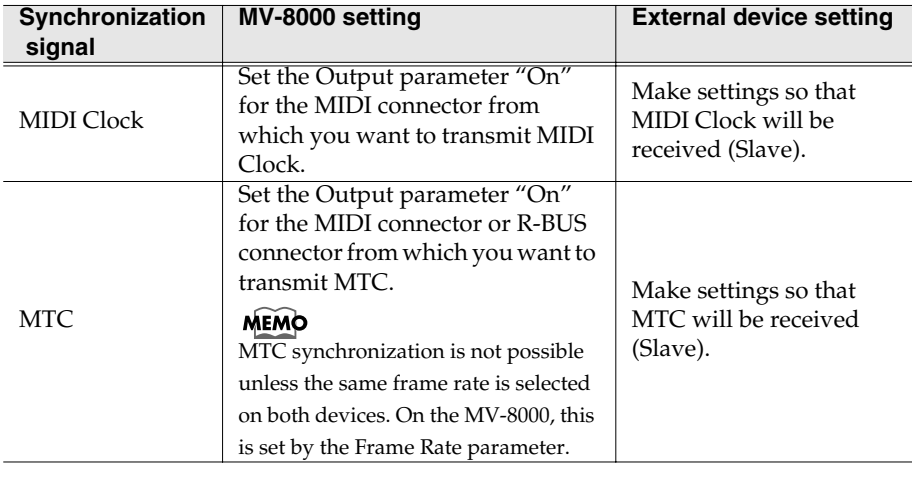

**5.** Press the MV-8000's PLAY.

The current time (measure - beat - tick) of the connected external device will synchronize with the MV-8000's current time (measure - beat - tick), and the devices will operate (play) in synchronization.

**MEMO** 

The MV-8000 cannot synchronize to a synchronization signal from an external device; i.e., it cannot operate as a Slave device.

**HINT** 

When using synchronization, it is convenient to use MMC remote control capability as well so that the transports of the two devices will operate together.

[Using the MV8-OP1 \(Audio I/O](#page-170-0) 

# **Monitoring the MIDI connection status**

The MV-8000 can transmit "Active Sensing messages" at regular intervals. If the MIDI cable is broken or disconnected, these messages will no longer be received by the receiving device. By continually checking for these messages, the receiving device can determine whether a cable has been disconnected etc. while a note is sounding, and therefore prevent problems such as "stuck notes." **SYSTEM** 1. Press The **[SYSTEM MENU screen](#page-318-0)** (p. 319) will appear. **2.** With the cursor located in the upper row of icons, press (MIDI). Alternatively, select the MIDI icon and press  $\overline{\phantom{a}}^{ENTER}$ The **[MIDI screen](#page-323-0)** (p. 324) will appear. **Deutoe ID** m TX Active Sensing  $\sqrt{2n}$ 

**3.** Set the Tx Active Sensing parameter. If this is On, the MV-8000 will transmit Active Sensing messages.  $\begin{array}{c|c}\n\text{MENO} \\
\text{If you switch Tx Active} \\
\end{array}$ 

Sensing from On to Off while a MIDI device is connected, the receiving device may display an error indicating that reception has ceased; this is not a malfunction.

#### **MEMO**

The MV-8000 can also monitor the connection state by monitoring Active Sensing messages it receives from an external device. If reception ceases while these messages are being received, it will indicate "MIDI Offline."

# Using the MV8-OP1 (Audio I/O<br>Expansion) to connect external devices [Expansion\) to connect external devices](#page-170-0) [Using the MV8-OP1 \(Audio I/O](#page-170-0)

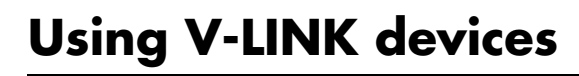

# **What is V-LINK?**

V-LINK ( $\sqrt{2L/N}$ ) is a function that lets you create performances that link music and video. By using a V-LINK compatible video device with the MV-8000, you can easily produce a variety of video effects that are linked to your performance.

### **For example...**

If you use the MV-8000 with an Edirol DV-7PR, you can

- Use the MV-8000 to remotely make performance settings on the Edirol DV-7PR.
- Use the MV-8000's sequencer to create synchronized music and video performances.
- Use the MV-8000's pads to switch images (clips/palettes) on the Edirol DV-7PR.
- Use the MV-8000's sliders to control the brightness or color of the images.

# **Example connections**

Connect the MV-8000's MIDI OUT connector via an Edirol UM-1 etc. to the Edirol DV-7PR's REMOTE connector.

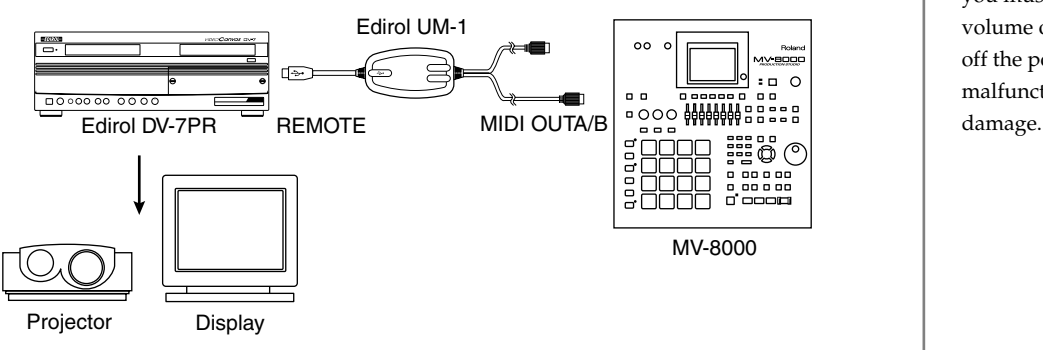

# **Switching V-LINK on/off**

#### **MELINIA**

**1.** Press .

[V-LINK] will light blue, and the V-LINK function will be turned On (i.e., V-LINK will be available). You can operate the MV-8000's pads to control the images in synchronization with your performance on the MV-8000.

#### **MELINIKI**

**2.** Press **once again**.

[V-LINK] will go dark, and the V-LINK function will be turned Off (normal operating mode).

#### **MEMO**

In order to use the MV-8000 with the Edirol DV-7PR via V-LINK, you will need an Edirol UM-1/-1S/-1SX (sold separately) for connections.

**MEMO** 

Before you make connections, you must turn down the volume of all devices and turn off the power to avoid malfunctions or speaker

# **Making V-LINK settings**

- **SYSTEM**
- **1.** Press .

The **[SYSTEM MENU screen](#page-318-0)** (p. 319) will appear.

**2.** With the cursor located in the upper row of

icons, press (V-Link). Alternatively,

select the V-LINK icon and press

The **[V-LINK screen](#page-324-0)** (p. 325) will appear.

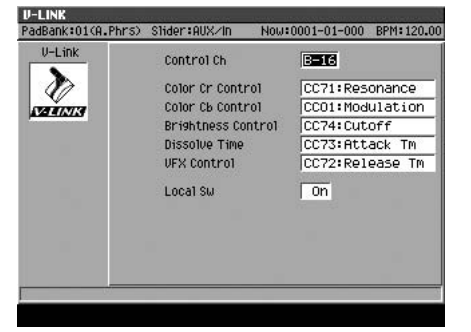

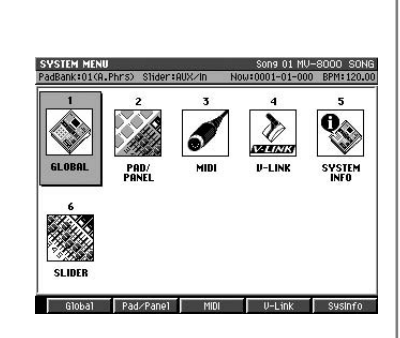

**3.** Specify the MIDI transmit channel and other parameters as desired. For details on the function of these parameters, refer to **[V-LINK screen](#page-324-0)** (p. 325).

# **V-LINK Function chart**

When V-LINK function is on, you can use the following functions.

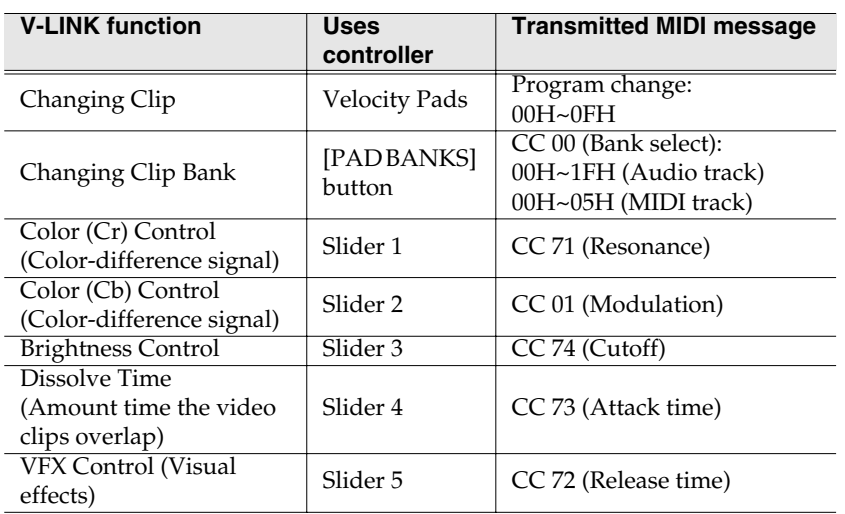

#### **MEMO**

The MV-8000 does not support the Edirol DV-7PR's Dual Stream mode.

#### **MEMO**

For the Control Ch parameter, select the MIDI connector to which your V-LINK device is connected.

#### 竖

You can change the transmitted MIDI message used by sliders. For details refer to **[V-LINK screen](#page-324-0)** (p. [325\)](#page-324-0).

#### **MEMO**

You use [PAD BANK] to switch banks, a CC 00 message and Program Change are successively transmitted when you strike a velocity pad.

#### **MEMO**

When switching palettes, the range of selectable banks will depend on the type of the current track (audio track or MIDI track).

#### **MEMO**

Please also read the owner's manual of the V-LINK device you are using.

# <span id="page-170-0"></span>**Using the MV8-OP1 (Audio I/O Expansion) to connect external devices**

You can install an MV8-OP1 Audio I/O Expansion (sold separately) into the rear panel of the MV-8000. The MV8-OP1 is an expansion kit for the MV-8000 that adds digital audio input and allows internal audio buses to be output via R-BUS.

# **If the MV8-OP1 is installed**

Installing the MV8-OP1 adds the following functionality.

- You can digitally connect a digital audio device (CD player, MD player, DAT recorder) and sample without impairing the audio quality.
- You can input digital audio of a variety of sampling frequencies.
- You can connect devices that have an R-BUS connector, such as the Roland VS-2480CD or XV-5080, for digital audio input/output via R-BUS (2-channel input / 8-channel output).
- You can individually output the audio signals of the MV-8000's internal multi output bus. This is convenient when you are using the MV-8000 with an external mixer. (Analog output and R-BUS output are all available.)
- When used with the DIF-AT24 (sold separately), an additional MIDI OUT (16 channels) is added.

#### **You can't do the following**

- You cannot use DIGITAL IN A (coaxial) and B (optical) simultaneously.
- You cannot use DIGITAL IN, ANALOG INPUT, and R-BUS input simultaneously.
- You cannot input signals other than two-channel PCM audio (e.g., DTS or Dolby Surround) to DIGITAL IN.
- You cannot use R-BUS to input eight channels of digital audio (only R-BUS channels 1 and 2 are available).
- You cannot sample the input at its original sampling frequency. All signals are converted to 44.1 kHz.
- You cannot input MIDI data using the MIDI IN of the DIF-AT24 (sold separately).

#### **MEMO**

The MV8-OP1 (sold separately) must be installed in order for you to perform the operations described in this chapter.

#### MEMO

Since the MV8-OP1 contains a sampling rate converter, there is no limitation on the sampling frequencies that can be input. All signals will be converted to 44.1 kHz.

### **NOTE**

Do not connect the R-BUS connector to an RMDB connector, a SCSI connector, an RS-232C connector, or a parallel connector. Doing so will cause malfunctions.

# **NOTE**

Do not connect or disconnect the R-BUS connector when the power is on. Doing so will cause malfunctions.

[Project and disk management](#page-135-0)

Project and disk management

[Using data of other formats](#page-149-0)

Using data of other formats

# **Inputting audio via a digital connection (coaxial/optical)**

The MV-8000 has both coaxial and optical type digital input connectors. You must choose either one or the other type. You cannot use both simultaneously.

- **1.** Connect your digital audio device to the MV-8000 as described in Quick Start "Preparing your equipment and making connections" (p. 4).
	- **SYSTEM**
- 2. Press

The **[SYSTEM MENU screen](#page-318-0)** (p. 319) will appear.

**3.** With the cursor located in the upper row of

icons, press (Global). Alternatively, select

the GLOBAL icon and press

The **[GLOBAL screen](#page-319-0)** (p. 320) will appear.

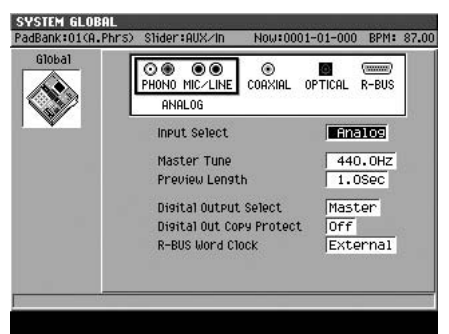

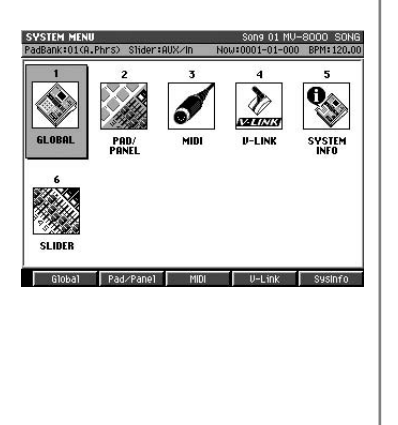

**4.** Set the Input Select parameter to either "Coaxial" or "Optical." Select "Coaxial" if you want to input from the coaxial connector, or select "Optical" if you want to input from the optical connector. When you change the setting, the illustration of the input connector in the GLOBAL screen will also change.

# Project and disk management [Project and disk management](#page-135-0)

# Using the MV8-OP1 (Audio I/O<br>Expansion) to connect external devices Expansion) to connect external devices Using the MV8-OP1 (Audio I/O

### **Using the MV8-OP1 (Audio I/O Expansion) to connect external devices**

# **Transferring digital audio via R-BUS**

If the MV-8000 is connected to another device that has an R-BUS connector, you can use two channels of digital audio input and eight channels of digital audio output.

#### **Caution when connecting an R-BUS device**

- You may connect only another R-BUS device to the R-BUS connector. Even if the connector has the same shape, you must never attempt to connect a SCSI, RS-232C, or parallel interface. Doing so will cause malfunctions.
- Use an R-BUS cable (RBC-1 or RBC-3: each sold separately) to make connections to an R-BUS connector.
- Before connecting or disconnecting the R-BUS cable, you must turn off the power of the MV-8000 and the other R-BUS device. If you make connections while the power is on, the system may fail to operate correctly, and malfunctions may also occur.
- R-BUS is the same specification as "RMDB2" and "RMDB II." It can be used without any problems with devices marked "RMDB2" or "RMDB II."
- R-BUS is not compatible with "RMDB".
- The RBC-5 (5 meter R-BUS cable: no longer available) cannot be used with the MV-8000. Please use the RBC-1 (1 meter R-BUS cable) or RBC-3 (3 meter R-BUS cable).

# **Inputting digital audio into R-BUS**

**1.** Connect the MV-8000 with your digital audio device as described in Quick Start "Preparing your equipment and making connections" (p. 4).

#### **SYSTEM**

2. Press

The **[SYSTEM MENU screen](#page-318-0)** (p. 319) will appear.

**3.** With the cursor located in the upper row of

icons, press (Global). Alternatively, select

the GLOBAL icon and press

The **[GLOBAL screen](#page-319-0)** (p. 320) will appear.

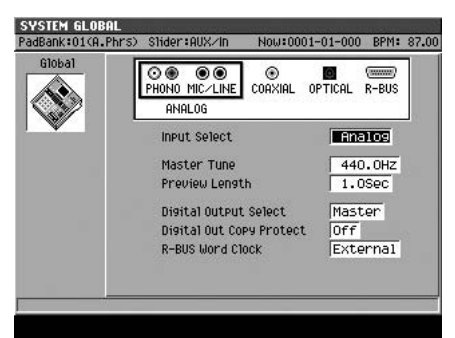

**4.** Set the Input Select parameter to "R-BUS."

Audio can now be input via R-BUS channels 1 and 2. When you switch the setting, the illustration of the input connectors shown in the GLOBAL screen will also change.

#### **MEMO**

You cannot use R-BUS channels 3~8 to input audio into the MV-8000.

#### **MEMO**

Since the MV8-OP1 contains a sampling rate converter, there is no restriction on the sampling rates that can be input. All signals will be converted to 44.1 kHz.

**173**

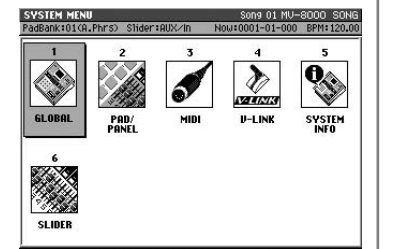

## **Outputting digital audio from R-BUS or analog multi-output**

You can output the audio from the MV-8000's multi output bus via the R-BUS connector (digital) or the analog multi output (analog).

**1.** Connect the MV-8000 with your output destination device as described in Quick Start "Preparing your equipment and making connections" (p. 4).

**MIXER** 

2. Press

The **[MIXER \(AUDIO TRACK\) screen](#page-377-1)** (p. 378) will appear.

**3.** Set the Output parameter to MLT1~8 or M1/2~7/8.

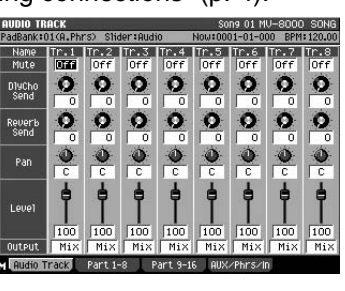

Set the Output parameter of the part whose signal you want to send to the multi output bus. The signal sent to each bus will be output via R-BUS and the analog multi output.

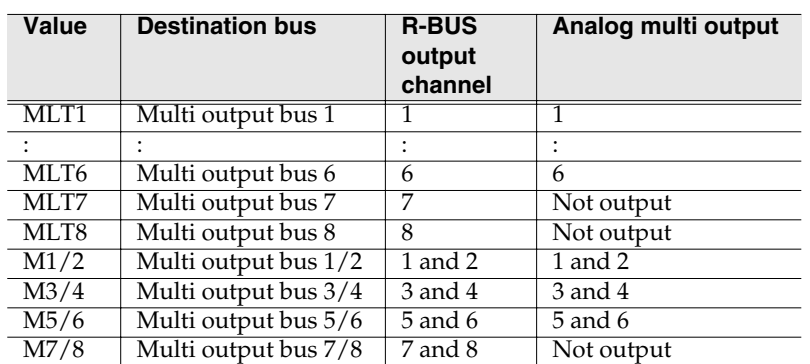

#### **MEMO**

The identically-numbered R-BUS and analog multi output will output the same audio.

#### **MEMO**

The audio signal of multi output bus 7 and 8 cannot be output via analog multi output.

#### MEMO

To select a different mixer part, press [F1]~[F4]. For details, refer to the **[MIXER \(AUDIO TRACK\)](#page-377-1)  screen** [\(p. 378\),](#page-377-1) **[MIXER \(INSTRUMENT PART\) screen](#page-378-0)** (p. 379), **[MIXER \(AUX / FX / AUDIO](#page-379-0)  [PHRASE / INPUT\) screen](#page-379-0)** (p. 380).

# **Using R-BUS and DIF-AT24 to add a MIDI output**

You can add an additional 16-channel MIDI output by connecting the DIF-AT24 (sold separately) to the R-BUS connector.

**1.** Connect the DIF-AT24 (sold separately) to the R-BUS connector.

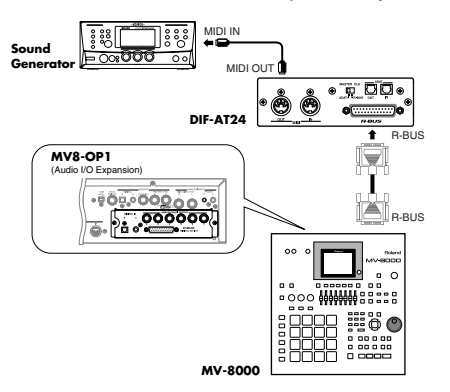

- **2.** Power-on the MV-8000.
- **SEQUENCE 3.** Press 1.

The **[SEQUENCE screen](#page-204-0)** (p. 205) will appear.

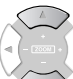

**4.** Use  $\vee \sim \vee$  (up/down) to select the MIDI track that contains the performance data you want to output.

The track you select will be the current track.

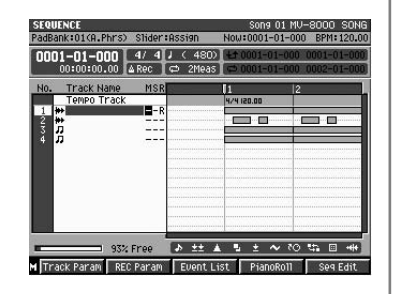

**5.** Press **TRACK** Param).

The **[TRACK PARAMETER \(MIDI\) popup](#page-207-0)** (p. 208) will appear.

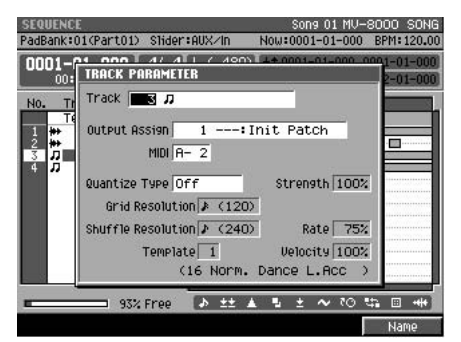

**6.** Set the Output MIDI parameter.

Select the MIDI connector and channel on which you want to transmit the performance data. If you want to transmit MIDI data via the DIF-AT24, select R1~R16.

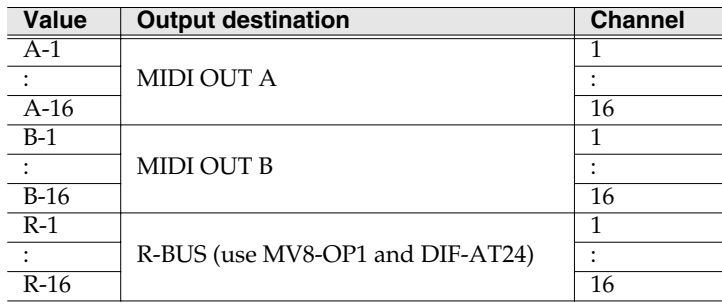

# **Connections and settings for R-BUS devices**

# **Connecting a VS-2480CD/2400CD**

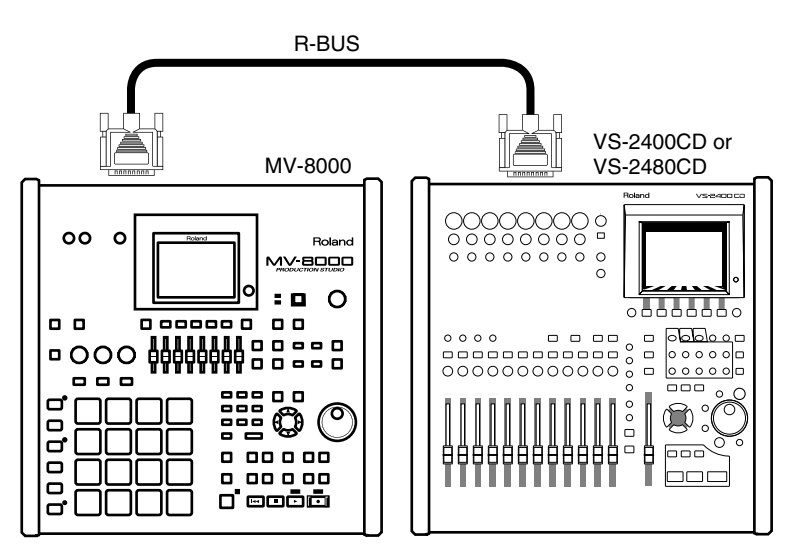

#### **Required equipment**

- MV-8000 (with MV8-OP1 [sold separately] installed)
- VS-2480CD or VS-2400CD
- RBC-1 (1 meter R-BUS cable) or RBC-3 (3 meter R-BUS cable)

# **Connecting an RPC-1**

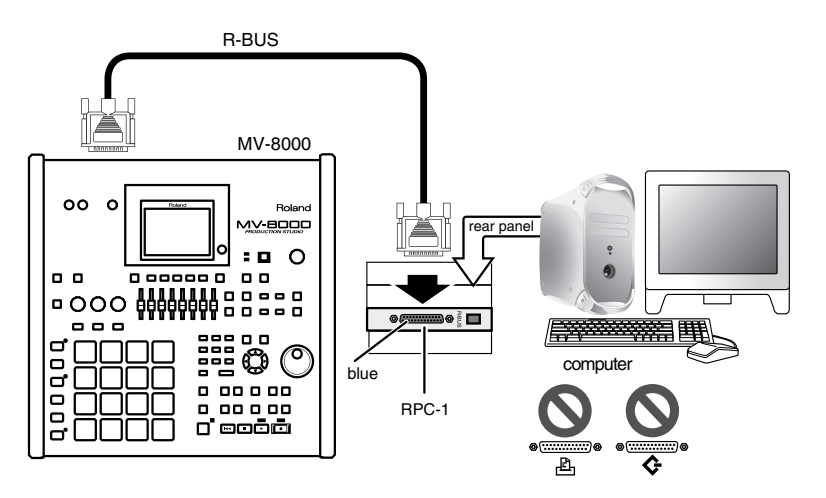

### **Required equipment**

- MV-8000 (with MV8-OP1 [sold separately] installed)
- Computer with PCI bus (5 volts)
- $\bullet$  RPC-1
- RBC-1 (1 meter R-BUS cable) or RBC-3 (3 meter R-BUS cable)

# **Connecting a VM-7000/C7000 series device**

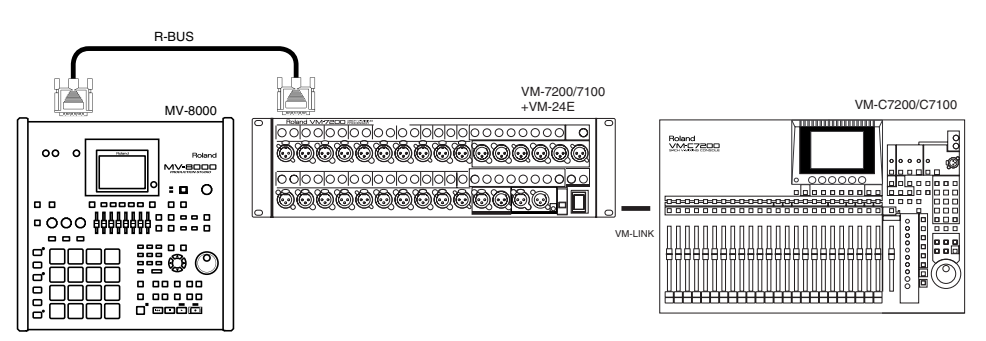

#### **Required equipment**

- MV-8000 (with MV8-OP1 [sold separately] installed)
- VM-7200/7100 (with VM-24E [sold separately] installed)
- VM-C7200/7100
- RBC-1 (1 meter R-BUS cable) or RBC-3 (3 meter R-BUS cable)
- VM-LINK cable

# **Settings for each device**

**1.** Transferring audio

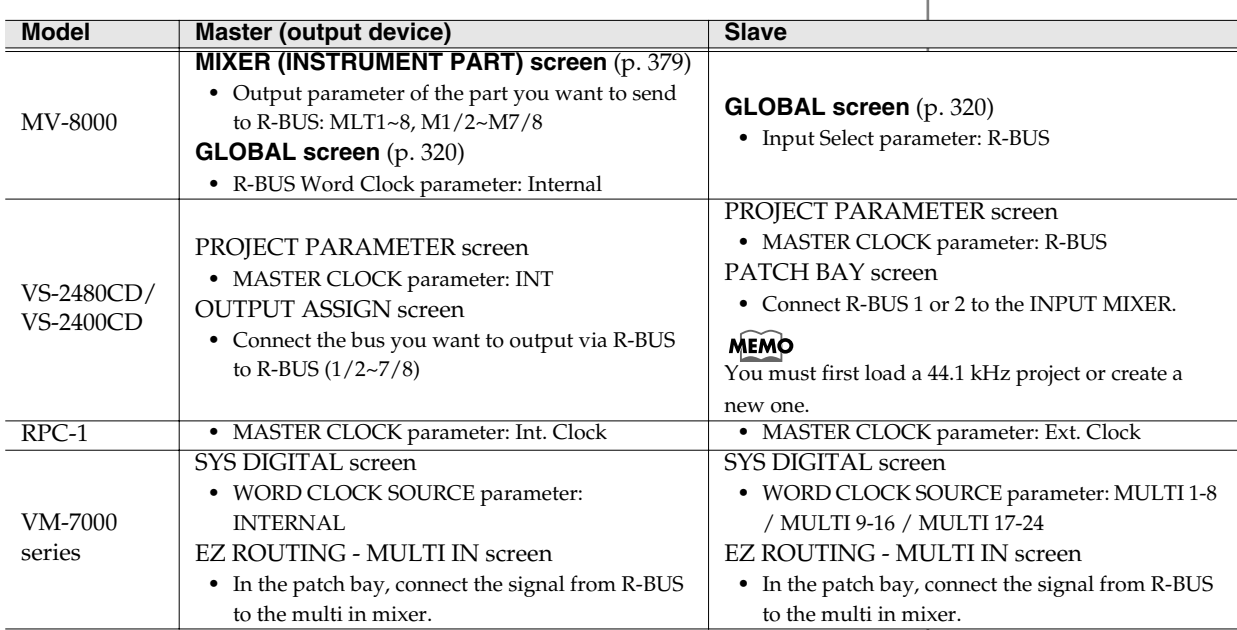

#### **2.** Remote control using MMC

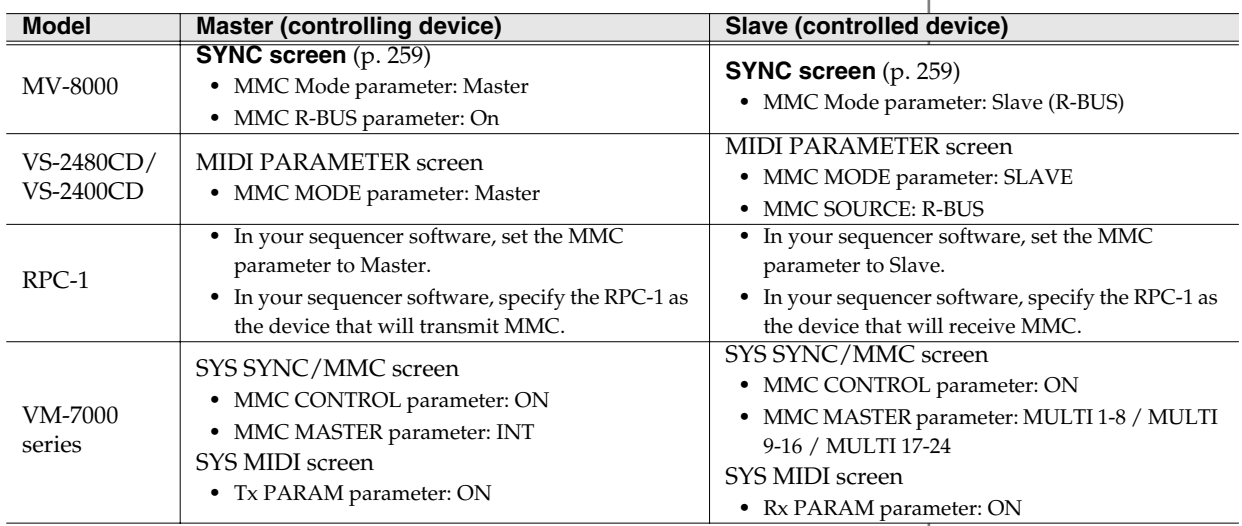

# **System settings for the MV-8000**

# **Settings for the entire MV-8000 (Global)**

Here's how to make settings that affect the overall operation of the MV-8000.

# <span id="page-177-0"></span>**Accessing the Global screen**

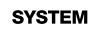

1. Press

The **[SYSTEM MENU screen](#page-318-0)** (p. 319) will appear.

F1 **2.** With the cursor located in the upper row of icons, press (Global). Alternatively, select the GLOBAL icon and press The **[GLOBAL screen](#page-319-0)** (p. 320) will appear.

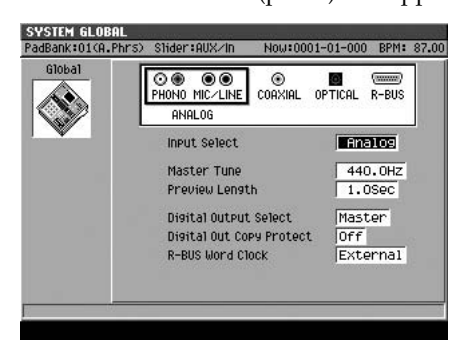

#### **Setting the basic pitch (Master Tune)**

Here's how to set the overall tuning of the MV-8000. This is specified as the frequency of the A4 note (middle "A" on a piano).

- **1.** Access the GLOBAL screen as described in **[Accessing the Global screen](#page-177-0)** [\(p. 178\)](#page-177-0).
- **2.** Set the Master Tune parameter.

This specifies the pitch of the A4 note. Increasing this value will raise the pitch, and decreasing this value will lower the pitch. Normally you will leave this at 440.0 Hz.

#### **Setting the audition time (Preview Length)**

The "Preview function" lets you listen to the recorded sound immediately after sampling. The Preview Length parameter sets the playback time of this Preview function.

- **1.** Access the GLOBAL screen as described in **[Accessing the Global screen](#page-177-0)** [\(p. 178\)](#page-177-0).
- **2.** Set the Preview Length parameter.

You can set this value (playback time) in steps of  $0.1$  seconds over a range of  $0.1 \sim 10.0$ seconds.

#### **Specifying the digital output source**

This setting selects the audio source that will be output from the rear panel digital out (DIGITAL A and B) connectors.

- **1.** Access the GLOBAL screen as described in **[Accessing the Global screen](#page-177-0)** [\(p. 178\)](#page-177-0).
- **2.** Set the Digital Output Select parameter. Select the bus that you want to output. If you select Master, the audio of the entire MV-8000 (the mix bus) will be output.

**MEMO** 

The audio signal of the exact same bus is output from DIGITAL A and B. You cannot choose the output bus independently for each connector.

咚 For details on all parameters, refer to **[GLOBAL screen](#page-319-0)** (p. 320).

System settings for the MV-8000

System settings for the MV-8000

[Adding options](#page-184-0)

Adding options

### **Outputting a copy-protected digital audio signal**

You can set the copy-protect flag of the digital audio signal that is output by the MV-8000. If this signal is recorded onto a digitally-connected MD recorder etc., further digital copying from the recorded media will not be possible.

- **1.** Access the GLOBAL screen as described in **[Accessing the Global screen](#page-177-0)** [\(p. 178\)](#page-177-0).
- **2.** Set the Digital Out Copy Protect parameter. If this is On, the copy-protect flag will be set for the digital audio that is output.

#### **Specifying the word clock master for an R-BUS connection**

You can specify whether the word clock (the synchronization signal for transferring digital audio data) master device will be the externally-connected R-BUS device or the MV-8000 itself.

- **1.** Access the GLOBAL screen as described in **[Accessing the Global screen](#page-177-0)** [\(p. 178\)](#page-177-0).
- **2.** Set the R-BUS Word Clock parameter.

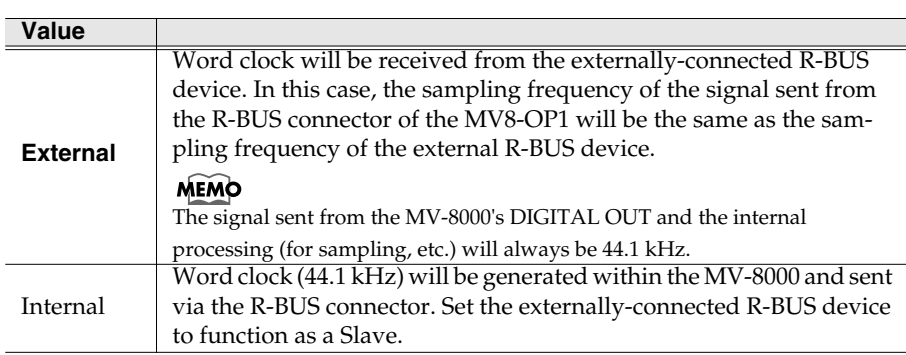

Normally you will leave this set to "External."

#### **About word clock and digital connections**

Normally, the word clock is internally generated and output by the device (master) that transmits the digital audio signal. The receiving device (slave) will receive this word clock and synchronize to it. This means that the sampling frequencies will normally be identical. However for some devices, the sampling frequencies of the data being transferred may actually differ.

The digital circuitry of the MV8-OP1 (sold separately) installed in the MV-8000 contains a sampling rate converter. This means that a digital signal can be received regardless of the incoming sampling frequency. The digital signal sent via R-BUS will be the same as the sampling rate that is received.

Also, there may be cases in which the connected R-BUS device

- Cannot generate a word clock (i.e., will function only as a slave), or
- Must be set to receive word clock (slave) because of how your system is connected.

In such cases, you can use the "Internal" setting so that the MV-8000 is the word clock master. However, the digital signal sent via R-BUS will be fixed at a sampling frequency of 44.1 kHz.

# **Settings for the MV-8000's controllers (Pad / Panel)**

Here you can make settings for the velocity pads, sliders, and buttons on the MV-8000's top panel.

# <span id="page-179-0"></span>**Accessing the Pad/Panel screen**

- **SYSTEM**
- **1.** Press .

The **[SYSTEM MENU screen](#page-318-0)** (p. 319) will appear.

**2.** With the cursor located in the upper row of

 $F2$ icons, press **[Companel** (Pad/Panel). Alternatively,

select the PAD/PANEL icon and press

The **[PAD screen](#page-320-0)** (p. 321) will appear.

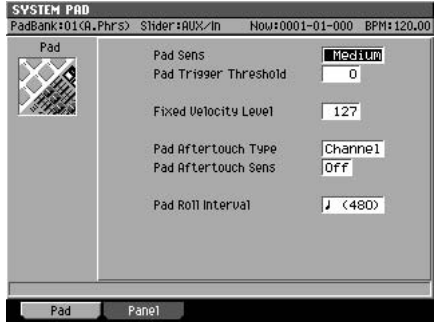

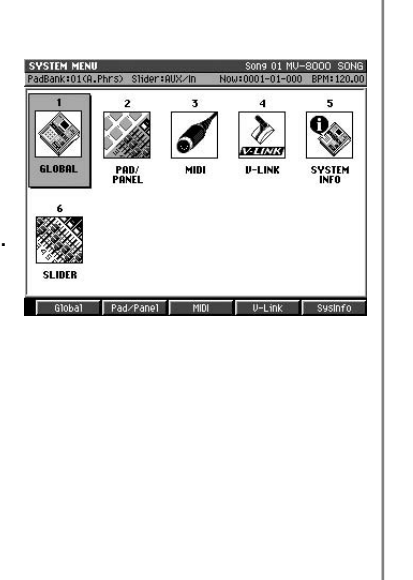

#### **Adjusting the sensitivity of the velocity pads**

The loudness (velocity) of the sound will change according to how strongly you strike the pads. By adjusting the sensitivity of the pads you can change how the striking force affects the volume.

- **1.** Access the PAD/PANEL screen as described in **[Accessing the Pad/Panel](#page-179-0)  screen** [\(p. 180\)](#page-179-0).
- **2.** Press **Press** (Pad) to select the PAD screen.
- **3.** Set the Pad Sens parameter.

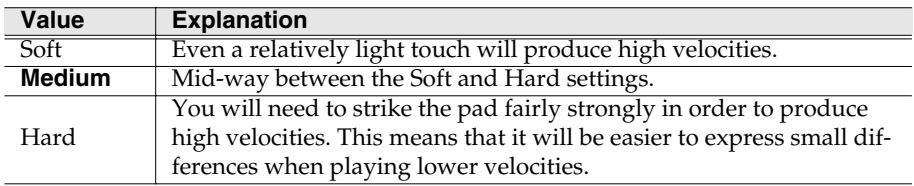

咚 For details on all parameters, refer to **[PAD](#page-320-0)  screen** [\(p. 321\)](#page-320-0).
[Adding options](#page-184-0)

Adding options

## **System settings for the MV-8000**

#### **Reducing unwanted triggering of the velocity pads**

In some cases, striking a pad may cause a pad you didn't strike to sound as well. This is because depending on the location or force of your strike, the vibration may also affect another pad. You can reduce such problems by adjusting the threshold at which the pads are triggered.

**1.** Access the PAD/PANEL screen as described in **[Accessing the Pad/Panel](#page-179-0)  screen** [\(p. 180\)](#page-179-0).

E1

- **2.** Press **Press** (Pad) to select the PAD screen.
- **3.** Set the Pad Trigger Threshold parameter. As you raise this value, the pads will become less responsive to light strikes.

#### **Using aftertouch**

You can produce changes in the sound by applying pressure (aftertouch) to a pad. Here's how to adjust the degree to which aftertouch will affect the sound.

**1.** Access the PAD/PANEL screen as described in **[Accessing the Pad/Panel](#page-179-0)  screen** [\(p. 180\)](#page-179-0).

E1

- **2.** Press **Press** (Pad) to select the PAD screen.
- **3.** Set the Pad Aftertouch Type parameter to Poly. You can play the pads with the polyphonic aftertouch
- **4.** Set the Pad Aftertouch Sens parameter.

As you raise this value, the pads will produce an aftertouch effect even with light pressure. If you turn this Off, aftertouch will not be used.

#### **Changing the operation of the Shift button**

For some panel buttons, you can access secondary functions by pressing the button while you hold down the [SHIFT] button. With the factory settings, the Shift function is active only while you hold down the Shift button, but you can change this so that Shift remains locked.

- **1.** Access the PAD/PANEL screen as described in **[Accessing the Pad/Panel](#page-179-0)  screen** [\(p. 180\)](#page-179-0).
- **2.** Press **P** (Panel) to select the PANEL screen.
- **3.** Set the Shift Lock parameter.

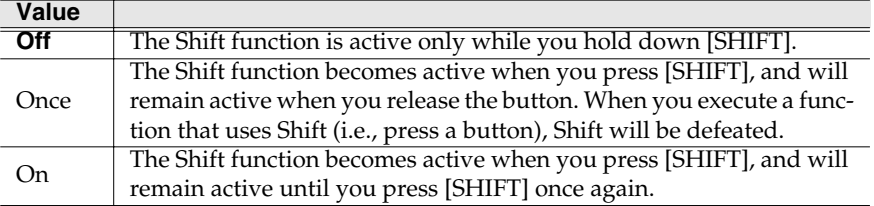

#### **MEMO**

There are two types of aftertouch; "channel aftertouch" and "polyphonic aftertouch." For the differences in the parameters, refer to **[PAD](#page-320-0)  screen** [\(p. 321\).](#page-320-0)

**MEMO** 

[SHIFT] will light when the Shift function is active.

#### **MEMO**

If Shift Lock=On or Once, you can press [SHIFT] once again to defeat the shift function.

#### **Using a foot switch**

 $F<sub>2</sub>$ 

You can connect a Roland DP-2 (sold separately) or Boss FS-5U (sold separately) to the rear panel FOOT SWITCH jack and use it to operate the MV-8000.

- **1.** Access the PAD/PANEL screen as described in **[Accessing the Pad/Panel](#page-179-0)  screen** [\(p. 180\)](#page-179-0).
- **2.** Press **Press** (Pad) to select the PANEL screen.
- **3.** Set the Foot Switch Type parameter.

Select the function that you want to control from the foot switch. For details on the values and the functions you can control, refer to **[PANEL screen](#page-321-0)** (p. 322).

**4.** Set the Foot Switch Polarity parameter.

This selects the polarity of the foot switch. Select "Standard" if you're using a Roland DP-2. If you're using a Boss FS-5U, select "Standard" and set the polarity switch of the FS-5U as shown in the diagram.

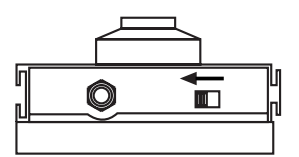

#### **Changing how the sliders and knobs operate**

A wide variety of parameters can be assigned to the sliders and knobs. This means that when you switch screens, the parameter values displayed in the screen may not match the physical location of the sliders and knobs. You can specify how the parameter will change when you operate a slider or knob in such cases.

**1.** Access the PAD/PANEL screen as described in **[Accessing the Pad/Panel](#page-179-0)  screen** [\(p. 180\)](#page-179-0).

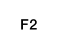

**2.** Press (Panel) to select the PANEL screen.

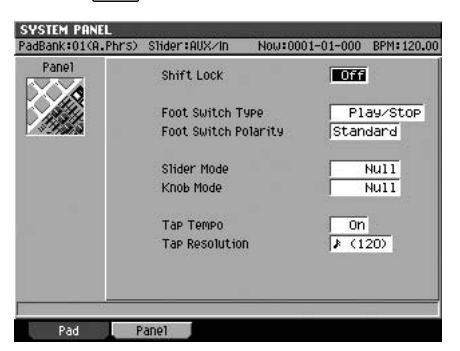

**3.** Set the Slide Mode or Knob Mode parameter.

Slider Mode specifies how the parameter will change when you operate a slider. Knob Mode specifies how the parameter will change when you operate a knob.

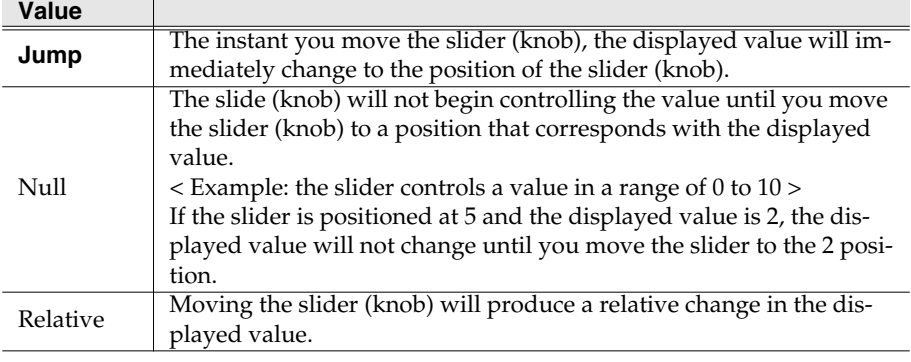

### **System settings for the MV-8000**

## **Checking the system status of the MV-8000**

You can check the current system status of the MV-8000, test the installed memory, or initialize all settings of the MV-8000 to the factory-set state.

## <span id="page-182-0"></span>**Viewing the system information**

Here's how to check the MV-8000's internal software version, the amount of currently-installed memory, and the options that are installed.

**SYSTEM** 

**1.** Press .

**SYSTEM INFORMATION** 

The **[SYSTEM MENU screen](#page-318-0)** (p. 319) will appear.

**2.** With the cursor located in the upper row of icons, press (SysInfo).

Alternatively, select the SYSTEM INFO icon and press

The **[SYSTEM INFORMATION screen](#page-325-0)** (p. 326) will appear.

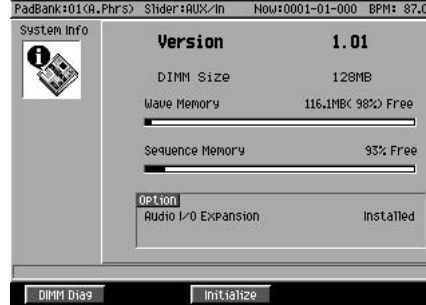

#### **Version**

Indicates the MV-8000's software version.

#### **DIMM Size**

Indicates the amount of memory installed in the MV-8000. When shipped from the factory, 128 MB of memory is installed.

#### **Wave Memory**

Indicates the amount of memory available for sampling or recording.

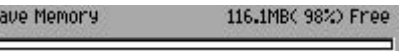

F1

The displayed items are the remaining amount (units of MB), unused proportion (percentage), and a bar graph. The black portion of the bar graph indicates the area used for sample data, and the white portion indicates the area available for sampling.

#### **Sequence Memory**

Indicates the amount of memory available for recording sequence data.

Sequence Memory 93% Free

The displayed items are the unused proportion (percentage) and a bar graph. The black portion of the bar graph indicates the area used for event data, and the white portion indicates the remaining area available for sampling.

#### **Options**

Indicates the options that are installed in the MV-8000. Installed options are indicated as "Installed," and uninstalled options are indicated as "Not Installed."

[Adding options](#page-184-0)

Adding options

## <span id="page-183-0"></span>**Testing the installed memory (Memory Diagnosis)**

Here's how to perform a read/write test of the memory installed in the MV-8000.

m Info

**Uarcinn** 

With Dia9nosis:<br>Samples on the wave memory

→<br>//0 Expansion

Save current Project before?

- **1.** Access the SYSTEM INFORMATION screen as described in **[Viewing the](#page-182-0)  [system information](#page-182-0)** (p. 183).
- **2.** Press (DIMM Diag).

The display will ask "Save current project before"

#### **F-button Action**

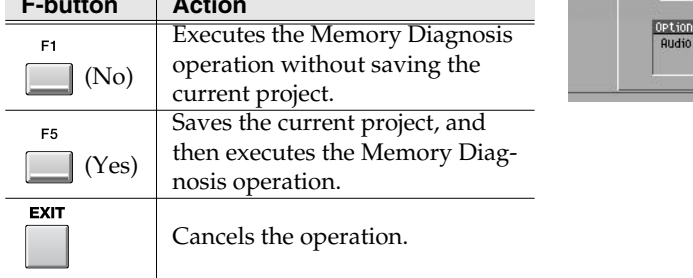

While the test is being performed the display will indicate "Now Checking..." When checking is completed, the result will be displayed.

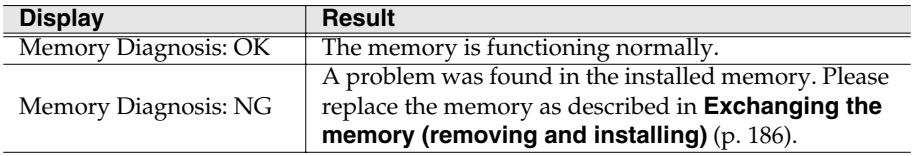

- 
- **3.** After noting the result of the test, press (Close).

## **Resetting the MV-8000's parameters to the factory settings**

Here's how to initialize all parameters of the MV-8000 to their factory settings.

- **1.** Access the SYSTEM INFORMATION screen as described in **[Viewing the](#page-182-0)  [system information](#page-182-0)** (p. 183).
- F3 **2.** Press | (Initialize).

The display will ask "Initialize system parameters. Are you sure?"

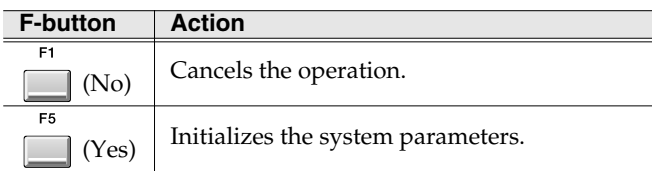

While initialization is being performed, the display will indicate "Now Processing..." When the operation has been completed successfully, the display will indicate "Completed."

**3.** After noting the result, press (Close).

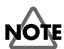

 $1.01$ 

will be lost

Not Insta

There is no way to recover the data that has been erased. (Unless, of course, you have previously made a backup of that data.) Roland Corporation can accept no responsibility for any loss of data or any damages you incur as a result of such loss.

#### **MEMO**

If this test produces a result of NG, there is a problem with the installed DIMM. Since data cannot be read/written correctly to this DIMM, it may cause problems with the operation of the MV-8000. Please replace the DIMM [\(p.](#page-185-0)  [186\)](#page-185-0).

#### **MEMO**

This operation initializes the parameters that are saved in system memory; it does not erase the samples or library data saved on the hard disk.

# Adding options

## <span id="page-184-0"></span>**Adding options**

## **Expanding the memory**

When shipped from the factory, the MV-8000 contains 128 MB of memory used to load sound samples. This amount of memory may not be sufficient if you want to load large amounts of sample data. If so, you can expand the memory by replacing the factory-installed 128 MB memory (DIMM) with a larger DIMM of up to 512 MB.

## **Precautions for expanding memory**

- Always turn the unit off and unplug the AC plug before attempting installation of the memory DIMM board.
- Install only the specified memory DIMM board.

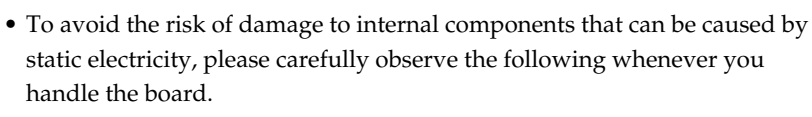

- $\bigcirc$  Before you touch the board, always first grasp a metal object (such as a water pipe), so you are sure that any static electricity you might have been carrying has been discharged.
- ❍ When handling the board, grasp it only by its edges. Avoid touching any of the electronic components or connectors.
- $\overline{O}$  Save the bag in which the board was originally shipped, and put the board back into it whenever you need to store or transport it.
- Do not touch any of the printed circuit pathways or connection terminals.
- Never use excessive force when installing a circuit board. If it doesn't fit properly on the first attempt, remove the board and try again.
- When circuit board installation is complete, double-check your work.
- When turning the unit upside-down, get a bunch of newspapers or magazines, and place them under the four corners or at both ends to prevent damage to the buttons and controls. Also, you should try to orient the unit so no buttons or controls get damaged.
- When turning the unit upside-down, handle with care to avoid dropping it, or allowing it to fall or tip over.
- Use a Philips screwdriver of the appropriate size to avoid damaging the screw heads (a number of 2 screwdriver). If an unsuitable screwdriver is used, the head of the screw may be stripped.
- Turn the screwdriver counter-clockwise to loosen the screws-turn it clockwise to tighten them.
- Be careful not to let the screws drop inside the MV-8000's body.
- Do not leave the bottom cover removed. After installation of the memory DIMM Board is complete, be sure to replace the cover.
- Be careful not to cut your hand on the edge of the cover or the opening edge while removing the cover.

## **MEMO**

The MV-8000 will not operate if no memory (DIMM) is installed.

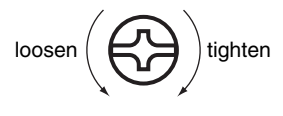

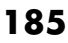

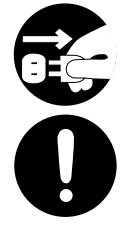

## <span id="page-185-1"></span><span id="page-185-0"></span>**Exchanging the memory (removing and installing)**

- **1.** Turn off the power of the MV-8000 and the connected devices, and disconnect all cables from the MV-8000.
- **2.** Turn the MV-8000 upside down, and lay it on its face supported by objects at each corner so that the panel buttons and knobs are not damaged.

**1 2**

**<sup>3</sup> <sup>4</sup>**

**16**

- **3.** Remove sixteen screws from the bottom panel at the locations shown in the illustration, and detach the bottom cover.
- **4.** Simultaneously spread apart the two white clips located at both ends of the DIMM socket.
- **5.** Pull the (old) memory module out of the socket.
- **6.** Make sure that the cutouts in the (new) memory module are positioned correctly, and press it directly downward into the guide slots.

- **7.** Continue pressing until the white clips pop upward into position, locking the memory module into place.
- **8.** Replace the bottom cover as it was originally.
- **9.** Turn on the power.

Please wait until the MV-8000 has finished starting up.

#### **NOTE**

If an unsupported type of memory (DIMM) is installed, a message of "Wrong DIMM Type! Turn off the power, and replace w/correct one" will appear when you power-on, and the MV-8000 will not operate.

**10.** Checking the installed memory as described in **[Testing the installed](#page-183-0)  [memory \(Memory Diagnosis\)](#page-183-0)** (p. 184).

#### **MEMO**

When you lay the MV-8000 on its face, make stacks of magazines or newspapers to support each of the four corners so that the weight of the unit does not damage the buttons and knobs. Make sure that no pressure is being applied to any button or knob.

#### **HINT**

If you have difficulty inserting the memory module, you can angle the module slightly, alternately pressing on either end to insert it little by little.

#### **MEMO**

If no memory is installed, the display will indicate "No Wave Memory (DIMM)." Please install memory as described in **[Exchanging the](#page-185-1)  [memory \(removing and](#page-185-1)  [installing\)](#page-185-1)** (p. 186).

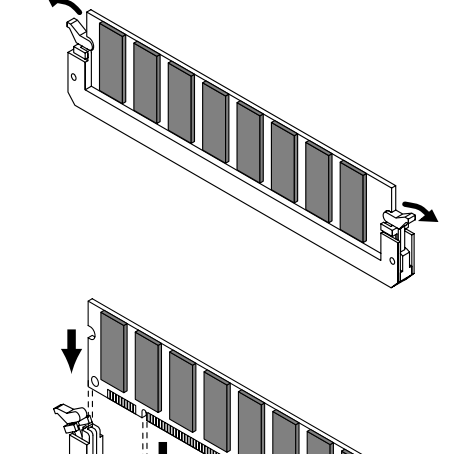

**<sup>5</sup> <sup>6</sup> <sup>7</sup>**

**15 14**

**8**

**10**

**9**

**13**

**11 12**

**Adding options**

## **Installing the MV8-OP1**

The MV8-OP1 is an expansion board that adds six analog multi-outputs, digital inputs (coaxial type and optical type), and an R-BUS connector to the MV-8000.

## **Precautions for expanding option**

- Always turn the unit off and unplug the AC plug before attempting installation of the MV8-OP1.
- Install only the specified option. Remove only the specified screws.
- To avoid the risk of damage to internal components that can be caused by static electricity, please carefully observe the following whenever you handle the board.
	- $\bigcirc$  Before you touch the board, always first grasp a metal object (such as a water pipe), so you are sure that any static electricity you might have been carrying has been discharged.
	- ❍ When handling the board, grasp it only by its edges. Avoid touching any of the electronic components.
	- $\bigcirc$  Save the bag in which the board was originally shipped, and put the board back into it whenever you need to store or transport it.
- Do not touch any of the printed circuit pathways.
- Never use excessive force when installing a circuit board. If it doesn't fit properly on the first attempt, remove the board and try again.
- When circuit board installation is complete, double-check your work.
- When turning the unit upside-down, get a bunch of newspapers or magazines, and place them under the four corners or at both ends to prevent damage to the buttons and controls. Also, you should try to orient the unit so no buttons or controls get damaged.
- When turning the unit upside-down, handle with care to avoid dropping it, or allowing it to fall or tip over.
- Use a Philips screwdriver of the appropriate size to avoid damaging the screw heads (a number of 2 screwdriver). If an unsuitable screwdriver is used, the head of the screw may be stripped.
- Turn the screwdriver counter-clockwise to loosen the screws-turn it clockwise to tighten them.
- Be careful not to let the screws drop inside the MV-8000's body.
- Do not leave the option slot cover removed. After installation of the MV8-OP1 is complete, be sure to replace the cover.
- Be careful not to cut your hand on the edge of the cover or the opening edge while removing the cover.

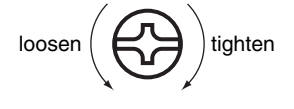

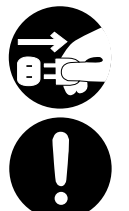

## **MV8-OP1 installation procedure**

- **1.** Turn off the power of the MV-8000 and the connected devices, and disconnect all cables from the MV-8000.
- **2.** Turn the MV-8000 upside down, and lay it on its face supported by objects at each corner so that the panel buttons and knobs are not damaged.

**1**

**16**

- **3.** Remove sixteen screws from the bottom panel and two screws from the MV8-OP1 slot cover at the locations shown in the illustration, and detach the bottom cover and the slot cover.
- **4.** Insert the MV8-OP1 into the slot in the orientation shown by the illustration.

**5.** Plug the flat cable extending from the MV8-OP1 firmly into the connector on the main board of the MV-8000.

- **6.** Use the two screws to fasten the MV8-OP1.
- **7.** Use the sixteen screws to fasten the bottom cover as it was originally.

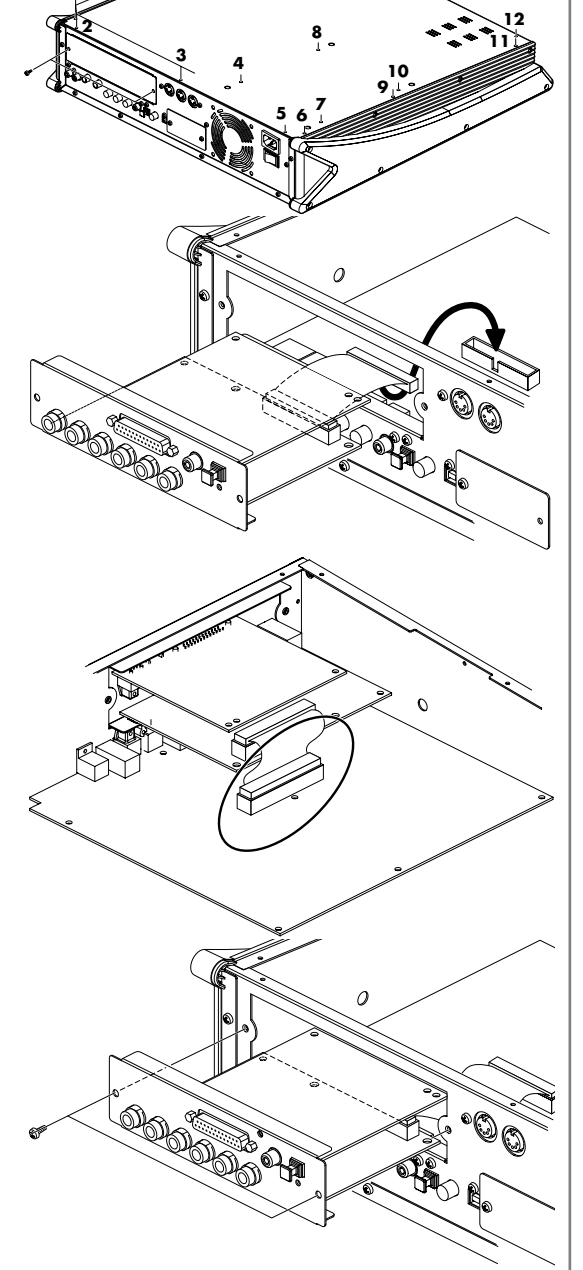

**13**

**15 14**

#### MEMO

When you lay the MV-8000 on its face, make stacks of magazines or newspapers to support each of the four corners so that the weight of the unit does not damage the buttons and knobs. Make sure that no pressure is being applied to any button or knob.

### **NOTE**

Be careful not to cut your hand on any sharp edges of the installation slot, cover, or circuit board.

## **Installing the MV8-VGA (VGA/Mouse Expansion)**

The MV8-VGA is an expansion board that lets you connect a VGA display to view the MV-8000's screens and use a mouse to operate it.

## **Precautions for expanding option**

- Always turn the unit off and unplug the AC plug before attempting installation of the MV8-VGA.
- Install only the specified option. Remove only the specified screws.

#### • To avoid the risk of damage to internal components that can be caused by static electricity, please carefully observe the following whenever you handle the board.

- $\bigcirc$  Before you touch the board, always first grasp a metal object (such as a water pipe), so you are sure that any static electricity you might have been carrying has been discharged.
- ❍ When handling the board, grasp it only by its edges. Avoid touching any of the electronic components.
- $\bigcirc$  Save the bag in which the board was originally shipped, and put the board back into it whenever you need to store or transport it.
- Do not touch any of the printed circuit pathways.
- Never use excessive force when installing a circuit board. If it doesn't fit properly on the first attempt, remove the board and try again.
- When circuit board installation is complete, double-check your work.
- When turning the unit upside-down, get a bunch of newspapers or magazines, and place them under the four corners or at both ends to prevent damage to the buttons and controls. Also, you should try to orient the unit so no buttons or controls get damaged.
- When turning the unit upside-down, handle with care to avoid dropping it, or allowing it to fall or tip over.
- Use a Philips screwdriver of the appropriate size to avoid damaging the screw heads (a number of 2 screwdriver). If an unsuitable screwdriver is used, the head of the screw may be stripped.
- Turn the screwdriver counter-clockwise to loosen the screws-turn it clockwise to tighten them.
- Be careful not to let the screws drop inside the MV-8000's body.
- Do not leave the option slot cover removed. After installation of the MV8-VGA is complete, be sure to replace the cover.
- Be careful not to cut your hand on the edge of the cover or the opening edge while removing the cover.

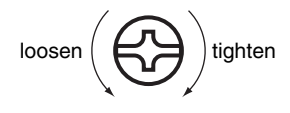

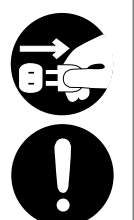

## **MV8-VGA installation procedure**

- **1.** Turn off the power of the MV-8000 and the connected devices, and disconnect all cables from the MV-8000.
- **2.** Remove two screws from the MV8-VGA installation slot cover as shown in the illustration.
- **3.** Remove the slot cover, and pull out the cable that is fastened behind the slot cover.
- **4.** Plug this cable into the connector of the MV8-VGA. Align the red wire of the cable (at the right edge in the illustration) with the ▲ mark of the connector, and plug the cable firmly into the connector.
- **5.** Insert the MV8-VGA into the slot, oriented as shown in the illustration.
- **6.** Use the two screws to fasten the MV8-VGA.

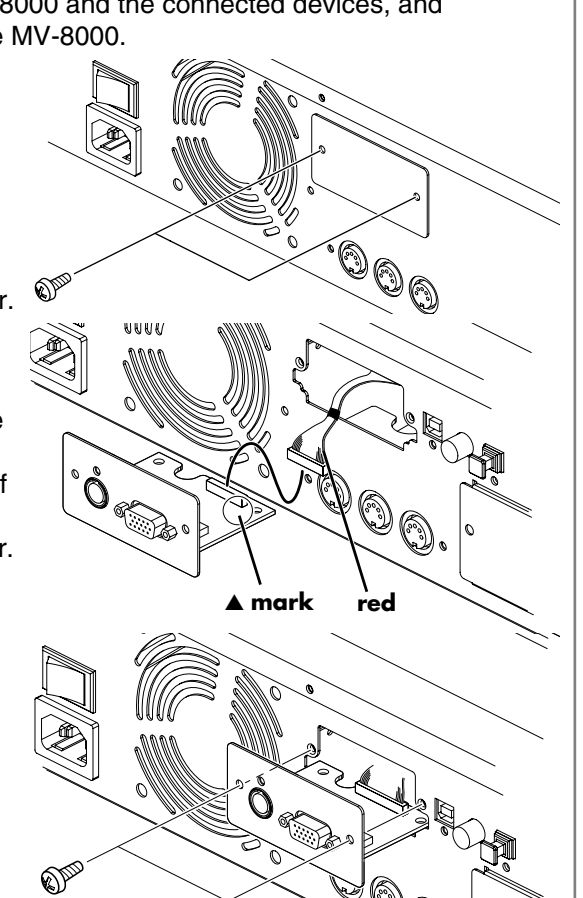

**NOTE** 

Be careful not to cut your hand on any sharp edges of the installation slot, cover, or circuit board.

# **Nout d'options**

## **Ajout d'options**

## **Expansion de la mémoire**

A l'origine le MV-8000 a une mémoire de 128 Mo pour le chargement d'échantillons de son. Si vous voulez chargez de grosses quantités de données, la mémoire peut être insuffisante. Vous avez la possibilité d'accroître la mémoire en remplaçant la mémoire d'origine (DIMM) de 128 Mo par une DIMM de 512 Mo.

Le MV-8000 ne fonctionne pas si aucune mémoire (DIMM) n'est installée.

## **Precautions concernant l'extension de la mémoire**

- Toujours éteindre et débrancher l'appareil avant de commencer l'installation de la carte.
- N'installez que les cartes de mémoire (DIMM). Enlevez seulement les vis indiquées.
- Veuillez suivre attentivement les instructions suivantes quand vous manipulez la carte afin d'éviter tout risque d'endommagement des pièces internes par l'électricité statique.
	- ❍ Toujours toucher un objet métallique relié à la terre (comme un tuyau par exemple) avant de manipuler la carte pour vous décharger de l'électricité statique que vous auriez pu accumuler.
	- ❍ Lorsque vous manipulez la carte, la tenir par les côtés. Évitez de toucher aux composants ou aux connecteurs.
	- ❍ Conservez le sachet d'origine dans lequel était la carte lors de l'envoi et remettez la carte dedans si vous devez la ranger ou la transporter.
- Ne pas toucher aux circuits imprimés.
- Ne jamais forcer quand vous installez une carte de circuits. Si la carte ne rentre pas correctement, ressortez-la et ressayez.
- Quand l'installation de la carte de circuits imprimés est terminée, revérifiez si tout est bien installé.
- Lorsque vous déposez le MV-8000 face vers le bas, placez des piles de journaux ou de magazines sous les quatre coins (ou des deux côtés) pour le soutenir. Ainsi, les boutons, manettes et autres pièces ne seront pas endommagés.
- En plaçant l'appareil sens dessus dessous, manipulez-le avec soin pour éviter de l'échapper, de le laisser tomber ou de se renverser.
- Utiliser un tournevis cruciforme correspondant à la taille de la vis (un tournevis numéro 2). En cas d'utilisation d'un tournevis inapproprié, la tête de la vis pourrait être endommagée.
- Pour enlever les vis, tourner le tournevis dans le sens contraire des aiguilles d'une montre. Pour resserrer, tourner dans le sens des aiguilles d'une montre.
- Attention de ne pas laisser tomber les vis à l'intérieur du MV-8000.
- Une fois l'installation du module terminée, remettez le couvercle en place.
- Attention de ne pas vous couper les doigts au bord du capot ou au bord de l'ouverture lorsque vous enlevez le capot.

desserrer  $\epsilon \in \mathbf{S}$  resserrer

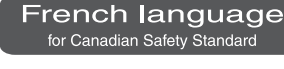

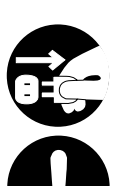

**Ajout d'options**

- **1.** Eteignez le MV-8000 et tous les appareils raccordés et débranchez tous les câbles du MV-8000.
- **2.** Retournez le MV-8000 et placez quatre objets aux angles pour le soutenir de sorte que les touches et boutons du panneau ne risquent pas d'être endommagés.
- **3.** Retirez quinze vis du panneau inférieur aux endroits indiqués sur l'illustration et détachez le capot inférieur.
- **4.** Ecartez en même temps les deux clips blancs se trouvant aux deux extrémités de la douille DIMM.
- **5.** Détachez le module mémoire d'origine de la douille.
- **6.** Assurez-vous que les entailles dans le nouveau module sont bien orientées et appuyez tout droit vers le bas dans les logements.

- **7.** Continuez d'appuyer sur le module jusqu'à ce que les clips blancs remontent et verrouillent le module mémoire.
- **8.** Remettez le capot inférieur dans sa position d'origine.
- **9.** Allumez l'appareil comme indiqué dans « Mise sous tension » (p.33). Attendez que le MV-8000 ait démarré.

#### **NOTE**

Si le type de mémoire (DIMM) installé n'est pas pris en charge, le message « Wrong DIMM Type! Turn off the power, and replace w/correct one » (Mauvais type de DIMM ! Eteindre l'appareil et remplacer par le type correct.) s'affiche à la mise sous tension de l'appareil, et le MV-8000 ne fonctionne pas.

**10.** Réinstallez la mémoire comme indiqué dans **[Testing the installed memory \(Memory](#page-183-0)  [Diagnosis\)](#page-183-0)** (p. 184).

#### French language for Canadian Safety Standard

#### **MEMO**

Lorsque vous posez le MV-8000, posez des magazines ou des journaux aux angles pour protéger les touches et les boutons. Aucune pression ne doit être exercée sur les touches ou boutons.

#### **NOTE**

Attention de ne pas vous couper les doigts au bord du capot ou au bord de l'ouverture lorsque vous enlevez le capot.

#### **HINT**

Si vous ne parvenez pas à insérer le module mémoire, vous pouvez l'incliner en appuyant successivement d'un côté puis de l'autre.

#### **MEMO**

Si aucune mémoire n'est installée, « No Wave memory (DIMM) » s'affiche. Installez la mémoire comme indiqué dans **[Echange de la mémoire](#page-191-0)  (retrait et installation)** (p. [192\)](#page-191-0).

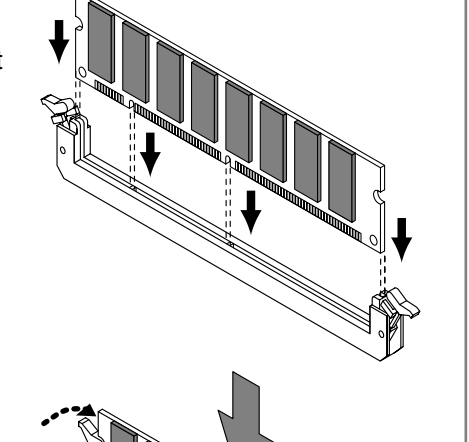

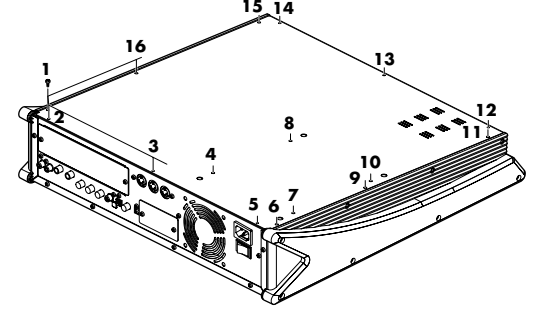

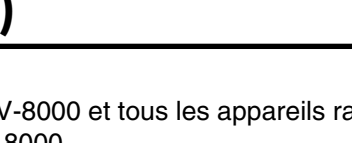

<span id="page-191-0"></span>**Echange de la mémoire (retrait et** 

for Canadian Safety Standar

## **Installation de la MV8-OP1**

La MV8-OP1 est une carte d'extension permettant d'ajouter six multi-sorties analogiques, entrées numériques (de types coaxial et optique) et un connecteur R-BUS au MV-8000.

## **Precautions concernant l'extension de la options**

- Toujours éteindre et débrancher l'appareil avant de commencer l'installation de la carte.
- N'installez que les cartes de MV8-OP1. Enlevez seulement les vis indiquées.

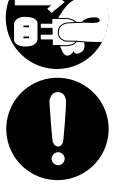

yjout d'options

- Veuillez suivre attentivement les instructions suivantes quand vous manipulez la carte afin d'éviter tout risque d'endommagement des pièces internes par l'électricité statique.
	- ❍ Toujours toucher un objet métallique relié à la terre (comme un tuyau par exemple) avant de manipuler la carte pour vous décharger de l'électricité statique que vous auriez pu accumuler.
	- ❍ Lorsque vous manipulez la carte, la tenir par les côtés. Évitez de toucher aux composants ou aux connecteurs.
	- ❍ Conservez le sachet d'origine dans lequel était la carte lors de l'envoi et remettez la carte dedans si vous devez la ranger ou la transporter.
- Ne pas toucher aux circuits imprimés.
- Ne jamais forcer quand vous installez une carte de circuits. Si la carte ne rentre pas correctement, ressortez-la et ressayez.
- Quand l'installation de la carte de circuits imprimés est terminée, revérifiez si tout est bien installé.
- Lorsque vous déposez le MV-8000 face vers le bas, placez des piles de journaux ou de magazines sous les quatre coins (ou des deux côtés) pour le soutenir. Ainsi, les boutons, manettes et autres pièces ne seront pas endommagés.
- En plaçant l'appareil sens dessus dessous, manipulez-le avec soin pour éviter de l'échapper, de le laisser tomber ou de se renverser.
- Utiliser un tournevis cruciforme correspondant à la taille de la vis (un tournevis numéro 2). En cas d'utilisation d'un tournevis inapproprié, la tête de la vis pourrait être endommagée.

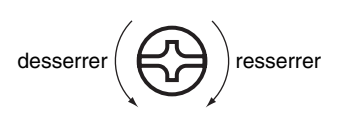

- Pour enlever les vis, tourner le tournevis dans le sens contraire des aiguilles d'une montre. Pour resserrer, tourner dans le sens des aiguilles d'une montre.
- Attention de ne pas laisser tomber les vis à l'intérieur du MV-8000.
- Une fois l'installation du MV8-OP1 terminée, remettez le couvercle en place.
- Attention de ne pas vous couper les doigts au bord du capot ou au bord de l'ouverture lorsque vous enlevez le capot.

## **Procédure d'installation**

- **1.** Eteignez le MV-8000 et tous les appareils raccordés et débranchez tous les câbles du MV-8000.
- **2.** Retournez le MV-8000 et placez quatre objets aux angles pour le soutenir de sorte que les touches et boutons du panneau ne risquent pas d'être endommagés.

**1 2**

**<sup>3</sup> <sup>4</sup>**

**CONSTRUCTION** 

**16**

**<sup>5</sup> <sup>6</sup> <sup>7</sup>**

**15 14**

**8**

**10**

 $\sigma$ 

**9**

**13**

**11 12**

- **3.** Retirez quinze vis du panneau inférieur et deux vis du cache du logement de l a MV8-OP1 aux endroits indiqués sur l'illustration, et détachez le capot inférieur et le cache du logement.
- **4.** Insérez la MV8-OP1 dans le logement en l'orientant comme indiqué sur l'illustration.
- **5.** Banchez le câble d'extension plat de la MV8-OP1 à fond dans le connecteur de la carte principale du MV-8000.

- **6.** Utilisez les deux vis pour fixer la MV8-OP1.
- **7.** Utilisez les quinze vis pour fixer le capot inférieur dans sa position d'origine.

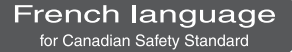

#### **NOTE**

Attention de ne pas vous couper les doigts au bord du capot ou au bord de l'ouverture lorsque vous enlevez le capot.

#### **MEMO**

Lorsque vous retournez le MV-8000 pour le poser sur sa face, placez des magazines ou des journaux aux quatre coins pour que le poids de l'appareil n'endommagent pas les touches et les boutons. Aucune pression ne doit être exercée sur les touches ou boutons.

## **NOTE**

Attention de ne pas vous couper les doigts aux bords coupants du logement, du cache du logement ou de la carte de circuit.

Ajout d'options

## **Ajout d'options**

## **Installation de la MV8-VGA (Carte de souris/sortie VGA)**

La MV8-VGA est une carte d'extension qui permet de raccorder un moniteur VGA pour voir les écrans du MV-8000 et d'utiliser une souris.

## **Precautions concernant l'extension de la options**

- Toujours éteindre et débrancher l'appareil avant de commencer l'installation de la carte.
- N'installez que les cartes de MV8-VGA. Enlevez seulement les vis indiquées.
- Veuillez suivre attentivement les instructions suivantes quand vous manipulez la carte afin d'éviter tout risque d'endommagement des pièces internes par l'électricité statique.
	- ❍ Toujours toucher un objet métallique relié à la terre (comme un tuyau par exemple) avant de manipuler la carte pour vous décharger de l'électricité statique que vous auriez pu accumuler.
- ❍ Lorsque vous manipulez la carte, la tenir par les côtés. Évitez de toucher aux composants ou aux connecteurs.
- ❍ Conservez le sachet d'origine dans lequel était la carte lors de l'envoi et remettez la carte dedans si vous devez la ranger ou la transporter.
- Ne pas toucher aux circuits imprimés.
- Ne jamais forcer quand vous installez une carte de circuits. Si la carte ne rentre pas correctement, ressortez-la et ressayez.
- Quand l'installation de la carte de circuits imprimés est terminée, revérifiez si tout est bien installé.
- Lorsque vous déposez le MV-8000 face vers le bas, placez des piles de journaux ou de magazines sous les quatre coins (ou des deux côtés) pour le soutenir. Ainsi, les boutons, manettes et autres pièces ne seront pas endommagés.
- En plaçant l'appareil sens dessus dessous, manipulez-le avec soin pour éviter de l'échapper, de le laisser tomber ou de se renverser.
- Utiliser un tournevis cruciforme correspondant à la taille de la vis (un tournevis numéro 2). En cas d'utilisation d'un tournevis inapproprié, la tête de la vis pourrait être endommagée.
- Pour enlever les vis, tourner le tournevis dans le sens contraire des aiguilles d'une montre. Pour resserrer, tourner dans le sens des aiguilles d'une montre.
- Attention de ne pas laisser tomber les vis à l'intérieur du MV-8000.
- Une fois l'installation du MV8-VGA terminée, remettez le couvercle en place.
- Attention de ne pas vous couper les doigts au bord du capot ou au bord de l'ouverture lorsque vous enlevez le capot.

French language for Canadian Safety Standa

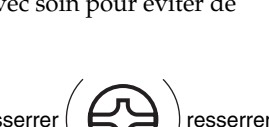

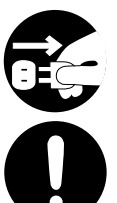

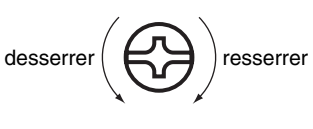

## **Procédure d'installation**

- **1.** Eteignez le MV-8000 et tous les appareils raccordés et débranchez tous les câbles du MV-8000.
- **2.** Retirez les deux vis du cache de le logement d'installation de la MV8-VGA, comme indiqué sur l'illustration.
- **3.** Retirez le cache du logement, et sortez le câble qui se trouve derrière le cache.
- **4.** Branchez ce câble dans le connecteur de la MV8-VGA. Alignez le fil rouge du câble (sur la droite de l'illustration) sur la marque *A* du connecteur et branchez le câble à fond dans le connecteur.
- **5.** Insérez la MV8-VGA dans le logement, en l'orientant de la façon indiquée sur l'illustration.
- **6.** Utilisez les deux vis pour fixer la MV8-VGA.

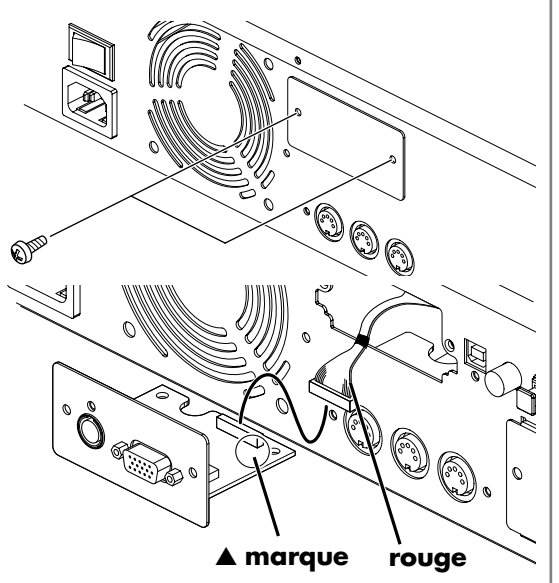

## French language<br>for Canadian Safety Standard

## **NOTE**

Attention de ne pas vous couper les doigts au bord du capot ou au bord de l'ouverture lorsque vous enlevez le capot.

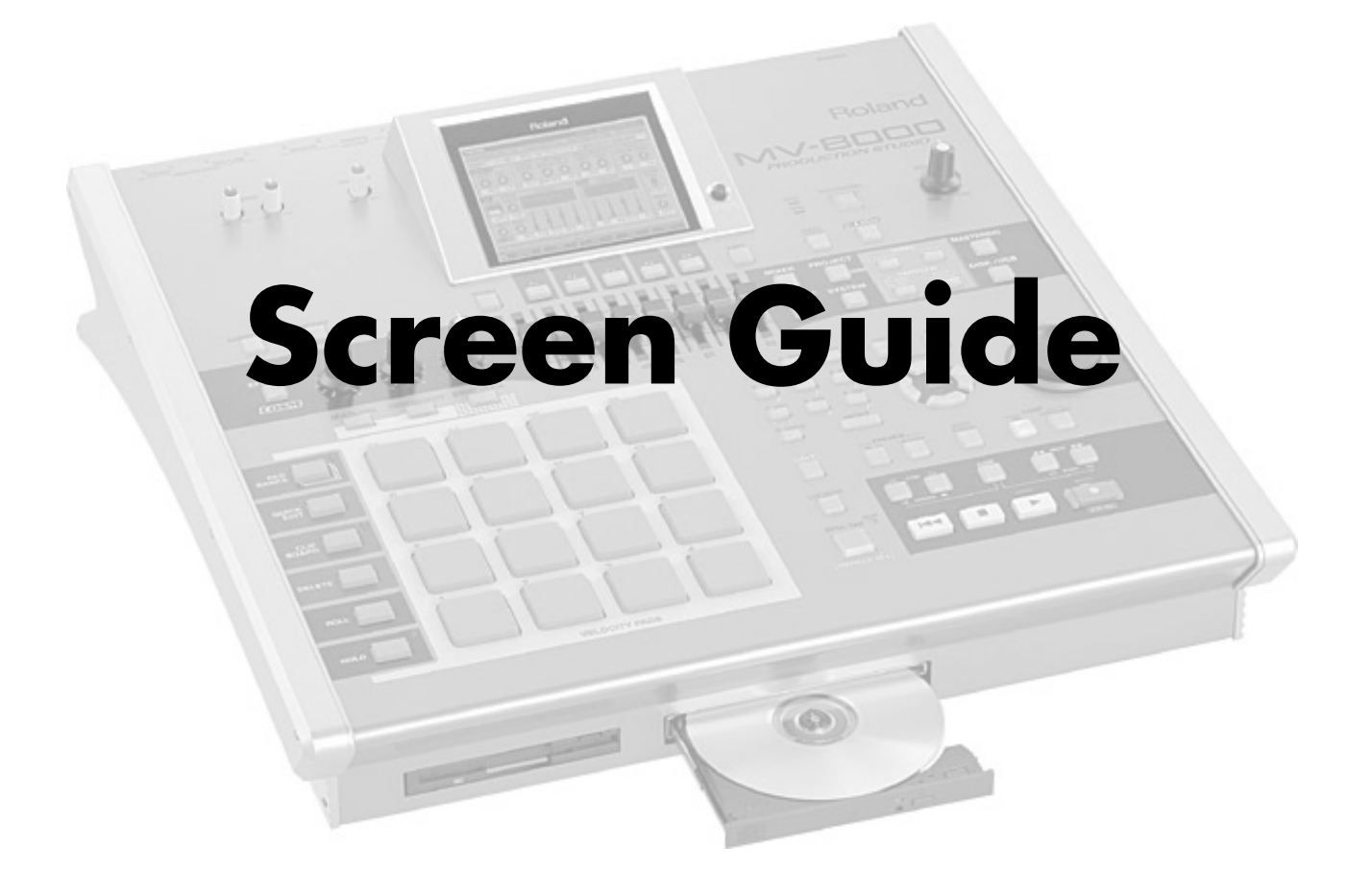

## <span id="page-197-0"></span>**Common items in all screens**

These items are common to all screens.

## **Screen title area**

This area shows information such as the screen name, This area shows information such as the screen name,<br>
current time, and song name.<br>
The title area and function buttons area are the same

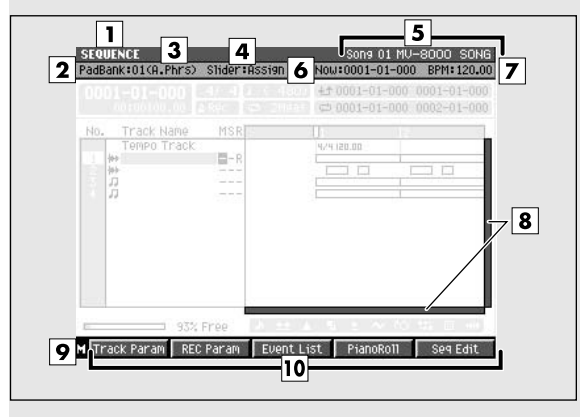

## **Explanation of each area**

#### **1. Screen name**

The name of this screen.

#### **2. PadBank: number**

This shows the pad bank number of the sound generator part you can play from the top panel VELOCITY PADS.

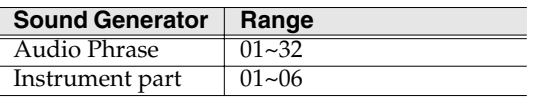

#### **3. (Sound generator part number)**

This shows the part number of the sound generator part you can play from the top panel VELOCITY PADS.

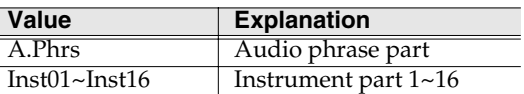

#### **4. Slider:**

This shows the name of the current function for the eight top panel sliders.

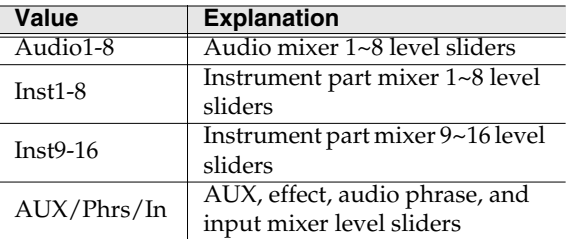

#### MEMO

To switch the slider functions, hold down [MIXER] and press [F1]~[F4].

for all screens  $(\boxed{1}$  ~  $\boxed{10}$ ).

#### **5. Song number, song name**

The number and name of the currently selected song. This is referred to as the "current song."

#### **6. Now: (now time)**

This indicates the current location (measure/beat/tick) of the sequencer.

#### **7. BPM (Beats Per Minute / tempo)**

This indicates the tempo of the sequencer.

#### **8. Scroll bar**

Indicates the approximate portion of the sequence data (horizontal) and track (vertical) list that are visible.

#### **9. Menu**

When "M" icon displays here, you can press it to display a menu in the LCD.

#### **10. F (function) buttons**

The  $[F1]$   $\sim$   $[F5]$  buttons correspond to functions displayed at the bottom of the LCD.

[AUDIO PHRASES](#page-300-0)

AUDIO PHRASES

## <span id="page-198-2"></span><span id="page-198-0"></span>**EDIT NAME popup**

Ø

 $\overline{0}$ 

Jame

Insert Space

**EDIT PATCH NAME** 

maso

г.,

 $\overline{\mathfrak{o}}$ 

F.

 $\sqrt{2}$ 

Filter

Cutoff<br>Offset

 $\overline{0}$ 

History

ī

 $\overline{\mathbf{2}}$ 

 $\Omega$ 

 $Res<sub>0</sub>$ 

This screen lets you edit the name of a folder, file, library, pad, or track.

m.

ō

**Down UP** 

locity

ens<br>fset

 $\overline{0}$ 

83

R+a/a+R

 $-2$  $\overline{2}$ 

Voice<br>Priority

Last

 $\overline{\alpha}$ 

83

---: Unit Patch

Delete

Offset

63

 $\overline{0}$ 

## **Explanation of each area**

#### **1. Popup name**

The name of this popup. The popup name will depend on the type of name you are assigning.

<span id="page-198-1"></span>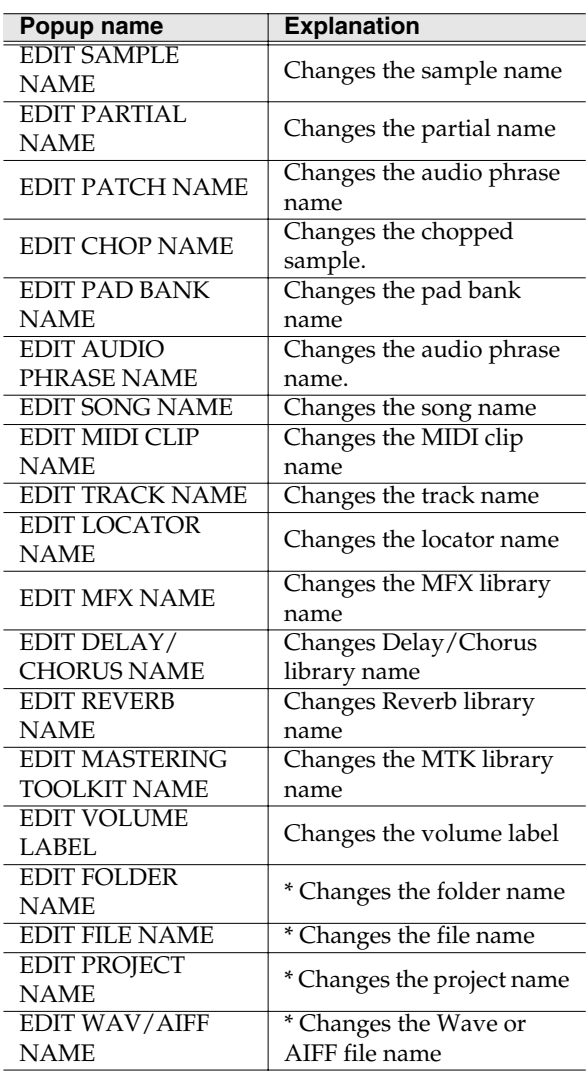

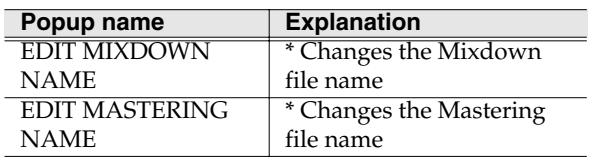

#### **MEMO**

When naming a file or folder (shown as \* in the operation overview above), you cannot assign a name that already exists within the same folder.

#### **MEMO**

You cannot input the space character to the volume label. The space character will replace to the "\_" (underscore).

#### **2. Name**

You can edit the name.

#### $\mathbb{R}$

For details on inputting characters, refer to Quick Start "Inputting text" (p. 9).

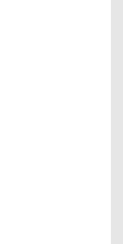

## **F-buttons**

#### E1

**History**

You can recall (and re-input) up to the ten most recent names you input in the EDIT NAME popup since turning on the power. Selects the name at the cursor in the history list then press [ENTER].  $F^{\circ}$ 

#### **Insert Space**

Inserts a space at the cursor location.

```
F<sub>3</sub>
Delete
```
Deletes the character at the cursor location. Characters at the right of the cursor will be moved forward to fill the gap.

 $F4$ 

#### **A**➜**a/a**➜**A (switch character case)**

Switches the character at the cursor location between uppercase and lowercase.

#### F<sub>5</sub>

 $\Box$  OK

Finalizes the name and closes the EDIT NAME popup.

#### MEMO

When the cursor is located at the first character, you can press the left cursor key to open the **[SELECT](#page-200-0)  [CATEGORY popup](#page-200-0)** (p. 201). You can use this popup in the following popups.

- EDIT SAMPLE NAME popup
- EDIT PARTIAL NAME popup
- EDIT PATCH NAME popup
- EDIT AUDIO PHRASE NAME popup
- EDIT MIDI CLIP NAME popup

## AUDIO PHRASES [AUDIO PHRASES](#page-300-0)

## <span id="page-200-0"></span>**SELECT CATEGORY popup**

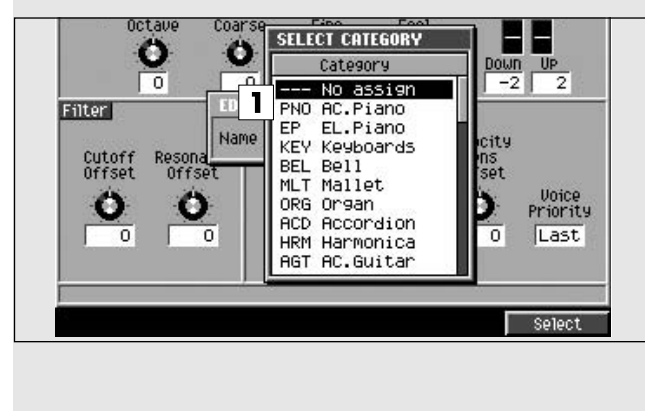

## This popup lets you select a category. **To access this screen**

• (display an EDIT SAMPLE NAME, EDIT PARTIAL NAME, EDIT PATCH NAME, EDIT AUDIO PHRASE NAME or EDIT MIDI CLIP NAME

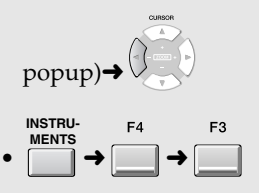

## **Explanation of each area**

#### **1. List**

Displays a list of categories. The category name selected by the cursor is highlighted.

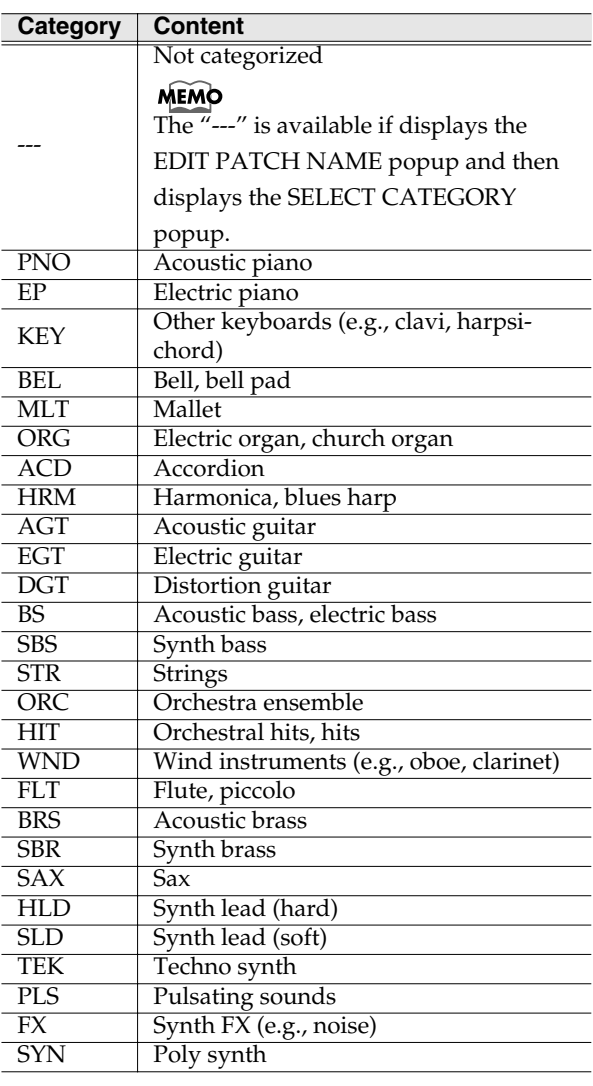

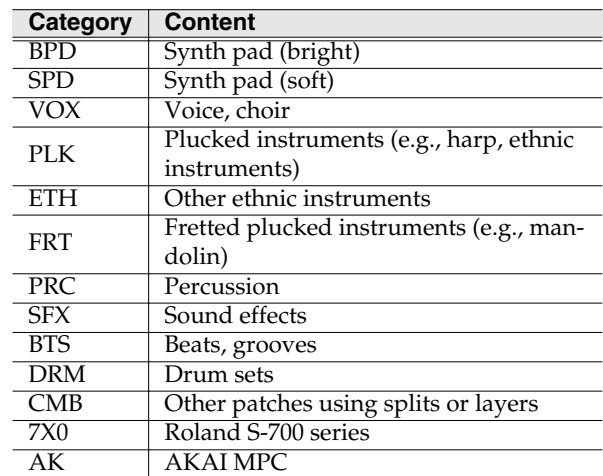

## **F-buttons**

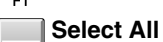

Displays the all categories.

#### **MEMO**

The [F1 (Select All)] is valid if displays the follow screens.

- **[PASTE MIDI CLIP popup](#page-238-0)** (p. 239)
- **[PATCH LIBRARY screen](#page-267-0)** (p. 268)
- **[SAMPLE LIST popup](#page-280-0)** (p. 281)

F<sub>5</sub> **Select**

Finalize the category.

## **PAD BANKS popup**

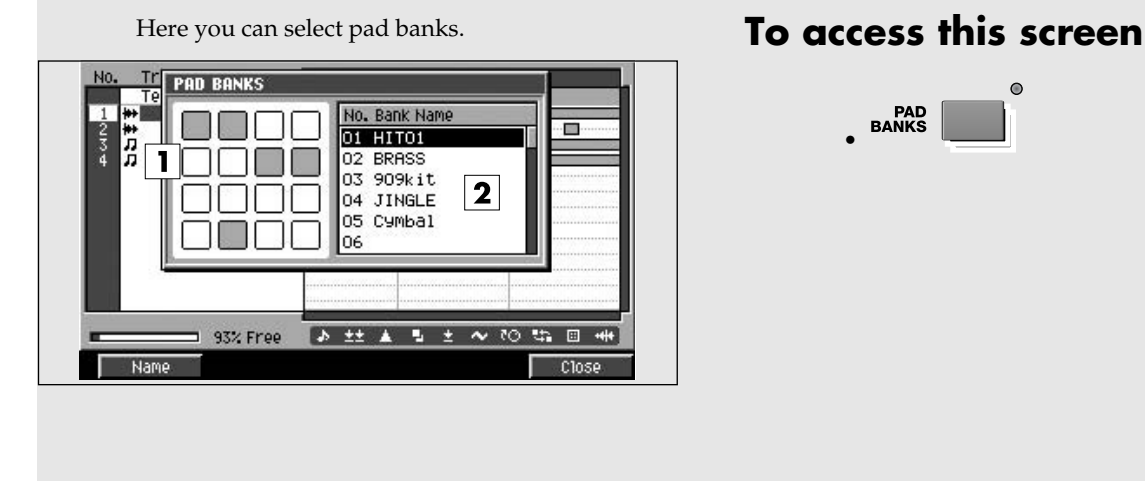

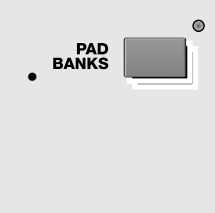

## **Explanation of each area**

#### **1. Pads**

Shows the state of the current pads. Highlighted (black) pads have data recorded in them.

#### **2. Pad bank list**

Lists the names of the pad banks. The pad bank selected by the cursor is highlighted.

## **F-buttons**

F<sub>5</sub>

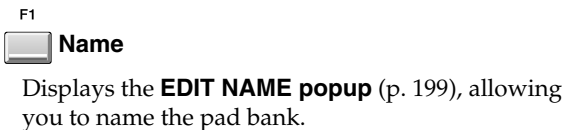

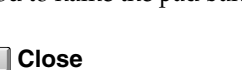

Closes this popup.

## **Common items in all screens**

[SEQUENCE](#page-204-0)

SEQUENCE

[SONG SETUP](#page-255-0)

SONG SETUF

[INSTRUMENTS](#page-264-0)

**INSTRUMENTS** 

[AUDIO PHRASES](#page-300-0)

AUDIO PHRASES

## **SELECT DRIVE popup**

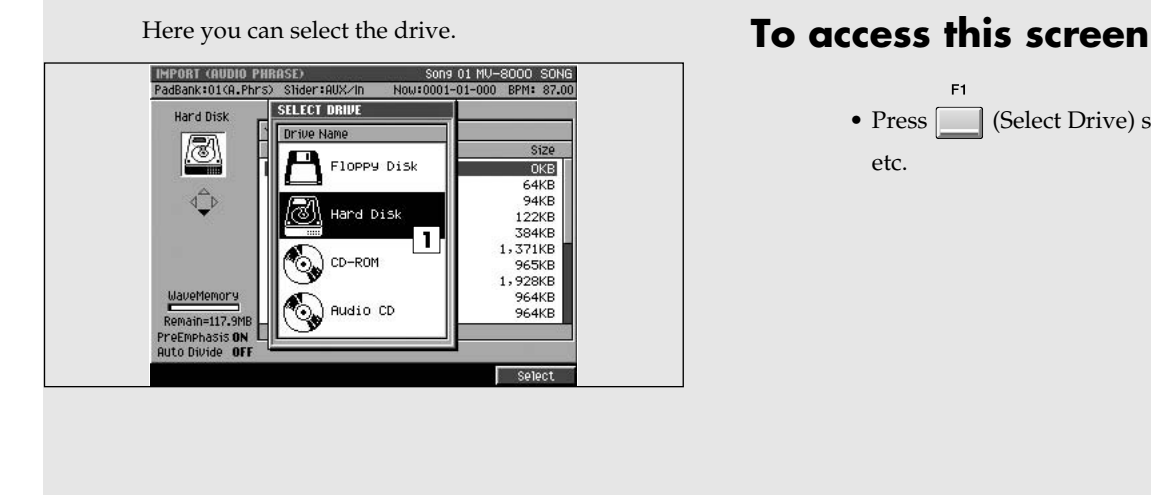

• Press  $\Box$  (Select Drive) shown in various screens, etc.

## **Explanation of each area**

#### **1. Drive list**

This area lists the drives that are installed in the MV-8000 (hard disk, CD-R/RW drive, floppy disk drive). The drive selected by the cursor is highlighted.

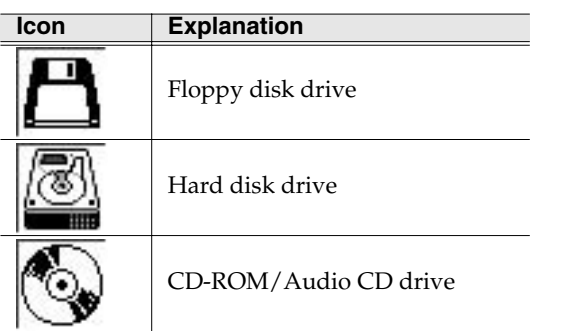

#### MEMO

The CD-ROM icon and Audio CD icon let you differentiate between types of media inserted in the drive.

## **F-buttons**

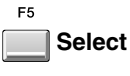

Selects the drive indicated by the cursor in the drive list.

## **MENU/COMMAND popup**

This page explains the operations that apply in common to any command or menu you access as a popup.

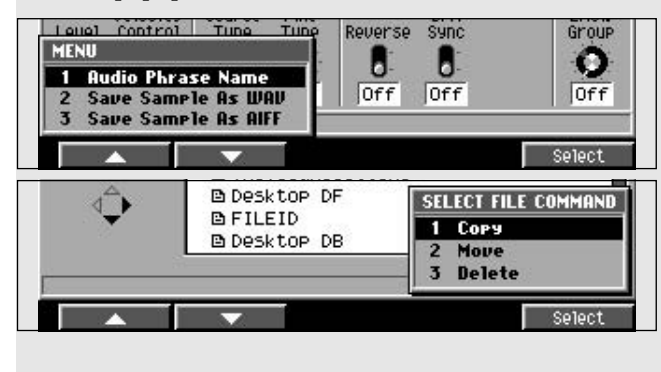

## **To access this screen**

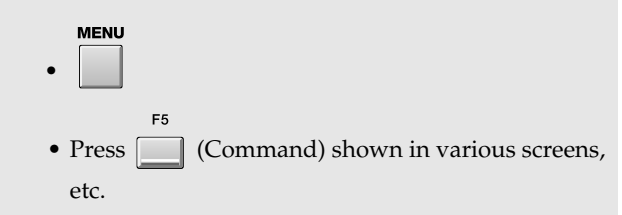

## **Explanation of each area**

#### **1. Drive list**

This area lists the drives that are installed in the MV-8000 (hard disk, CD-R/RW drive, floppy disk drive). The drive selected by the cursor is highlighted.

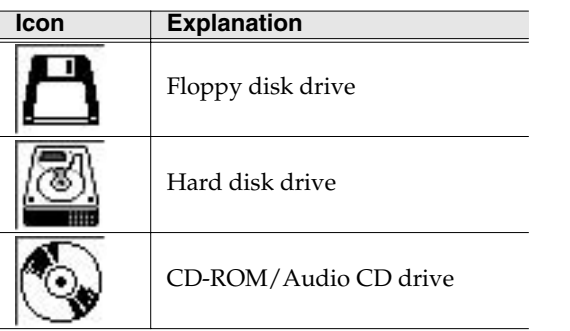

#### **MEMO**

The CD-ROM icon and Audio CD icon let you differentiate between types of media inserted in the drive.

## **F-buttons**

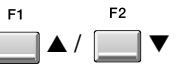

These buttons move the cursor between menu items or commands shown in the popup.

#### **MEMO**

You can also use [DEC]/[INC] or the cursor buttons to move the cursor.

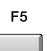

#### **Select**

Executes the menu item or command that is selected by the cursor.

#### **MEMO**

You can also use [ENTER] buttons to execute the selected menu item or command.

## SONG SETUF [SONG SETUP](#page-255-0)

## <span id="page-204-0"></span>**SEQUENCE**

Here you can perform sequencer-related operations.

## **SEQUENCE screen**

This is the Sequence screen; the basic screen where you play or record songs.

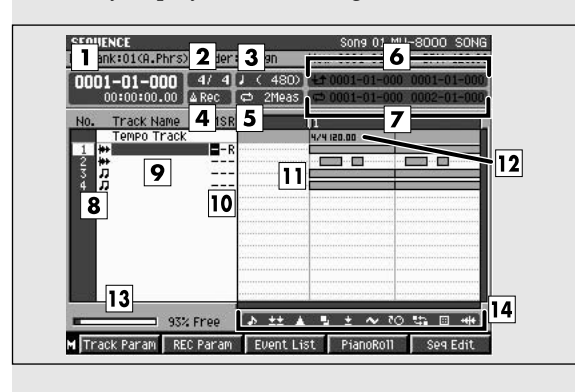

## **Explanation of each area**

#### **1. Now time**

This indicates the current location (measure/beat/tick, time code) of the sequencer.

#### **2. Time Signature**

Displays the time sign of the current song.

#### **3. Step Time**

This is the unit by which the current time will move

when you press the step buttons (

#### **4. Metronome Mode**

Specifies when the metronome signal will be output.

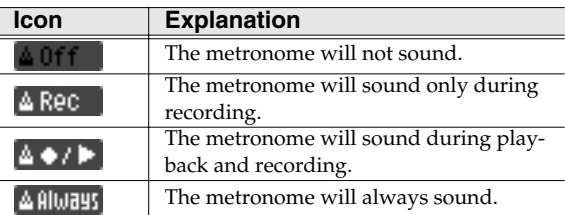

#### **5. Loop Quick Set Length**

Displays the length of the loop for Quick Set.

## **To access this screen**

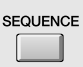

**6. Region of Punch In/Out**

**7. Region of Loop play**

 $+10001-01$  $+10001 - 01$ 

the Punch In/Out status.

**Characters Explanation**

#### Loop function is Off  $\Rightarrow$  0001-01 ່⇔ 0001-01∙ Loop function is On

**Characters Explanation**

#### **8. No. (track number and icon)**

Shows the number of the each track recorded in the sequencer. The MV-8000 lets you create up to 128 MIDI sequence tracks and 8 audio tracks. The icon at the right of the track number shows the type of track.

Specifies the starting time and end time of the auto punch in recording. The following characters show

Specifies the starting time and end time of the loop. The following characters show the Loop status.

Punch In/Out function is Off Punch In/Out function is On

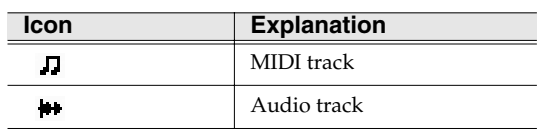

#### **HINT**

The line of the track number selected by the cursor is highlighted. This track is called the "current track."

#### **9. Track Name**

Shows the name assigned to each track.

#### **10. Track Status (M/S/R)**

Sets the status of the track.

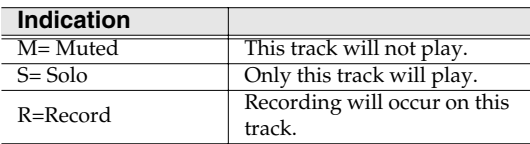

#### **MEMO**

If you simultaneously turn on M (Mute) and S (Solo) for the same track, the S (Solo) setting will take priority.

#### **11. Play List**

The boxes show the existence of sequence data recorded in each track.

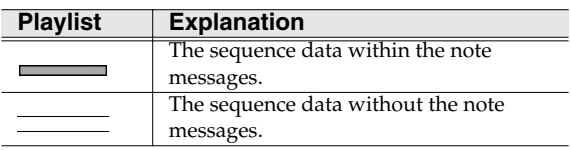

#### **12. Tempo Track**

This is a special track that records tempo data. This track always stays in this location. (Its location is not affected by scrolling.)

#### MEMO

You can't record sequence data on the tempo track.

#### **13. Sequence Memory meter**

Indicates the amount of memory available for recording sequence data.

#### **14. View filter indicator**

Indicates the View Filter status you specified.

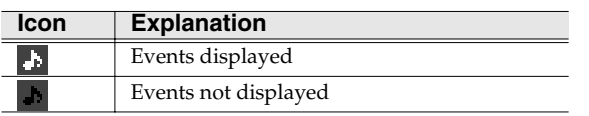

#### MEMO

For details on View filter icons refer to **[VIEW](#page-244-0)  [FILTER popup](#page-244-0)** (p. 245)

## **F-buttons and menu**

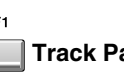

**Track Param (Track parameters)**

Displays the **[TRACK PARAMETER \(MIDI\) popup](#page-207-0)** (p. [208\)](#page-207-0) or the **[TRACK PARAMETER \(AUDIO\) popup](#page-209-0)** [\(p. 210\)](#page-209-0).

#### **MEMO**

The TRACK PARAMETER popup that appears will depend on the type of the current track.

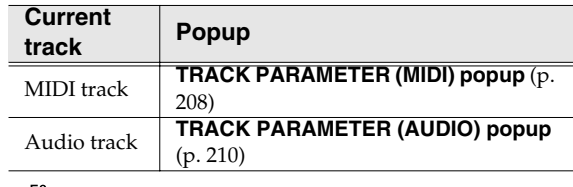

**Rec Param (recording parameters)**

Displays the **[RECORDING PARAMETER \(MIDI\)](#page-210-0)  popup** [\(p. 211\)](#page-210-0) or the **[RECORDING PARAMETER](#page-213-0)  [\(AUDIO\) popup](#page-213-0)** (p. 214).

#### **MEMO**

The RECORDING PARAMETER popup that appears will depend on the type of the current track.

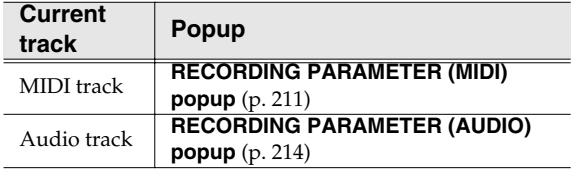

#### $F<sub>2</sub>$ **Event List**

Displays the **[EVENT LIST EDIT screen](#page-215-0)** (p. 216).

#### **MEMO**

[F3] is valid if the current track is a MIDI track.

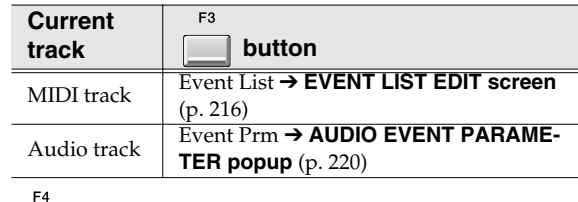

#### **Piano Roll**

Displays the **[PIANO ROLL EDIT screen](#page-220-0)** (p. 221).

Fε

**Seq Edit (Sequence edit)**

Displays the **[SEQUENCE EDIT screen](#page-221-0)** (p. 222).

**MENU Menu**

Displays the SEQUENCE MENU.

#### Menu items

#### **1. Tempo Track**

Displays the **[TEMPO TRACK screen](#page-243-0)** (p. 244).

#### **2. Add MIDI Tracks**

Displays the **[ADD MIDI TRACKS popup](#page-245-0)** (p. 246).

#### **3. Add Audio Tracks**

Displays the **[ADD AUDIO TRACKS popup](#page-246-0)** (p. 247).

#### **4. Delete Track**

Display the **[DELETE TRACKS popup](#page-247-0)** (p. 248) will appear.

#### **5. Erase All Events**

Deletes the all events of current track. The message "Erase all events in track" will appear.

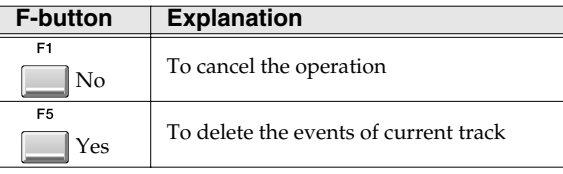

#### **NOTE**

If you delete a track or events, there are no way to recover it. Please use caution.

#### **6. Track List**

Displays the **[TRACK LIST \(Output\) screen](#page-241-0)** (p. 242).

#### **7. Track Name**

Displays the **[EDIT TRACK NAME](#page-198-1)** (p. 199).

#### **8. Marker**

Displays the **[MARKER popup](#page-248-0)** (p. 249).

#### **9. View Filter**

Displays the **[VIEW FILTER popup](#page-244-0)** (p. 245).

#### **10. Step Time**

Displays the **[STEP TIME popup](#page-249-0)** (p. 250).

#### **11. Metronome**

Displays the **[METRONOME popup](#page-214-0)** (p. 215).

#### **12. Loop**

Displays the **[LOOP popup](#page-239-0)** (p. 240).

## <span id="page-207-0"></span>**TRACK PARAMETER (MIDI) popup**

Here you can make detailed parameter settings for a MIDI track.

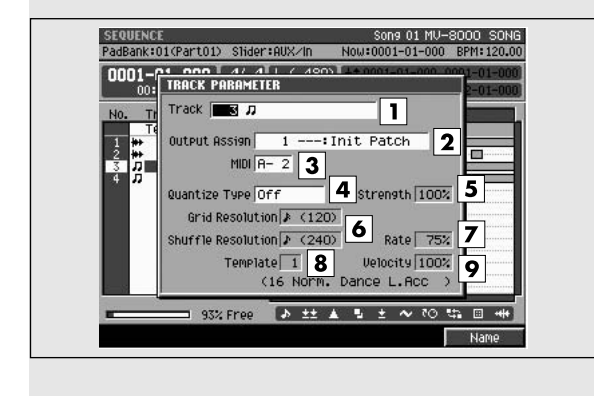

### **To access this screen**

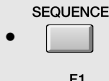

➜

 $\rightarrow$  (Select a MIDI track as the current track)

**Explanation of each area**

#### **1. (Track number and track name)**

This is the number and name of the track you are editing.

**HINT** 

You can press [F5 (Name)] to display the **[EDIT](#page-198-2)  [NAME popup](#page-198-2)** (p. 199) and edit the name of the track.

#### **2. Output Assign**

Specifies the output destination for the data recorded in the MIDI track. Range: Off, 1~16

#### **3. MIDI**

Specifies the MIDI connector and channel used for MIDI output of the data from the MIDI track. Range: Off, A-1~A-16, B-1~B-16, R-1~R-16

#### **4. Quantize Type**

Select the type of quantization (timing correction) that will be applied when the sequencer plays.

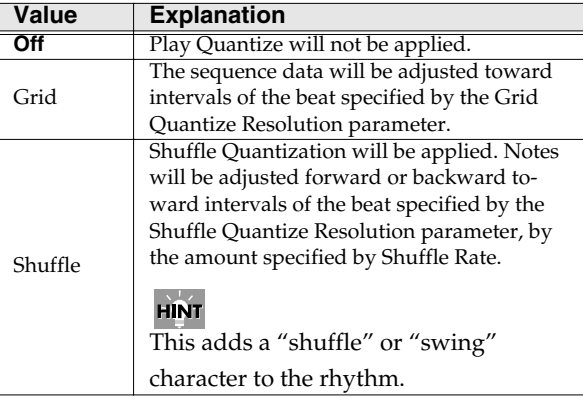

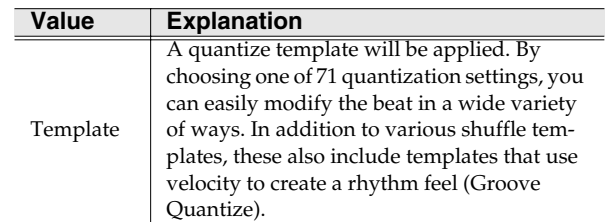

#### **5. Strength (Quantize strength)**

Sets the strength of quantization that will be applied to the notes specified by the Grid Quantize Resolution parameters. Higher value of this parameter will cause notes to be adjusted more closely toward the rhythmic intervals specified by Grid Quantize Resolution.

Range: 0~[100] %

#### **HINT**

A setting of 100 produces the strongest effect; at a setting of 0 no correction will be applied.

#### **6. Resolution**

Specifies the quantization timing. Choose the shortest note value that occurs in the region you want to quantize.

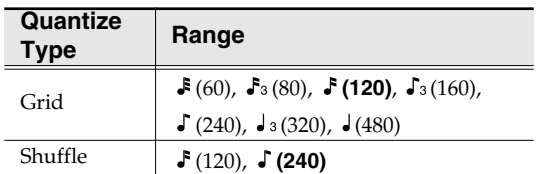

#### **7. Shuffle Rate**

When Quantize Type=Shuffle, this specifies how far away the "backbeat" notes (relative to the Shuffle Quantize Resolution setting) will be from the downbeats. You can create a sense of swing by shifting the timing of the backbeats. With a setting of

### **SEQUENCE**

50%, the backbeats will be exactly between the preceding and following downbeats. With a setting of 0%, the backbeats will be moved to the same timing as the preceding downbeat. With a setting of 100%, the backbeats will be moved to the same timing as the following downbeat. Range: 0~**66**~100%

#### **8. Template**

When Quantize Type=Template, you can use the following quantize templates.

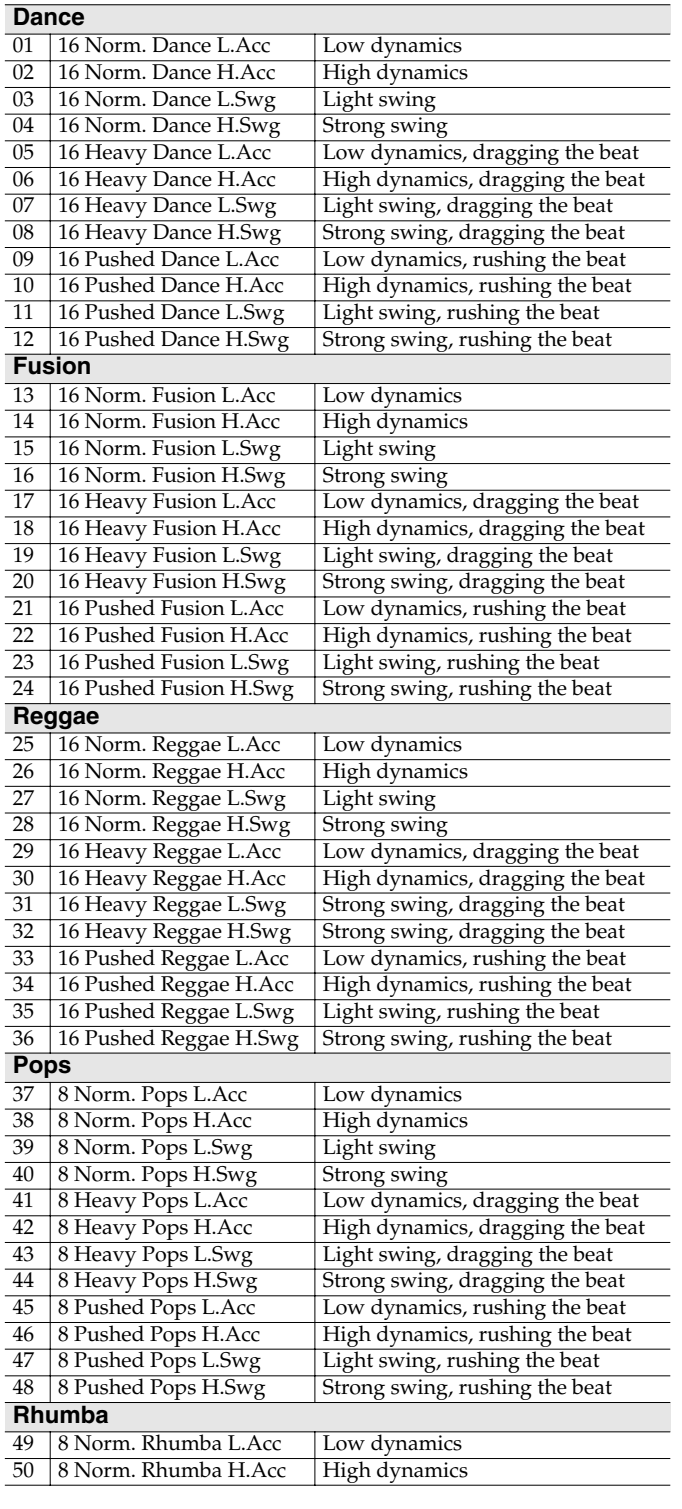

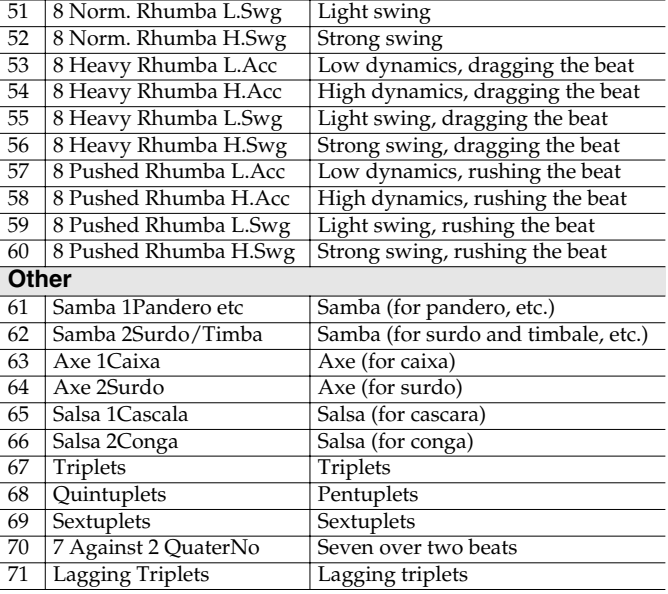

#### **9. Template Velocity**

When Quantize Type=Template, this specifies the strength of the velocity correction that will be applied by the Quantize Template you select. Higher settings will cause the velocities to be adjusted more closely toward the velocities of the template.

Range: 0~**100** %

#### **HINT**

With a setting of 0, the velocities will not be adjusted at all.

#### **MEMO**

The settings of the Quantize Template parameter and Quantize Velocity parameter are valid if Type=Template.

#### **F-buttons** F<sub>1</sub>

#### **Name**

Displays the **[EDIT NAME popup](#page-198-2)** (p. 199), where you can name the current track.

#### $F5$ **Close**

Closes the TRACK PARAMETER popup.

## <span id="page-209-0"></span>**TRACK PARAMETER (AUDIO) popup**

Here you can make detailed parameter settings for an audio track.

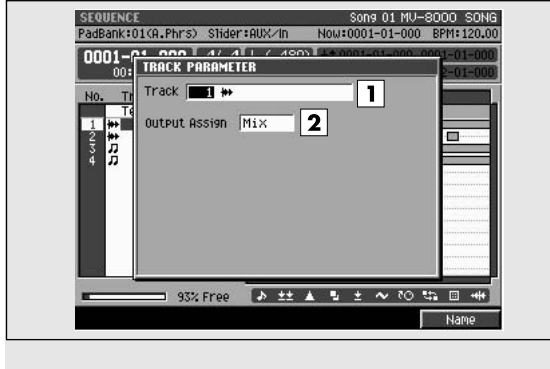

## **To access this screen**

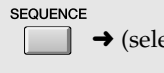

 $\rightarrow$  (select an Audio Track as the current

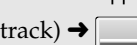

## **Explanation of each area**

#### **1. (Track number and track name)**

This is the number and name of the track you are editing.

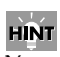

You can press [F5 (Name)] to open the **[EDIT NAME](#page-198-2)  popup** [\(p. 199\)](#page-198-2) and edit the track name.

#### **2. Output Assign**

Specifies the output jack from which the audio recorded on the track will be output.

Range: [Mix], AUX1~AUX4, MLT1~MLT8, MLT1/2~MLT7/8

## **F-buttons**

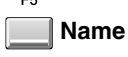

Displays the **[EDIT NAME popup](#page-198-2)** (p. 199), where you can name the current track.

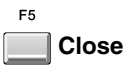

Closes the TRACK PARAMETER popup.

## <span id="page-210-0"></span>**RECORDING PARAMETER (MIDI) popup**

Here you can set parameters for recording onto a MIDI track.

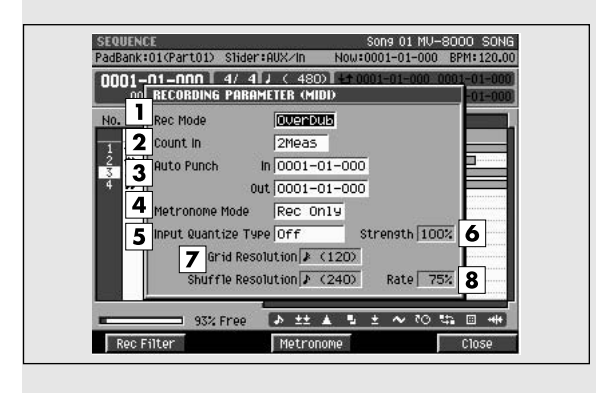

## **To access this screen**

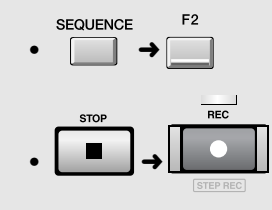

#### **MEMO**

In order to open this popup, you must specify a MIDI track as the current track.

## **Explanation of each area**

#### **1. Rec Mode (Recording mode)**

Specifies how recording will occur

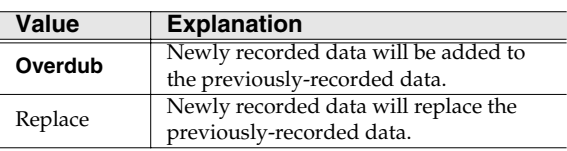

#### **2. Count In**

Specifies how recording will start.

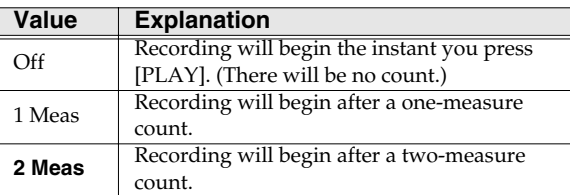

#### **3. Auto Punch In / Auto Punch Out**

You can specify two time locations at which recording will automatically start and stop ("auto punch").

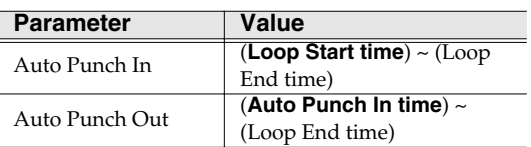

#### **MEMO**

You cannot set Auto Punch In to a location after Auto Punch Out.

#### 咚

Make loop settings in the **[LOOP popup](#page-239-0)** (p. 240).

#### **4. Metronome Mode**

Specifies when the metronome signal will be output.

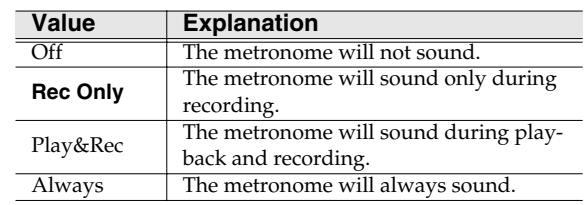

#### **5. Input Quantize Type**

You can apply quantization while you record, so that the corrected data is recorded on the sequencer track.

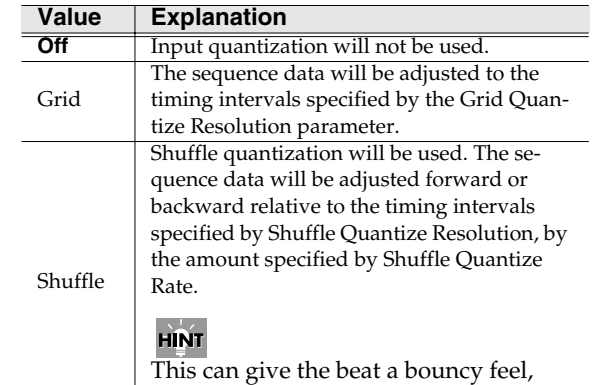

such as "shuffle" or "swing."

#### **6. Strength (Quantize strength)**

Specifies the strength of synchronization applied to the notes specified by Grid Quantize Resolution or Shuffle Quantize Resolution. Higher values will adjust the notes further toward the locations specified by the Grid Quantize Resolution or Shuffle Quantize Resolution parameter.

Range: 0~**100** %

**HINT** 

A setting of 100 produces the strongest effect; a

SEQUENCE

**SEQUENCE** 

setting of 0 produces no adjustment at all.

#### **7. Quantize Resolution**

Specifies the quantization timing. Select the shortest note value that occurs in the region you are quantizing.

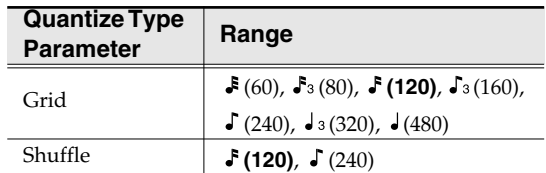

#### **8. Shuffle Rate**

When Type=Shuffle, this specifies how far away the "backbeat" notes (relative to the Shuffle Quantize Resolution setting) will be from the downbeats. You can create a sense of swing by shifting the timing of the backbeats. With a setting of 50%, the backbeats will be exactly between the preceding and following downbeats. With a setting of 0%, the backbeats will be moved to the same timing as the preceding downbeat. With a setting of 100%, the backbeats will be moved to the same timing as the following downbeat.

Range: 0~**66**~100 %

#### **MEMO**

The Shuffle Quantize Resolution parameter and Shuffle Quantize Timing parameter settings are valid when Type is set to Shuffle.

## **F-buttons**

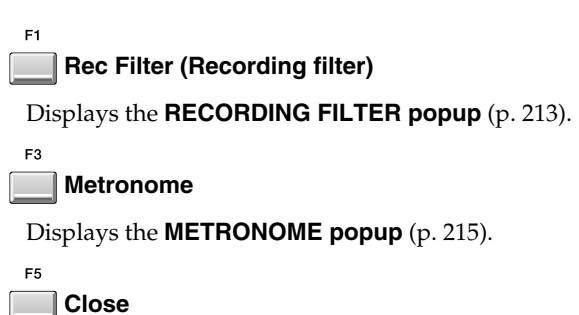

Closes the RECORDING PARAMETER (MIDI) popup.

## <span id="page-212-0"></span>**RECORDING FILTER popup**

Here you can restrict the data that will be recorded during MIDI sequence recording.

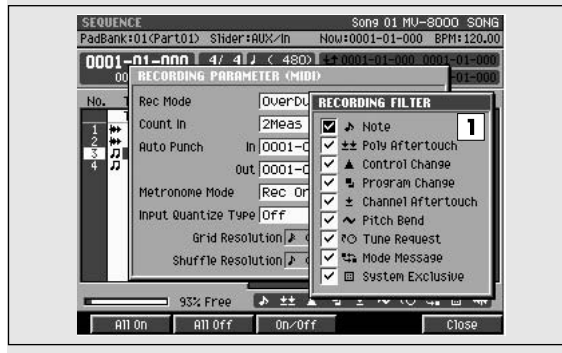

## **To access this screen**

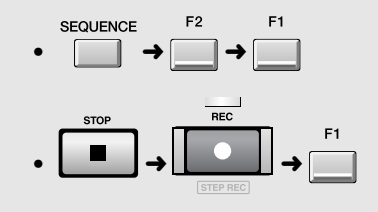

#### **MEMO**

In order to open this popup, you must specify a MIDI track as the current track.

## **Explanation of each area**

#### **1. Filter**

Messages with the  $\vee$  mark will be recorded. If you remove the  $\checkmark$  mark, those messages will not be recorded on the sequencer.

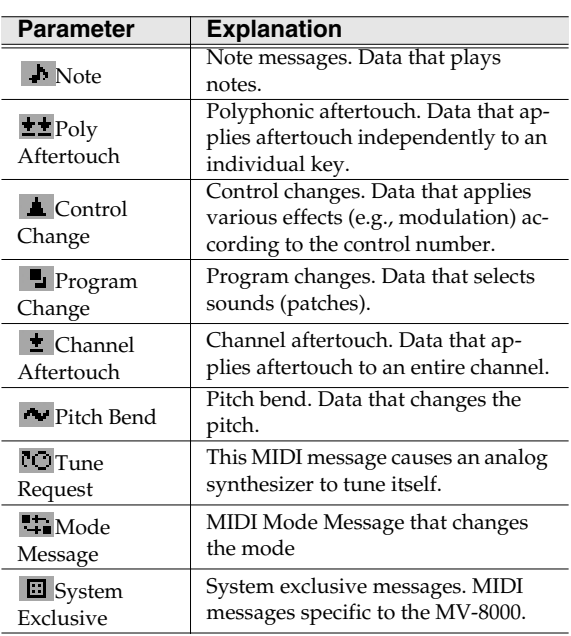

## **F-buttons**

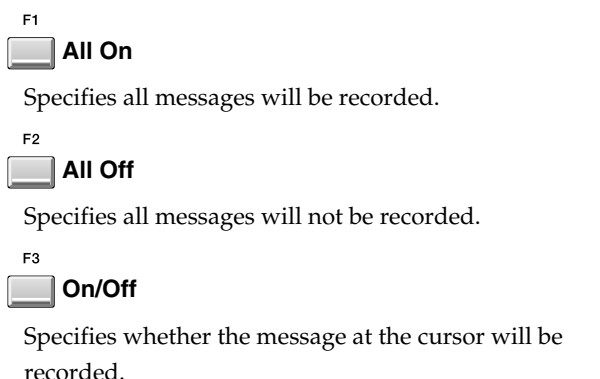

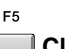

**Close**

Closes the RECORDING FILTER popup.

## <span id="page-213-0"></span>**RECORDING PARAMETER (AUDIO) popup**

Here you can set recording parameters for an audio track.

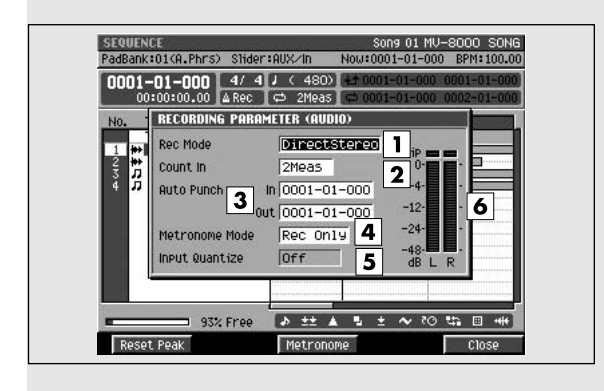

## **To access this screen**

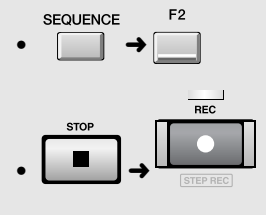

#### **MEMO**

In order to open this popup, you must specify an audio track as the current track.

## **Explanation of each area**

#### **1. Rec Mode (Recording mode)**

Specifies how recording will occur.

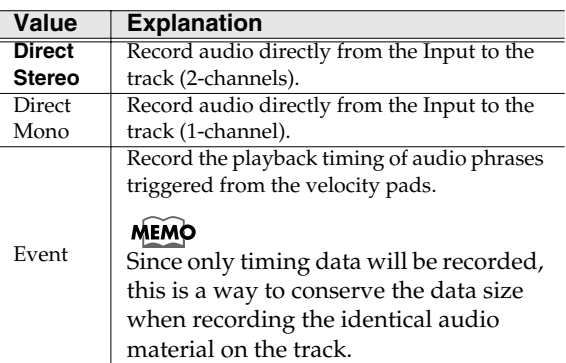

#### **2. Count In**

Specifies how recording will start.

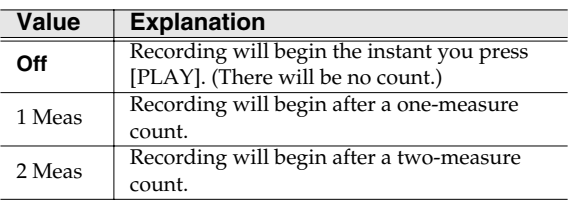

#### **3. Auto Punch In / Auto Punch Out**

You can specify two time locations at which recording will automatically start and stop ("auto punch").

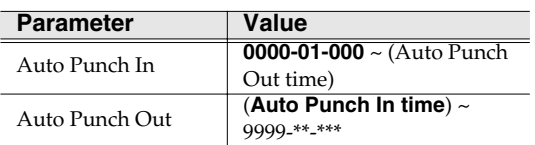

#### **MEMO**

You cannot set Auto Punch In to a location after Auto Punch Out.

#### **4. Metronome Mode**

Specifies when the metronome signal will be output.

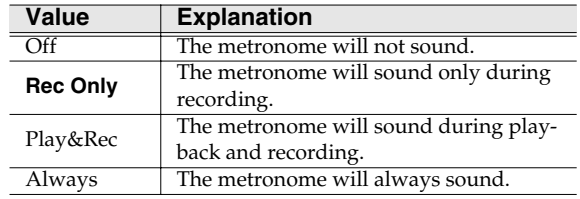

#### **5. Input Quantize Type**

You can apply quantization while you record into the sequencer when Rec Mode is "Event."

```
Range: \bullet (60), \bullet<sub>3</sub>(80), \bullet (120), \bullet<sub>3</sub>(160), \bullet (240),
```
 $J_3(320)$ ,  $J(480)$ 

#### **6. Level meter**

Indicates the input level.

## **F-buttons**

E2

ES

#### **Reset Peak**

Clears the indicators of the peak hold in the Level meters.

#### **Metronome**

Displays the **[METRONOME popup](#page-214-0)** (p. 215).

#### **Close**

Closes the **[RECORDING PARAMETER \(AUDIO\)](#page-213-0)  popup** [\(p. 214\)](#page-213-0).

## <span id="page-214-0"></span>**METRONOME popup**

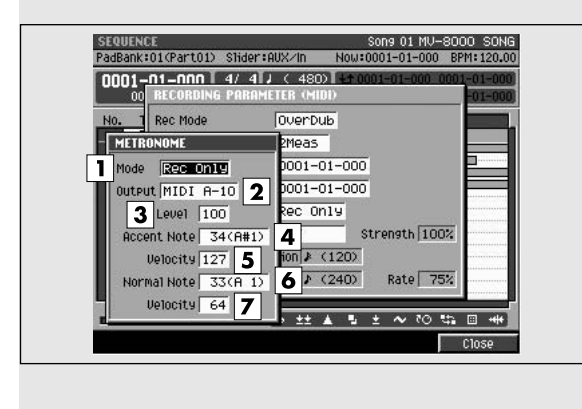

## Here you can make metronome settings. **To access this screen**

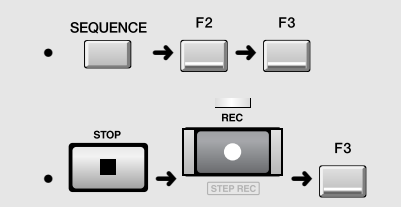

## **Explanation of each area**

#### **1. Mode (Metronome Mode)**

Specifies when the metronome signal will be output.

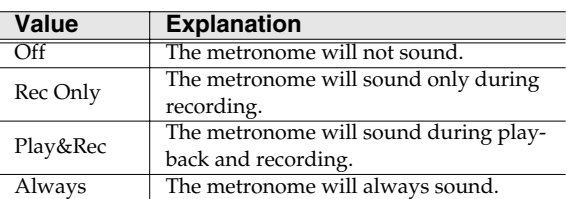

#### **2. Output (Metronome Output)**

Specifies the output destination for the metronome signal.

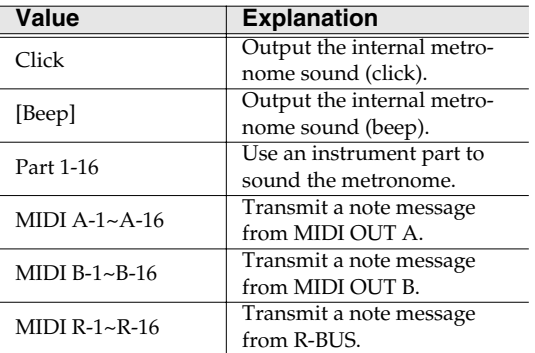

#### **3. Level**

Specifies the volume of the metronome.

Range: 1~**100**~127

#### **MEMO**

The Metronome Level parameter is valid only when Metronome Output is set to Click or Beep.

#### **4. Accent Note**

Specifies the note number for the strong beat (first beat).

Range: C-1~**C4**~G9

#### **5. Accent Velocity**

Specifies the velocity for the strong beat (first beat). The Accent Note will be output with the specified velocity.

Range: 1~**100**~127

#### **6. Normal Note**

Specifies the note number for the weak beats (other than the first beat).

Range: C-1~**C3**~G9

#### **HINT**

When using the metronome to play a drum set, you can select a desired percussion instrument by specifying the note number.

#### **7. Normal Velocity**

Specifies the velocity for the weak beats (other than the first beat). The Normal Note will be output with the specified velocity.

Range: 1~**60**~127

## **F-buttons**

**Close**

Closes the METRONOME popup.

## <span id="page-215-0"></span>**EVENT LIST EDIT screen**

Here you can edit the MIDI messages recorded in a MIDI track.

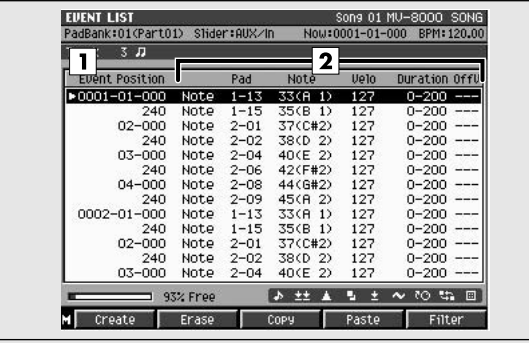

## **To access this screen**

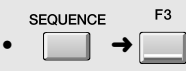

#### **MEMO**

In order to open this popup, you must specify a MIDI track as the current track.

## **Explanation of each area**

#### **1. Event list**

This lists the MIDI messages recorded in the current track in the vicinity of the current time. The message selected by the cursor (i.e., located at the current time location) will be highlighted.

#### **2. Event parameters**

Displays the parameters of the message selected by the cursor. The parameters shown will depend on the selected message, as follows.

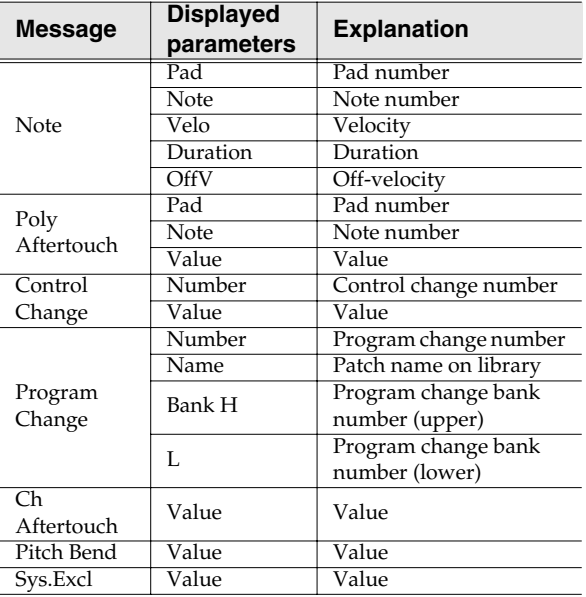

## **F-buttons and menu**

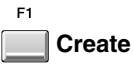

Displays the **[CREATE EVENT popup](#page-216-0)** (p. 217).

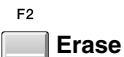

Erases the event at the cursor location. The erased data will be held in the clipboard.

#### **Copy**

 $F3$ 

 $F4$ 

Copies the event at the cursor location into the clipboard.

#### **Paste**

Adds the data held in the clipboard to the event list.

#### $F<sub>5</sub>$ **Filter**

Display the **[VIEW FILTER popup](#page-244-0)** (p. 245).

#### **MENU**

**Menu**

Displays the EVENT LIST MENU.

#### Menu items

#### **1. View Filter**

Displays the **[VIEW FILTER popup](#page-244-0)** (p. 245).
# **CREATE EVENT popup**

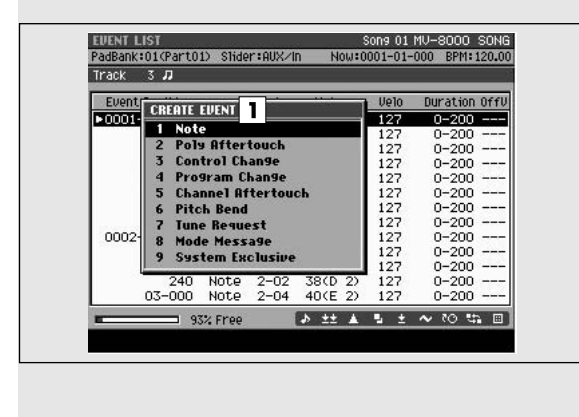

### This lets you add a new event to a MIDI track. **To access this screen**

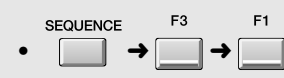

#### **MEMO**

In order to open this popup, you must specify a MIDI track as the current track.

# **Explanation of each area**

#### **1. Event**

Specify the type of MIDI event you want to add.

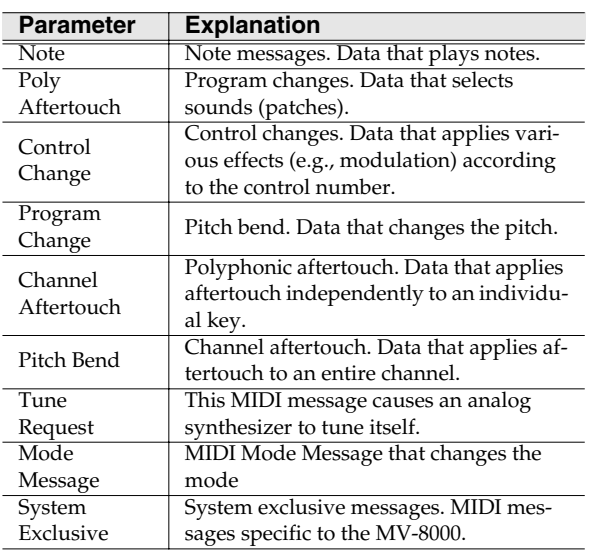

# **PASTE EVENT popup**

An event temporarily stored in the event list clipboard can be "pasted" at the specified time location.

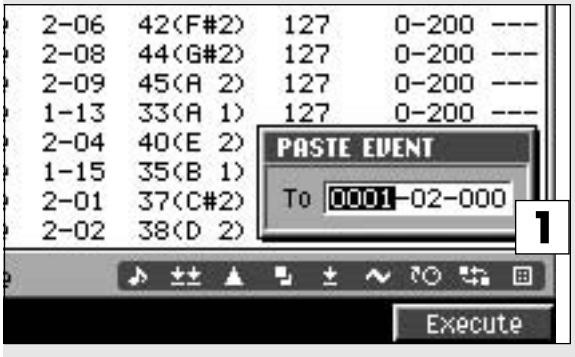

# **Explanation of each area**

**1. To**

Specifies the time location at which the MIDI event will be added.

Range: 0000-01-000~9999-\*\*-\*\*\*

#### MEMO

\*\* will depend on the number of beats in the time signature selected in "Time Signature" (p.237).

### **To access this screen**

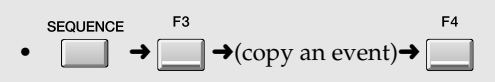

### **F-buttons**

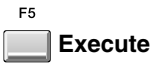

Adds the event and closes the PASTE EVENT popup.

#### If the "Sequence memory full" message appears

The data cannot be created because the sequence memory is full.

# **EDIT SYS-EX popup**

Here you can edit a system exclusive message. **To access this screen**

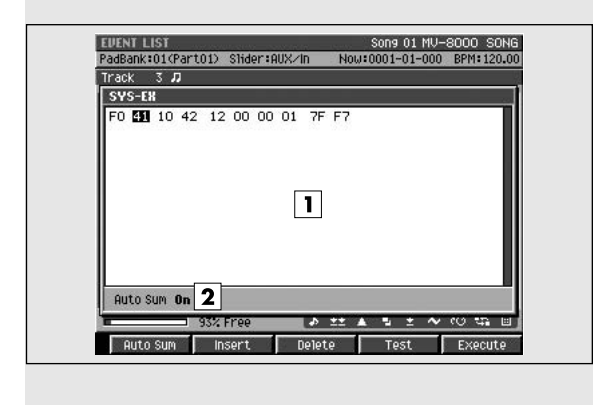

**SEQUENCE**  $\bullet$   $\Box$   $\rightarrow$   $\Box$   $\rightarrow$  (move the cursor in the event list)

to a system exclusive message)  $\rightarrow$  (10) (right)

F<sub>3</sub> F1 **SEQUENCE**  $\Box \rightarrow \Box \rightarrow (\text{move the cursor to the})$ 

**ENTER** System Exclusive)→

#### **MEMO**

This screen will appear if the current track is a MIDI track.

# **Explanation of each area**

#### **1. Message**

This shows the system exclusive message. Input the message between F0 and F7. Use the VALUE dial or [DEC]/[INC] to specify the data.

#### **2. Auto Sum**

Make this indicator appear if you want the check-sum to be calculated automatically. Press [F1 (Auto Sum)] to switch this indicator on/off.

### **F-buttons**

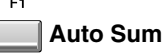

When you are inputting a Roland system exclusive message, you can use Auto Check Sum to calculate the checksum automatically.

If Auto Sum is On, the data byte preceding the end of the message (F7) will be the checksum; the calculated result will be inserted here automatically.

If input is not successful, turn Auto Sum "Off" and then "On" again.

#### $F<sub>2</sub>$ **Insert**

Adds data at the cursor location. A value of "00" will be inserted; edit this value as desired.

#### $E3$ **Delete**

Deletes the data at the cursor location.

### **Test**

 $F_A$ 

F<sub>5</sub>

Transmits the currently-shown system exclusive message from the MIDI OUT connector.

### **Execute**

Finalizes the system exclusive message that you input.

# <span id="page-219-0"></span>**AUDIO EVENT PARAMETER popup**

Here you can adjust the parameters of the event at the current time location within an audio track.

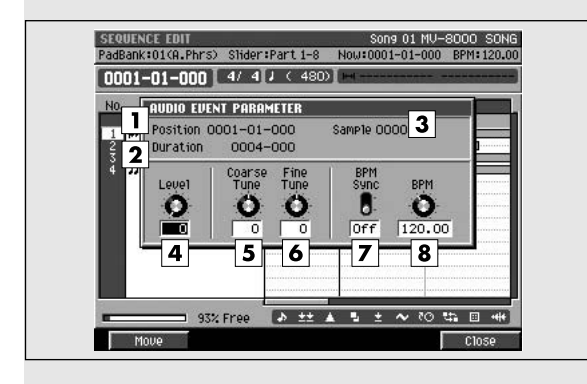

### **To access this screen**

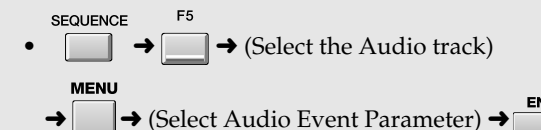

#### **MEMO**

In order to open this popup, you must specify an audio track as the current track.

### **Explanation of each area**

#### **1. Position**

Displays the starting time of the event.

#### **2. Duration**

Specifies the length of the individual event. Range: 0000-01 (1 tick)~ 9999-\*\*\* (9999 beats \*\*\* ticks)

#### **3. Sample**

Indicates the sample number that exists at the current time location.

#### **4. Level**

Specifies the volume of the audio event. Range: 0~**127**

#### **5. Coarse Tune**

Adjusts the pitch of the audio event in semitone steps.

Range: -48~**0**~+48 (+/-4 octaves)

#### **6. Fine Tune**

Adjusts the pitch of the audio event in one-cent steps. Range: -50~**0**~+50

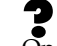

One cent =  $1/100$ th of a semitone

#### **7. BPM Sync**

Selects whether the playback speed of the audio event will be adjusted in realtime according to sequencer tempo changes. If this is On, tempo changes will shorten or lengthen the phrase in realtime.

Range: **Off**, On

#### **8. BPM**

Specifies the tempo of audio event. When BPM Sync parameter is on, audio event played by this BPM setting.

Range: 5.00~**100.00**~300.00

### **F-buttons**

**Move**

Displays the MOVE AUDIO EVENT popup. Then specifies the move-destinaion that moves the audio event at the current time location.

### **Close**

F5

Closes the AUDIO EVENT PARAMETER popup.

# **PIANO ROLL EDIT screen**

Here you can edit the MIDI messages that are recorded on a MIDI track. The piano roll graphically indicates the pitch, duration, and velocity.

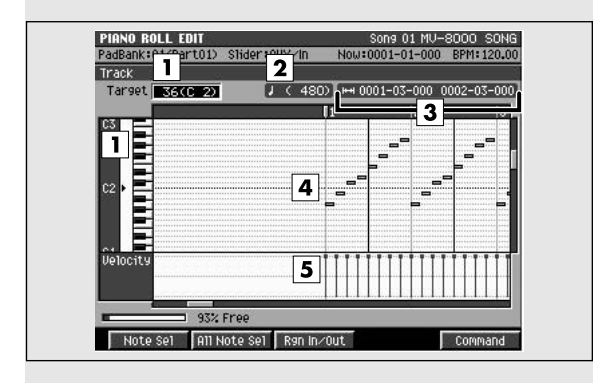

# **Explanation of each area**

#### **1. Note number (keyboard)**

The note numbers (keys) are shown from bottom to top. Since the actual pitches correspond to the note numbers, the displayed location of the note tells you the pitch.

#### **2. Step Time**

This is the unit by which the current time will move

when you press the step buttons  $\begin{pmatrix} 1 & 1 \\ 1 & 1 \end{pmatrix}$ .

#### **3. Editing Region**

Displays the editing region (region in time~out time).

#### **4. Piano roll**

This shows the note events. The horizontal axis is time, and the vertical axis is note number (pitch). You can change the note number or time location by moving the displayed note event.

### **5. Velocity**

Indicates the velocity of the note event. The velocity is shown as a pair with the note event; a longer bar indicates a stronger velocity.

## **To access this screen**

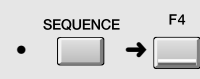

#### **MEMO**

In order to open this popup, you must specify a MIDI track as the current track.

## **F-buttons**

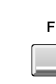

### **Note Sel (Note select)**

Selects/de-selects the note number at the note cursor. If an In time and Out time are specified for the selected note number, the note numbers existing within that time range will be selected.

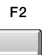

### **All Note Sel (All note select)**

Selects/de-selects all note numbers. If all note numbers are selected, and an In time and Out time are specified, all note numbers existing in that time region will be selected.

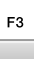

### **Rgn In/Out (Region In/Out)**

Specifies the editing region. Press this once to set the beginning (In time) of the editing region, or once again to set the end (Out time) of the editing region. If you press it yet again, the beginning (In time) of the editing region will again be set.

#### E5 **Command**

Displays the **[SELECT PIANO ROLL EDIT](#page-223-0)  [COMMAND popup](#page-223-0)** (p. 224).

# **SEQUENCE EDIT screen**

Here you can edit the MIDI messages that are recorded on a MIDI track. The Sequence Edit screen lets you graphically edit the events recorded on the track.

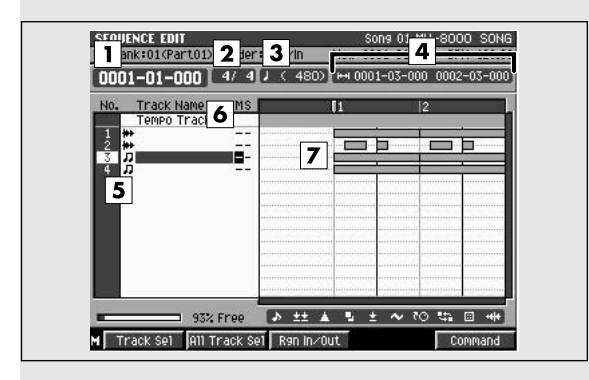

# **Explanation of each area**

#### **1. Now time**

Indicates the current time (measure/beat/tick) in the sequencer.

#### **2. Time Sign**

Indicates the time sign of the current song.

#### **3. Step Time**

This is the unit by which the current time will move

when you press the step buttons (

#### **4. Editing Region**

Displays the editing region (region in time~out time).

#### **5. No. (Track number and icon)**

This indicates the number of each track recorded in the sequencer. You can create up to 128 MIDI sequence tracks and 8 audio tracks. The icon at the right of the track number shows the type of track.

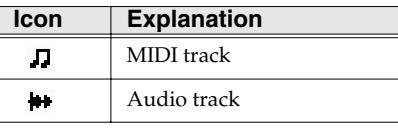

#### **HINT**

The line of the track number selected by the cursor is highlighted. We refer to this track as the "current track."

### **To access this screen**

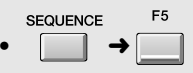

#### **6. Track status (M/S)**

Switches the state of the track.

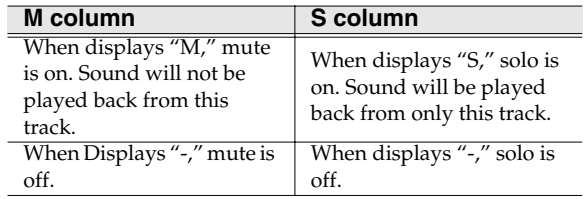

#### MEMO

If you simultaneously turn on M (Mute) and S (Solo) for the same track, the S (Solo) setting will take priority.

#### **7. Play list**

The boxes show the existence of sequence data recorded in each track.

### **SEQUENCE**

### **F-buttons and menu**

#### **Track Sel (Track select)**

Selects/de-selects the current track. If an In time and Out time are specified for the selected tracks, track events existing in that time region will be selected (highlighted).

#### F2

#### **All Trk Sel (All track select)**

Selects/de-selects all tracks. If all tracks are selected, and an In time and Out time are specified, all track events existing in that time region will be selected (highlighted).

#### $F<sub>3</sub>$

#### **Rgn In/Out (Region In/Out)**

Specifies the editing region. Press this once to specify the current time location as the beginning (In time) of the editing region, or once again to specify it as the end (Out time) of the editing region. If you press it yet again, the current time location will once again be specified as the beginning (In time) of the editing region.

#### F<sub>5</sub>

#### **Command**

Displays the **[SELECT SEQUENCE EDIT COMMAND](#page-224-0)  popup** [\(p. 225\)](#page-224-0).

### **MENU**

**Menu**

Displays the SEQUENCE MENU.

#### Menu items

#### **1. View Filter**

Displays the **[VIEW FILTER popup](#page-244-0)** (p. 245).

#### **2. Step Time**

Displays the **[STEP TIME popup](#page-249-0)** (p. 250).

#### **3. Paste MIDI Clip**

Displays the **[PASTE MIDI CLIP popup](#page-238-0)** (p. 239).

#### **4. Audio Event Parameter**

Displays the **[AUDIO EVENT PARAMETER popup](#page-219-0)** [\(p. 220\)](#page-219-0).

#### **5. Copy As Audio Phrase**

Displays the **[COPY AS AUDIO PHRASE popup](#page-236-0)** (p. [237\)](#page-236-0).

#### **6. MIDI Clip Library**

Displays the **[MIDI CLIP LIBRARY popup](#page-237-0)** (p. 238).

# <span id="page-223-0"></span>**SELECT PIANO ROLL EDIT COMMAND popup**

You can execute editing commands on selected note events in the PIANO ROLL EDIT screen.

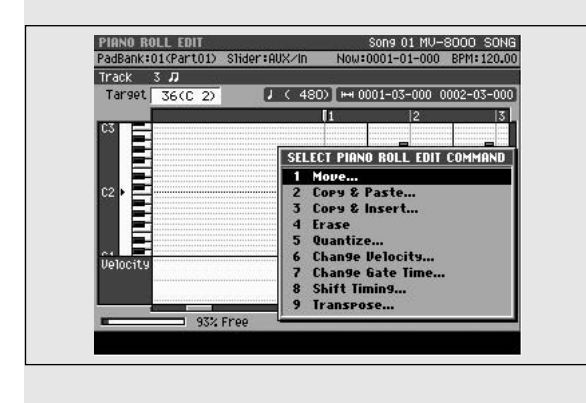

### **To access this screen**

**SEQUENCE**  $\Box$   $\rightarrow$  (select a MIDI track as the current track)

 $FA$  $\rightarrow \Box$   $\rightarrow$  (select the region or track)  $\rightarrow \Box$ 

# **Explanation of each area**

#### **1. Move**

Displays the **[MOVE popup](#page-226-0)** (p. 227).

#### **2. Copy&Paste**

Displays the **[COPY&PASTE popup](#page-225-0)** (p. 226).

#### **3. Copy&Insert**

Displays the **[COPY&INSERT popup](#page-227-0)** (p. 228).

#### **4. Erase**

Deletes the data. The deleted region will be blank.

#### **5. Quantize**

Displays the **[QUANTIZE popup](#page-228-0)** (p. 229).

#### **6. Change Velocity**

Displays the **[CHANGE VELOCITY popup](#page-230-0)** (p. 231).

#### **7. Change Duration**

Displays the **[CHANGE DURATION popup](#page-231-0)** (p. 232).

#### **8. Shift Timing**

Displays the **[SHIFT TIMING popup](#page-232-0)** (p. 233).

#### **9. Transpose**

Displays the **[TRANSPOSE popup](#page-234-0)** (p. 235).

# <span id="page-224-0"></span>**SELECT SEQUENCE EDIT COMMAND popup**

11 M

You can execute editing commands on selected tracks in the SEQUENCE EDIT screen.

Song 01 MV-8000 SONG

- 0001-03-000 0002-03-000 SELECT SEQUENCE EDIT COM

> Cory & Paste. Cory & Insert..

Erase<br>Cut<br>Quantize...<br>Change Belocity.<br>Change Bate Tim<br>Shift Timing...

Data Thin  $\ddot{10}$ 

11 Transpose...<br>12 Copy As MIDI CT

Frase

### **To access this screen**

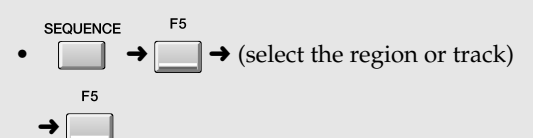

**Explanation of each area**

m

#### **1. Move**

Displays the **[MOVE popup](#page-226-0)** (p. 227).

#### **2. Copy&Paste**

**SFOUENCE EDIT** 

PadBank:01(Part01) Shider:AUX/In  $0001 - 01 - 000$ 

MS

ē

93% Free

Displays the **[COPY&PASTE popup](#page-225-0)** (p. 226).

#### **3. Copy&Insert**

Displays the **[COPY&INSERT popup](#page-227-0)** (p. 228).

#### **4. Erase**

Deletes the data. The deleted region will be blank.

#### **5. Cut**

Deletes the data. Subsequent data will be moved forward.

#### **6. Quantize**

Displays the **[QUANTIZE popup](#page-228-0)** (p. 229).

#### **7. Change Velocity**

Displays the **[CHANGE VELOCITY popup](#page-230-0)** (p. 231).

#### **8. Change Duration**

Displays the **[CHANGE DURATION popup](#page-231-0)** (p. 232).

#### **9. Shift Timing**

Displays the **[SHIFT TIMING popup](#page-232-0)** (p. 233).

#### **10. Data Thin**

Displays the **[DATA THIN popup](#page-233-0)** (p. 234).

#### **11. Transpose**

Displays the **[TRANSPOSE popup](#page-234-0)** (p. 235).

#### **12. Copy As MIDI Clip**

Displays the **[COPY AS MIDI CLIP popup](#page-235-0)** (p. 236).

# <span id="page-225-0"></span>**COPY&PASTE popup**

This copies the data of the "In time -- Out time" region to the specified location.

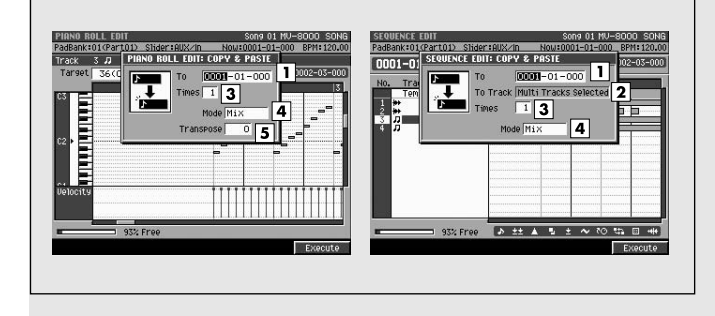

## **Explanation of each area**

#### **1. To**

Specifies the copy-destination time. Range: 0001-01-000~9999-\*\*-\*\*\*

#### MEMO

\*\* will depend on the time signature you set.

#### **2. To Track**

Specifies the copy-destination track number.

#### **MEMO**

- To Track appears only if you are using SEQUENCE EDIT.
- If you've selected two or more tracks, you won't be able to select the To Track value. (The display will indicate "Multi tracks selected.")
- Only the same type of track can be selected as a value.

#### **3. Times**

Specifies the number of times the copy will be repeated.

Range: **1**~99

#### **4. Mode**

Selects the way in which any data existing at the copy-destination will be handled.

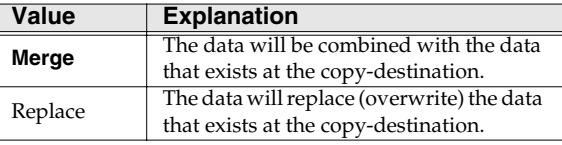

### **To access this screen**

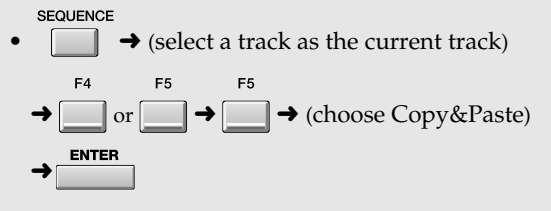

#### **MEMO**

The parameters in the COPY&PASTE popup will differ according to whether you access it from PIANO ROLL EDIT or from SEOUENCE EDIT. In this page we describe all the parameters that might appear; ignore the ones that don't apply.

#### **5.Transpose**

Specifies the amount of transposition in semitone steps. Specify a positive (+) value to raise the pitch, or a negative (-) value to lower the pitch. A setting of 0 produces no change.

Range: -127~127

#### **MEMO**

- Transpose appears only if you are using PIANO ROLL EDIT.
- If executing this transpose operation would cause the note number to be higher than G9 or lower than C-1.

### **F-buttons**

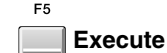

Executes the Copy operation.

#### **HINT**

 $\overline{\text{You}}$  can use the **[VIEW FILTER popup](#page-244-0)** (p. 245) to select the events that will be copied.

# <span id="page-226-0"></span>**MOVE popup**

This moves the data of the "In time -- Out time" region to the specified location.

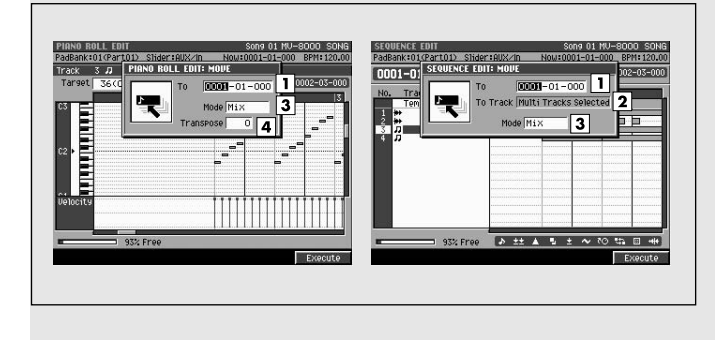

## **To access this screen**

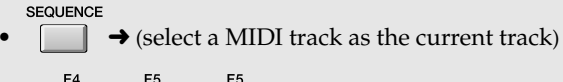

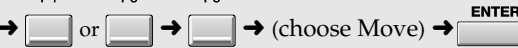

#### **MEMO**

The parameters in the MOVE popup will differ according to whether you access it from PIANO ROLL EDIT or from SEQUENCE EDIT. In this page we describe all the parameters that might appear; ignore the ones that don't apply.

# **Explanation of each area**

#### **1. To**

Specifies the move-destination time. Range: 0001-01-000~9999-\*\*-\*\*\*

### MEMO

\*\* will depend on the time signature you set.

#### **2. To Track**

Specifies the move-destination track number. Range: 1~136

#### **MEMO**

- To Track appears only if you are using SEQUENCE EDIT.
- If you've selected two or more tracks, you won't be able to select the To Track value. (The display will indicate "Multi tracks selected.")

#### **3. Mode**

Selects the way in which any data existing at the move-destination will be handled.

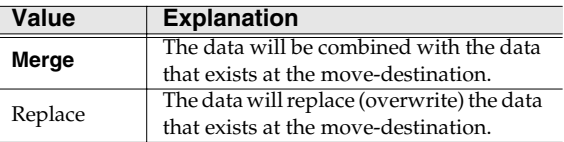

#### **4. Transpose**

Specifies the move-destination note number. Range: -127~127

#### **MEMO**

- Transpose appears only if you are using PIANO ROLL EDIT.
- If executing this transpose operation would cause the note number to be higher than G9 or lower than C-1.

### **F-buttons**

ER **Execute**

Executes the Move operation.

**HINT** 

 $\overline{\text{You}}$  can use the **[VIEW FILTER popup](#page-244-0)** (p. 245) to select the events in SEQUENCE EDIT screen that will be moved.

# <span id="page-227-0"></span>**COPY&INSERT popup**

This inserts the data of the "In time -- Out time" region or the marked data into the current time location. Data at the insert-destination will not be overwritten; it will move backward in time (i.e., later in the song) by the corresponding distance.

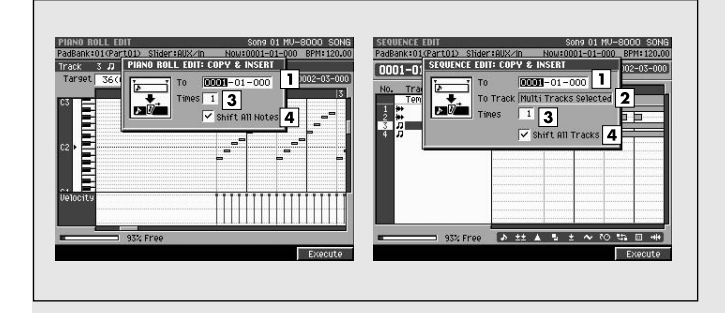

# **Explanation of each area**

#### **1. To**

Specifies the insert-destination time. Range: 0001-01-000~9999-\*\*-\*\*\*

#### MEMO

\*\* will depend on the time signature you set.

#### **2. To Track**

Specifies the insert-destination track number. Range: 1~136

#### **MEMO**

To Track appears only if you are using SEQUENCE EDIT.

#### **3. Times**

Specifies the number of times the data will be inserted. The identical data will be inserted the specified number of times.

Range: **1**~255

#### **4. Shift All Tracks / Shift All Notes**

Specifies whether the data of other tracks / notes will also be shifted backward in time following the insert-destination point.

Range: Off, **On**

#### $R$

For details on Shift All Track and Shift All Notes refer to **[Copying data and inserting it at another](#page-95-0)  [location \(Copy & Insert\).](#page-95-0)** (p. 96)

### **To access this screen**

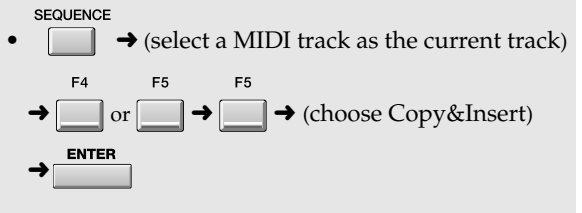

#### **MEMO**

The parameters in the COPY&INSERT popup will differ according to whether you access it from PIANO ROLL EDIT or from SEOUENCE EDIT. In this page we describe all the parameters that might appear; ignore the ones that don't apply.

### **F-buttons**

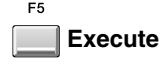

Executes the Copy&Insert operation.

# <span id="page-228-0"></span>**QUANTIZE popup**

This adjusts the timing of MIDI note events in the way you specify.

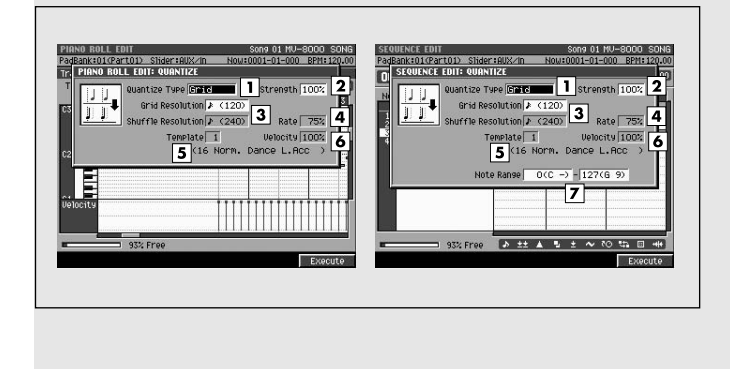

### **To access this screen**

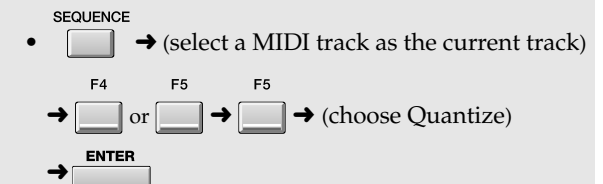

## **Explanation of each area**

#### **1. Quantize Type**

Selects the type of quantization.

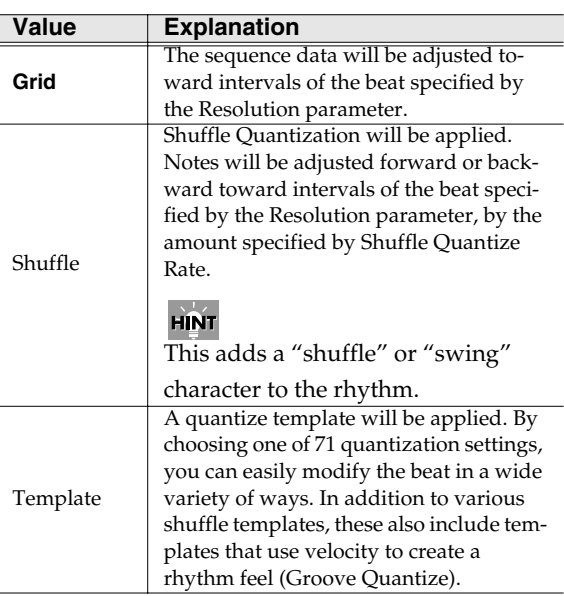

#### **2. Strength**

Sets the strength of quantization. Higher value of this parameter will cause notes to be adjusted more closely toward the rhythmic intervals specified by the Resolution parameter.

Range: 0~**100**

#### **HINT**

A setting of 100 produces the strongest effect; at a setting of 0 no correction will be applied.

# **3. Resolution**

Specifies the shortest interval to which the note timing will be quantized. The available values will depend on the Type parameter setting.

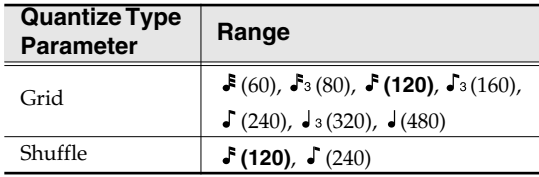

#### **4. Rate**

When Type=Shuffle, this specifies how far away the "backbeat" notes (relative to the Shuffle Quantize Resolution setting) will be from the downbeats. You can create a sense of swing by shifting the timing of the backbeats. With a setting of 50%, the backbeats will be exactly between the preceding and following downbeats. With a setting of 0%, the backbeats will be moved to the same timing as the preceding downbeat. With a setting of 100%, the backbeats will be moved to the same timing as the following downbeat.

Range: 0~**66**~100%

#### **5. Template**

A variety of quantization settings are provided.

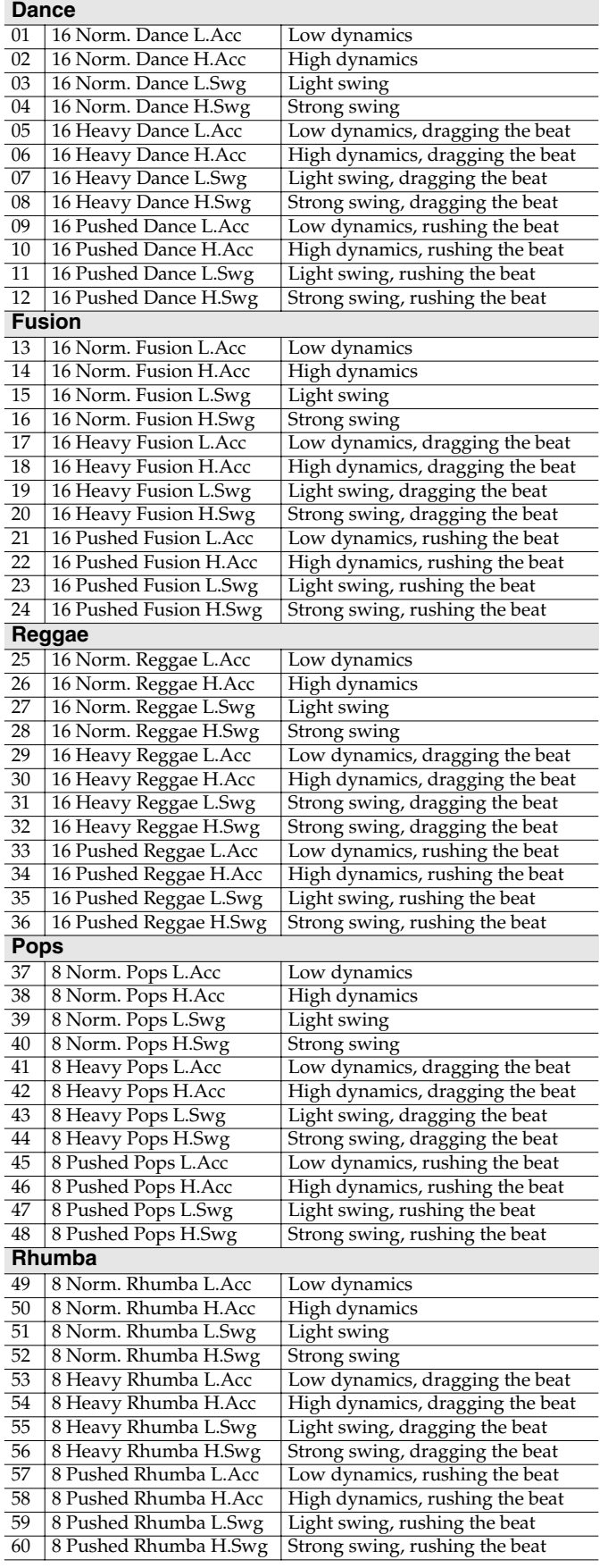

#### **Other**

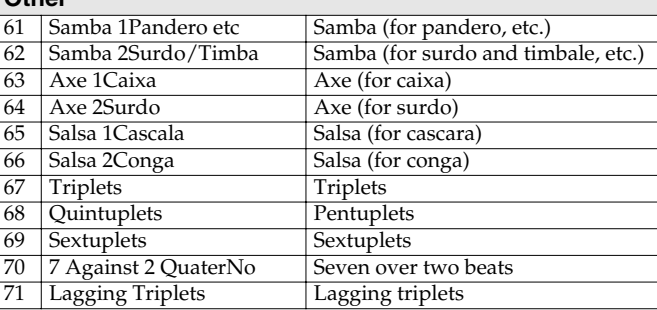

#### **6. Template Velocity**

When Type=Template, this specifies the strength of the velocity correction that will be applied by the Quantize Template you select. Higher settings will cause the velocities to be adjusted more closely toward the velocities of the template.

Range: 0~**100**

#### **MEMO**

With a setting of 0, the velocities will not be adjusted at all.

#### **7. Note Range**

Specifies the range of note numbers that will be quantized.

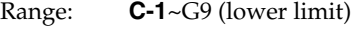

C-1~**G9** (upper limit)

#### **MEMO**

Note Range appears only if you are using SEQUENCE EDIT.

### **F-buttons**

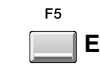

**Execute**

Executes the Quantize operation.

# <span id="page-230-0"></span>**CHANGE VELOCITY popup**

This changes the velocity of note events in the "In time -- Out time" region.

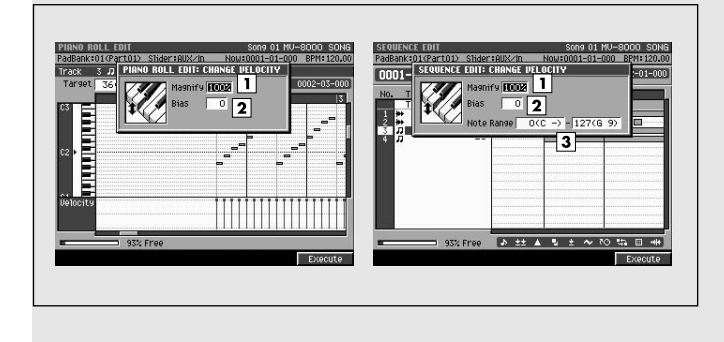

### **To access this screen**

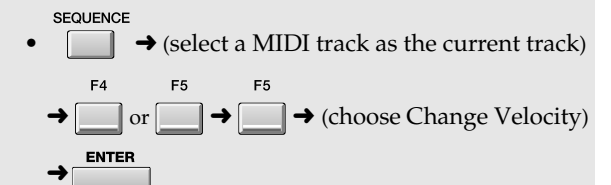

## **Explanation of each area**

#### **1. Magnify**

Reduces or increases velocity differences between notes. Settings of 99 or lower will reduce the dynamic variation of the note data; settings of 101 or higher will make the dynamic variation broader. A setting of 100 will produce no change.

Range: 0~**100**~200%

#### **2. Bias**

Specifies a constant value that will be added to the current velocity. Use this to change all velocities in the same way.

Range: -99~**0**~+99

#### **3. Note Range**

Specifies the range of note numbers whose velocities will be modified.

Range: **C-1**~G9 (lower limit)

C-1~**G9** (upper limit)

#### **MEMO**

Note Range appears only if you are using SEQUENCE EDIT.

### **F-buttons**

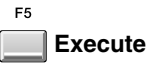

Executes the Change Velocity operation.

# <span id="page-231-0"></span>**CHANGE DURATION popup**

This changes the duration (note length) of note events in the "In time -- Out time" region.

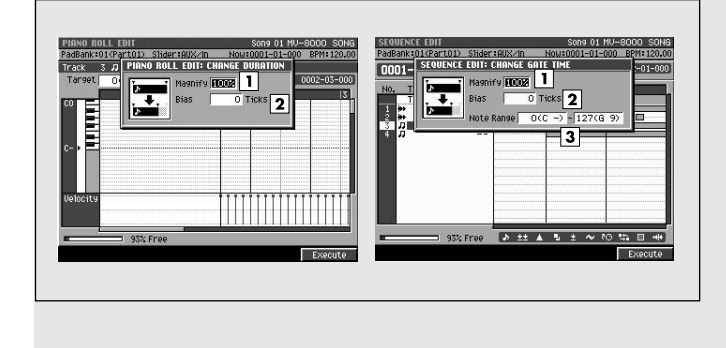

### **To access this screen**

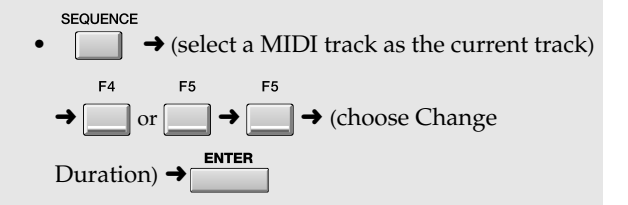

# **Explanation of each area**

#### **1. Magnify**

Shortens or lengthens the duration of notes. Settings of 99 or lower will make the actual duration shorter than the rhythm value of the note; settings of 101 or higher will make the duration longer. A setting of 100 will produce no change.

Range: 0~**100**~200%

#### **2. Bias**

Specifies a constant value that will be added to the current duration. Use this to change all durations in the same way.

Range: -4800~**0**~+4800

#### **3. Note Range**

Specifies the range of note numbers whose duration will be modified.

Range: **C-1**~G9 (lower limit)

C-1~**G9** (upper limit)

#### MEMO

Note Range appears only if you are using SEQUENCE EDIT.

### **F-buttons**

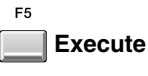

Executes the Change Duration operation.

# <span id="page-232-0"></span>**SHIFT TIMING popup**

This moves the events of the "In time -- Out time" region forward or backward in units of one tick (1/480th of a quarter note).

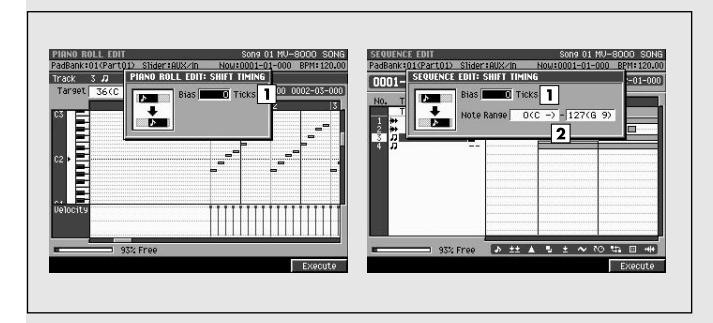

### **To access this screen**

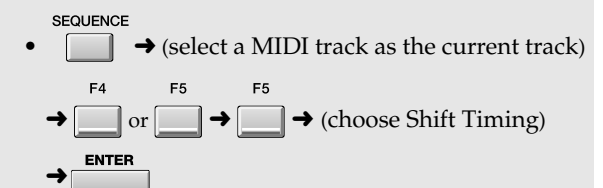

**Explanation of each area**

#### **1. Bias**

Adjusts the event timing forward or backward in units of one tick.

Range: -4800~**0**~+4800

#### **2. Note Range**

Specifies the range of note numbers that will be shifted.

Range: **C-1**~G9 (lower limit)

C-1~**G9** (upper limit)

#### **MEMO**

Note Range appears only if you are using SEQUENCE EDIT.

### **F-buttons**

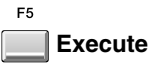

Executes the Shift Timing operation.

# <span id="page-233-0"></span>**DATA THIN popup**

This thins-out events of the "In time -- Out time" region to reduce the amount of data. You can use this to decrease the amount of space occupied by continuous controller data you recorded, such as pitch bend and aftertouch.

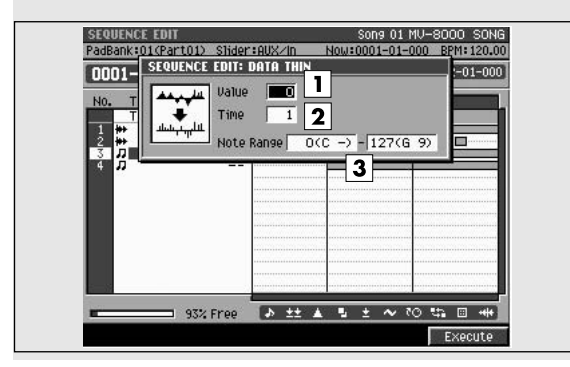

# **Explanation of each area**

#### **1. Value**

Set this to a high value if you are thinning continuous data whose value changes significantly. If you don't want to thin the data very much even though the change is large, set this to a low value. Range: **0**~99

#### **2. Time**

Set this to a high value if you are thinning continuous data that changes slowly. If you don't want to thin the data very much even though the change is slow, set this to a low value.

Range: **0**~999

#### **3. Note Range**

Specifies the range of note numbers for polyphonic aftertouch that will be thinned.

Range: **C-1**~G9 (lower limit)

C-1~**G9** (upper limit)

### **To access this screen**

SEQUENCE •  $\Box$   $\rightarrow$  (select a MIDI track as the current track)  $\rightarrow$   $\rightarrow$   $\rightarrow$   $\rightarrow$  (choose Data Thin)  $\rightarrow$ 

### **F-buttons**

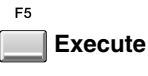

Executes the Data Thin operation.

# <span id="page-234-0"></span>**TRANSPOSE popup**

This transposes the pitch of note events in the "In time -- Out time" region, in units of a semitone.

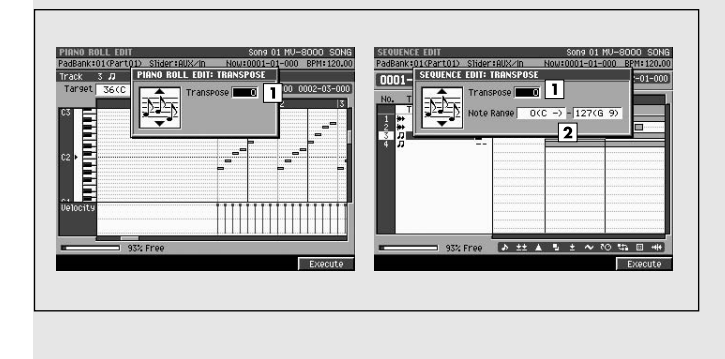

### **To access this screen**

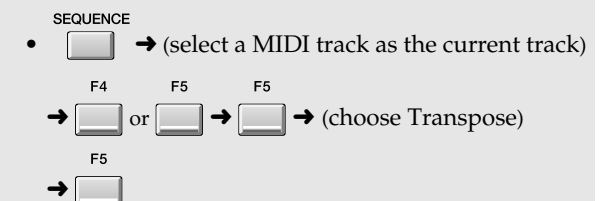

## **Explanation of each area**

#### **1. Transpose**

Specifies the amount of transposition in semitone steps. Specify a positive (+) value to raise the pitch, or a negative (-) value to lower the pitch. A setting of 0 produces no change.

Range: -127~**0**~+127

#### MEMO

If executing this Transpose operation would cause the note number to be higher than G9 or lower than C-1.

#### **2. Note Range**

Specifies the range of note numbers that will be transposed.

Range: **C-1**~G9 (lower limit)

C-1~**G9** (upper limit)

#### **MEMO**

Note Range appears only if you are using SEQUENCE EDIT.

### **F-buttons**

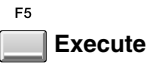

Executes the Transpose operation.

# <span id="page-235-0"></span>**COPY AS MIDI CLIP popup**

This adds the data in the "In time -- Out time" region to the MIDI clip library.

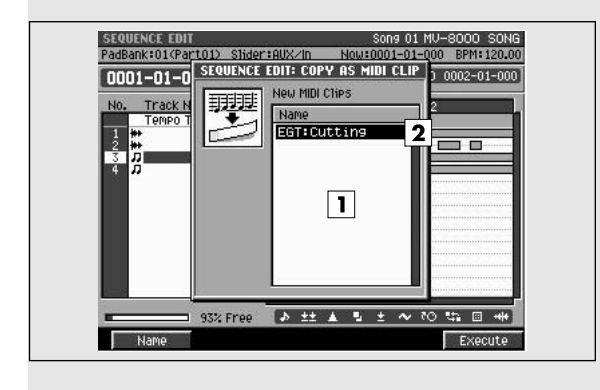

### **To access this screen**

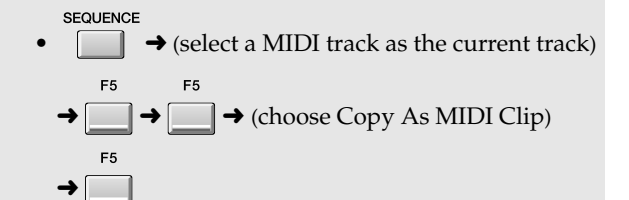

# **Explanation of each area**

#### **1. List**

Shows the clips you are adding to the MIDI clip library.

#### **MEMO**

If you selected two or more tracks in the SEQUENCE EDIT screen, the data is displayed as two or more clips.

#### **2. Clip name**

Shows the name of the MIDI clips you are adding. At this point, a temporary category and name will be assigned automatically.

### **F-buttons**

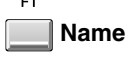

Displays the **[EDIT NAME popup](#page-198-0)** (p. 199), allowing you to edit the clip name.

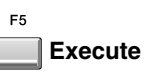

Executes the copy operation.

# <span id="page-236-0"></span>**COPY AS AUDIO PHRASE popup**

This copies the Audio Event on the current time to a pad.

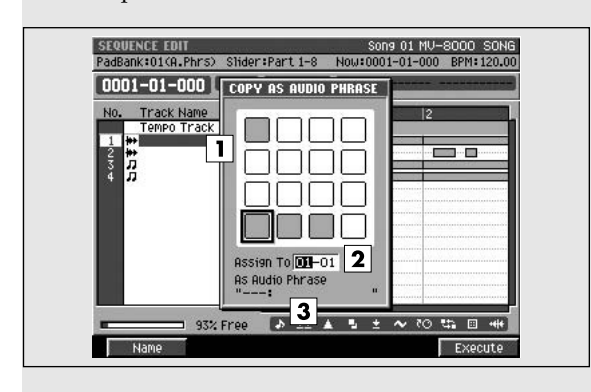

### **To access this screen**

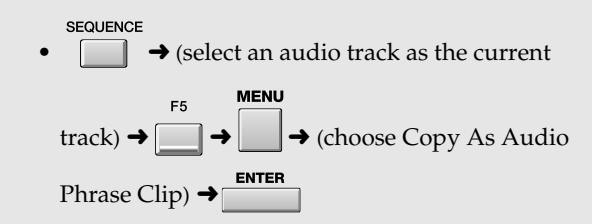

# **Explanation of each area**

#### **1. Pads**

Shows the status of the current pads. The highlighted (black) pads contain data.

#### **2. Assign To**

Specifies the copy-destination pad.

#### **3. As Audio Phrase**

Shows the name of an audio phrase.

### **F-buttons** E4

ſ

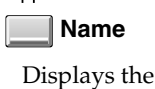

**[EDIT NAME popup](#page-198-0)** (p. 199), allowing you to edit the name of the audio phrase.

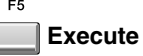

Executes the copy operation.

# <span id="page-237-0"></span>**MIDI CLIP LIBRARY popup**

Here you can rename or delete items in the MIDI clip library.

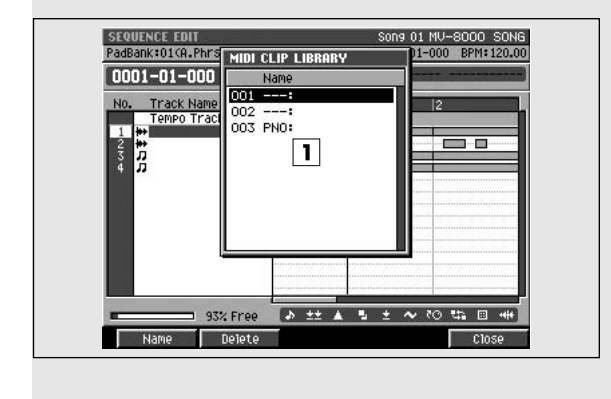

### **To access this screen**

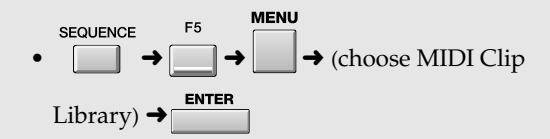

# **Explanation of each area**

#### **1. MIDI clip list**

Lists the MIDI clips that are currently saved. The MIDI clip selected by the cursor is highlighted.

### **F-buttons**

#### F1 **Name**

Displays the **[EDIT NAME popup](#page-198-0)** (p. 199), allowing you to edit the name of the clip.

#### $F<sub>2</sub>$ **Delete**

Deletes the MIDI clip from the MIDI clip library. Move the cursor to the MIDI clip you want to delete, and press [F2 (Delete)].

#### $F3$ **Close**

Closes the MIDI CLIP LIBRARY popup.

# <span id="page-238-0"></span>**PASTE MIDI CLIP popup**

Here you can paste a MIDI clip from the MIDI clip library into the current song.

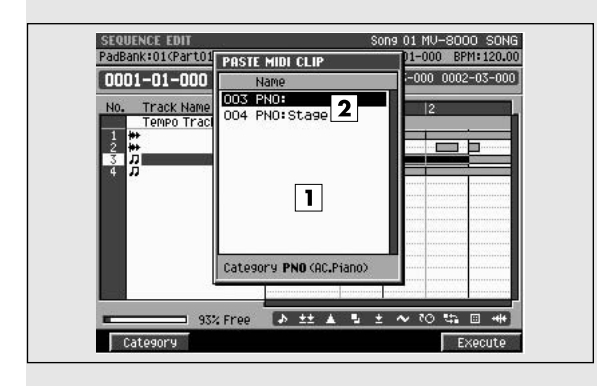

### **To access this screen**

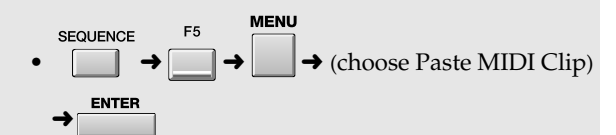

# **Explanation of each area**

#### **1. MIDI clip list**

Lists the MIDI clips that are saved in the MIDI clip library.

#### **2. Clip name**

Shows the category and name of the MIDI clips.

### **F-buttons**

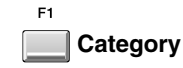

Displays the **[SELECT CATEGORY popup](#page-200-0)** (p. 201).

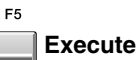

Pastes the MIDI clip at the cursor into the current track.

#### **MEMO**

The clip will be pasted at the current time location of the current track.

# **LOOP popup**

Here you can set parameters for loop playback. **To access this screen**

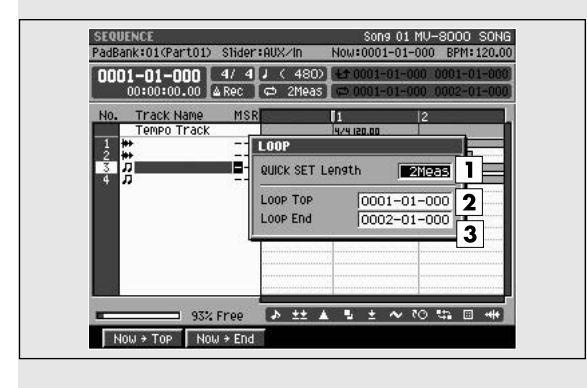

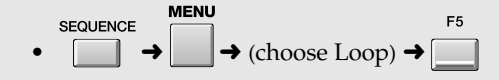

# **Explanation of each area**

#### **1. QUICK SET Length**

Specify the length of the loop that will be set when you press LOOP [QUICK SET].

Range: Marker, 1~**2**~32

#### **MEMO**

If you choose Marker, the region between markers will be the loop region. However if not even one marker has been set, looping will not turn on.

#### **2. Loop Top**

Specifies the starting time of the loop. Range: 0001-01-000~(Loop End)

#### **3. Loop End**

Specifies the end time of the loop (i.e., where it will return to the beginning).

Range: (Loop Top)~9999-\*\*-\*\*\*

#### **MEMO**

- \*\* will depend on the time signature you set.
- Even if you set the Loop Start/End times, the QUICK SET loop time will be used if you turn looping on in QUICK SET. (The Loop Start/End times will be lost.)
- Changing the QUICK SET Length does not adjust the Loop End time location.
- You cannot set Loop Start to a location after Loop End.

### **F-buttons**

# **Now**➔**Top**

Assigns the current time as the value of the Loop Top parameter.

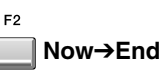

Assigns the current time as the value of the Loop End parameter.

# **AUTO PUNCH popup**

Here you can set the auto punch-in/out parameters. **To access this screen**

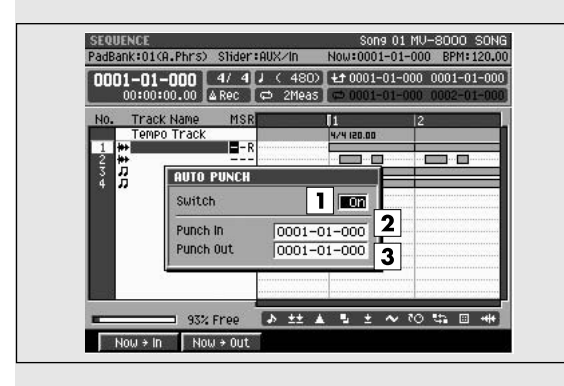

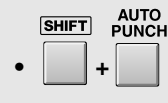

#### **MEMO**

You can also make Auto Punch settings in the **[RECORDING PARAMETER \(MIDI\) popup](#page-210-0)** (p. 211), or in the **[RECORDING PARAMETER \(AUDIO\)](#page-213-0)  popup** [\(p. 214\).](#page-213-0)

# **Explanation of each area**

### **1. Switch**

Specifies whether auto punch will be used. Range: **Off**, On

You can also change this setting by directly pressing [AUTO PUNCH].

### **2. Punch In**

Specifies the starting time of the auto punch recording.

Range: 0001-01-000~(Punch Out)

#### **3. Punch Out**

Specifies the end time of the auto punch recording. Range: (Punch In)~9999-\*\*-\*\*\*

#### **MEMO**

 $\bullet$  \*\* will depend on the time signature you set.

• You cannot set Auto Punch In to a location after Auto Punch Out.

### **F-buttons**

**Now**➔**In**

Assigns the current time as the value of the Punch In parameter.

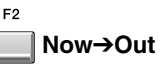

Assigns the current time as the value of the Punch Out parameter.

# <span id="page-241-0"></span>**TRACK LIST (Output) screen**

This lists the parameters of each track. The TRACK LIST (OUTPUT) screen shows the output destination settings for the playback tracks.

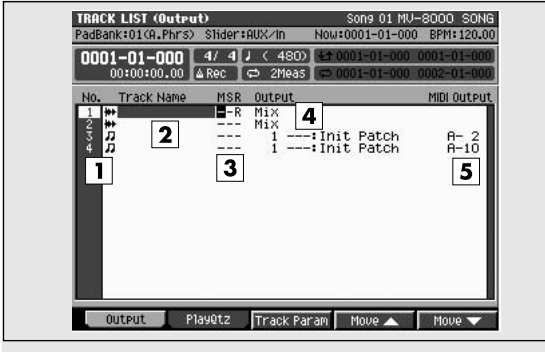

### **To access this screen**

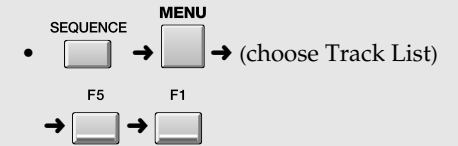

# **Explanation of each area**

#### **1. No. (track number and icon)**

Shows the number of the tracks recorded in the sequencer. The MV-8000 lets you create up to 128 MIDI sequence tracks and 8 audio tracks. The icon at the right of the track number shows the type of track.

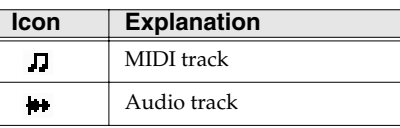

#### **HINT**

The line of the track number selected by the cursor is highlighted. This track is called the "current track."

#### **2. Track Name**

Shows the name assigned to each track.

#### **3. Track Status (M/S/R)**

Sets the status of the track.

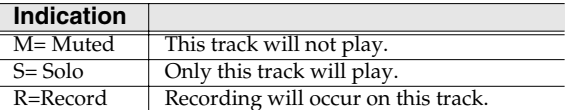

#### **MEMO**

If you simultaneously turn on M (Mute) and S (Solo) for the same track, the S (Solo) setting will take priority.

#### **4. Output**

Shows the output destination for the data recorded in the each track.

#### **5. MIDI Output**

Shows the output destination for the data recorded in the MIDI track.

### **F-buttons**

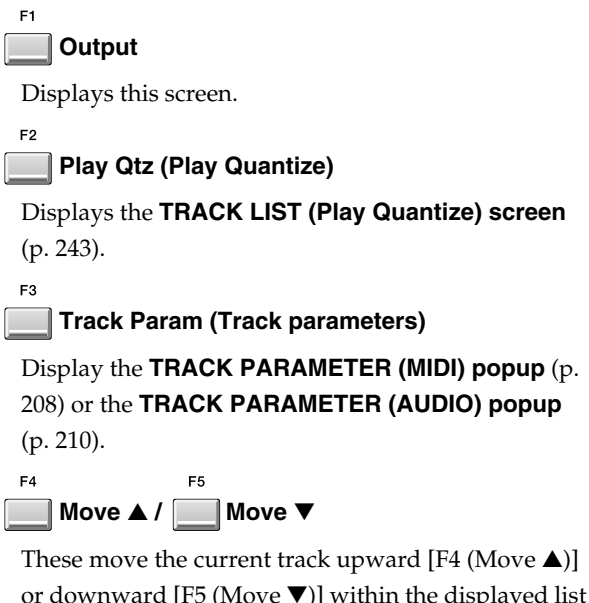

or downward [F5 (Move ▼)] within the displayed list of tracks.

# <span id="page-242-0"></span>**TRACK LIST (Play Quantize) screen**

This lists the parameters of each track. The TRACK LIST (Play Quantize) screen shows settings related to Play Quantization.

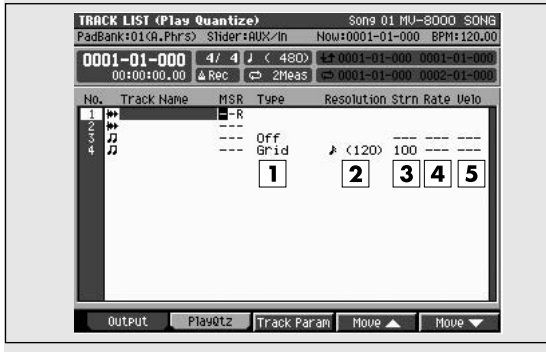

### **To access this screen**

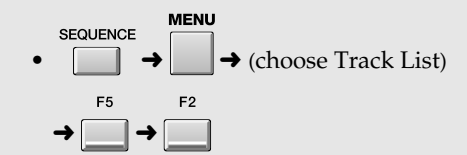

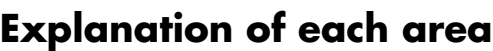

#### **1. Type**

Indicates the quantize type.

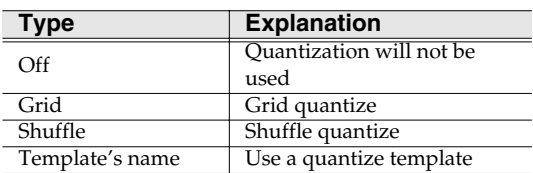

#### **2. Strength**

Indicates the strength of quantization.

#### **3. Resolution**

Indicates the quantization timing.

#### **4. Rate**

Indicates the time difference between the backbeats and downbeats of the note value specified by the Resolution parameter.

#### **5. Velocity (Template velocity)**

When Type=Template, this specifies the strength of velocity adjustment that will be applied by the template selected by the Quantize Template parameter.

### **F-buttons**

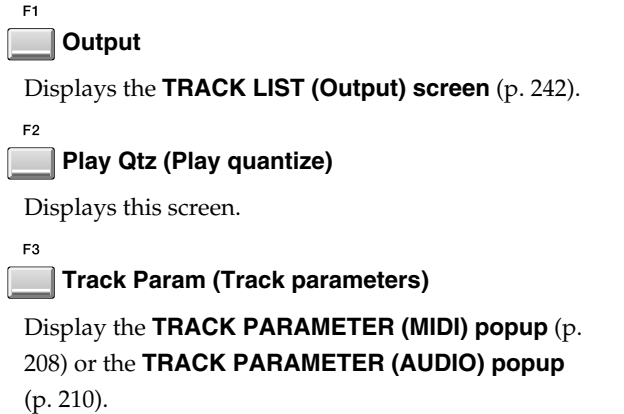

 $FA$ E5 **Move** ▲ **/ Move** ▼

These move the current track upward  $[F4 (Move \triangle)]$ or downward [F5 (Move ▼)] within the displayed list of tracks.

SEQUENCE

**SEQUENCE** 

[SONG SETUP](#page-255-0)

SONG SETUF

## **TEMPO TRACK screen**

Here you can edit the tempo data and time signature data in the tempo track.

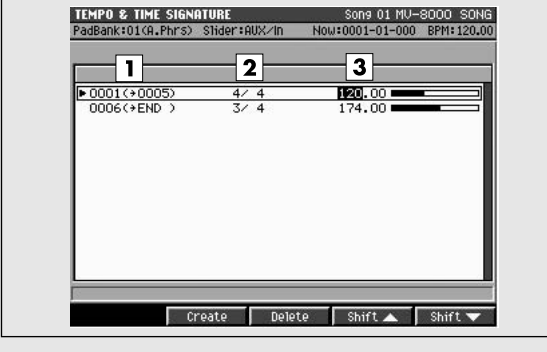

### **To access this screen**

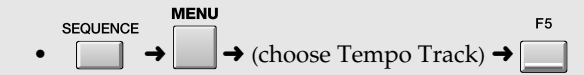

# **Explanation of each area**

#### **1. Tempo list**

Displays the tempo data (tempo changes) as a list. The tempo data selected by the cursor is highlighted.

#### **2. Time Signature**

Sets the time signature.

Range: 1~**4**~32 / 2, **4**, 8, 16

#### **3. BPM**

Sets the tempo of the sequencer in units of BPM (quarter note beats per minute). In the example shown here, the five measures starting at the beginning (measure 1) will play at a time signature of 4/4 and a tempo of 120.0.

Range: 5.0~**100.0**~300.0

### **F-buttons**

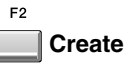

Creates tempo data at the first beat of the measure following the tempo data at the cursor.

#### F<sub>3</sub> **Delete**

Deletes the tempo data at the cursor.

### **Shift**▲

 $F_A$ 

F5

Moves the tempo data at the cursor and the tempo data of subsequent measures together to the preceding measure.

### **Shift**▼

Moves the tempo data at the cursor and the tempo data of preceding measures together to the next measure.

# <span id="page-244-0"></span>**VIEW FILTER popup**

Here you can select the MIDI events that you want to view or edit in the SEQUENCE, EVENT LIST EDIT, and SEQUENCE EDIT screens.

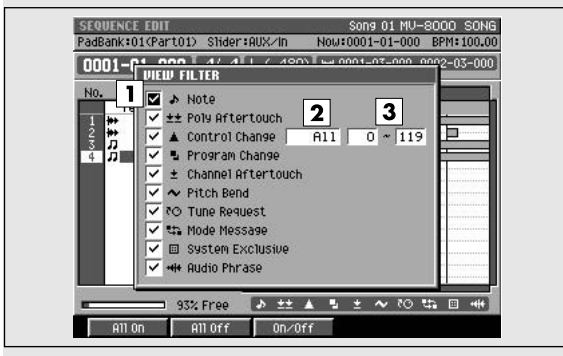

### **To access this screen**

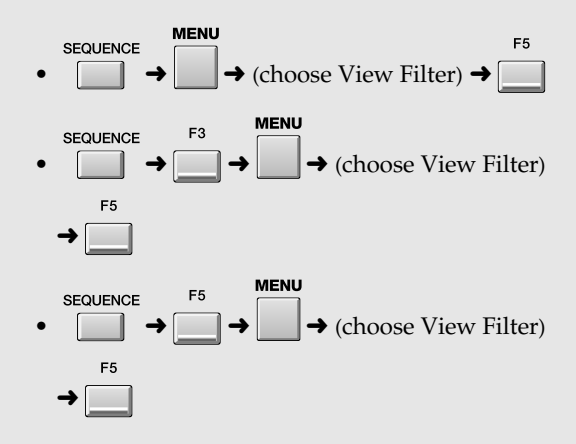

### **Explanation of each area**

#### **1. Filter**

MIDI data with a  $\vee$  mark will be displayed. Your editing will affect only the displayed events. If you remove the  $\checkmark$  mark, those events will not be displayed or edited.

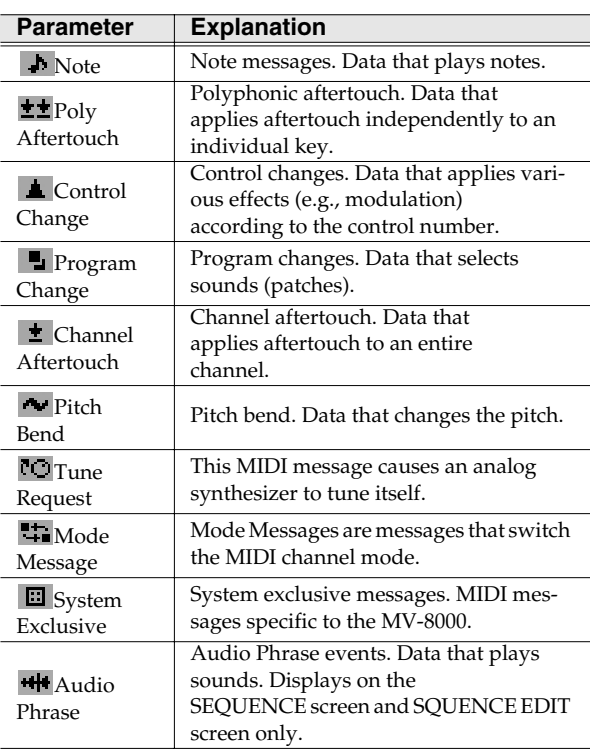

### **2. Ctrl Change (Control change)**

Of the control change messages, you can limit the range of control change numbers that will be displayed.

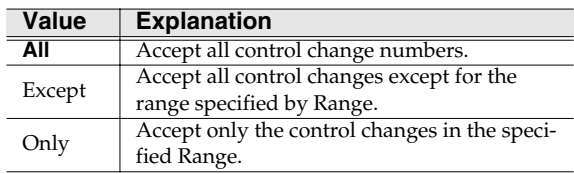

#### **3. Ctrl Change Range (Control change range)**

This parameter lets you limit the control change values that will be received. This parameter works in conjunction with the Ctrl Change parameter.

Value (lower limit): [0]~119

Value (upper limit): 0~[119]

#### **MEMO**

The Ctrl Change parameter and Ctrl Change Range parameter are valid if there is a  $\vee$  mark for the Filter parameter Ctrl Change.

## **F-buttons**

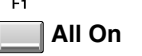

Turns the  $\checkmark$  mark on for all parameters.

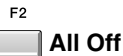

Turns the  $\checkmark$  mark off for all parameters.

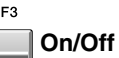

Turns the  $\vee$  mark on/off for an individual parameter.

# **ADD MIDI TRACKS popup**

This lets you add MIDI tracks to the current song. **To access this screen**

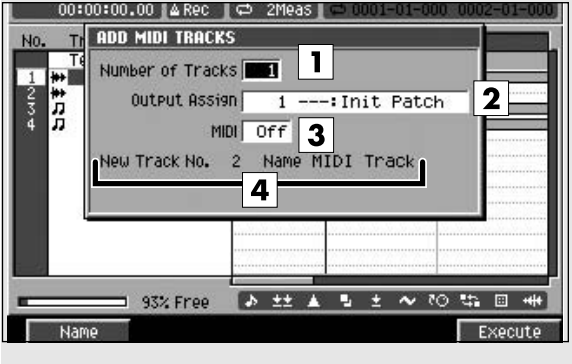

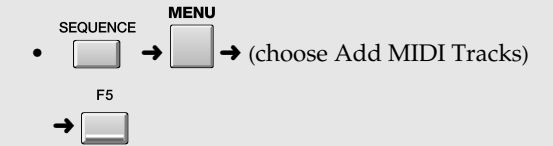

# **Explanation of each area**

#### **1. Number of Tracks**

Specifies the number of tracks that will be added. This lets you create more than one track at once. Range: **1**~128

#### **2. Output Assign**

Specifies the part to which MIDI data recorded on the track will be output.

Range: **Off**, 1~16

#### **3. MIDI**

Specifies the MIDI connector and channel from which data recorded on the MIDI track will be output. Range: **Off**, A-1~A-16, B-1~B-16, R-1~R-16

**4. New Track No.**

Displays the track number that will be newly added, and the name assigned to the track.

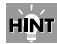

Press [F1 (Name)] to display the **[EDIT NAME](#page-198-0)  popup** [\(p. 199\),](#page-198-0) where you can edit the track name.

### **F-buttons**

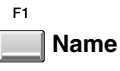

Displays the **[EDIT NAME popup](#page-198-0)** (p. 199), where you can edit the name of the current track.

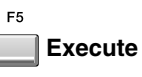

Adds the MIDI track(s).

#### **MEMO**

The track(s) will be added below the current track in the play list (sequence screen).

# **ADD AUDIO TRACKS popup**

This lets you add audio tracks to the current song. **To access this screen**

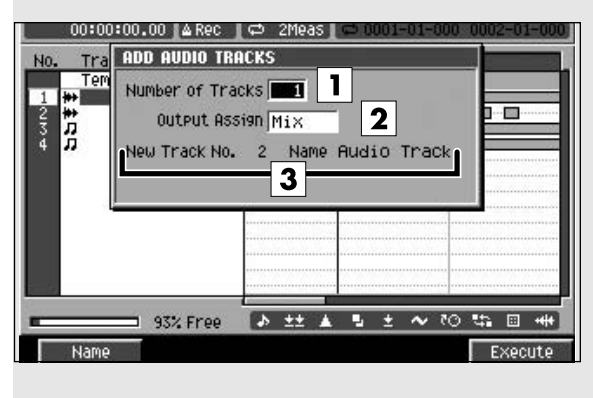

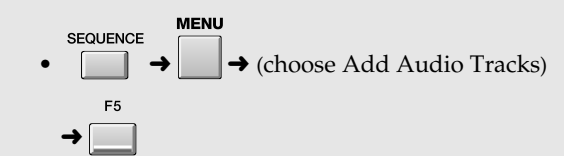

# **Explanation of each area**

#### **1. Number of Tracks**

Specifies the number of tracks that will be added. This lets you create more than one track at once. Range: **1**~8

#### **2. Output Assign**

Specifies the bus (audio signal route) to which audio events recorded on the track will be output.

Range: **Off**, AUX 1~4, MLT 1~8, MLT 1/2~7/8

#### **MEMO**

In order to select MLT 1~8 or MLT 1/2~7/8 and send the audio to an external device, you will need to install the MV8-OP1 (sold separately).

#### **3. Track number and track name**

Displays the number and name of the current track.

### **HINT**

Press [F1 (Name)] to display the **[EDIT NAME](#page-198-0)  popup** [\(p. 199\),](#page-198-0) where you can edit the track name.

### **F-buttons**

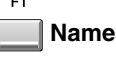

Displays the **[EDIT NAME popup](#page-198-0)** (p. 199), where you can edit the name of the current track.

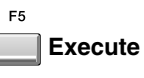

Adds the audio track(s).

#### **MEMO**

The track(s) will be added below the current track in the play list (sequence screen).

# **DELETE TRACKS popup**

Specify the range of tracks that you want to delete (Delete From ~ To).

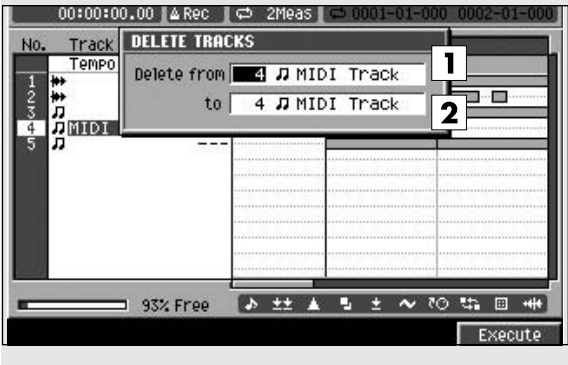

# **To access this screen**

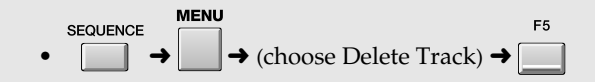

# **Explanation of each area**

#### **1. Delete From**

The tracks you specify will be deleted.

#### **2. To**

Displays the number and name of the current track. Range: **1**~136

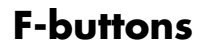

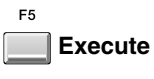

Deletes the specified track(s).

# **MARKER popup**

Here you can add or delete markers in the current song.

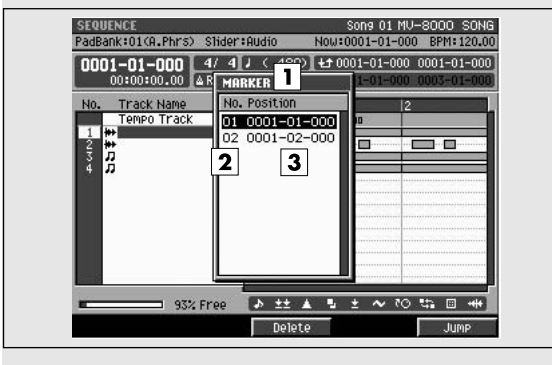

# **To access this screen**

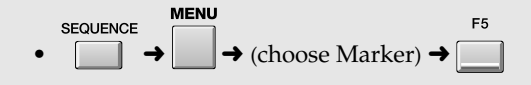

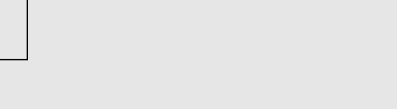

# **Explanation of each area**

#### **1. Marker list**

Lists the markers in the current song. The marker selected by the cursor is highlighted.

#### **2. Marker number**

Markers are numbered consecutively. You can use up to one hundred markers; 00~99.

#### **3. Time location**

Indicates the time location (measure/beat/tick) at which the marker is assigned.

### **F-buttons**

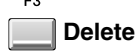

Deletes the marker at the cursor from the marker list.

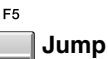

Moves the current time to the location of the marker selected by the cursor in the marker list.

# <span id="page-249-0"></span>**STEP TIME popup**

Here you can specify the interval by which the STEP

buttons  $(| \t | / | \t |)$  will change the time location.

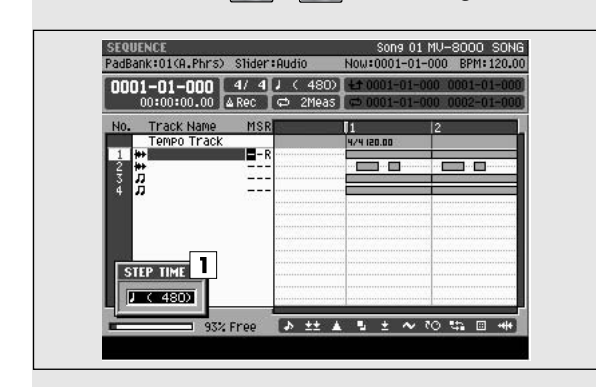

# **Explanation of each area**

#### **1. Step Time**

Specifies the unit of time by which the [STEP] buttons will move.

Range:  $f(30), f_3(40), f(60), f_3(80), f(120),$  $\sqrt{\cdot}$  (160),  $\sqrt{\cdot}$  (240),  $\sqrt{\cdot}$  (320),  $\sqrt{\cdot}$  (480),  $d_3(640)$ ,  $d(960)$ ,  $\circ$  (1920),  $\bowtie$  (3840),

### HINT

In the STEP TIME screen you can change the step time by pressing  $[SHIFT] + ([F(1)] - [J(9)])$ (numeric keys).

### **To access this screen**

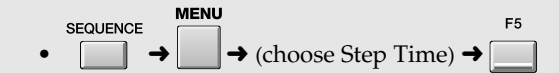

# <span id="page-250-0"></span>**LOCATOR popup**

Here you can manage locator points for the current song.

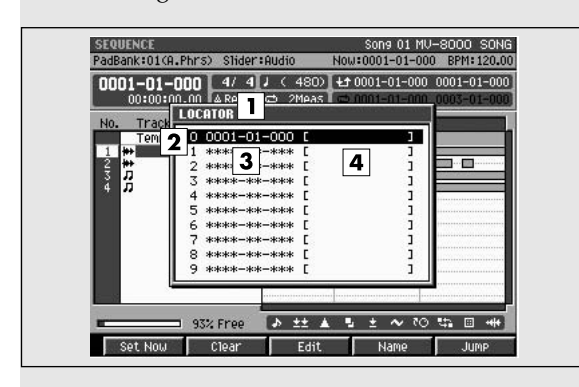

# **Explanation of each area**

#### **1. Locator list**

Lists the locator points assigned in the current song. The locator point selected by the cursor is highlighted.

#### **2. Locator number**

Locator points are displayed in numerical order. You can use ten points; 0~9.

#### **3. Time**

Displays the time location (measure/beat/tick) at which the locator point is assigned.

#### **4. Locator name**

Displays the name assigned to each locator point.

### **F-buttons**

#### **Set Now**

Stores the current time to the locator number at the cursor. If you store to a locator number that already has been used, the previous time location will be overwritten.

#### F<sub>2</sub> **Clear**

Deletes the locator at the cursor location from the locator list.

#### E3 **Edit**

Displays the **[LOCATOR popup](#page-250-0)** (p. 251).

### F4 **Name**

**To access this screen**

LOCATOR

**•**

Displays the **[EDIT NAME popup](#page-198-0)** (p. 199), allowing you to edit the locator name.

F<sub>5</sub> **Jump**

Moves the current time to the location of the locator point selected by the cursor in the list.

Here you can edit the time location that is stored in a

# **LOCATOR EDIT popup**

locator point.

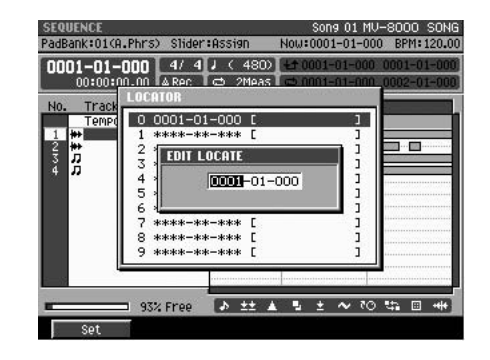

## **F-buttons**

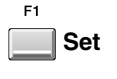

Assigns the specified time location to the locator.

# **JUMP popup**

Here you can make the current time location jump directly to a location you specify.

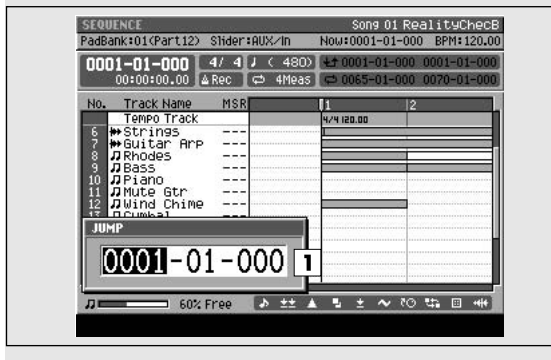

### **To access this screen**

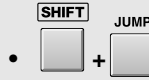

# **Explanation of each area**

**1. Jump**

Input a time location (measure/beat/tick) and jump to that location.

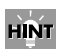

You can edit the value highlighted by the cursor. In addition to using the VALUE dial, you can use [DEC]/[INC] or the numeric keys for input.
# **EVENT ERASE popup**

This lets you erase specific note events while recording.

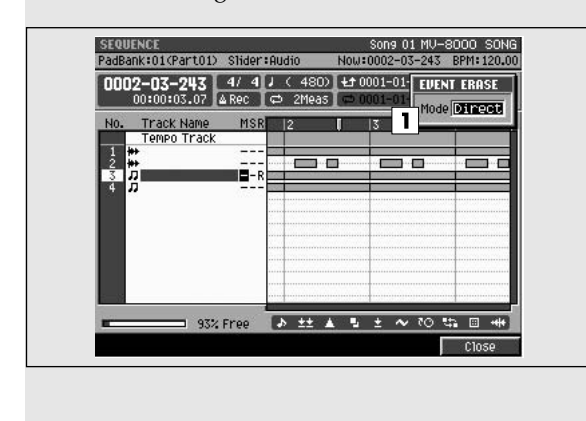

# **Explanation of each area**

### **1. Mode**

Selects the way in which note events will be deleted.

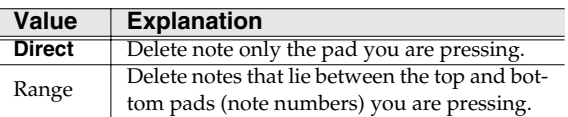

### HINT

During recording, you can hold down the [EVENT ERASE] button to switch to Event Erase mode. While holding down [EVENT ERASE], press and hold the pad(s) corresponding to the note event(s) you want to delete; note events that occur during this time will be deleted.

### **To access this screen**

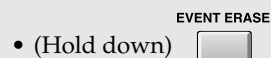

# **STEP REC (MIDI) screen**

Here you can use the pads to record note data on a MIDI track.

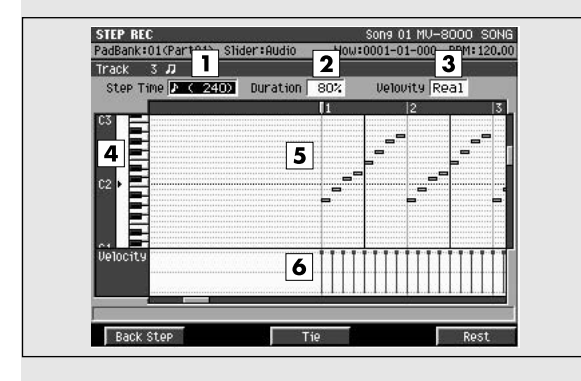

### **To access this screen**

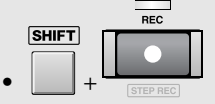

**MEMO** In order to open this popup, you must specify a MIDI track as the current track.

## **Explanation of each area**

### **1. Step Time**

Specifies the note value of the notes you will input.

Range:  $\bullet$  (30),  $\bullet$ <sub>3</sub>(40),  $\bullet$  (60),  $\bullet$ <sub>3</sub>(80),  $\bullet$  (120),  $\sqrt{\frac{1}{3}(160)}$ ,  $\sqrt{\frac{240}{16}}$ ,  $\sqrt{\frac{320}{16}}$ ,  $\sqrt{\frac{480}{160}}$  $d_3(640)$ ,  $d(960)$ ,  $\circ$  (1920),  $\circ$  (3840),

### **HINT**

In the STEP REC screen you can change the step time by pressing  $[SHIFT] + ([F(1)] - [G(9)])$ (numeric keys).

### **2. Duration**

Specifies the actual length of the note, as a percentage of the note value you specified for Step Time. Range: 1~**100**~200 %

### **3. Velocity**

Specifies the strength of the note. Range: **Real**, 1~127

### **4. Note number (keyboard)**

The note numbers (keys) are shown from bottom to top. Since the actual pitches correspond to the note numbers, the displayed location of the note tells you the pitch.

### **5. Piano roll**

This shows the note events. The horizontal axis is time, and the vertical axis is note number (pitch). The range of shown note changes by inputting the note number.

### **6. Velocity**

Indicates the velocity of the note event. The velocity is shown as a pair with the note event; a longer bar indicates a stronger velocity.

### **F-buttons**

### **Back Step**

Reverts the preceding input.

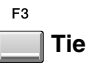

Connects (extends) the event at the current time to the next step.

F<sub>5</sub> **Rest**

Inputs a rest (silence).

### **HINT**

During step recording, you can press [REC] to make the REC indicator (red) blink. In this state, pressing the pads will not record anything. This is a convenient way for you to check the sound produced by each pad.

# **STEP REC (AUDIO) screen**

Here you can use the pads to record onto an audio track.

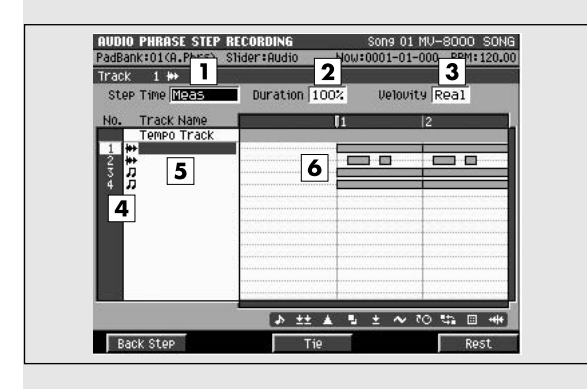

# **To access this screen**

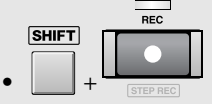

#### **MEMO**

In order to open this popup, you must specify an audio track as the current track.

# **Explanation of each area**

### **1. Step Time**

Specifies the note value of the notes you will input.

Range:  $\bullet$  (30),  $\bullet$ <sub>3</sub>(40),  $\bullet$  (60),  $\bullet$ <sub>3</sub>(80),  $\bullet$  (120),  $\sqrt{\frac{1}{3}(160)}$ ,  $\sqrt{\frac{240}{16}}$ ,  $\sqrt{\frac{320}{16}}$ ,  $\sqrt{\frac{480}{160}}$  $d_3(640)$ ,  $d(960)$ ,  $\circ$  (1920),  $\bowtie$  (3840), Meas

### **HINT**

In the STEP REC screen you can change the step time by pressing  $[SHIFT] + ([F(1)] - [G(9)])$ (numeric keys).

### **2. Duration**

Specifies the actual length of the note, as a percentage of the note value you specified for Step Time. Range: 1~**100** %

### **3. Velocity**

Specifies the strength of the note. Range: **Real**, 1~127

### **4. No. (track number and icon)**

Shows the number of the tracks recorded in the sequencer. The MV-8000 lets you create up to 128 MIDI sequence tracks and 8 audio tracks. The icon at the right of the track number shows the type of track.

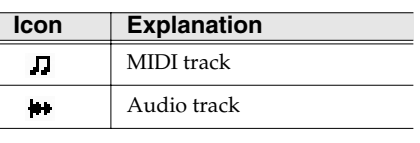

### **HINT**

The line of the track number selected by the cursor is highlighted. This track is called the "current track."

### **5. Track Name**

Shows the name assigned to each track.

### **6. Play List**

The boxes show the existence of sequence data recorded in each track.

## **F-buttons**

### **Back Step**

Reverts the preceding input.

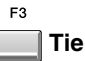

Connects (extends) the event at the current time to the next step.

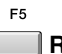

**Rest**

Inputs a rest (silence).

### **HINT**

During step recording, you can press [REC] to make the REC indicator (red) blink. In this state, pressing the pads will not record anything. This is a convenient way for you to check the sound produced by each pad.

# <span id="page-255-0"></span>**SONG SETUP**

Here you can manage songs and make various settings for the current song.

# **SONG SETUP MENU screen**

In this menu screen you can choose the parameters that you want to edit for the current song.

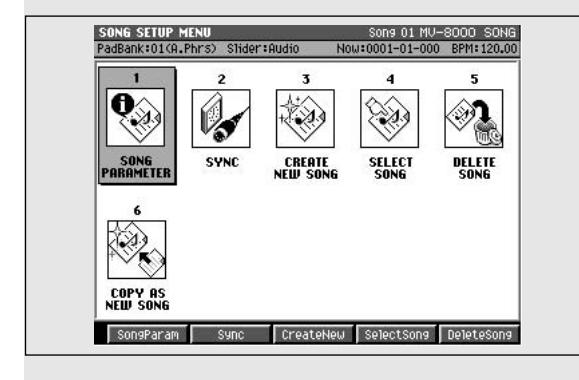

# **Explanation of each area**

### **1. SONG PARAMETER**

Displays the **[SONG PARAMETER screen](#page-256-0)** (p. 257).

**2. SYNC**

Displays the **[SYNC screen](#page-258-0)** (p. 259).

### **3. CREATE NEW SONG**

Displays the **[CREATE NEW SONG screen](#page-259-0)** (p. 260).

**4. SELECT SONG**

Displays the **[SELECT SONG screen](#page-261-0)** (p. 262).

### **5. DELETE SONG**

Displays the **[DELETE SONG screen](#page-262-0)** (p. 263).

### **6. COPY AS NEW SONG**

Displays the **[COPY AS NEW SONG popup](#page-263-0)** (p. 264).

### **To access this screen**

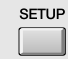

### **F-buttons**

The F-buttons will change depending on the location of the cursor.

If the cursor is in the upper line

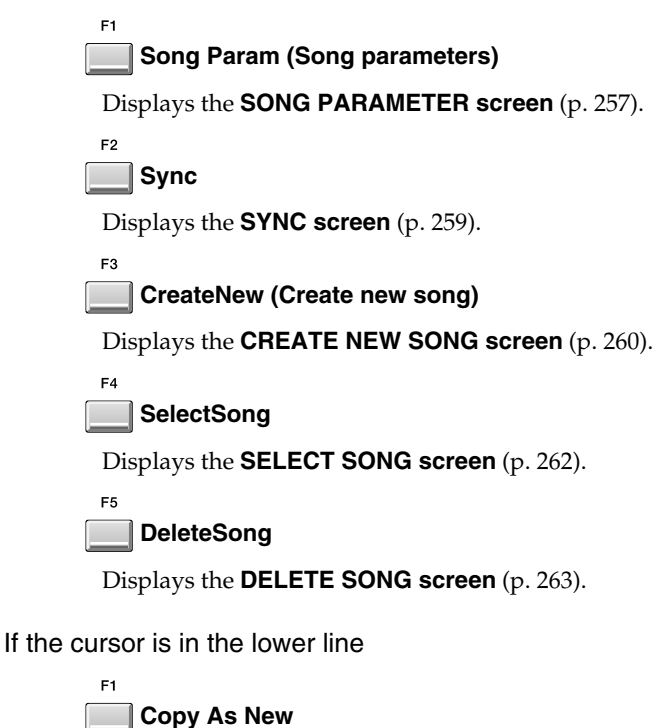

Displays the **[COPY AS NEW SONG popup](#page-263-0)** (p. 264).

# <span id="page-256-0"></span>**SONG PARAMETER screen**

Here you can make settings for the current song. **To access this screen**

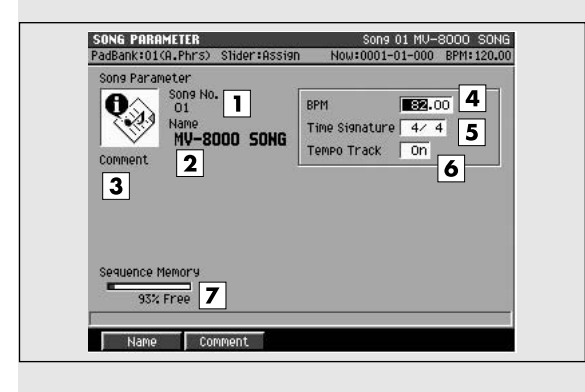

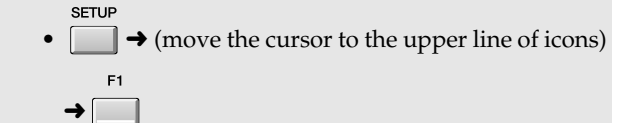

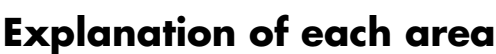

### **1. Song No. (Song number)**

This is the song number. The MV-8000 can have up to 16 songs in each project, and these songs are numbered 1~16.

### **2. Song Name**

This is the name of the song.

### **3. Comment**

This is a comment you can add to the song. You can add a comment of up to fourty characters to each song.

### **HINT**

To input the Song Name, press [F1 (Name)] to access the **[EDIT COMMENT popup](#page-257-0)** (p. 258). To input the Comment, press [F2 (Comment)] to access the **[EDIT COMMENT popup](#page-257-0)** (p. 258).

### **4. BPM (Song tempo)**

Specifies the tempo of the song. Range: 5.00~[100.00]~300.00

### **5. Time Signature**

Specifies the time signature of the song, in terms of the number of notes in a measure and their note value.

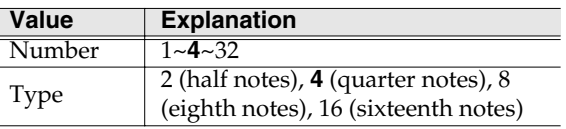

### **6. Tempo Track**

Specifies whether the Tempo track (a track that contains tempo and time signature data) will be used.

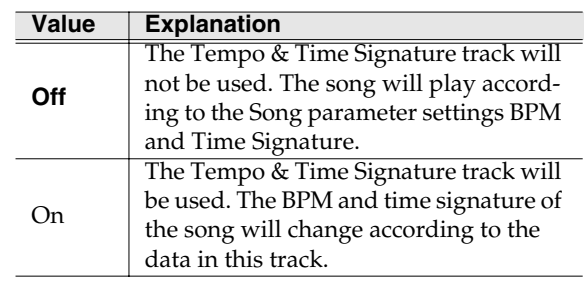

### **7. Sequence Memory**

Indicates the amount of memory available for recording sequence data.

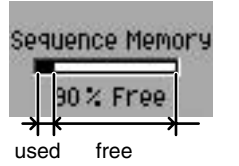

### **F-buttons**

F2

**Name**

Displays the **[EDIT NAME popup](#page-198-0)** (p. 199).

**Comment**

Displays the **[EDIT COMMENT popup](#page-257-0)** (p. 258).

# <span id="page-257-0"></span>**EDIT COMMENT popup**

Here you can add a comment to the current project and current song.

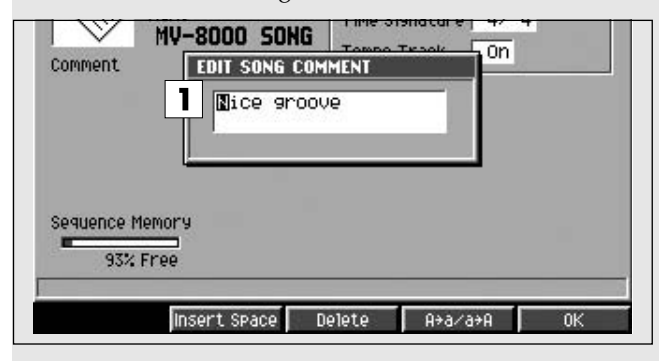

## **Explanation of each area**

#### **1. Comment**

Add a comment or note to the project or song. You can input a comment up to fifty characters long.

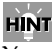

You may omit the comment if you wish.

### **KS**

For details on inputting characters, refer to Quick Start "Inputting text" (p. 9).

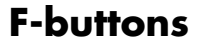

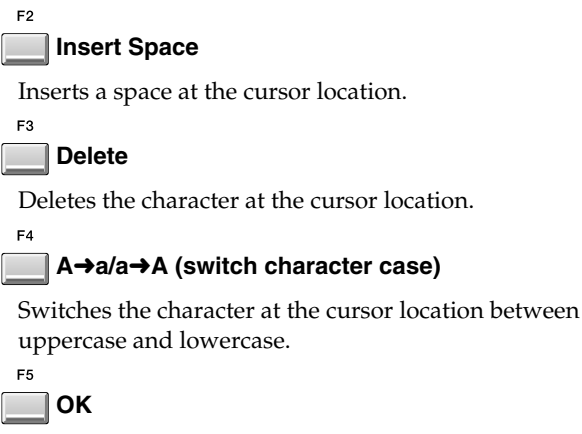

Finalizes the name and closes the COMMENT EDIT popup.

# <span id="page-258-0"></span>**SYNC screen**

Here you can make synchronization settings. **To access this screen**

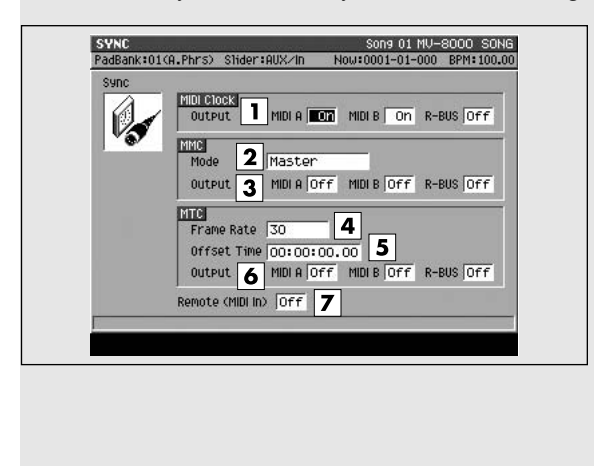

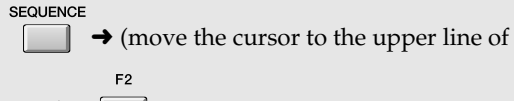

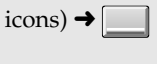

**Explanation of each area 1. MIDI Clock Output**

> Selects the connector (MIDI OUT A, MIDI OUT B, or R-BUS) from which MIDI Clock will be transmitted (output).

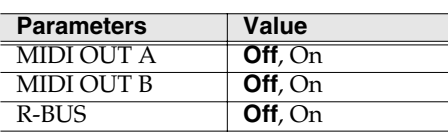

### **MEMO**

The R-BUS connector is available if the MV8-OP1 (sold separately) is installed.

### **2. MMC Mode**

Specifies the device that will be remotely controlled via MMC (MIDI Machine Control).

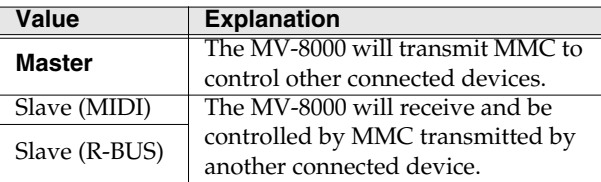

### **3. MMC Output**

Specifies the connector from which MMC will be output (transmitted) when MMC Mode = Master.

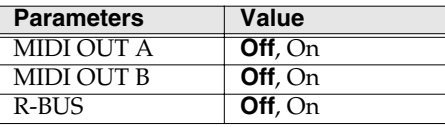

### **MEMO**

The R-BUS connector is available if the MV8-OP1 (sold separately) is installed.

### **4. MTC Frame Rate**

Specifies the format of the MTC transmitted (output) by the MV-8000.

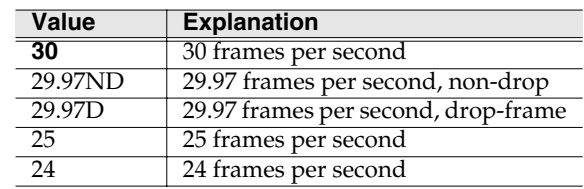

### **5. MTC Offset Time**

Specifies the time difference between the sequencer time and the MTC timing when the MV-8000 is MTC-synchronized from an external device. Range: **00h00m00s00f**~23h59m59s##f

### **6. MTC Output**

Specifies the connector from which MMC will be output (transmitted) when MMC Mode = Master.

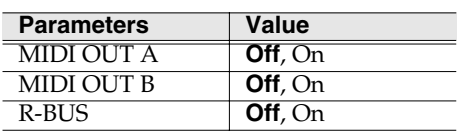

### **7. Remote (MIDI In)**

Specifies whether the Start/Stop message (MMC) received from an external MIDI device will be controlled the sequencer

Range: **Off**, On

## <span id="page-259-0"></span>**CREATE NEW SONG screen**

Here you can create a new song within the current project.

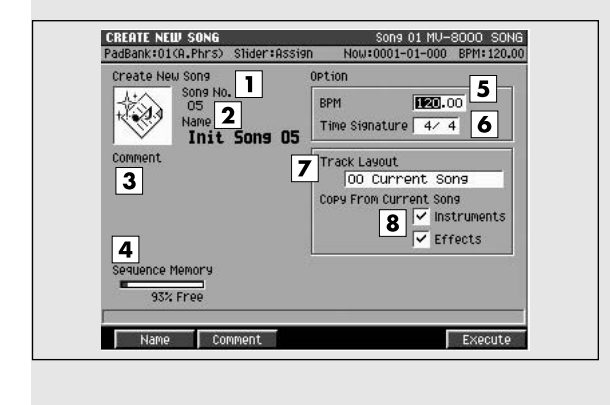

### **To access this screen**

**SEQUENCE**  $\rightarrow$  (move the cursor to the upper row of F3

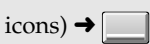

### **Explanation of each area**

### **1. Song No. (Song number)**

This is the song number. The MV-8000 can have up to sixteen songs in a project, and these are numbered 1~16. When you access this screen, the lowest unused song number will be assigned automatically.

#### **2. Song Name**

This is the song name. When you access this screen, an initial name of "Init Song ##" will be assigned as a provisional name. (## will be a number that does not conflict with an existing filename.)

### **HINT**

Press [F1 (Name)] if you want to input a Song Name and Comment immediately. The **[EDIT NAME](#page-198-0)  popup** [\(p. 199\)](#page-198-0) will appear.

#### **3. Comment**

This is a comment you can add to the song. You can add a comment of up to fifty characters to each song.

### **HINT**

To input the Song Name, press [F1 (Name)] to access the **[EDIT NAME popup](#page-198-0)** (p. 199). To input the Comment, press [F2 (Comment)] to access the **[EDIT](#page-257-0)  [COMMENT popup](#page-257-0)** (p. 258).

#### **4. Sequence Memory**

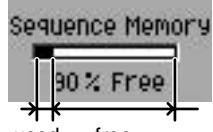

Indicates the amount of sequence data stored in the DIMM, both numerically and as a graph.

used free

### **5. BPM (Song tempo)**

Specifies the tempo of the song in units of BPM (the number of quarter-note beats in one minute). Range: 5.00~**100.00**~300.00

#### **6. Time Signature**

Specifies the time signature of the song, in terms of the number of notes in a measure and their note value.

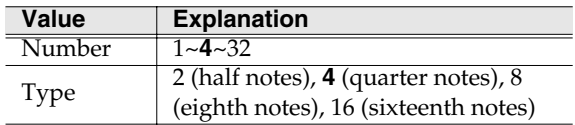

#### **7. Track Layout**

Several basic track configurations are provided for your convenience. You can use these to create a new song.

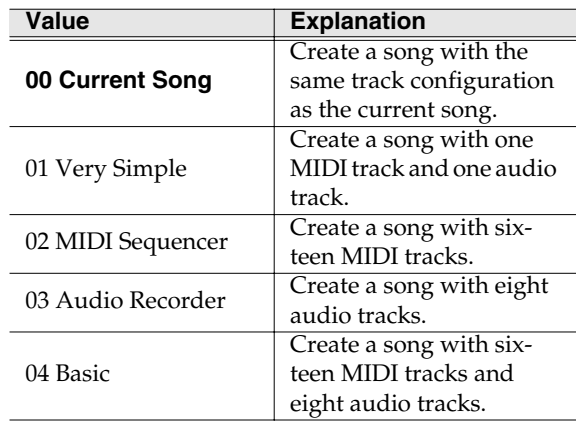

### **8. Copy From Current Song**

You can copy parameters or data from the current song to a new song. Add a check mark  $\checkmark$  to the parameters that you want to copy.

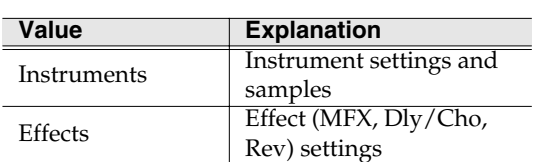

### MEMO

If you create a song without checking Instruments, all of the instrument patches will be "Init Patch," and there will be no sound unless you change these settings.

### **F-buttons**

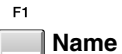

Displays the **[EDIT NAME popup](#page-198-0)** (p. 199), where you can assign a name and comment to the newly created song.

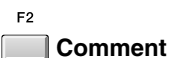

Displays the **[EDIT COMMENT popup](#page-257-0)** (p. 258).

#### F<sub>5</sub> **Execute**

Creates a song according to the parameters you specified. The new song will become the current song, and the **[SEQUENCE screen](#page-204-1)** (p. 205) will appear.

# <span id="page-261-0"></span>**SELECT SONG screen**

Here you can change the current song by recalling the desired song.

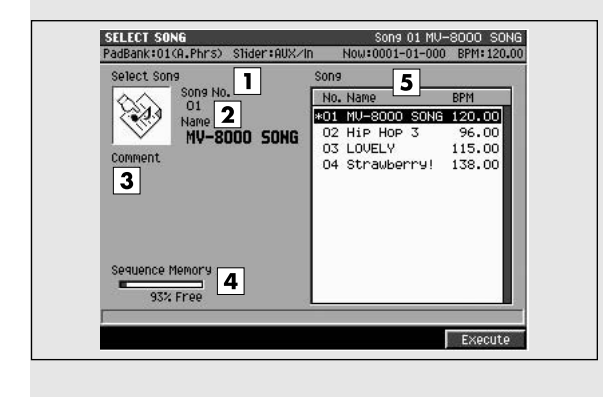

### **To access this screen**

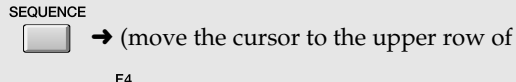

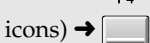

## **Explanation of each area**

### **1. Song No. (Song number)**

Shows the number of the song. The MV-8000 can have up to sixteen songs in a project, and these are numbered 1~16.

### **2. Song Name**

Shows the song name.

### **3. Comment**

Shows the memo assigned to the song.

#### **4. Sequence Memory**

Indicates the amount of sequence data stored in the DIMM, both numerically and as a graph.

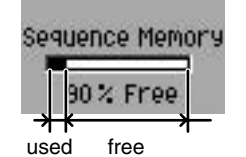

**5. Song list**

Lists the songs saved in the current project. The song selected by the cursor is highlighted.

### MEMO

The current song has an asterisk "\*" by its song name.

### **F-buttons**

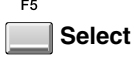

Selects the song at which the cursor is located in the song list. That song will become the current song, and the **[SEQUENCE screen](#page-204-1)** (p. 205) will appear.

# <span id="page-262-0"></span>**DELETE SONG screen**

Here you can delete an unwanted song. **To access this screen**

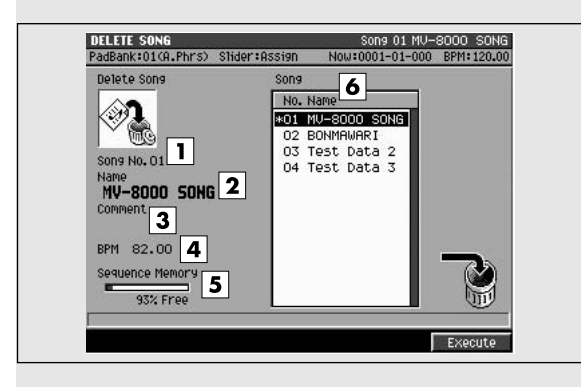

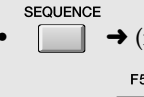

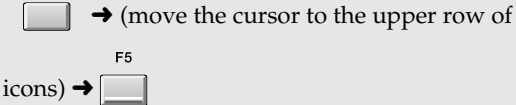

# **Explanation of each area**

### **1. Song No. (Song number)**

Shows the number of the song. The MV-8000 can have up to sixteen songs in a project, and these are numbered 1~16.

### **2. Song Name**

Shows the song name.

### **3. Comment**

Shows the memo assigned to the song.

### **4. BPM**

Shows the tempo of the song selected by the cursor.

### **5. Sequence Memory**

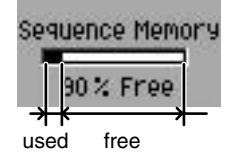

Indicates the amount of sequence data stored in the DIMM, both numerically and as a graph.

### **6. Song list**

Lists the songs saved in the current project. The song selected by the cursor is highlighted.

### **MEMO**

The current song has an asterisk "\*" by its name.

# **F-buttons**

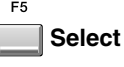

Deletes the song selected by the cursor in the song list.

### **MEMO**

You cannot delete the current song (the song that has an asterisk "\*" by its name).

### If the display asks "Delete song #### Are you sure?"

Your changes will be lost unless you save the current project before selecting the song.

When you attempt to delete a song, a confirmation message of "Delete song #### Are you sure?" will appear (#### is the song name selected by the cursor).

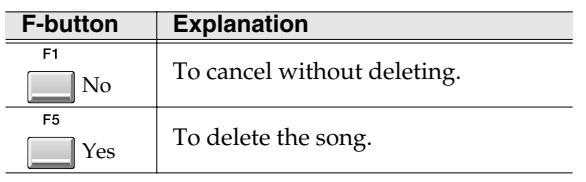

**NOTE** 

There is no way for you to recover deleted data (unless you have previously made a backup of it). Roland accepts no responsibility for the recovery of lost data, nor for any damages that may result from such loss.

# <span id="page-263-0"></span>**COPY AS NEW SONG popup**

Here you can copy the current song, and switch the current song to be the resulting copy.

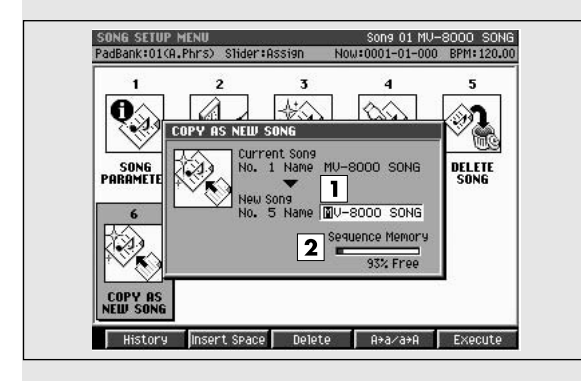

### **To access this screen**

**SFOUENCE**  $\rightarrow$  (move the cursor to the lower line of E1

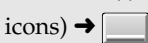

# **Explanation of each area**

### **1. Name**

Assign a name to the song. You can assign a name of up to twelve characters.

#### **MEMO**

When this screen is displayed, the default setting will have a number in the 11th and 12th characters of the name, automatically assigned so that it does not conflict with an existing song name.

### r S

For details on how to enter characters, refer to Quick Start "Inputting text" (p. 9).

#### **2. Sequence Memory**

Indicates the amount of sequence data stored in the DIMM, both numerically and as a graph.

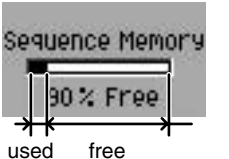

## **F-buttons**

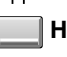

F<sub>2</sub>

# **History**

You can recall (and re-input) up to the ten most recent names you input in the EDIT NAME popup since turning on the power. Selects the name at the cursor in the history list then press [ENTER].

### **Insert Space**

Inserts a space at the cursor location.

 $E3$ **Delete**

Deletes the character at the cursor location.

### **A**➔**a/a**➔**A (Switch character sets)**

Switches the character at the cursor location between uppercase/lowercase and numeral/symbol.

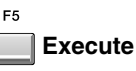

Copies the current song, and makes the resulting copy the current song. The **[SEQUENCE screen](#page-204-1)** (p. [205\)](#page-204-1) will appear.

# **SEQUENCE** [SEQUENCE](#page-204-0)

# **AUDIO PHRASES** [AUDIO PHRASES](#page-300-0)

# <span id="page-264-0"></span>**INSTRUMENTS**

Here you can make instrument-related settings.

# <span id="page-264-1"></span>**INSTRUMENTS screen**

Here you will make mainly PATCH settings (a "patch" is analogous to an individual instrument).

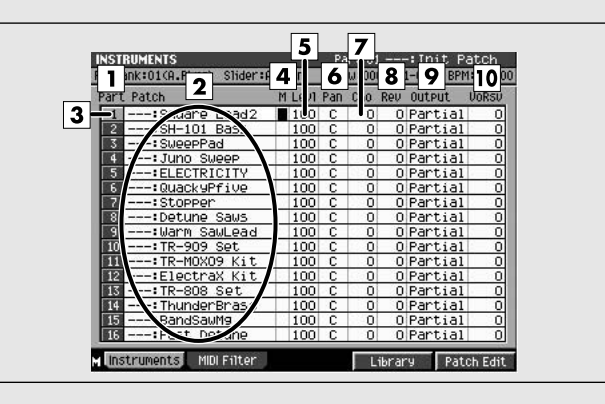

# **Explanation of each area**

### **1. Part number**

The number of currently selected part is highlighted.

### **2. Patch**

This area lists the patch names.

### **3. Current part**

The part selected by the cursor is called the "current part." Its part number is highlighted.

### **4. M (Mute)**

Specifies the mute status of each part. Values: **Off**, On

### **5. Levl (Level)**

Adjusts the output volume of each part. Range: 0~**100**~127

### **6. Pan**

Sets the panning of each part. Range: L63~**0**~R63

### **7. Cho (Delay/chorus send level)**

Sends the audio of the part to the delay/chorus effect. Range: **0**~127

### **8. Rev (Reverb send level)**

Sends the audio of the part to the reverb effect. Range: **0**~127

### **To access this screen**

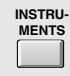

**9. Output (Output Assign)**

**10. VoRsv (Voice reserve)**

Range: **0**~32

**•**

### **MEMO**

**MEMO** 

this total.

The MV-8000 has a maximum polyphony of 64 voices. The actual number of available notes will depend not only on the number of notes you are playing, but also on the number of partials used by each patch, and the number of samples that make up each partial. Here's how to calculate the polyphony that is used if the MV-8000 is playing one patch.

Specifies the output destination of the part audio.

Specifies the number of voices that will be reserved for each part if you attempt to play more than 32

MLT1~MLT8, MLT1/2~MLT7/8

Range: **Partial**, Mix, AUX1~AUX4,

voices of polyphony simultaneously.

(number of voices) = (number of partials in the patch being sounded) x (number of the channels of samples usage for the partial [SMT])

### 陉

For details the voice reserve, refer to **[To allocate a](#page-47-0)  [specific amount of polyphony](#page-47-0)** (p. 48).

### **F-buttons and menu**

**Instruments** Displays the **[INSTRUMENTS screen](#page-264-1)** (p. 265).  $F<sub>2</sub>$ **MIDI Filter** Displays the **[MIDI FILTER screen](#page-266-0)** (p. 267).  $F4$ **Library** Displays the **[PATCH LIBRARY screen](#page-267-0)** (p. 268). F<sub>5</sub> **Patch Edit** Displays the **[PATCH EDIT screen](#page-268-0)** (p. 269). **MENU Menu**

Displays the INSTRUMENTS MENU.

<span id="page-265-0"></span>Menu items

#### **1. Save Patch**

Displays the **[SAVE PATCH screen](#page-298-0)** (p. 299).

#### **2. Load Patch**

Displays the **[LOAD PATCH screen](#page-297-0)** (p. 298).

#### **3. Copy Part**

Displays the **[COPY PART popup](#page-299-0)** (p. 300).

### **4. Initialize Part**

A message of "Initialize Current Part. OK?" will appear. This will delete the settings of the current part, restoring the default settings.

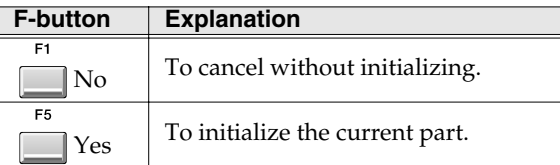

### **5. Delete Patch**

Delete the patch assigned to the current part.

# <span id="page-266-0"></span>**MIDI FILTER screen**

Of the MIDI messages received by the current part, you can specify the messages for which reception will be enabled.

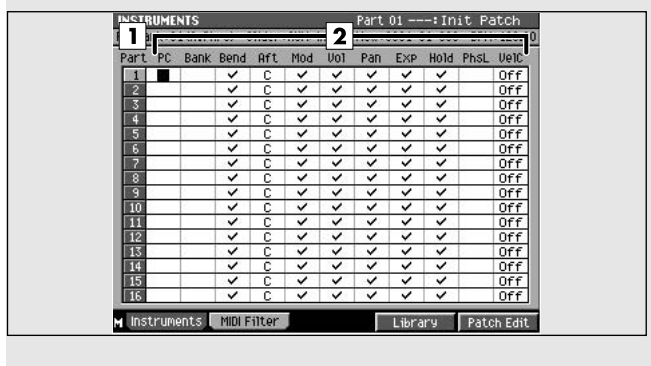

# **Explanation of each area**

### **1. Part number**

The number of the currently selected part is highlighted.

### **2. MIDI messages**

Here you can specify the MIDI messages for which reception will be enabled. Reception is enabled for messages with a  $\boldsymbol{\nu}$  mark.

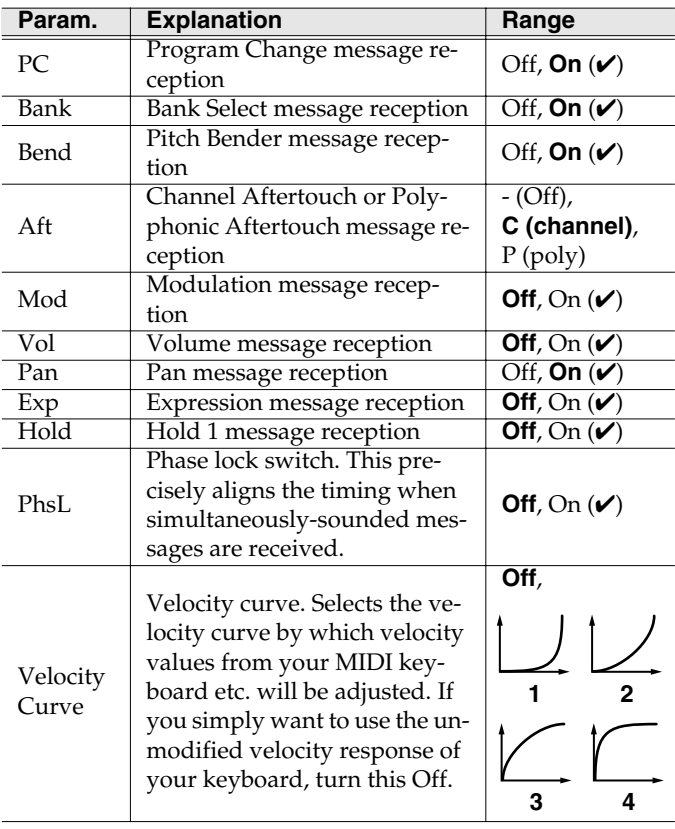

### **To access this screen**

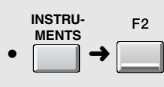

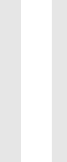

**NOTE** 

If the PhsL (Phase Lock) is on, the part will sound simultaneously after all the notes are ready to sound. This means that in some cases, some time may elapse from when a note message is received until it sounds.

### **F-buttons** E1

 $F<sub>2</sub>$ 

**Instruments**

Displays the **[INSTRUMENTS screen](#page-264-1)** (p. 265).

**MIDI Filter**

Displays the **[MIDI FILTER screen](#page-266-0)** (p. 267).

#### $F4$ **Library**

Displays the **[PATCH LIBRARY screen](#page-267-0)** (p. 268).

#### F5 **Patch Edit**

Displays the **[PATCH EDIT screen](#page-268-0)** (p. 269).

### **MENU**

**Menu**

Displays the INSTRUMENTS MENU. Displayed menu items are same as [p. 266](#page-265-0).

# <span id="page-267-0"></span>**PATCH LIBRARY screen**

Here you can select a patch from the patch library, and make it the current patch.

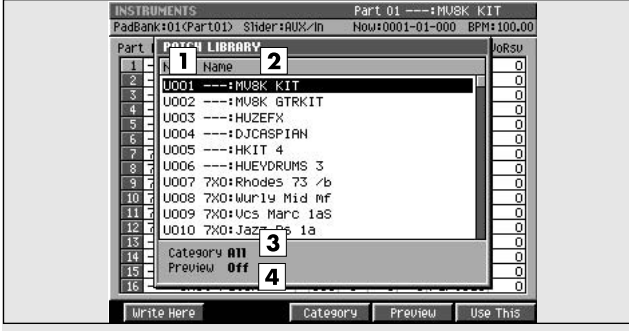

### **Explanation of each area**

#### **1. No. (Patch library number)**

The patches in the library are numbered from  $U$ 001~U128

#### **2. Name**

Displays the patch names and categories. The patch currently selected by the cursor is highlighted.

#### **3. Category**

Displays a category name, where you selected the category of the library that will appear in here.

#### **4. Preview**

If this is on, the patch selected by the cursor will temporarily be assigned to the pads, allowing you to audition it.

# **To access this screen**

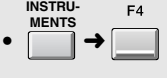

### **F-buttons**

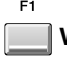

F3

#### **Write Here**

Displays the Write Current Patch message. If you then press [F5 (Yes)], the patch of the current part will be saved to the cursor location within the list. If you decide not to save, press [F1 (No)].

### **Category**

#### Displays the **[SELECT CATEGORY popup](#page-200-0)** (p. 201).

Here you can limit the category of the patch that will appear in the patch library list.

#### **Preview**

Switches the value of patch preview on/off.

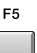

 $FA$ 

### **Use This**

The patch selected by the cursor will become the patch for the current part, and the **[INSTRUMENTS](#page-264-1)  screen** [\(p. 265\)](#page-264-1) will appear.

### **MEMO**

If you decide to leave the popup without doing anything, press [EXIT].

# <span id="page-268-0"></span>**PATCH EDIT screen**

Here you can edit the patch of the current part, and make output settings.

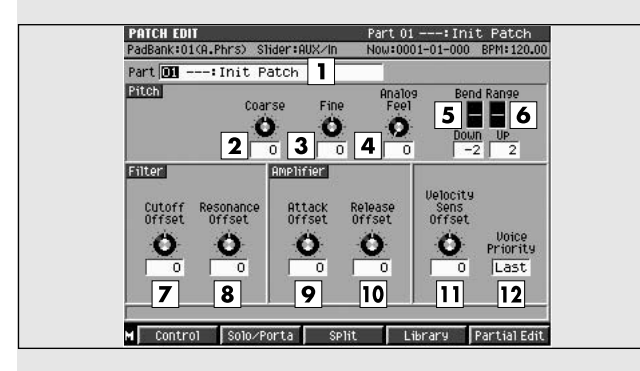

# **To access this screen**

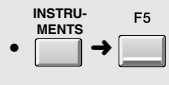

# pitch bender upward. Range: 0~**+2**~+48 (+4 octaves)

### **7. Filter Cutoff Offset**

Applies a relative adjustment to the cutoff frequency of the patch.

Range: -63~**0**~+63

### **8. Filter Resonance Offset**

Applies a relative adjustment to the resonance (emphasis in the region of the cutoff frequency) of the patch.

Range: -63~**0**~+63

### **MEMO**

Raising this value excessively may cause oscillation and distortion.

### **9. Amplifier Attack Offset**

Specifies the time from when the current patch is played (note-on) until the sound begins.

Range: -63~**0**~+63

### **10. Amplifier Release Offset**

Specifies the time from when the current patch is released (note-off) until the sound decays to silence. Range: -63~**0**~+63

# **Explanation of each area**

### **1. Current part, current patch name**

Displays the currently selected part number and patch name.

### **2. Coarse (Coarse tune)**

Adjusts the pitch of each part in steps of one semitone.

Range: -48~**0**~+48 (+/-4 octaves)

### **3. Fine (Fine tune)**

Adjusts the pitch of each part in steps of one cent. Range: -50~**0**~+50

One cent =  $1/100$ th of a semitone

### **4. Analog Feel**

Specifies the depth of 1/f modulation that is to be applied to the patch.  $(1/f$  modulation is a pleasant and naturally-occurring ratio of modulation that occurs in a babbling brook or rustling wind.) By adding this "1/f modulation," you can simulate the natural instability characteristic of an analog synthesizer.

Range: **0**~127

### **5. Pitch Bend Range Down**

Specifies the amount by which the pitch of the patch will change (in semitones) when you operate the pitch bender downward.

Range: -48 (-4 octaves)~**-2**~0

### **6. Pitch Bend Range Up**

Specifies the amount by which the pitch of the patch will change (in semitones) when you operate the

### **11. Velocity Sens Offset (Velocity sensitivity offset)**

Applies an adjustment to the velocity sensitivity of the entire part while maintaining the velocity sensitivity of each patch as specified by the following parameters.

- **[Filter Velo Curve Sens \(Filter Velocity Curve](#page-291-0)  [Sensitivity\)](#page-291-0)** (p. 292)
- **[Level Velo Curve Sens \(Level Velocity Curve](#page-293-0)  [Sensitivity\)](#page-293-0)** (p. 294)

Range: -63~**0**~+63

### NOTE

This setting is added to the velocity sensitivity values of each partial. This means that (for example) if the velocity sensitivity of a partial is already set to +63 (maximum), setting this parameter to a positive "+" value will cause no change in the sound.

### **12. Voice Priority**

Specifies how notes will be prioritized when the maximum polyphony (64 voices) is exceeded.

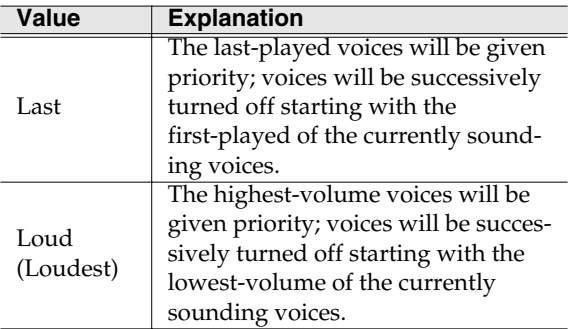

### **F-buttons and menu**

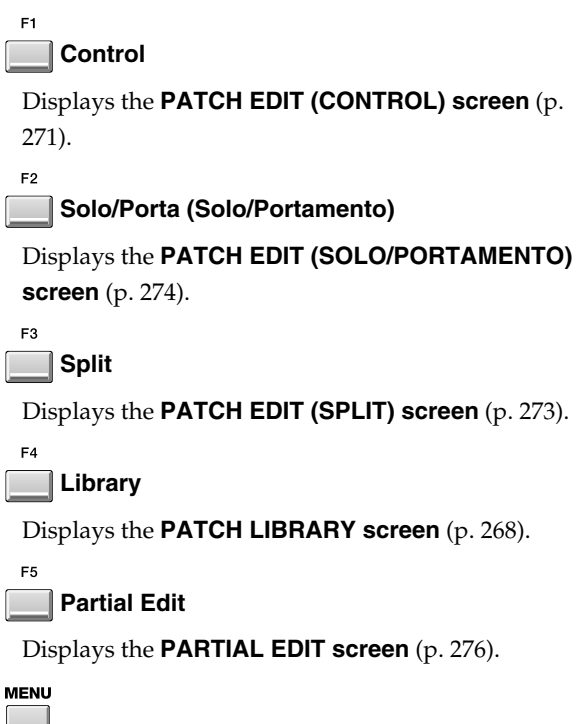

**Menu**

Displays the PATCH EDIT MENU.

### Menu items

### **1. Patch Name**

Displays the **[EDIT NAME popup](#page-198-0)** (p. 199), where you can edit the name of the current patch.

### **2. Save Patch**

Displays the **[SAVE PATCH screen](#page-298-0)** (p. 299).

### **3. Load Patch**

Displays the **[LOAD PATCH screen](#page-297-0)** (p. 298).

# Common items in all screens [Common items in all screens](#page-197-0)

# <span id="page-270-0"></span>**PATCH EDIT (CONTROL) screen**

MIDI messages received by the part can be used to control various parameters of the partial, according to the settings you make here.

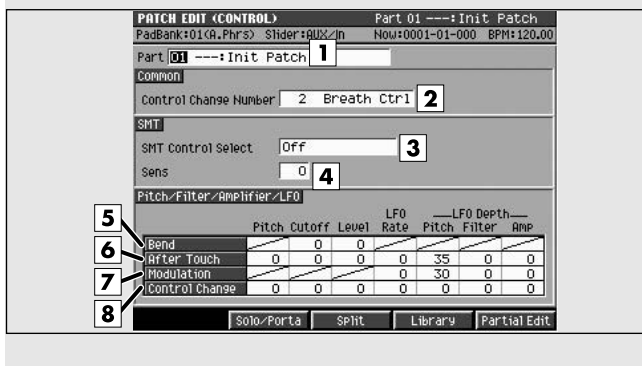

# **Explanation of each area**

### **1. Current part, current patch name**

Displays the number and patch name of the currently selected part.

### **2. Control Change No (Control change number)**

Specifies the control change number that is used when you set SMT Control Select to Control Change. The specified control change can be used to control the pitch, filter, and amplifier sections of the sound source.

Range: 0~**2**~127

### **3. SMT Control Select**

Specifies the type of MIDI message that will be used to control SMT.

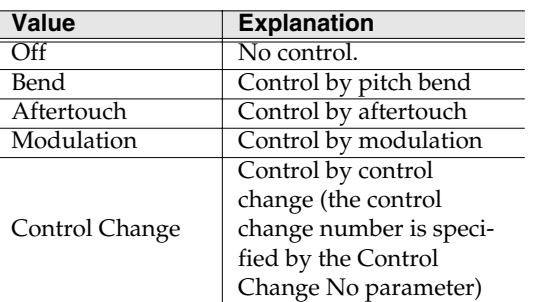

### **MEMO**

You can control SMT either by velocity or by the above MIDI message. You cannot simultaneously use both velocity and the above MIDI messages. If you want to use velocity to control this, turn the SMT Velocity Control parameter On in the **[PARTIAL EDIT \(SMT\) screen](#page-288-0)** (p. 289).

### **To access this screen**

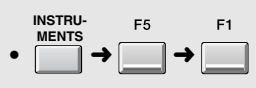

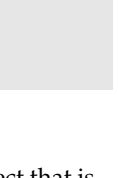

### **4. Sens (Sensitivity)**

Sets the amount of the Matrix Control's effect that is applied. If you wish to modify the selected parameter in a positive (+) direction – i.e., a higher value, toward the right, or faster etc. – from its current setting, select a positive (+) value. If you wish to modify the selected parameter in a negative (-) direction – i.e., a lower value, toward the left, or slower etc. – from its current setting, select a negative (-) value. When both positive and negative are selected, the changes are greater as the value increases. Set it to "0" if you don't want this effect. Value:  $-63 \approx 0 \approx +63$ 

### **5. Bend (Pitch bend)**

Specifies the parameter that will be controlled when Bend messages are received.

### **6. Aftertouch**

Specifies the parameter that will be controlled when Aftertouch messages are received.

### **7. Modulation**

Specifies the parameter that will be controlled when Modulation messages are received.

### **8. Control Change**

Specifies the parameter that will be controlled when control change messages (the control change number is specified by Control change No) are received.

### **Patch parameters controlled when control data is received**

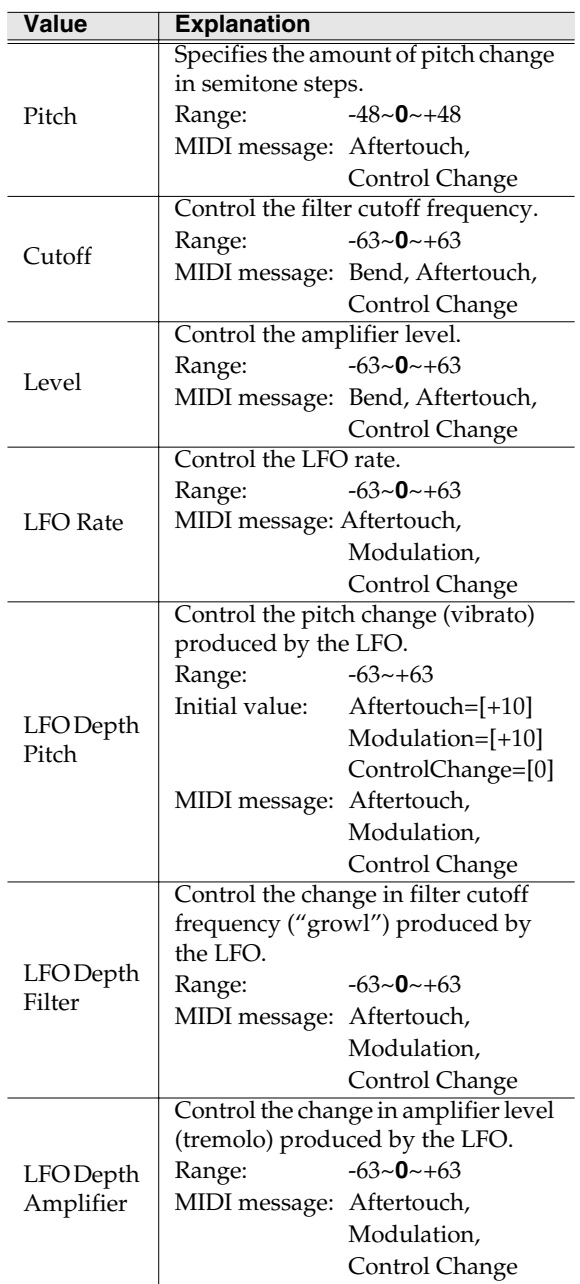

### **F-buttons**

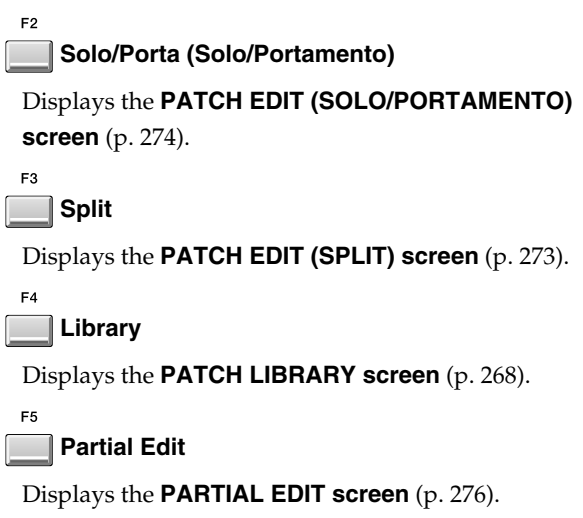

# <span id="page-272-0"></span>**PATCH EDIT (SPLIT) screen**

Here you can assign partials to specific key ranges (note numbers).

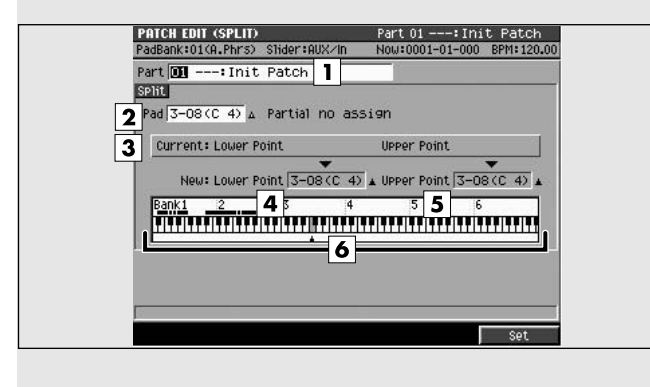

# **To access this screen**

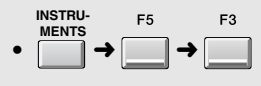

# **Explanation of each area**

### **1. Current part, current patch name**

Displays the number and patch name of the currently selected part.

#### **2. Pad**

The specified pad will sound in the region between the Lower Point and the Upper Point. Displays the names of the sample assigned to specified pad.

### **3. Current Lower Point/Upper Point**

Displays the lowest note number and highest note number of the specified pad.

### **4. New Lower Point**

Specifies the lowest note number that will use the sound specified by the Partial parameter.

### **5. New Upper Point**

Specifies the highest note number that will use the sound specified by the Partial parameter.

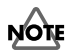

You cannot set the Lower Point above the Higher Point, nor the opposite.

### **6. Keyboard**

The region between New Lower Point and New Upper point is shown in color (gray). Each of these keys (pads) point to the same partial. A dot or line is displayed above keys (pads) that are assigned to a partial.

### **F-buttons**

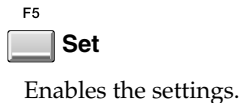

# <span id="page-273-0"></span>**PATCH EDIT (SOLO/PORTAMENTO) screen**

Here you can set polyphonic/monophonic, portamento of patch.

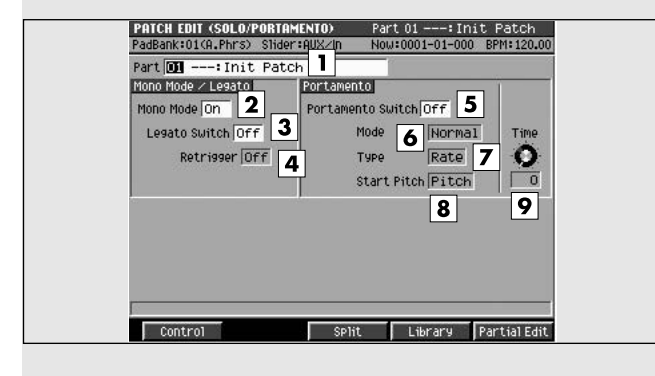

# **To access this screen**

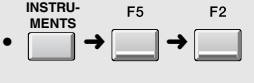

### **Explanation of each area**

#### **1. Current part, current patch name**

Displays the currently selected part number and patch name.

#### **2. Mono Mode**

Specifies whether the patch will play polyphonically (Off) or monophonically (On). The "On" setting is effective when playing a solo instrument patch such as sax or flute.

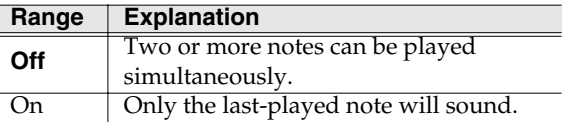

### **3. Legato Switch**

This setting specifies whether the Legato will be used (On) or not (Off).

With the Legato parameter "On," pressing a key while continuing to press a previous key causes the note to change pitch to the pitch of the most recently pressed key, sounding all the while. This creates a smooth transition between notes, which is effective when you wish to simulate the hammering-on and pulling-off techniques used by a guitarist.

Values: **Off**, On

### **MEMO**

Legato Switch is valid when the Mono Mode parameter is set to "On."

#### **4. Retrigger (Legato Retrigger)**

The setting determines whether sounds are replayed (On) or not (Off) when performing legato. Normally you will leave this parameter "On." When "Off,"

when one key is held down and another key is then pressed, only the pitch changes, without the attack of the latter key being played.

Values: **Off**, On

### **MEMO**

The Legato Retrigger is valid when the Mono Mode parameter is set to "On" and the Legato Switch parameter is set to "On."

#### **MEMO**

Let's say you have the Legato Switch set to "On," and the Legato Retrigger set to "Off." When you try to sound a legato (by pressing a higher key while a lower key is held down), the pitch may sometimes not be able to rise all the way to the intended pitch (stopping instead at an intermediate pitch). This can occur because the limit of pitch rise, as determined at the wave level, has been exceeded. Additionally, if differing upper pitch limits are used for the waves of a Patch that uses multiple tones, it may stop being heard in MONO. When making large pitch changes, set the Legato Retrigger to "On."

### **HINT**

Set this to "Off" when performing wind and string phrases or when using modulation with the mono synth keyboard sound.

### **5. Portamento Switch**

Specifies whether the portamento effect will be applied (On) or not (Off).

Range: **Off**, On

Portamento is an effect which smoothly changes the pitch from the first-played key to the next-played

key.

### **HINT**

By applying portamento when the Mono Mode parameter is "On," you can simulate slide performance techniques on a violin or similar instrument.

### **6. Portamento Mode**

Specifies the performance conditions for which portamento will be applied.

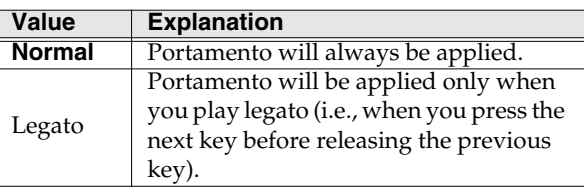

### **7. Portamento Type**

Specifies the type of portamento effect.

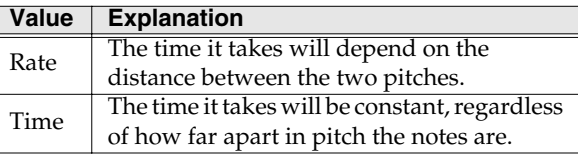

### **8. Portamento Start Pitch**

When another key is pressed during a pitch change produced by portamento, a new pitch change will begin. This setting specifies the pitch at which the change will begin.

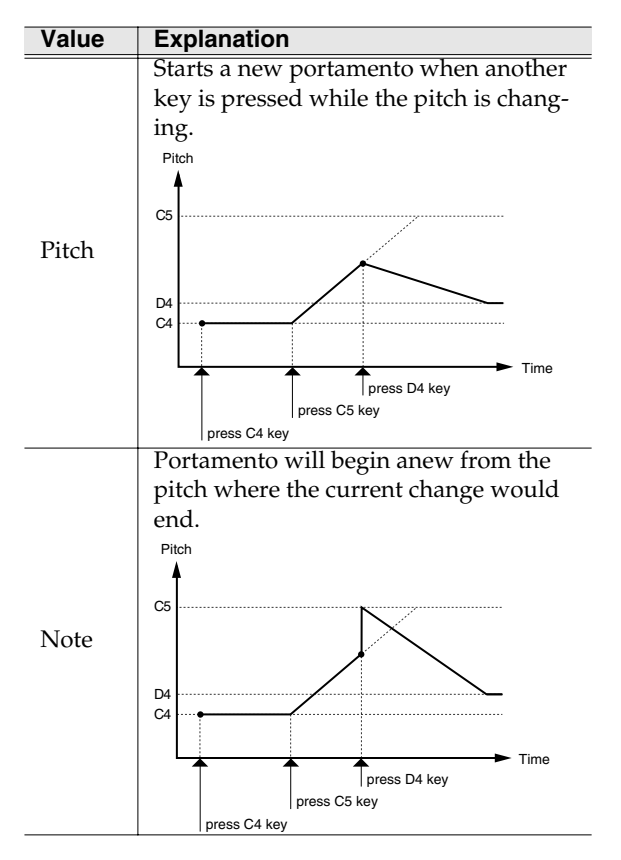

### **9. Portamento Time**

When portamento is used, this specifies the time over which the pitch will change. Higher settings will cause the pitch change to the next note to take more time.

Range: **0**~127

# **F-buttons**

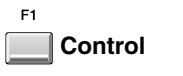

Displays the **[PATCH EDIT \(CONTROL\) screen](#page-270-0)** (p. [271\)](#page-270-0).

 $E3$ **Split**

Displays the **[PATCH EDIT \(SPLIT\) screen](#page-272-0)** (p. 273).

### **Library**

Displays the **[PATCH LIBRARY screen](#page-267-0)** (p. 268).

ES

 $E_{A}$ 

### **Partial Edit**

Displays the **[PARTIAL EDIT screen](#page-275-0)** (p. 276).

# <span id="page-275-0"></span>**PARTIAL EDIT screen**

Here you can edit the partials used by the patch. **To access this screen**

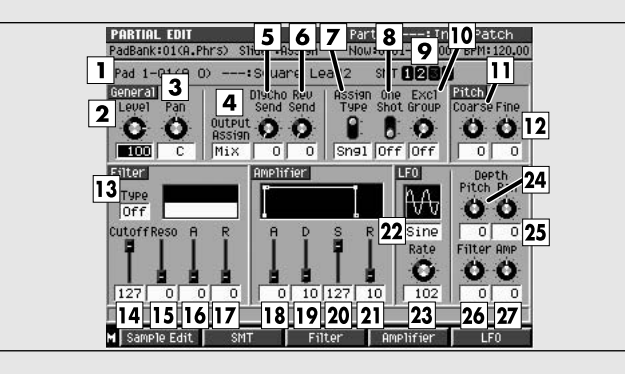

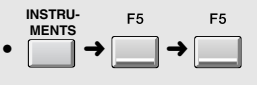

# **Explanation of each area**

### **1. Note number, partial name**

Display the note number and partial name that you want to edit.

### **MEMO**

If the same partial is assigned to a range of note numbers, any edits you make on that partial will affect all of the note numbers to which the partial is assigned. The **[PATCH EDIT \(SPLIT\) screen](#page-272-0)** (p. 273) shows how the partials are assigned to notes.

### **2. Level**

Sets the partial volume. Range: 0~**127**

### **3. Pan**

Sets the panning of the partial. Range: L63~**C**~R63.

### **4. Output Assign**

Specifies the output destination of the partial audio. Range: **Mix**, AUX1~AUX4, MLT1~MLT8, MLT1/2~MLT7/8

### **5. DlyCho Send (Delay/Chorus Send Level)**

Sends the partial audio to the delay/chorus effect. Range: **0**~127

### **6. Rev Send (Reverb send level)**

Sends the partial audio to the reverb effect. Range: **0**~127

### **7. Assign Type**

Specifies how notes will be processed when the identical note number is played twice (i.e.,

overlapping).

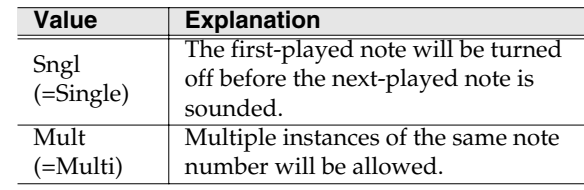

### **8. One Shot**

When the One Shot parameter is On, the sound will play back until the end of the waveform (or the end of the envelope, whichever comes first).

### **9. SMT (Sample Mix Table)**

This shows the structure of the samples that make up the partial selected in 1. In the example shown here, the partial consists of SMT1 and 2.

### **10. Excl Group (Exclusive Group)**

Specifies how notes will be processed when a partial assigned to the same exclusive group number are played simultaneously.

When partials assigned to an exclusive group are played simultaneously (overlapping), the first-played note will be turned off before the next-played note is sounded.

Range: **Off**, 1~31

### **11. Pitch Coarse**

Adjusts the pitch of the partial in steps of a semitone. Range: -48~**0**+48 (+/-4 octaves)

### **12. Pitch Fine**

Adjusts the pitch of the partial in steps of one cent.

Range: -50~**0**~+50

$$
\sum_{\text{open}}^{\bullet}
$$

One cent =  $1/100$ th of a semitone

### **13. Filter Type**

Selects the type of filter.

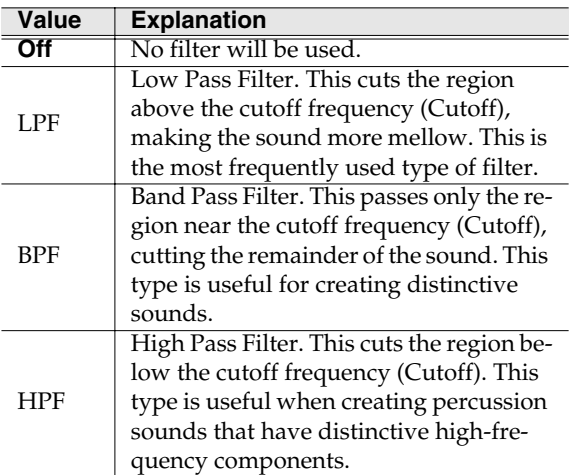

### **14. Filter Cutoff**

Specifies the cutoff frequency of the current partial. Range: 0~**127**

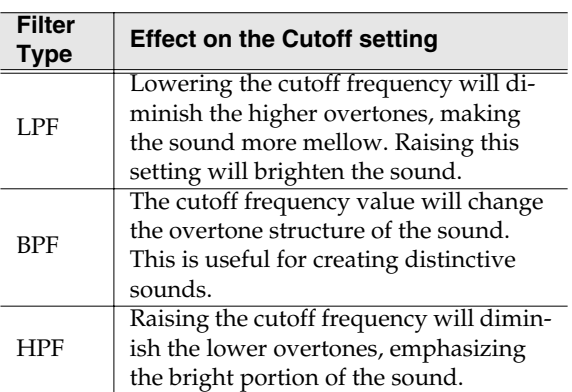

### **15. Filter Resonance**

Emphasizes the sound of the current partial in the region of the cutoff frequency.

Range: **0**~127

### **NOTE**

Raising this value excessively may cause oscillation and distortion.

### **16. Filter Attack**

Specifies the time from the beginning of the note until the specified cutoff frequency is reached. This corresponds to T1 in the diagram below.

Range: **0**~127

### **17. Filter Release**

Specifies the time from when the note ends (key-off) until the filter returns to the basic cutoff frequency (the Filter Cutoff parameter). This corresponds to T4 in the filter envelope diagram.

Range: **0**~127

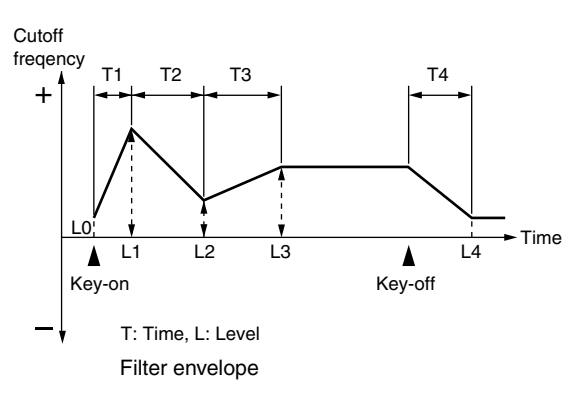

### **18. Amplifier A (Amplifier attack time)**

Specifies the time from when the note begins (key-on) until the volume reaches the L1 level. This corresponds to T1 in the amplifier envelope diagram. Range: **0**~127

### **19. Amplifier D (Amplifier decay time)**

Specifies the time over which the volume of the note changes to its sustain level following the attack. This corresponds to T3 in the amplifier envelope diagram. Range: 0~**10**~127

### **20. Amplifier S (Amplifier sustain level)**

Specifies the volume at which the sound will be sustained. This corresponds to L3 in the amplifier envelope diagram.

Range: 0~**10**~127

### **21. Amplifier R (Amplifier release time)**

Specifies the time from when the note ends (key-off) until the sound disappears completely. This corresponds to T4 in the amplifier envelope diagram.

Range: 0~**10**~127

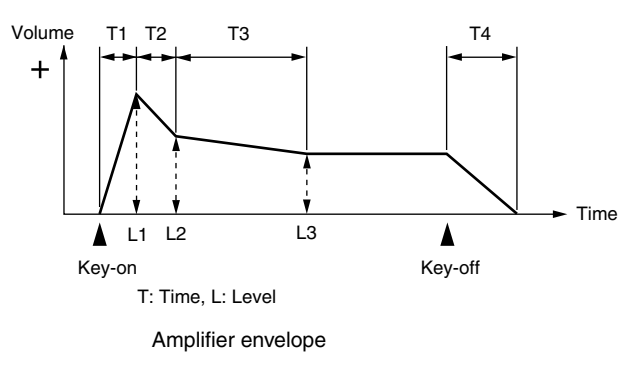

#### **22. LFO (Low Frequency Oscillator type)**

Selects the waveform that the LFO will output.

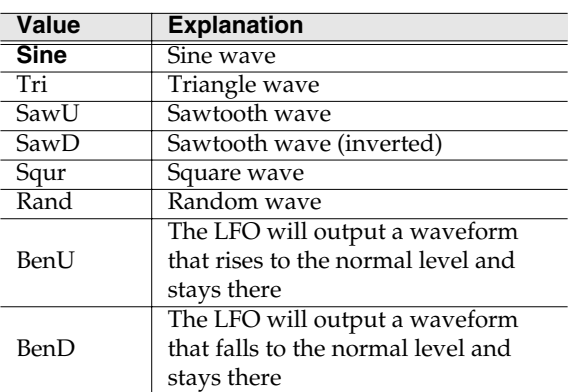

#### **MEMO**

If you select "Bend Up" or "Bend Down," you must set the Key Sync parameter (**[PARTIAL EDIT \(LFO\)](#page-295-0)  screen** [\(p. 296\)](#page-295-0)) to "On." If this is "Off," the LFO effect will not be obtained.

#### **23. LFO Rate**

Specifies the rate (frequency) of the waveform produced by the LFO.

Range:  $0 \sim 102 \sim 127$ ,  $f_3$ ,  $f_1$ ,  $f_3$ ,  $f_1$ ,  $f_3$ ,  $f_1$ ,  $f_3$ ,  $\mathbf{F}, \mathbf{J}, \mathbf{J}_3, \mathbf{J}, \mathbf{J}_4, d_3, \mathbf{J}, d, o_3, d, o, \mathbf{M}$ b

### **24. LFO Depth Pitch**

Specifies the amount by which the LFO will affect the pitch.

Range: -63~**0**~+63

#### **25. LFO Depth Pan**

Specifies the amount by which the LFO will affect the panning. Range: -63~**0**~+63

#### **26. LFO Depth Filter**

Specifies the amount by which the LFO will affect the filter.

Range: -63~**0**~+63

### **27. LFO Depth Amp (LFO Depth Amplifier)**

Specifies the amount by which the LFO will affect the volume.

Range: -63~**0**~+63

### **F-buttons and menu**

F1

F2

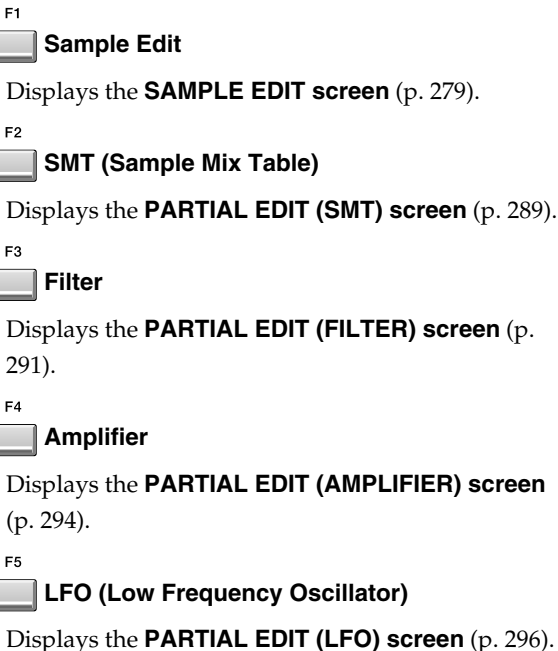

**MENU** 

 $\Box$ 

**Menu**

Displays the PARTIAL EDIT MENU.

#### Menu items

### **1. Partial Name**

Displays the **[EDIT NAME popup](#page-198-0)** (p. 199), where you can edit the name of the current partial.

#### **MEMO**

The PARTIAL EDIT MENU will also appear when you press [MENU] in the following screens.

- **[PARTIAL EDIT \(SMT\) screen](#page-288-0)** (p. 289)
- **[PARTIAL EDIT \(FILTER\) screen](#page-290-0)** (p. 291)
- **[PARTIAL EDIT \(AMPLIFIER\) screen](#page-293-1)** (p. 294)
- **[PARTIAL EDIT \(LFO\) screen](#page-295-0)** (p. 296)

# <span id="page-278-0"></span>**SAMPLE EDIT screen**

Here you can edit the sample used by the partial. **To access this screen**

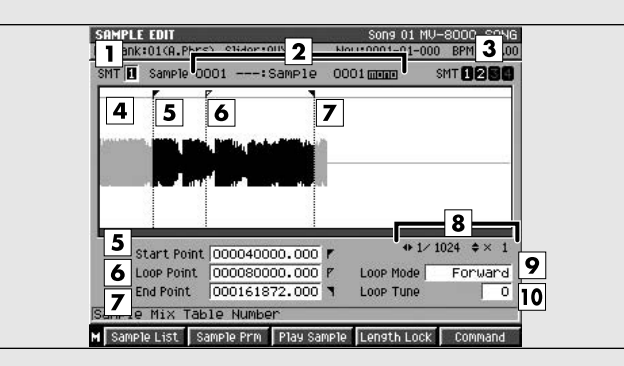

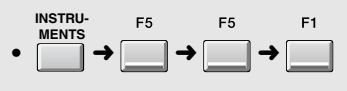

# **Explanation of each area**

### **1. SMT Number (Sample Mix Table number)**

Of the samples (SMT) that make up the currently-edited partial, this specifies the SMT number that you are actually editing. In the example shown here, you are editing SMT1 of the two (SMT1 and 2) that make up the partial.

Range: 1~4

### **2. Sample**

Displays the number and name of the sample you are editing.

### **3. SMT (Sample Mix Table)**

This shows the structure of the samples that make up the partial selected in 1. In the example shown here, the partial consists of SMT1 and 2.

### **4. Wave window**

Displays the sample (waveform) you are editing. When you edit parameters 6~10, this area will show the setting of each point.

### **5. Start Point**

Specifies the point at which playback will start. Set this to skip any unwanted portion at the beginning of the sample, so that the sound will play at the desired timing.

### **6. Loop Point**

Specifies the point at which the playback will begin repeating (i.e., for the second and subsequent plays). Set this if you want to the sample to loop from a point other than the Start Point.

### **7. End Point**

Specifies the point at which playback will end. Set this to avoid playing any unwanted portion at the end of the sample.

### **8. Zoom Level**

This indicates the magnification of the waveform shown in the wave window.

 $\bullet$  is the horizontal (time axis) magnification, and  $\bullet$ is the vertical (level axis) magnification.

### **9. Loop Mode**

Specifies how the sample will play.

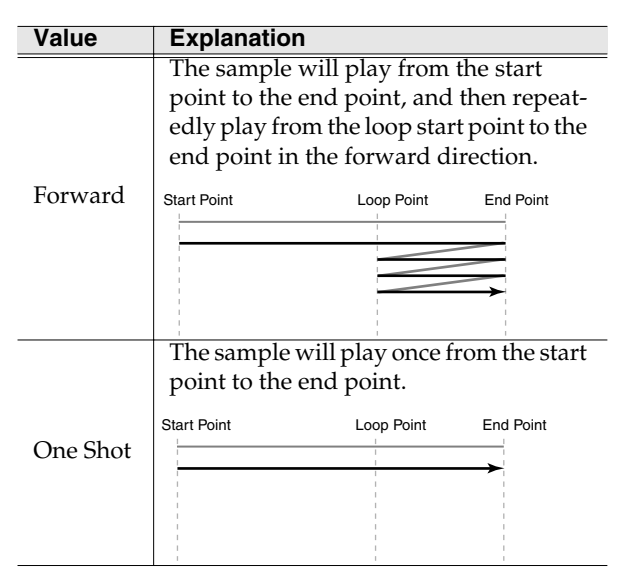

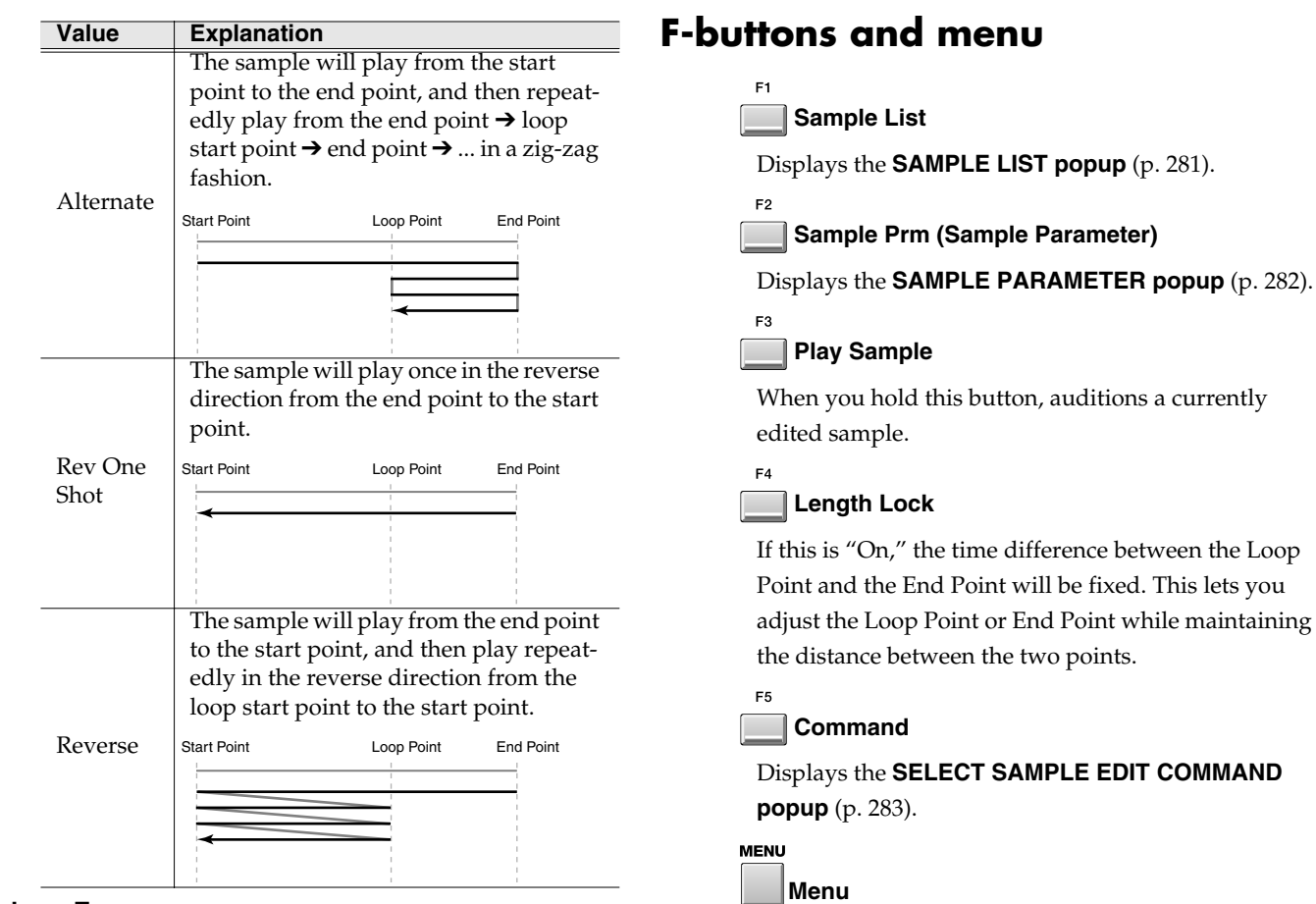

### **10. Loop Tune**

Adjusts the pitch of the loop region in steps of one cent.

Range: -50~**0**~+50

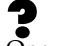

One cent =  $1/100$ th of a semitone

he Loop ets you intaining

Displays the **[SELECT SAMPLE EDIT COMMAND](#page-282-0)** 

Displays the SAMPLE MENU.

### Menu items

**1. Save Sample As WAV**

### **2. Save Sample As AIFF**

Displays the **[TRUNCATE screen](#page-285-0)** (p. 286), where you can save the currently-edited sample to disk in WAV format or AIFF format.

# <span id="page-280-0"></span>**SAMPLE LIST popup**

In this popup you can choose from the samples that have been saved in the MV-8000.

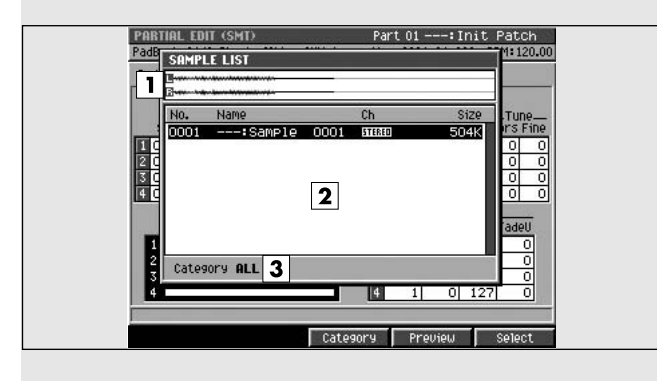

## **To access this screen**

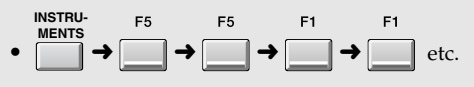

### **MEMO**

The above method of accessing SAMPLE LIST is a typical example. You can also access the SAMPLE LIST popup from various screens, and the procedure is the same.

# **Explanation of each area**

### **1. Wave window**

Displays the waveform of the sample selected by the cursor in the Sample List.

### **2. Sample list**

Lists the saved samples. The sample number, sample name, channels (L/R/Mono), and sample size are displayed. Choose the desired sample from this list.

### **3. Category**

Sorts the sample list by category. You will need to have previously specified a category for each sample in the **[SAMPLE PARAMETER popup](#page-281-0)** (p. 282).

### **F-buttons**

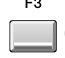

### **Category**

Displays the **[SELECT CATEGORY popup](#page-200-0)** (p. 201), where you can limit the category of samples that will appear in the sample list.

#### F4 **Preview**

Auditions the currently-highlighted sample. To hear auditioning the sample, hold down [F4 (Preview)].

### **Select**

 $F<sub>5</sub>$ 

Selects (confirms) the currently-highlighted sample, and closes the popup.

# <span id="page-281-0"></span>**SAMPLE PARAMETER popup**

Here you can set various parameters for the samples that make up a partial.

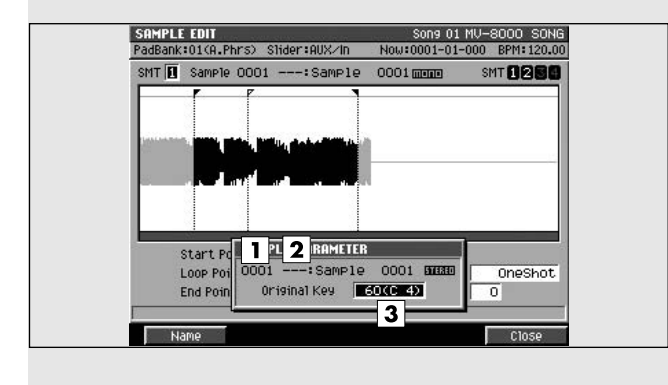

### **To access this screen**

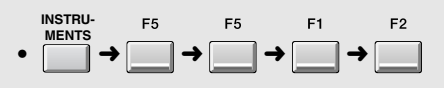

# **Explanation of each area**

### **1. Sample number**

Displays the number of the selected sample.

### **2. Sample name**

Displays the name of the selected sample.

### **3. Original Key**

Specifies the original key of the sample. This is the note number that will play the sample at its recorded pitch.

### **F-buttons**

F1

**Name**

Displays the **[EDIT NAME popup](#page-198-0)** (p. 199), where you can edit the name of the sample.

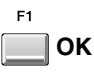

Finishes making SAMPLE PARAMETER settings and closes the popup.

# <span id="page-282-0"></span>**SELECT SAMPLE EDIT COMMAND popup**

Here you can choose a sample edit command. **To access this screen**

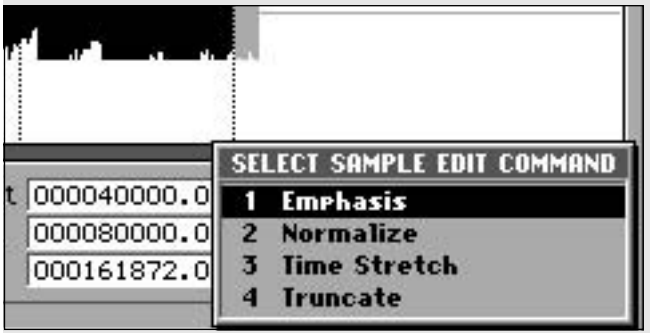

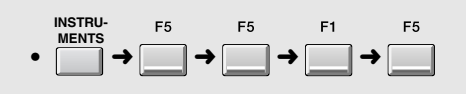

# **Explanation of each area**

#### **1. Emphasis**

Displays the **[EMPHASIS screen](#page-283-0)** (p. 284), where you can emphasize the high frequency region of a sample, or restore an emphasized sample to its original state.

#### **2. Normalize**

Boosts the overall level of the sample without allowing it to exceed the maximum number of bits.

#### **3. Time Stretch**

Displays the **[TIME STRETCH screen](#page-284-0)** (p. 285), where you can extend or shorten the length (time) of the sample without changing its pitch.

#### **4. Truncate**

Displays the Use the Truncate operation to delete unwanted portions of a sample.

### **F-buttons**

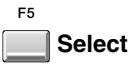

Confirms the command you chose in SELECT SAMPLE EDIT, and moves to the corresponding execution screen.

# <span id="page-283-0"></span>**EMPHASIS screen**

This command lets you convert the sample into a format that emphasizes or de-emphasizes the high-frequency region.

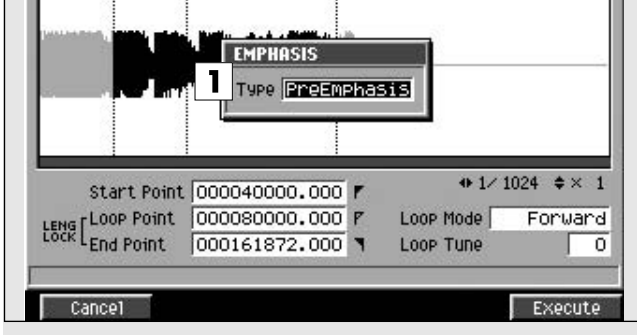

### **To access this screen**

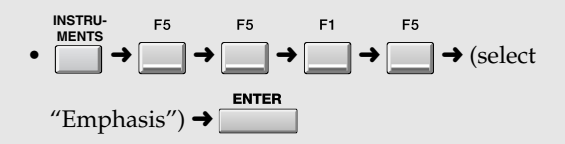

# **Explanation of each area**

### **1. Emphasis type**

Specifies the conversion mode.

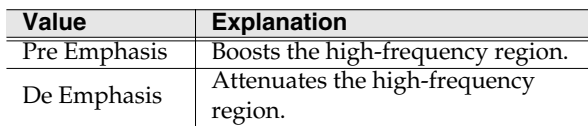

### **F-buttons**

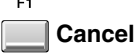

Cancels the operation and closes the EMPHASIS screen.

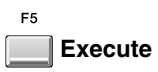

Executes the Emphasis command.

### **MEMO**

The amount of time required to execute the emphasis.

# <span id="page-284-0"></span>**TIME STRETCH screen**

This command lets you modify the length or tempo of the sample.

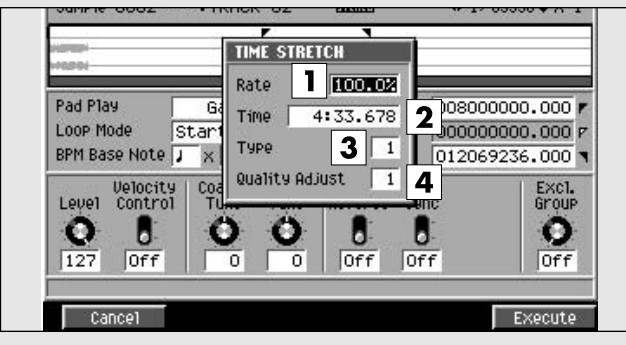

### **To access this screen**

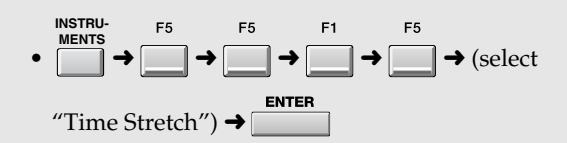

# **Explanation of each area**

### **1. Rate**

Specify the length relative to the current length of the sample.

### **2. Time**

Specify the length of the sample as a time value.

### **MEMO**

If length data (Rate, Time) has been assigned to the sample, editing the value of one parameter will change the value of the other parameter in tandem.

### **3. Type**

Lower settings of this value will make the sound more suitable for faster phrases, and higher settings will make the sound more suitable for slower phrases.

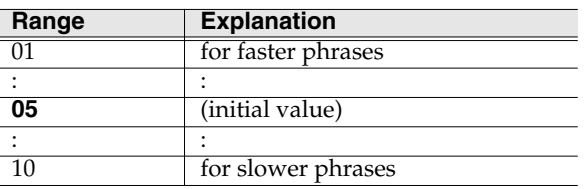

### **4. Quality Adjust**

Make fine adjustments to the tonal quality of the Time Stretch.

Range **1**~10

### **F-buttons** F1

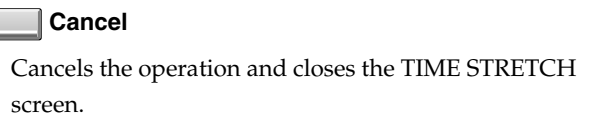

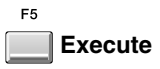

Executes the Time Stretch command.

# <span id="page-285-0"></span>**TRUNCATE screen**

Use the Truncate operation to delete unwanted portions of a sample.

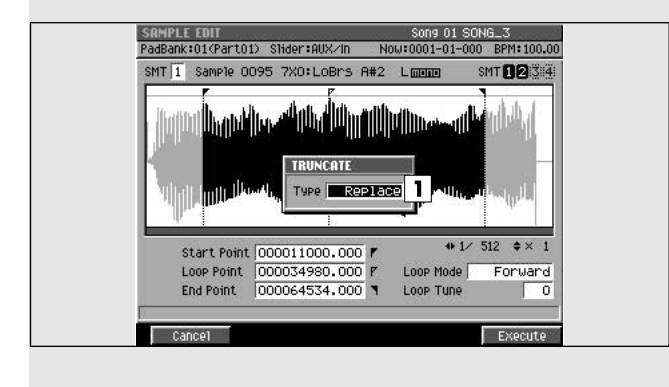

### **To access this screen**

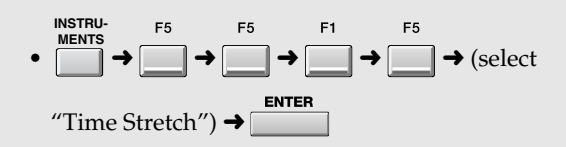

# **Explanation of each area**

### **1. Type**

You can choose one of the following two types.

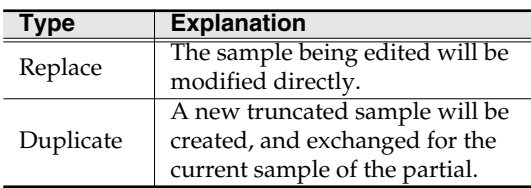

### **F-buttons**

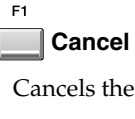

he operation and closes the TIME STRETCH screen.

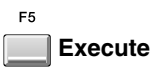

Executes the Time Stretch command.

# **SAVE SAMPLE AS WAV/SAVE SAMPLE AS AIFF screen**

Here you can save the sample as a WAV-format or AIFF-format file.

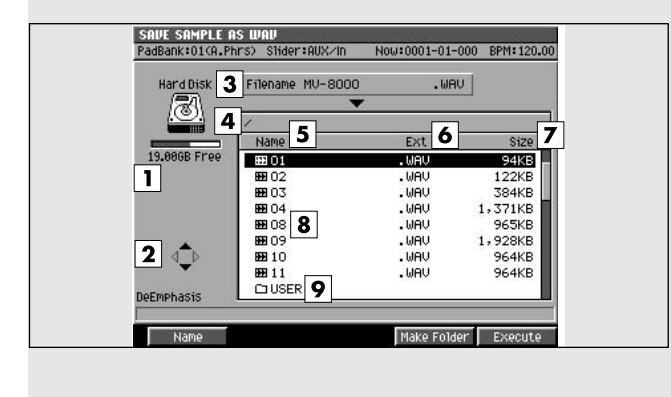

### **To access this screen**

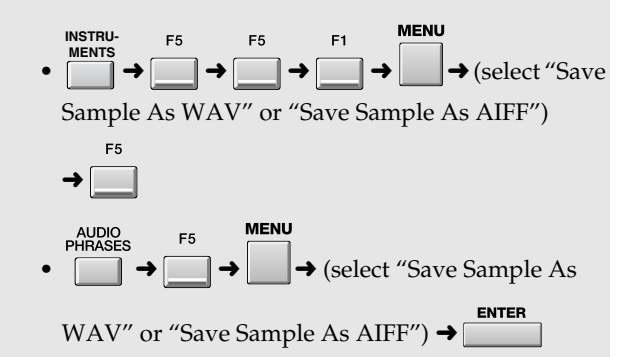

## **Explanation of each area**

### **1. Drive capacity**

Shows the currently selected drive with its icon.

Displays the total capacity and free space of the drive.

### **2. Cursor Icon**

The cursor icon will change shape to indicate whether you can press the cursor right or left button to change the displayed folder.

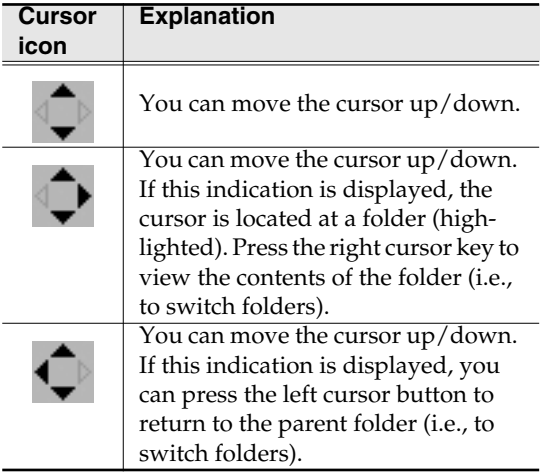

### **3. File name**

The sample will be saved with this name. If you want to change the filename, press [F1 (Name)].

### **4. Current folder name**

Displays the name of the currently selected folder. Folder levels below the root (the top level of the folder structure) are shown by a slash "/" symbol.

### **5. Name**

Displays the name of the saved file.

### **6. Ext (Extension)**

This is a part of the filename, used to indicate the type of file.

### **7. Size**

Displays the size of the file.

### **8. File list**

Lists the files saved in the MV-8000's internal drive. The file selected by the cursor is highlighted.

### **9. Sub-folder**

This is an area in which files can be stored together. You can use this to organize files by category or purpose. To see the contents of a sub-folder, move the

cursor to the sub-folder and press  $\bigcup_{k=1}^{\infty}$  (cursor

right button).

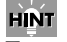

To return from a sub-folder to the previous folder,

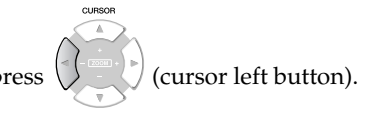

[Common items in all screens](#page-197-0)

Common items in all screens

[SEQUENCE](#page-204-0)

SEQUENCE

# **F-buttons**

 $F1$ **Name**

Displays the **[EDIT WAV/AIFF NAME](#page-198-1)** (p. 199), where you can edit the name of a sample.

#### $F4$ **Make Folder**

Displays the **[EDIT NAME popup](#page-198-0)** (p. 199), where you can create a new folder inside the current folder.

 $F<sub>5</sub>$ 

```
Execute
```
Saves the file.
### <span id="page-288-0"></span>**PARTIAL EDIT (SMT) screen**

Here you can edit the Sample Mix Table (SMT) used by the partial. The SMT consists of four samples.

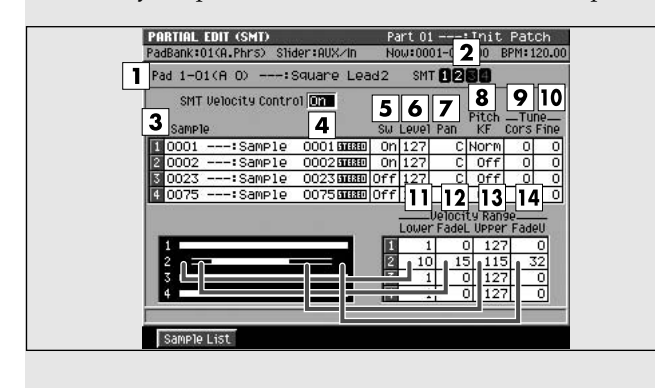

### **To access this screen**

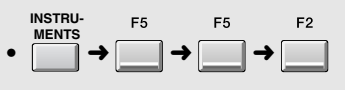

### **Explanation of each area**

### **1. Pad (Pad number)**

Selects the pad number and partial name that you will edit.

### **2. SMT (Sample Mix Table)**

Shows the sample usage for the partial you selected in (1). In the example shown here, the partial uses SMT1 and 2.

### **3. Sample**

Specifies the samples that make up the partial.

### **4. SMT Velocity Control**

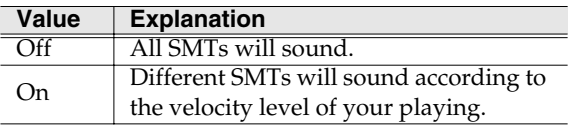

### **5. Sw (Switch)**

Specifies whether the SMT will be applied (On) or not (Off).

Range: Off, **On**

### **6. Level**

Specifies the level of each sample.

Range: 0~**127**

### **7. Pan**

Specifies the panning of each sample.

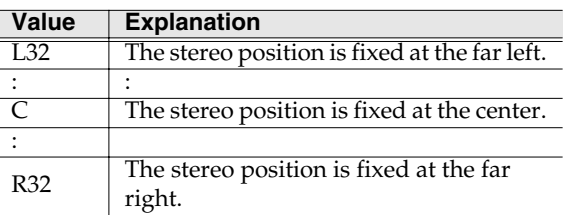

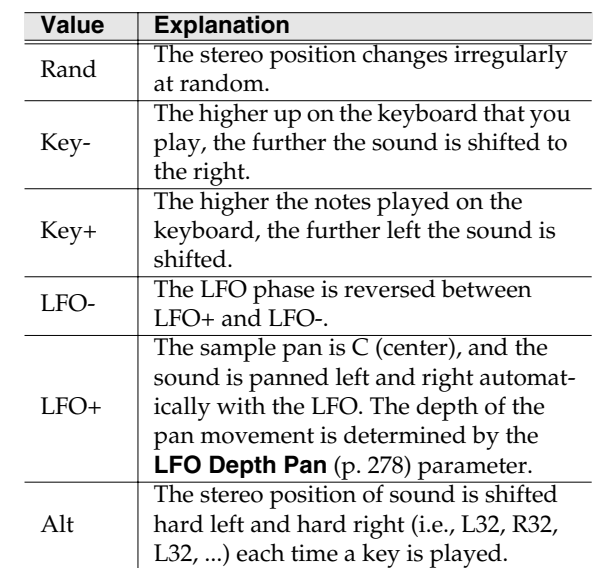

### **8. Pitch KF (Pitch Key Follow)**

Specifies the amount of pitch change that occurs when you move one octave upward on the keyboard.

Range: -16~Rev~Off~Norm~+16

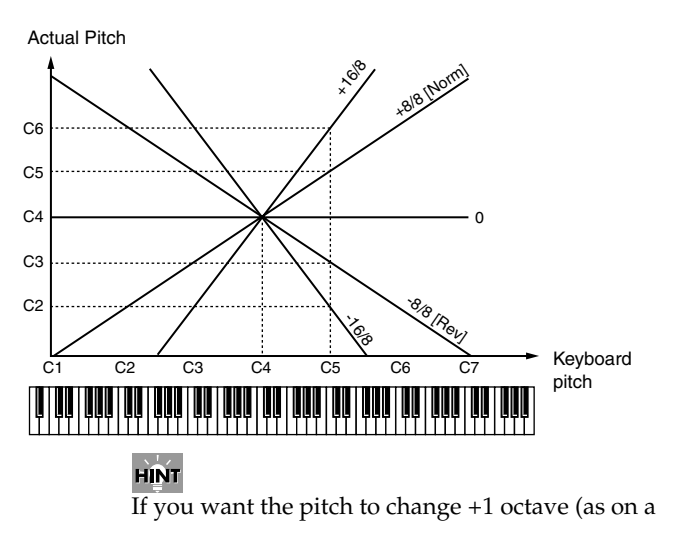

conventional keyboard), select "Norm." With this setting, the C5 note number will produce the C5 pitch. If you want the pitch to change +2 octaves, select "+16". With this setting, the C5 note number will produce the C6 pitch. Conversely, if you want the pitch to fall as you play upward on the keyboard, select a negative (-) number. If you want the same pitch to be produced regardless of the key you play, select the "Off" setting.

### **MEMO**

This setting is in units of 1/8 octave.

### **9. Tune Coarse**

Adjusts the pitch of the sample in steps of a semitone. Range: -48~**0**~+48 (+/-4 octaves)

#### **10. Tune Fine**

Adjusts the pitch of the sample in steps of one cent. Range: -50~**0**~+50

One cent =  $1/100$ th of a semitone

#### **11. Velocity Range Lower**

Specifies the lower limit of the velocities that will sound the SMT (Sample Mix Table). Use this setting when you want to velocity-switch between SMTs. Range: **1**~(Upper - FadeU - FadeL - 1)

### **12. Velocity Range FadeL**

### **(Velocity Range Fade Width Lower)**

Specifies how the volume will change when you play a velocity that falls from the specified Velocity Range FadeL to the specified lower velocity limit. Higher settings of this value will make the volume decrease more gradually. If you don't want any sound to be heard when you play velocities below the Lower setting, set this to "0".

Range: **0**~(Upper - FadeU - Lower - 1)

#### **13. Velocity Range Upper**

Specifies the upper limit of the velocities that will sound the SMT (Sample Mix Table). Use this setting when you want to velocity-switch between SMTs.

Range: (total ranges except for the Upper setting) ~**127**

### **14. Velocity Range FadeU**

#### **(Velocity Range Fade Width Upper)**

Specifies how the volume will change when you play a velocity that falls from the specified Velocity Range FadeU to the specified upper velocity limit. Higher settings of this value will make the volume decrease more gradually. If you don't want any sound to be

heard when you play velocities over the Upper setting, set this to "0".

Range: **0**~(Upper - FadeL - Lower)

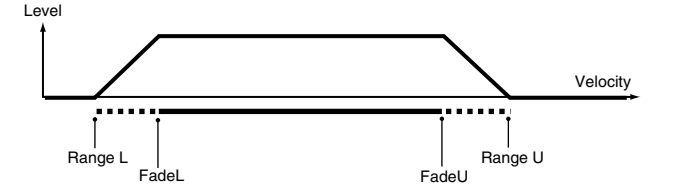

### **F-buttons**

**Sample List**

Displays the **[SAMPLE LIST popup](#page-280-0)** (p. 281).

F<sub>5</sub> **Close**

Closes the SAMPLE MIX TABLE screen.

### <span id="page-290-0"></span>**PARTIAL EDIT (FILTER) screen**

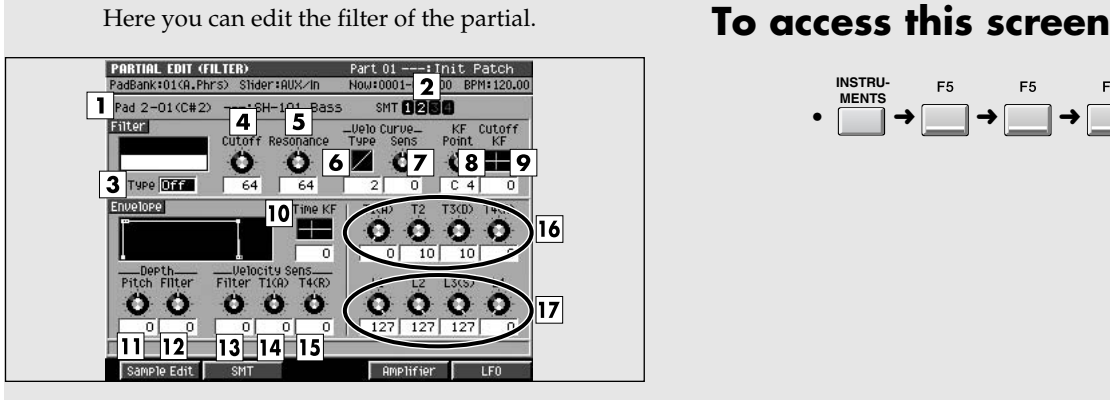

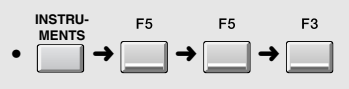

# **Explanation of each area**

### **1. Pad (Pad number)**

Selects the pad number and partial name that you will edit.

### **2. SMT (Sample Mix Table)**

Shows the sample usage for the partial you selected in (1). In the example shown here, the partial uses SMT1 and 2.

### **3. Filter Type**

Selects the type of filter.

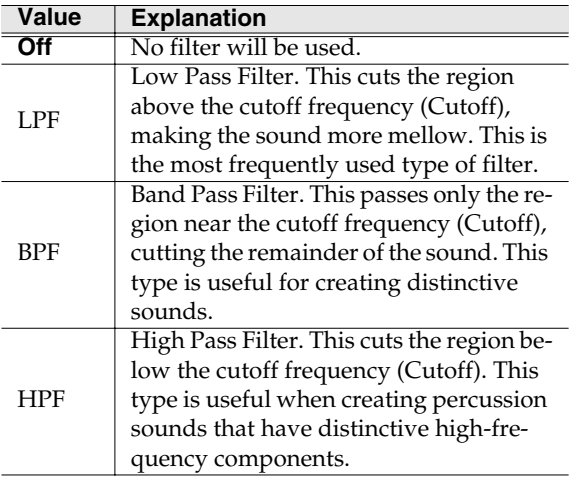

### **4. Filter Cutoff**

Specifies the cutoff frequency of the current partial. Range: 0~**127**

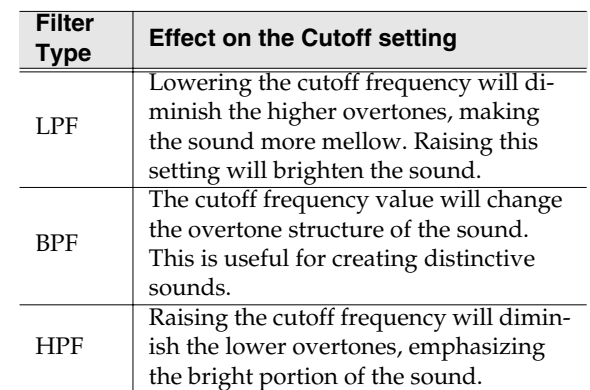

### **5. Filter Resonance**

Emphasizes the sound of the current partial in the region of the cutoff frequency.

Range: **0**~127

### **MEMO**

Raising this value excessively may cause oscillation and distortion.

### **6. Filter Velo Curve Type (Filter Velocity Curve Type)**

Selects one of the following four types of curve by which the velocity will affect the filter. If you don't want velocity to affect the filter, select "1".

Range: 1, **2**, 3, 4

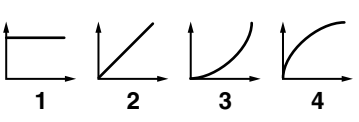

### **7. Filter Velo Curve Sens**

### **(Filter Velocity Curve Sensitivity)**

Specifies the depth and polarity by which the velocity will affect the filter curve. Increasingly positive (+) settings will make the curve closer to the shape specified by Filter Velo Curve Type. With a setting of 0, the curve will be the same as Filter Velo Curve Type=1. Negative (-) settings will invert the shape of the curve.

Range: -63~**0**~+63

### **8. Filter KF Point (Filter Key Follow Point)**

Use this when you want the cutoff frequency to change according to the note number you play. The cutoff frequency will be at its base value for the key you specify as the KF Point.

Range: A0~**C4**~G#8

### **9. Filter Cutoff KF (Filter Cutoff Key Follow)**

Use this when you want the cutoff frequency to change according to the note number you play. With positive (+) settings of this parameter, the cutoff frequency will rise as you play keys above the specified KF Point. With negative (-) settings of this parameter, the cutoff frequency will become lower as you play keys above the specified KF Point. The example shown in the following diagram is when you play the C5 key with the KF Point set to C4.

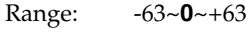

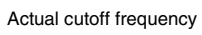

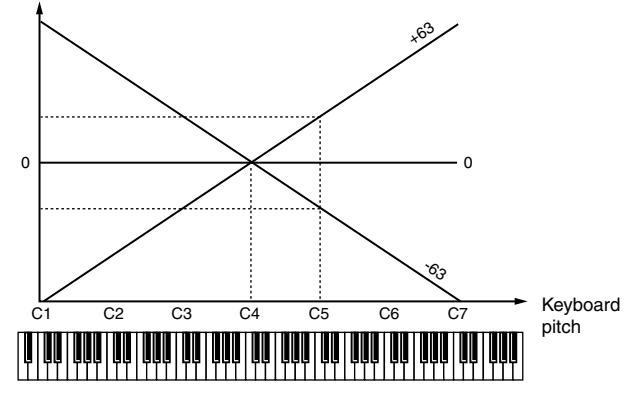

### **10. Envelope Time KF (Envelope Time Key Follow)**

Specifies how the envelope times (T1~T4) will be adjusted relative to the key follow point. Increasing this value will produce greater change. Positive (+) settings will shorten the envelope times as you play toward the right of the keyboard. Conversely, negative (-) settings will lengthen the envelope times. Range: -63~**0**~+63

### **11. Envelope Depth Pitch**

Adjusts the amount of pitch change. Increasing this value will produce greater change. Negative (-) settings will invert the direction of the change (i.e., the shape of the pitch envelope).

Range: -63~**0**~+63

### **12. Envelope Depth Filter**

Adjusts the amount of filter change. Increasing this value will produce greater change. Negative (-) settings will invert the direction of the change (i.e., the shape of the filter envelope).

Range: -63~**0**~+63

### **13. Envelope Velo Sens Filter**

### **(Envelope Velocity Sensitivity Filter)**

Specifies how velocity will affect the filter. Use positive (+) settings if you want filtering to become stronger as you play higher velocities, or negative (-) settings if you want filtering to become weaker.

Range: -63~**0**~+63

### **14. Envelope Velo Sens T1 (A)**

### **(Envelope Velocity Sensitivity Attack Time)**

Specifies how velocity will affect T1 of the filter envelope (see the Filter Envelope diagram). Use positive (+) settings if you want T1 to be faster for stronger velocities, or negative (-) settings if you want it to be slower.

Range: -63~**0**~+63

### **15. Envelope Velo Sens T4 (R) (Envelope Velocity Sensitivity Release Time)**

Specifies how velocity will affect T4 of the filter envelope (see the Filter Envelope diagram). Use positive (+) settings if you want T4 to be faster for higher note-off velocities (i.e., releasing the key more quickly), or negative (-) settings if you want it to be slower.

Range: -63~**0**~+63

#### **16. Envelope T1 (A), T2 , T3 (D), T4 (R) (Envelope Times 1~4)**

These specify the filter envelope times (T1~T4). Higher values lengthen the time until the next cutoff frequency is reached (e.g., T2 sets the time of the change from L1 to L2).

Range: 0~127

# **SEQUENCE** [SEQUENCE](#page-204-0)

### **17. Envelope L1, L2, L3 (S), L4 (Envelope Levels 1~4)**

These specify the filter envelope levels (L1~L4). Each parameter specifies the change in cutoff frequency relative to the setting of the Cutoff parameter.

Range: 0~127

### **MEMO**

The note-on level (L0) is linked with L4.

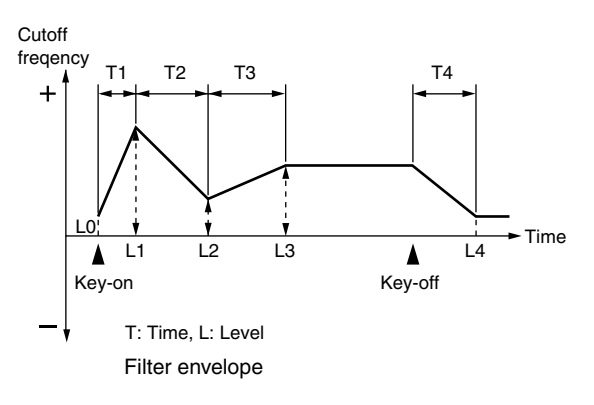

### **F-buttons**

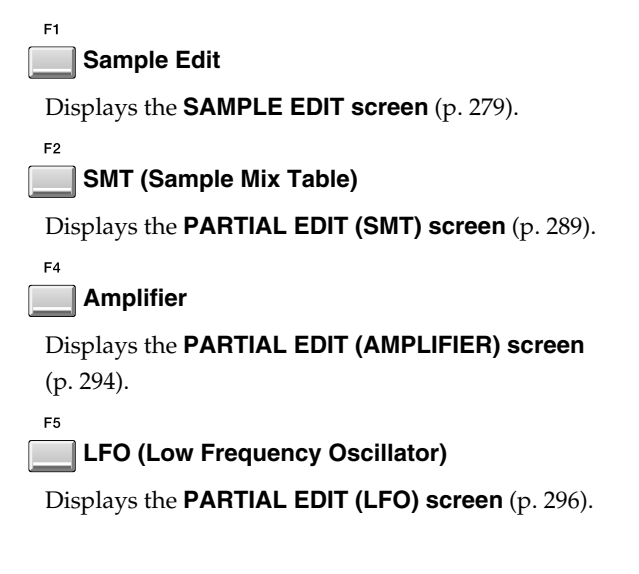

### <span id="page-293-0"></span>**PARTIAL EDIT (AMPLIFIER) screen**

Here you can edit the way in which the volume of the partial will change.

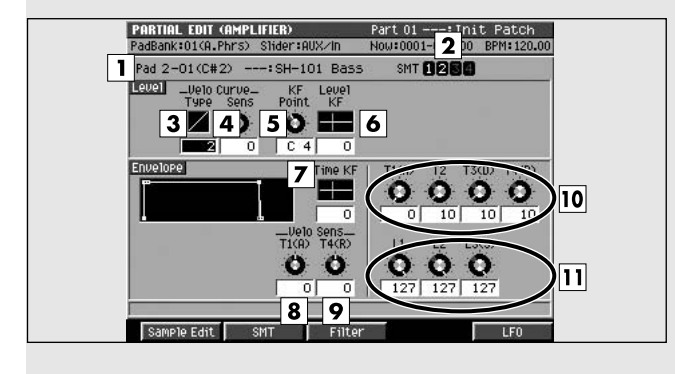

### **To access this screen**

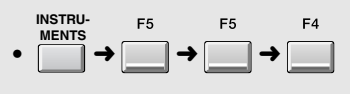

### **Explanation of each area**

### **1. Pad (Pad number)**

Selects the pad number and partial name that you will edit.

### **2. SMT (Sample Mix Table)**

Shows the sample usage for the partial you selected in (1). In the example shown here, the partial uses SMT1 and 2.

### **3. Level Velo Curve Type (Level Velocity Curve Type)**

Selects one of the following four types of curve by which the velocity will affect the volume. If you don't want velocity to affect the volume, select "1".

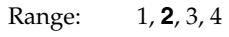

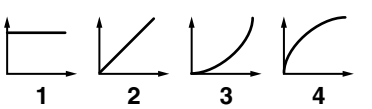

### **4. Level Velo Curve Sens (Level Velocity Curve Sensitivity)**

Specifies the depth and polarity by which the velocity will affect the volume. Increasingly positive (+) settings will make the curve closer to the shape specified by Level Velo Curve Type. With a setting of 0, the curve will be the same as Level Velo Curve Type=1. Negative (-) settings will invert the shape of the curve.

Range: -63~**0**~+63

### **5. Level KF Point (Level Key Follow Point)**

Use this when you want the level to change according to the note number you play. The level will be at its base value for the key you specify as the KF Point. Range: A0~**C4**~G#8

### **6. Level KF (Level Key Follow)**

Use this when you want the level to change according to the note number you play. With positive (+) settings of this parameter, the level will become louder as you play keys above the specified KF Point. With negative (-) settings of this parameter, the level will become quieter as you play keys above the specified KF Point. The example shown in the following diagram is when you play the C5 key with the KF Point set to C4.

Range: -63~**0**~+63

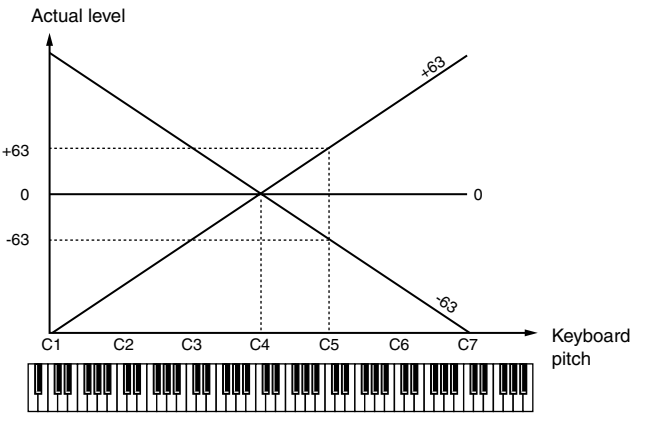

#### **7. Time KF (Envelope Time Key Follow)**

Specifies how the envelope times (T1~T4) will be adjusted relative to the key follow point (C4). Increasing this value will produce greater change. Positive (+) settings will shorten the envelope times as you play toward the right of the keyboard. Conversely, negative (-) settings will length the envelope times.

Range: -63~**0**~+63

### **8. Envelope Velo Sens T1 (A) (Envelope Velocity Sensitivity Attack Time)**

Specifies how velocity will affect T1 of the amplifier envelope (see the Amplifier Envelope diagram). Use positive (+) settings if you want T1 to be faster for stronger velocities, or negative (-) settings if you want it to be slower.

Range: -63~**0**~+63

### **9. Envelope Velo Sens T4 (R) (Envelope Velocity Sensitivity Release Time)**

Specifies how velocity will affect T4 of the amplifier envelope (see the Amplifier Envelope diagram). Use positive (+) settings if you want T4 to be faster for higher note-off velocities (i.e., releasing the key more quickly), or negative (-) settings if you want it to be slower.

Range: -63~**0**~+63

### **10. Envelope T1 (A), T2 , T3(D), T4 (R) (Envelope Times 1~4)**

These specify the amplifier envelope times (T1~T4). Higher values lengthen the time until the next level is reached (e.g., T2 sets the time of the change from L1 to L2).

Range: **0**~127

### **11. Envelope L1, L2, L3 (S) (Envelope Levels 1~3)**

These specify the amplifier envelope levels (L1~L3). Each parameter specifies the change in level relative to the setting of the Level parameter in the **[PARTIAL](#page-288-0)  [EDIT \(SMT\) screen](#page-288-0)** (p. 289).

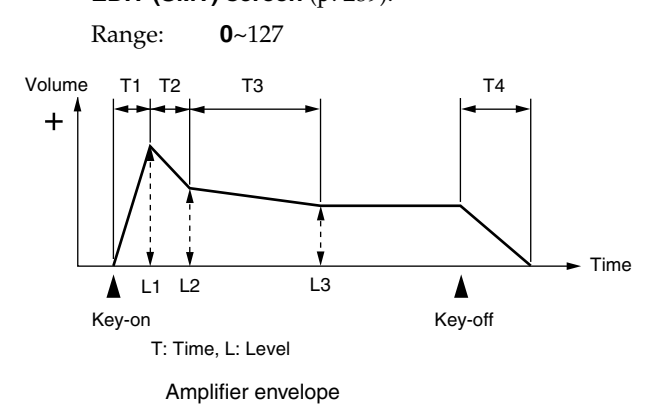

### **F-buttons**

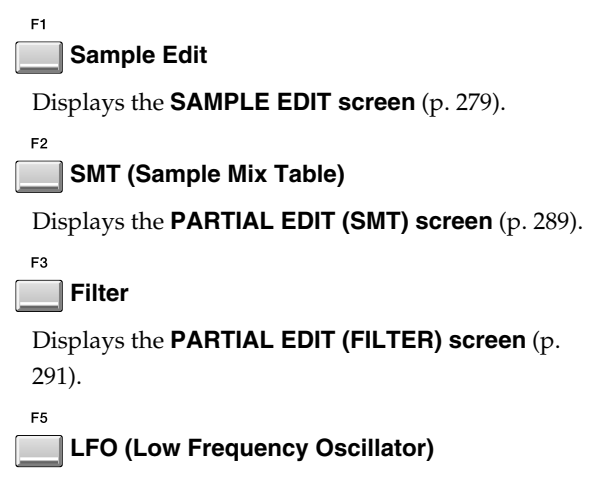

Displays the **[PARTIAL EDIT \(LFO\) screen](#page-295-0)** (p. 296).

### <span id="page-295-0"></span>**PARTIAL EDIT (LFO) screen**

Here you can edit the modulation (cyclic change) of the partial.

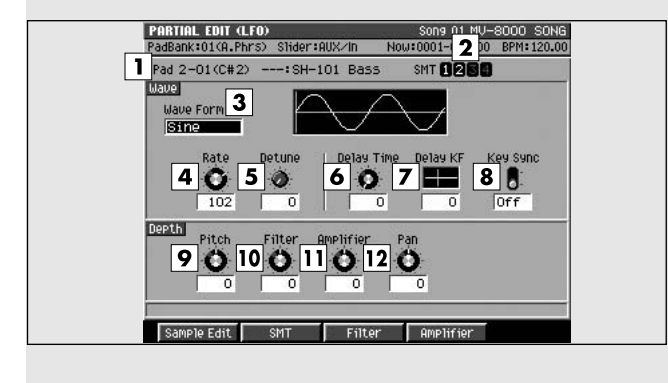

### **To access this screen**

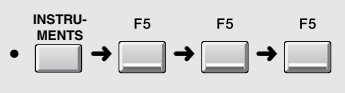

### **Explanation of each area**

### **1. Pad (Pad number)**

Selects the pad number and partial name that you will edit.

#### **2. SMT (Sample Mix Table)**

Shows the sample usage for the partial you selected in (1). In the example shown here, the partial uses SMT1 and 2.

#### **3. Wave Form**

Selects the waveform that the LFO will output.

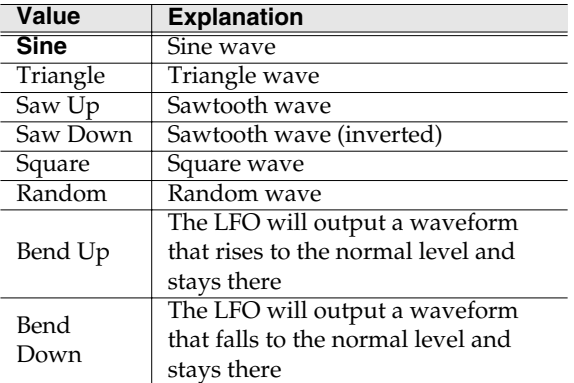

#### **MEMO**

If you select "Bend Up" or "Bend Down," you must set the Key Sync parameter **[PARTIAL EDIT \(LFO\)](#page-295-0)  screen** [\(p. 296\)](#page-295-0) to "On." If this is "Off," the LFO effect will not be obtained.

#### **4. Wave Rate**

Specifies the rate (frequency) of the waveform produced by the LFO.

Range:  $0 \sim 102 \sim 127$ ,  $f_3$ ,  $f_1$ ,  $f_3$ ,  $f_1$ ,  $f_3$ ,  $f_1$ ,  $f_3$ ,

```
\mathbf{F}, \mathbf{J}, \mathbf{J}, \mathbf{J}, \mathbf{J}, \mathbf{J}, \mathbf{J}, \mathbf{J}, \mathbf{J}, \mathbf{J}, \mathbf{J}, \mathbf{J}, \mathbf{J}, \mathbf{J}, \mathbf{J}, \mathbf{J}, \mathbf{J}, \mathbf{J}, \mathbf{J}, \mathbf{J}, \mathbf{J}, \mathbf{J}, \overline{a}
```
#### **5. Wave Detune (Wave Rate Detune)**

This parameter creates slight differences in the LFO rate (Wave Rate parameter) for each note-on. Higher settings of this parameter will produce greater change. If "Rate" is set to "note value," this parameter is ignored.

Range: **0**~127

### **6. Wave Delay Time**

Specifies the time from note-on (note-off) until the LFO effect will be applied (will continue).

Range: **0**~127

### 陉

Set this appropriately as described in **[To add](#page-56-0)  [modulation to the sound](#page-56-0)** (p. 57).

#### **7. Wave Delay KF (Wave Delay Key Follow)**

Specifies how the Delay Time parameter will be adjusted according to the location of the key you play relative to the C4 key (middle C). Set this parameter to a positive (+) setting if you want the LFO effect to apply sooner as you play upward on the keyboard, or to a negative (-) setting if you want the delay to become longer as you play upward. Higher settings will produce more change. If you don't want the keyboard location to affect the delay until the LFO effect is applied, set this to "0".

Range: -63~**0**~+63

### **F-buttons**

F2

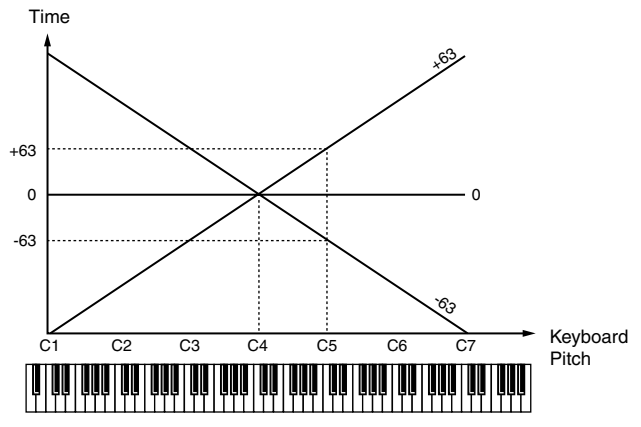

### **8. Key Sync**

Specifies whether the start of the LFO cycle will match the note-on timing (ON) or not (OFF). Range: **Off**, On

### **9. Depth Pitch**

Specifies the amount by which the LFO will affect the pitch.

Range: -63~**0**~+63

### **10. Depth Filter**

Specifies the amount by which the LFO will affect the cutoff frequency.

Range: -63~**0**~+63

### **11. Depth Amplifier**

Specifies the amount by which the LFO will affect the volume.

Range: -63~**0**~+63

### **12. Depth Pan**

Specifies the amount by which the LFO will affect the panning.

Range: -63~**0**~+63

### **HINT**

Positive (+) and negative (-) values of these Depth settings will produce the opposite change in pitch or volume. For example if you specify a positive (+) Depth value for one partial and an identical but opposite negative (-) value for another partial, the two will be modulated in opposite directions. You can use this to exchange two different partials, or in conjunction with Pan to make the sound location move cyclically.

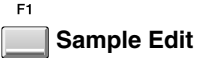

Displays the **[SAMPLE EDIT screen](#page-278-0)** (p. 279).

**SMT (Sample Mix Table)**

Displays the **[PARTIAL EDIT \(SMT\) screen](#page-288-0)** (p. 289).

#### F<sub>3</sub> **Filter**

Displays the **[PARTIAL EDIT \(FILTER\) screen](#page-290-0)** (p. [291\)](#page-290-0).

#### $F<sub>4</sub>$ **Amplifier**

Displays the **[PARTIAL EDIT \(AMPLIFIER\) screen](#page-293-0)** [\(p. 294\)](#page-293-0).

### **LOAD PATCH screen**

Here you can load patch data from the disk, and use it as a patch in the current project.

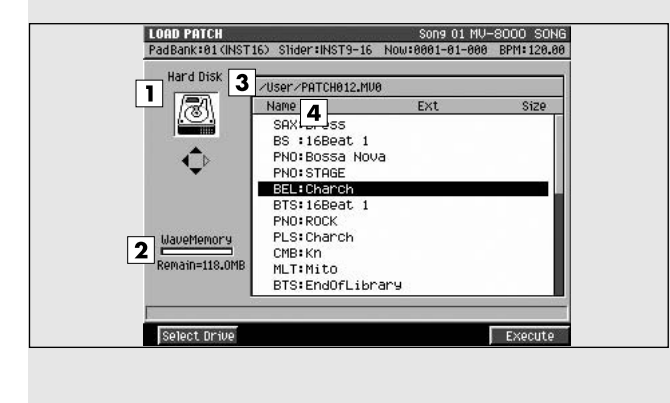

### **To access this screen**

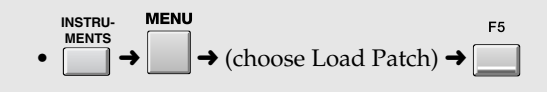

### **Explanation of each area**

#### **1. Current drive**

Shows the currently selected drive with its icon.

#### **2. Wave Memory**

Displays the internal memory usage as a graph. The black area of the graph is the amount used by wave data, and the white area is unused. The remaining space available for importing is shown at the bottom of the graph.

### MEMO

Approximately 10 MB of the installed memory is used by the system. This means that even when wave memory contains no sampling data, the remaining wave memory display will be approximately 10 MB less than the installed amount.

#### **3. Current folder name**

Displays the name of the currently selected folder. Folder levels below the root (the top level of the folder structure) are shown by a slash "/" symbol.

#### **4. Name**

Displays the name of the saved patch data.

### **F-buttons**

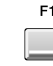

F5

#### **Select Drive**

Displays the **[SELECT DRIVE popup](#page-202-0)** (p. 203), where you can switch the drive from which to select patches.

### **Execute**

Loads the patch selected by the cursor, and then displays the **[INSTRUMENTS screen](#page-264-0)** (p. 265).

### **SAVE PATCH screen**

Here you can save patches of the current song. **To access this screen**

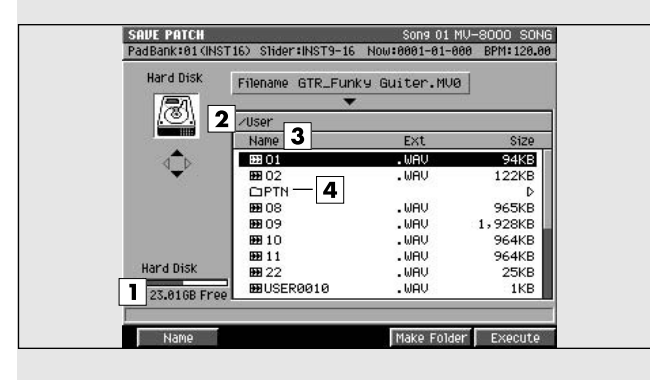

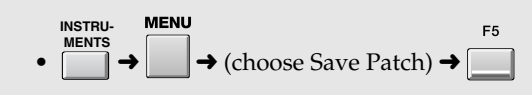

### **Explanation of each area**

### **1. Drive space**

Displays the total capacity and free space of the drive.

### **2. Current folder name**

Displays the name of the currently selected folder. Folder levels below the root (the top level of the folder structure) are shown by a slash "/" symbol.

### **3. Name**

Displays the name of the saved patch data.

### **4. Sub-folder**

This is an area in which files can be stored together. You can use this to organize files by project or by purpose. To see the contents of a sub-folder, move the

cursor to the sub-folder and press  $\bigcup$  (cursor

right button).

### **HINT**

To return from a sub-folder to the previous folder,

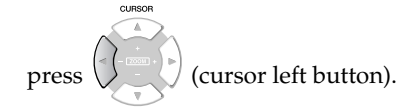

### **F-buttons**

### **Name**

Displays the **[EDIT NAME popup](#page-198-0)** (p. 199), where you can edit the name of a patch.

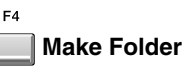

Displays the **[EDIT NAME popup](#page-198-0)** (p. 199), where you can create a new folder inside the current folder.

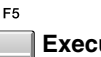

**Execute**

Saves the patch in the currently-displayed folder (current folder).

### **COPY PART popup**

Here you can copy the settings of the current part to another part.

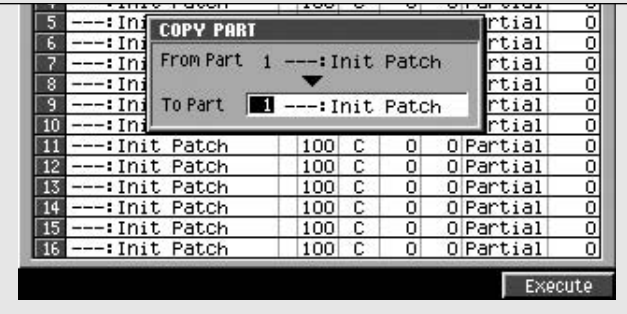

### **To access this screen**

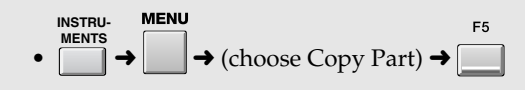

### **Explanation of each area**

### **1. To Part**

Specifies the copy-destination of the current part settings.

Range: 1~16

### **MEMO**

You can't set this to be the number of the current part itself (i.e., the copy-source itself).

### **F-buttons**

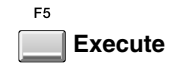

Copies the settings of the current part to the specified part.

## **SEQUENCE** [SEQUENCE](#page-204-0)

# <span id="page-300-0"></span>**AUDIO PHRASES**

Here you can manage audio phrases.

### <span id="page-300-1"></span>**AUDIO PHRASES (PAD) screen**

This screen displays the pads of the currently selected pad bank.

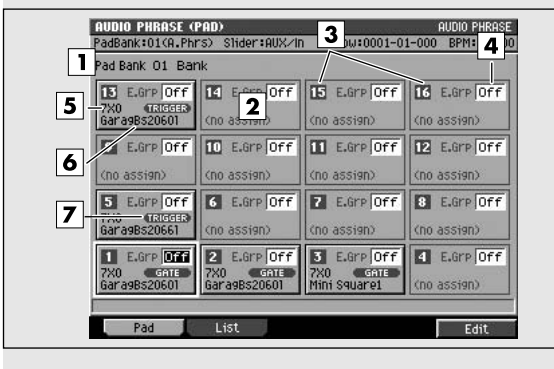

### **Explanation of each area**

### **1. Pad Bank**

Specifies the pad bank number. The pads of the selected pad bank are shown in (2).

### **2. Pads**

This area shows information for each pad. The displayed pads correspond to the top panel VELOCITY PADS.

### **3. Pad numbers**

These are the numbers of each pad. They correspond to the top panel VELOCITY PADS. The pad selected by the cursor is highlighted.

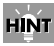

You can also select a pad by striking the desired VELOCITY PAD on the top panel.

### **4. E.Grp (Exclusive group)**

Specifies how audio phrases assigned to the same exclusive group will be handled when they are played simultaneously. When audio phrases assigned to the same group are played simultaneously (i.e., overlapping), the first-played phrase will be turned off before the next-played one is sounded. Range: **Off**, 1~31

### **5. Category name**

This is part of the name of the audio phrase ("Category," p.70). You can assign a category to each audio phrase so that it will be easier to find when

needed.

**To access this screen**

 $\cdot \Box \rightarrow$ 

### **6. Audio phrase name**

This is the name assigned to each audio phrase.

### **7. Play mode**

Indicates how the audio phrase will play. This setting is made in the **[AUDIO PHRASE EDIT screen](#page-302-0)** (p. [303\)](#page-302-0).

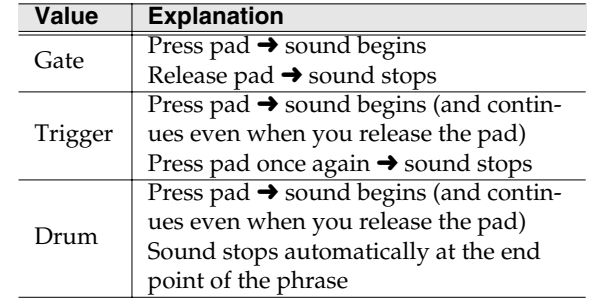

### **F-buttons**

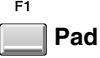

Displays the **[AUDIO PHRASES \(PAD\) screen](#page-300-1)** (p. [301\)](#page-300-1) (this screen).

### **List**

 $F<sub>2</sub>$ 

Displays the **[AUDIO PHRASES \(LIST\) screen](#page-301-0)** (p. [302\)](#page-301-0).

**Edit**

Displays the **[AUDIO PHRASE EDIT screen](#page-302-0)** (p. 303).

### <span id="page-301-0"></span>**AUDIO PHRASES (LIST) screen**

This screen lists information on the audio phrases assigned to the pads.

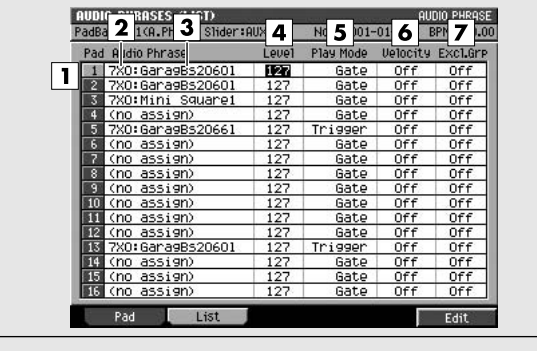

### **To access this screen**

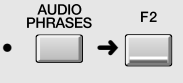

### **Explanation of each area**

#### **1. Pad numbers**

These are the numbers of each pad. They correspond to the top panel VELOCITY PADS. The pad selected by the cursor is highlighted.

**HINT** 

You can also select a pad by striking the desired VELOCITY PAD on the top panel.

#### **2. Category name**

This is part of the name of the audio phrase ("Category," p.70). You can assign a category to each audio phrase so that it will be easier to find when needed.

### **3. Audio phrase name**

This is the name assigned to each audio phrase.

#### **4. Level**

Specifies the playback level of the audio phrase. Range: 0~**127**

### **5. Play Mode**

Specifies how the audio phrase will play.

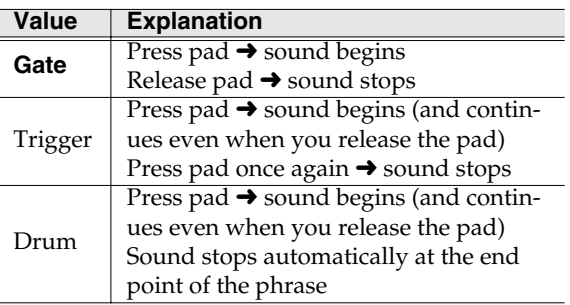

#### **6. Velocity**

Specifies whether the velocity function will be used when you play the pads.

### **7. Excl.Grp (Exclusive group)**

Specifies how audio phrases assigned to the same exclusive group will be handled when they are played simultaneously. When audio phrases assigned to the same group are played simultaneously (i.e., overlapping), the first-played phrase will be turned off before the next-played one is sounded.

Range: **Off**, 1~31

### **F-buttons**

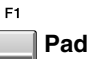

Displays the **[AUDIO PHRASES \(PAD\) screen](#page-300-1)** (p. [301\)](#page-300-1) (this screen).

 $F<sub>2</sub>$ **List**

> Displays the **[AUDIO PHRASES \(LIST\) screen](#page-301-0)** (p. [302\)](#page-301-0).

**Edit**

F<sub>5</sub>

Displays the **[AUDIO PHRASE EDIT screen](#page-302-0)** (p. 303).

### <span id="page-302-0"></span>**AUDIO PHRASE EDIT screen**

Here you can make settings for the audio phrase assigned to each pad.

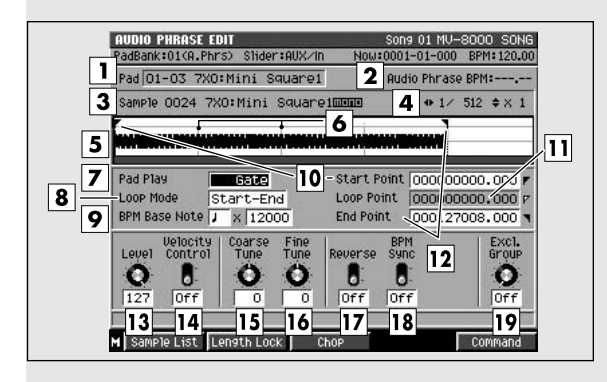

### **To access this screen**

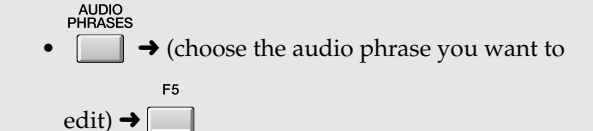

### **Explanation of each area**

### **1. Pad (Pad number)**

Displays the pad number and audio phrase name that you want to edit.

#### **2. Audio Phrase BPM (Audio Phrase Tempo)**

Displays the tempo at which the audio phrase will play. The value displayed here is calculated from the BPM Base Note setting and the number of beats in the loop region.

### **3. Zoom level**

Indicates the ratio at which the waveform shown in the wave window is being magnified or shrunk.

#### **4. Sample**

Indicates the sample number and sample name that you are editing.

### **5. Wave window**

Displays the audio phrase (waveform) that you are editing.

#### **6. Beat line**

This line is shown at each beat. The space between lines is one note.

### **7. Pad Play**

Specifies how the audio phrase will play.

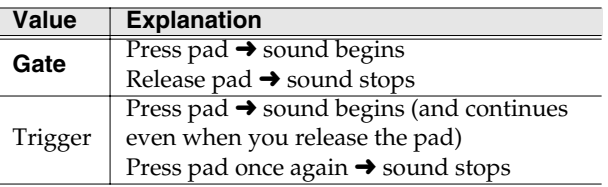

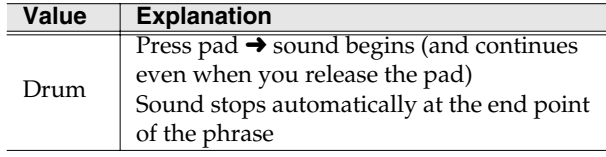

### **8. Loop Mode**

Specifies how the specified loop region will be repeated.

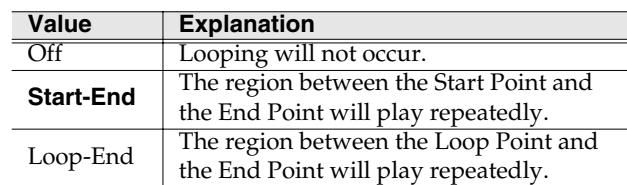

#### **MEMO**

If Pad Play is set to Drum, the Loop Point and Loop Mode settings will be ignored.

### **9. BPM Base Note**

Specifies the length of the currently-edited audio phrase as a number of beats at the specified note value. The playback tempo is determined according to this data. The tempo is indicated by Audio Phrase BPM.

### **10. Start Point**

The point at which playback will start. Set this to skip any unwanted portion of the waveform at the beginning of the sample, so that the sample will begin playing at the desired timing.

### **11. Loop Point**

Specifies the point at which the playback will begin repeating (i.e., for the second and subsequent plays). Set this if you want to the sample to loop from a point other than the Start Point.

#### **12. End Point**

Specifies the point at which playback will end. Set this to avoid playing any unwanted portion of the waveform at the end of the sample.

#### **13. Level**

Specifies the volume of the audio phrase. Range: 0~**127**

#### **14. Velocity Control**

Specifies whether the velocity function will be used when you play the pads.

### **15. Coarse Tune**

Adjusts the pitch of the audio phrase in steps of a semitone.

Range: -48~**0**~+48 (+/-4 octaves)

#### **16. Fine Tune**

Adjusts the pitch of the audio phrase in steps of one cent.

Range: -50~**0**~+50

One cent =  $1/100$ th of a semitone

#### **17. Reverse**

Makes the audio phrase play backward (from the End Point toward the Start Point).

Range: **Off**, On

### **MEMO**

If Reverse is On and Loop Mode is set to Loop-End, the loop region will loop backward between the Loop Point and the Start Point.

### **18. BPM Sync (Tempo Sync)**

If this parameter is On, the tempo will be calculated according to the playback time from the Start Point to the End Point and the note value (Base Note) and number of notes in that region, so that the sequencer and the audio phrase will play in synchronization. Range: Off, **On**

### **19. Exclusive Group**

Specifies how audio phrases assigned to the same exclusive group will be handled when they are played simultaneously. When audio phrases assigned to the same group are played simultaneously (i.e., overlapping), the first-played phrase will be turned off before the next-played one is sounded.

Range: **Off**, 1~31

### **F-buttons and menu**

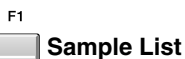

Displays the **[SAMPLE LIST popup](#page-280-1)** (p. 281).

### **Length Lock**

If this is "On," the time difference between Loop Point and End Point will be fixed. This lets you adjust the Loop Point or End Point settings while preserving the distance between the two points.

### **MEMO**

If Reverse is On, the time difference between Start Point and the Loop Point will be fixed.

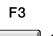

**Chop**

Displays the **[CHOP popup](#page-304-0)** (p. 305).

**Command**

Displays the **[SELECT SAMPLE EDIT COMMAND](#page-282-0)  popup** [\(p. 283\)](#page-282-0).

### **MENU**

**Menu**

Displays the Audio Phrase Menu.

### Menu items

#### **1. Audio Phrase Name**

Displays the **[EDIT NAME popup](#page-198-0)** (p. 199), where you can assign a name to the audio phrase.

### **2. Save Sample As WAV**

Displays the **[SAVE SAMPLE AS WAV/SAVE](#page-286-0)  [SAMPLE AS AIFF screen](#page-286-0)** (p. 287), where you can save the audio phrase to disk in WAV format.

### **3. Save Sample As AIFF**

Displays the **[SAVE SAMPLE AS WAV/SAVE](#page-286-0)  [SAMPLE AS AIFF screen](#page-286-0)** (p. 287), where you can save the audio phrase to disk in AIFF format.

### <span id="page-304-0"></span>**CHOP popup**

Here you can divide an audio phrase at desired locations and assign each portion to a pad (to create a patch). You can divide the phrase into as many as sixteen portions.

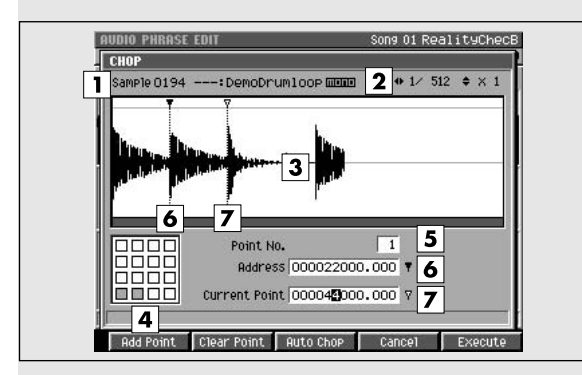

### **Explanation of each area**

### **1. Sample**

Indicates the sample number and sample name that you are editing.

### **2. Zoom level**

Indicates the ratio at which the waveform shown in the wave window is being magnified or shrunk.

### **3. Wave window**

Shows the audio phrase (waveform) that you are editing.

### **4. Pad**

After the currently-edited sampled is divided, it will be assigned to the pads displayed in black.

### **5. Point No. (Point Number)**

Indicates that the location shown by the Current Address is the "n-the" division from the beginning of the audio phrase you are dividing. The divided region indicated by this point number is highlighted in the wave window.

### **6. Address**

Indicates the position of each divided audio phrase selected by Point No.

### **7. Current Point (Dividing line)**

Specifies the location at which the audio phrase will be divided. Set this value to divide the audio phrase at the desired point. The dividing line shown in the wave window will move according to the value you specify as the Current Address.

### **To access this screen**

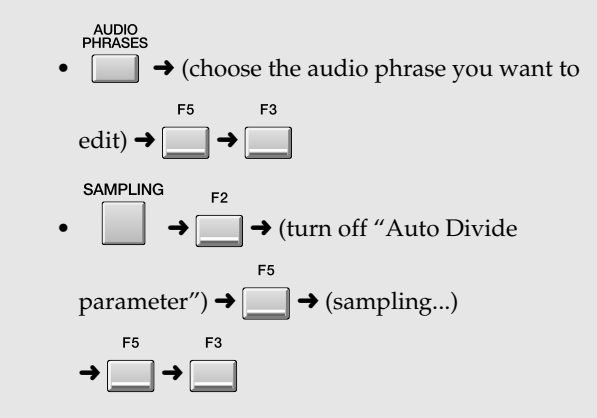

### **F-buttons**

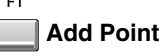

Adds a dividing point. Its location will be the Current Address.

**MEMO** 

 $F<sub>2</sub>$ 

You can specify up to fifteen dividing points (sixteen divisions).

### **Clear Point**

Deletes the current point number. To select a point number, move the Current Address.

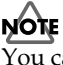

You cannot do this if no dividing locations are specified, nor can you delete point number 1.

### F3

F5

**Auto Chop**

The **[AUTO CHOP popup](#page-305-0)** (p. 306) will appear.

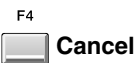

Closes the CHOP screen and then you will return to before screen.

### **Execute**

Divides the audio phrase at the dividing points you specified, and then displays the **[QUICK ASSIGN](#page-306-0)  [\(CHOP\) popup](#page-306-0)** (p. 307).

### <span id="page-305-0"></span>**AUTO CHOP popup**

Here you can automatically specify dividing point for an audio phrase.

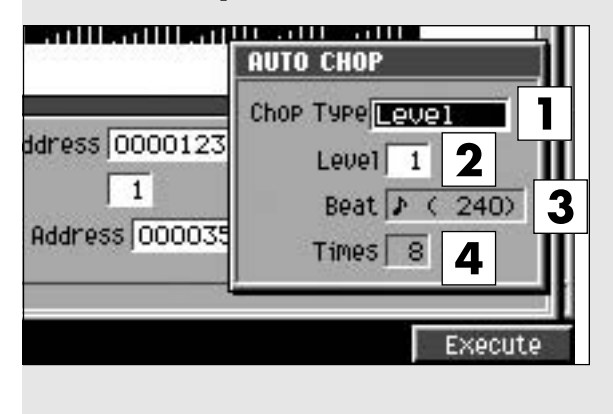

### **To access this screen**

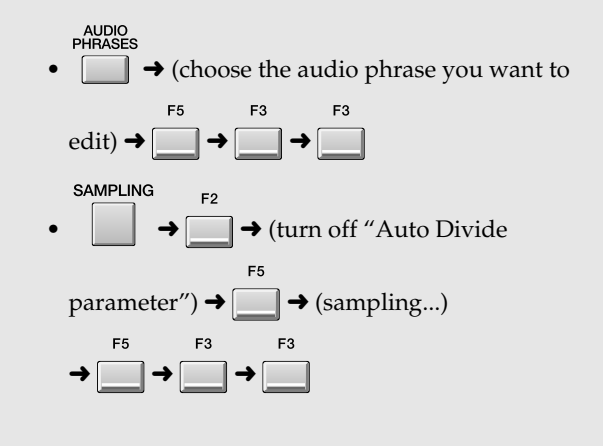

### **Explanation of each area**

### **1. Chop Type**

Specifies the conditions by which the audio phrase will be automatically divided.

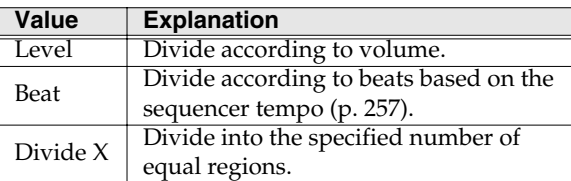

### **2. Level**

Specifies the level at which the sample will be divided. Lower settings will cause the sample to be divided more finely.

Range: 1~**6**~10

### **3. Beat**

Specifies the number of beats by which the sample will be divided.

Range:  $\bullet$  (60),  $\bullet$  (80),  $\bullet$  (120),  $\bullet$  (160),  $\bullet$  (240),  $\sqrt{3(320)}$ ,  $\sqrt{(480)}$ ,  $\sqrt{3(640)}$ ,  $\sqrt{(960)}$ ,  $\circ$  (1920),  $\bowtie$  (3840)

### **4. Times**

Specifies the number of regions into which the sample will be divided.

Range: 2~16

### **F-buttons**

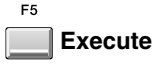

Start specifying the point automatically. Then returns to the **[CHOP popup](#page-304-0)** (p. 305).

## <span id="page-306-0"></span>**QUICK ASSIGN (CHOP) popup**

Here you can assign each of the audio phrases divided by Chop to their own pads as partials.

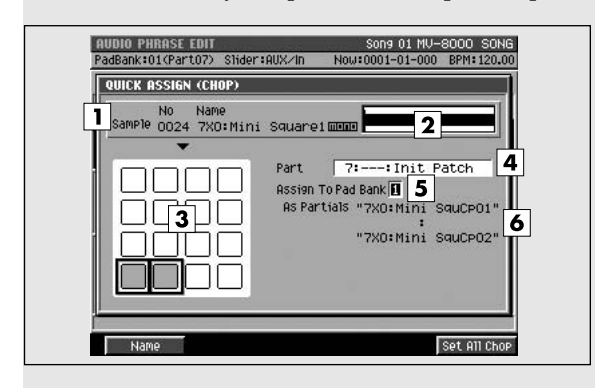

### **To access this screen**

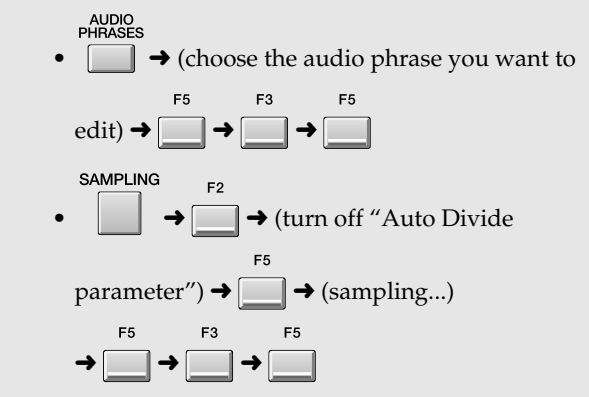

### **Explanation of each area**

### **1. Sample**

Indicates the sample number and sample name that you are editing.

### **2. Wave window**

Displays the audio phrase (waveform) you are editing.

### **3. Pad**

Indicates the state of the pads in the current pad bank.

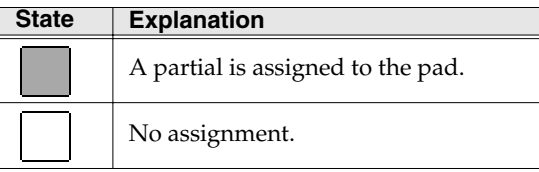

### **4. Part Number**

Selects the instrument number to which the divided audio phrase will be assigned. Range: **1**~16

### **5. Assign To Pad Bank**

Selects the pad bank to which the instrument part selected by Part Number will be assigned. Range: **1**~6

### **6. As Partials**

Indicates the name of the assigned partial.

### **MEMO**

The last four characters are automatically assigned as "Cp\*\*" (\*\* is each different number).

### **F-buttons**

Name

Displays the **[EDIT CHOP NAME](#page-198-1)** (p. 199), where you can assign a name to each partial.

### **MEMO**

The last four characters are automatically assigned as "Cp\*\*" (\*\* is each different number).

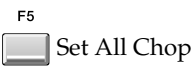

Successively assigns the partials (drum type) starting with the first pad.

### **MEMO**

When making automatic assignments, a confirmation message will appear if a pad to which a sample is already assigned would be overwritten.

# <span id="page-307-1"></span>**PROJECT**

Here you can manage projects and make project settings.

### <span id="page-307-0"></span>**PROJECT MENU screen**

In this menu screen you can select the parameters you want to edit for the current song.

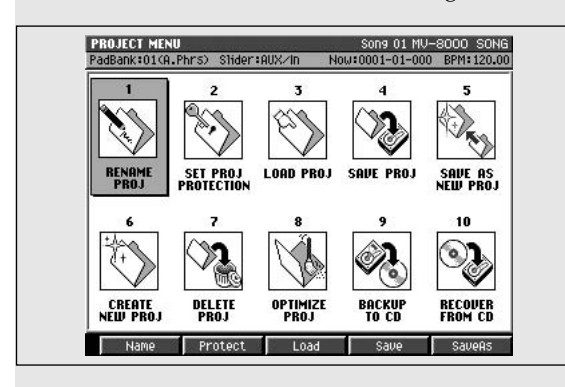

# **To access this screen**

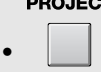

### **Explanation of each area**

- **1. RENAME PROJ (Rename project)** Displays the **[EDIT NAME popup](#page-198-0)** (p. 199) where you can assign a name to the project.
- **2. SET PROJ PROTECTION (Set project protection)** Displays the **[SET PROJECT PROTECTION screen](#page-309-0)** [\(p. 310\)](#page-309-0).
- **3. LOAD PROJ (Load project)** Displays the **[LOAD PROJECT screen](#page-314-0)** (p. 315).
- **4. SAVE PROJ (Save current project)** Displays the **[SAVE PROJECT popup](#page-311-0)** (p. 312).
- **5. SAVE AS NEW PROJ (Save as new project)** Displays **[SAVE AS NEW PROJECT popup](#page-312-0)** (p. 313).
- **6. CREATE NEW PROJ (Create new project)** Displays the **[CREATE NEW PROJECT screen](#page-313-0)** (p. [314\)](#page-313-0).
- **7. DELETE PROJ (Delete project)** Displays the **[DELETE PROJECT screen](#page-315-0)** (p. 316).
- **8. OPTIMIZE PROJ (Optimize current project)** Displays the **[PROJECT OPTIMIZE popup](#page-310-0)** (p. 311).
- **9. BACKUP TO CD (Backup current project to CD)** Displays **[BACKUP PROJECT TO CD screen](#page-316-0)** (p. [317\)](#page-316-0).

**10. RECOVER FROM CD (Recover project from CD)** Displays **[RECOVER PROJECT FROM CD popup](#page-317-0)** (p. [318\)](#page-317-0).

### **F-buttons**

The function of the F-buttons will depend on the location of the cursor.

When the cursor is in the upper row

```
F<sub>1</sub>Name
```
Displays the **[EDIT NAME popup](#page-198-0)** (p. 199).

```
F<sub>2</sub>Protect
```
Displays the **[SET PROJECT PROTECTION screen](#page-309-0)** [\(p. 310\)](#page-309-0).

E3

**Load**

Displays the **[LOAD PROJECT screen](#page-314-0)** (p. 315).

```
FASave
```
Displays the **[SAVE PROJECT popup](#page-311-0)** (p. 312).

E5

**SaveAs (Save As Project)**

Displays **[SAVE AS NEW PROJECT popup](#page-312-0)** (p. 313).

When the cursor is in the lower row

```
Create
```
Displays the **[CREATE NEW PROJECT screen](#page-313-0)** (p. [314\)](#page-313-0).

```
F<sub>2</sub>
```
**Delete**

Displays the **[DELETE PROJECT screen](#page-315-0)** (p. 316).

F<sub>3</sub>

**Optimize**

Displays the **[PROJECT OPTIMIZE popup](#page-310-0)** (p. 311).

```
F<sub>4</sub>
```
**Backup**

Displays **[BACKUP PROJECT TO CD screen](#page-316-0)** (p. [317\)](#page-316-0).

#### $F<sub>5</sub>$ **Recover**

Displays **[RECOVER PROJECT FROM CD popup](#page-317-0)** (p. [318\)](#page-317-0).

PROJECT

**PROJECT** 

### <span id="page-309-0"></span>**SET PROJECT PROTECTION screen**

Here you can protect a project saved on disk from being overwritten or deleted.

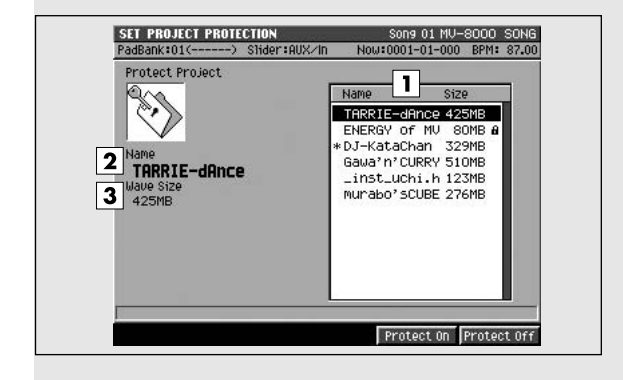

### **To access this screen**

 $\arccos$   $\rightarrow$ 

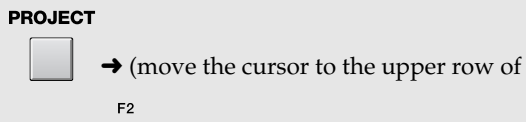

 $\overline{\phantom{0}}$ 

**Explanation of each area**

### **1. Project list**

Displays the protect status of the project. Projects with a lock symbol  $\blacksquare$  are protected.

### **2. Name**

Displays the project name at the cursor in project list.

### **3. Wave Size**

Displays the size of project at the cursor in project list.

### **F-buttons**

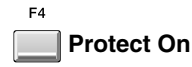

Sets the state of the project at the cursor.

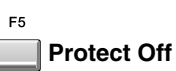

Removes the state of the project at the cursor.

### MEMO

A protected project cannot be overwritten. If you want to save (overwrite) the current project you have modified, you must either turn off Protect before saving, or use **[SAVE AS NEW PROJECT](#page-312-0)  popup** [\(p. 313\)](#page-312-0) to create and save a new project.

### <span id="page-310-0"></span>**PROJECT OPTIMIZE popup**

Here you can organize the data of the current project to make the best use of memory.

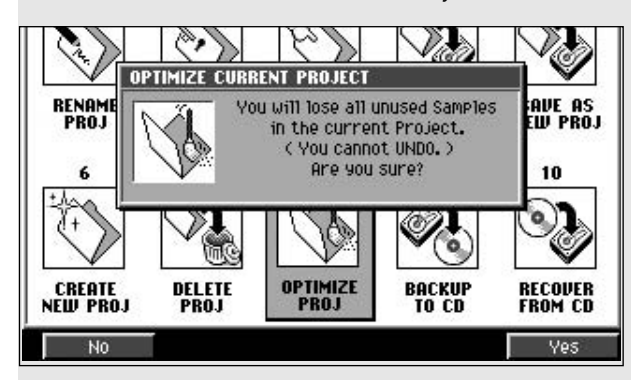

### **To access this screen**

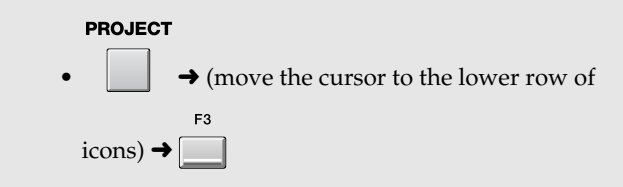

### **F-buttons**

#### E1 **No**

Returns to the **[PROJECT MENU screen](#page-307-0)** (p. 308) without executing Optimize.

```
F<sub>5</sub>Yes
```
Executes the Optimize command. Event data and waveform data that has become unnecessary due to track editing will be erased from memory.

### **NOTE**

- You can execute the Project Optimize command only for the current project. If you want to execute this command for another project, you must switch the current project. (**[Loading a project](#page-135-0)** (p. 136))
- Depending on the data structure of the project, this command may not recover as much memory as you expect.
- You cannot use Undo ([p. 80\)](#page-79-0) to cancel the result of the Project Optimize command.
- Executing the Project Optimize command will delete the Undo data ([p. 80\)](#page-79-0).

### <span id="page-311-0"></span>**SAVE PROJECT popup**

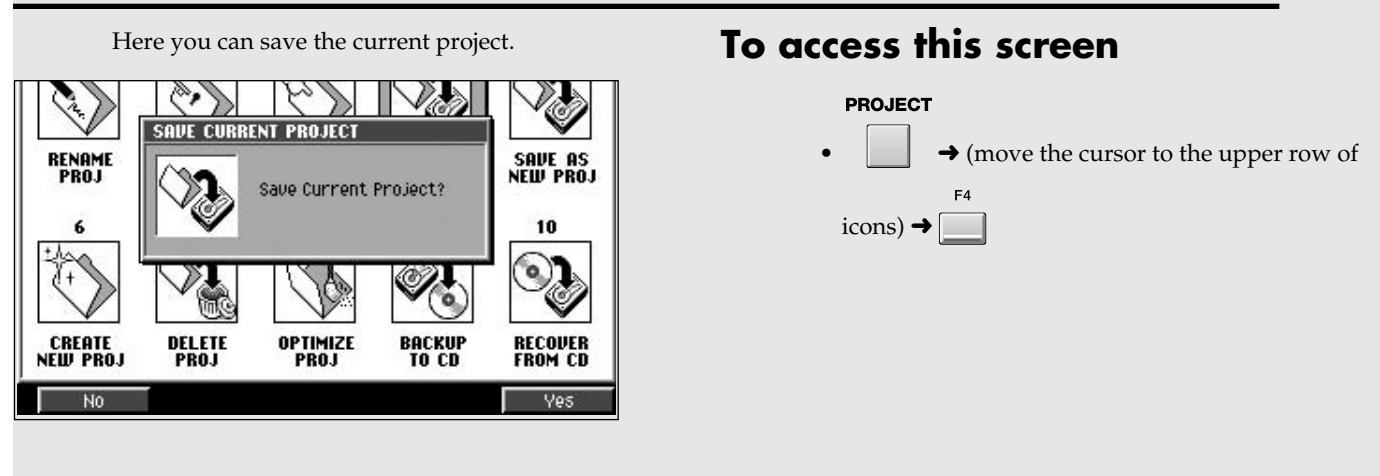

### **F-buttons**

 $F1$ **No**

> Returns to the **[PROJECT MENU screen](#page-307-0)** (p. 308) without saving the current project.

#### $F<sub>5</sub>$ **Yes**

Saves the current project.

## <span id="page-312-0"></span>**SAVE AS NEW PROJECT popup**

Here you can save the current project under a different project name.

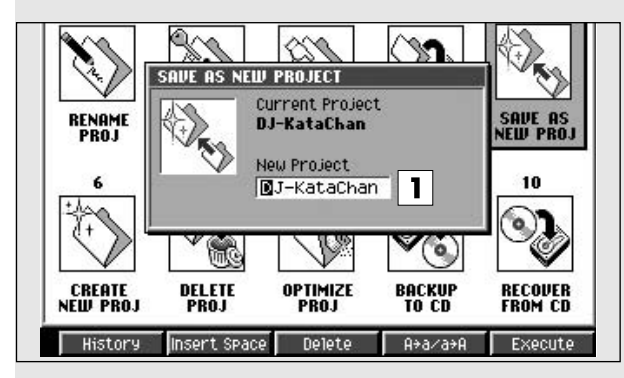

### **To access this screen**

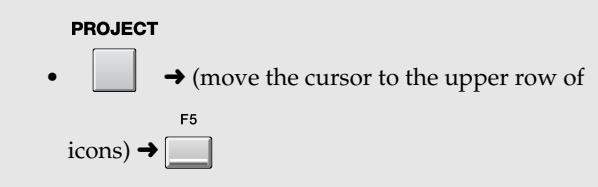

### **Explanation of each area**

### **1. Project Name**

Specify a new project name when you save the current project.

### **F-buttons**

#### E1 **History**

You can recall (and re-input) up to the ten most recent names you input in the EDIT NAME popup since turning on the power. Selects the name at the cursor in the history list then press [ENTER].

```
F<sub>2</sub>
```
### **Insert Space**

Inserts a space at the cursor location.

#### $E3$ **Delete**

Deletes the character at the cursor location. Characters at the right of the cursor will be moved forward to fill the gap.

 $FA$ 

### **A**➜**a/a**➜**A (switch character case)**

Switches the character at the cursor location between uppercase and lowercase.

F<sub>5</sub>

### **Execute**

The project will be saved, and that project will become the current project. Then the **[SEQUENCE](#page-204-1)  screen** [\(p. 205\)](#page-204-1) will appear.

### If the display indicates "That name already exists"

A project with the name you input in the PROJECT NAME screen already exists in the drive. Please specify a different name.

### **MEMO**

The internal hard disk is the only available save-destination for this data.

### <span id="page-313-0"></span>**CREATE NEW PROJECT screen**

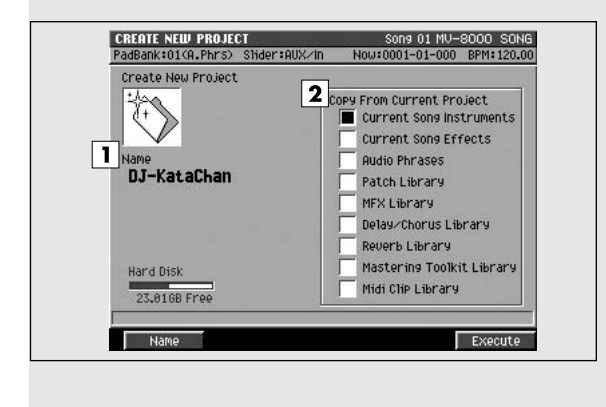

### Here you can create a new project. **To access this screen**

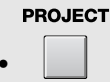

 $\rightarrow$  (move the cursor to the lower row of

 $\arccos$   $\rightarrow$ 

### **Explanation of each area**

### **1. Project Name**

This is the name of the project. When you access this screen, a provisional name of "InitProj ###" will be assigned (### is a number).

### **2. Copy From Current Project**

When you create a project, the various parameters and samples of the current project will be applied to the new project.

Add a check mark  $\vee$  to the parameters that you want to use in your new project. You can copy the following parameters.

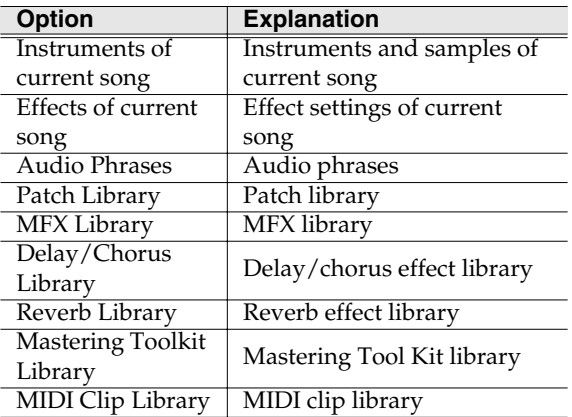

### **MEMO**

If you add  $\vee$  marks to Instrument, Audio Phrases, and Patch Library, the samples used by this data will also be copied.

### **F-buttons**

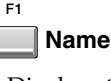

Displays the **[EDIT NAME popup](#page-198-0)** (p. 199), where you can assign a name to the new project you are creating.

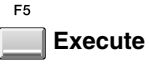

Creates the project.

### If the display asks "Save Current?"

Your changes will be lost unless you save the current project before creating the new project.

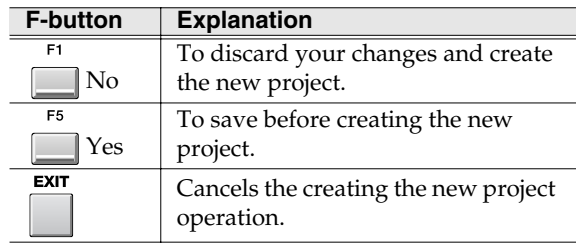

### **NOTE**

If you don't save the current project at the "Save Current?" prompt, there is no way for you to recover that data (unless you have previously made a backup of it). Roland accepts no responsibility for the recovery of lost data, nor for any damages that may result from such loss.

## <span id="page-314-0"></span>**LOAD PROJECT screen**

Here you can load a project, making it the current project.

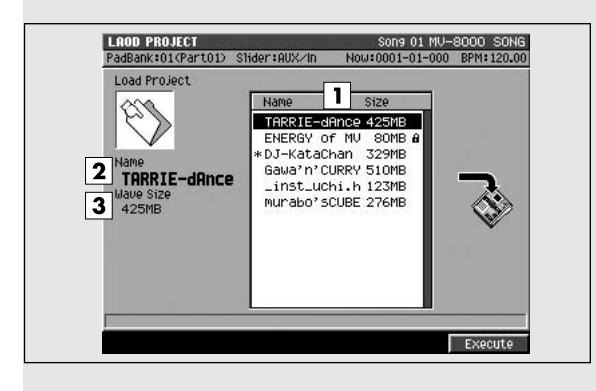

### **To access this screen**

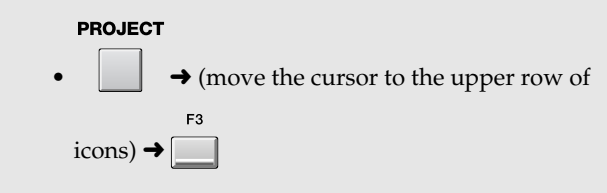

### **Explanation of each area**

### **1. Project list**

This area lists the saved projects. The project selected by the cursor is highlighted.

### **2. Name**

This area shows the names of the saved projects.

### **3. Wave Size**

Displays the size of project at the cursor in project list.

### **F-buttons**

### **Execute**

Loads the project selected by the cursor. When loading is completed, the **[SEQUENCE screen](#page-204-1)** (p. [205\)](#page-204-1) will appear.

### If the display asks "Save Current?"

Your changes will be lost unless you save the current project before loading another project.

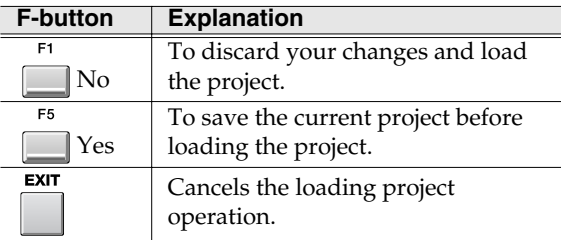

### **NOTE**

If you don't save the current project at the "Save Current?" prompt, there is no way for you to recover that data (unless you have previously made a backup of it). Roland accepts no responsibility for

the recovery of lost data, nor for any damages that may result from such loss.

### If the display indicates "Current project is protected. Can't overwrite it."

The current project is protected, and cannot be overwritten (saved). You will either have to turn off Protect before saving the project, or use **[SAVE AS](#page-312-0)  [NEW PROJECT popup](#page-312-0)** (p. 313) to create and save a new project.

### If the display indicates "Project is too large"

The project you are attempting to load is too large to load. This can occur if the currently-installed amount of memory is less than the amount of memory that was installed when you created the project. In order to load this project, you will need to install at least as much memory as was installed when the project was created.

### <span id="page-315-0"></span>**DELETE PROJECT screen**

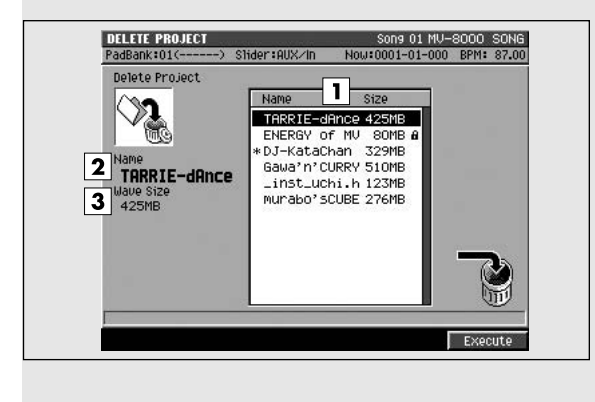

### Here you can delete an unwanted project. **To access this screen**

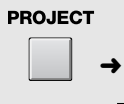

 $\blacktriangleright$  (move the cursor to the lower row of

 $F<sub>2</sub>$  $\arccos$   $\rightarrow$  $\sqrt{2}$ 

### **Explanation of each area**

### **1. Project list**

This area lists the saved projects. The project selected by the cursor is highlighted.

### **2. Name**

This is the name of the saved project.

### **3. Wave Size**

Displays the size of project at the cursor in project list.

### **F-buttons**

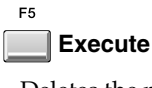

Deletes the project.

If the display asks "Delete Project. Are you sure?"

When you attempt to delete a project, a confirmation message will appear.

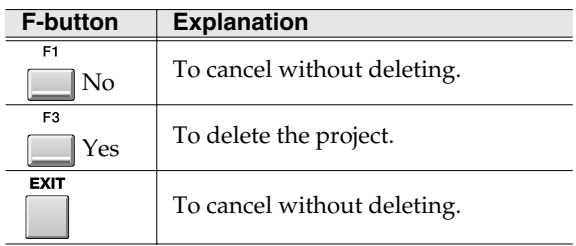

**NOTE** 

You cannot use Undo ([p. 80\)](#page-79-0) to recover a deleted project.

## **SAMPLING** [SAMPLING](#page-353-0)

### <span id="page-316-0"></span>**BACKUP PROJECT TO CD screen**

Here you can backup the current project to a CD-R/RW disc.

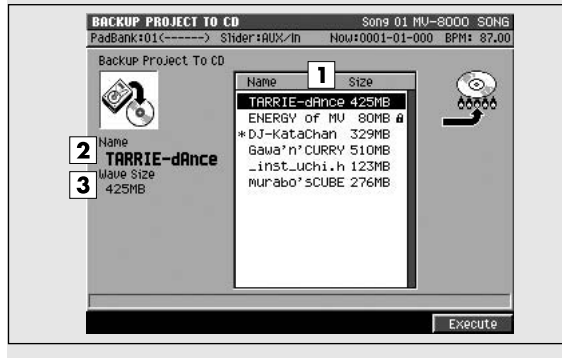

### **To access this screen**

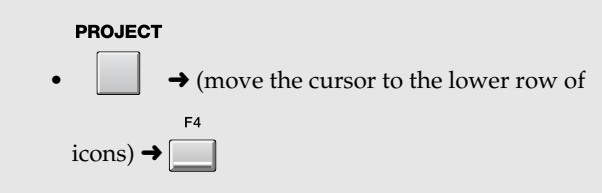

### **Explanation of each area**

### **1. Project list**

This area lists the saved projects. The project selected by the cursor is highlighted.

### **2. Name**

This area shows the names of the saved projects.

### **3. Wave Size**

Displays the size of project at the cursor in project list.

### **F-buttons**

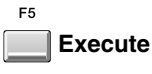

Backs-up the project selected by the cursor.

### If the display indicates "Insert blank CD-R/RW"

No disc is inserted in the CD-R/RW drive. Place a writable blank CD-R/RW disc in the tray and close the tray, then press [F5 (Execute)].

### <span id="page-317-0"></span>**RECOVER PROJECT FROM CD popup**

Here you can recover (restore) a backed-up project from CD into the MV-8000 with the name you specify.

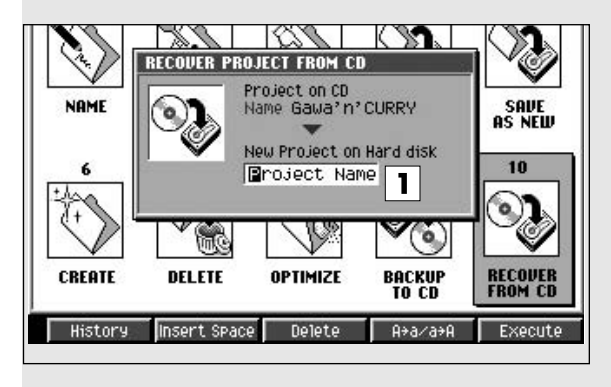

### **To access this screen**

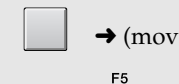

• ➜ (move the cursor to the upper row of

 $\arccos$   $\rightarrow$ 

**PROJECT** 

### **Explanation of each area**

### **1. New Project on Hard disk**

Specify a new project name when recovering backed-up data to the hard disk.

### **F-buttons**

F<sub>2</sub>

 $E3$ 

 $F4$ 

ER

### **History**

You can recall (and re-input) up to the ten most recent names you input in the EDIT NAME popup since turning on the power. Selects the name at the cursor in the history list then press [ENTER].

### **Insert Space**

Inserts a space at the cursor location.

### **Delete**

Deletes the character at the cursor location. Characters at the right of the cursor will be moved forward to fill the gap.

### **A**➜**a/a**➜**A (switch character case)**

Switches the character at the cursor location between uppercase and lowercase.

**Execute**

The project on CD will be saved onto the MV-8000's hard disk, and will become the current project. The **[SEQUENCE screen](#page-204-1)** (p. 205) will then appear.

### If the display indicates "That name already exists"

A project with the name you input in the PROJECT NAME screen already exists in the drive. Please specify a different name.

### **MEMO**

The internal hard disk is the only available save-destination for this data.

# <span id="page-318-0"></span>**SYSTEM**

Here you can make system settings for the MV-8000.

### **SYSTEM MENU screen**

This is the menu screen from which you can make MV-8000 system settings.

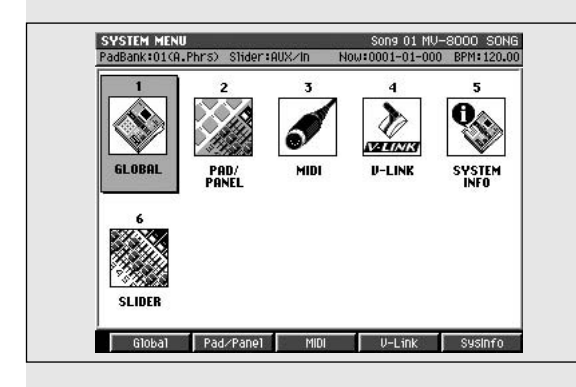

### **Explanation of each area**

### **1. GLOBAL**

Displays the **[GLOBAL screen](#page-319-0)** (p. 320).

### **2. PAD/PANEL**

Displays the **[PAD screen](#page-320-0)** (p. 321) or **[PANEL screen](#page-321-0)** [\(p. 322\)](#page-321-0).

### **3. MIDI**

Displays the **[MIDI screen](#page-323-0)** (p. 324).

### **4. V-LINK**

Displays the **[V-LINK screen](#page-324-0)** (p. 325).

### **5. SYSTEM INFO**

Displays the **[SYSTEM INFORMATION screen](#page-325-0)** (p. [326\)](#page-325-0).

### **6. SLIDER**

Displays the **[ASSIGNABLE SLIDER screen](#page-327-0)** (p. 328).

**F-buttons**

Г

•

The function of the F-buttons will depend on the location of the cursor.

When the cursor is in the upper row

**To access this screen**

**SYSTEM** 

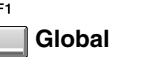

Displays the **[GLOBAL screen](#page-319-0)** (p. 320).

### **Pad/Panel**

Displays the **[PAD screen](#page-320-0)** (p. 321) or **[PANEL screen](#page-321-0)** [\(p. 322\)](#page-321-0).

#### F3 **MIDI**

Displays the **[MIDI screen](#page-323-0)** (p. 324).

#### $F4$ **V-Link**

F<sub>5</sub>

Displays the **[V-LINK screen](#page-324-0)** (p. 325).

**SysInfo (System Information)**

Displays the **[SYSTEM INFORMATION screen](#page-325-0)** (p. [326\)](#page-325-0).

When the cursor is in the upper row

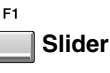

Displays the **[ASSIGNABLE SLIDER screen](#page-327-0)** (p. 328).

### <span id="page-319-0"></span>**GLOBAL screen**

Here you can make settings for the overall system of the MV-8000.

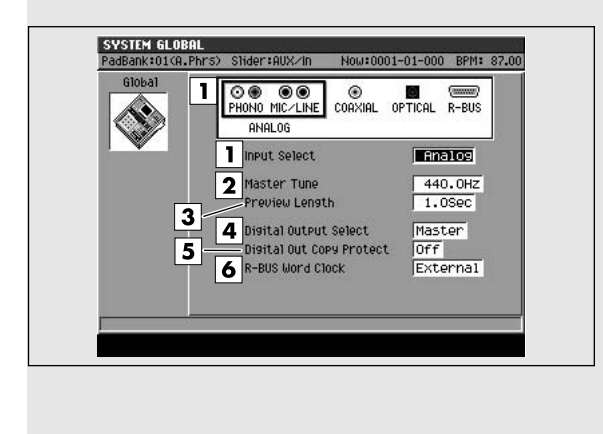

### **To access this screen**

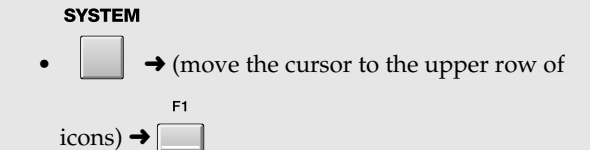

### **Explanation of each area**

### **1. Input Select**

Selects the input source for sampling or recording.

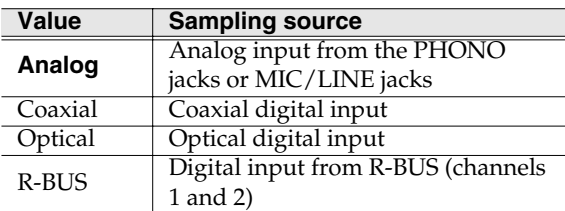

### **MEMO**

If the MV8-OP1 (sold separately) is not installed, this will be fixed at Analog (the COAXIAL, OPTICAL, and R-BUS icons are not displayed).

### **2. Master Tune**

Adjusts the overall tuning of the MV-8000. The displayed value is the frequency of the A4 key (middle A).

Range: 415.3~**440.0**~466.2

### MEMO

If an audio phrase whose Tempo Sync parameter is Off has been recorded on an audio track, adjusting the Master Tune parameter will cause the playback timing to drift.

### **3. Preview Length**

Specifies the playing time for Preview Playback ([TO]/[FROM]) in steps of 0.1 seconds.

Range: 0.1~**1.0**~10.0

### **4. Digital Output Select**

Selects the audio signal that will be output from the DIGITAL output jack.

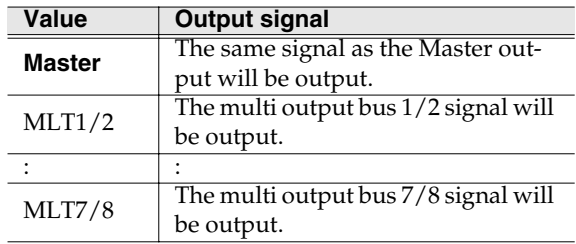

### **5. Digital Out Copy Protect**

Allows you to prohibit subsequent digital copying from media that you digitally recorded from the MV-8000 onto a digitally-connected MD recorder or similar device.

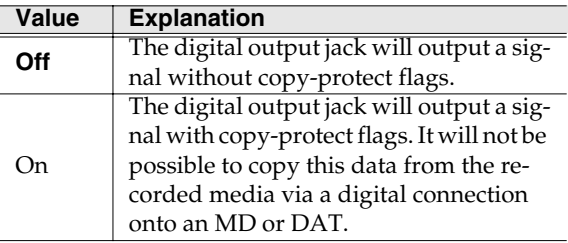

### **6. R-BUS Word Clock**

Selects the clock by which the MV-8000 will operate when it is connected to an external device via R-BUS.

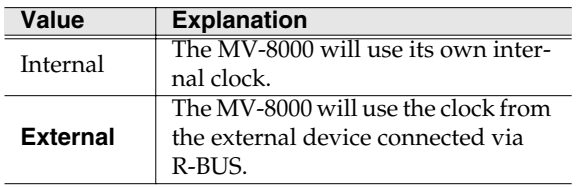

### <span id="page-320-0"></span>**PAD screen**

Here you can make settings for the velocity pads. **To access this screen**

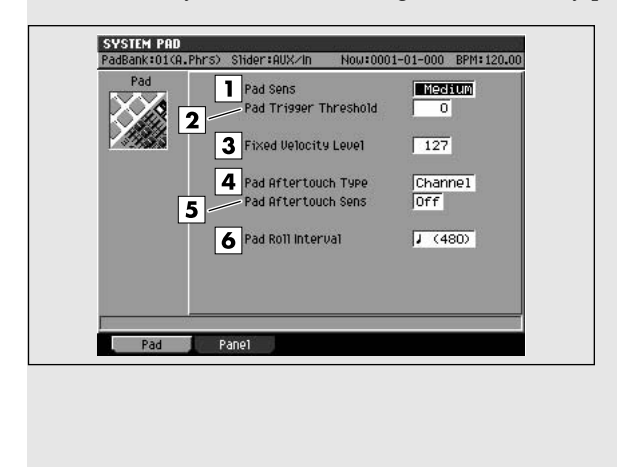

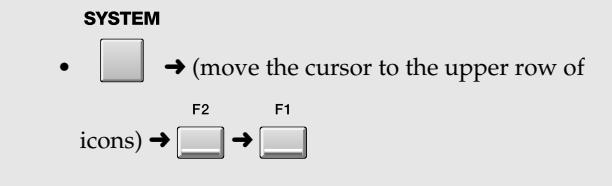

### **Explanation of each area**

### **1. Pad Sens (Pad Sensitivity)**

Specifies the sensitivity of the top panel velocity pads.

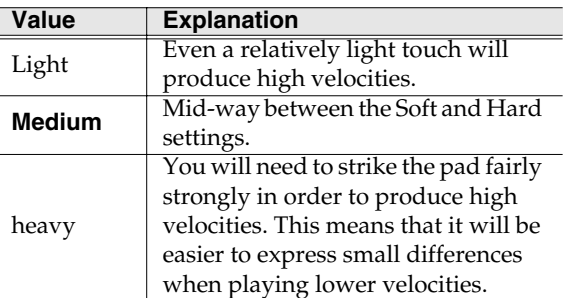

### **2. Pad Trigger Threshold**

Specifies that the pads will respond only to strikes that are stronger than a certain level. For example if striking one pad causes a different pad to sound as well, you can adjust this setting to prevent false triggering caused by vibration picked up by the other pad. Lower threshold (i.e., higher sensitivity) settings allow the pads to respond to weaker strikes.

Range: **0**~15

### **3. Fixed Velocity level**

Specifies the velocity level at which the pads will be fixed if the top panel [FIXED VELOCITY] is turned on.

Range: 1~**127**

### **4. Pad Aftertouch Type**

Switches the aftertouch mode of the velocity pads. You can select either "Channel Aftertouch" which applies the effect to the entire part, or "Polyphonic Aftertouch" which applies individually to each velocity pad.

Range: **Channel**, Poly

### **5. Pad Aftertouch Sens (Pad Aftertouch Sensitivity)**

Specifies the aftertouch sensitivity. Lowering this setting will lower the sensitivity, meaning that you will need to press harder to produce an aftertouch effect. With a setting of Off, aftertouch will not be transmitted.

Range: **Off**, 1~7

### **6. Pad Roll Interval**

Specifies the spacing of the roll when you use the pads to play a roll.

Range:  $\mathbf{f}(30)$ ,  $\mathbf{F}_3(40)$ ,  $\mathbf{F}(60)$ ,  $\mathbf{F}_3(80)$ ,  $\mathbf{F}(120)$ ,  $\sqrt{\cdot}$  (160),  $\sqrt{\cdot}$  (240),  $\sqrt{\cdot}$  (320),  $\sqrt{\cdot}$  (480),  $\frac{1}{3}$  (640), (960)

### <span id="page-321-0"></span>**PANEL screen**

Here you can make settings for the top panel buttons, knobs, and sliders.

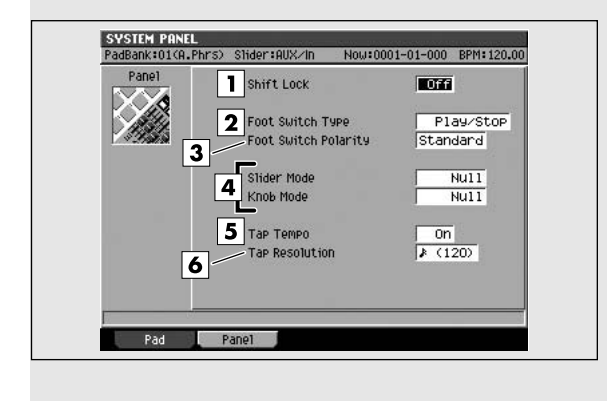

### **To access this screen**

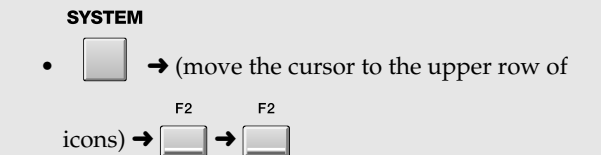

### **Explanation of each area**

### **1. Shift Lock**

Specifies how the Shift button will operate.

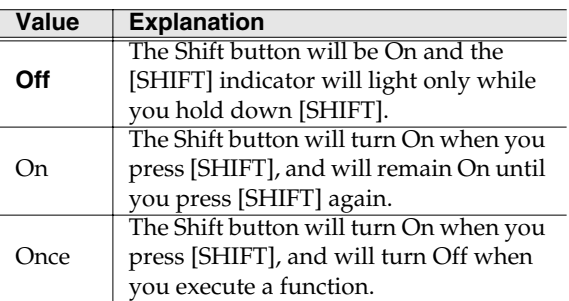

### **2. Foot Switch**

Specifies the function of a separately sold foot switch (e.g., DP-2, BOSS FS-5U).

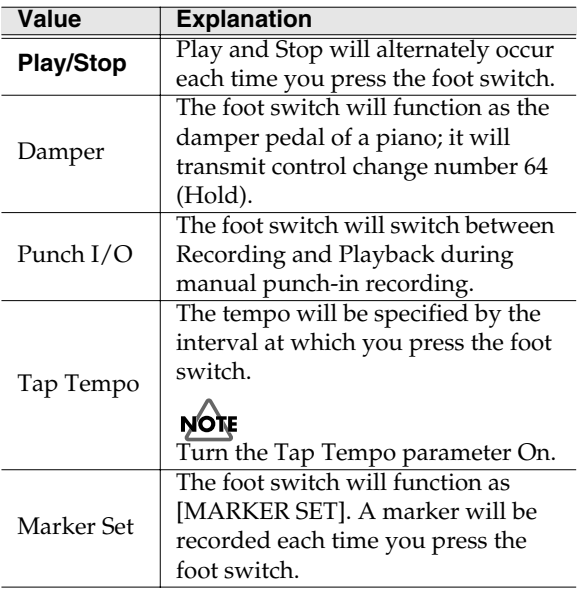

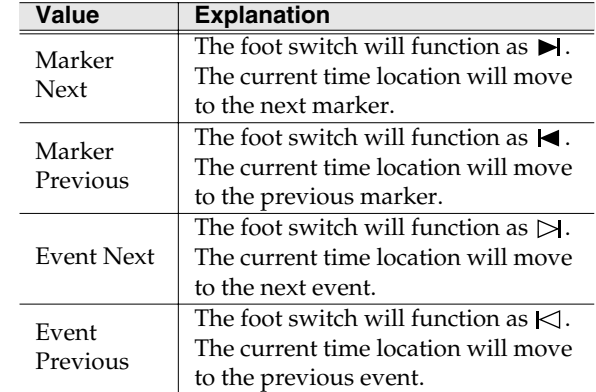

#### **3. Foot Switch Polarity**

Switches the polarity of the foot switch.

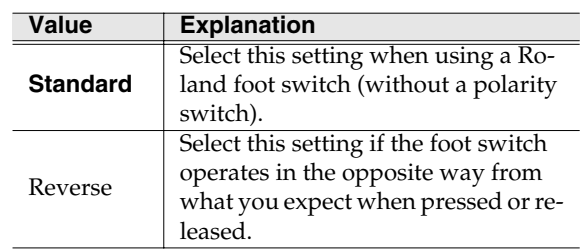

### **4. Slider Mode / Knob Mode**

As you switch screens or perform various operations, the positions of the top panel sliders and knobs may no longer match the actual values of the parameters they are controlling. This setting specifies how the sliders or knobs will operate in such cases.

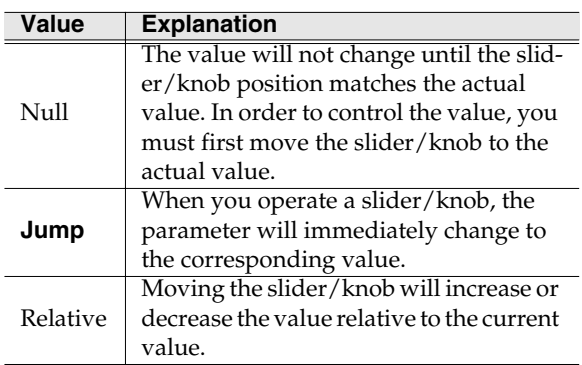

### **5. Tap Tempo**

Specifies the Tap Tempo function of the [BPM/TAP] button.

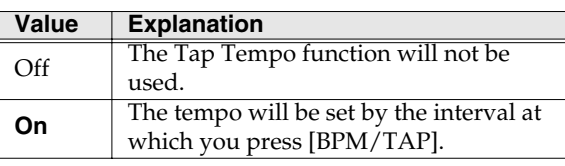

### **6. Tap Resolution**

Specifies the beat interval by which the tempo will be set when you use the Tap Tempo function.

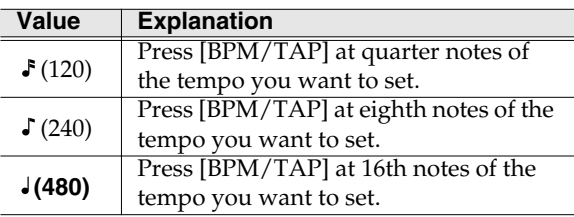

### <span id="page-323-0"></span>**MIDI screen**

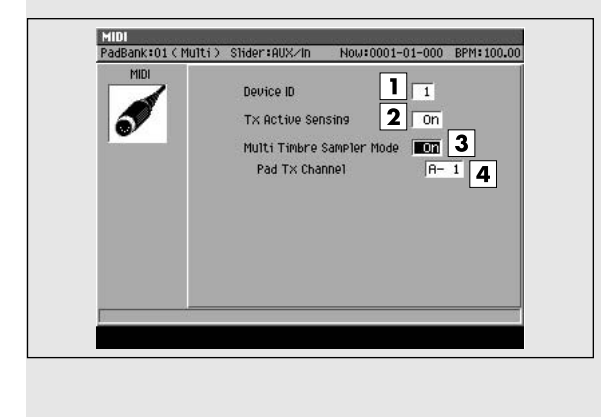

### Here you can make MIDI settings. **To access this screen**

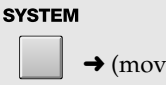

 $\rightarrow$  (move the cursor to the upper row of

 $\arccos$   $\rightarrow$ 

### **Explanation of each area**

### **1. Device ID**

This is a number used to distinguish between multiple MV-8000 units connected to the same MIDI line. In order to transmit and receive system exclusive messages, the two units must be set to the same device ID.

Range: **1**~32

### **2. Tx Active Sensing (Transmit Active Sensing)**

Specifies whether Active Sensing messages will be transmitted on the MIDI line. This allows a receiving device to check the connection state.

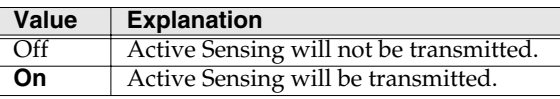

### **MEMO**

The MV-8000 does not transmit exclusive messages. However it does transmit MTC (MIDI Time Code) and MMC (MIDI Machine Control).

### **3. Multi Timbre Sampler Mode**

This setting specifies whether the MV-8000's sound generator will be played by the internal sequencer or by messages received from MIDI IN.

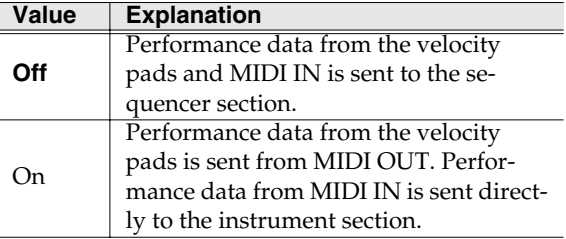

**MEMO** 

You cannot record performance data onto the

MV-8000's sequencer while Multi Timbre Sample Mode is On.

### **MEMO**

The MV-8000 can receive and play performance data from MIDI IN only while the following screens are displayed.

- **[SEQUENCE screen](#page-204-1)** (p. 205)
- **[INSTRUMENTS screen](#page-264-2)** (p. 265) (performance data from the velocity pads is not transmitted)
- **[EFFECTS screen](#page-371-0)** (p. 372)
- **MIXER** [\(p. 378\)](#page-377-0)
	- 咚

For details the Multi Timbre Sampler Mode, refer to **[Using the MV-8000 in Multitimbre Sampler Mode](#page-163-0)** [\(p. 164\)](#page-163-0).

### **4. Pad Tx Channel (Pad Transmit Channel)**

Specifies the MIDI connector and channel on which performance data from the velocity pads will be transmitted when Multi Timbre Sample Mode is On.

Range: **A-1**~A-16, B-1~B-16, R-1~R-16

### **MEMO**

R-1~R-16 are MIDI channels transmitted from R-BUS. In order to use this setting, the MV8-OP1 (sold separately) and DIF-AT24 (sold separately) must be installed.
[PROJECT](#page-307-0)

**PROJECT** 

# **V-LINK screen**

Here you can make settings for using V-LINK to perform music and video together.

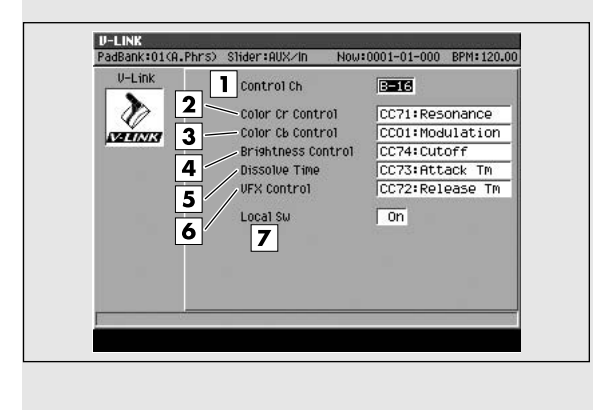

### **To access this screen**

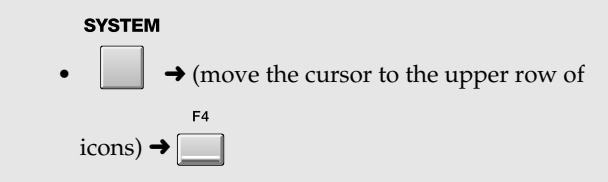

### **Explanation of each area**

#### **1. Control Ch (Control Channel)**

Specifies the MIDI connector and channel used to control the video clips, color Cb/Cr, brightness, and video effect switching on a connected V-LINK device.

Range: A-1~A-16, B-1~**B-16**, R-1~R-16

#### **MEMO**

R-1~R-16 are MIDI channels transmitted from R-BUS. In order to use this setting, the MV8-OP1 (sold separately) and DIF-AT24 (sold separately) must be installed.

#### **2. Color Cr Control**

Specifies the control change number used to control the hue of the color difference signal Cr (red).

Range: Off, CC1, CC5, CC7, CC10, CC11, **CC71**, CC72, CC73, CC74, CC91, CC92, CC93, Channel Aftertouch

#### **3. Color Cb Control**

Specifies the control change number used to control the hue of the color difference signal Cb (blue).

Range: Off, **CC1**, CC5, CC7, CC10, CC11, CC71, CC72, CC73, CC74, CC91, CC92, CC93, Channel Aftertouch

#### **4. Brightness Control**

Specifies the control change number used to control the brightness of the image.

Range: Off, CC1, CC5, CC7, CC10, CC11, CC71, CC72, CC73, **CC74**, CC91, CC92, CC93, Channel Aftertouch

#### **5. Dissolve Time**

Specifies the control change number used to control the switching time between clip images.

Range: Off, CC1, CC5, CC7, CC10, CC11, CC71, CC72, **CC73**, CC74, CC91, CC92, CC93, Channel Aftertouch

#### **6. VFX Control (Video Effect Control)**

Specifies the control change number used to control video effects.

Range: Off, CC1, CC5, CC7, CC10, CC11, CC71, **CC72**, CC73, CC74, CC91, CC92, CC93, Channel Aftertouch

#### **7. Local Switch**

Specifies whether the MV-8000's internal sound source will respond to the pads.

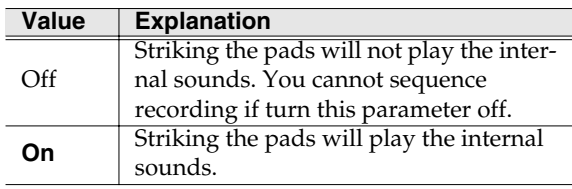

## **SYSTEM INFORMATION screen**

Here you can check the state of the MV-8000's system. **To access this screen**

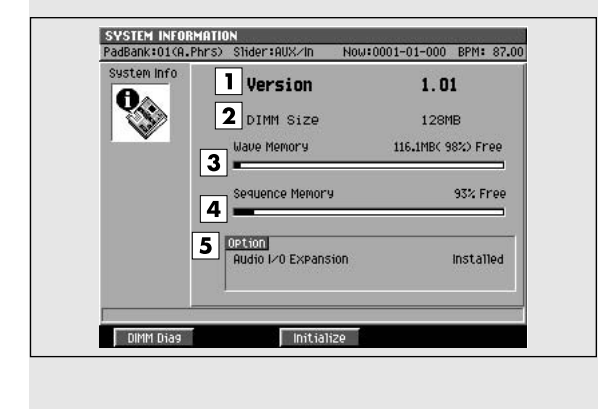

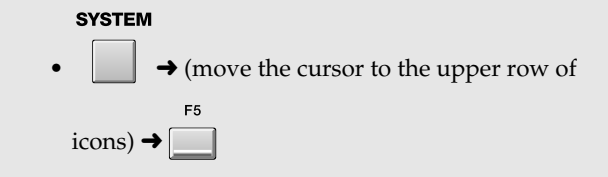

### **Explanation of each area**

#### **1. Version**

Indicates the MV-8000's software version.

#### **1. DIMM (Memory module) Size**

Indicates the amount of memory installed in the MV-8000.

#### **MEMO**

- When shipped from the factory, a 128 MB DIMM is installed.
- The DIMM holds wave data and event data.

#### **2. Option**

Shows the option boards that are installed in the MV-8000.

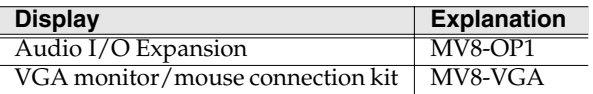

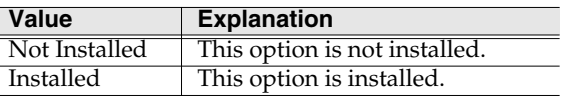

#### **3. Wave Memory**

Indicates the amount of wave data stored in the DIMM, both numerically and as a graph.

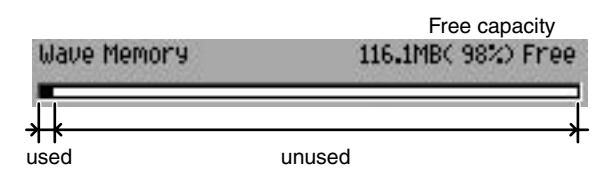

#### **4. Sequence Memory**

Indicates the amount of sequence data currently in memory, both numerically and as a graph.

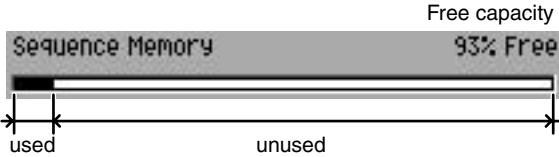

### **F-buttons**

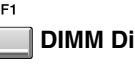

#### **DIMM Diag (Memory Diagnosis)**

Diagnoses the installed memory module. The **[DIMM](#page-326-0)  [DIAGNOSIS popup](#page-326-0)** (p. 327) will appear.

#### F<sub>3</sub> **Initialize**

Restores all the MV-8000's system parameters to their factory-set state. A confirmation message "Initialize all system parameters, OK?" will appear.

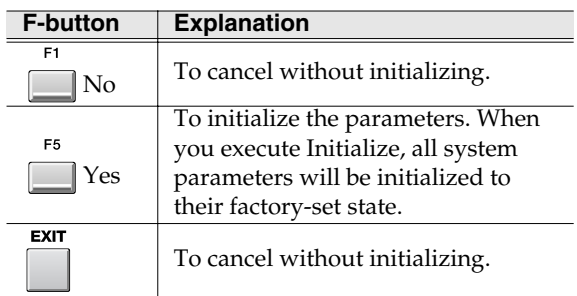

# **SAMPLING** [SAMPLING](#page-353-0)

# <span id="page-326-0"></span>**DIMM DIAGNOSIS popup**

This checks the memory module installed in the MV-8000.

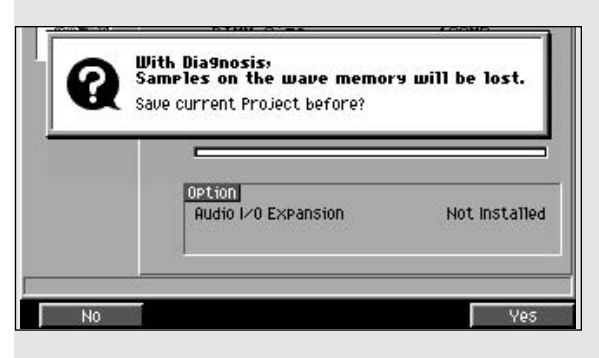

### **To access this screen**

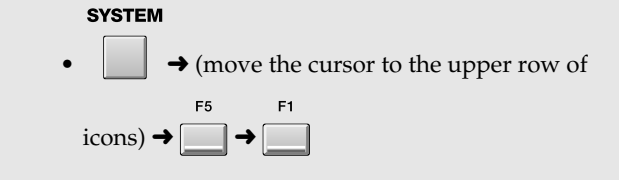

A confirmation message "Save current project before?" will appear. Your changes will be lost unless you save the current project before starting DIMM DIAGNOSIS.

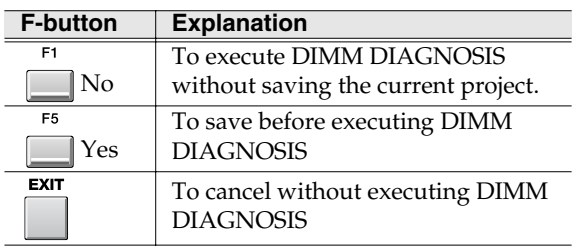

### **NOTE**

If you don't save the current project at the "Save Current?" prompt, there is no way for you to recover that data (unless you have previously made a backup of it). Roland accepts no responsibility for the recovery of lost data, nor for any damages that may result from such loss.

#### Now Checking...

The memory module is being checked. Please wait until checking is completed.

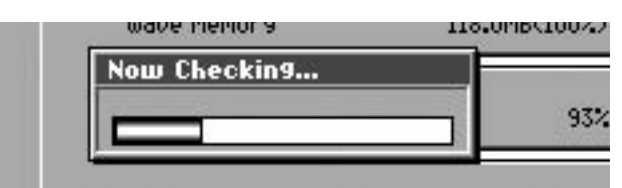

#### **Result**

Indicates the result of checking the memory module.

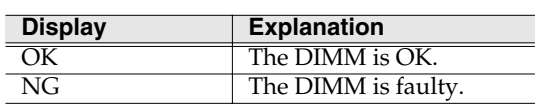

#### **MEMO**

If the result of the test is NG, the installed DIMM is faulty. Since data cannot be written or read from this DIMM, it is possible that a malfunction will occur in the MV-8000's operation. Please replace the DIMM ([p. 186](#page-185-0)).

### **F-buttons**

**Close**

Closes the MEMORY DIAGNOSIS popup.

## **ASSIGNABLE SLIDER screen**

Here you can make settings for transmitting control change messages from the top panel sliders.

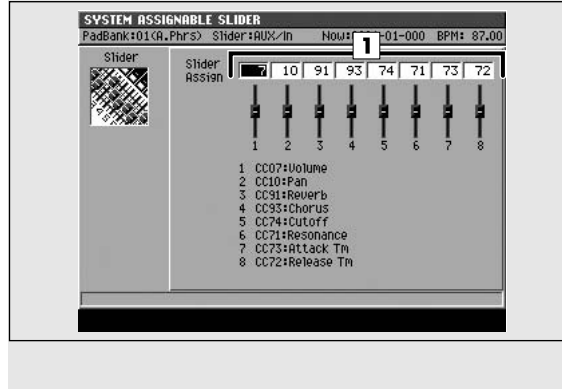

### **To access this screen**

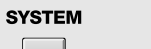

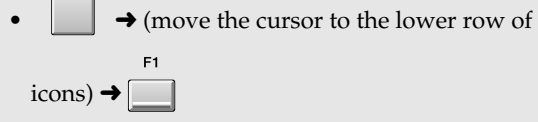

### MEMO

When you press [ASSIGNABLE SLIDER] to make the indicator light, the sliders will be in ASSIGNABLE SLIDER mode (they will transmit control changes).

# **Explanation of each area**

#### **1. Control Number**

Specifies the control number assigned to each slider.

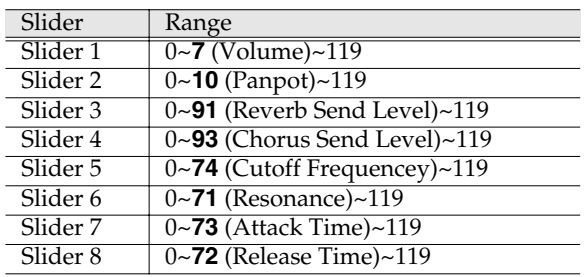

[SAMPLING](#page-353-0)

**SAMPLING** 

# <span id="page-328-0"></span>**DISK/USB**

Here you can make settings for the MV-8000's disk and for USB.

# **DISK/USB MENU screen**

This is the menu screen for disk-related parameters. **To access this screen**

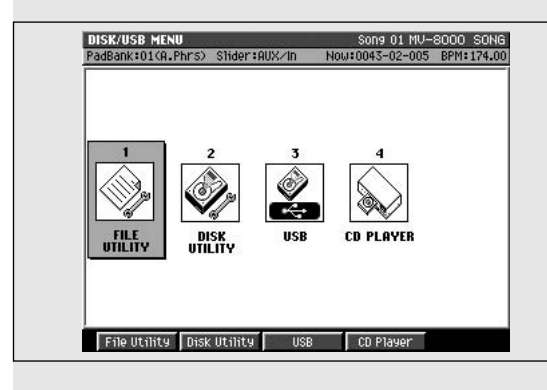

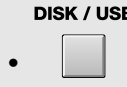

## **Explanation of each area**

**1. FILE UTILITY**

Displays the **[FILE UTILITY screen](#page-329-0)** (p. 330).

#### **2. DISK UTILITY**

Displays the **[DISK UTILITY screen](#page-333-0)** (p. 334).

**3. USB**

Displays the **[USB screen](#page-335-0)** (p. 336).

**4. CD PLAYER**

Displays the **[CD PLAYER screen](#page-336-0)** (p. 337).

### **F-buttons**

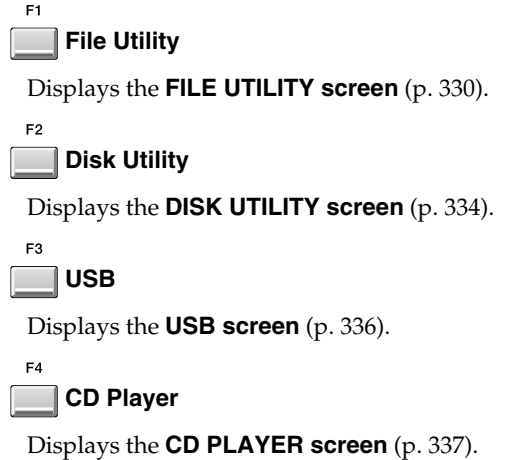

### <span id="page-329-0"></span>**FILE UTILITY screen**

Here you can manage files by copying, moving, or deleting them.

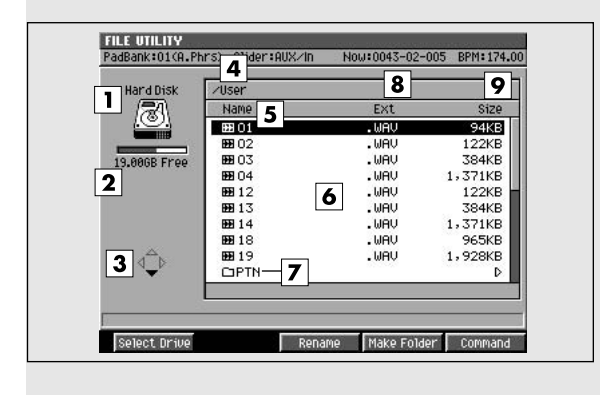

## **Explanation of each area**

#### **1. Current drive**

Shows the currently selected drive with its icon.

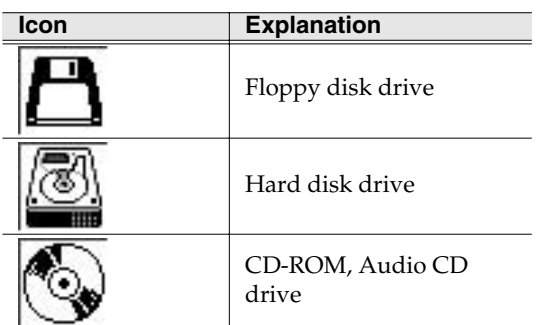

#### **2. Current drive capacity**

Displays the total capacity and free space of the current drive.

#### **3. Cursor buttons**

The cursor buttons that can be operated in the file list are highlighted.

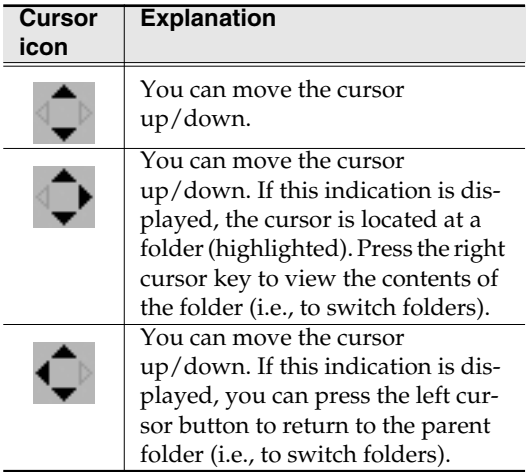

### **To access this screen**

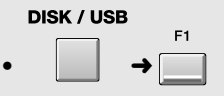

#### **4. Current folder**

Displays the name of the currently selected folder.

#### **5. Name**

Displays the name of the saved file. One of the following icons is displayed in front of the file name to indicate the type of file.

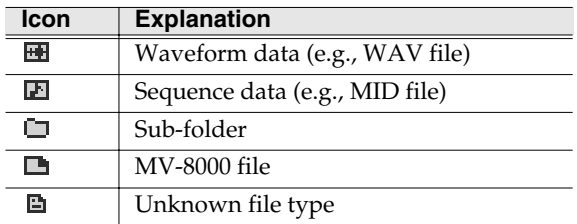

#### **6. File list**

Lists the files saved in the MV-8000's internal hard disk. The file selected by the cursor is highlighted.

#### **7. Sub-folder**

This is an area in which files can be stored together. You can use this to organize files by category or purpose. To see the contents of a sub-folder, move the

cursor to the sub-folder and press  $\bigcup_{k=0}^{\infty}$  (cursor

right button).

#### **HINT**

To return from a sub-folder to the previous folder,

press  $\bigcup_{n=1}^{\infty}$  (cursor left button).

#### **8. Ext (Extension)**

This is a part of the filename, used to indicate the type of file.

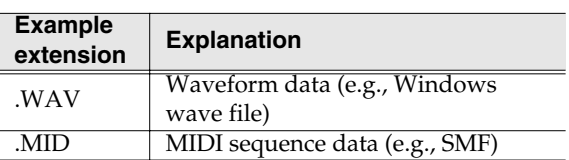

#### **9. Size**

Displays the size of the file.

### **F-buttons**

F1 **Select Drive**

Displays the **[SELECT DRIVE popup](#page-202-0)** (p. 203), where you can switch the current drive.

#### F<sub>3</sub> **Rename**

Displays the **[EDIT NAME popup](#page-198-0)** (p. 199), where you can edit the name of the file or folder at which the cursor is located.

### $F4$ **Make Folder**

Displays the **[EDIT NAME popup](#page-198-0)** (p. 199), where you can create a new folder inside the current folder.

#### F<sub>5</sub> **Command**

Displays the **[SELECT FILE COMMAND menu](#page-331-0)** (p. [332\)](#page-331-0).

### <span id="page-331-0"></span>**SELECT FILE COMMAND menu**

Here you can select commands for managing files. **To access this screen**

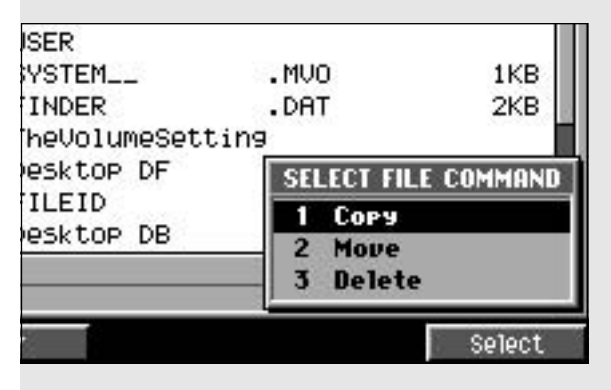

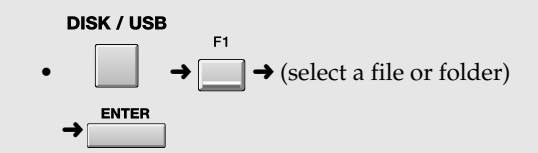

### **Explanation of each area**

#### **1. Copy**

#### Displays the **[SELECT DESTINATION FOLDER](#page-332-0)**

**popup** [\(p. 333\)](#page-332-0), where you can select the copy-destination folder.

#### **2. Move**

Displays the **[SELECT DESTINATION FOLDER](#page-332-0)  popup** [\(p. 333\)](#page-332-0), where you can select the move-destination folder.

#### **3. Delete**

Deletes the file or folder. Press [F3 (Select)] to delete.

### **NOTE**

There is no way for you to recover deleted data (unless you have previously made a backup of it). Roland accepts no responsibility for the recovery of lost data, nor for any damages that may result from such loss.

#### **MEMO**

When you delete a folder, a confirmation message will appear if that folder contains any files. If you want to delete all files and folders that are in that folder, press [F5 (Yes)]. If you decide to cancel without deleting, press [F1 (No)].

### **ENTER**

Executes the command selected in the SELECT COMMAND menu.

# <span id="page-332-0"></span>**SELECT DESTINATION FOLDER popup**

Here you can specify the folder to which the file will be copied or moved.

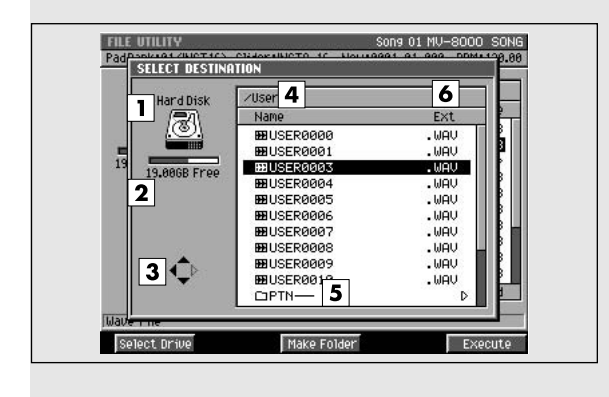

### **To access this screen**

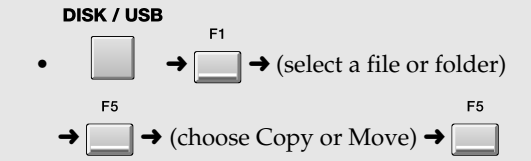

[PROJECT](#page-307-0)

**PROJECT** 

# **Explanation of each area**

#### **1. Current drive**

Shows the currently selected drive with its icon.

#### **2. Current drive capacity**

Displays the total capacity and free space of the current drive.

#### **3. Cursor buttons**

The cursor buttons that can be operated in the file list are highlighted.

#### **4. Current folder**

Displays the name of the currently selected folder. Folder levels below the root (the top level of the folder structure) are shown by a slash "/" symbol.

#### **5. Sub-folder**

This is an area in which files can be stored together. Select the sub-folder to which you want to copy or move the file. To see the contents of a sub-folder,

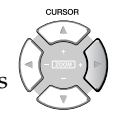

move the cursor to the sub-folder and press (cursor right button).

**HINT** 

To return from a sub-folder to the previous folder,

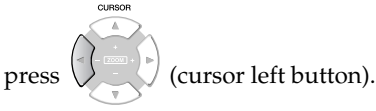

#### **6. Ext (Extension)**

This is a part of the filename, used to indicate the type of file.

### **F-buttons**

F3

#### **Select Drive**

Displays the **[SELECT DRIVE popup](#page-202-0)** (p. 203), where you can switch the copy- or move-destination drive.

**Make Folder**

Displays the **[EDIT NAME popup](#page-198-0)** (p. 199), where you can create a new folder inside the current folder.

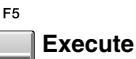

Copies or moves the file to the specified folder. The **[FILE UTILITY screen](#page-329-0)** (p. 330) will appear.

## <span id="page-333-0"></span>**DISK UTILITY screen**

Here you can check the disk and perform maintenance.

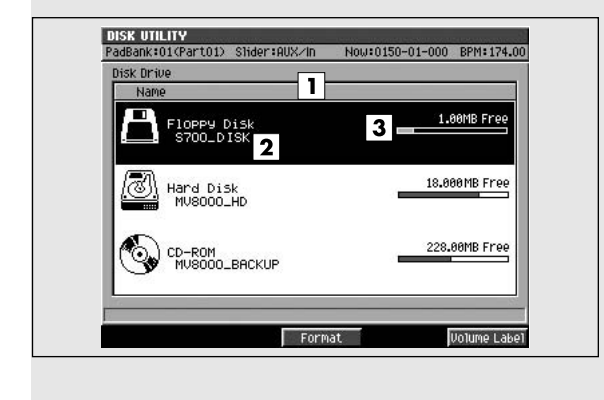

### **To access this screen**

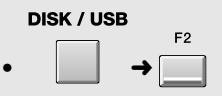

### **Explanation of each screen**

#### **1. Drive list**

Lists the drives of the MV-8000. The drive selected by the cursor is highlighted.

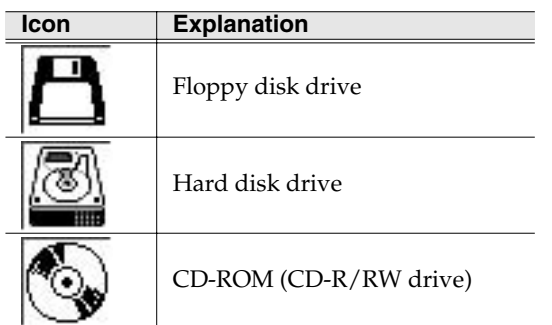

#### **2. Volume Label**

This is the name assigned to the drive.

#### **3. Drive capacity**

Displays the free space of the drive.

### **F-buttons**

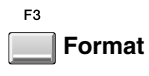

Displays the **[FORMAT popup](#page-334-0)** (p. 335).

F<sub>5</sub> **Volume Label**  $\Box$ 

Displays the **[EDIT NAME popup](#page-198-0)** (p. 199), where you can assign a name to the disk.

# <span id="page-334-0"></span>**FORMAT popup**

Here you can format (initialize) a disk. This will erase all data from the specified drive.

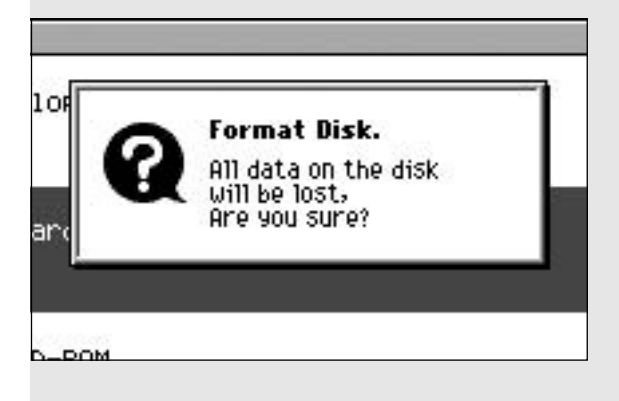

### **F-buttons**

 $F<sub>1</sub>$ **No**

Cancels the operation and closes the FORMAT popup.

 $F<sub>5</sub>$ **Yes**

Starts the Format operation. Formatting will require a certain amount of time. When formatting is completed, a Completed popup will appear.

#### MEMO

In the Completed popup, pressing [F5 (Close)] will perform the following operations.

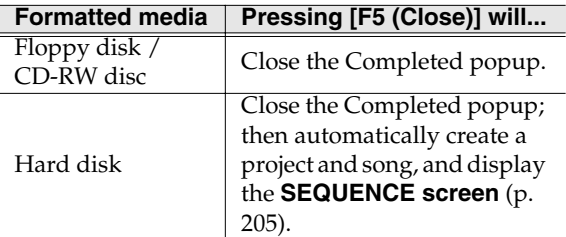

### **NOTE**

There is no way for you to recover the deleted data (unless you have previously made a backup of it). Roland accepts no responsibility for the recovery of lost data, nor for any damages that may result from such loss.

#### **MEMO**

The project created after formatting will be named Newproj\_\*\*\*, and the song will be named NewSong\_\*\*\*\* (\*\*\*\* is a number). To edit these names, use the appropriate name edit screen.

### **To access this screen**

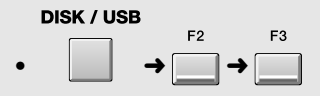

[PROJECT](#page-307-0)

PROJECT

### <span id="page-335-0"></span>**USB screen**

This switches the MV-8000 to USB-connection mode, which lets you transfer data between the internal hard disk and your computer.

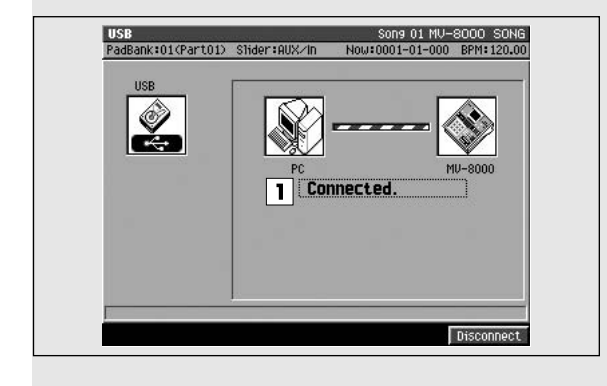

### **Explanation of each area**

#### **1. Communication status**

Graphically indicates the connection status between the MV-8000 and your computer.

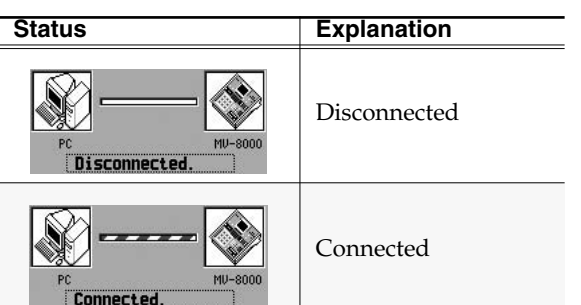

#### **MEMO**

The MV-8000 can communicate via USB with Windows Me/2000/XP or later, Mac OS 9.0.4 or later, and Mac OS X 10.2 or later. Also, depending on the type of computer you are using, this may not work correctly even if your computer uses one of the above operating systems.

#### If the display asks "Save Current?"

Your changes will be lost unless you save the current project before switching to USB mode.

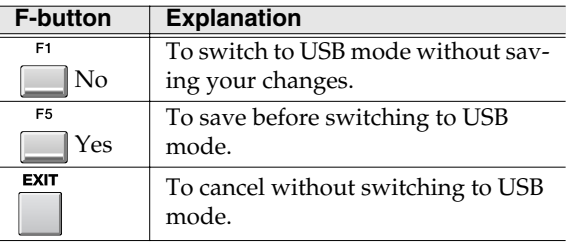

**NOTE** If you don't save the current project at the "Save

### **To access this screen**

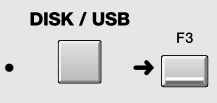

**NOTE** 

You must connect or disconnect the USB cable while the MV-8000 is powered-off. Never connect or disconnect the USB cable or turn the power off while you are in USB mode. Doing so may damage data or cause malfunctions.

Current?" prompt, there is no way for you to recover that data (unless you have previously made a backup of it). Roland accepts no responsibility for the recovery of lost data, nor for any damages that may result from such loss.

### **F-buttons**

#### **Connect / Disconnect**

If the MV-8000 is not communicating with your computer, this will indicate Connect; press [F5 (Connect)] to initiate the connection. If the MV-8000 is already communicating with your computer, this will indicate Disconnect; press [F5 (Disconnect)] to stop communication.

### **Before you stop communication**

#### Windows Me/2000/XP

Use the Safely Remove Hardware icon in your taskbar to break the connection with the MV-8000, and then press [F5 (Disconnect)] on the MV-8000.

#### Macintosh

Drag the MV-8000 drive icon on your desktop into the trash, and then press [F5 (Disconnect)] on the MV-8000.

#### 晚

For details on terminating the connection with your Windows or Macintosh computer, read **[To stop](#page-152-0)  [communication with your computer](#page-152-0)** (p. 153).

### **SYSTEN** [SYSTEM](#page-318-0)

# <span id="page-336-0"></span>**CD PLAYER screen**

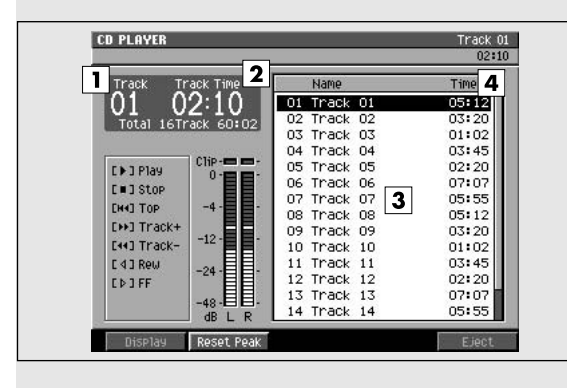

**Explanation of each area**

Indicates the currently-playing track.

Indicates the elapsed time of the currently-playing

You can press [F1 (Display)] to switch the time display format. The screen indicates the displayed format as well as the time. The default setting is

> Displays the total time from the beginning of the CD to the current time

end of the currently-playing track.

**Screen display**

**Track Time** Displays the current time within the track that is playing. Total Remain Displays the time remaining until the end of the CD. Track Remain Displays the time remaining until the

location.

**1. Track**

**2. Time**

track.

**MEMO** 

"Track Time."

### Here you can play back an audio CD. **To access this screen**

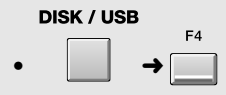

buttons to play back an audio CD.  $\overline{a}$  $\blacktriangleright$ **PLAY**

**Eject**

F<sub>5</sub>

**Transport buttons**

Plays the CD track at which the cursor is located.

Press this button to open the CD-R/RW disc tray.

In the CD PLAYER screen, you can use the transport

Stops playback of the audio CD.

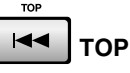

Moves the playback location of the audio CD to the beginning of the first song.

d

Returns to the preceding CD track. If you press this when the playback location is in the middle of a track, you will move to the beginning of the current track.

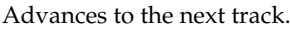

Moves the playback location one second backward.

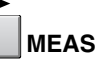

Moves the playback location one second forward.

**STEP**

 $\sf I$ STEP

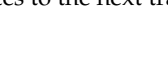

# **MEAS**

**Display**

**3. Track Time**

**Display format**

Total Time

**4. Track list**

**F-buttons**

Switches the time display format.

Indicates the playing time of each track.

shown for the currently-playing track.

Shows track information for the CD. The track

selected by the cursor is highlighted. A  $\blacktriangleright$  symbol is

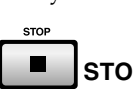

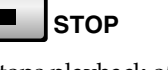

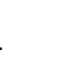

**337**

# <span id="page-337-0"></span>**MASTERING**

Here you can mix down your completed song to a two-track master, and create an audio CD.

### **MASTERING MENU screen**

Here you can manage mixdown data and mastering data.

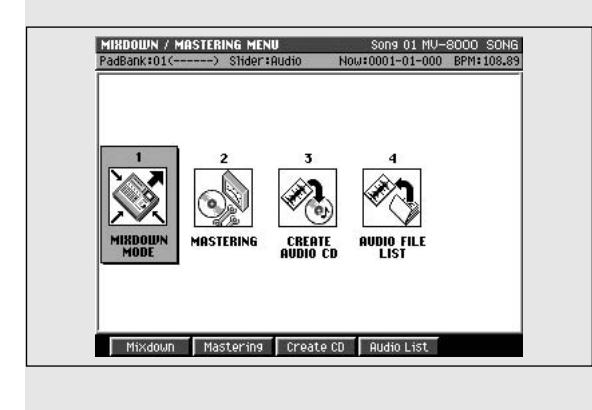

### **Explanation of each area**

#### **1. MIXDOWN MODE**

Turns mixdown mode on/off. A confirmation message will appear.

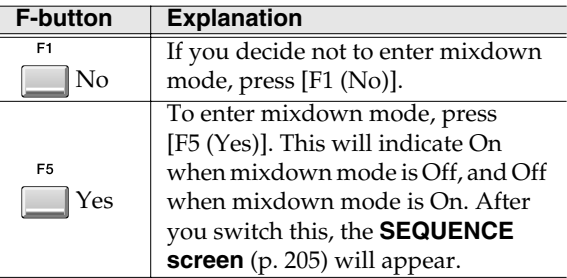

#### When Mixdown mode is On...

Each screen will indicate "✻✻ Mixdown Mode ✻✻".

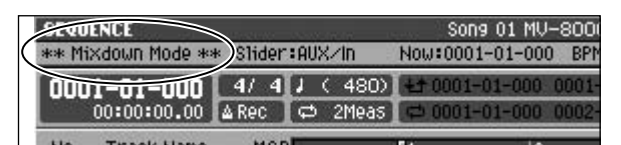

In recording...

When MV-8000 is sequence recording, the following screens will be available.

- **[SEQUENCE screen](#page-204-0)** (p. 205)
- **[PIANO ROLL EDIT screen](#page-220-0)** (p. 221)
- **[EFFECTS screen](#page-371-0)** (p. 372)
- **[MIXER \(AUDIO TRACK\) screen](#page-377-0)** (p. 378)
- **[MIXER \(INSTRUMENT PART\) screen](#page-378-0)** (p. 379)
- **[MIXER \(AUX / FX / AUDIO PHRASE / INPUT\)](#page-379-0)  screen** [\(p. 380\)](#page-379-0)

### **To access this screen**

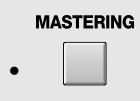

#### **2. MASTERING**

Displays the **[SELECT MASTERING SOURCE /](#page-339-0)  [SELECT AUDIO FILE popup](#page-339-0)** (p. 340).

#### **3. CREATE AUDIO CD**

Displays the **[CUE SHEET screen](#page-350-0)** (p. 351).

**4. AUDIO FILE LIST**

Displays the **[SELECT MASTERING SOURCE /](#page-339-0)  [SELECT AUDIO FILE popup](#page-339-0)** (p. 340).

### **F-buttons**

 $F<sub>2</sub>$ 

 $F<sub>4</sub>$ 

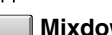

**Mixdown**

Turns mixdown mode on/off. A confirmation message will appear.

#### **Mastering**

Displays the **[MASTERING screen](#page-341-0)** (p. 342).

 $F<sub>3</sub>$ **Create CD**

Displays the **[CUE SHEET screen](#page-350-0)** (p. 351).

#### **Audio List**

Displays the **[AUDIO FILE LIST screen](#page-352-0)** (p. 353).

# **SEQUENCE (Mixdown mode) screen**

This is the Sequence screen in Mixdown mode. **To access this screen**

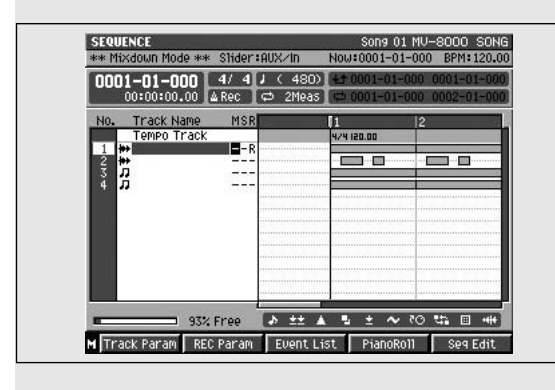

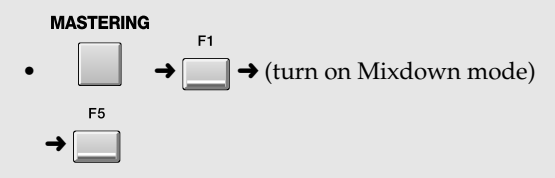

#### **MEMO**

The screen that appears is essentially the same as the Sequence screen when mixdown mode is Off (the normal state).

## **Transport buttons**

In the SEQUENCE (Mixdown mode) screen, the transport buttons are used to create (record) the mastering file.

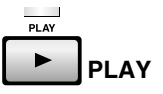

Plays the sequence. If you press this while the REC indicator is blinking, mixdown will begin.

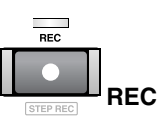

Records. When you press this once, the indicator (red) will blink, and you will be in mixdown-standby mode. If you now press [PLAY], the indicator will light steadily and mixdown will begin.

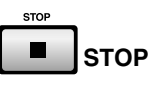

Stops sequencer playback or mixdown. If you stopped mixdown, the message "Mixdown finished. Go to Mastering?" will appear.

### **F-buttons**

**Close**

Stops the playback of the audio file and then closes LISTEN AUDIO FILE popup.

# <span id="page-339-0"></span>**SELECT MASTERING SOURCE / SELECT AUDIO FILE popup**

Here you can audition or delete mixdown data or mastering data.

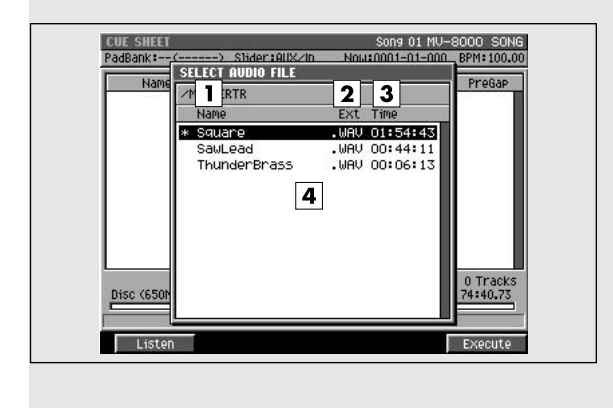

### **To access this screen**

• SELECT MASTERING SOURCE popup

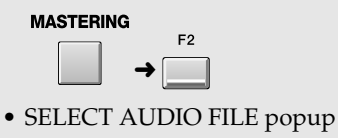

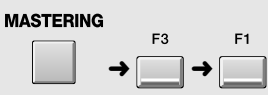

**Explanation of each area**

#### **1. Name**

Displays the names of the mixed-down or mastered files.

#### **2. Ext (Extension)**

This is part of the filename, and is used to indicate the type of file. The mastering file list shows files with a .WAV extension.

#### **3. Time**

Indicates the length (playback time) of each audio file.

#### **4. Audio file list**

Displays the stereo audio files that have been mixed-down or mastered. The file at the cursor location is highlighted.

### **F-buttons**

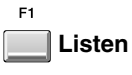

Displays the **[LISTEN AUDIO FILE popup](#page-340-0)** (p. 341).

F<sub>5</sub> **Mastering**

Displays the **[MASTERING screen](#page-341-0)** (p. 342) or **[CUE](#page-350-0)  [SHEET screen](#page-350-0)** (p. 351).

# <span id="page-340-0"></span>**LISTEN AUDIO FILE popup**

Here you can listen to the result immediately after mixing-down or mastering.

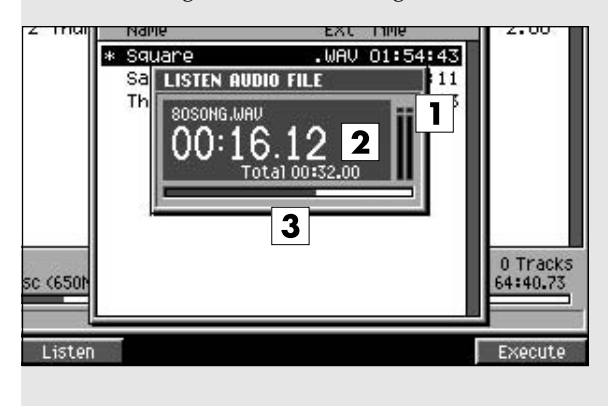

# **To access this screen**

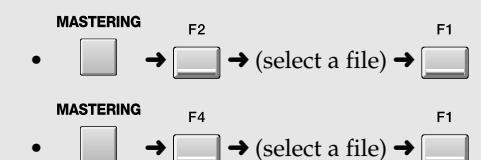

# **Explanation of each area**

#### **1. Level meter**

Indicates the playback level of the mixdown file or mastering file.

#### **2. Current time**

Indicates the current playback time of the mixdown file or mastering file.

#### **3. Progress bar**

Indicates the current playback location of the mixdown file or mastering file. The file at the cursor is highlighted.

### <span id="page-341-0"></span>**MASTERING screen**

Here you can use the mastering tool kit to master an audio file.

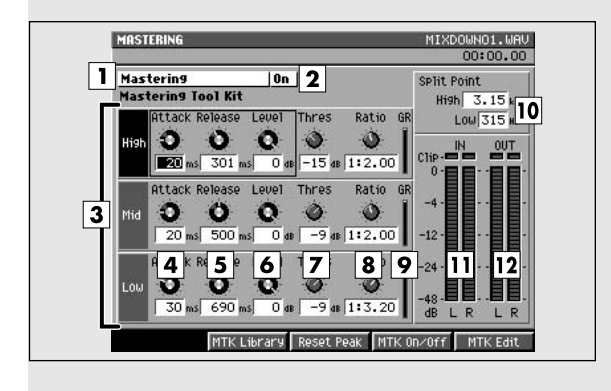

### **Explanation of each area**

#### **1. Mastering Tool Kit**

Makes settings for the mastering effects.

#### **MEMO**

In this screen you can set the Compressor parameters of the mastering tool kit. To set the other parameters of the mastering tool kit (e.g., the Expander and Equalizer parameters), use the **[MASTERING TOOL KIT EDIT screen](#page-344-0)** (p. 345).

#### **2. Mastering status**

Indicates whether the mastering toolkit is off or on. Use [F3 (MTK On/Off)] to switch this.

#### **3. Frequency band division**

The mastering tool kit's Compressor lets you process the high, mid, and low-frequency regions separately.

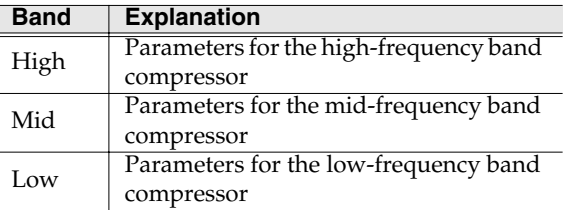

#### **4. Attack**

This is the Attack Time parameter of the compressor. It specifies the time from when the volume exceeds the value of the Threshold parameter until compression begins.

Range: 0~100 ms

#### **HINT**

 $\overline{You}$  can use the C1 knob to adjust this.

### **To access this screen**

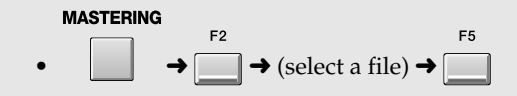

#### **5. Release**

This is the Release Time parameter of the compressor. It specifies the time from when the volume falls below the value of the Threshold parameter until compression is not longer applied. Range: 50~5000 ms

#### **HINT**

 $\overline{You}$  can use the C2 knob to adjust this.

#### **6. Level**

Specifies the output level of the compressor. Range: -80~+6 dB

#### **HINT**

You can use the C3 knob to adjust this.

#### **7. Threshold**

Specifies the volume at which the compressor will begin to apply.

Range: -24~0 dB

#### **8. Ratio**

Specifies the compression ratio (source signal:output signal) applied by the compressor. This is the proportion by which the output will be reduced when the input level exceeds the value of the Threshold parameter.

Range: 1:1.00~1:16.0, 1:INF

#### **9. GR (Gain Reduction meter)**

Indicates the amount by which the compressor is compressing the level.

### **10. High Split / Low Split**

Specifies the frequency at which the source signal is divided into frequency bands. High Split is the frequency at which the mid- and high-frequency bands are divided. Low Split is the frequency at which the low- and mid-frequency bands are divided.

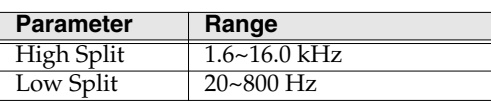

#### **11. In (Input level meter)**

Indicates the level of the source signal being input to the compressor.

#### **12. Out (Output level meter)**

Indicates the output level from the compressor.

### **Transport buttons**

 $\blacktriangleright$ **PLAY**

Auditions the wave file through the mastering tool kit. If you press this while the REC indicator is blinking, mastering will begin.

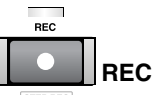

When you press this once, the indicator (red) will blink and you will enter mastering-standby mode. If you press [PLAY] at this time, the indicator will change to steadily lit, and mastering will begin.

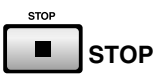

Stops auditioning or mastering. If you stopped mastering, the message "Mastering finished. CD burning?" will appear.

### **F-buttons**

ER

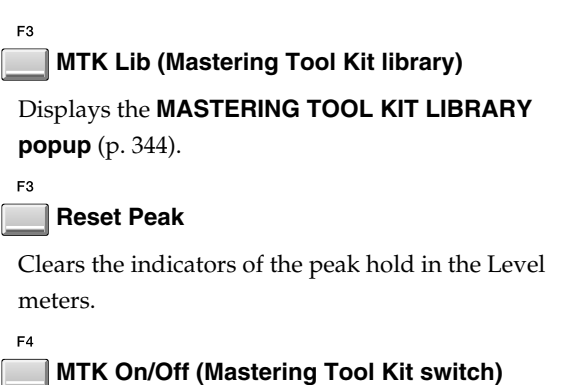

This is the main switch for the mastering tool kit. Area (3) indicates the status of this switch.

### **MTK Edit (Mastering Tool Kit Edit)**

Displays the **[MASTERING TOOL KIT EDIT screen](#page-344-0)** [\(p. 345\)](#page-344-0).

## <span id="page-343-0"></span>**MASTERING TOOL KIT LIBRARY popup**

Here you can save and recall settings for the mastering tool kit.

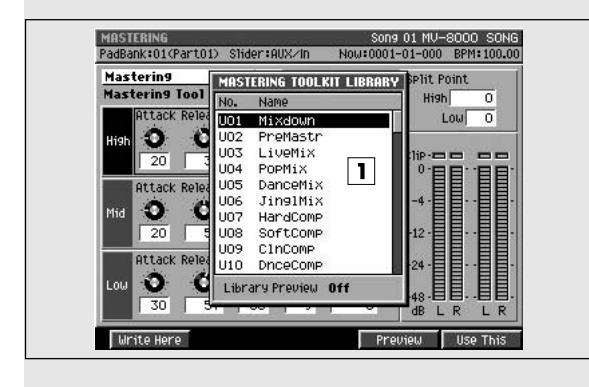

### **Explanation of each area**

#### **1. Library list**

This area lists the mastering tool kit settings that are saved in the library. The mastering tool kit name at the cursor location is highlighted.

### **To access this screen**

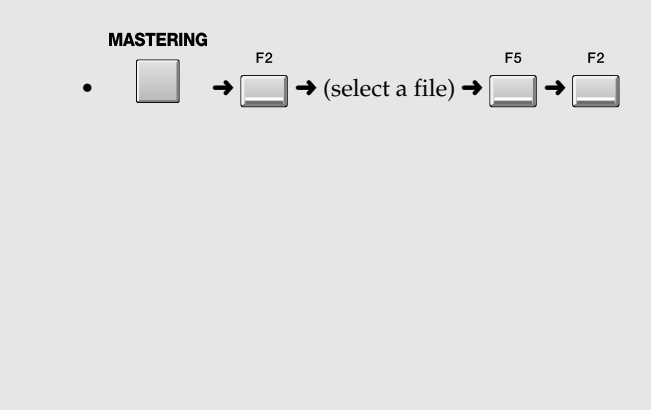

### **F-buttons**

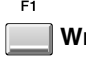

#### **Write Here**

Saves the current mastering tool kit settings at the cursor location in the library list.

### **NOTE**

If you save onto a location that already contains settings, the previous data will be overwritten.

### **Preview**

 $FA$ 

 $F<sub>5</sub>$ 

Temporarily enables the mastering tool kit that is saved at the cursor location in the library list. At this time you can press [PLAY] to hear the song using the mastering tool kit at the cursor location.

#### **Use This**

Recalls the mastering tool kit that is saved at the cursor location in the library list. The current mastering tool kit settings will change.

## <span id="page-344-0"></span>**MASTERING TOOL KIT EDIT screen**

Here you can edit all the parameters of the mastering tool kit.

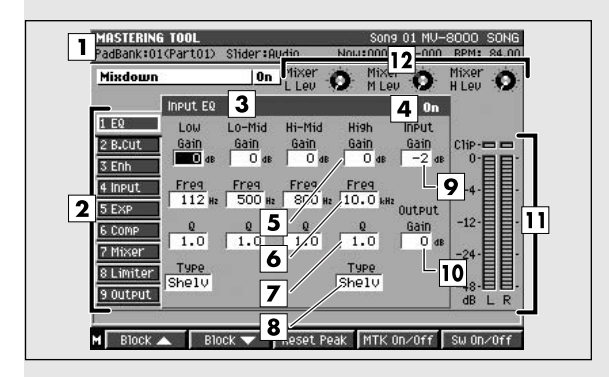

### **Explanation of each area (EQ)**

Here you can adjust the tonal character.

#### **1. Mastering Tool Kit**

Here you can make settings for the mastering effects.

#### **2. Effect block**

Shows the internal structure (blocks) of the mastering tool kit. The block you are currently editing is shown by the cursor. Use [F1 (Block  $\blacktriangle$ )] or [F2 (Block  $\nabla$ )] to move between blocks.

#### **3. Block name (EQ)**

Shows the EQ parameters.

#### **4. Switches**

Switches the EQ block on/off. Range: Off, On

#### **5. G (Gain)**

Specifies the amount of boost/cut for each band (Low/Low-Mid/Hi-Mid/High). Range: -12~+12 dB

#### **6. F (Frequency)**

Specifies the center frequency at which each band (Low/Low-Mid/Hi-Mid/High) will be boosted or cut.

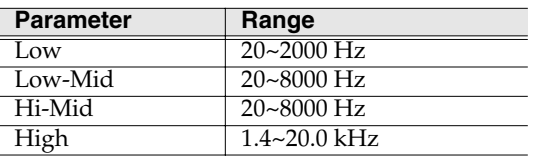

**7. Q**

Specifies the sharpness of the frequency response curve for each band (Low/Low-Mid/Hi-Mid/High).

### **To access this screen**

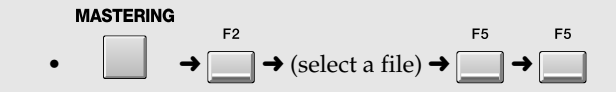

[PROJECT](#page-307-0)

**PROJECT** 

**MEMO** 

High band.

\* The Q parameter has no effect for bands whose Type is set to Shelving.

Specifies the type of equalizer for the Low band and

#### **9. Input Gain**

**8. Type**

Adjusts the overall volume before the signal passes through the equalizer.

Range: -24~+12 dB

**Parameter Value** Shelving Shelving type<sup>\*</sup> Peaking Peaking type

#### **10. Output Gain**

Adjusts the overall volume after the signal has passed through the equalizer.

Range: -24~+12 dB

### **Explanation of each area (B-Cut)**

Here you can remove unwanted low-frequency components such as pop noise.

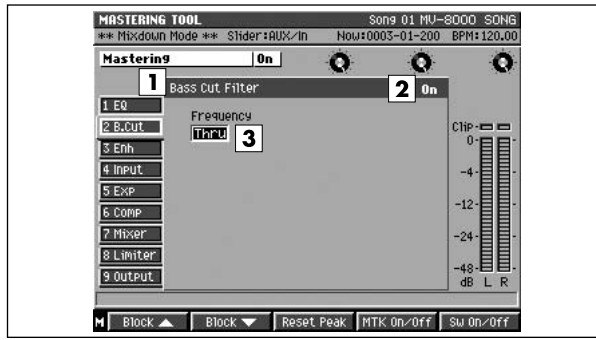

#### **1. Block name (B-Cut)**

Displays the bass-cut filter parameters.

#### **2. Switch**

Switches the bass-cut filter block on/off. If you press [F5 (Sw On/Off)], turn effect block switch on/off.

Range: Off, On

#### **3. Frequency**

Specifies the frequency below which unwanted low-frequency components will be cut. Range: Thru, 20~2000 Hz

### **Explanation of each area (Enhancer)**

This adds sparkle to the sound.

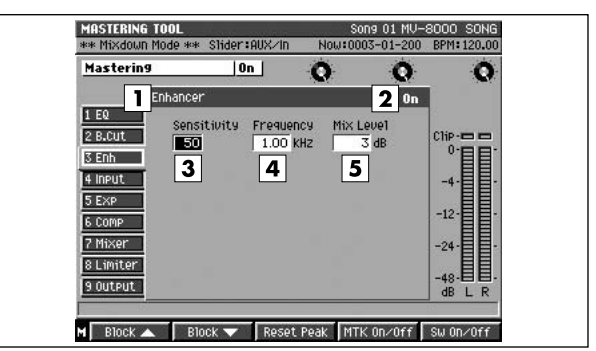

#### **1. Block name (Enhancer)**

Displays the enhancer parameters.

#### **2. Switch**

Switches the enhancer block on/off. If you press [F5 (Sw On/Off)], turn effect block switch on/off.

Range: Off, On

#### **3. Sensitivity**

Specifies degree of the enhancer effect desired. Range: 0~100

#### **4. Frequency**

Specifies the frequency at which the enhancer begins to apply. Range: 1.00~10.0 kHz

#### **5. Mix Level**

Adjusts the volume of the enhancer sound.

### **Explanation of each area (Input)**

This divides the source signal into low, mid, and high-frequency bands.

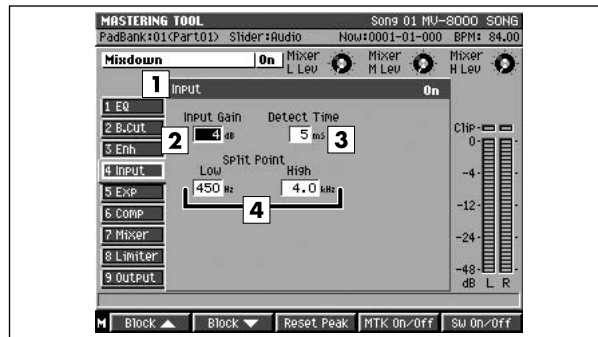

#### **1. Block name (Input)**

Displays the input block parameters.

#### **2. Input Gain**

Adjusts the volume before the signal enters the expander or compressor.

Range: -24~+12 dB

#### **3. Detect Time**

Delays the source signal that enters the expander or compressor.

Range: 0~10 ms

#### **4. Low Split / High Split**

Specifies the frequencies at which the source signal is divided into frequency bands. Low Split is the frequency at which the low and mid-frequency bands are divided. High Split is the frequency at which the mid and high-frequency bands are divided.

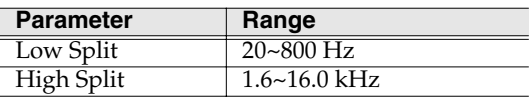

### **Explanation of each area (Expander)**

This expands the dynamic range at a specified ratio.

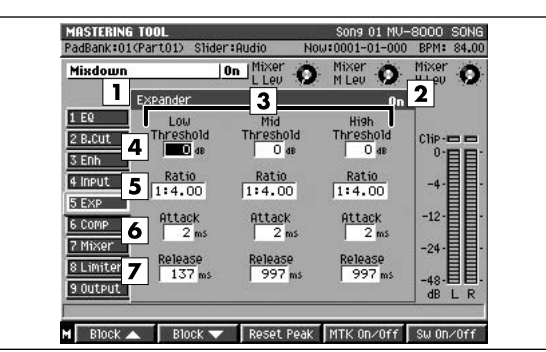

#### **1. Block name (Expander)**

Displays the expander parameters.

#### **2. Switch**

Switches the expander block on/off. If you press [F5 (Sw On/Off)], turn effect block switch on/off. Range: Off, On

#### **3. Band split**

You can apply the expander independently to the high, mid, and low-frequency bands.

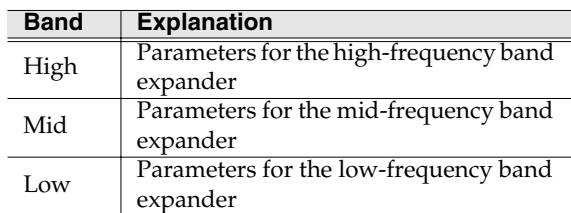

#### **4. Threshold**

Specifies the volume at which the expander starts to apply.

Range: -24~0 dB

#### **5. Ratio**

Specifies the proportion (source signal: output signal) by which the expander will expand the dynamic range. This is the proportion by which the output will be reduced when the input level falls below the value of the Threshold parameter.

Range: 1:1.00~1:16.0, 1:INF

#### **6. Attack**

This is the Attack Time parameter for the expander. It specifies the time from when the volume falls below the value of the Threshold parameter until the expander starts to apply. Range: 0~100 ms

**7. Release**

This is the Release Time parameter for the expander. It specifies the time from when the volume exceeds the value of the Threshold parameter until the expander stops being applied. Range: 50~5000 ms

[DISK/USB](#page-328-0)

**DISK/USE** 

MASTERING

**MASTERING** 

### **Explanation of each area (Compressor)**

This reduces the output level when the input level exceeds a specified value.

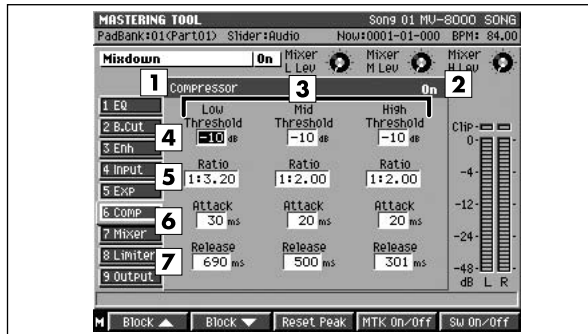

#### **1. Block name (Compressor)**

Displays the compressor parameters.

#### **2. Switch**

Switches the compressor block on/off. If you press [F5 (Sw On/Off)], turn effect block switch on/off.

Range: Off, On

#### **3. Band split**

You can apply the compressor independently to the high, mid, and low-frequency bands.

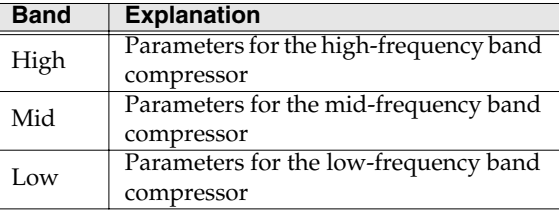

#### **4. Threshold**

Specifies the volume at which the compressor starts to apply.

Range: -24~0 dB

#### **5. Ratio**

Specifies the compression ratio (source signal:output signal) of the compressor. This is the proportion by which the output will be reduced when the input level exceeds the value of the Threshold parameter. Range: 1:1.00~1:16.0, 1:INF

#### **6. Attack**

This is the Attack Time parameter for the compressor. It specifies the time from when the volume exceeds the value of the Threshold parameter until compression begins.

Range: 0~100 ms

#### **7. Release**

This is the Release Time parameter for the compressor. It specifies the time from when the volume falls below the value of the Threshold parameter until compression stops.

Range: 50~5000 ms

#### **MEMO**

- According to the settings of the Threshold parameter and Ratio parameter, the level is automatically adjusted to produce the optimal output.
- Since longer settings of the Attack parameter may produce distortion, 6 dB of headroom is provided on the output. Adjust the Level parameter of the Mixer block if necessary.

### **Explanation of each area (Mixer)**

This adjusts the volume of each frequency band.

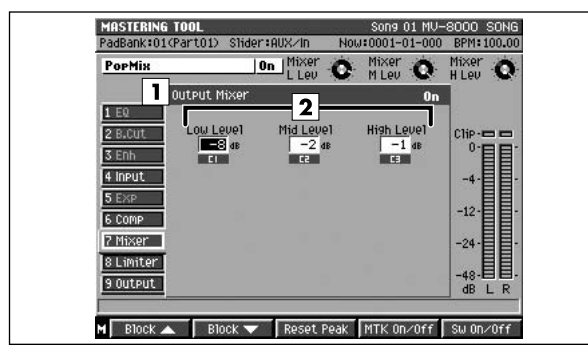

#### **1. Block name (Output Mixer)**

Displays the parameters of the mixer block.

#### **2. Level**

Adjust the level of each frequency band (Low/Mid/High) after it passes through the expander and compressor.

Range:  $-80$  ~ +6 dB for each band

### **Explanation of each area (Limiter)**

This reduces high input levels to keep the signal from distorting.

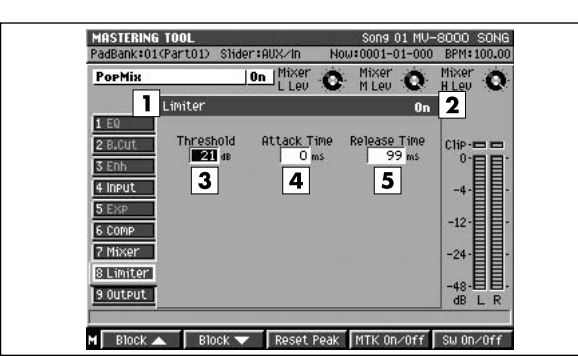

#### **1. Block name (Limiter)**

Displays the limiter parameters.

#### **2. Switch**

Switches the limiter block on/off. If you press [F5 (Sw On/Off)], turn effect block switch on/off.

Range: Off, On

#### **3. Threshold**

Specifies the volume at which the limiter begins to apply. Range: -24~0 dB

#### **4. Attack**

Specifies the time from when the input level exceeds the value of the Threshold parameter until the limiter begins to apply.

Range: 0~100 ms

#### **5. Release**

Specifies the time from when the input level falls below the value of the Threshold parameter until the limiter no longer applies.

Range: 50~5000 ms

### **Explanation of each area (Output) F-buttons and menu**

Here you can make overall output settings.

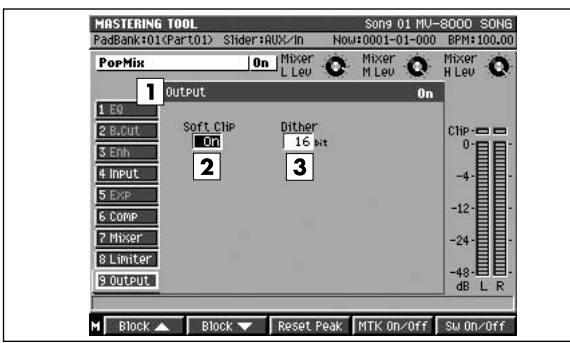

#### **1. Block name (Output)**

Displays the parameters of the output block.

#### **2. Soft Clip**

Reduces the distortion that can occur when the expander or compressor are applied to an extreme degree.

Range: Off, On

#### **3. Dither**

Smoothes the transition where the sound disappears. Range: Off, 24~8 bit

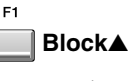

Moves the cursor in the effect block upward.

#### **Block**▼

Moves the cursor in the effect block downward.

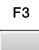

 $F_A$ 

E5

F<sub>2</sub>

#### **Reset Peak**

Clears the indicators of the peak hold in the Level meters.

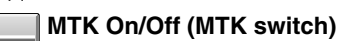

This is the main switch for the mastering tool kit. The status is shown in area (1).

#### **Sw On/Off (Block switch)**

Switches the current block. The status is shown in the block.

### **MENU**

**MENU**

Displays the Mastering Tool menu.

#### Menu items

#### **Knob Assign**

Displays the **[KNOB ASSIGN popup](#page-376-0)** (p. 377).

#### **MTK Library**

Displays the **[MASTERING TOOL KIT LIBRARY](#page-343-0)  popup** [\(p. 344\)](#page-343-0).

#### **Edit MTK Name**

Displays the **[EDIT NAME popup](#page-198-0)** (p. 199).

# <span id="page-350-0"></span>**CUE SHEET screen**

Here you can specify the song order in which the audio files will be written to the CD-R/RW disc.

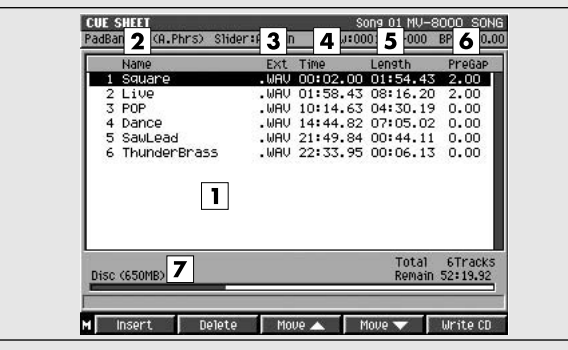

### **Explanation of each area**

#### **1. Cue sheet**

This lists the song order of the audio files that you will write to the CD-R/RW disc.

#### **2. Name**

Displays the names of the audio files that will be written to the CD-R/RW disc.

#### **3. Ext (Extension)**

This is part of the filename, and is used to indicate the type of file. The mastering file list shows files with a .WAV extension.

#### **4. Time**

Indicates the absolute time from the beginning of the CD-R/RW disc that will be written.

#### **5. Length**

Indicates the length of each audio file.

#### **6. PreGap**

Indicates the time between songs.

#### **7. Volume of the total audio files**

Indicates the size of the audio file that you will write to the CD-R/RW disc.

### **F-buttons and menu**

#### **Insert**

Displays the **[SELECT MASTERING SOURCE /](#page-339-0)  [SELECT AUDIO FILE popup](#page-339-0)** (p. 340), where you can select an audio file that you want to write to CD and add it to the cue sheet at the cursor location. Songs

following the cursor location will be moved back.

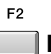

#### **Delete**

**To access this screen**

F3

 $\begin{array}{ccc} \cdot & \ \ \ & \end{array}$ 

**MASTERING** 

Deletes (removes) an unwanted audio file from the cue sheet. The file highlighted by the cursor will be deleted from the cue sheet.

#### **MEMO**

Deleting a file from the cue sheet does not delete the file itself from the hard disk.

#### **Move**▲ **(Move up)**

Exchanges the file highlighted by the cursor in the cue sheet with the file above it.

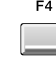

 $E3$ 

#### **Move**▼ **(Move down)**

Exchanges the file highlighted by the cursor in the cue sheet with the file below it.

#### **Write CD**

Starts the writing operation to CD.

#### **MEMO**

The write speed will decide automatically on the type of media inserted in the CD-R/RW drive.

**MENU** 

**MENU**

Displays the cue sheet menu.

#### Menu items

#### **Gap Time**

Displays the **[GAP TIME popup](#page-351-0)** (p. 352).

# <span id="page-351-0"></span>**GAP TIME popup**

Here you can specify the default amount of space between the songs that will be recorded to the audio CD.

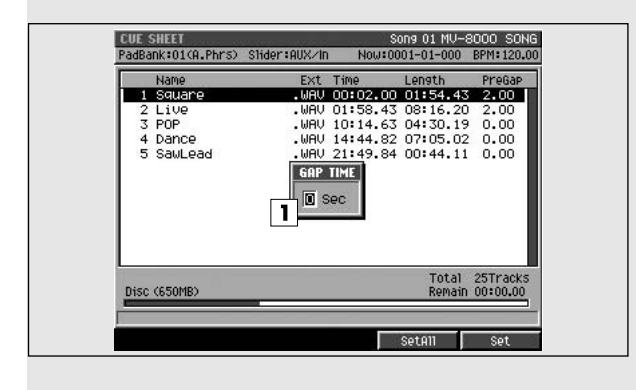

## **To access this screen**

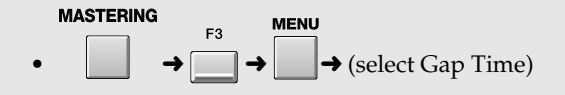

# **Explanation of each area**

#### **1. Gap Time**

Specifies the length of the gap that will be left between songs when writing the audio CD.

Range: 0~**2**~4 (sec)

### **F-buttons**

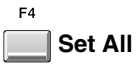

The all files will set the specified gap time.

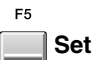

The file highlighted by the cursor will set the specified gap time.

# **SAMPLING** [SAMPLING](#page-353-0)

## <span id="page-352-0"></span>**AUDIO FILE LIST screen**

Here you can audition, rename or delete audio file. **To access this screen**

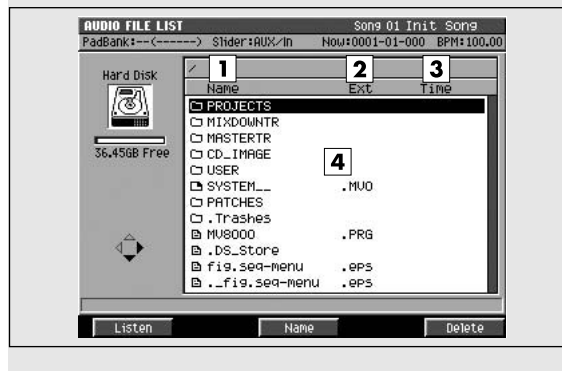

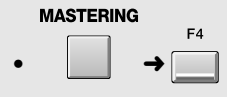

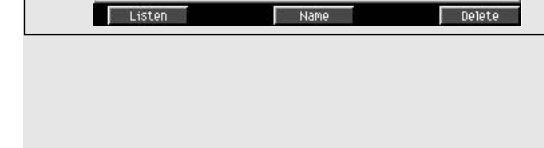

# **Explanation of each area**

#### **1. Name**

Displays the names of the audio files (mixed-down or mastered file).

#### **2. Ext (Extension)**

This is part of the filename, and is used to indicate the type of file. The mastering file list shows files with a .WAV extension.

#### **3. Time**

Indicates the length (playback time) of each audio file.

#### **4. Audio file list**

Displays the audio files that have been mixed-down or mastered. The file at the cursor location is highlighted.

### **F-buttons**

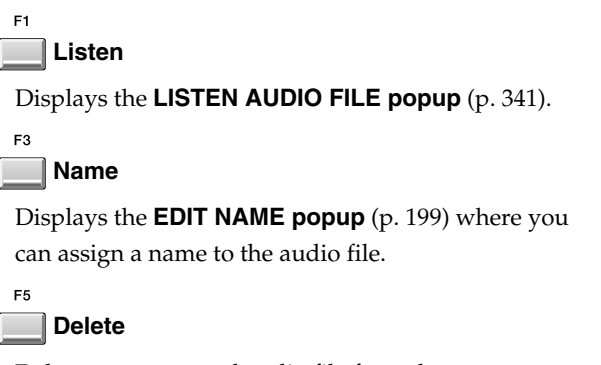

Deletes an unwanted audio file from the current folder (hard drive). The file highlighted by the cursor will be deleted from the current folder (hard drive).

#### If the display asks "Delete File. Are you sure?"

When you attempt to delete a audio file, a confirmation message will appear.

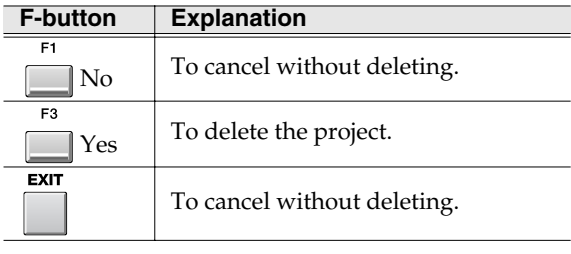

### **NOTE**

You cannot use Undo ([p. 80\)](#page-79-0) to recover a deleted audio file.

# <span id="page-353-0"></span>**SAMPLING**

Here you can sample various types of audio sources.

## **SAMPLING MENU screen**

In this menu screen you can select the type of sampling.

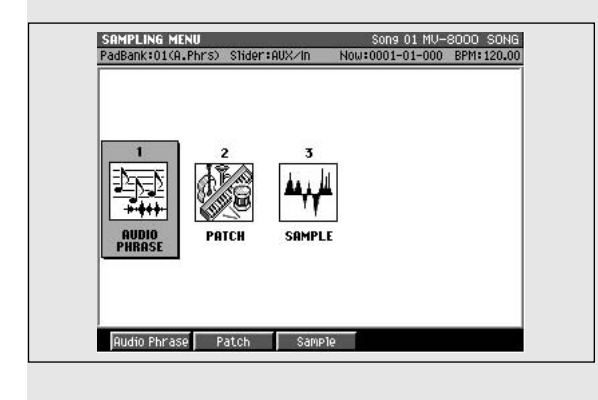

# **To access this screen**

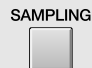

## **Explanation of each area**

#### **1. Audio Phrase**

Displays the **[SAMPLING / RE-SAMPLING screen](#page-354-0)** (p. [355\)](#page-354-0), and lets you sample to create an audio phrase. After sampling, you can use the Quick Assign function to assign the audio phrase to a pad.

#### **2. Patch**

Displays the **[SAMPLING / RE-SAMPLING screen](#page-354-0)** (p. [355\)](#page-354-0), and lets you sample to create a patch. After sampling, you can use the Quick Assign function to assign the partial to a patch.

#### **3. Sample**

Displays the **[SAMPLING / RE-SAMPLING screen](#page-354-0)** (p. [355\)](#page-354-0), and lets you save the sampled audio to the sample folder of the current project.

### **F-buttons**

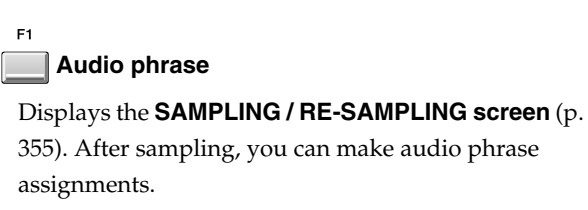

F<sub>2</sub> **Patch**

Displays the **[SAMPLING / RE-SAMPLING screen](#page-354-0)** (p. [355\)](#page-354-0). After sampling, you can make partial assignments.

F<sub>3</sub> **Sample**

Displays the **[SAMPLING / RE-SAMPLING screen](#page-354-0)** (p. [355\)](#page-354-0). The sampled audio will be saved in the sample folder of the current project.

# <span id="page-354-0"></span>**SAMPLING / RE-SAMPLING screen**

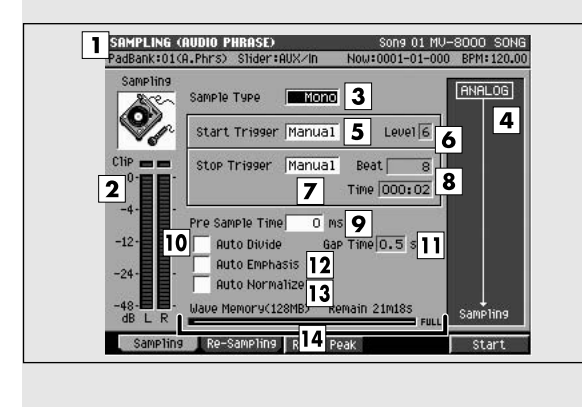

# **Explanation of each area**

#### **1. SAMPLING**

Indicates the type of sampling.

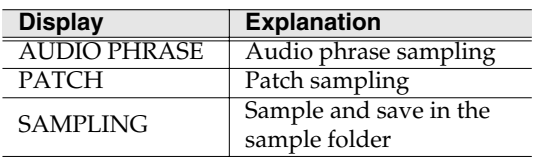

#### **2. Level meter**

Indicates the level of the audio input signal. When sampling, adjust this level so that the meter moves in the region of -12~0 dB.

#### **MEMO**

The sound will distort if the display reaches 0 dB (clip indicator lit).

#### **3. Sample Type**

Specifies the number of channels that will be sampled.

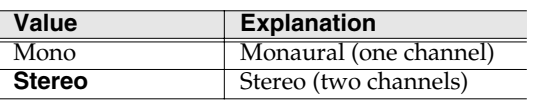

#### **4. Routing**

Indicates the sampled source and the effects that will be used.

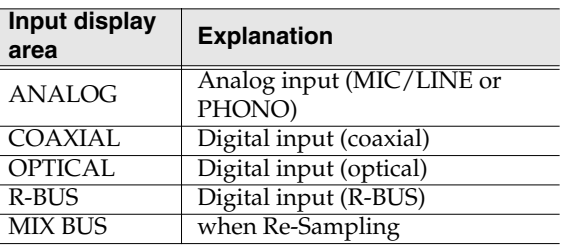

### Here you can perform sampling. **To access this screen**

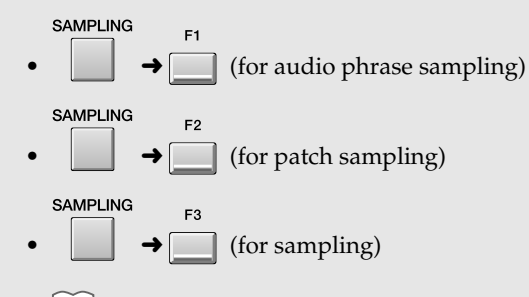

#### **MEMO**

The SAMPLING screen that appears is the same for any type of sampling. The type of sampling is shown in the title area.

**MEMO** 

- If the MV8-OP1 (sold separately) is not installed, this will be fixed at Analog (the COAXIAL, OPTICAL, and R-BUS icons are not displayed).
- Use the SYSTEM **[GLOBAL screen](#page-319-0)** (p. 320) to switch the input source.
- To Re-Sampling, press [F2 (Re-Sampling)].

#### **5. Start Trigger**

Specifies how sampling will begin.

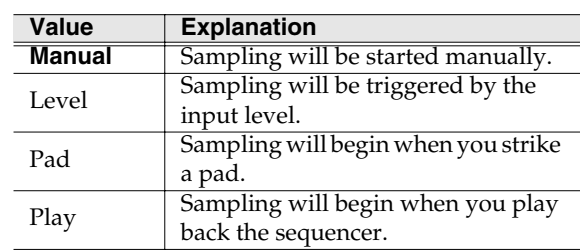

#### **6. Level**

Specifies the response level when using the input level to start sampling.

Range: 1~**6**

#### **MEMO**

The Level setting is used only when Start Trigger = Level.

#### **7. Stop Trigger**

Specifies how sampling will stop.

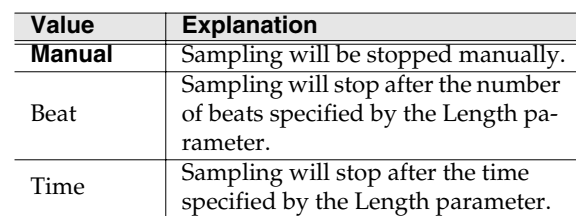

#### **8. Length**

Specifies the time after which sampling will stop.

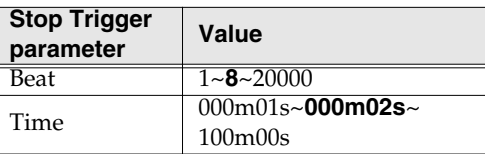

#### **MEMO**

- The Length setting is used only when Stop Trigger= Beat or Time.
- The maximum value for Length depends on the remaining amount of sampling memory.

#### **9. Pre Sample Time**

Specifies how much time prior to the actual start of sampling will be captured in the sample.

Range: **0**, 20, 40, 80, 160, 320, 640, 1000 ms

#### **10. Auto Divide**

The Auto Divide function detects regions of silence within the sample, and divides the sample into several samples at these points.

Range: **Off**, On

#### **11. Gap Time**

When Auto Divide=On, this parameter specifies the length of the silent regions that will be detected.

Range: **0.5**, 1.0, 1.5, 2.0 sec

#### **MEMO**

The Gap Time setting is used only when Auto Divide=On.

#### **12. Auto Emphasis**

Automatically pre-emphasis processes after sampling.

Range: **Off**, On

#### **13. Auto Normalize**

Automatically normalizes the level after sampling. Range: **Off**, On

#### **14. Wave Memory**

Indicates the amount of wave data stored in the DIMM, both numerically and as a graph.

### **F-buttons**

#### **Sampling**

Samples an external audio source. The SAMPLING screen will appear.

**Re-Sampling**

Samples an internal audio source. The RESAMPLING screen will appear.

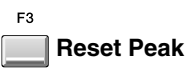

Clears the indicators of the peak hold in the Level meters.

**Start**

F<sub>5</sub>

Starts sampling.

If Start Trigger=Manual, sampling will begin immediately. Otherwise, sampling will begin according to the conditions specified by the Start Trigger setting.

#### When Start Trigger = Level/Play/Pad

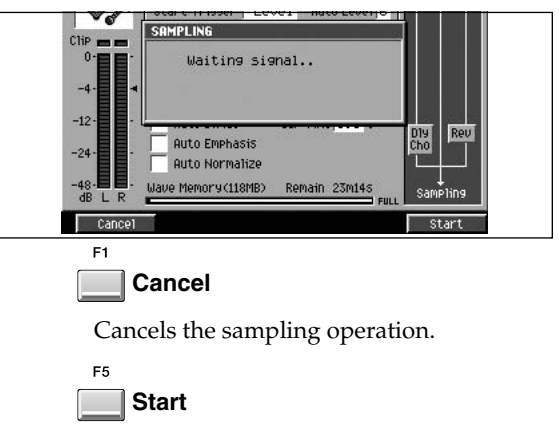

Manually starts sampling. A message of Now Sampling... will appear.

When Start Trigger=Manual, or during sampling

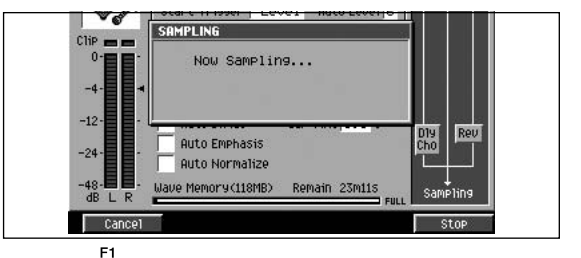

#### **Cancel**

Cancels the sampling operation.

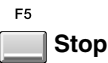

Stops sampling. The Sampling Result screen will then appear.

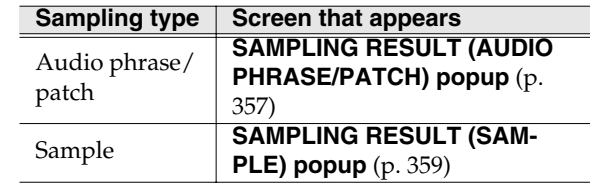

[PROJECT](#page-307-0)

**PROJECT** 

[SYSTEM](#page-318-0)

**SYSTEN** 

[DISK/USB](#page-328-0)

**DISK/USE** 

# <span id="page-356-0"></span>**SAMPLING RESULT (AUDIO PHRASE/PATCH) popup**

This displays the results of sampling. Here you can edit the sample, and assign it to a pad or partial.

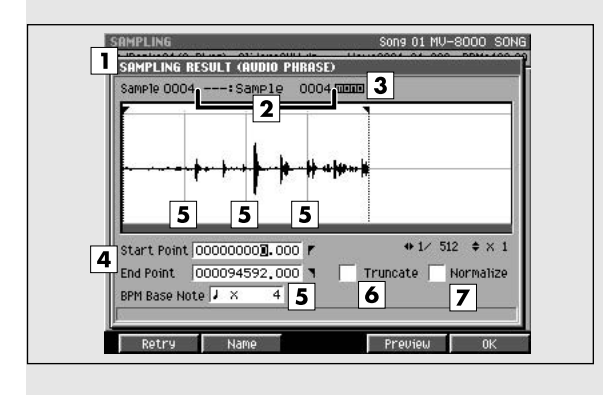

### **To access this screen**

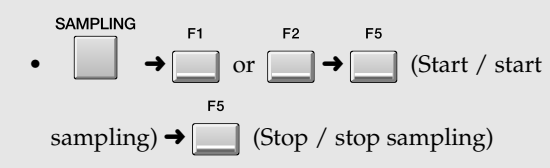

**Explanation of each area**

#### **1. Wave window**

Displays the sampled waveform.

#### **2. Sample Name**

Indicates the name of the sample.

#### **3. Sample Channel**

Displays the number of channel of the sample (Mono/Stereo).

#### **4. Start Point / End Point**

Specify the points at which the sample will start playing and stop playing. The Start Point - End Point region is highlighted.

#### **5. BPM Base Note**

Draws measure and beat lines on the displayed sample.

Range: x 1~**x 4**~x 65535

#### **MEMO**

BPM Base Note parameter is valid only when you select Audio phrase in the SAMPLING MENU screen.

#### **6. Truncate**

Deletes the portions of the sample before the Start Point and after the End Point.

Range: **Off**, On

#### **MEMO**

If you save with Truncate turned Off, the sample will be saved without these portions being deleted. However, this Start Point and End Point will be applied to the corresponding partial parameters.

#### **7. Normalize**

Raises the overall level of the sample without allowing the maximum level to be exceeded. Range: **Off**, On

#### **MEMO**

Normalizing will extend the dynamic range (the difference between the minimum and maximum levels). This will help improve the precision of waveform editing.

### **F-buttons**

```
F1
```
**Retry**

Discards the displayed sample will be discarded, and retries the sampling operation. The **[SAMPLING /](#page-354-0)  [RE-SAMPLING screen](#page-354-0)** (p. 355) will appear.

```
F<sub>2</sub>
```

```
Name
```
Displays the **[EDIT NAME popup](#page-198-0)** (p. 199), where you can edit the sample name.

```
F3
```
**Chop**

Displays the **[CHOP popup](#page-304-0)** (p. 305), where you can divide the sampled data.

[F3 (Chop)] is available if the sampling type is PATCH.

```
FA
```
#### **Preview**

Auditions the currently-highlighted sample. To hear auditioning, hold down [F4 (Preview)].

```
F<sub>5</sub>
OK
```
Saves the sampled data to wave memory (in the sample folder of the current project). If Truncate or Normalize are turned on, these operations will be performed before saving.

Then the Quick Assign screen will appear.

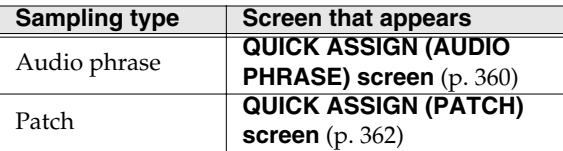

```
EXIT
```
**EXIT** 

Discards the sample whose waveform is displayed. If there is a following sample, the next sample will be displayed. If the last sample is discarded, the **[SAMPLING / RE-SAMPLING screen](#page-354-0)** (p. 355) will appear.

# <span id="page-358-0"></span>**SAMPLING RESULT (SAMPLE) popup**

Displays the results of sampling. The sample is saved in the sample folder of the project.

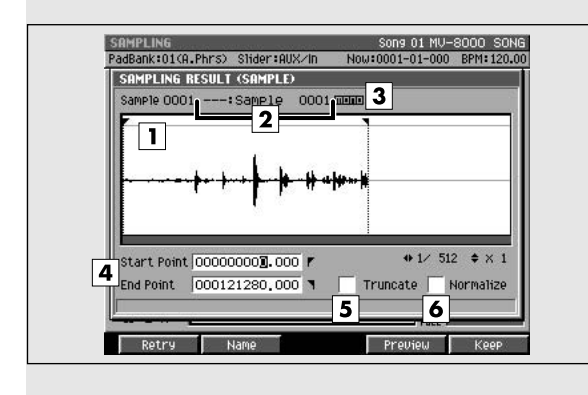

### **To access this screen**

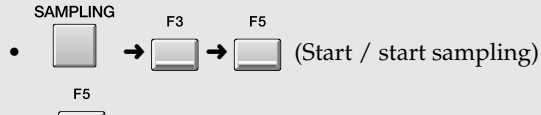

➜ (Stop / stop sampling)

**Explanation of each area**

#### **1. Wave window**

Displays the sampled waveform.

#### **2. Sample Name**

Displays the name of the sample.

#### **3. Sample Channel**

Displays the number of channel of the sample (Mono/Stereo).

#### **4. Start Point / End Point**

Specify the points at which the sample will start playing and stop playing. The Start Point - End Point region is highlighted.

#### **MEMO**

If Truncate is Off, the Start Point and End Point settings are ignored.

#### **5. Truncate**

Deletes the portions of the sample before the Start Point and after the End Point.

Range: **Off**, On

#### **6. Normalize**

Raises the overall level of the sample without allowing the maximum level to be exceeded. Range: **Off**, On

### **F-buttons and menu**

**Retry**

Discards the displayed sample will be discarded, and retries the sampling operation. The **[SAMPLING /](#page-354-0)** 

**[RE-SAMPLING screen](#page-354-0)** (p. 355) will appear.

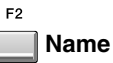

F4

Displays the **[EDIT NAME popup](#page-198-0)** (p. 199), where you can edit the sample name.

#### **Preview**

Auditions the currently-highlighted sample. To hear auditioning, hold down [F4 (Preview)].

F<sub>5</sub> **Keep**

Saves the sample whose waveform is displayed to the wave memory (in the sample folder of the current project). If Truncate or Normalize are turned on, these operations will be performed before saving. After the sample has been saved, the **[SAMPLING /](#page-354-0)  [RE-SAMPLING screen](#page-354-0)** (p. 355) will appear.

#### **HINT**

The sample will be saved with an automatically-assigned name, but this makes it difficult to find a desired sample later. We recommend that you use [F2 (Name)] to edit the name before saving the sample.

#### EXIT

**EXIT**

Discards the sample whose waveform is displayed. If there is a following sample, the next sample will be displayed. If the last sample is discarded, the **[SAMPLING / RE-SAMPLING screen](#page-354-0)** (p. 355) will appear.

# <span id="page-359-0"></span>**QUICK ASSIGN (AUDIO PHRASE) screen**

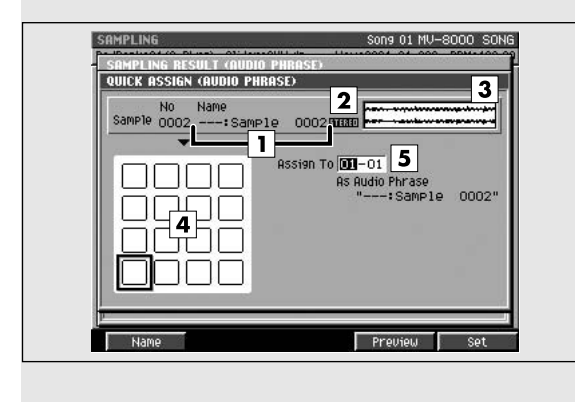

### Here you can assign samples to pads. **To access this screen**

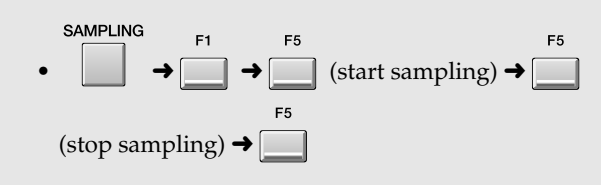

### **Explanation of each area**

#### **1. Sample Name**

Displays the name of the sample.

#### **2. Sample Channel**

Displays the number of channel of the sample (Mono/Stereo).

#### **3. Wave window**

Displays the sampled data (waveform).

#### **4. Pads**

Indicates the state of the pads in the current pad bank.

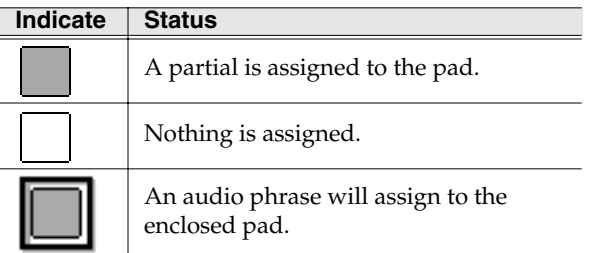

#### **5. Assign To**

Selects the pad to which the sample will be assigned. Range: **1-1**~32-16

#### **HINT**

You can also specify a pad by striking it directly.

### **F-buttons**

#### **Name**

Displays the **[EDIT NAME popup](#page-198-0)** (p. 199), where you can edit the pad name.

#### $F4$ **Preview**

Auditions the currently-highlighted sample. To hear auditioning, hold down [F4 (Preview)].

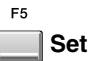

Assigns the sample to the specified pad.

#### **MEMO**

When automatically assigning samples, a confirmation message will appear if a pad to which a sample is already assigned would be overwritten.

### **EXIT**

**EXIT**

#### Returns to the **[SAMPLING / RE-SAMPLING screen](#page-354-0)**

[\(p. 355\)](#page-354-0) without assigning the sample data to a pad.
## **QUICK ASSIGN (AUDIO PHRASE:DIVIDE) screen**

When you set the Auto Divide parameter to On, here you can assign divided audio phrases to pads.

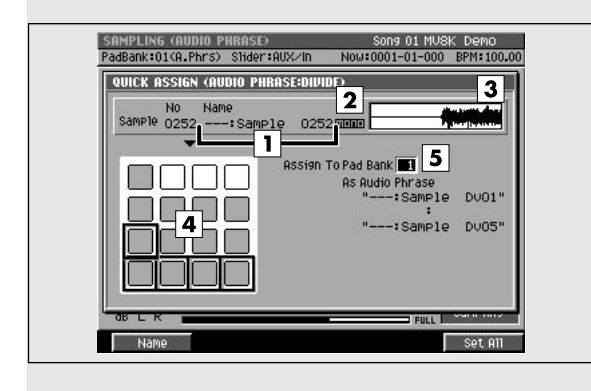

### **To access this screen**

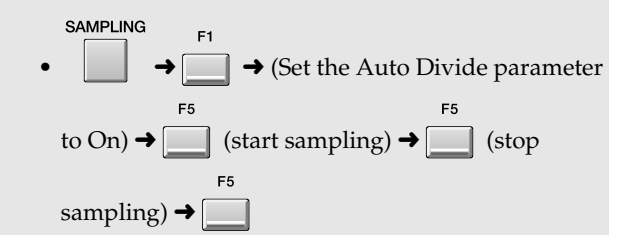

[PROJECT](#page-307-0)

**PROJECT** 

## **MASTERING** [MASTERING](#page-337-0)

## **Explanation of each area**

#### **1. Sample Name**

Displays the name of the sample.

#### **2. Sample Channel**

Displays the number of channel of the sample (Mono/Stereo).

#### **3. Wave window**

Displays the beginning of the divided sampled data (waveform).

#### **4. Pads**

Indicates the state of the pads in the current pad bank.

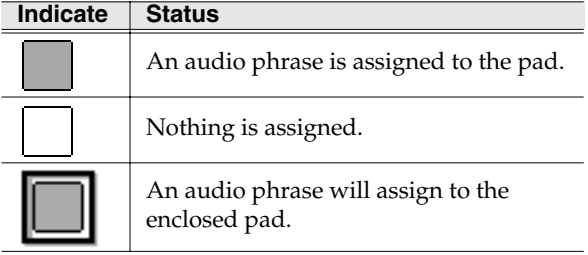

#### **5. Assign To Pad Bank**

Selects the pad bank to which the sample will be assigned.

Range: **1**~32

## **F-buttons**

## **Name**

Displays the **[EDIT NAME popup](#page-198-0)** (p. 199), where you can edit the pad name.

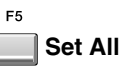

Assigns the sample to the pad number 1 of the specified pad banks.

#### **MEMO**

When automatically assigning samples, a confirmation message will appear if a pad to which a sample is already assigned would be overwritten.

#### **MEMO**

If the waveform was not divided even though Auto Divide was on, [F4 (Preview)] [\(p. 360\)](#page-359-0) will be displayed.

## EXIT

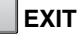

Returns to the **[SAMPLING / RE-SAMPLING screen](#page-354-0)** [\(p. 355\)](#page-354-0) without assigning the sample data to a pad, and displays the next sample data.

## <span id="page-361-0"></span>**QUICK ASSIGN (PATCH) screen**

Here you can assign the sampled data to a partial of a patch.

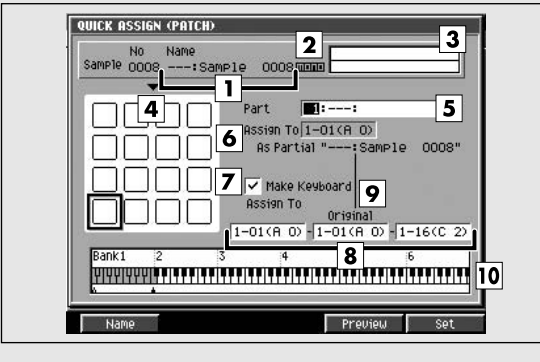

### **To access this screen**

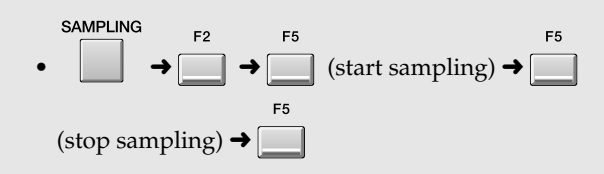

## **Explanation of each area**

#### **1. Sample Name**

Displays the name of the sample.

#### **2. Sample Channel**

Displays the number of channel of the sample (Mono/Stereo).

#### **3. Wave window**

Displays the sampled data (waveform) you are editing.

#### **4. Pads**

Indicates the state of the pads in the current pad bank.

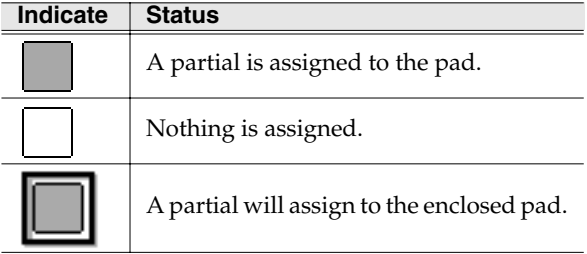

#### **5. Part**

Specifies the instrument part to which you want to assign the sampled data. Range: [**1**]~16

#### **6. Assign To**

Specifies the partial (note number) within the instrument part selected by Part to which the sample data will be assigned.

Range: 1-1 (A0)~(**lowest vacant note number**)~ 6-16 (G#8)

#### **HINT**

You can also specify this by striking a pad directly. If you strike a pad to which a sound is already assigned, that sound will play.

#### **7. Make Keyboard**

Check this if you want to assign the sample data in a pitched scale (using key follow).

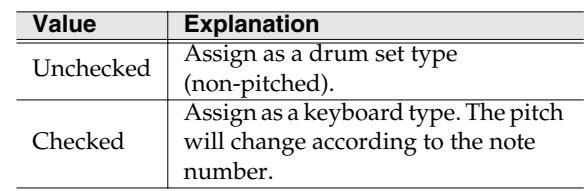

#### **8. Assign To**

If the Make Keyboard parameter is checked, this selects the pads (note numbers) to which the sample data will be assigned. The value at the left specifies the lowest note, and the value at the right specifies the highest note. The center value specifies the original key.

Range: 1-1 (A0)~(**lowest vacant note number)**~ 6-16 (G#8)

#### **HINT**

 $\overline{You}$  can also specify the assignments by striking a pad directly. If you strike a pad to which a sound is already assigned, that sound will play.

#### **MEMO**

If a range of pads (note numbers) are assigned, they will play the same partial. This means that if you edit the partial parameters, your editing will affect the sound of all pads that use that partial. The **[PATCH EDIT \(SPLIT\) screen](#page-272-0)** (p. 273) shows how

partials are assigned to the pads.

#### **9. Original Key**

Specifies the basic pitch. When you play this key, the sample will sound at its original pitch (the pitch at which it was sampled).

## 2

When this note number is received, the sample will play at the same pitch as when it was recorded. Note numbers above or below this note number will play the sample at correspondingly higher or lower pitches.

#### **10. Keyboard**

Indicates how the note numbers are used.

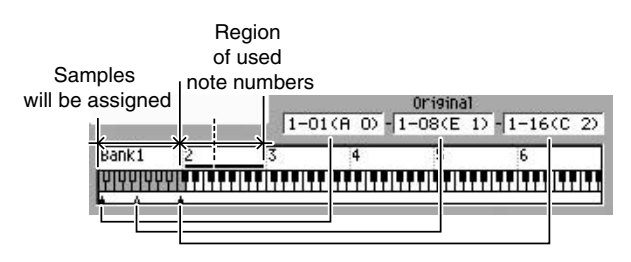

### **F-buttons**

**Name**

Displays the **[EDIT NAME popup](#page-198-0)** (p. 199), where you can edit the pad name.

#### <span id="page-362-0"></span> $F<sub>4</sub>$ **Preview**

Auditions the sample you are assigning. While auditioning, you can hold [F4 (Preview)] to hear.

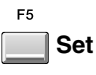

Assigns the sample data to the specified pad.

#### **MEMO**

When assigning samples, a confirmation message will appear if a pad to which a sample is already assigned would be overwritten.

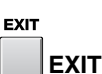

Returns to the **[SAMPLING / RE-SAMPLING screen](#page-354-0)** [\(p. 355\)](#page-354-0) without assigning the sample data to a pad.

## **QUICK ASSIGN (PATCH:DIVIDE) screen**

When you set the Auto Divide parameter to On, here you can assign the divided sampled data to a partial of a patch.

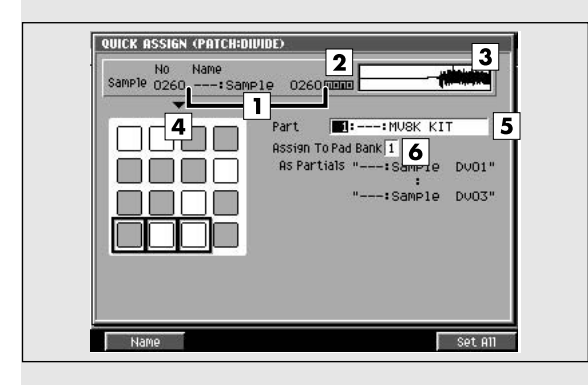

## **Explanation of each area**

#### **1. Sample Name**

Displays the name of the sample.

#### **2. Sample Channel**

Displays the number of channel of the sample (Mono/Stereo).

#### **3. Wave window**

Displays the beginning of the divided sampled data (waveform).

#### **4. Pads**

Indicates the state of the pads in the current pad bank.

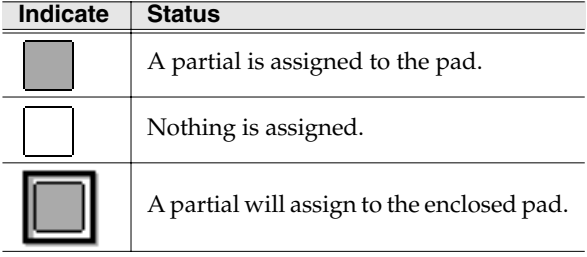

#### **5. Part**

Specifies the instrument part to which you want to assign the sampled data. Range: **1**~16

#### **6. Assign To Pad Bank**

Specifies the partial (note number) within the instrument part selected by Part to which the sample data will be assigned.

Range: **1**~6

## **F-buttons**

## **Name**

Displays the **[EDIT NAME popup](#page-198-0)** (p. 199), where you can edit the pad name.

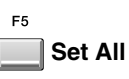

Assigns the sample to the pad number 1 of the specified pad banks.

#### **MEMO**

When assigning samples, a confirmation message will appear if a pad to which a sample is already assigned would be overwritten.

#### **MEMO**

If the waveform was not divided even though Auto Divide was on, [F4 (Preview)] [\(p. 363\)](#page-362-0) will be displayed.

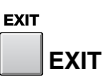

Returns to the **[SAMPLING / RE-SAMPLING screen](#page-354-0)** [\(p. 355\)](#page-354-0) without assigning the sample data to a pad.

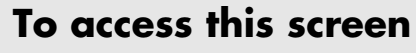

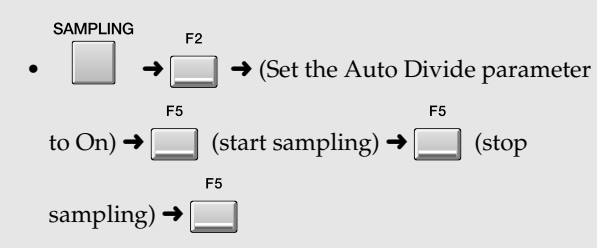

## <span id="page-364-0"></span>**IMPORT**

Here you can load various types of music data file from the hard disk and use them on the MV-8000.

## **IMPORT MENU screen**

Here you can select music data files to use as material for your song.

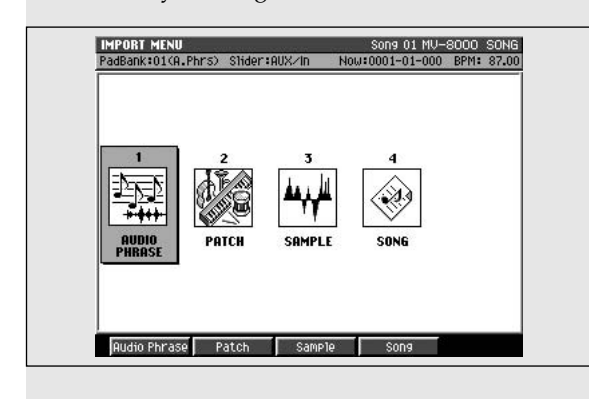

## **To access this screen**

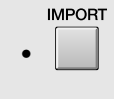

## **Explanation of each area**

#### **1. AUDIO PHRASE**

Load a music data file to create an audio phrase.

#### **2. PATCH**

Load a music data file to create a patch.

#### **3. SAMPLE**

Load a music data file to create a sample.

#### **4. SONG**

Load SMF (Standard MIDI File) as a song.

#### **MEMO**

You can load SMF Format 0 files.

### **F-buttons**

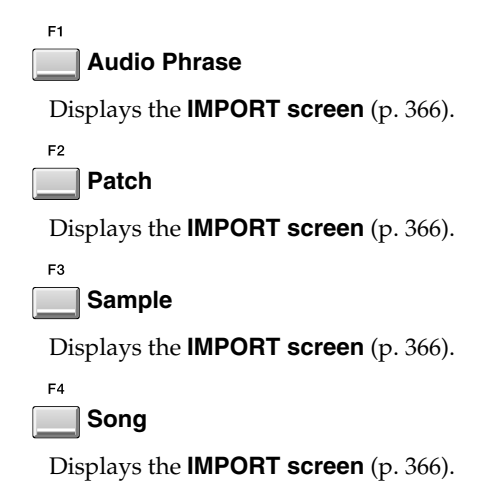

## <span id="page-365-0"></span>**IMPORT screen**

Here you can select the music data file that you want to load.

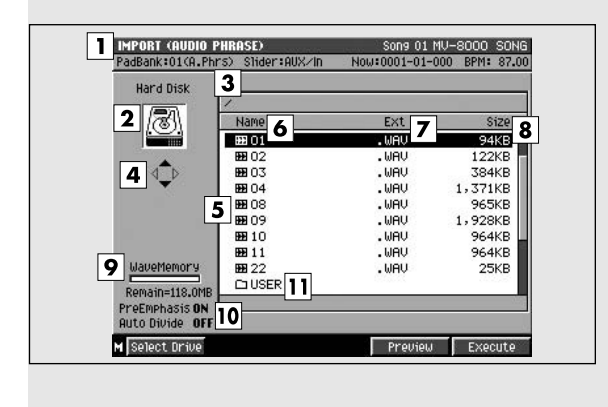

## **Explanation of each area**

#### **1. IMPORT**

Displays the type of import.

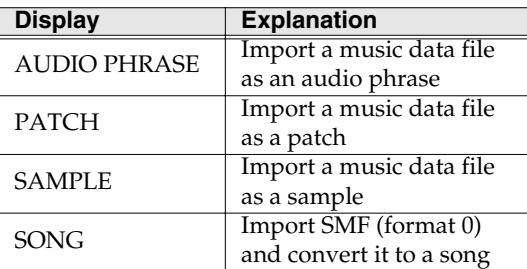

#### **2. Current drive**

Displays the currently selected drive with its icon.

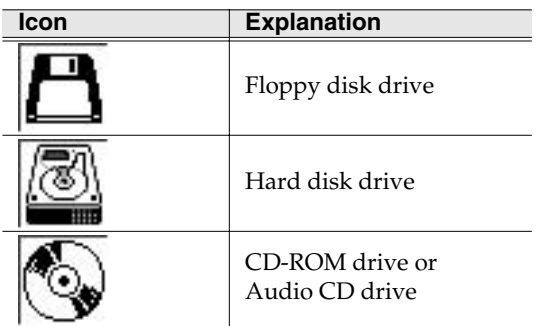

#### **3. Current folder name**

Displays the name of the currently selected folder. The symbol "/" separates the root (top level of the folder) and the name of the folder.

#### **4. Cursor Icon**

The cursor icon will change shape to indicate whether you can press the cursor right or left button to change the displayed folder.

### **To access this screen**

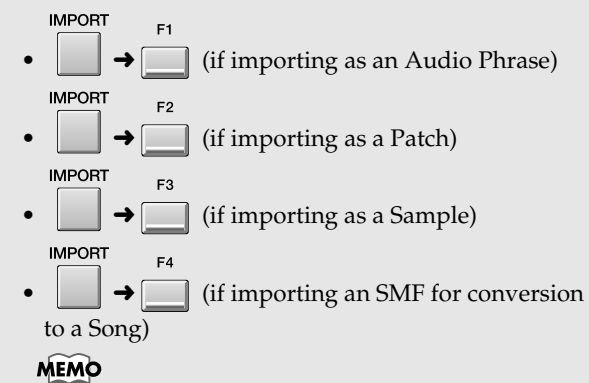

The IMPORT screen that appears is the same regardless of the type of data you are importing. The type of import is shown in the title area.

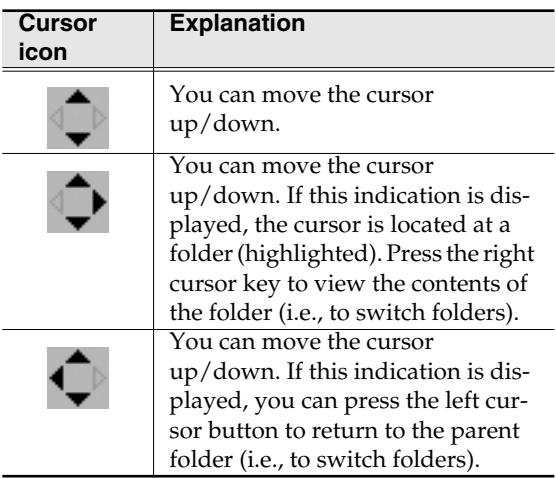

#### **5. File list**

Lists the files saved in the current drive. The highlighted file is selected by the cursor.

#### **6. Name**

Displays the name of the file. The icon shown in front of the filename indicates the type of file.

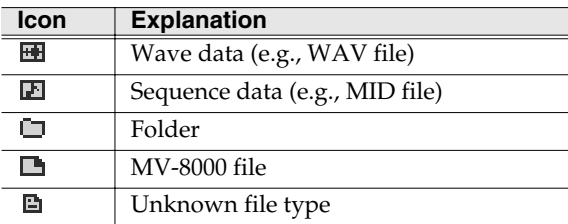

#### **7. Ext (Extension)**

This is part of the filename, and is used to indicate the type of file.

#### **8. Size**

Indicates the size of the file.

#### **9. Wave Memory/Sequence Memory**

Displays the internal memory usage as a graph. In Audio phrase, Patch and Sample import screen, shows wave memory, in Song import screen shows sequence memory. The black area of the graph is the amount used by wave/sequence data, and the white area is unused. The remaining space available for importing is shown at the bottom of the graph.

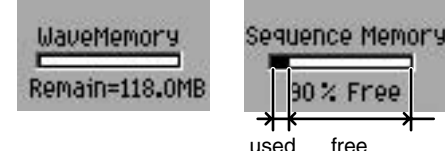

#### **MEMO**

Approximately 10 MB of the installed memory is used by the system. This means that even when wave memory contains no sampling data, the remaining wave memory display will be approximately 10 MB less than the installed amount.

#### **10. Import Option**

Indicates the status of the Option functions when importing.

#### MEMO

To switch the import option setting, press [MENU], choose **[IMPORT OPTIONS popup](#page-368-0)** (p. 369).

#### **11. Folder**

A folder is an area in which files can be stored together. You can use folders to organize files by genre or purpose. To see the contents of a folder,

move the cursor to the folder and press

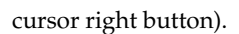

#### **HINT**

To move from a folder back to the "parent" level,

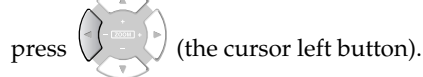

**F-buttons and menu**

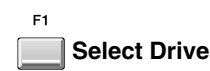

Displays the **[SELECT DRIVE popup](#page-202-0)** (p. 203), letting you switch the drive from which to select files.

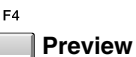

Lets you audition the wave file selected by the cursor in the file list. To hear auditioning, hold down [F4 (Preview)].

#### **MEMO**

[F4 (Preview)] is available in the IMPORT (AUDIO PHRASE), IMPORT (PATCH), and IMPORT (SAMPLE) screens.

#### E5 **Execute**

Imports the selected file. The screen that appears next will depend on the file that you are importing.

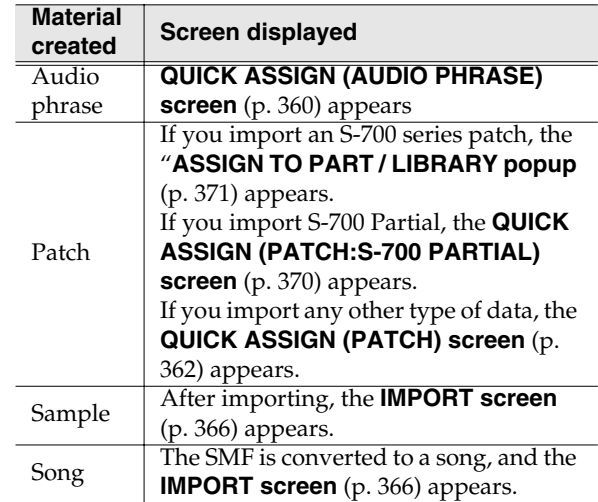

#### **MEMO**

The name of the converted song will be the first twelve characters of the filename of the SMF.

**MENU** 

**MENU**

Displays the Import menu

#### Menu items

#### **1. Import Options**

Displays the **[IMPORT OPTIONS popup](#page-368-0)** (p. 369), letting you make option settings for importing audio files.

[EFFECTS](#page-371-0)

**EFFECTS** 

IMPORT

MPORT

#### If the display indicates "No more song numbers"

One project can contain a maximum of 16 songs. The SMF file(s) you are importing would cause the project to exceed this maximum. Either reduce the number of SMF files you are importing, or delete unneeded songs from the current project.

#### If the display indicates "No more sample numbers"

You have reached the maximum number of samples (9,999 samples) that one project can contain. Either reduce the number of music data files you are importing, or delete unneeded sample data.

#### If the display indicates "Sequence memory full"

The MV-8000's event recording memory is full. No further sequence data can be recorded, and therefore the SMF could not be imported.

#### If the display indicates "Wave memory full"

The MV-8000's wave memory is full. No further audio data can be recorded, and therefore the music data file could not be imported.

IMPORT

**INPORT** 

## <span id="page-368-0"></span>**IMPORT OPTIONS popup**

Here you can specify whether emphasis processing will be applied to the audio data when you import a music data file.

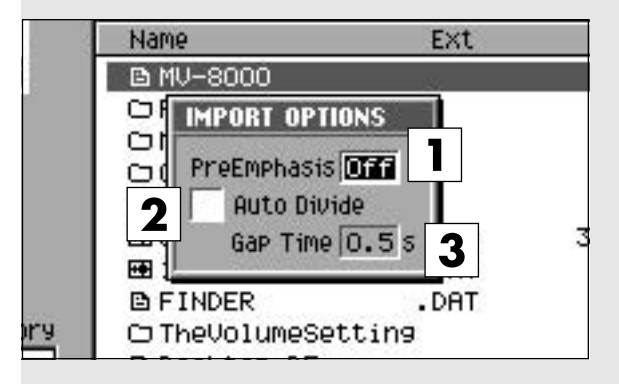

## **Explanation of each area**

#### **1. Pre Emphasis**

Specifies whether emphasis processing will be applied when you import a music data file.

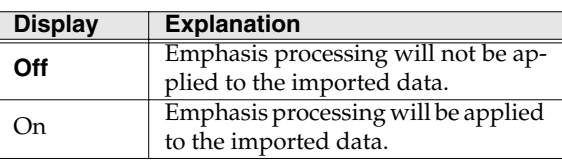

#### **2. Auto Divide**

The Auto Divide function detects regions of silence during sampling, and divides the sample into several samples at these points.

Range: **Off**, On

#### **3. Gap Time**

When Auto Divide=On, this parameter specifies the length of the silent regions that will be detected. Range: **0.5**, 1.0, 1.5, 2.0 sec

#### MEMO

The Gap Time setting is used only when Auto Divide=On.

## **To access this screen**

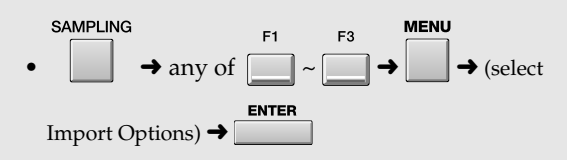

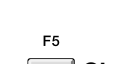

**F-buttons**

**Close**

Closes the IMPORT OPTIONS popup. The **[IMPORT](#page-365-0)  screen** [\(p. 366\)](#page-365-0) will appear.

## <span id="page-369-0"></span>**QUICK ASSIGN (PATCH:S-700 PARTIAL) screen**

Here you can assign the S-700 series partial data to a patch.

#### QUICK ASSIGN (PATCH:S-700 PARTIAL) Partial THE STUDIO GRAND |3  $\blacksquare$ :  $---:$  Init Patch Assign To 1-01 (A O) - 1-01 (A O)  $\overline{\mathbf{2}}$ Γ4 n n I DI DI 5 <del>irin dan din bash da bash da bash da</del> Name

### **To access this screen**

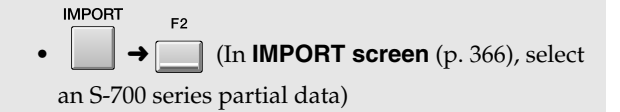

**Explanation of each area**

#### **1. Partial Name**

Displays the S-700 series partial name you want to import.

#### **2. Pads**

Indicates the status of the pads in the current pad bank.

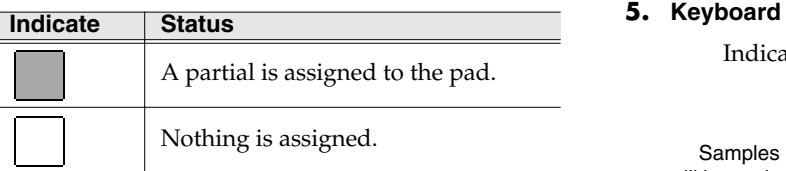

#### **3. Part Number**

Specifies the instrument part to which you want to assign the sampled data.

Range: **1**~16

#### **4. Assign To**

Specifies the partial (note number) within the instrument part selected by Part Number to which the sample data will be assigned. The value at the left specifies the lowest note, and the value at the right specifies the highest note. The center value specifies the original key.

Range: 1-01 (A0)~(**lowest vacant note number**)  $~6$ -16 (G#8)

#### **HINT**

You can also specify the assignments by striking a pad directly. If you strike a pad to which a sound is already assigned, that sound will play.

#### **MEMO**

• If a range of pads (note numbers) are assigned, they

will play the same partial. This means that if you edit the partial parameters, your editing will affect the sound of all pads that use that partial. The **[PATCH EDIT \(SPLIT\) screen](#page-272-0)** (p. 273) shows how partials are assigned to the pads.

• The imported partial data contains information indicating the original key. This means you don't need to specify the original key.

#### **5. Keyboard**

Indicates how the note numbers are used.

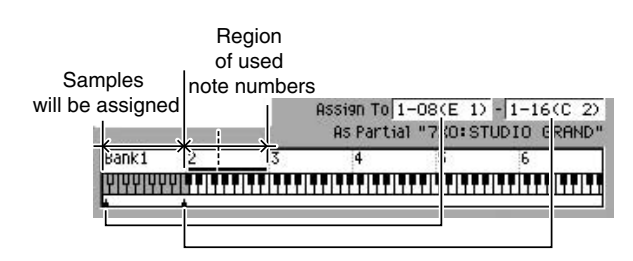

## **F-buttons**

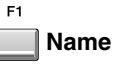

Displays the **[EDIT NAME popup](#page-198-0)** (p. 199), where you can edit the pad name.

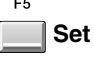

Assigns the sample data to the specified pad.

## <span id="page-370-0"></span>**ASSIGN TO PART / LIBRARY popup**

When importing an S-700 series patch file, you can specify whether the patch will be imported as an entire part or imported into the library.

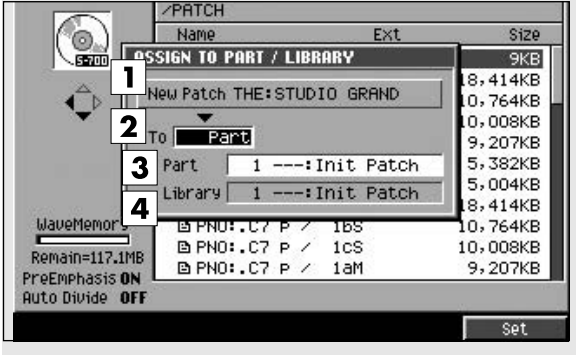

## **Explanation of each area**

#### **1. New Patch**

Displays the name of the S-700 series patch selected in the **[IMPORT screen](#page-365-0)** (p. 366) for importing.

#### **2. To**

Specifies the type of MV-8000 data into which the imported patch will be converted.

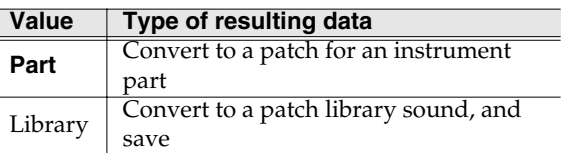

#### **3. Part**

If the To parameter is set to "Part," specifies the part in which the new patch will be created.

Range: 1~16

#### **4. Library**

If the To parameter is set to "Library," specifies the library number in which the new patch will be created.

Range: 1~128

## **To access this screen**

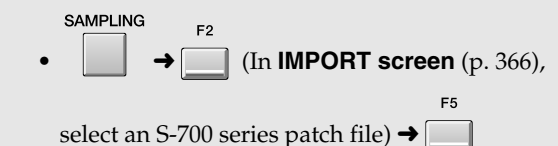

IMPORT

**INPORT** 

## **F-buttons**

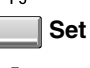

Imports the patch to the specified location, and closes the **[ASSIGN TO PART / LIBRARY popup](#page-370-0)** (p. 371).

## <span id="page-371-0"></span>**EFFECTS**

Here you can make settings for the built-in MFX (multi-effect), delay/chorus, and reverb.

## <span id="page-371-1"></span>**EFFECTS screen**

In this effects screen you can check the state of the multi-effect, delay/chorus, and reverb.

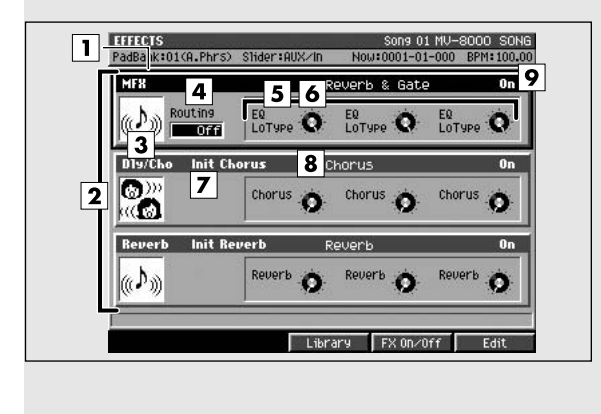

### **To access this screen**

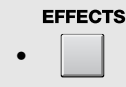

## **Explanation of each area**

#### **1. Cursor**

The effect section (MFX, delay/chorus, reverb) at which the cursor is located is highlighted. The highlighted effect section is called the "current effect."

#### **2. Effect section**

Indicates the type of effect.

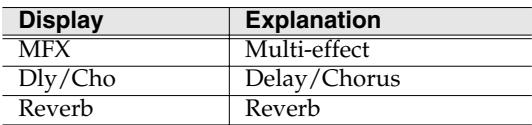

#### **3. Algorithm icon**

The effect algorithm used by each effect section is indicated by the icon shown.

#### **4. Routing**

Specifies where the MFX will be placed within the mixer.

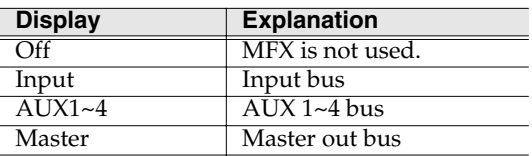

#### **MEMO**

You can select the Routing parameter only for MFX.

#### **5. Control parameter**

Indicates the names of the parameters controlled by the control knobs. Three parameters are displayed;

from the left they correspond to the C1, C2, and C3 knobs.

#### **6. Control knobs**

Use these knobs to control major parameters of the effect algorithm used by each effect section.

#### **HINT**

There are three knobs for each section; they correspond to knobs C1~C3 of the top panel.

To operate these knobs, use the

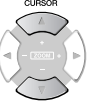

(up/down) cursor keys to move the highlighted area to the appropriate effect section.

#### **HINT**

The Knob Assign function [\(p. 377\)](#page-376-0) lets you freely assign an effect parameter to each knob.

#### **7. Effect patch name**

Indicates the name of the effects patch.

#### **8. Effect Algorithm**

Indicates the name of the algorithm used by each effect.

#### **9. Effect switch**

Switches the status of each effect section.

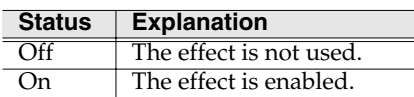

## **F-buttons**

F<sub>3</sub>

**Library**

Displays the **[EFFECT LIBRARY popup](#page-373-0)  [\(MFX/DlyCho/Reverb\)](#page-373-0)** (p. 374).

#### MEMO

The effect library that appears will depend on the effect section at which the cursor is located (the current effect).

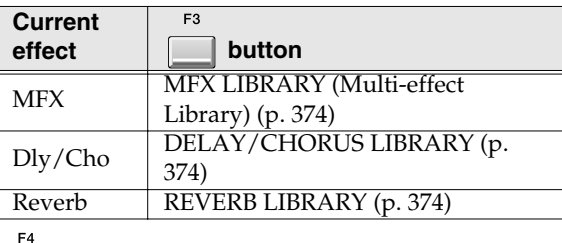

#### **FX On/Off (Effect switch)**

Switches the status of the current effect.

```
F<sub>5</sub>Edit
```
Displays the **[EFFECTS EDIT screen](#page-374-0)** (p. 375).

#### MEMO

The effect to be edited will depend on the current effect.

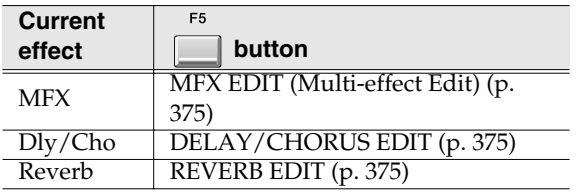

## <span id="page-373-0"></span>**EFFECT LIBRARY popup (MFX/DlyCho/Reverb)**

Here you can save and recall effect settings. **To access this screen**

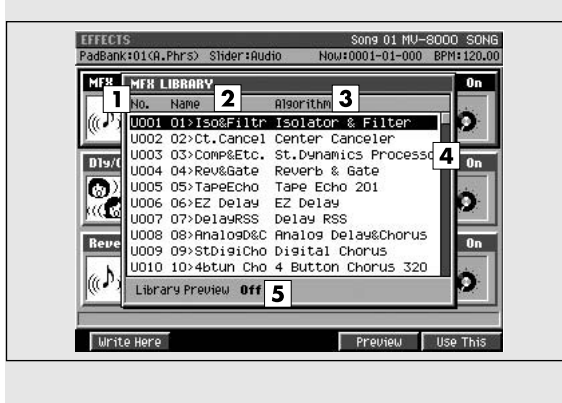

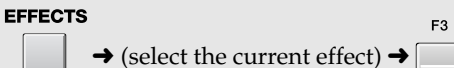

#### **MEMO**

The effect screen that appears will depend on the current effect at which the cursor is located in the **[EFFECTS screen](#page-371-1)** (p. 372).

## **Explanation of each area**

#### **1. No. (effect library number)**

The effect library consists of a Preset area containing factory-set settings and a User area for you to store/recall your own settings.

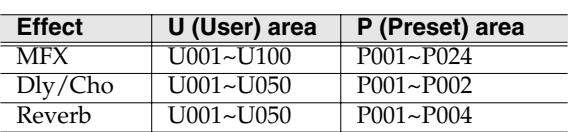

#### **MEMO**

The Preset area is read-only; you cannot write settings into the Preset area.

#### **2. Name**

Displays the name of the effect settings.

#### **3. Algorithm**

Displays the currently used effect algorithm.

#### **4. Scroll bar**

Indicates the approximate portion of the list that is visible.

#### **5. Library Preview**

This will indicate "On" while you are previewing the effect.

### **F-buttons**

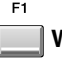

 $F4$ 

#### **Write Here**

Saves the current effect settings to the cursor location within the library list.

Press [F5 (Yes)] to save, or press [F1 (No)] to cancel without saving.

#### **Preview**

Temporarily enables the effect selected by the cursor, letting you preview the result. The display will indicate "Library Preview On" while you are previewing the effect.

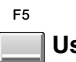

#### **Use This**

Specifies the effect setting parameters selected by the cursor as the current effect.

#### **MEMO**

To discard the selection you made in the popup and return to the previous screen, press [EXIT].

[IMPORT](#page-364-0)

**INPORT** 

## <span id="page-374-0"></span>**EFFECTS EDIT screen**

Here you can make detailed edits to the multi-effect, delay/chorus effect, or reverb effect.

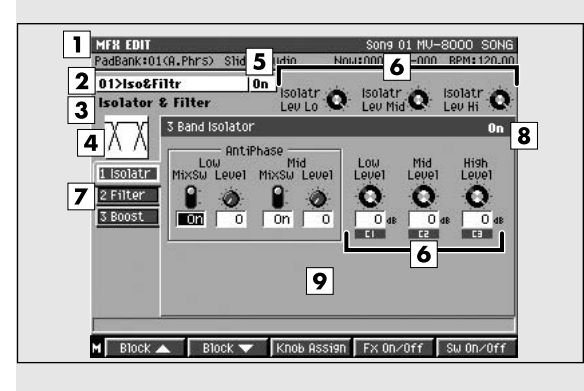

## **Explanation of each area**

#### **1. Effect section**

Indicates the name of the effect section you are editing.

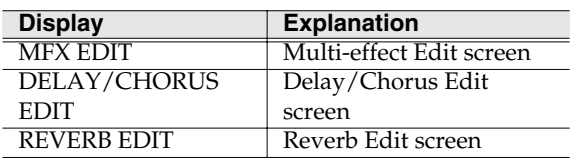

#### **2. Effect patch name**

Indicates the name of the currently-recalled effect settings.

#### **3. Effect algorithm name**

Indicates the name of the currently-used effect algorithm.

#### $\mathbb{R}$

For more about the effect patch name and effect algorithm name, refer to the **[Appendices](#page-382-0)** (p. 383).

#### **4. Algorithm icon**

The displayed icon indicates the currently-used effect algorithm.

#### **5. Effect switch**

Indicates the status of the current effect

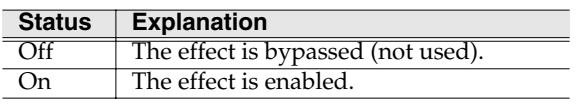

#### **6. Control knobs**

Use these knobs to control major parameters of the current effect.

## **To access this screen**

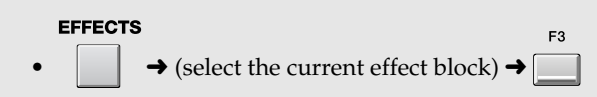

**HINT** There are several knobs for each effect block, and indications of C1~C3 are displayed for some of these. These knobs correspond to the C1~C3 knobs of the top panel.

### **HINT**

The Knob Assign function [\(p. 377\)](#page-376-0) lets you freely assign an effect parameter to each knob.

#### **7. Effect blocks**

These are the individual effects that make up each effect algorithm. To make settings in a particular effect block, use [F1 (Block  $\blacktriangle$ )] or [F2 (Block  $\nabla$ )] to select that block.

#### Ⅳ

The tab area of the effect block shows the individual effects that make up the effect patch. For details, refer to **[Effect Block](#page-398-0)** (p. 399).

#### **8. Switch parameter**

This indicates the status of each effect block (individual effect).

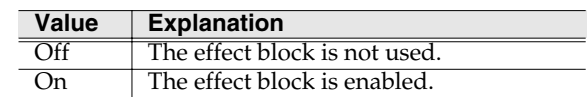

#### **9. Effect block parameters**

This area displays the parameters of each effect block. For details on the displayed parameters, refer to **[Effect Block](#page-398-0)** (p. 399).

## **F-buttons and menu**

**Block**▲ **/ Block**▼ **(Effect block)** These switch the displayed effect block.  $F3$ **Knob Assign** Displays the **[KNOB ASSIGN popup](#page-376-0)** (p. 377). F4 **FX On/Off (Effect switch)** Switches the current effect off (bypassed) or on. F<sub>5</sub> **SW On/Off (Block switch)** Switches the effect block off (bypassed) or on. **MENU** 

**Menu**

Displays the effect edit menu.

#### Menu items

#### **1. Library**

- MFX Library
- Delay/Chorus Library
- Reverb Library

Displays the **[EFFECT LIBRARY popup](#page-373-0)  [\(MFX/DlyCho/Reverb\)](#page-373-0)** (p. 374).

#### **MEMO**

The menu that appears will depend on the current effect.

#### **2. Edit Name**

• Edit MFX Name

Displays the **[EDIT MFX NAME](#page-198-2)** (p. 199).

• Edit Delay/Chorus Name

Displays the **[EDIT DELAY/ CHORUS NAME](#page-198-3)** (p. 199).

• Edit Reverb Name

Displays the **[EDIT REVERB NAME](#page-198-1)** (p. 199).

#### **MEMO**

The menu that appears will depend on the current effect.

[IMPORT](#page-364-0)

**IMPORT** 

## <span id="page-376-0"></span>**KNOB ASSIGN popup**

Here you can assign effect parameters to the control knobs (C1~C3). This lets you use the knobs to edit parameters directly.

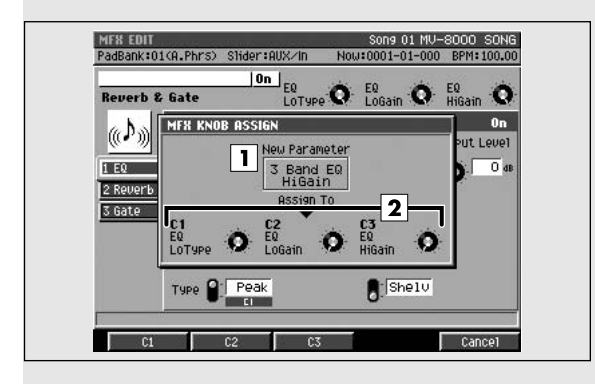

## **To access this screen**

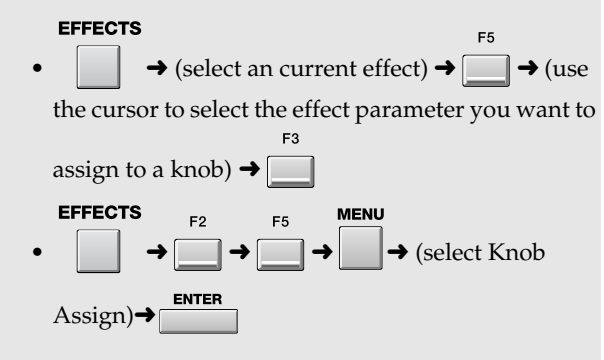

## **Explanation of each area**

#### **1. Effect block**

Indicates the name of the effect block you are editing.

#### **2. Parameter**

Displays the names of the effect parameters assigned to C1, C2, and C3.

### **F-buttons**

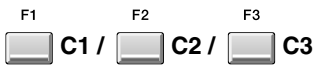

These assign the effect parameter at the cursor to the corresponding knob.

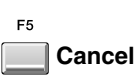

Closes the KNOB ASSIGN popup.

## <span id="page-377-0"></span>**MIXER**

Here you can adjust the volume and panning of the sound.

## <span id="page-377-1"></span>**MIXER (AUDIO TRACK) screen**

This is the audio track mixer screen, where you can set the level, pan, and output bus.

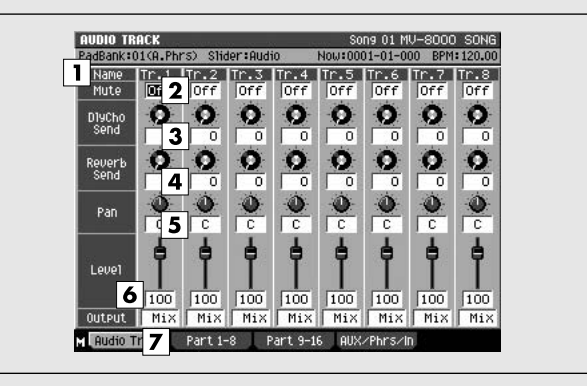

## **Explanation of each area**

#### **1. Name**

Displays the name of the audio track.

#### **MEMO**

The first few characters of the name are shown. Subsequent characters are not displayed.

#### **2. Mute**

Temporarily silences the track.

Range: **Off**, On

#### **3. DlyCho Send (Delay/Chorus Send Level)**

Specifies the amount of signal sent to the delay/chorus effect.

Range: **0**~127

#### **4. Reverb Send (Reverb Send Level)**

Specifies the amount of signal sent to the reverb effect. Range: **0**~127

#### **5. Pan**

Specifies the stereo position at which the signal is output to the bus.

Range: L63~**0**~R63

#### **6. Level**

Specifies the volume of each part. Range: 0~**100**~127

#### **HINT**

You can use the eight sliders on the top panel to adjust the Level parameter.

### **To access this screen**

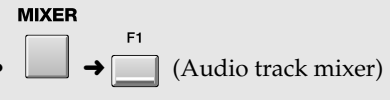

#### **MEMO**

The Audio Track Mixer screen and the Instrument Part Mixer screen show the same parameters.

#### **7. Output**

Specifies the signal output destination for each track and part.

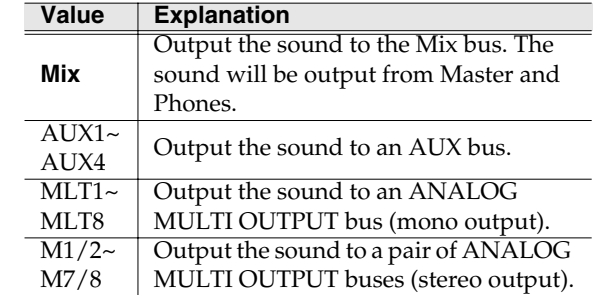

### **F-buttons**

F1

E<sub>2</sub>

**Audio 1-8 (Audio Part 1~8)**

Displays the **[MIXER \(AUDIO TRACK\) screen](#page-377-1)** (p. [378\)](#page-377-1).

**Part 1-8 (Instrument part 1~8) /** 

**Part 9-16 (Instrument part 9~16)**

Displays the **[MIXER \(INSTRUMENT PART\) screen](#page-378-0)** [\(p. 379\)](#page-378-0) for channels 1~8 or 9~16.

 $F4$ **AUX/Phrs/In (AUX bus / Audio phrase / Input)**

Displays the **[MIXER \(AUX / FX / AUDIO PHRASE /](#page-379-0)  [INPUT\) screen](#page-379-0)** (p. 380).

<span id="page-378-0"></span>In this mixer screen you can set the level, pan, and output bus.

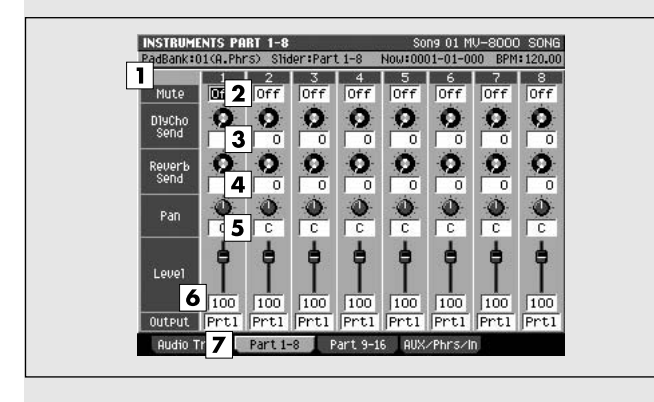

## **To access this screen**

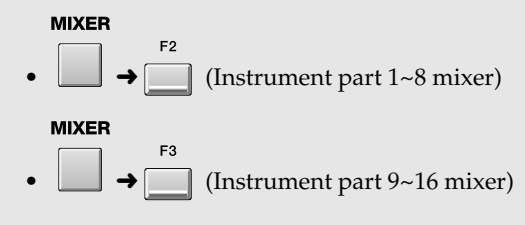

#### **MEMO**

The Audio Track Mixer screen and the Instrument Part Mixer screen show the same parameters.

## **Explanation of each area**

#### **1. Track / Part**

Displays a portion of the name of the audio track or instrument part.

#### **MEMO**

The first few characters of the name are shown. Subsequent characters are not displayed.

#### **2. Mute**

Temporarily silences the track. Range: **Off**, On

#### **3. DlyCho Send (Delay/Chorus Send Level)**

Specifies the amount of signal sent to the delay/chorus effect.

Range: **0**~127

#### **4. Reverb Send (Reverb Send Level)**

Specifies the amount of signal sent to the reverb effect.

Range: **0**~127

#### **5. Pan**

Specifies the stereo position at which the signal is output to the bus.

Range: L63~**0**~R63

#### **6. Level**

Specifies the volume of each part. Range: 0~**100**~127

#### **HINT**

 $\overline{You}$  can use the eight sliders on the top panel to adjust the Level parameter.

#### **7. Output**

Specifies the signal output destination for each part.

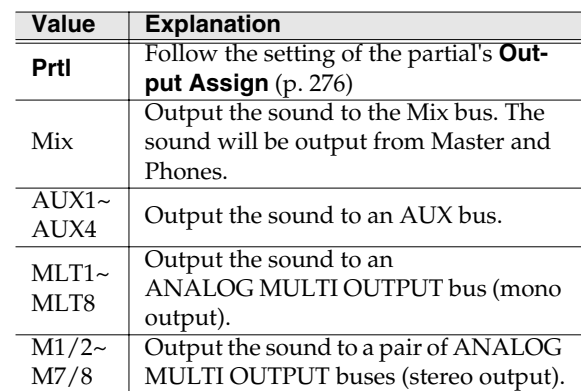

## **F-buttons**

#### **Audio 1-8 (Audio Part 1~8)**

Displays the **[MIXER \(AUDIO TRACK\) screen](#page-377-1)** (p. [378\)](#page-377-1).

E3

**Part 1-8 (Instrument part 1~8) /** 

#### **Part 9-16 (Instrument part 9~16)**

Displays the **[MIXER \(INSTRUMENT PART\) screen](#page-378-0)** [\(p. 379\)](#page-378-0) for channels 1~8 or 9~16.

**AUX/Phrs/In (AUX bus / Audio phrase / Input)**

Displays the **[MIXER \(AUX / FX / AUDIO PHRASE /](#page-379-0)  [INPUT\) screen](#page-379-0)** (p. 380).

## <span id="page-379-0"></span>**MIXER (AUX / FX / AUDIO PHRASE / INPUT) screen**

This is the mixer screen for the AUX buses, effects, audio phrase parts, and inputs.

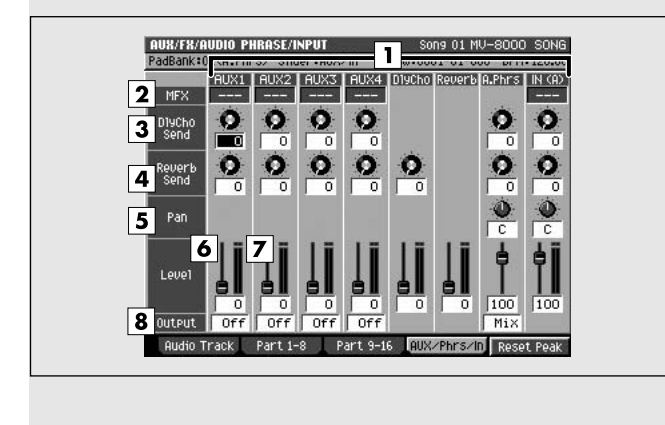

## **Explanation of each area**

#### **1. Mixer**

This is the name of each mixer.

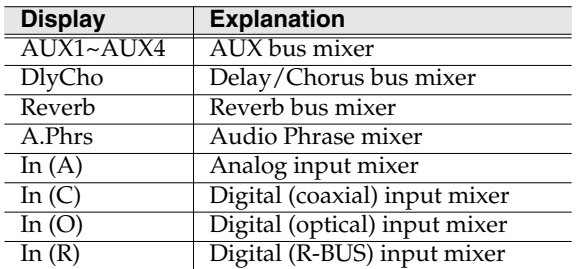

#### **MEMO**

To switch between In (A), In (C), In (O), and In (R), use the System Parameter / Global screen **[Input](#page-319-0)  Select** [\(p. 320\)](#page-319-0) setting.

#### **2. MFX (Multi-effect)**

A bus in which MFX is inserted is displayed as "MFX."

#### **MEMO**

 $\sqrt{2-x}$  indicates that MFX is not inserted.

#### **3. DlyCho Send (Delay/Chorus Send Level)**

Specifies the amount of signal sent from AUX buses 1~4, audio phrases, and the input bus to the delay/chorus effect.

Range: **0**~127

#### **4. Reverb Send (Reverb Send Level)**

Specifies the amount of signal sent to the reverb effect.

Range: **0**~127

### **To access this screen**

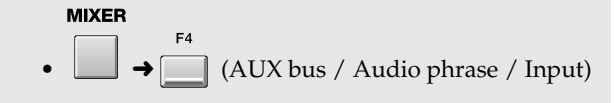

#### **5. Pan**

Specifies the stereo position at which the signal is output to the bus.

For A.Phrs this specifies the panning for output to a bus; for In this specifies the panning for input to the input mixer.

Range: L63~**0**~R63

#### **6. Level**

Specifies the volume of each part. Range: 0~**100**~127

#### **HINT**

You can use the eight sliders on the top panel to adjust the Level parameter.

#### **7. Level meter**

Displays the post-fader level of each part.

#### **HINT**

The top indicator of the meter will light when the signal clips (= 0 dB). If this occurs, lower the value of the Level parameter.

#### **8. Output**

Specifies the signal output destination for each part.

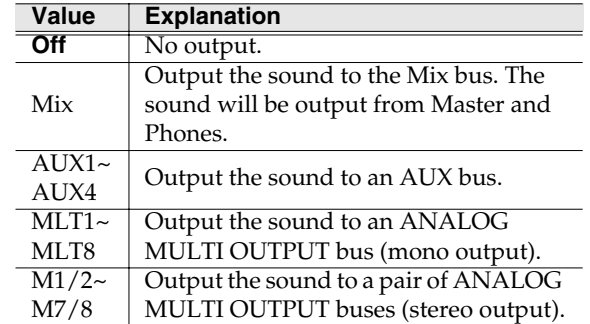

[IMPORT](#page-364-0)

**IMPORT** 

[EFFECTS](#page-371-0)

EFFECTS

- You can set the Output parameter for the AUX1~4 and A.Phrs (Audio Phrase) mixers.
- You cannot set the Output parameter of the A.Phrs (Audio Phrase) mixer to Off.

## **F-buttons**

meters.

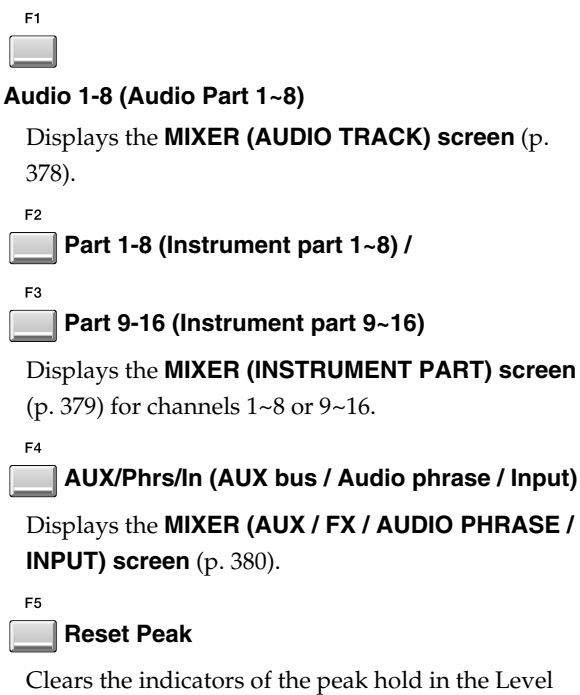

<span id="page-382-0"></span>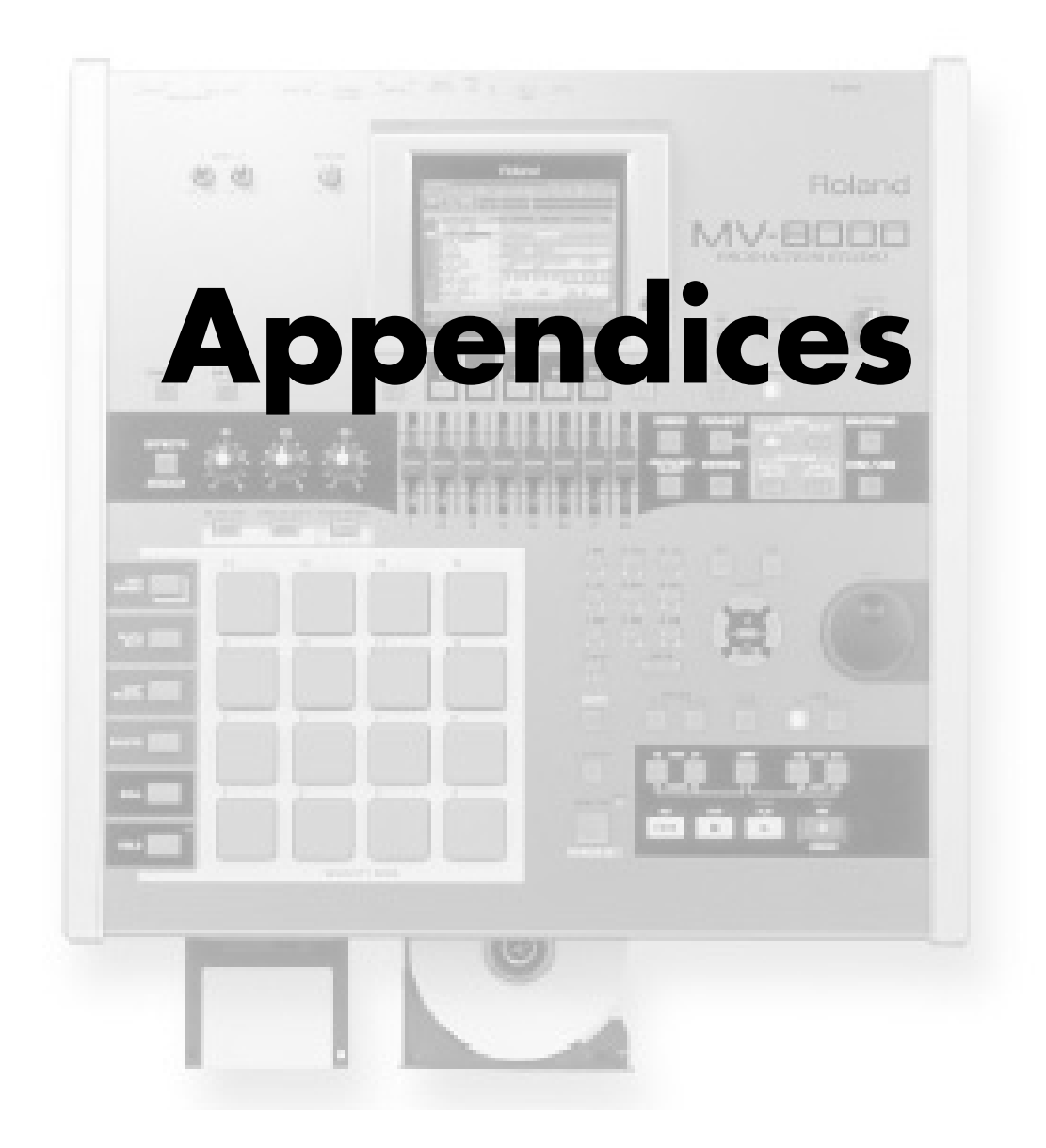

## <span id="page-383-0"></span>**About MIDI**

This section explains the basic concepts of MIDI, and how the MV-8000 handles MIDI messages.

## **What is MIDI**

MIDI stands for **Musical Instrument Digital Interface**. It is a worldwide standard that allows electronic musical instruments and personal computer to exchange musical performance data and messages such as sound selections. Any MIDI-compatible device can transmit musical data (as appropriate for the type of device) to any other MIDI-compatible device, regardless of its manufacturer or model type.

### **MIDI connectors**

MIDI messages (the data handled by MIDI) are transmitted and received using the following two types of connectors. The MV-8000 has two MIDI OUT connectors; A and B.

- **MIDI IN:**This receives MIDI messages from external MIDI devices.
- **MIDI OUT A/B:**This transmits MIDI messages from the MV-8000.

## **MIDI channels**

MIDI is able to send information over a single MIDI cable independently to two or more MIDI devices. This is made possible by the concept of MIDI channels. You can think of MIDI channels as being somewhat similar in function to the channels on a television. By changing the channel of a TV set, you can view a variety of programs being transmitted by different broadcast stations. This is because data is received only from the transmitter whose channel is selected on the receiver.

In the same way, a MIDI device whose receive channel is set to "1" will receive only the data being transmitted by another MIDI device whose transmit channel is also set to "1."

### **MIDI messages**

The MV-8000 uses the following types of MIDI message.

#### **Note messages:**

These messages are used to play notes. On a keyboard, these messages transmit the key (note number) that was pressed, and how strongly it was pressed (velocity). On the MV-8000, these messages are used when you use a MIDI sound source to play the metronome sound.

#### **Control Change messages:**

In general, these messages are used to transmit information such as vibrato, hold, and volume etc., that makes a performance more expressive. The various functions are differentiated by a controller number from 0–127, and the controller number is defined for each function. The functions that can be controlled on any given device will depend on that device.

On the MV-8000, these messages can be transmitted to external MIDI devices by V.Fader function.

#### **Exclusive messages:**

Unlike note messages and control change messages, exclusive messages are used to transmit settings that are unique to a particular device. On the MV-8000, they can be used to control MV-8000 mixer parameters, when it receives exclusive messages.

Exclusive messages intended for different units are distinguished by their Device ID, rather than by MIDI channel. When exclusive messages are to be transmitted or received, you must set the Device ID of both units to a matching setting.

## **MIDI Implementation Chart**

MIDI allows a variety of electronic musical instruments to communicate with each other. However it is not necessarily the case that all devices will be able to communicate using all types of MIDI message. They can only communicate using those types of MIDI message that they have in common.

Each owner's manual for a MIDI device includes a MIDI Implementation Chart. This chart shows you at a glance the types of MIDI message that can be transmitted and received. By comparing the implementation charts of two devices, you will be able to see the types of message with which they will be able to communicate.

[About MIDI](#page-383-0)

**About MID** 

# Error message lis [Error message list](#page-388-0)

[Shortcut keys](#page-392-0)

Shortcut keys

# <span id="page-384-0"></span>**Troubleshooting**

If the MV-8000 does not function in the way you expect, first check the following points. If this does not resolve the problem, consult your dealer or a nearby Roland Service Station.

*\* If any sort of message is being displayed on the screen during an operation, refer to "Error Messages."*

## **Problems Concerning the Entire MV-8000**

The power does not turn on.

Make sure that the MV-8000's AC cord is connected correctly to its power inlet and to the AC outlet (Quick Start; p. 4).

## **Issues Related to Sound**

There is no sound.

- Is the power for connected amps and speakers turned on? Is the volume turned all the way down?
- Is the VOLUME knob turned all the way down?
- Have connections been made correctly?
- Can you hear sound through headphones? If there is sound in the headphones, it is possible that the connection cables are broken, or that your amp/mixer has malfunctioned. Check your cables and amp/mixer system once again.
- The Part level settings may be too low. Access the level parameter, and check the level of each part.
- The Patch amplifier or Partial amplifier settings may be too low. Access the amplifier parameter, and check the level of each patch/partial.
- Are the Effect settings correct? Check the Effect settings ON or OFF, in the Effect Balance or Level.→[EFFECTS]
- Are the settings for the output destination correct?
	- Check the various output assign settings.
- Has the volume been lowered by MIDI messages (volume messages or expression messages) received from an external MIDI device?
- Have the samples been loaded correctly?

#### A specific Part does not sound

Check the following points.

- Has the volume level of the part been lowered? Adjust the Level parameter to raise the volume of the part that is not heard.
- Is the part being muted? Set the Mute Switch parameter to "OFF."

#### Specific pitch ranges do not sound

• Has a restricted range of notes been set? If a specific range of notes does not sound, check the Key Range settings for the Patch Tone, the Performance Part.

#### The sound is distorted.

- Is an effect which distorts the sound being applied?
- If the sound for a specific patch or part is distorted, lower the volume level on that part.
- If all sounds are distorted, use the MASTER knob to lower the volume level.

#### Pitch is incorrect.

- Is the tuning of the MV-8000 incorrect? Check the Master Tune parameter setting.
- Has the pitch been changed by pedal operations or by Pitch Bend messages received from an external MIDI device?
- Have the Coarse Tune or Fine Tune parameters been set for specific Parts? Check the Coarse Tune parameter and Fine Tune parameter settings.

#### The sound is interrupted.

Sounds will be interrupted if more than 64 voices are used simultaneously.

- Reduce the number of Tones that you are using.
- Increase the Voice Reserve setting for parts that must not drop out.

#### When I press a pad, the sound does not stop sounding.

- Could the [HOLD] pad be lit? Press the [HOLD] pad once again so the light goes out.
- Is the pedal polarity of the Hold Pedal reversed? Check the Hold Pedal Polarity parameter setting.

#### Sometimes, when playing legato, the pitch won't rise. Why is this?

• When the Legato Switch parameter is "ON," and the Legato Retrigger parameter is "OFF," and you hold down keys in the high register to play legato, the upper pitch limit of the wave may be

exceeded, so that the pitch does not rise as far as you expect, but will stop rising at a certain point. Additionally, if differing upper pitch limits are used for the waves of a Patch that uses multiple tones, it may stop being heard in MONO. When making large pitch changes, set the Legato Retrigger parameter to "ON."

The notes sound strange in the upper part.

• Sometimes when playing the keys in the upper part, the sound may stop, or the pitch may stop rising; or with certain keys, there may be intermittent noise. This occurs mainly when the MV-8000's upper pitch limit is exceeded, so this issue doesn't arise in the ranges normally used. But, in any case, it does not indicate a malfunction.

#### The volume level of the instrument connected to MV-8000 is too low.

• Could you be using a connection cable that contains a resistor? Use a connection cable that does not contain a resistor.

## **Issues Related to Effects**

Effects not applied.

on.

- The "MFX," "CHO," "REV" effect switches located in the EFFECT screen may have been turned off. Press [EFFECTS]/[F4 (Fx On/Off)] to turn them
- Are the various effect settings correct? If the send level of each effect is set to 0, the effect will not be applied. Check the settings.
- If Output Assign is set to other than "MFX," the Multi-effects sound will not be output.

#### I want to change the connection order of the effect algorithm.

• You can't change the connection order of the effect algorithm. Effects can only be switched on/off.

#### The Modulation or other controller is always on.

- Check the Patch Control settings.
	- The MV-8000 allows you to use the Patch Control to control Patches in real time. The Patch Control functions as the control source for the Control Change and other MIDI messages received by the MV-8000, and makes changes to the various Patch parameters based on these messages.

Depending on these settings, the MV-8000 may be responding to MIDI messages sent from external MIDI devices, and may result the Patches sounding different than intended.

## **Issues Related to Sequencer**

#### Can't record the sequence data

• Is there enough Sequence Memory capacity?

After recording, the song does not sound when I play it back.

> • Have the tracks been muted? Defeat muting.

#### The tempo is different than the last time I played back the song.

• If a song is played back after the tempo is changed, then the new tempo is not saved unless the song is saved to disk. Conversely, the previous tempo will be erased when you save the song. When saving songs, carefully check the current tempo.

#### Data supposed to be present does not appear in microscope.

- Are the wrong tracks selected?
- In View Filter, is any data set not to be displayed?

After using a MIDI sequencer to play a song, sounds stopped playing, and no sound is played even when Program Changes are sent.

> No sound is played if the patch library is not one designated by the MV-8000 with program change. Try resending the correct the program change of the patch library.

#### Performances are sluggish, or have interruptions.

• Problems of sluggish and interrupted performances can crop up very easily when the sequencer or sound generator used for the performance has to handle heavy data loads.

Main causes and possible corrective measures are considered below.

• Are more than 64 voices playing simultaneously? Reduce the number of voices. The composition of MV-8000 Patches is such that up to eight Waves may be used for one Patch. When using such Patches, even though only one sound may be heard, it is actually eight sounds that are being played simultaneously. In addition, with certain sounds like continuous sounds with long releases, even though the actual sound may not

[Shortcut keys](#page-392-0)

Shortcut keys

## thin out unwanted messages. **Issues Related to MIDI and**

## **External Devices**

#### No Sound from connected MIDI device.

• Is the instrument set to transmit MIDI messages?

You can use the Track Edit operation Data Thin to

- Have connections been made correctly?
- The MIDI cable is broken. Check your cable.

#### Exclusive messages are not received.

- Does the Device ID number of the transmitting device match the Device ID number of the MV-8000? Check the Device ID parameter.
- The MV-8000 cannot receive exclusive messages other than MMC. However, exclusive messages can be recorded onto the sequencer.

#### When the Bend Range for a Patch is increased (48), the pitch does not rise sufficiently, even when a MIDI Pitch Bend message is received.

• While Patch Bend Ranges can be set anywhere between 0 and 48, when certain Waves in which the pitch is raised (in the + direction) are used, the pitch may stop rising at a fixed point, rather than continuing to go up. Although a value of 12 is ensured for the upper limit of raised pitches, use caution when setting the Bend Range above this figure.

## **Issues Related to Sampling**

External input sound cannot be heard/volume is too low

- The level of the external input may be lowered. When you sample, use the SENS knob to adjust the level appropriately.
- Check Input Level setting.
- The volume of the device connected to ANALOG INPUT may be lowered. Adjust it to an appropriate level.

• Are the audio cables connected correctly?

- Check the connections. • An audio cable may be broken.
- Could you be using an audio cable with a built-in resistor? Use a connection cable that does not contain a resistor (e.g., Roland PCS series).

be audible to you, processing for playing the sound is still underway, so in these cases as well, the performance data can differ from the actual number of voices being played.

- Are you using a Patch that uses a lot of LFO? Try changing to a different Patch. LFO processing invariably places a big load on the machine, so heavy use of the LFO slows down processing for the MV-8000 overall, which can end up having affecting the expression of sounds themselves.
- Is the data concentrated at the beginning of the beats in the sequence data? Avoid overlapping data with the same timing by setting an offset of 1–2 ticks instead. Data may easily become concentrated at the beginning of the beats in the song data when, for example, the song data is input using Step Recording, or if the data is quantized after being input with a keyboard in real time. Because of this, large amounts of data are sent to the MV-8000, and the processing for expressing sounds becomes bogged down.
- Is there a Program Change at the point where the song performance is sluggish? Change the position of the Program Change. When Program Changes are inserted in songs, processing time for switching patches increases, which may then cause the performance to become sluggish.
- Is there a System Exclusive message at the point where the song performance is sluggish? Move the location of the data. System Exclusive messages contain large amounts of data, thus placing a heavy burden on sequencers and sound modules. Try repositioning data and changing System Exclusive messages to Control Changes for any data for which Control Changes can be substituted.
- Is there an Aftertouch or other such large Control Change at the point where the song performance is sluggish?

Move the location of the data. If the data is no longer needed, delete the data. In some cases, when using a keyboard that features aftertouch to input data, you may end up inputting huge amounts of data before realizing this is happening. Such large amounts of data can place an excessive load on your sequencer and sound module.

### **HINT**

#### Mic sound is not output/is too weak

- Is the mic cable connected correctly? Check the connection.
- The mic cable may be broken.
- The mic level may have been lowered. When sampling, use the SENS knob to adjust the level appropriately.

#### Can't record a sample

• Is there enough sample memory capacity?

#### Sampled sound contains excessive noise or distortion

- Is the input level appropriate? If the input level is too high, the sampled sound will be distorted. If it is too low, noise will be heard. When sampling, turn the SENS knob in the Sampling screen to adjust the level while watching the level meter displayed in the upper part of the display. Adjust the level so that the "CLIP" indication in the display does not appear.
- Are the effect settings appropriate? Some types of effect may increase the level louder than the original sample, or may intentionally distort the sound. Some effects will also cause noise to be emphasized.

Temporarily turn off effects, and check whether the sample itself contains noise or distortion. Then adjust the effect settings appropriately.

• Are multiple samples being played simultaneously?

Even if the level of each individual sample is appropriate, simultaneously playing multiple samples may cause the overall level to be excessively high, causing distortion. Lower the level of each sample so that the sound is not distorted.

#### Data is not saved correctly.

- You powered-off the MV-8000 without performing the shut-down operation.
- You powered-off while the disk drive was operating.
- The disk drive was subjected to a strong impact.
	- Please format the disk drive.

## <span id="page-388-0"></span>**Error message list**

#### **Can't delete current Song.**

You cannot delete the song that you are currently working on.

#### **Can't delete current Project.**

You cannot delete the project you are currently working on.

#### **Can't delete last one track.**

You cannot delete the last track of the song.

#### **Can't write to Preset library.**

You cannot write settings to the preset library.

#### **CD-R/RW disc full.**

There is insufficient space on the CD-R/RW disc (audio files cannot be added).

#### **Current Project is protected.**

The project you are currently working on is write-protected.

#### **Current Project is protected. (Can't save.) Backup anyway?**

The current project cannot be saved since it is write-protected. Do you want to backup the project without saving it?

#### **Current Project is protected. (Can't save.) Load anyway?**

The current project cannot be saved since it is write-protected. Do you want to load without saving the current project?

#### **Disk full.**

There is no free space on the disk. Writing or editing is not possible.

#### **Disk not ready.**

No disk is inserted.

#### **End of Pads.**

When assigning audio phrases or partials to the pads, you have reached the last pad.

#### **File name duplicate.**

The file name is a duplicate. Editing is not possible.

#### **File not found.**

The file was not found.

#### **File read error.**

The file could not be read.

#### **File write error.**

The file could not be written.

#### **Invalid file name.**

The file name is inappropriate. Please change it to an appropriate name.

#### **MIDI buffer full.**

An extremely large amount of MIDI data was received faster than it could be processed.

#### **MIDI offline.**

There is a problem with the MIDI cable connection (MIDI IN). Alternatively, the MIDI cable was disconnected during transmission.

#### **Mixdown Mode.**

The MV-8000 is in Mixdown mode.

#### **No Audio Files for CD writing.**

There are no audio files to write to the music CD.

#### **No Audio Files for Mastering.**

There are no audio files for mastering.

#### **No Audio Files on the Cue Sheet.**

There are no audio files in the cue sheet.

#### **No MIDI track selected.**

No MIDI track is selected in the editing region.

#### **No more Audio tracks.**

No more audio tracks can be created.

#### **No more CD Track numbers.**

You cannot register more than 99 audio files in the cue sheet.

#### **No more Marker numbers.**

No more Marker can be stored.

#### **No more MIDI Clip numbers.**

No more MIDI clips can be stored.

#### **No more MIDI tracks.**

No more MIDI tracks can be created.

#### **No more Sample numbers.**

No more samples can be stored (no further sampling or recording is possible).

#### **No more Song numbers.**

No more songs can be created.

[Glossary](#page-390-0)

#### **No region to edit.**

No editing region has been selected.

#### **Operation Failed.**

The operation could not be completed successfully for some reason.

#### **Other Project has the same name.**

The same name is already used by an existing project.

#### **Selected Project is too large.**

The project cannot be loaded (there is not enough wave memory to load it).

#### **Sequence memory full.**

No more song performance data can be recorded/edited.

#### **Unformatted disk.**

#### **Unknown disc.**

The disc/disk is of an unknown type (it cannot be used on the MV-8000).

#### **Unsupported file.**

The MV-8000 cannot handle this file.

#### **Wave memory full.**

No more samples can be stored (no further sampling or recording is possible).

#### **Write Protected.**

The disk is write-protected.

## <span id="page-390-0"></span>**Glossary**

#### **ATA**

This is an interface for PC hard disks, and is the official standard for the interface known as IDE. It provides various improvements over the older IDE, such as increased transfer speed.

#### **ATAPI**

This is a specification that was developed in order to allow devices other than hard disks (such as CD-ROM drives) to be connected using the ATA specification.

#### **CD-R**

Short for **Compact Disc Recordable**. This is a system for reading and writing discs in the same format as that used for CDs (CD-ROMs and music CDs). A specialized CD-R drive allows one-time only writing of discs.

However, as long as the data has not been finalized and there is sufficient capacity remaining on the disc, the CD-R drive can be used for multiple additions to, and changes in the material.

Sometimes they are referred to as "Write Once CD," "CD-Write Once," or something similar.

#### **CD-RW**

Short for **Compact Disc ReWritable**. This is a system allowing creation of discs that can be read using the same format as regular CDs (CD-ROMs and Music CDs). While resembling the CD-R system in that it uses a special CD-RW drive, these discs can be rewritten any number of times.

#### **Compressor**

An effect that suppresses volume fluctuations. When the input signal exceeds a specified level (threshold), the gain is reduced as the input signal rises, thus suppressing signal overload. The same algorithm can also be used as a limiter (an effect that instantaneously suppresses peaks).

Of the effects in this system, only the compressor included in guitar multi 1–3 simulates a compact compressor for guitar, and works differently from a limiter. (It suppresses signal overloads, and also evens out the volume by raising low-level signals.)

#### **COSM**

Stands for **Composite Object Sound Modeling**.

This is "a technology which combines multiple sound models to create new sounds," which was first used on the Roland's VG-8 V-Guitar System. For example, sounds created on the VG-8 are the result of a variety of sound models (elements) such as the pickup, the body of the guitar, the guitar amp, mic, and speaker etc.

#### **Current Song**

The song currently being recorded, played back, or edited is referred to as the current song.

#### **Dynamics (effect)**

Effects that compressor expand the range of volume changes. These effects are used to reduce noise when recording to tape, or to increase the dynamic range of a tape or wireless mic. Dynamics effects provided on this system include Enhancer, Expander, Compressor, and Limiter.

#### **DSP**

An abbreviation for **Digital Signal Processing**. Technology that uses dedicated circuitry or software calculations to process digitized audio or video signals in order to implement the functionality of a mixer, filter, or effect processor. By extension, DSP is also used to collectively refer to effect devices and effect functionality that uses such technology.

#### **Expander**

An effect that increases (by a fixed ratio) the difference in loud and soft volume levels, by making low-level signals softer, and high-level signals louder.

#### **Formants**

A formant is an important element which determine the character of a vocal sound. It is a fixed overtone whose location is determined by the size of the vocal chords.

Conventional pitch shifters modify the pitch in a way that changes even the location of the formants (which by nature do not change). For example when a conventional pitch shifter raises the pitch, a "duck voice" is produced as if the vocal chords had shrunk, and when the pitch is lowered a "giant voice" is produced as if the vocal chords had expanded.

The Voice Transformer modifies the basic pitch and the formant separately, allowing a variety of voice characters to be created.

#### **Frame**

Similar to the individual frames in a roll of movie film, the numerous still pictures that are displayed in rapid succession to create a moving video image are also known as "frames." About thirty of these frames are shown each second. When hard disk recorders, sequencers, and other such equipment are synchronized with video, it is generally assumed that there should be one frame every 1/30th of a second.

#### **IDE**

IDE stands for **Integrated Device and Electronics**. This is the standard data transmission method used by the hard disk drives of recent personal computers. Currently, IDE complies with the formal standard known as ATA. The internal hard disk drives are IDE compatible.

#### **IEC**

The signals that are transferred via the digital input/output of this device comply with the IEC60958 and IEC958 (consumer) formats.

#### **Limiter**

An effect that works similarly to a compressor. When the input signal rises beyond a specified level (threshold), a limiter instantly lowers the gain to limit the output level. The degree of compression is specified by the Ratio. In general, ratios of 1:10 or less are referred to as compression, in distinction to limiting.

#### **MMC**

MMC is an acronym for **MIDI Machine Control**. This is rule that defines how MIDI system exclusive message can be used to control multiple recording devices from a single device. The MV-8000 supports MMC. In addition to song play back, stop and fast-forward, you can also select the tracks for recording, etc.

#### **MTC**

MTC stands for **MIDI Time Code**. This is a group of messages which are transmitted and received between MIDI devices to synchronize their operation. Unlike MIDI Clock messages, MTC specifies an absolute time. Like SMPTE time code, MTC also supports a variety of frame rates. If you wish to use MTC to synchronize the operation of two devices, both devices must be set to the same frame rate.

#### **NTSC Format**

Color television format used in Japan, the United States, and other countries. Tapes recorded in the NTSC format cannot be played back on video decks utilizing the SECAM/PAL formats.

#### **R-BUS**

Roland's digital communication specification developed to allow audio and control data to be exchanged between devices. Multi-channel audio signals, word clock, and MIDI-compatible operation data and synchronization signals can be exchanged. A single R-BUS connector allows simultaneous bi-directional transfer of eight channels of digital audio data. The connector is a DB-25 type, and uses a special cable for connections. It should NOT be connected to other types of ports that use similar connectors!

#### **RSS**

RSS stands for **Roland Sound Space**. This is an effect which allows a sound source to be placed in three-dimensional space when played back on a conventional stereo system. The sound can be placed not only in front of the listener, but also directly to the side, above, below, and behind the listener.

#### **SCMS**

#### SCMS stands for **Serial Copy Management**

**System**. This is a function that protects the rights of copyright holders by prohibiting recording via a digital connection for more than two generations. When digital connections are made between digital recorders that implement this function, SCMS data will be recorded along with the audio data. Digital audio data which contains this SCMS data cannot again be recorded via a digital connection.

#### **SECAM Formats/PAL Formats**

Color television formats used in Europe and other areas. Tapes recorded in the SECAM or PAL formats cannot be played back on video decks designed for the NTSC format.

#### **Shutdown**

In order to turn the power off safely, you must first make sure that the performance has been saved to hard disk, and that the hard disk heads are parked. This procedure is referred to as Shutdown.

#### **SMPTE time code**

This is a signal format defined by the American organization SMPTE (Society of Motion Picture and Television Engineers) which is used to synchronize the operation of video or audio devices. SMPTE specifies "hours:minutes:seconds:frames" to indicate the address of each frame of a video image. For this reason, there are a variety of frame rates.

#### **TOC**

Short for Table of Contents. This is the region on the CD-R disc that handles information such as song times, end times, sequence, and so on. Although the songs on a disc and their playing time can be displayed when an audio CD is placed in a CD player, this is because they can be read automatically from the TOC. The TOC is recorded differently than music data, with its main characteristic being disc access, such as the ability to go to the start of any song instantly.

## About MIDI [About MIDI](#page-383-0)

## Shortcut keys Shortcut keys

# <span id="page-392-0"></span>**Shortcut keys**

Here's a list of convenient operations you can perform by simultaneously pressing multiple buttons or by using a button together with the VALUE dial.

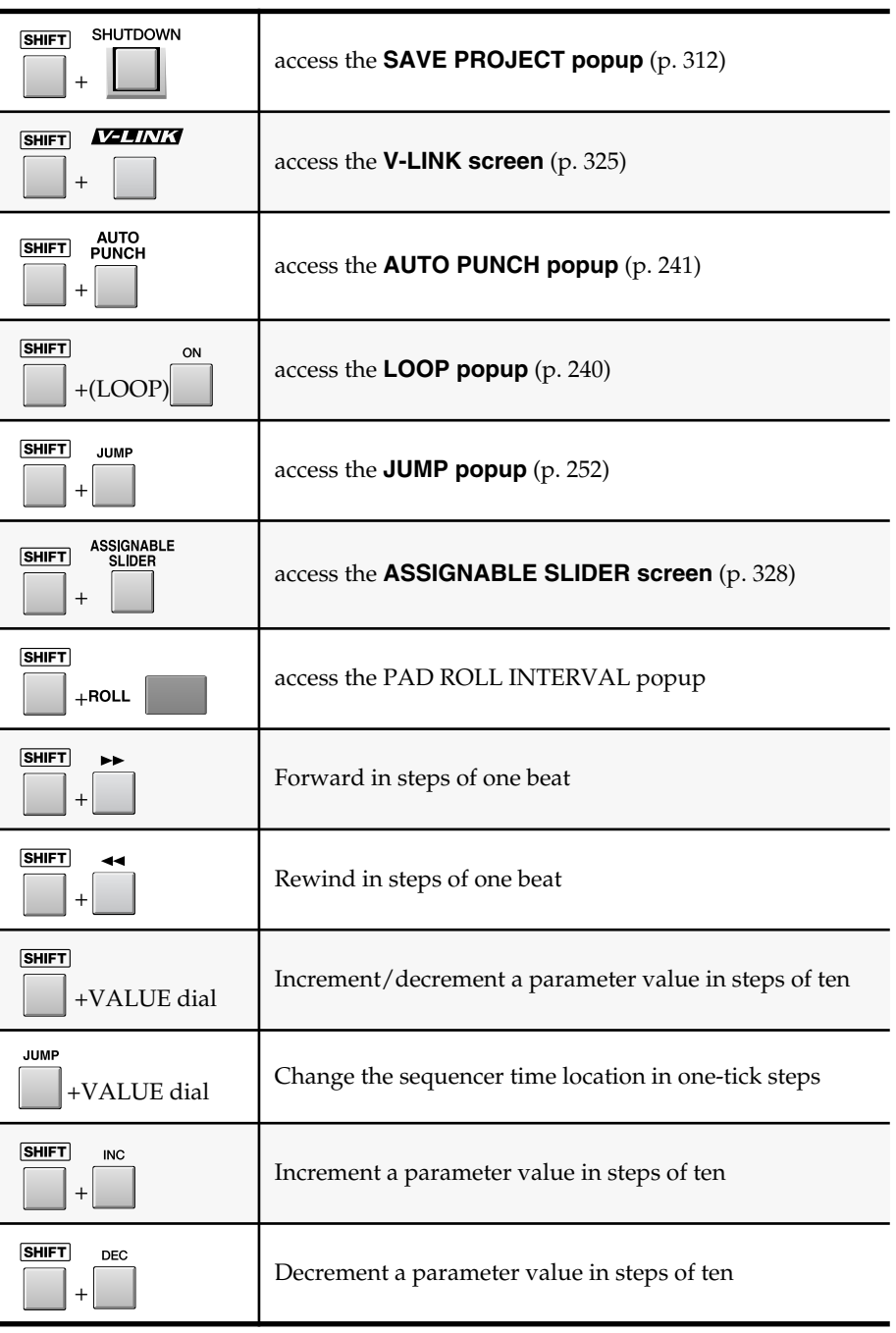

# **Preset patches and Algorithm list**

## **Pre installed patch list**

When shipped from the factory, the MV-8000's internal hard disk contains a variety of patches ("pre-installed patches") that you will find convenient when creating songs, such as drum kits and bass sounds.

## **BASS folder (/PATCHES/BASS)**

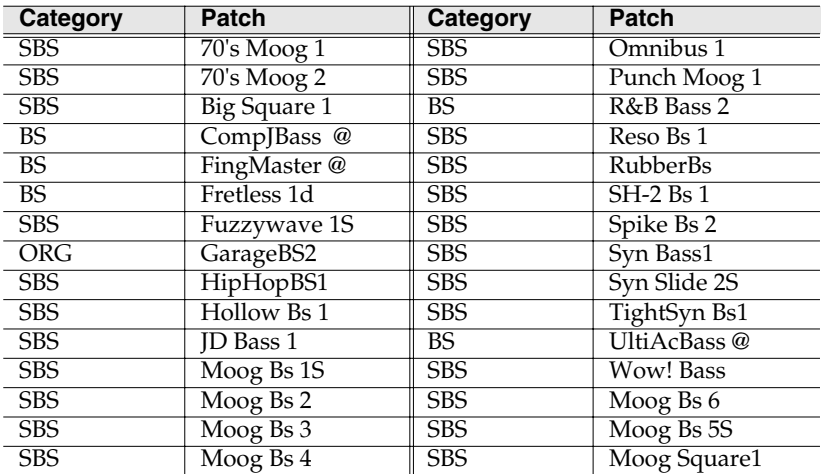

## **DRUMKITS folder (/PATCHES/DRUMKITS)**

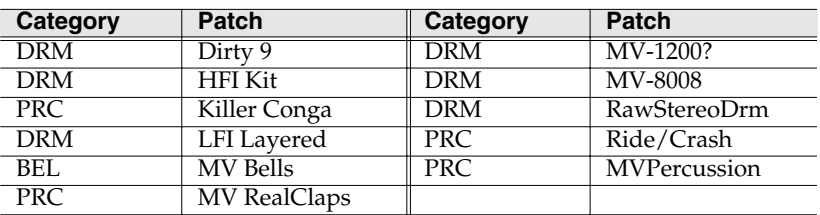

## **GUITAR folder (/PATCHES/GUITAR)**

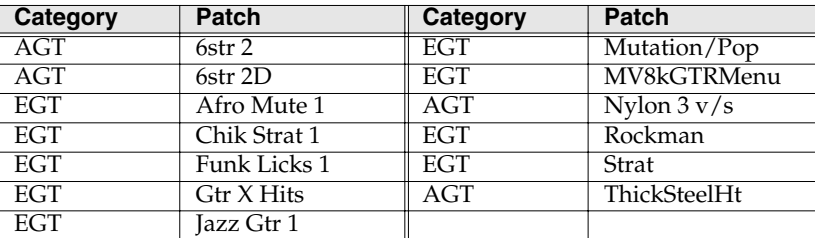

## **HORNS folder (/PATCHES/HORNS)**

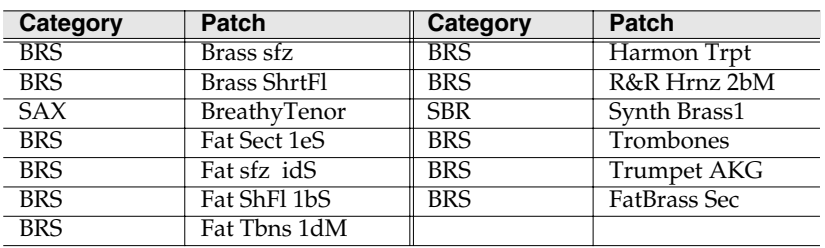

## **KEY folder (/PATCHES/KEY)**

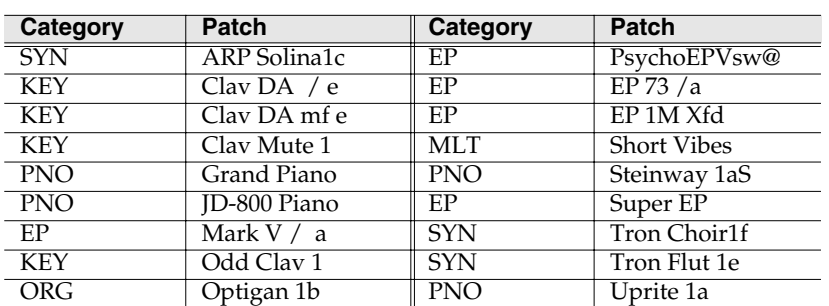

## **STRINGS folder (/PATCHES/STRINGS)**

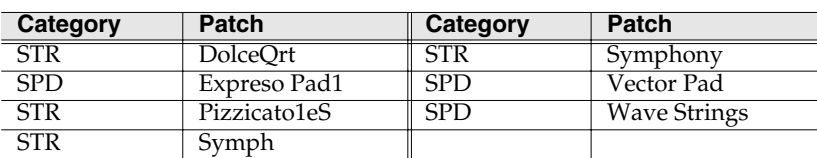

## **SYNTH folder (/PATCHES/SYNTH)**

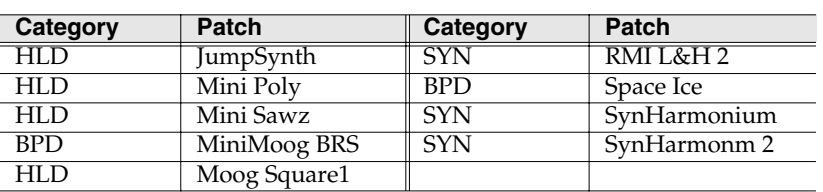

## **VOX\_FX folder (/PATCHES/VOX\_FX)**

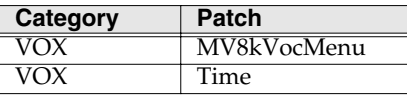

#### **Before you use the pre-installed patches**

The pre-installed patches saved on the internal hard disk are not contained in the included backup CD-ROM or the sample data CD-ROM.

If you format (initialize) the hard disk or delete the file or folder, there is no way to recover these patches. As a safeguard against losing or damaging the pre-installed patches due to some problem, please back-up the "PATCHES" folder to a USB-connected computer as described in "Backing up a project from the MV-8000 to your computer" in the owner's manual.

#### **MEMO**

There is no way to back-up the pre-installed patches using the MV-8000 alone. You will need a USB-equipped computer in order to back-up these patches.

## **Effect preset patch list**

## **MFX preset library**

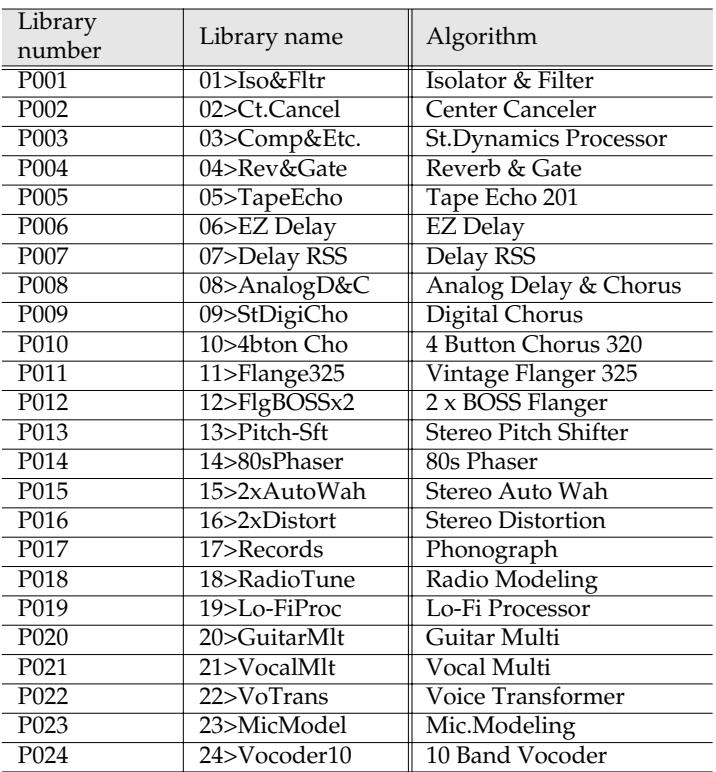

## **Delay/Chorus preset library**

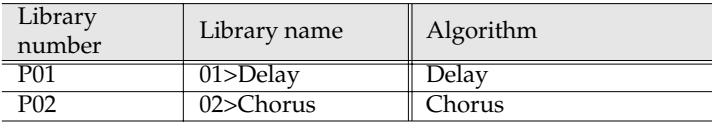

## **Reverb preset Library**

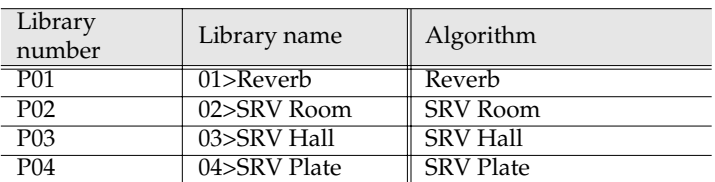
# **Mastering Tool Kit preset library**

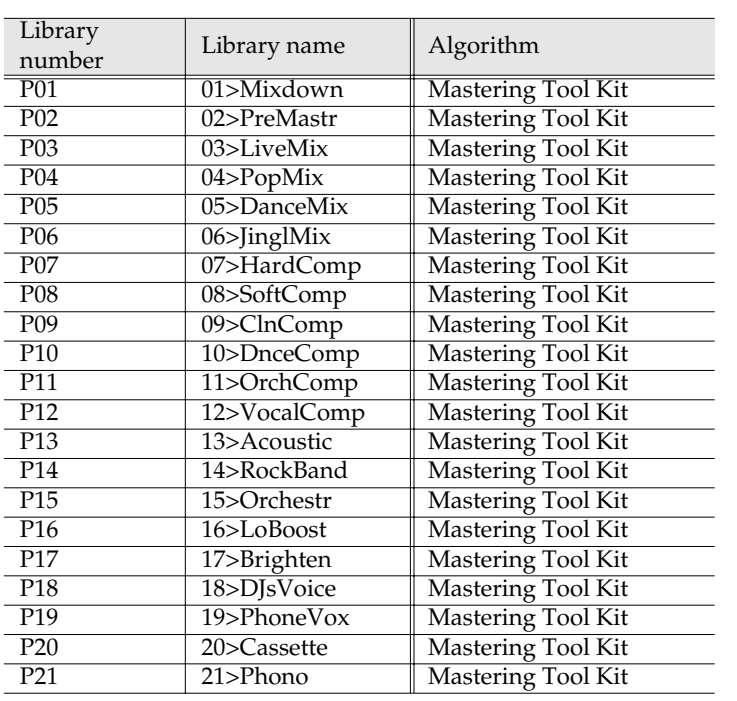

# **Algorithm list**

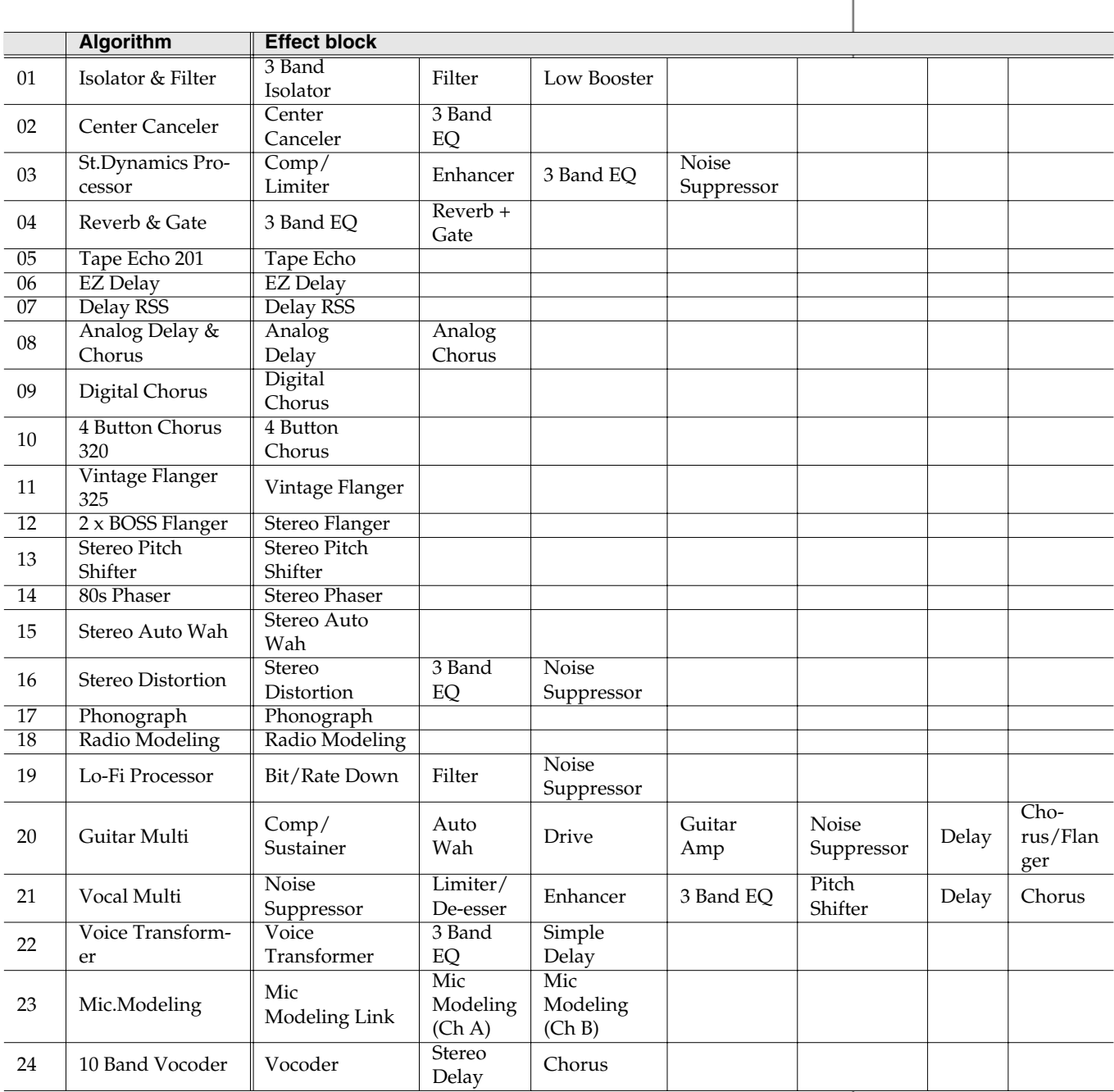

# <span id="page-398-0"></span>**Effect Block**

The Algorithms and Effects

# <span id="page-398-1"></span>**01 Isolator & Filter**

# **Isolatr (3-band isolator)**

This effect separates the input sound into three frequency bands, High, Mid, and Low, and cuts or extracts them.

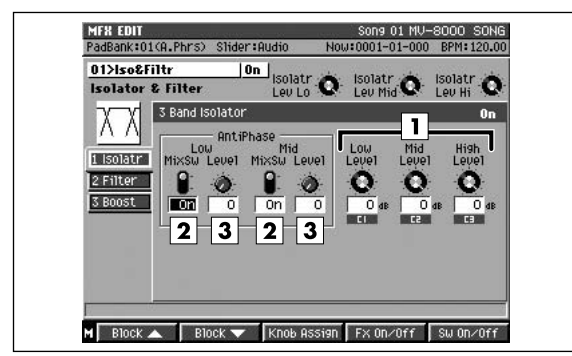

## **1. Level Low, Level Mid, Level High**

#### **Value: -60 dB–+4 dB**

These cut (or increase) each frequency band. At -60 dB, the sound becomes inaudible. 0 dB is equivalent to the input level of the sound.

#### **2. AntiPhase Low MixSw, AntiPhase Mid MixSw**

#### **Value: Off, On**

#### **3. AntiPhase Low Level, AntiPhase Mid Level**

#### **Value: 0–100**

This turns the Anti-Phase function on and off and sets the level settings for the low and mid frequency ranges. When turned on, the counter-channel of stereo sound is inverted and added to the signal. The level setting allows you to achieve the effect of extracting only a particular part. (This is effective only for stereo source.)

#### MEMO

In this algorithm, the functions of the machines that make up the basics for remix artists and pro DJs have been minutely analyzed and reproduced. Whereas with ordinary equalizers, some sound is still audible even when the gain is turned all the way down, the Isolator completely cuts off the sound. By turning this on and off and changing each level in realtime, you can get the effect of having the sound of particular parts appear and disappear.

# <span id="page-398-2"></span>**Filter**

These filters allow you to modify the frequency response of the input sound widely and give sound a style.

#### Sons 01 MU-8000 SONS 19>Lo-FiProc **Jon BitRate** BitRate Filter  $\mathbb{R}^2$ I BitRate Type Pianter  $\frac{2}{1}$ **B** NS  $\overline{0}$  $\boxed{1}$  $\sqrt{2}$  $\boxed{3}$  $\sqrt{4}$  $\sqrt{5}$ M Block A Block W Knob Assign FX On/Off SW On/Off

#### **1. Type**

Sets the type of filter used.

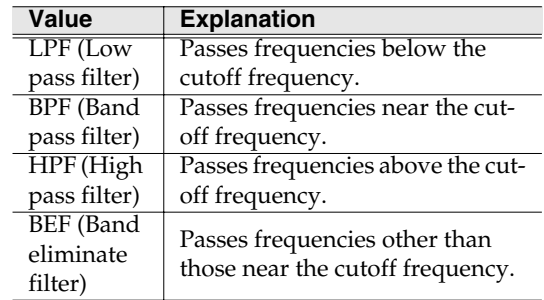

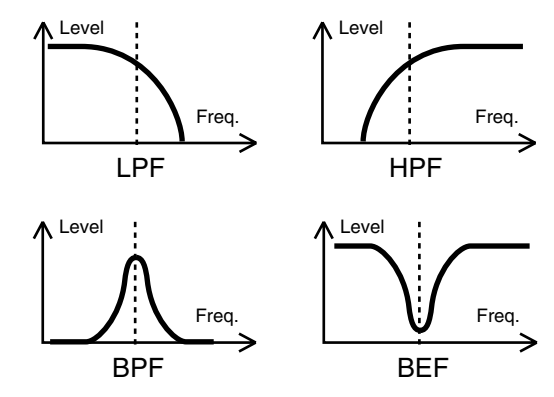

# **2. Curve (oct)**

## **Value: -12 dB, -24 dB**

Sets the filter's attenuation slope (-24 dB per one octave: steep; -12 dB per one octave: shallow).

#### **3. Freq (Cutoff Frequency)**

#### **Value: 0–100**

Sets the filter's cutoff frequency. Set this closer to zero, the cutoff frequency becomes lower; set closer to 100, the cutoff frequency becomes higher.

## **4. Gain**

#### **Value: 0–24 dB**

This compensates for the volume dropped in the cut frequency range with some filters. The level of compensation increases as the value is increased, and raise the volume.

#### **5. Resonance**

#### **Value: 0–100**

Sets the filter's resonance level. Raising the setting increases resonance near the cutoff frequency, giving the sound a special characteristic.

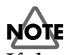

If the resonance value is raised too much, loud strange sound (known as oscillation) begins to appear. Take care not to allow this sound to damage your ears or your playback equipments. press [F4 (FX ON/OFF)] to stop this immediately.

# **Boost (Low booster)**

This emphasizes the bottom to create a heavy bass sound.

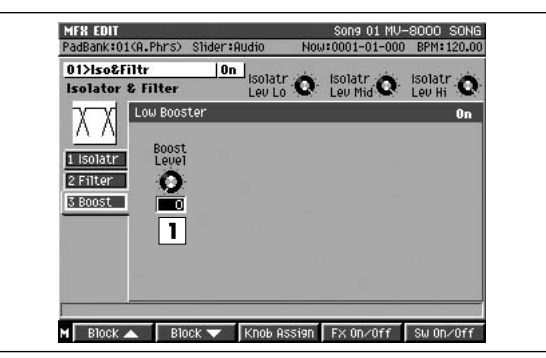

#### **1. Boost Level**

#### **Value: 0–100**

Increasing this value gives you a heavier low end. (Depending on the Isolator and filter settings this effect may be hard to distinguish.)

# **02 Center Canceler**

# **Cancel (Center canceler)**

This cuts sounds in the center of the stereo field (such as vocals).

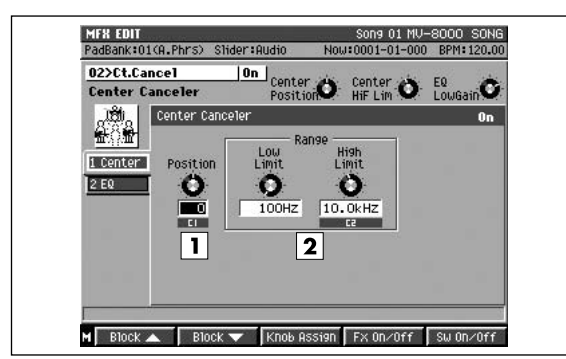

# **1. Position (Cancel Position)**

#### **Value: -50–+50**

This is for finer adjustment of the cut position. Adjust this so that the sound is cut fully.

## **2. Range**

These set the upper and lower limits of the frequency range to be cut. When "Thru" is selected, the frequencies to be cut are not limited.

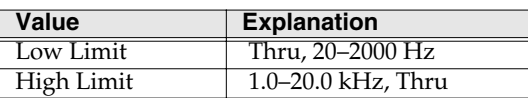

# **HINT**

The sound is outputted in monaural. Although you can get a similar effect by using the Anti-Phase function in Algorithm **[01 Isolator & Filter](#page-398-1)** (p. 399), this algorithm differs in that you can specify the upper and lower frequency limits of the effect. This is especially effective when cutting vocals, for example.

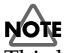

This has no effect if the input sound is monaural. Additionally, even in stereo, the result of cutting may differ depending on the particular recording.

# <span id="page-400-0"></span>**EQ (3-band equalizer)**

This equalizer works in three frequency ranges: Low, Midrange, and High. You can set the frequencies and boost or cut the level.

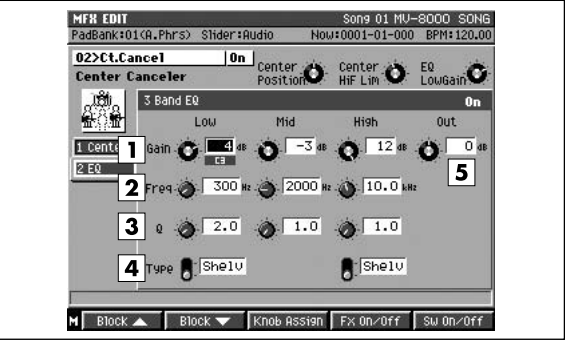

#### **1. Gain**

Sets the gain (boost or cut) of the equalizer.

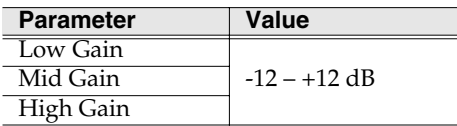

## **2. Freq**

Sets the reference for the frequency range to be boost or cut. With the peaking-type equalizer, this means the center frequency; with the shelving-type equalizer, this becomes the cutoff frequency.

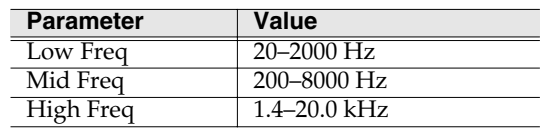

# **3. Q**

This sets the bandwidth of the sound that is boost or cut. As the frequency value becomes bigger the bandwidth becomes narrower.

# **MEMO**

This is a peaking-only equalizer.

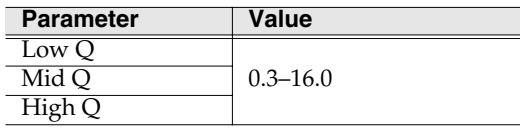

# **4. Type**

This switches the Low or High EQ curve characteristics.

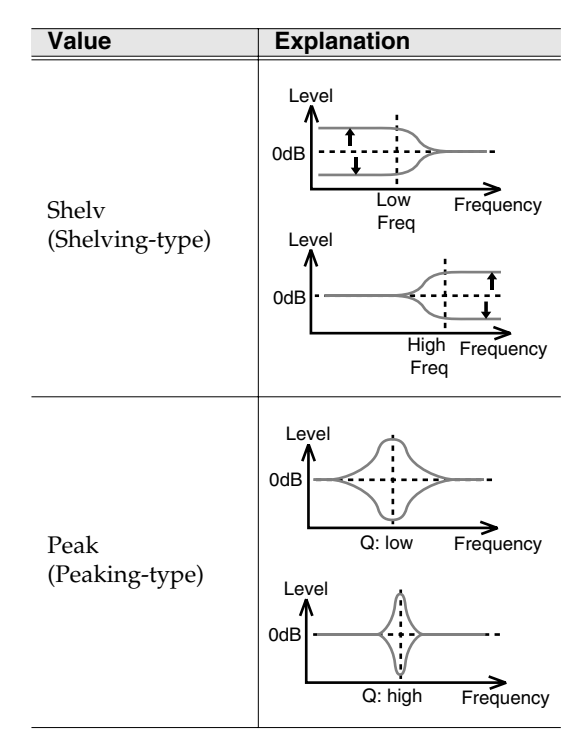

## **5. Out Level**

## **Value: -12–+12 dB**

Sets the output volume.

# **03 St. Dynamics Processor**

# **Comp (Comp/Limiter)**

This effect is able to use as a compressor, which controls inconsistencies in sound levels by suppressing high sound levels while lifting weaker signals, or as a limiter that prevents the signal from reaching exceedingly high levels.

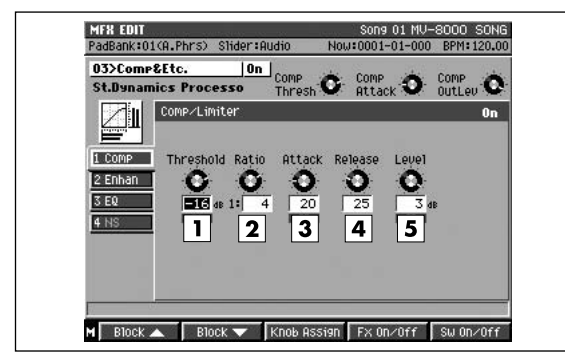

## **1. Threshold**

#### **Value: -60–0 dB**

Sets the volume level at which the compression begins.

## **2. Ratio**

#### **Value: 1:1.5, 1:2, 1:4, 1:100**

Sets the "source sound:output sound" compression ratio.

#### **3. Attack**

#### **Value: 0–100**

Sets the time after the sound volume is crossed the threshold level until compression begins.

#### **4. Release**

#### **Value: 0–100**

Sets the time for compression to stop after the sound falls back under the threshold level.

## **5. Output Level**

#### **Value:-60–+12 dB**

Sets the output volume.

# **HINT**

When used as a limiter, set the Ratio to 100:1 with a short release time. If the volume exceeds the threshold level, the sound is suppressed instantly detected as the excess input.

# <span id="page-402-0"></span>**Enhan (Enhancer)**

This effect regulates the high-end overtones, clarifying the sound and the sound contour.

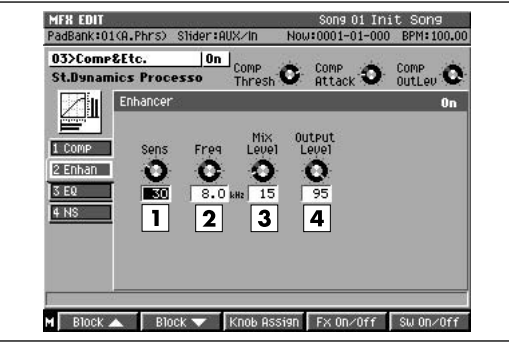

#### **1. Sens**

#### **Value:0–100**

Sets the degree to which the Enhancer is applied.

## **2. Freq**

## **Value:1.0–10.0 kHz**

Sets the lower limit of the frequencies to which the enhancement effect is added.

#### **3. Mix Level**

## **Value: 0–100**

Sets the level of the overtones produced by the Enhancer that is mixed in with the source sound.

# **4. Output Level**

#### **Value: 0–100**

Sets the output volume.

# <span id="page-403-0"></span>**NS (Noise suppressor)**

This suppresses noise (such as background noise and hum from mics) when no sound is being played. The noise suppressor watches at the input level at the top of the chain of effects, and when there is no input, turns down any output at the end.

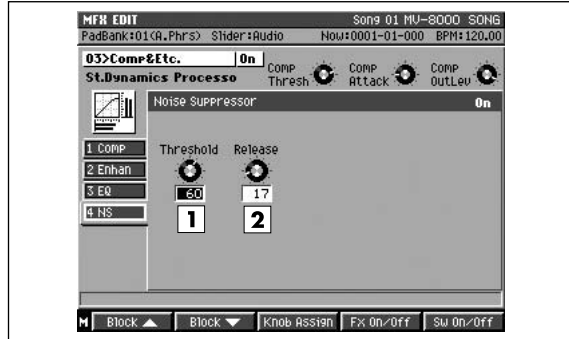

# **1. Threshold**

#### **Value: 0–100**

Sets the volume level at which starts muting. Set the value higher when there is a lot of noise, and if there is less noise, decrease the value.

#### **2. Release**

#### **Value: 0–100**

Sets the time from when the muting starts until the volume reaches 0.

## MEMO

If the threshold level is set too low, the effect is lost; when set too high, even the sounds you want will be muted. In addition, if the release time is set too long, the releasing noise becomes audible; when set too short, it sounds unnatural. Set these to suitable point for the input noise conditions at the time.

#### Other effect blocks

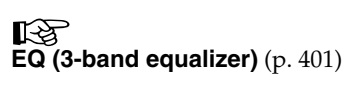

[Index](#page-451-0)

# **04 Reverb & Gate**

# **Reverb**

This is a high-quality digital reverb. It is also equipped with a gate function to cut the reverb sound as it is produced, providing you with gated reverb, reverse reverb, ducking reverb, and other particular effects.

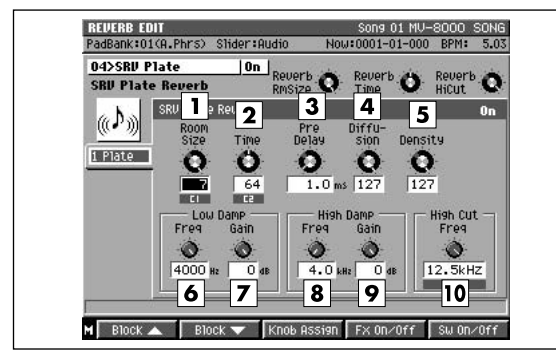

# **1. Room Size**

# **Value: 5–40 m**

Sets the size of the room. For example, the setting "10m" gives you reverb as it would sound in a single space 10 meters wide.

## **2. Time**

# **Value: 0.1–32 sec**

Sets the reverb time in seconds.

# **3. Pre Delay**

#### **Value: 0–200 msec**

Sets the delay time between the source sound and the point at which the reverb sound is started. This indicates distance from the source of the sound.

# **4. Diffusion**

# **Value: 0–100**

Increasing this value intensifies the sense of spatial width. This is effective when playing back in stereo.

# **5. Density**

# **Value: 0–100**

Increasing this value makes the reverb sound denser. For hall or garage sounds, make this thinner.

# **6. Low Damp Freq**

# **Value: 50 Hz–4000 Hz**

Sets the upper frequency limit of the range to be damped by "Low Damp." The Low Damp function damps the low frequency band of the reverb sound quicker than other bands, which makes for a clearer reverb effect.

# **7. Low Damp Gain**

## **Value: -36 dB–0 dB**

Sets the degree of the Low Damp.

# **8. High Damp Freq**

# **Value: 1 kHz–20 kHz**

In the natural world, the high frequencies in reverberation die out quicker than other bands. High Damp, by attenuating the higher frequencies first, makes the reverb sound more natural.

Sets the lower frequency limit of the range to be dampened.

# **9. High Damp Gain**

# **Value: 36 dB–0 dB**

Sets the degree of the High Damp.

# **HINT**

By combining Low Damp and High Damp, you can indicate the qualities of the room such as surface material (or the sound absorption properties thereof.)

# **10. High Cut Freq**

## **Value: 0.2 kHz–20 kHz**

Upper band than this frequency of the reverb sound are gently cut to make the reverberation more stable. This does not make time-based changings.

# **Gate**

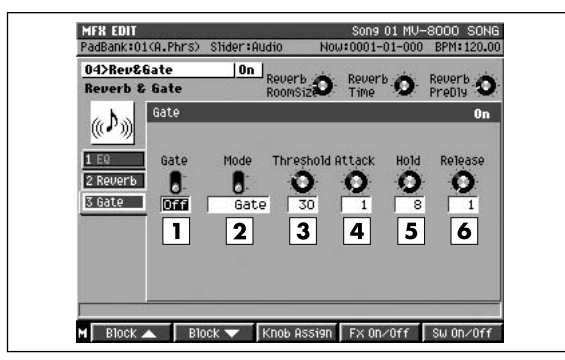

#### **1. Gate (Gate Switch)**

#### **Value: Off, On**

This turns on and off the gate function that cuts the output of the reverb sound based on the volume of the source sound.

#### **MEMO**

The effect block switch (press [F5] to change) is shared with the Reverb block. If you want to turn off only the Gate, turn the Gate switch Off.

#### **2. Mode**

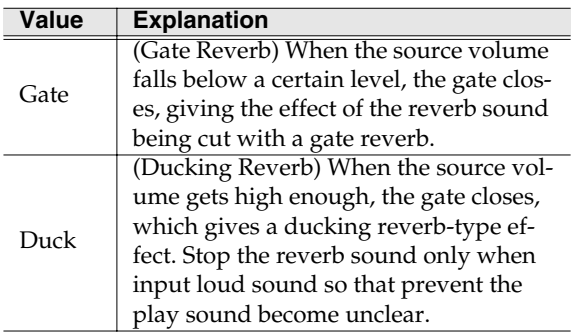

#### **3. Threshold**

#### **Value: 0–100**

Sets the input volume level at which starts closing the gate to cut the reverb sound.

#### **4. Attack**

#### **Value: 1–100**

Sets the time it takes the gate fully opens after being triggered.

#### **5. Hold**

#### **Value: 1–100**

Sets the time it takes the gate starts closing after the instant the source sound goes under the threshold level.

## **6. Release**

#### **Value: 1–100**

Sets the time it takes the gate fully closes after passes by the hold time.

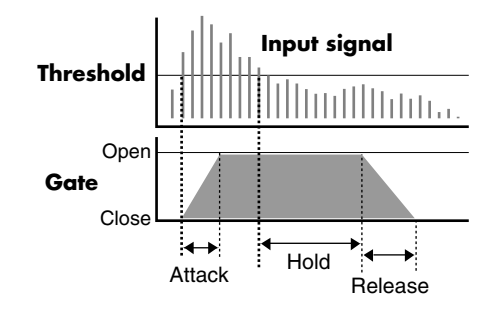

#### **7. Effect Level**

#### **Value: 0–100**

Sets the volume of the reverb sound. When use this algorithm in insertion, lower it to get a balance with the direct level.

#### **8. Direct Level**

#### **Value: 0–100**

Sets the volume of the source sound. Set this to 0 when using the send/return method. Raise this when using the insert method to mix the source sound into the output.

# **HINT**

To make the gate settings easy when using the gate function to get special reverb effects, make reverb times longer. In such instances, instead of using Low Damp or High Damp to change the tone, do this with the High Cut frequency settings or through equalization at an earlier stage. To get sharp gate reverb, make the attack and release times extremely short, and set expression time to match the rhythm with the hold time setting. To get reverse reverb, make the attack time plenty long, and keep the release time short.

#### Other effect blocks

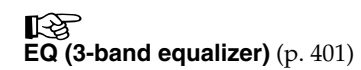

# **05 Tape Echo 201**

# **Echo (Tape Echo)**

This simulates the tape echo part of Roland's RE-201 Space Echo.

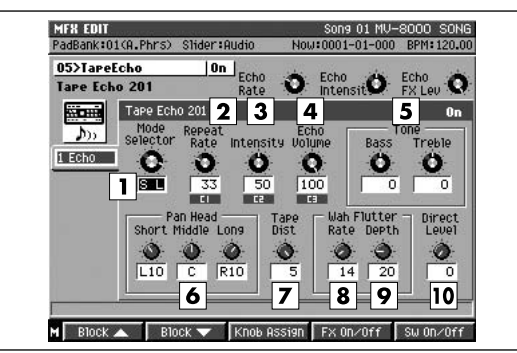

## **1. Mode Selector**

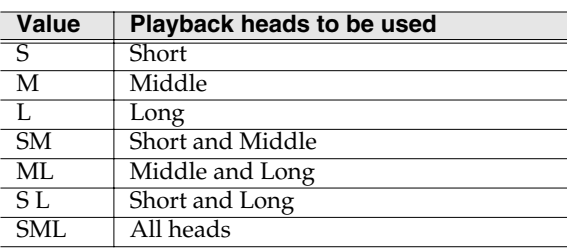

The RE-201 had three playback heads to make different delay times (Short, Medium, and Long delay) at once. Use Modes Selector parameter to set the combination of playback heads to be used. For example, when you set "ML," the middle and long heads are selected.

# **2. Repeat Rate**

# **Value: 0–100**

Sets the tape speed. This corresponds to the delay time in a contemporary delay effect. As the value is increased, the interval of the delay sounds is shortened.

# **3. Intensity**

#### **Value: 0–100**

Sets the repeat times of the delayed sound. This is analogous to a contemporary delay's feedback setting. Raising this value increases the number of repeats.

# **4. Echo Volume**

# **Value: 0–100**

Sets the volume of the echo sound. When use this algorithm in insertion, lower it to get a balance with the direct level.

# **5. Bass/Treble**

#### **Value: -100–+100**

These are the echo sound's bass and treble adjustments. When set to 0, they make no change to the sound.

# **6. Pan Head Short, Pan Head Middle, Pan Head Long Value: L63–R63**

These are the pan (left–right) settings for each of the heads for Short, Medium, and Long delay time. This parameter does not appear on the original RE-201.

# **7. Tape Dist.**

## **Value: 0–5(Tape Distortion)**

This parameter adds the distortion characteristic of tape. It reproduces that subtle change in tone that can only be measured with equipments. The distortion gets more intense as the value is increased.

# **8. Wow/Flutter Rate**

# **9. Wow/Flutter Depth**

# **Value: 0–100**

The wavering of multiple pitches that appears from tape wear and irregularities in rotation is called wow and flutter. (This phenomenon is called "wow" when its occurs at slow rotation speeds, and "flutter" when the tape is run quickly.) The wavering becomes more rapid the higher the Wow/Flutter rate is set. The wavering deepens as the Wow/Flutter depth setting is increased.

# **10. Direct Level**

# **Value: 0–100**

Sets the volume of the source sound. Set this to 0 when using the send/return method. Raise this when using the insert method to mix the source sound into the output.

**HINT** 

Since the RE-201 SPACE ECHO has been released in 1974, a great number of fans are still using. This algorithm faithfully reproduces the sound of the original unit's tape echo section based on the real unit and the data when it was developed. What's more, it includes settings to express the sway caused by the motor, distortion, and panning for each of the three heads (something the original lacked). Now, you can easily get this warm, Lo-Fi echo sound, something different than the clear sound of today's digital delays. You can change the repeat rate (tape speed) with the Realtime Effects knobs, and enjoy the realistic feeling of operating this vintage device.

# <span id="page-407-0"></span>**06 EZ DELAY**

# **Delay (EZ Delay)**

This digital delay can be switched between stereo, mono, and alternate settings, and the delay time can be synchronized with a song's tempo. It features a maximum delay of 1200 msec (1.2 seconds).

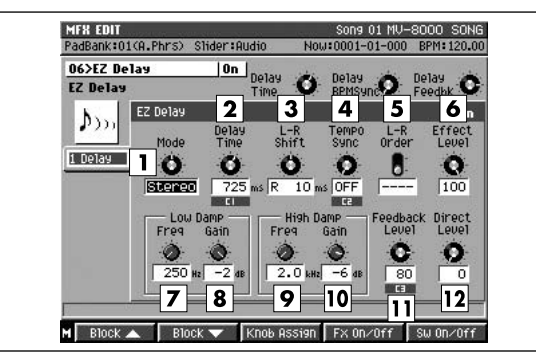

#### **1. Mode**

This switches stereo, monaural, or alternate.

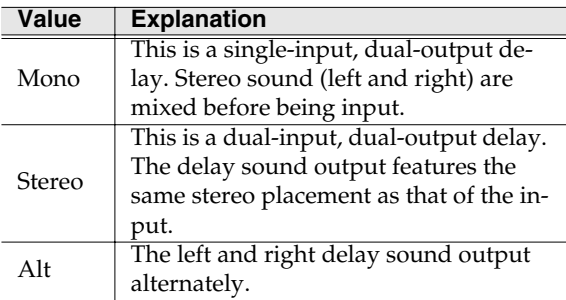

#### **2. Delay Time**

#### **Value: 1–1200 msec**

Sets the delay time, that is, the elapsed time between the source sound and the delay sound. When in mono or stereo mode, the settings value is limited by the left-right shift settings. In alternate mode, this is limited to 0–600 msec.

When Tempo Sync (explained below) is active, this setting is not effective, and you cannot make this setting.

#### **3. L-R Shift**

#### **Value: L1199–R1199 msec**

Of the delayed sounds on the left and right, the delay time is increased on only one side, shifting expression of the sound. Depending on the time setting, settings values may be limited. This is disabled in alternate mode, and you cannot make its setting.

#### **4. Tempo Sync**

Value: OFF,  $\mathbf{F}_3$ ,  $\mathbf{F}_1$ ,  $\mathbf{F}_2$ ,  $\mathbf{F}_3$ ,  $\mathbf{F}_1$ ,  $\mathbf{F}_3$ ,  $\mathbf{F}_2$ ,  $\mathbf{F}_3$ ,  $\mathbf{F}_4$ ,  $\mathbf{F}_3$ ,  $\mathbf{F}_4$ ,  $\mathbf{F}_5$ ,  $\mathbf{F}_6$ ,  $\mathbf{F}_7$ ,  $\mathbf{F}_8$ ,  $\mathbf{F}_9$ ,  $\mathbf{F}_9$ ,  $\mathbf{F}_9$ ,  $\mathbf{F}_9$ ,  $\overline{a}$ 

Set this when synchronizing the delay time to the

song tempo. When you select the note, the delay time is set to match the length of the note. When not synchronizing, turn this off.

#### **MEMO**

If the set note length is longer (or shorter) than the possible range of delay time settings, the delay time can not correspond to the note length. If "?" appears before the note symbol you set, it is because the upper (or lower) limit of the setting range has been exceeded, and that the synchronization is not correct. Furthermore, the precision of the delay time and song tempo differ. If left to develop over long periods, the two may drift apart.

# **5. L-R Order**

#### **Value: L>>R, L<<R**

In alternate mode, this setting determines which of the left or right sides has the delay sound before the other (at L>>R, the left side is expressed first; when set to L<<R, the right side is expressed first). This is disabled in alternate mode, and you cannot make its setting.

#### **6. Effect Level**

#### **Value: 0–100**

Sets the volume of the delay sound. When use this algorithm in insertion, lower it to get a balance with the direct level.

#### **7. Low Damp Freq**

#### **Value: 50 Hz–4000 Hz**

Sets the upper frequency limit of the range to be damped by "Low Damp." The Low Damp function damps the low frequency band of the delay sound quicker than other bands, which makes for a clearer delay effect.

#### **8. Low Damp Gain**

#### **Value: -36 dB–0 dB**

Sets the degree of the Low Damp.

#### **9. High Damp Freq**

#### **Value: 1 kHz–20 kHz**

In the natural world, the high frequencies in echo die out quicker than other bands. High Damp, by attenuating the higher frequencies first, makes the delay sound more natural.

Sets the lower frequency limit of the range to be dampened.

#### **10. High Damp Gain**

#### **Value: 36 dB–0 dB**

Sets the degree of the High Damp.

# **11. Feedback**

## **Value: 0–100**

Sets the repeat times for the delay sound. When set to 0, each delayed sound is played only once.

# **12. Direct Level**

# **Value: 0–100**

Sets the volume of the source sound. Set this to 0 when using the send/return method. Raise this when using the insert method to mix the source sound into the output.

# **07 Delay RSS**

# **Delay (Delay RSS)**

This single-input delay features RSS effects for widened spatial characteristics. This is a variation of delay type effects.

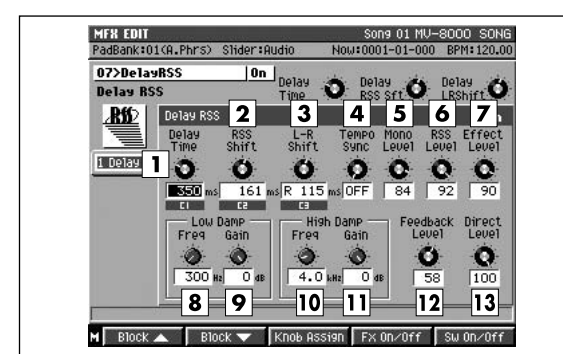

# **1. Delay Time**

#### **Value: 0–1200 msec**

Sets the delay time, that is, the elapsed time between the source sound and the delay sound. The settings range is limited by the RSS shift and L-R shift (explained below) settings. When Tempo Sync (explained below) is active, this setting is not effective and you cannot make this setting.

#### **2. RSS Shift**

#### **Value: -1200–0–+1200 msec**

The delay time only of the RSS-processed sound is further increased to shift expression of the sound. This setting is limited by the delay time and L-R shift settings.

#### **3. L-R Shift**

#### **Value: L1200–R1200 msec**

Of the left and right RSS output, the delay time is increased on only one side, shifting expression of the sound. Depending on the time setting and RSS shift settings, the settings range may be limited.

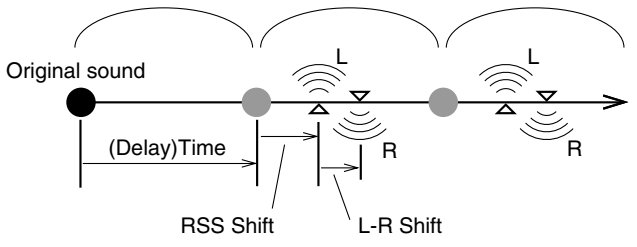

#### **4. Tempo Sync**

Value: OFF,  $F_3$ ,  $F$ ,  $F$ ,  $J_3$ ,  $J$ ,  $J_1$ ,  $J_3$ ,  $J_1$ ,  $J_2$ ,  $J_3$ ,  $J_1$ ,  $J_2$ ,  $J_3$ ,  $J_4$ ,  $J_5$ ,  $J_6$ ,  $J_7$ 

Set this when synchronizing the delay time to the song tempo. When not synchronizing, set this "OFF." When you select the note, the delay time is set to the

note length corresponding to the tempo.

#### **MEMO**

If the set note length is longer (or shorter) than the possible range of delay time settings, the delay time can not correspond to the note length. If "?" appears before the note symbol you set, it is because the upper (or lower) limit of the setting range has been exceeded, and that the synchronization is not correct. Furthermore, the precision of the delay time and song tempo differ. If left to develop over long periods, the two may drift apart.

#### **5. Mono.D (Monaural Delay Level)**

#### **Value: 0–100**

Sets the volume of the monaural delay sound.

#### **6. RSS Level (Delay RSS Level)**

#### **Value: 0–100**

Sets the volume of the Delay RSS sound.

#### **7. Effect Level (Effect Total Level)**

#### **Value: 0–100**

Use Total Level to specify the overall volume of the effect while maintaining the balance between Mono Level and RSS Level.

#### **8. Low Damp Freq**

#### **Value: 50 Hz–4000 Hz**

Sets the upper frequency limit of the range to be damped by "Low Damp." The Low Damp function damps the low frequency band of the delay sound quicker than other bands, which makes for a clearer delay effect.

#### **9. Low Damp Gain**

#### **Value: -36 dB–0 dB**

Sets the degree of the Low Damp.

#### **10. High Damp Freq**

#### **Value: 1 kHz–20 kHz**

In the natural world, the high frequencies in echo die out quicker than other bands. High Damp, by attenuating the higher frequencies first, makes the delay sound more natural.

Sets the lower frequency limit of the range to be dampened.

#### **11. High Damp Gain**

#### **Value: 36 dB–0 dB**

Sets the degree of the High Damp.

# [Index](#page-451-0)

# **12. Feedback Level**

## **Value: 0–100**

Sets the repeat time for the delay sound. When set to 0, each delayed sound is played only once.

# **13. Direct Level**

# **Value: 0–100**

Sets the volume of the source sound. Set this to 0 when using the send/return method. Raise this when using the insert method to mix the source sound into the output.

# **MEMO**

Normally, you can really grasp the RSS effect by setting the monaural delay level to 0. With the L-R shift set to 0 (no shift), the RSS effect may be difficult to hear. The points to be aware of when synchronizing the delay to the song's tempo are the same as those in algorithm **[06 EZ DELAY](#page-407-0)** (p. 408).

RSS (Roland Sound Space) is a special effects technology that allows you to play three-dimensional sounds with ordinary stereo speakers. RSS technology is used, in part, in this algorithm, which gives you the effect of having the sound placed right on either side of you (outside the field defined by the left and right speakers). (Some of Roland effects processors with dedicated RSS installed, you can freely control the direction, whether above, below, or behind, as well as the distance, near or far, that the sound apparently comes from.) To have the RSS effect exhibited to the fullest

extent, take note of the following points.

- It works best in rooms with little reverberation.
- Single-way speakers are most appropriate. Furthermore, coaxial or virtual coaxial speakers are also acceptable.
- On the sides, keep speakers as far away from walls as possible.
- Do not separate the left and right speakers too much.
- Listen from the optimal position, as shown below.

# **For Stereo Speakers**

This sound is made to be played specifically through speakers. The proper effect cannot be obtained if listened to through headphones.

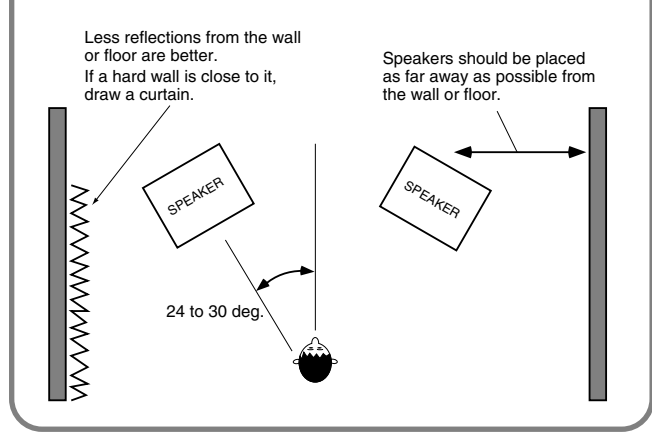

# **08 Analog Delay & Chorus**

# **Delay (Virtual analog delay)**

This effect simulates the compact analog delays used for guitars in the 1980s. This imparts the analog delay's characteristic mood, giving you that soft, velvety sound.

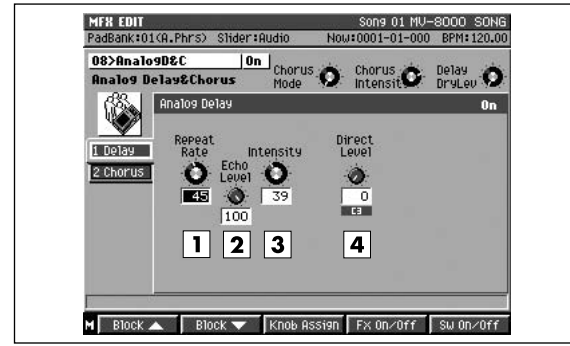

# **1. Repeat Rate**

## **Value: 0–100**

This corresponds to the delay time in a current delay effects unit. The higher the value selected, the shorter the interval of the delay sound.

## **2. Echo Level**

**Value: 0–100**

#### **3. Intensity**

#### **Value: 0–100**

Sets the repeat time of the delayed sound. This is analogous to a current delay effect's feedback setting. Raising this value increases the number of repeats. Sets the volume of the delay sound.

#### **4. Direct Level**

#### **Value: 0–100**

Sets the volume of the source sound. Set this to 0 when using the send/return method. Raise this when using the insert method to mix the source sound into the output.

# **MEMO**

This reproduces such parameters as the frequency response of the BOSS compact analog echo in the middle 80's. As it simulates the limitation of the performance of "BBD (analog IC)" as well, delay times are shorter than with other delay effects. Although the actual unit had no direct level setting, it is included in this algorithm in the interests of convenience.

# **Chorus (Virtual analog chorus)**

This algorithm reproduces the sound of the BOSS CE-1 Chorus Ensemble. It adds a vibrating effect and breadth to the source sound.

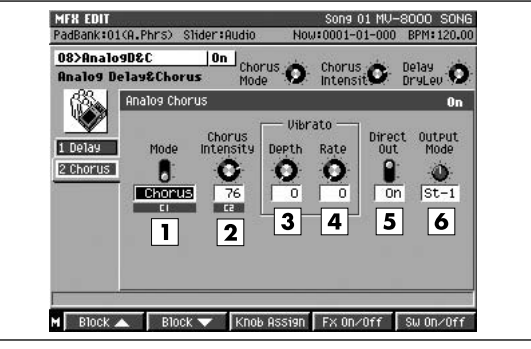

## **1. Mode (CE Mode)**

#### **Value: Chorus, Vibrato**

This switches the sound between chorus and vibrato modes (see MEMO).

## **2. Chorus Intensity**

## **Value: 0–100**

When CE Mode is Chorus, this sets the pitch vibrato speed.

#### **3. Vibrato Depth**

#### **Value: 0–100**

When CE Mode is Vibrato, this sets the pitch vibrato depth.

# **4. Vibrato Rate**

#### **Value: 0–100**

When CE Mode is Vibrato, this sets the pitch vibrato speed.

#### **5. Direct Out**

#### **Value: Off, On**

This switch determines whether or not the source sound (although monaural) is mixed in. On the original CE-1 this was fixed at ON. When set to OFF, it can be used with the send/return method as well.

# **6. Output Mode**

This switches the output format (mono/stereo). This includes two different stereo settings.

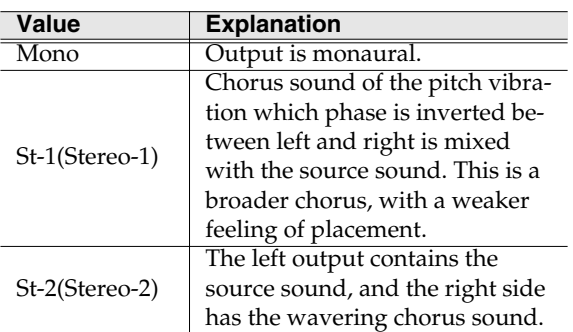

#### **MEMO**

This algorithm faithfully reproduces the sound of the original CE-1 based on the specifications when it was developed. In Chorus mode (Chorus), you can get the effect of pitch vibrato chorus added to the source sound. In Vibrato mode (Vibrato), the waveform and rate of the wavering of the pitch differ from those of chorus. (Although later BOSS vibrato effects do not mix in the source sound, the CE-1 mixed the source sound when switched to vibrato as well.) The output mode was added to a later model, the CE-3. (The sounds of the CE-1 are reproduced by "Mono" and "St-1.")

# **09 Digital Chorus**

# **Chorus (Stereo digital chorus)**

This effect gives the sound spatial breadth while adding vibrato.

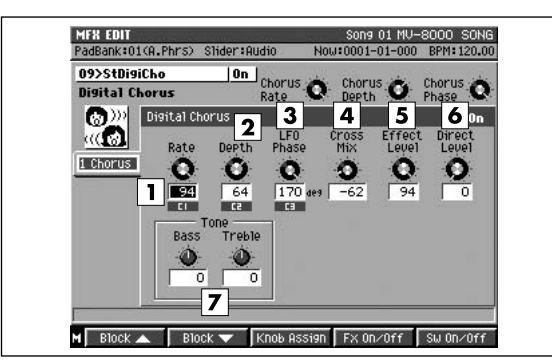

#### **1. Rate**

#### **Value: 0–100**

Sets the rate of the pitch vibrato.

#### **2. Depth**

#### **Value: 0–100**

Sets the depth of the pitch vibrato.

#### **3. LFO Phase**

#### **Value: 0–180 deg**

Sets the degrees of left and right phase shift in the Low Frequency Oscillator (LFO) that produces the pitch vibrato (see HINT).

#### **4. Cross Mix**

#### **Value: -100–+100**

This inputs the left chorus sound into the right channel, and the right side chorus into the left, thereby creating a greater sense of breadth.

The plus setting makes the chorus sound return in normal phase, and the minus setting makes it return in inverted phase.

#### **5. Effect Level**

#### **Value: 0–100**

Sets the volume of the chorus sound. This is ordinarily set to 100.

#### **6. Direct Level**

#### **Value: 0–100**

Sets the volume of the source sound. Set this to 0 when using the send/return method. Raise this when using the insert method to mix the source sound into the output.

### **7. Bass/Treble**

#### **Value: -100–+100**

These are the chorus bass and treble settings. When set to 0, they make no change to the sound.

# **HINT**

When setting the LFO phase, you can shift the timing of the rising and falling of the pitch in the left and right chorus sound. At 0 deg. (0 degree), the left and right pitches rise and fall together. At 180 degrees, they are completely opposite. Setting a slight shift, especially with monaural input, brings out the broadening effect.

By setting a negative value for the Cross Mix as a "hidden flavor," you can get stereo chorus that features a particular floating sensation.

# **10 4 Button Chorus 320**

# **Chorus (Virtual SDD-320)**

This effect creates spatial breadth.

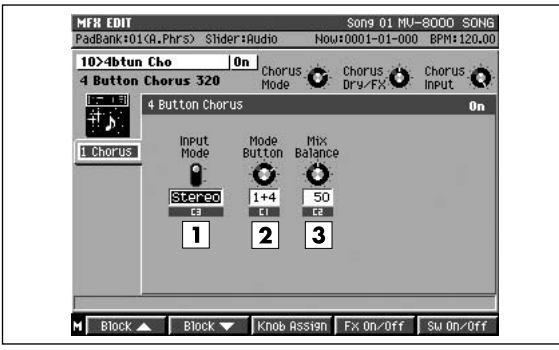

#### **1. Input**

#### **Value: Mono, Stereo**

This setting determines whether stereo source sound is converted to mono (Mono) or left as is (Stereo). (On the SDD-320, this was accomplished with the input jack connections.)

#### **2. Mode Button**

#### **Value: 1–4, 1+4, 2+4, 3+4**

The SDD-320 features four mode buttons for changing the effect. This setting determines which buttons are to be pressed. ("1+4" represents the condition when Buttons 1 and 4 are pressed simultaneously.)

#### **3. Mix Balance**

#### **Value: 0–100**

Sets the volume balance between the source sound and the effect sound. A setting of 50 gives you the same balance as that of the SDD-320. At 0 only the source sound is output, at 100 only the effect. When used with the send/return method, set this to 100.

#### **MEMO**

This effect changes subtly depending on the mode button settings. Try out each mode and select the most suitable one. The Roland SDD-320, released in 1979 and produced for eight years, was an remarkable analog effect that added spatial breadth. The panel featured only five buttons (four mode buttons and an OFF button), that allowed the user to switch the effects. Although a chorus-type effect, its special feature was the natural-sounding breadth it got without the heavy vibrato. This model still has a great number of fans like remix artist, and so on.

# <span id="page-415-0"></span>**11 Vintage Flanger 325**

# **Flanger (Vintage flanger)**

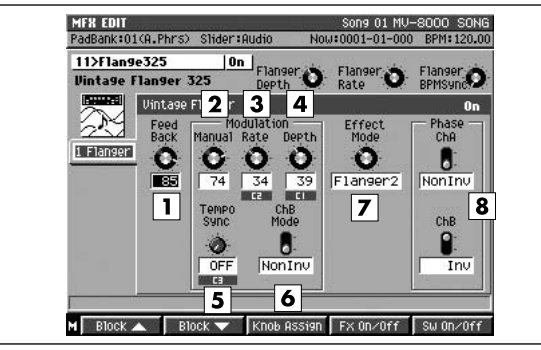

#### **1. Feedback**

#### **Value: 0–100**

Sets the intensity of the flanger's effect. It is disabled in Chorus mode.

# **MEMO**

As this faithfully reproduces the action of the SBF-325, setting the value too high may result in oscillation. Take care to prevent sounds from extreme oscillation from damaging your ears or your equipment. To stop oscillation sounds immediately, press [F4 (FX ON/OFF)].

#### **2. Manual**

#### **Value: 0–100**

Sets the center frequency for the effect. This changes the pitch of the flanger's metallic sound.

#### **3. Rate**

#### **Value: 0–100**

Sets the rate of the swelling of the flanger sound. In Tempo Sync this is disabled, and you can not make the settings.

#### **4. Depth**

#### **Value: 0–100**

Sets the depth of the swelling of the flanger sound.

#### **5. Tempo Sync**

**Value: OFF,**  $\mathbf{F}_3$ **,**  $\mathbf{F}_1$ **,**  $\mathbf{F}_2$ **,**  $\mathbf{F}_3$ **,**  $\mathbf{F}_1$ **,**  $\mathbf{F}_3$ **,**  $\mathbf{F}_2$ **,**  $\mathbf{F}_3$ **,**  $\mathbf{F}_4$ **,**  $\mathbf{F}_3$ **,**  $\mathbf{F}_4$ **,**  $\mathbf{F}_5$ **,**  $\mathbf{F}_6$ **,**  $\mathbf{F}_7$ **,**  $\mathbf{F}_8$ **,**  $\mathbf{F}_9$ **,**  $\mathbf{F}_9$ **,**  $\mathbf{F}_8$ **,**  $\mathbf{F}_9$ **,**  $\cos 1 - \cos 4$ 

Set this when synchronizing the Rate setting to the song tempo. When not synchronizing, set this "OFF." When you select the note, the Rate setting is disabled, and the Rate is set the note length corresponding to the song tempo.

## **MEMO**

If the length of the note is set longer (or shorter) than that of the possible range of the Rate settings by the change of song tempo, the Rate can not correspond to the note length. If "?" appears before

the note symbol you set, it is because the upper (or lower) limit of the setting range has been exceeded, and that the synchronization is not correct. Furthermore, the precision of the Rate setting and song tempo differ. If left to develop over long periods, the two may gradually drift apart.

## **6. ChB Mode (Channel B Modulation Phase)**

#### **Value: NonInv, Inv**

This is usually set to "Normal" (NonInv). Setting this to "Invert" (Inv) inverts the phase of the modulation (rise and fall) in the right channel. You can get the modulation effect in the left and right channels being opposite from each other.

## **7. Effect Mode**

#### **Value: Flanger1, Flanger2, Flanger3, Chorus**

Sets the effect type. Try out each mode and select the most suitable one.

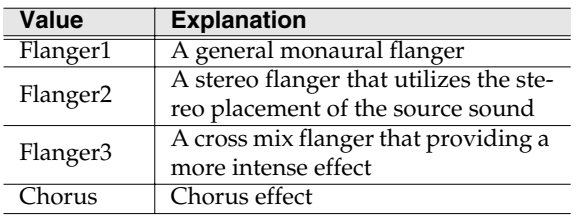

# **8. Phase ChA (Channel A Phase)/ChB (Channel B Phase) Value: NonInv Inv**

Sets the phase of the left and right channels when the source sound is mixed with the flanging sound. "Normal" (NonInv) corresponds to positive phase (+), "Invert" (Inv) to inverted, or negative phase (-). This changes the breadth of the sound. Check the sound with the effect, and select the most appropriate setting.

# **MEMO**

This algorithm faithfully reproduces the sound of the SBF-325, provides numerous variations on the effects, and creates the powerful sounds with the characteristic of analog flanger. The SBF-325 analog flanger, released in 1979, was produced for about five years. Even now, it is prized by musicians, including those in the dance music scene, but is one of machines those are becoming harder to get a hold of.

# **12 2x BOSS Flanger**

# **Flanger (Stereo flanger)**

This adds a particular metallic-sounding modulation to the source sound.

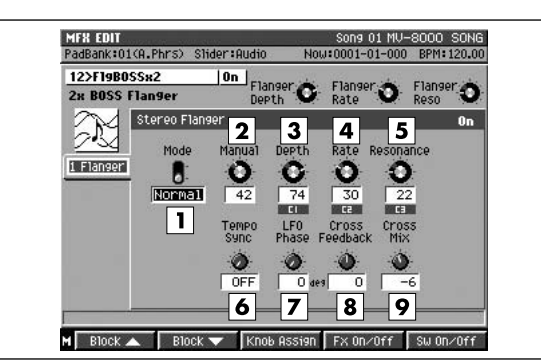

## **1. Model Type**

This selects the model of flanger simulated.

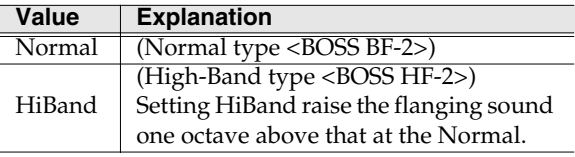

## **2. Manual**

#### **Value: 0–100**

Sets the center frequency for the effect. This changes the pitch of the flanger's metallic sound.

# **3. Depth**

#### **Value: 0–100**

Sets the depth of the swelling of the flanger sound.

#### **4. Rate**

#### **Value: 0–100**

Sets the rate of the swelling of the flanger sound. In Tempo Sync this is disabled, and you cannot make this setting.

#### **5. Resonance**

#### **Value: 0–100**

Sets the intensity of the flanger's effect. This corresponds to the "Feedback" setting in **[11 Vintage](#page-415-0)  [Flanger 325](#page-415-0)** (p. 416).

# **NOTE**

Setting the Resonance value too high may result in extreme oscillation. Take care to prevent this sound from damaging your ears or your playback equipment. To stop oscillation sounds immediately, press [F4 (FX ON/OFF)].

# **6. Tempo Sync**

Value: OFF,  $F_3$ ,  $F$ ,  $F$ ,  $I_3$ ,  $I$ ,  $I$ ,  $J_3$ ,  $J$ ,  $J_1$ ,  $J_2$ ,  $J_3$ ,  $J_1$ ,  $J_3$ ,  $J_1$  $\circ x1 - \circ x4$ 

Set this when synchronizing the Rate setting to the song tempo. When not synchronizing, set this "OFF." When you select the note, the Rate setting is disabled, and the Rate is set the note length corresponding to the song tempo.

## MEMO

If the length of the note is set longer (or shorter) than that of the possible range of the Rate settings by the change of song tempo, the Rate can not correspond to the note length. If "?" appears before the note symbol you set, it is because the upper (or lower) limit of the setting range has been exceeded, and that the synchronization is not correct. Furthermore, the precision of the Rate setting and song tempo differ. If left to develop over long periods, the two may gradually drift apart.

# **7. LFO Phase**

#### **Value: 0–180 deg**

Sets the degrees of left and right phase shift in the Low Frequency Oscillator (LFO) that produces the flanging cycle. You can change the timing of the rise and fall of the modulation in the left and right channels. At 0 deg. (0 degree), the effects sounds of left and right rise and fall together. At 180 degrees, they are completely opposite.

# **8. Cross Feedback**

#### **Value: -100–+100**

This setting makes the flanging sound of each of right and left channels return to the input of the opposite channel. This gives an even stronger flanging effect. The plus indicates the flanging sound is returned in normal phase, and the minus that the sound is returned in phase inverted.

# **NOTE**

Setting the Cross Feedback value too high may result in extreme oscillation. Take care to prevent this sound from damaging your ears or your playback equipment. To stop oscillation sounds immediately, press [F4 (FX ON/OFF)].

# **9. Cross Mix**

#### **Value: -100–+100**

This setting makes the flanging sound from each of the right and left channels mix it with the flanging sound of the opposite channel.

Switching to the plus side mixes them in phase, and switching to the minus side has them mixed in phase inverted.

# **HINT**

Cross Feedback and Cross Mix are the effect that you cannot get even with two actual flangers connected in parallel. These parameters have been added to this algorithm with consideration given to their use in stereo. By setting a negative value for the Cross Mix, you can get stereo flanging effect that features a particular floating sensation.

# **13 Stereo Pitch Shifter**

# **Pitch (Stereo pitch shifter)**

This effect changes the pitch of the source sound. The degrees of pitch shift can be set separately for each channel.

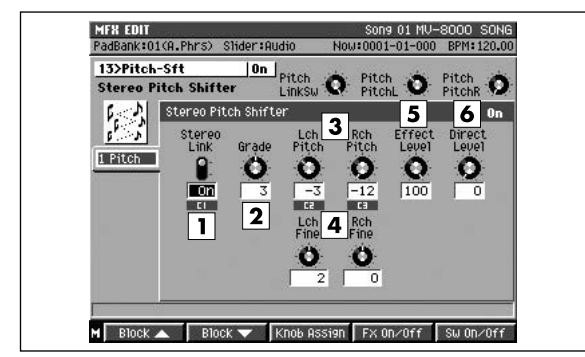

## **1. Stereo Link**

#### **Value: Off, On**

This selects whether the pitch shift in left and right channels are to be linked or set independently. When set to "ON," the right channel pitch shifter settings conform to those set for the left channel.

#### **2. Grade**

#### **Value: 1, 2, 3, 4, 5**

Sets the grade of the effect sound. The higher the value is set, the more natural-sounding can be obtained; however, this increases the delay from the source sound as well. Depending on the setting, you may be able to hear some disruption of drums and other parts, so select the suitable setting after listening to the sound at different settings.

#### **3. Lch Pitch/Rch Pitch (Left/Right Channel Pitch)**

#### **Value: -12–+12**

#### **4. Lch Fine/Rch Fine (Left/Right Channel Fine Pitch)**

#### **Value: -100–+100**

These set the degrees of left and right pitch shift. You can adjust the pitch shift in semitones with "Pitch" and in cents (1/100 of a semitone) with "Fine" for minute adjustment of the pitch shift. When Stereo Link is on, changes to the right channel settings are ignored.

#### **5. Effect Level**

## **Value: 0–100**

Sets the volume of the effect.

# **6. Direct Level**

#### **Value: 0–100**

Sets the volume of the source sound.

#### **HINT**

When simply changing the pitch of the source sound, set the direct level to 0 and use with the insert method.

# **14 80s Phaser**

# **Phaser (Stereo phaser)**

This effect features two linked monaural phasers arranged in parallel.

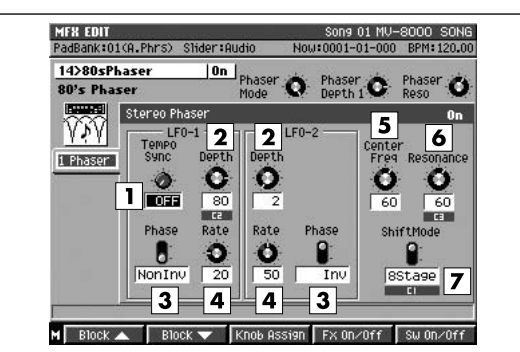

## **1. Tempo Sync**

Value: OFF,  $F_3$ ,  $F$ ,  $F$ ,  $I_3$ ,  $J$ ,  $J$ ,  $J_3$ ,  $J$ ,  $J_3$ ,  $J_1$ ,  $J_3$ ,  $J_1$ ,  $J_3$ ,  $J_1$  $\circ$  **x1** –  $\circ$  **x4** 

Set this when synchronizing the LFO1 Rate setting to the song tempo. When not synchronizing, set this "OFF." When you select the note, the LFO1 Rate setting is disabled, and the LFO1 Rate is set the note length corresponding to the song tempo.

## **MEMO**

If the length of the note is set longer (or shorter) than that of the possible range of the Rate settings by the change of song tempo, the Rate can not correspond to the note length. If "?" appears before the note symbol you set, it is because the upper (or lower) limit of the setting range has been exceeded, and that the synchronization is not correct. Furthermore, the precision of the Rate setting and song tempo differ. If left to develop over long periods, the two may gradually drift apart.

# **2. Depth**

#### **Value: 0–100**

Sets the depth of the swelling sound.

# **3. Phase**

#### **Value: NonInv, Inv**

Sets the phase of both left and right swelling. When set to "Normal" (NonInv), both are same phase; when set to "Invert" (Inv), the phase of right channel is inverted.

# **4. Rate**

# **Value: 0–100**

Sets the rate of the swelling sound. When Tempo Sync is active, this is not effective, and you cannot make this setting.

# **5. CenterFreq**

### **Value: 0–100**

Sets the center frequency to which the phaser effect is applied. Increasing this value moves the effect point of the phaser into higher frequency ranges.

# **6. Resonance**

## **Value: 0–100**

Increasing this value gives a more distinctive sound to the effect.

# **HINT**

Setting the Resonance value too high may result in extreme oscillation. Take care to prevent this sound from damaging your ears or your playback equipment. To stop oscillation sounds immediately, press [F4 (FX ON/OFF)].

# **MEMO**

These are the LFO2 settings. The functions of these parameters are the same as those for LFO1 (however, there is no Tempo Sync function).

# **7. Shift Mode**

## **Value: 4Stage, 8Stage**

This sets the number of stages in the pitch shift circuit (four (4STG) or eight (8STG)). Setting this to eight stages (8STG) increases the number of the frequency points that sound is canceled, giving a sharper effect.

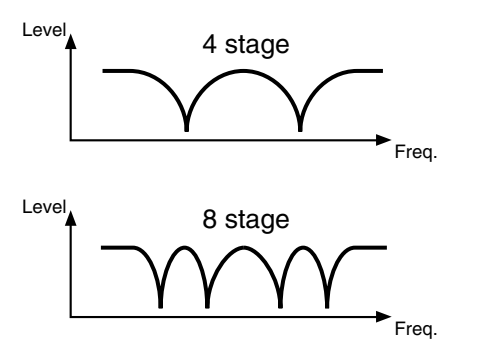

# **HINT**

This algorithm reproduces the sound of the 2U rack-mount phasers of the early 1980s. Two monaural single-input, single output phasers are arranged in parallel. Two oscillators (LFO) which create the swelling sound installed into each phaser, allowing the creation of complex modulation patterns. The rates of the swelling sounds from LFO1 and LFO2 differ. LFO1 creates an extremely slow modulation, whereas that of LFO2 is faster. You can set the phase of each one independently, and by creating a large swell with LFO1 and a very short wavering with the phase inverted in LFO2, you can give the sound a feeling of great breadth.

# **15 Stereo Auto Wah**

# **Wah (Stereo auto wah)**

This algorithm features two auto wahs arranged in parallel, making it stereo compatible.

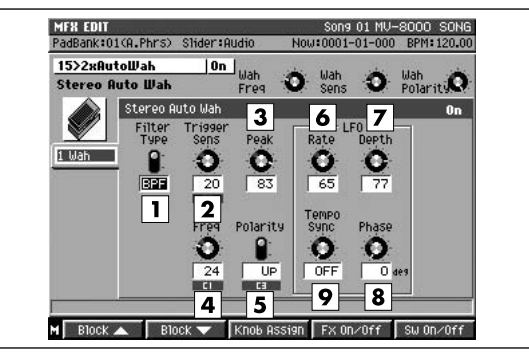

#### **1. Filter Type**

Sets the type of filter used to make the wah.

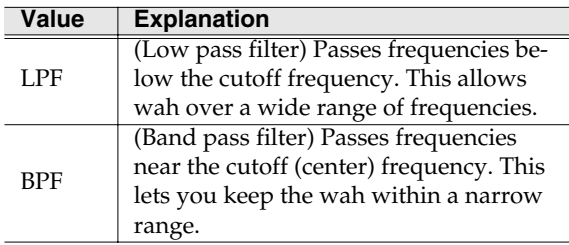

#### **2. Trigger Sens**

#### **Value: 0–100**

Sets the sensitivity level when wah is added through changes in the source sound volume. The wah effect is added at lower volumes as the value increases.

#### **3. Peak**

#### **Value: 0–100**

Sets the degree of the wah effect near the reference frequency. The range narrows as the value increases; as you lower the value, you get the wah effect over a wider range.

#### **4. Freq**

#### **Value: 0–100**

Sets the reference frequency for the wah effect. The higher the value is set, the higher the frequency is.

#### **5. Polarity**

#### **Value: DOWN, UP**

When applying the wah effect through changes in the source sound volume, this setting is for selecting whether the effect is to be in the high frequencies (UP) or lower frequencies (DOWN).

### **6. LFO Rate**

#### **Value: 0–100**

Sets the rate of the periodic wah sound. During Tempo Sync, this is disabled, and you cannot make this setting.

## **7. LFO Depth**

#### **Value: 0–100**

Sets the depth of periodic the wah sound.

#### **8. LFO Phase**

Value: 0–180deg

This shifts the phase of the Low Frequency Oscillator (LFO) that produces the opening/closing cycle of the stereo wah. You can change the timing of the cyclic wah effects in the left and right channels. At "0deg" (0 degrees), the wah effects of left and right open and close together. At 180 degrees, they are completely opposite.

#### **9. Tempo Sync**

#### Value: OFF,  $F_3$ ,  $\overline{F}$ ,  $\overline{F}$ ,  $\$  $\circ x1 - \circ x4$

Set this when synchronizing the LFO Rate setting to the song tempo. When not synchronizing, set this "OFF." When you select the note, the LFO Rate setting is disabled, and the LFO Rate is set the note length corresponding to the song tempo.

#### **MEMO**

If the length of the note is set longer (or shorter) than that of the possible range of the Rate settings by the change of song tempo, the Rate can not correspond to the note length. If "?" appears before the note symbol you set, it is because the upper (or lower) limit of the setting range has been exceeded, and that the synchronization is not correct. Furthermore, the precision of the Rate setting and song tempo differ. If left to develop over long periods, the two may gradually drift apart.

#### **HINT**

When you want only to get a periodic wah sound from the LFO, set Trigger Sens to 0. Conversely, if you want the wah effect to reflect the source sound, set the LFO depth to 0. When both are set to 0, you can use the C (Control) knob to change the frequency, and get the "manual wah" (pedal wah) effect.

# **16 Stereo Distortion**

# **Distort (Stereo distortion)**

This is a virtual analog distortion that reproduces the sound of compact effects for guitars.

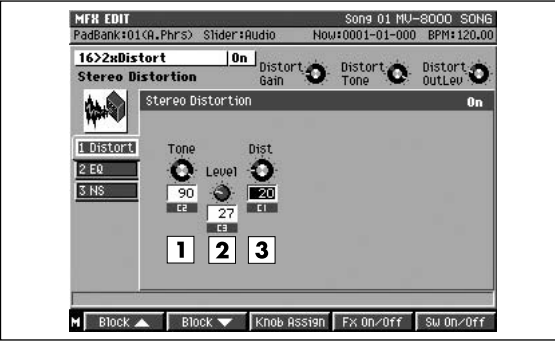

#### **1. Tone**

#### **Value: 0–100**

This adjusts the brightness of the sound. When this value is set high, the distortion is loud and bright.

#### **2. Level**

### **Value: 0–100**

Sets the output volume. Distortion also increases the volume levels; you can use this parameter to control it.

#### **3. Dist**

#### **Value: 0–100**

Sets the degree of distortion. At the source sound with low volume levels, there may be no distortion, even with the value increased.

# MEMO

Two distortion units are linked and arranged in parallel (left and right) to make the algorithm stereo compatible. If you can't adjust the tone enough with the Tone control, use the equalizer at the next stage.

Other effect blocks

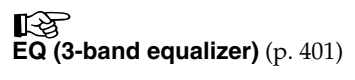

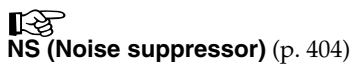

[Preset patches and Algorithm list](#page-393-0)

Preset patches and Algorithm list

Effect Block

**Effect Block** 

[MIDI Implementation](#page-438-0)

MIDI Implementation

[Specifications](#page-448-0)

Specifications

**421**

# **17 Phonograph**

# **Phono (Phonograph)**

This effect is like the sound of an analog record being played.

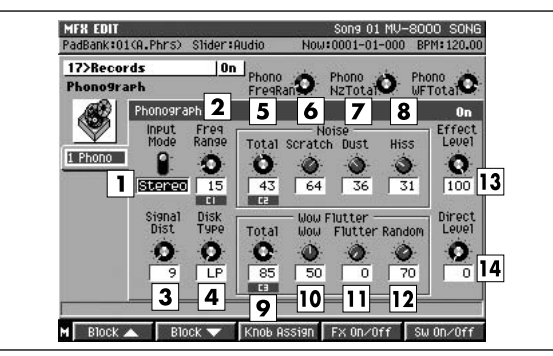

#### **1. Input Mode**

#### **Value: Mono, Stereo**

Use this setting to select either a stereo or monaural record player for the effect.

## **2. Freq.Range**

#### **Value: 0–100**

Sets the frequency response of the record player. Lowering the value degrades the frequency characteristics, making the sound resemble that from an older system.

#### **3. SignalDist (Signal Distortion)**

#### **Value: 0–100**

Sets the degree of distortion. The higher the value is set, the more the sound is distorted.

#### **4. Disk Type**

Sets the turntable rotation speed. This influences the cycles of scratches and noises being played.

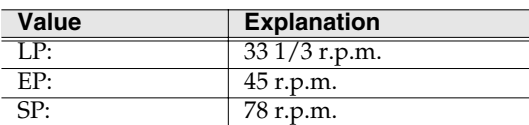

#### **5. Noise Total**

**Value: 0–100**

Total noise level.

#### **6. Scratch**

**Value: 0–100**

Scratches on the record.

#### **7. Dust**

**Value: 0–100**

Dust on the record.

## **8. Hiss**

#### **Value: 0–100**

Continuous hissing noise.

These settings add the typical record's noise. The noises increase as the values are raised. Set each of the Scratch, Dust, and Hiss noise levels to get a balance, the adjust the overall amount of noise with the Total Noise Level control.

#### **9. Wow Flutter Total**

#### **Value: 0–100**

Total wow and flutter.

#### **10. Wow**

#### **Value: 0–100**

Wow, long cycle rotational irregularity.

#### **11. Flutter**

#### **Value: 0–100**

Flutter, short cycle rotational irregularity.

#### **12. Random**

#### **Value: 0–100**

Random rotational irregularity.

These settings determine the rotational irregularities of the record player. Set each of the Wow, Flutter, and Random levels to get a balance, the adjust the overall depth of the effect with the Total Wow/Flutter control.

#### **13. Effect Level**

#### **Value: 0–100**

Sets the volume of the effect sound. It is ordinarily set to 100.

#### **14. Direct Level**

#### **Value: 0–100**

Sets the volume of the source sound. It is ordinarily set to 0. Raise this when you want to mix the source sound.

# **HINT**

When reproducing the sound of old records such as SPs, you can make it sound more realistic by setting Input to "Mono." This effect continues to make the noises during the "record's silent parts." To quickly stop making this noise, press [F4 (FX ON/OFF)] to turn off the effect.

# **18 Radio Modeling**

# **Radio (AM radio modeling)**

This effect makes it sound like the source sound is being played from an AM radio.

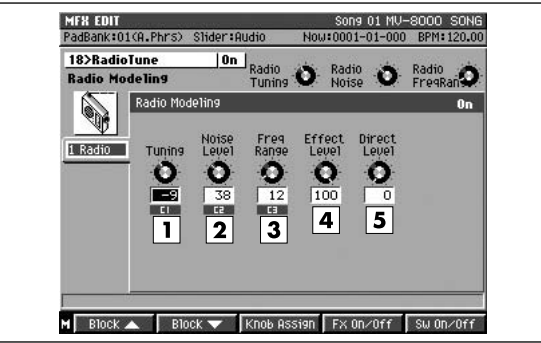

## **1. Tuning**

#### **Value: -50–+50**

This setting adjusts the degree of noise that occurs when tuning a radio. A setting of 0 corresponds to exact tuning.

# **2. Noise Level**

## **Value: 0–100**

Sets the noise level.

# **3. Freq Range**

#### **Value: 0–100**

Sets the frequency response of the radio. Lowering the value worsens the frequency characteristics, making the sound appear to be coming from a tiny radio speaker.

# **4. Effect Level**

# **Value: 0–100**

Sets the volume of the effect sound. It is ordinarily set to 100.

# **5. Direct Level**

# **Value: 0–100**

Sets the volume of the source sound. It is ordinarily set to 0. Raise this when you want to mix the source sound.

# **MEMO**

At any Noise Level setting beside 0, the radio noise continues even when there is no source sound. When inserting the effect into MASTER OUT, the noise remains. To quickly stop making this noise, press [F4 (FX ON/OFF)] to turn off the effects.

# **19 Lo-Fi Processor**

# **BitRate (Bit/Rate down)**

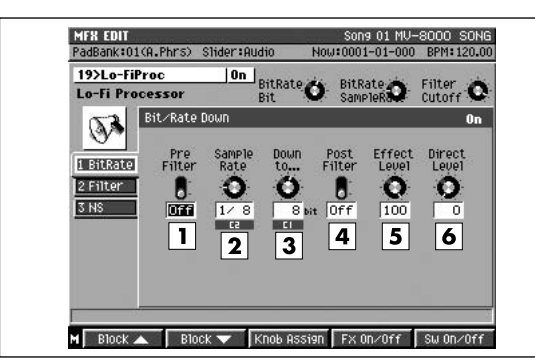

#### **1. Pre Filter (Pre-Process Filter)**

#### **Value: Off, On**

This is the switch of the filter placed before the Lo-Fi processing. When set "ON," this suppresses the digital distortion by lowering sample rates.

#### **2. Sample Rate**

#### **Value: Thru, 1/2–1/32**

Sets the fraction of current sample rates to be used for processing. You set the Sample Rate parameter to "Thru" if no change is desired.

#### **3. Down to...**

#### **Value: 16–1 bit**

This setting is for reducing the bit count. When this is set to 16 bit, the bit count currently used is preserved.

#### **4. Post Filter (Post-Process Filter)**

#### **Value: Off, On**

This is the switch of the filter placed after the Lo-Fi processing. Like the pre-process filter. When set "ON," this suppresses the digital distortion by lowering sample rates.

#### **5. Effect Level**

#### **Value: 0–100**

Sets the volume of the effect sound. It is ordinarily set to 100.

#### **6. Direct Level**

#### **Value: 0–100**

Sets the volume of the source sound. It is ordinarily set to 0. Raise this when you want to mix the source sound.

## MEMO

Both the pre-process and post-process filters are necessary components in general digital sound processing. These allow the suppression of digital distortion that occurs when the sample rate is lowered, or to allow distortion when turned off.

## Other effect blocks

咚 **Filter** [\(p. 399\)](#page-398-2)

rð. **[NS \(Noise suppressor\)](#page-403-0)** (p. 404)

# **Effect Block** Effect Block

# **20 Guitar Multi**

# **Comp (Compressor/Sustainer)**

This effect compresses the level of the signal by reducing the level of strong input signals and boosting low-level signals.

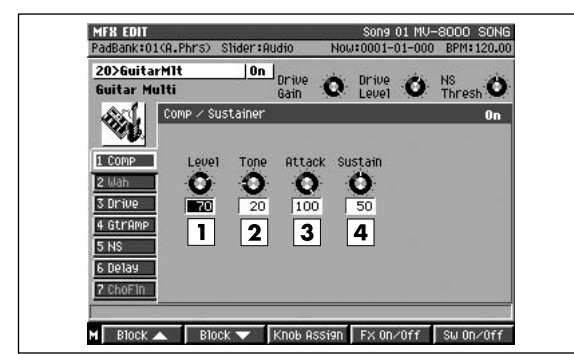

# **1. Output Level**

**Value: 0–100**

This adjusts the Compressor volume level.

# **2. Tone**

# **Value: 0–100**

This adjusts the compressor tone.

# **3. Attack**

# **Value: 0–100**

This adjusts the attack strength when the sound is input.

# **4. Sustain**

# **Value: 0–100**

This adjusts the length of time that the compressor continues to raise and hold the level of weak input.

# **Wah (Auto Wah)**

Wah is an effect created by the periodic change in a filter's frequency characteristics, giving a particular kind of tone change. You can get the wah effect by changing the volume of the input sound or by using cyclical time-based changes.

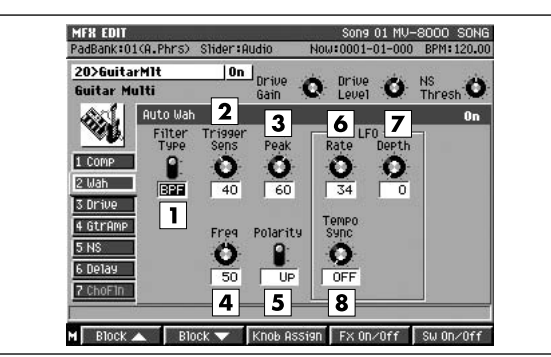

# **1. Filter Type**

# **Value: LPF, BPF**

This selects the type of filter used to make the wah. This selects either the BPF (band pass filter) or LPF (low pass filter).

When set to BPF, the wah effect occurs within a narrow frequency range; setting this to LPF produces the wah effect over a wide range of frequencies.

# **2. Trigger Sens**

#### **Value: 0–100**

Sets the sensitivity level when wah is added through changes in the source sound volume. The wah effect is added at lower volumes as the volume increases.

# **3. Peak**

# **Value: 0–100**

This sets the amount of wah effect near the reference frequency. The range narrows as the value increases; lower the value to get the wah effect over a wider range.

# **4. Freq**

# **Value: 0–100**

This sets the reference frequency for the wah effect (the frequency at which the wah starts).

# **5. Polarity**

# **Value: DOWN, UP**

When the wah effect is added through changes in the source sound volume, this setting is for selecting whether the effect is to be added to the high frequencies (UP) or lower frequencies (DOWN).

## **6. LFO Rate**

#### **Value: 0–100**

This adjusts the cycle time when the wah effect changes cyclically.

## **7. LFO Depth**

### **Value: 0–100**

This sets the depth of the wah sound when the effect changes cyclically. Set this to 0 when changes in the effect are not based on time cycles.

## **8. LFO Tempo Sync**

Value: OFF,  $F_3$ ,  $F$ ,  $F$ ,  $J_3$ ,  $J$ ,  $J$ ,  $J_3$ ,  $J$ ,  $J$ ,  $J_3$ ,  $J$ ,  $J_3$ ,  $J$ ,  $J_3$ ,  $\circ x1 - \circ x4$ 

Set this when synchronizing the LFO Rate setting to the song tempo. When not synchronizing, set this "OFF." When you select the note, the LFO Rate setting is disabled, and the LFO Rate is set the note length corresponding to the song tempo.

# **MEMO**

If the length of the note is set longer (or shorter) than that of the possible range of the Rate settings by the change of song tempo, the Rate can not correspond to the note length. If "?" appears before the note symbol you set, it is because the upper (or lower) limit of the setting range has been exceeded, and that the synchronization is not correct. Furthermore, the precision of the Rate setting and song tempo differ. If left to develop over long periods, the two may gradually drift apart.

# **Drive**

This effect adds distortion, "spreading" the sound.

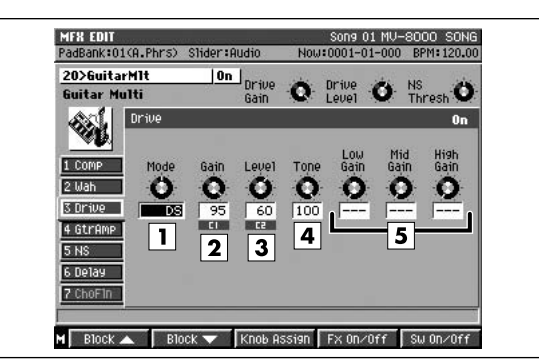

#### **1. Mode**

This selects the effect type.

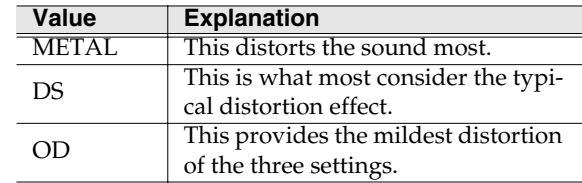

## **2. Gain**

**Value: 0–100**

This sets the amount of distortion.

#### **3. Output Level**

#### **Value: 0–100**

This sets the volume of the effect sound.

#### **4. Tone**

#### **Value: 0–100**

This adjusts the tone character.

Setting becomes valid when TYPE is DS or OD.

# **5. Low/Mid/High Gain**

#### **Value: 0–100**

This sets the gain. Setting becomes valid when TYPE is METAL.

# **GtrAmp (Guitar amp modeling)**

This simulates the sound of a guitar amplifier.

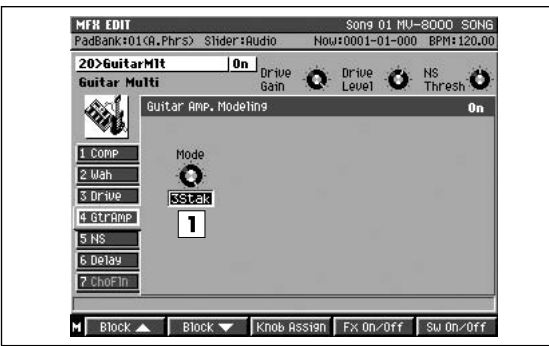

#### **1. Mode**

This selects the guitar amp type.

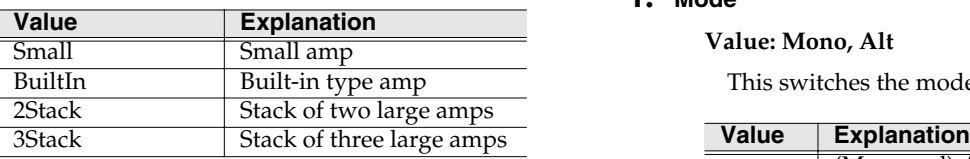

# <span id="page-426-0"></span>**Delay**

The digital delay can be switched between monaural and alternate modes (left and right channels mutually).

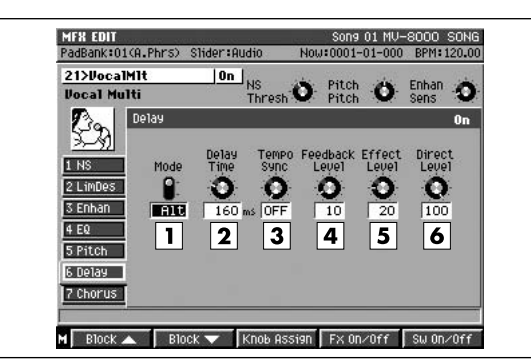

#### **1. Mode**

#### **Value: Mono, Alt**

This switches the mode of the delay.

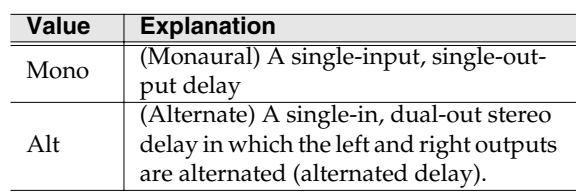

## **2. Delay Time**

#### **Value: 1–1200 (Mono), 1–600 (Alt) msec**

Sets the delay time, that is, the elapsed time between the source sound and the delay sound. This setting is not effective during Tempo Sync, and you cannot make this setting.

# **3. Tempo Sync**

Value: OFF,  $F_3$ ,  $F$ ,  $F$ ,  $f_3$ ,  $f$ ,  $f_3$ ,  $f$ ,  $f_3$ ,  $f$ ,  $f_3$ ,  $f$ ,  $f_3$ ,  $f_3$ ,  $f_4$ ,  $f_5$ ,  $f_6$ ,  $f_7$ ,  $f_8$ ,  $f_7$ b

Set this when synchronizing the Delay Time to the song tempo. When not synchronizing, set this "OFF." When you select the note, the Delay Time is set to match the length of the tone.

# **MEMO**

If the set note length is longer (or shorter) than the possible range of delay time settings, the delay time can not correspond to the note length. If "?" appears before the note symbol you set, it is because the upper (or lower) limit of the setting range has been exceeded, and that the synchronization is not correct. Furthermore, the precision of the delay time and song tempo differ. If left to develop over long periods, the two may drift apart.

[MIDI Implementation](#page-438-0)

MIDI Implementation

## **4. Feedback Level**

#### **Value: 0–100**

Sets the repeat times for the delay sound. When set to 0, each delayed sound is played only once. (if the Mode is "Alternate" (Alt), delayed sound in each channel are played only once.)

#### **5. Effect Level**

#### **Value: 0–100**

Sets the volume of the delay sound. Adjust this after getting a balance with the direct level.

#### **6. Direct Level**

#### **Value: 0–100**

Sets the volume of the source sound. It is ordinarily set to 100

# **ChoFln (Chorus/Flanger)**

This provides you with chorus or flanger effects to suit your needs. Chorus is an effect that adds breadth and fullness to the sound. The flanger gives you effect that is like a jet sound rising and falling.

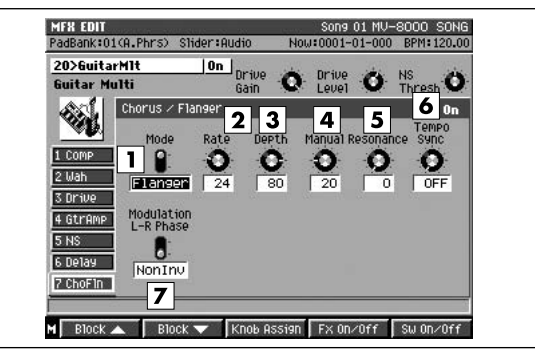

#### **1. Mode**

#### **Value: Chorus, Flanger**

This selects either the chorus or the flanger.

#### **2. Rate**

#### **Value: 0–100**

This sets the chorus or flanger modulation cycle time.

#### **3. Depth**

#### **Value: 0–100**

This sets the chorus or flanger modulation depth.

#### **4. Manual**

#### **Value: 0–100**

This sets the center frequency at which the chorus or flanging effect is applied.

#### **5. Resonance**

#### **Value: 0–100**

The more this value is increased, the stronger this distinctive effect becomes. If the Resonance value is set too high, another sound (oscillation) begins to appear.

# **6. Tempo Sync**

### Value: OFF,  $F_3$ ,  $F$ ,  $F$ ,  $f_3$ ,  $f$ ,  $f_3$ ,  $f$ ,  $f_3$ ,  $f$ ,  $f_3$ ,  $f_3$ ,  $f_3$ ,  $f_4$ ,  $f_5$ ,  $f_6$ ,  $f_7$ ,  $f_8$ ,  $f_7$  $\cos 1 - \cos 4$

Set this when synchronizing the Rate setting to the song tempo. When not synchronizing, set this "OFF." When you select the note, the Rate setting is disabled, and the Rate is set the note length corresponding to the song tempo.

# MEMO

If the length of the note is set longer (or shorter) than that of the possible range of the Rate settings by the change of song tempo, the Rate can not correspond to the note length. If "?" appears before the note symbol you set, it is because the upper (or lower) limit of the setting range has been exceeded, and that the synchronization is not correct. Furthermore, the precision of the Rate setting and song tempo differ. If left to develop over long periods, the two may gradually drift apart.

## **7. Modulation L-R Phase**

#### **Value: NonInv, Inv**

This sets the phase when the chorus or flanger sound is mixed in with the source sound in the left and right channels. When this is set to NORM, the channels are in phase; when set to INV (inverted), the phases of left and right channels are inverted relative to each other.

#### Other effect blocks

咚 **[NS \(Noise suppressor\)](#page-403-0)** (p. 404)

[Index](#page-451-0)

# **21 Vocal Multi**

# **LimDes (Limiter/De-Esser)**

You can use either the Limiter or De-esser functions of this effect. The limiter is an effect that compresses high-level signals, thereby preventing distortion. De-esser is an effect that cuts the sibilance in vocals, giving sounds a softer quality.

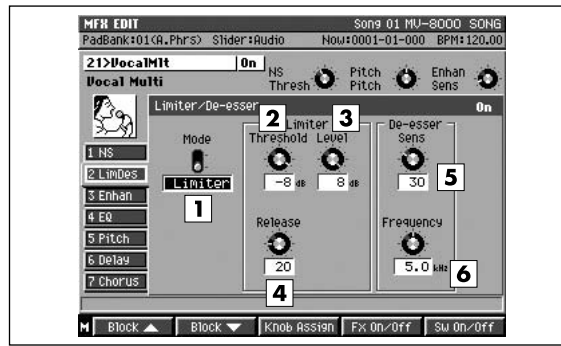

# **1. Mode**

#### **Value: LMT, DES**

This determines whether the Limiter or De-esser function is used.

## **2. Limiter Threshold**

#### **Value: -60–0 dB**

This adjusts the level of the signal at which the Limiter begins to function (the threshold level).

#### **3. Limiter Level**

#### **Value: -60–12 dB**

This sets the level of the signal passing through the Limiter.

#### **4. Limiter Release**

#### **Value: 0–100**

This adjusts the time for the Limiter to stop functioning after the signal falls back under the threshold level.

#### **5. De-esser Sens**

#### **Value: 0–100**

This adjusts the sensitivity of the de-esser effect based on the input level.

#### **6. De-esser Frequency**

#### **Value: 1.0–10.0 kHz**

This adjusts the frequency to which the De-esser effect is applied. The effect works best at higher frequencies than that of the settings.

# **Pitch (Pitch shifter)**

This effect changes the pitch of the source sound.

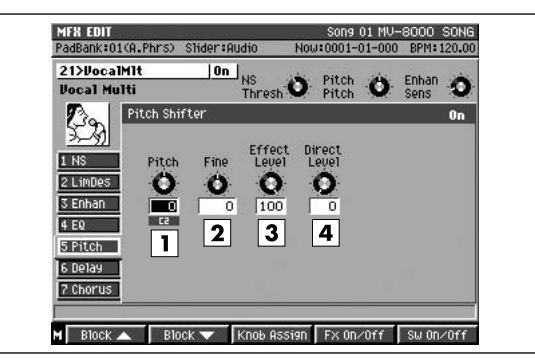

#### **1. Pitch**

#### **Value: -12–+12**

This adjusts the pitch in semitone (half-step) increments.

# **2. Fine**

#### **Value: -100–+100**

This finely adjusts the pitch shift.

## **3. Effect Level**

#### **Value: 0–100**

This sets the volume of the pitch-shifted sound.

#### **4. Direct Level**

#### **Value: 0–100**

This sets the volume of the direct sound.

# **Chorus**

This effect adds breadth to the sound, making it "fatter."

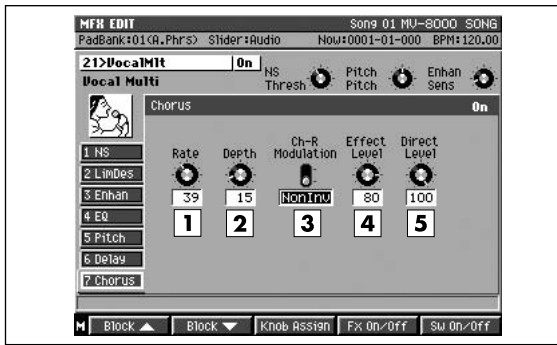

## **1. Rate**

## **Value: 0–100**

This sets the chorus modulation cycle time.

# **2. Depth**

## **Value: 0–100**

This sets the chorus modulation depth.

# **3. Ch-R Modulation. (Right Channel Modulation Phase)**

## **Value: NonInv, Inv**

This is ordinarily set to NonInv. When set to Inv (Invert), the modulation (rising and falling sound) in the right channel is inverted against the left channel. This gives an effect in which the modulation in the left and right channels is reversed.

# **4. Effect Level (Effect Level)**

#### **Value: 0–100**

This adjusts the chorus volume level.

# **5. Direct Level**

#### **Value: 0–100**

This adjusts the volume level of the direct sound.

# Other effect blocks

**KA [NS \(Noise suppressor\)](#page-403-0)** (p. 404)

**[Enhan \(Enhancer\)](#page-402-0)** (p. 403)

**[EQ \(3-band equalizer\)](#page-400-0)** (p. 401)

**Delay** [\(p. 427\)](#page-426-0)

# **22 Voice Transformer**

# **V.Trns (Voice transformer)**

This effect, by controlling the keynote (root tone) and the formant independently, lets you create a variety of voice characteristics.

When Inputting Vocals

- When inputting vocal sounds, do so for only one person at a time. The effect does not function properly with multiple voice input.
- Do not let the vocals from speakers enter the mic. This is the same as using multiple voices, so the effect does not function properly.
- We recommend using a unidirectional mic. Additionally, be sure to speak as closely to the mic as possible.

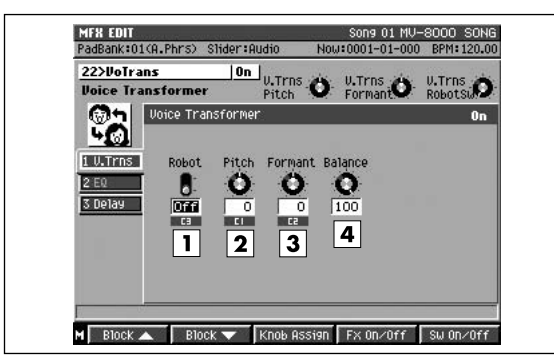

# **1. Robot (Robot Switch)**

#### **Value: Off, On**

This switches the Robot function on and off. When this is switched on, all sounds are output at the same pitch, regardless of the input pitch, resulting in vocal sounds without any intonation.

#### **2. Pitch**

#### **Value: -63–+63**

This adjusts the voice character pitch.

#### **3. Formant**

#### **Value: -63–+63**

This adjusts the voice character formant.

#### **4. Balance**

#### **Value: 0–100**

The adjusts the volume balance of the voice character sound and the regular vocal sound.

## Other effect blocks

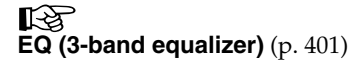

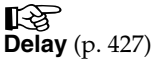

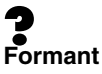

A formant is an important element which determine the character of a vocal sound. It is a fixed overtone whose location is determined by the size of the vocal chords. Conventional pitch shifters modify the pitch in a way that changes even the location of the formants (which by nature do not change). For example when a conventional pitch shifter raises the pitch, a "duck voice" is produced as if the vocal chords had shrunk, and when the pitch is lowered a "giant voice" is produced as if the vocal chords had expanded.

The Voice Transformer modifies the basic pitch and the formant separately, allowing a variety of voice characters to be created.
### <span id="page-432-2"></span>**23 Mic Modeling**

### <span id="page-432-0"></span>**Link**

This is the link switch for Channels A and B.

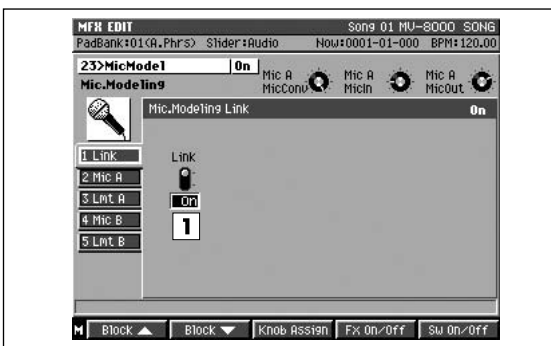

#### **1. Link (Link Switch)**

#### **Value: Off, On**

When set to Off, each of the two channels works independently as a mono channel equalizer. When set to On, both equalizer channels work simultaneously on Channel A. (The Channel B settings are disregarded.)

### <span id="page-432-3"></span><span id="page-432-1"></span>**Mic (Mic modeling)**

This effect converts the characteristics of inexpensive, all-purpose mics to those of expensive, studio-quality mics (microphone→microphone conversion). It makes signals that have already been recorded in your Project sound as if the changes in sound quality were made through mic selection and placement. This also adds characteristics of microphones to instrument sounds recorded through line input (line→microphone conversion).

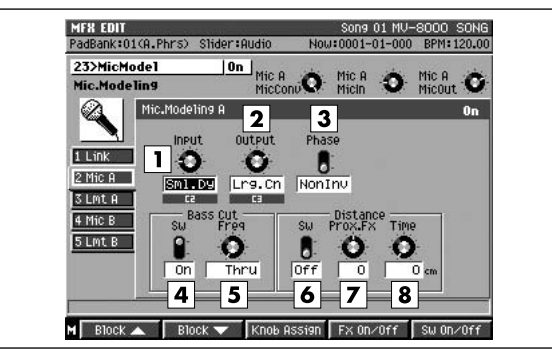

#### **1. Input**

This selects the type of mic to be used for recording.

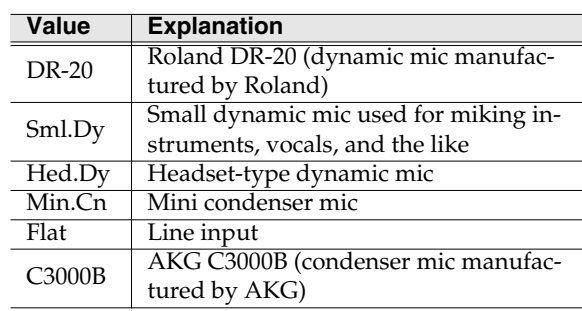

#### **2. Output**

This selects the type of mic modeling.

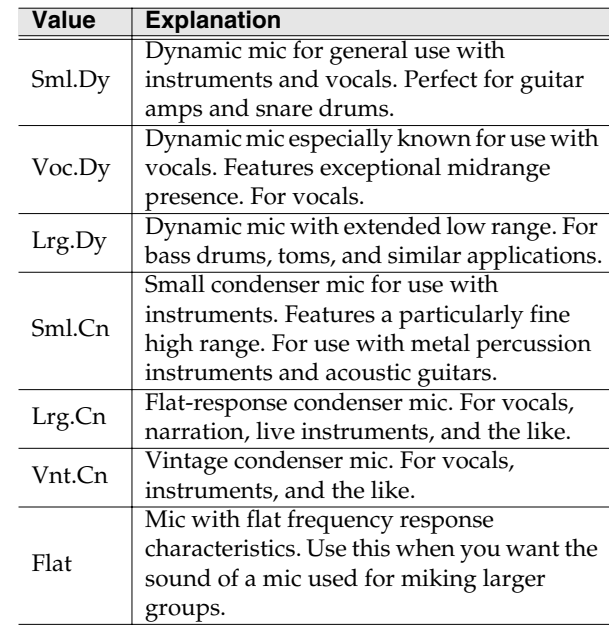

#### **MEMO**

If you've set the Input parameter to "Min.Cn," the only choices for the Output parameter will be "Sml.Cn" and "Lrg.Cn".

*\* When a condenser-type mic is selected in TypeOut, low-range noise transmitted through the mic stand may be accentuated due to the mic's low range characteristics. In such instances, either cut out any unnecessary low end with bass cut filter, or equip the mic stand with an isolation mount (a mic holder with rubber or other shock absorbing material).*

#### **3. Phase**

This selects the mic phase.

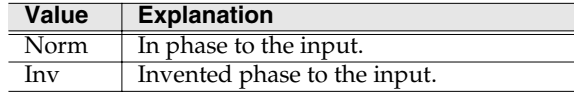

#### **4. Bass Cut Sw (Bass Cut Filter Switch)**

#### **Value: Off, On**

This filter cuts out popping and other such noises as well as unneeded low end sounds. Switching this on creates a simulated bass cut filter. When turned off, the Freq setting is disabled.

#### **5. Bass Cut Freq (Frequency)**

#### **Value: Thru, 20–2000 Hz**

This adjusts the bass cut filter's cutoff frequency.

#### **6. Distance Sw**

#### **Value: Off, On**

Microphones tend to accentuate the low end the closer they are placed to the source sound. This is known as the proximity effect. Switching on this effect simulates frequency characteristics and timing differences that change with distance. When turned off, the ProxFx, Interval settings are disabled.

#### **7. Prox.Fx (Proximity Effect)**

#### **Value: -12–+12**

Microphones tend to accentuate the low end the closer they are placed to the source sound. This effect simulates those qualities, and compensates for the low end characteristics that change with distance. Positive settings bring the mic closer to the source, and negative settings put the mic at a greater distance.

#### **8. Time**

#### **Value: 0–3000 cm**

This simulates the time difference that changes with distance from the source.

### <span id="page-433-1"></span><span id="page-433-0"></span>**Lmt (Mic modeling limiter)**

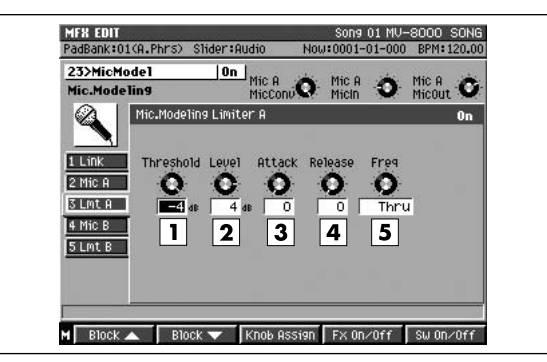

#### **1. Limiter**

**Value: Off, On**

This effect compresses high-level signals, thereby preventing distortion.

#### **2. Threshold**

#### **Value: -60–0 dB**

This sets the volume level at which the Limiter begins to work.

#### **3. Output Level**

#### **Value: -60–+24 dB**

This sets the Limiter's output level.

This adjusts the level detector cutoff frequency.

#### **4. Attack**

#### **Value: 0–100**

This sets the time for the Limiter to begin working after the input level exceeds the threshold level.

#### **5. Release**

#### **Value: 0–100**

This sets the time for the effect to stop after the sound falls back under the threshold level.

#### **6. Freq (Frequency)**

**Value: Thru, 20–2000 Hz**

### <span id="page-434-0"></span>**24 10 Band Vocoder**

### <span id="page-434-2"></span><span id="page-434-1"></span>**Vocodr (Vocoder)**

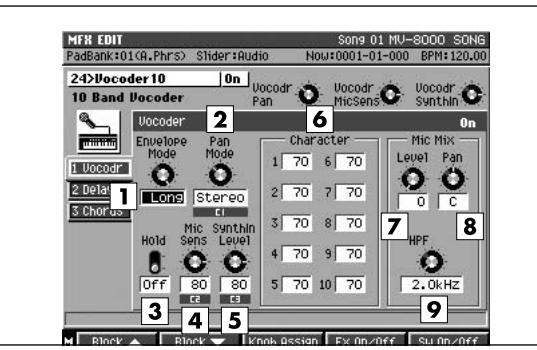

#### **1. Envelope**

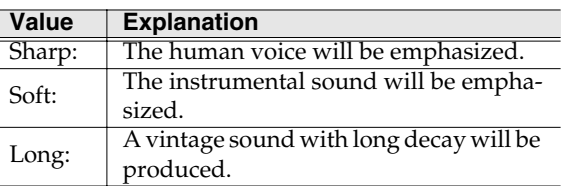

#### **2. Pan Mode**

#### **Value: Mono, Stereo, L>>R, L<<R**

With a setting of Mono, the components of each frequency band will be located in the center. With a setting of Stereo, the odd-numbered frequency bands will be located at the left, and the even-numbered components at the right. With a setting of L>>R, the low frequency bands will be located increasingly toward the left, and the high frequency bands will be located increasingly toward the right. With a setting of R>>L, the low frequency bands will be located increasingly toward the right, and the high frequency bands will be located increasingly toward the left.

#### **3. Hold**

#### **Value: Off, On**

This turns the Hold function on/off. If you turn Hold on while a voice is being input into the mic, the instrument will sound with the vocal formants that are fixed at that time.

#### **4. Mic Sens.**

#### **Value:0–100**

Adjust the input sensitivity of the mic.

#### **5. SynthInLev**

#### **Value:0–100**

Adjust the input level of the instrument.

#### **MEMO**

When using this, input the mic to the L channel and the instrument to the R channel.

#### **6. Character 1-10**

#### **Value:0–100**

Adjust the volume of each frequency band. This setting adjusts the tone of the vocoder.

The central frequency bands for each channel are as shown below.

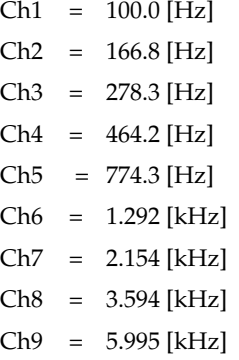

 $Ch10 = 10.00$  [kHz]

#### **7. Mic Mix Level**

#### **Value:0–100**

Adjust the amount of the mic audio (L channel input) which has passed through the mic HPF that will be added to the output of the vocoder.

#### **8. Mic Mix Pan**

#### **Value:L63–R63**

Adjust the panning of the mic audio.

#### **9. MicMix HPF**

#### **Value:Thru, 1.0–20.0 kHz**

When the mic is used, this adjusts the frequency at which the high pass filter (HPF) will begin to affect the mic audio. Higher values for this setting will allow you to mix only the consonants. With a setting of True, the HPF will not be applied.

### <span id="page-435-1"></span><span id="page-435-0"></span>**Delay (Stereo delay)**

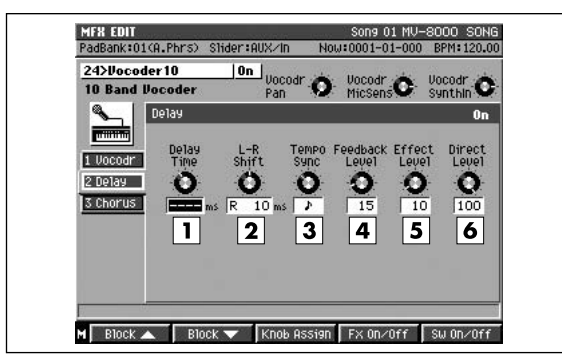

#### **1. Delay Time**

#### **Value:1–1200msec**

Sets the delay time, that is, the elapsed time between the source sound and the delay sound. When in mono or stereo mode, the settings value is limited by the left-right shift settings. In alternate mode, this is limited to 0–600 msec.

When Tempo Sync (explained below) is active, this setting is not effective, and you cannot make this setting.

#### **2. L-R Shift**

#### **Value:L700–0–R700ms**

Of the delayed sounds on the left and right, the delay time is increased on only one side, shifting expression of the sound. Depending on the time setting, settings values may be limited. This is disabled in alternate mode, and you cannot make its setting.

#### MEMO

The total time you can specify for Delay Time and L-R Shift is limited to a maximum of 1200 milliseconds.

#### **3. Tempo Sync**

Value: OFF,  $F_3$ ,  $F$ ,  $F$ ,  $f_3$ ,  $f$ ,  $f_3$ ,  $f$ ,  $f_3$ ,  $f$ ,  $f_3$ ,  $f_1$ ,  $f_3$ ,  $f_1$ ,  $f_3$ ,  $f_1$ ,  $f_2$ ,  $f_3$ ,  $f_1$ ,  $f_2$ ,  $f_3$ ,  $f_1$ ,  $f_2$ ,  $f_3$ ,  $f_1$ ,  $f_2$ ,  $f_3$ ,  $f_4$ ,  $f_5$ ,  $f_6$ ,  $f_7$ ,  $f_8$ ,  $f_$ 

Set this when synchronizing the delay time to the song tempo. When you select the note, the delay time is set to match the length of the note. When not synchronizing, turn this off.

#### **MEMO**

If the set note length is longer (or shorter) than the possible range of delay time settings, the delay time can not correspond to the note length. If "?" appears before the note symbol you set, it is because the upper (or lower) limit of the setting range has been exceeded, and that the synchronization is not correct. Furthermore, the precision of the delay time and song tempo differ. If left to develop over long periods, the two may drift apart.

#### **4. Feedback Level**

#### **Value:0–100**

Sets the repeat times for the delay sound. When set to 0, each delayed sound is played only once.

#### **5. Effect Level**

#### **Value:0–100**

Sets the volume of the delay sound. When use this algorithm in insertion, lower it to get a balance with the direct level.

#### **6. Direct Level**

**Value:0–100**

Other effect blocks

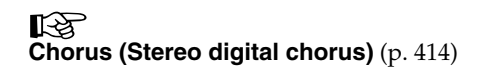

### **Dly/Cho (Delay/Chorus) effect**

### **Chorus**

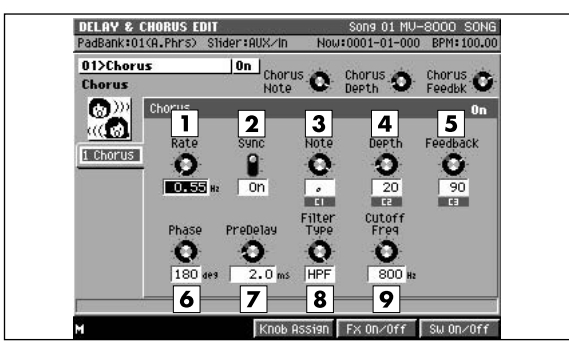

#### **1. Rate**

#### **Range: 0.05~10.00 Hz**

When Sync parameter is Off, this sets the pitch vibrato speed.

#### **2. Sync**

#### **Value: Off, On**

Set this parameter to On when synchronizing the modulation time to the song tempo. When not synchronizing, turn this off.

#### **3. Note**

Range:  $f_3$ ,  $f$ ,  $\overline{F}_3$ ,  $\overline{F}$ ,  $\overline{F}_3$ ,  $\overline{F}$ ,  $\overline{F}_3$ ,  $\overline{F}$ ,  $\overline{F}_3$ ,  $\overline{F}$ ,  $\overline{F}$ ,  $\overline{F}$ ,  $\overline{F}$ ,  $\overline{F}$ ,  $\overline{F}$ ,  $\overline{F}$ ,  $\overline{F}$ ,  $\overline{F}$ ,  $\overline{F}$ ,  $\overline{F}$ ,  $\overline{F}$ ,  $\overline{F}$ 

 $d_3$ ,  $d_7$ ,  $d_7$ , 03,  $d_7$ , 0, 1013, 0

When Sync parameter is On, you select the note, the modulation time is set to match the length of the note.

#### **4. Depth**

**Value: 0–127**

Sets the pitch vibrato depth.

#### **5. Feedback**

#### **Value: 0–127**

Adjusts the amount of the chorus sound that is fed back into the effect.

#### **6. Phase**

#### **Value: 0–180 deg**

Sets the spatial spread of the sound.

#### **7. Pre Delay**

#### **Value: 0.0–100.0 ms**

Adjusts the delay time from the direct sound until the chorus sound is heard.

#### **8. Filter Type**

Sets the filter type.

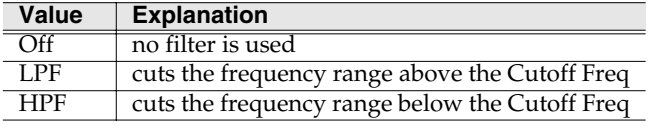

#### **9. Cutoff Freq**

**Value: 200~8000 Hz**

Sets the basic frequency of the filter

### **Delay**

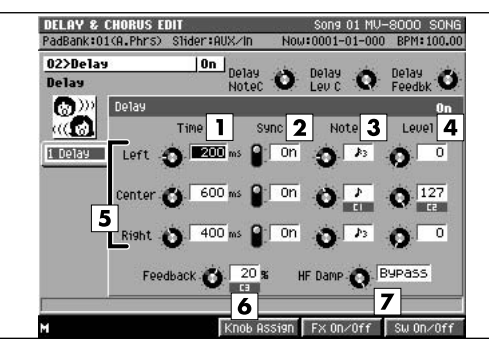

#### **1. Time**

#### **Value: 0~1000 ms**

When Sync parameter is Off, adjusts the delay time from the direct sound until the delay sound is heard.

#### **2. Sync**

#### **Value: Off, On**

Set this parameter to On when synchronizing the delay time to the song tempo. When not synchronizing, turn this off.

#### **3. Note**

#### Range:  $\int_3$ ,  $\int_2$ ,  $\int_3$ ,  $\int_2$ ,  $\int_3$ ,  $\int_2$ ,  $\int_3$ ,  $\int_1$ ,  $\int_2$ ,  $\int_3$ ,  $\int_1$ ,  $\int_2$  $d_3$ ,  $, d, d, o_3, d, o, \text{N3}, o$

When Sync parameter is On, you select the note, the delay time is set to match the length of the note.

#### **4. Level**

#### **Value: 0–127**

Sets the volume of the delay sound.

#### **5. Left/Center/Right**

Sets the parameter of the delay sound of left, center and right channel.

#### **6. Feedback**

#### **Value: -98~0~98%**

Adjusts the proportion of the delay sound that is fed back into the effect. Negative (-) settings will invert the phase.

#### **7. HF Damp**

#### **Value: 0–127**

Adjusts the frequency above which sound fed back to the effect will be cut. If you do not want to cut the high frequencies, set this parameter to Bypass.

### **Reverb effect**

### <span id="page-437-0"></span>**Reverb**

This is a basic reverb. Adds reverberation to the sound, modeling an acoustic space.

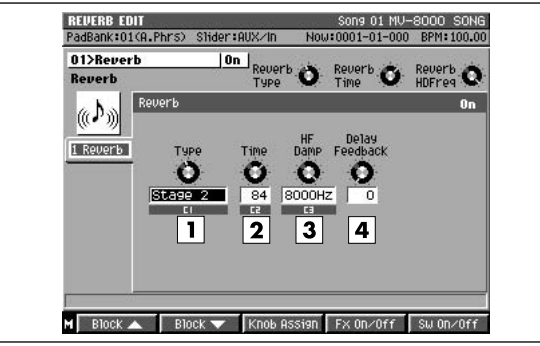

#### **1. Room Size**

#### **Value: 5~40 m**

Sets the size of the room. For example, the setting "10m" gives you reverb as it would sound in a single space 10 meters wide.

#### **2. Time**

#### **Value: 0~127 sec**

Sets the reverb time in seconds.

#### **3. HF Damp (High Frequency Damp)**

#### **Value: 200~8000 Hz, Bypass**

Adjusts the frequency above which the high-frequency content of the reverb sound will be cut, or "damped." If you do not want to cut the high frequencies, set this parameter to Bypass.

#### **4. Delay Feedback**

#### **Value: 0~127**

Adjusts the amount of delay feedback when the Type setting is Delay or Pan-Delay.

# Preset patches and Algorithm list [Preset patches and Algorithm list](#page-393-0)

[Specifications](#page-448-0)

Specifications

[Index](#page-451-0)

### <span id="page-438-0"></span>**1. Receive Data (Sound Source Section)**

#### ■**Channel Voice Messages**

#### ●**Note off**

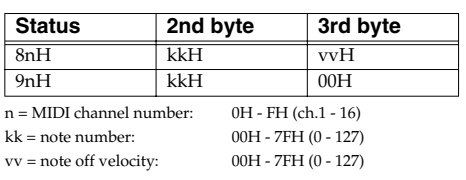

#### ●**Note on**

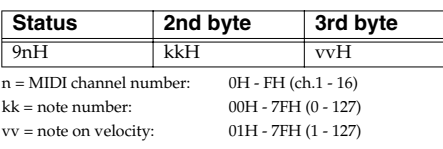

#### ●**Polyphonic Key Pressure**

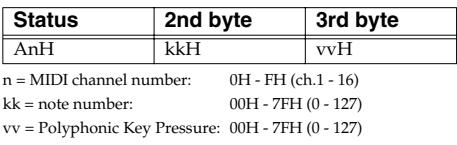

#### ●**Control Change**

#### ❍**Modulation (Controller number 1)**

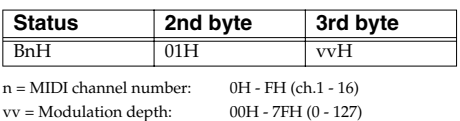

#### ❍**Volume (Controller number 7)**

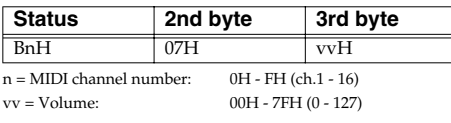

\* Controls the volume of the part that correspond to received MIDI channel number.

#### ❍**Panpot (Controller number 10)**

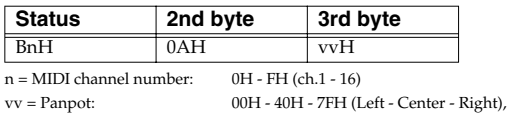

\* Controls the panpot of the part that correspond to received MIDI channel number.

#### ❍**Hold 1 (Controller number 64)**

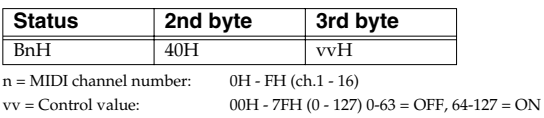

\* Controls the hold of the part that correspond to received MIDI channel number.

#### ❍**Resonance (Controller number 71)**

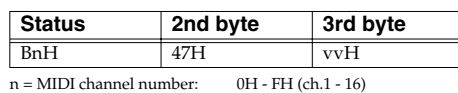

vv= Resonance value (relative change):00H - 40H - 7FH (-64 - 0 - +63),

\* Controls the resonance of the part that correspond to received MIDI channel number.

#### ❍**Release Time (Controller number 72)**

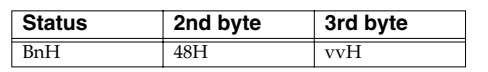

 $n = MIDI$  channel number:  $0H - FH$  (ch.1 - 16)  $vv =$  Release Time value (relative change):00H - 40H - 7FH (-64 - 0 - +63),

\* Controls the release time of the part that correspond to received MIDI channel number.

#### ❍**Attack time (Controller number 73)**

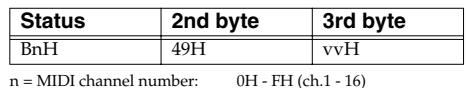

vv = Attack time value (relative change):00H - 40H - 7FH (-64 - 0 - +63),

\* Controls the attack time of the part that correspond to received MIDI channel number.

#### ❍**Cutoff (Controller number 74)**

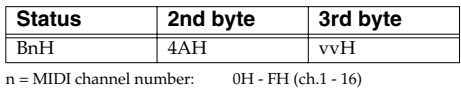

vv = Cutoff value (relative change):00H - 40H - 7FH (-64 - 0 - +63)

\* Controls the cutoff of the part that correspond to received MIDI channel number.

#### ❍**Effect 1 (Reverb Send Level) (Controller number 91)**

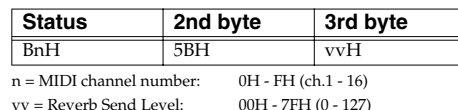

\* Controls the reverb send level of the part that correspond to received MIDI channel

#### ❍**Effect 3 (Chorus Send Level) (Controller number 93)**

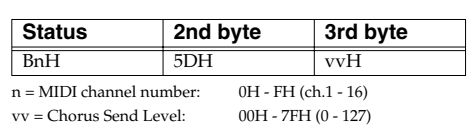

\* Controls the chorus send level of the part that correspond to received MIDI channel number.

#### ●**Program Change**

number.

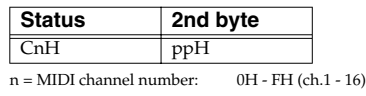

 $pp = Program number: 00H - 7FH (prog.1 - prog.128)$ 

\* Program change that received each MIDI channel number will function as the patch change.

#### ●**Pitch Bend Change**

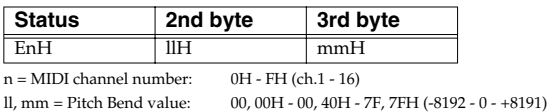

\* Controls the pitch bend change of the part that correspond to received MIDI channel number.

#### ■**Channel Mode Messages**

#### ●**All Notes Off (Controller number 123)**

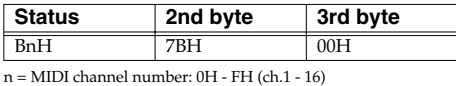

\* When All Notes Off is received, all notes on the corresponding channel will be turned off. However, if Hold 1 is ON, the sound will be continued until these are turned off.

#### ●**OMNI OFF (Controller number 124)**

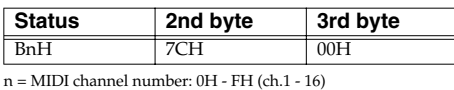

\* The same processing will be carried out as when All Notes Off is received.

#### ●**OMNI ON (Controller number 125)**

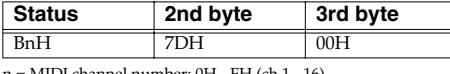

n = MIDI channel number: 0H - FH (ch.1 - 16)

\* The same processing will be carried out as when All Notes Off is received. OMNI ON will not be turned on.

#### ●**MONO (Controller number 126)**

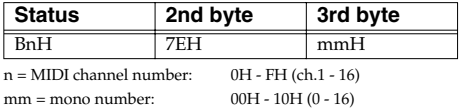

\* The same processing will be carried out as when All Notes Off is received.

\* In Performance mode, the Part Mono/Poly parameter (PERFORM/PART) will change.

#### ●**POLY (Controller number 127)**

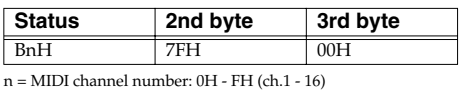

\* The same processing will be carried out as when All Notes Off is received.

\* In Performance mode, the Part Mono/Poly parameter (PERFORM/PART) will change.

#### ■**System Realtime Message**

#### ●**Active Sensing**

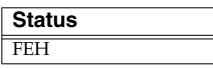

\* When Active Sensing is received, the unit will begin monitoring the intervals of all further messages. While monitoring, if the interval between messages exceeds 420 ms, the same processing will be carried out as when All Sounds Off, All Notes Off and Reset All Controllers are received, and message interval monitoring will be halted.

#### **2. Data Transmission**

#### ■**Channel Voice Messages**

#### ●**Note off**

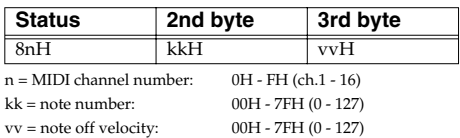

#### ●**Note on**

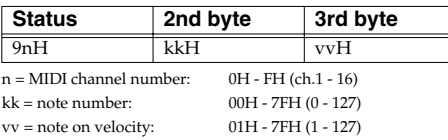

#### ●**Polyphonic Key Pressure**

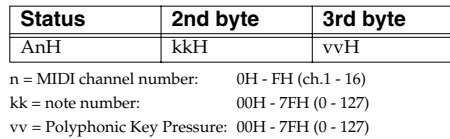

#### ●**Control Change**

By selecting a controller number that corresponds to the setting of parameters of controllers (Assignable sliders), the MV-8000 can transmit any control change message.

#### ❍**Bank Select (Controller number 0, 32)**

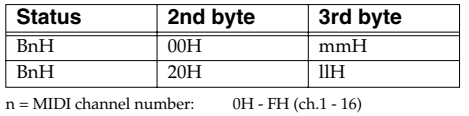

mm, ll = Bank number: 00 00H - 7F 7FH (bank.1 - bank.16384)

#### ❍**Modulation (Controller number 1)**

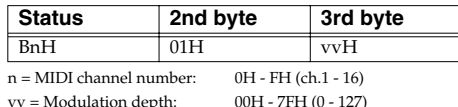

#### ❍**Breath type (Controller number 2)**

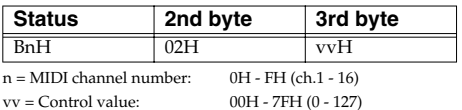

#### ❍**Portamento Time (Controller number 5)**

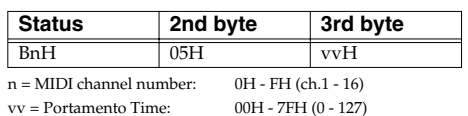

#### ❍**Data Entry (Controller number 6, 38)**

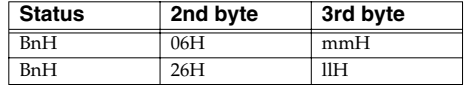

 $n = MIDI$  channel number:  $0H - FH$  (ch.1 - 16) mm, ll = the value of the parameter specified by RPN/NRPN  $mm = MSB$ ,  $ll = LSB$ 

#### ❍**Volume (Controller number 7)**

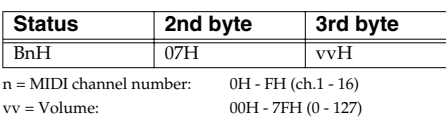

#### ❍**Panpot (Controller number 10)**

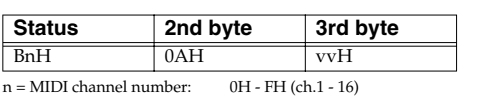

vv = Panpot: 00H - 40H - 7FH (Left - Center - Right),

#### ❍**Expression (Controller number 11)**

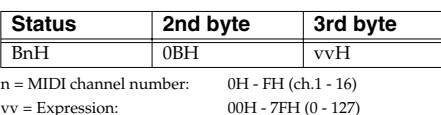

#### ❍**Hold 1 (Controller number 64)**

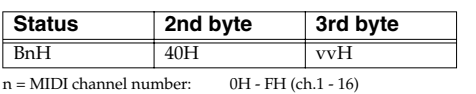

vv = Control value: 00H - 7FH (0 - 127) 0-63 = OFF, 64-127 = ON

#### ❍**Portamento (Controller number 65)**

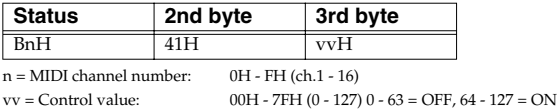

#### ❍**Resonance (Controller number 71)**

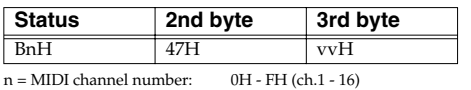

vv= Resonance value (relative change):00H - 40H - 7FH (-64 - 0 - +63)

#### ❍**Release Time (Controller number 72)**

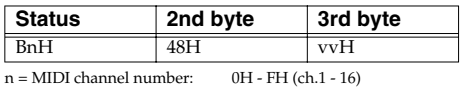

vv = Release Time value (relative change): $00H - 40H - 7FH$  (-64 - 0 - +63)

#### ❍**Attack time (Controller number 73)**

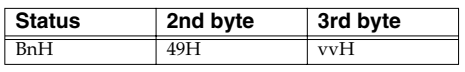

 $n = MIDI$  channel number:  $0H - FH$  (ch.1 - 16) vv = Attack time value (relative change):00H - 40H - 7FH (-64 - 0 - +63)

#### ❍**Cutoff (Controller number 74)**

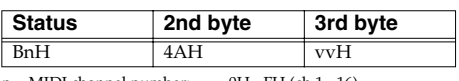

 $n = MIDI$  channel number:  $0H - FH$  (ch.1 - 16) vv = Cutoff value (relative change):00H - 40H - 7FH (-64 - 0 - +63)

#### ❍**General Purpose Controller 5 (Controller number 80)**

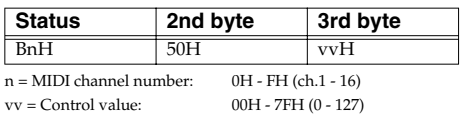

❍**General Purpose Controller 6 (Controller number 81)**

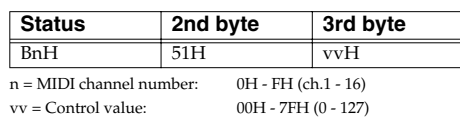

❍**General Purpose Controller 7 (Controller number 82)**

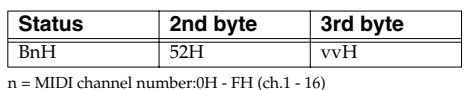

vv = Control value: 00H - 7FH (0 - 127)

#### ❍**General Purpose Controller 8 (Controller number 83)**

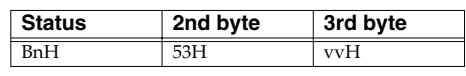

n = MIDI channel number:0H - FH (ch.1 - 16) vv = Control value: 00H - 7FH (0 - 127)

#### ❍**Portamento control (Controller number 84)**

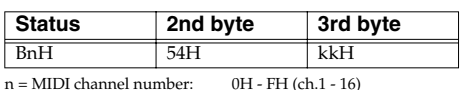

 $kk = source note number: 00H - 7FH (0 - 127)$ 

#### ●**Channel Pressure**

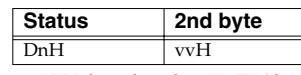

 $n = MIDI$  channel number: $0H - FH$  (ch.1 - 16)<br>vv = Channel Pressure:  $0H - ZFH$  (0 - 127)  $vv = Channel Pressure:$ 

#### ■**Channel Mode Messages**

#### ●**MONO (Controller number 126)**

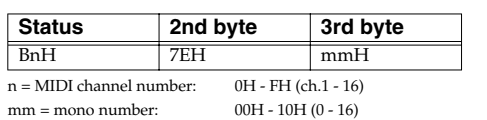

#### ●**POLY (Controller number 127)**

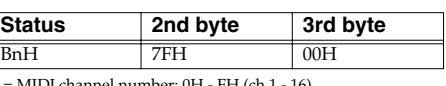

n = MIDI channel number: 0H - FH (ch.1 - 16)

#### ■**System Realtime Messages**

#### ●**Active Sensing**

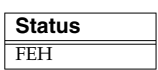

\* This message is transmitted at intervals of approximately 250 msec.

This message is not sent when Transmit Active Sensing parameter (SYSTEM/MIDI) is OFF.

#### **3. Data reception (Sequencer Section)**

#### ■**3.1 Messages recorded during recording** ■**Channel Voice Messages**

#### ●**Note Off**

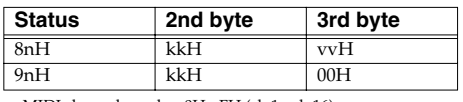

n=MIDI channel number:0H - FH (ch.1 - ch.16) kk=note number: 00H - 7FH (0 - 127) vv=note off velocity: 00H - 7FH (0 - 127)

\* Not received when the Note parameter (RECORDING FILTER popup) is OFF.

#### ●**Note on**

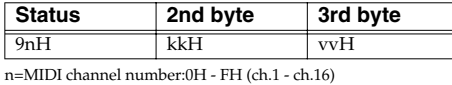

kk=note number: 00H - 7FH (0 - 127) vv=note on velocity: 01H - 7FH (1 - 127)

\* Not received when the Note parameter (RECORDING FILTER popup) is OFF.

#### ●**Polyphonic Aftertouch**

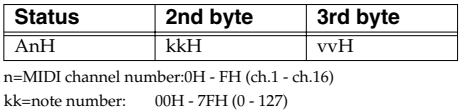

vv=Polyphonic Aftertouch:00H - 7FH (0 - 127)

\* Not received when the Poly Aftertouch parameter (RECORDING FILTER popup) is OFF.

#### ●**Control Change**

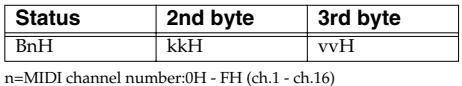

kk=Control number: 00H - 78H (0 - 120) vv=value: 00H - 7FH (0 - 127)

\* Not received when the Control Change parameter (RECORDING FILTER popup) is OFF.

#### ●**Program Change**

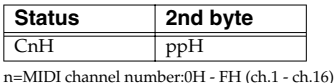

pp=Program number:00H - 7FH (prog.1 - prog.128)

\* Not received when the Program Change parameter (RECORDING FILTER popup) is OFF.

#### ●**Channel Aftertouch**

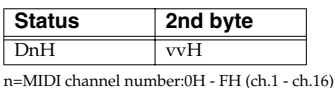

vv=Channel Aftertouch:00H - 7FH (0 - 127)

\* Not received when the Channel Aftertouch parameter (RECORDING FILTER popup) is OFF.

#### ●**Pitch Bend Change**

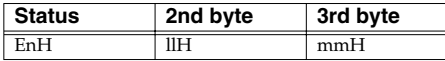

n=MIDI channel number:0H - FH (ch.1 - ch.16) ll, mm=Pitch Bend value:00, 00H - 00, 40H - 7F, 7FH (-8192 - 0 - +8191)

\* Not received when the Pitch Bend parameter (RECORDING FILTER popup) is OFF.

#### ■**Channel Mode messages**

#### ●**All Sound Off (Controller number 120)**

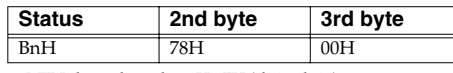

n=MIDI channel number:0H - FH (ch.1 - ch.16)

#### ●**Reset All Controller (Controller number 121)**

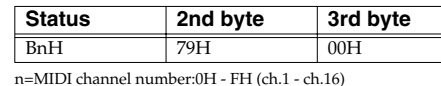

●**Omni Off (Controller number 124)**

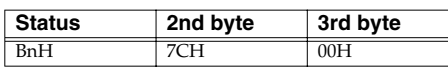

n=MIDI channel number:0H - FH (ch.1 - ch.16)

\* The same processing will be done as when an All Note Off message is received.

#### ●**Omni On (Controller number 125)**

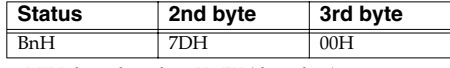

n=MIDI channel number:0H - FH (ch.1 - ch.16)

\* The same processing will be done as when an All Note Off message is received.

#### ●**Mono (Controller number 126)**

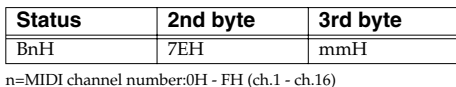

mm=mono number: 00H - 10H (0 - 16)

\* The same processing will be done as when an All Note Off message is received.

#### ●**Poly (Controller number 127)**

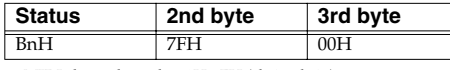

n=MIDI channel number:0H - FH (ch.1 - ch.16)

\* The same processing will be done as when an All Note Off message is received.

#### ■**System Exclusive Messages**

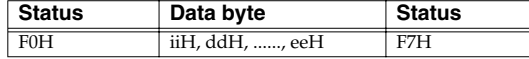

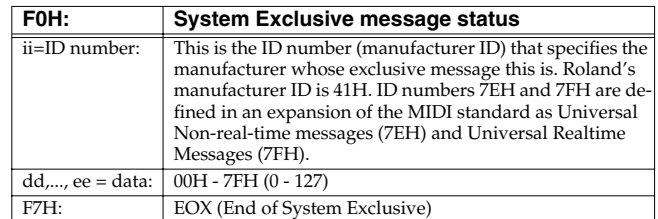

Not received when the System Exclusive parameter (RECORDING FILTER popup) is OFF.

\* MIDI Machine Control and MIDI Time code is not recorded.(Refer to "1.3 Messages acknowledged for synchronization")

#### ■**3.2 Messages not recorded during recording** ■**Channel mode messages**

#### ●**Local On/Off (Controller number 122)**

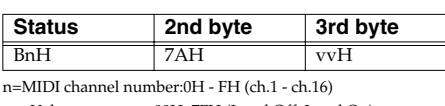

vv=Value: 00H, 7FH (Local Off, Local On)

#### ●**All notes off (Controller number 123)**

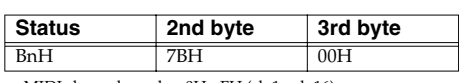

n=MIDI channel number:0H - FH (ch.1 - ch.16)

\* When an All Note Off message is received, all notes of the corresponding channel that are on will be sent Note Off's, and the resulting Note Off messages will be recorded.

#### ■**3.3 Messages acknowledged for synchronization**

#### ■**System Common messages**

#### ●**Tune Request**

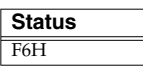

#### ●**Song Position Pointer**

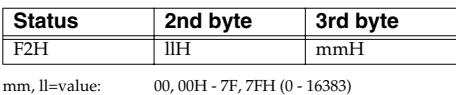

\* Received when Remote MIDI In parameter (SONG SETUP/SYNC) is set to On.

#### ■**System Realtime Messages**

#### ●**Start**

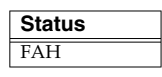

\* Received when Remote MIDI In parameter (SONG SETUP/SYNC) is set to On.

#### ●**Continue**

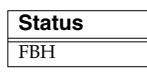

\* Received when Remote MIDI In parameter (SONG SETUP/SYNC) is set to On.

#### ●**Stop**

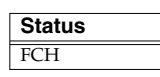

\* Received when Remote MIDI In parameter (SONG SETUP/SYNC) is set to On.

#### ■**System Exclusive Message**

#### ●**MIDI Machine Control (MMC)**

\* Received when the MMC Mode parameter (System/Sync/Tempo) is SLAVE.

#### ❍**STOP (MCS)**

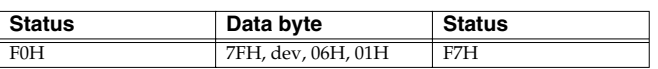

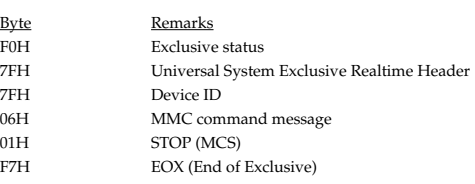

#### ❍**DEFERRED PLAY (MCS)**

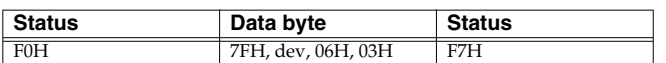

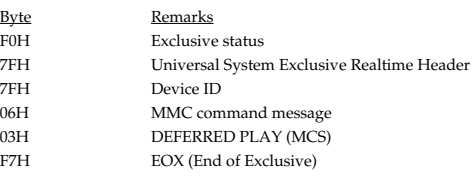

#### ❍**LOCATE (MCP)**

❍**Format2---LOCATE [TARGET]**

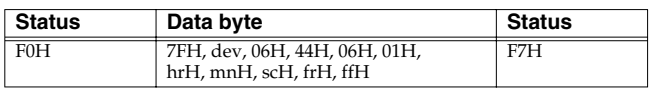

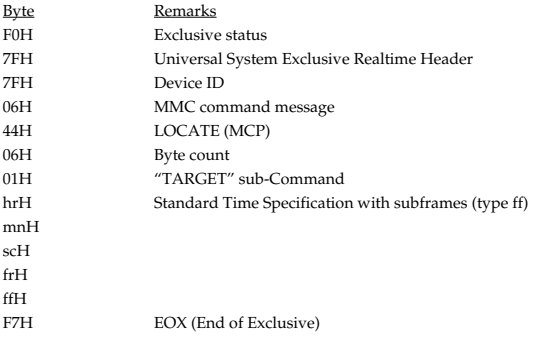

#### **4. Data transmission (Sequencer Section)**

#### ■**4.1 Messages transmitted during playing**

Recorded messages are transmitted during playback.

#### ■**4.2 Messages that are generated and transmitted**

■**4.2.1 Messages Appearing When Synchronizing with Other Devices**

#### ■**System Common Messages**

\* Sent when MIDI Clock parameter (SONG SETUP/SYNC) is set to On.

#### ●**Song Position Pointer**

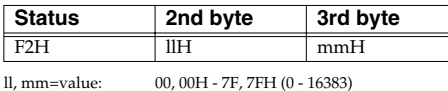

#### ■**System Realtime Messages**

Sent when MIDI Clock parameter (SONG SETUP/SYNC) is set to On.

#### ●**Timing Clock**

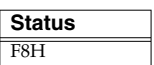

#### ●**Start**

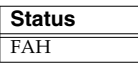

#### ●**Continue**

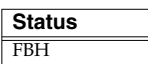

#### ●**Stop**

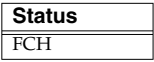

#### ●**Quarter Frame Messages**

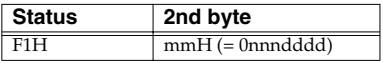

\* Sent when MTC Output parameter (SONG SETUP/SYNC) is set to On. Furthermore, sending a Quarter Frame Message with "00h00m00s00f00" at the beginning of the song adds the MTC Offset Time parameter (SONG SETUP/SYNC).

#### ●**MIDI Time Code Quarter Frame Messages**

MIDI Time Code Quarter Frame Messages can be transmitted while the sequencer is running (Playing or Recording) if the Sync Mode parameter (System/Sync/Tempo) is MASTER and MTC Sync Output parameter (System/Sync/Tempo) is ON.

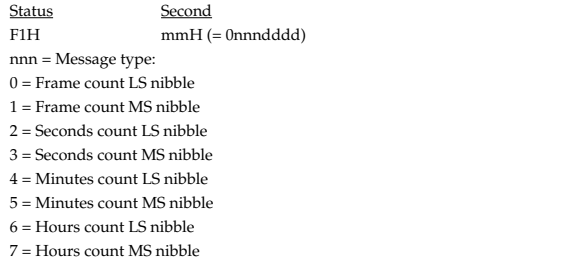

Bit Field is assigned as follows. Frame Count xxxyyyyy xxx Reserved (000) yyyyy Frame No.(0-29) Seconds Count xxyyyyyy xx Reserved (00) yyyyyy Seconds (0-59) Minutes Count xxyyyyyy xx Reserved (00) yyyyyy Minutes (0-59) Hours Count xyyzzzzz x Reserved (0) yy Time Code type 0 = 24 Frames / Sec  $1 = 25$  Frames / Sec 2 = 30 Frames / Sec (Drop Frame) 3 = 30 Frames / Sec (Non Drop Frame zzzzz Hours (0-23)

 $ddd = 4 bit nibble data: h - FH (0 - 15)$ 

#### ■**System Exclusive Message**

#### ●**MIDI Time code**

#### ❍**Full Message**

Full Messages are used, which encode the complete time into a single message. This message transmitted when the song position moves. Status Data Byte Status Status F0H, 7FH xxH, 01H, 01H, hrH, mnH, scH, frH F7H

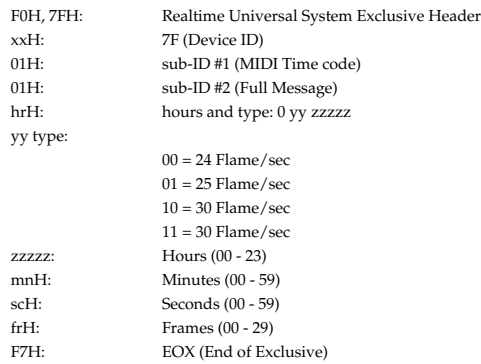

#### ●**MIDI Machine Control (MMC)**

\* Not received when the MMC Mode parameter (System/Sync/Tempo) is Master.

#### ❍**STOP (MCS)**

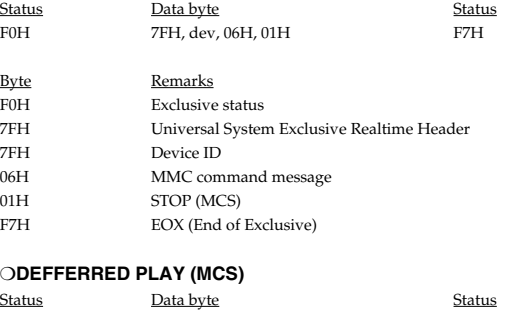

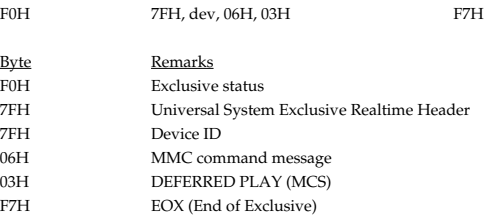

❍**LOCATE (MCP)**

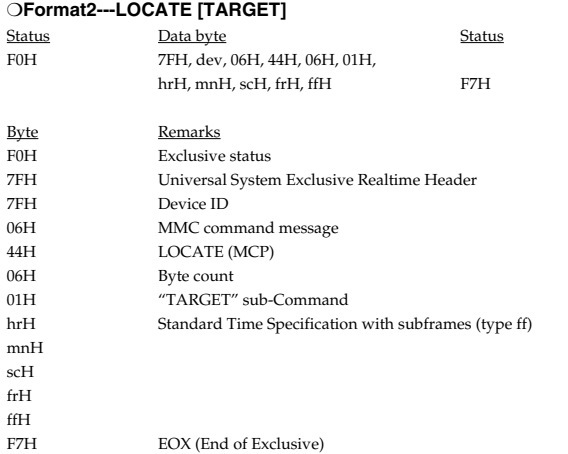

#### **5. Appendices**

#### ●**Decimal and Hexadecimal table (Hexadecimal number is shown with H.)**

In MIDI documentation, data values and addresses/sizes of system exclusive messages etc. are expressed as hexadecimal values for each 7 bits.

the following table shows how these correspond to decimal numbers.

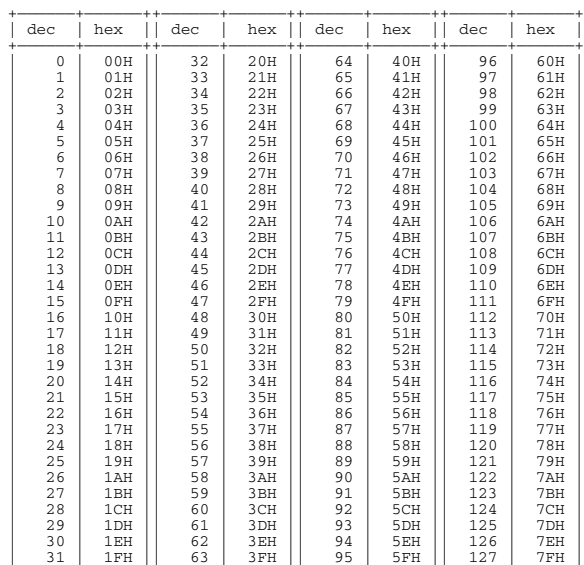

(\*) Decimal values such as MIDI channel, bank select, and program change are listed as one(1) greater than the values given in the above table.

+——————+——————++——————+——————++——————+——————++——————+——————+

(\*) A 7-bit byte can express data in the range of 128 steps. For data where greater precision is required, we must use two or more bytes. For example, two hexadecimal numbers aa bbH expression two 7-bit bytes would indicate a value of aa x 128 + bb.

(\*) In the case of values which have a  $+/-$  sign, 40H=-64, 00H=0, 3FH=+63, so that the decimal expression would be 64 less than the value given in the above chart.

In the case of two types,  $40\,00H = -8192$ ,  $00\,00H = 0$ ,  $3F\,7FH = +8191$ .

(\*) Data marked "nibbled" is expressed in hexadecimal in 4-bit units. A value expressed as a 20byte nibble 0a 0bH has the value of a  $\times$  16 + b.

<Ex.1> What 5AH in decimal system?

 5AH = 90 according to the above table. <Ex.2> What in decimal system is 12034H in hexadecimal of every 7 bit?

12H = 18, 34H = 52 according to the above table. So 18 x 128 + 52 = 2356.

<Ex.3> What in decimal system is 0A 03 09 0D in nibble system?

 $0AH = 10$ ,  $03H = 3$ ,  $09H = 9$ ,  $0DH = 13$  according to the above table

So  $((10 \times 16 + 3) \times 16 + 9) \times 16 + 3 = 41885.$ 

<Ex.4> What in nibble system is 1258 in decimal system?

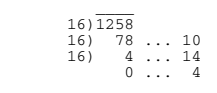

 $0 = 00H$ ,  $4 = 04H$ ,  $14 = 0EH$ ,  $10 = 0AH$  according to the above table. So it is 00 04 0E 0AH.

#### ●**Example of system exclusive message and Checksum calculation**

On Roland system exclusive message (DT1), checksum is added at the end of transmitted data (in front of F7) to check the message is received correctly.

Value of checksum is defined by address and data (or size) of the system exclusive message to be transmitted.

#### ❍**How to calculate checksum (Hexadecimal number is shown with H.)**

checksum is a value which lower 7 bit of the sum of address, size and checksum itself turns to be 0.

If the address of the system exclusive message to be transmitted is aa bb ccH and data or size is dd ee ffH,

aa + bb + cc + dd + ee + ff = sum sum /128 = quotient and odd

When odd is 0, 0 = checksum When odd is other than 0, 128 - odd = checksum.

[Index](#page-451-0)

MIDI Implementation

MIDI Implementation

#### ■**MIDI Machine Control (MMC) Command, Information Field/Response Reference** ●**Command Recognized**

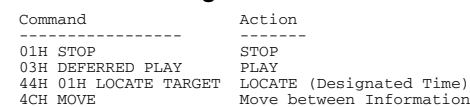

#### ●**Commands Transmitted**

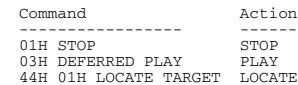

### Transmitted | Recognized | Remarks All channels 1–16 There is no specific basic channel. Mode 1 x x o o o 0–127 o \*1 o \*1 o \*1 Date : Sep. 29, 2003 MIDI Implementation chart (Sequencer section) Version : 1.00

### **MIDI Implementation**

PRODUCTION STUDIO

Function... Basic channel:

Model MV-8000

**Default** 

All channels

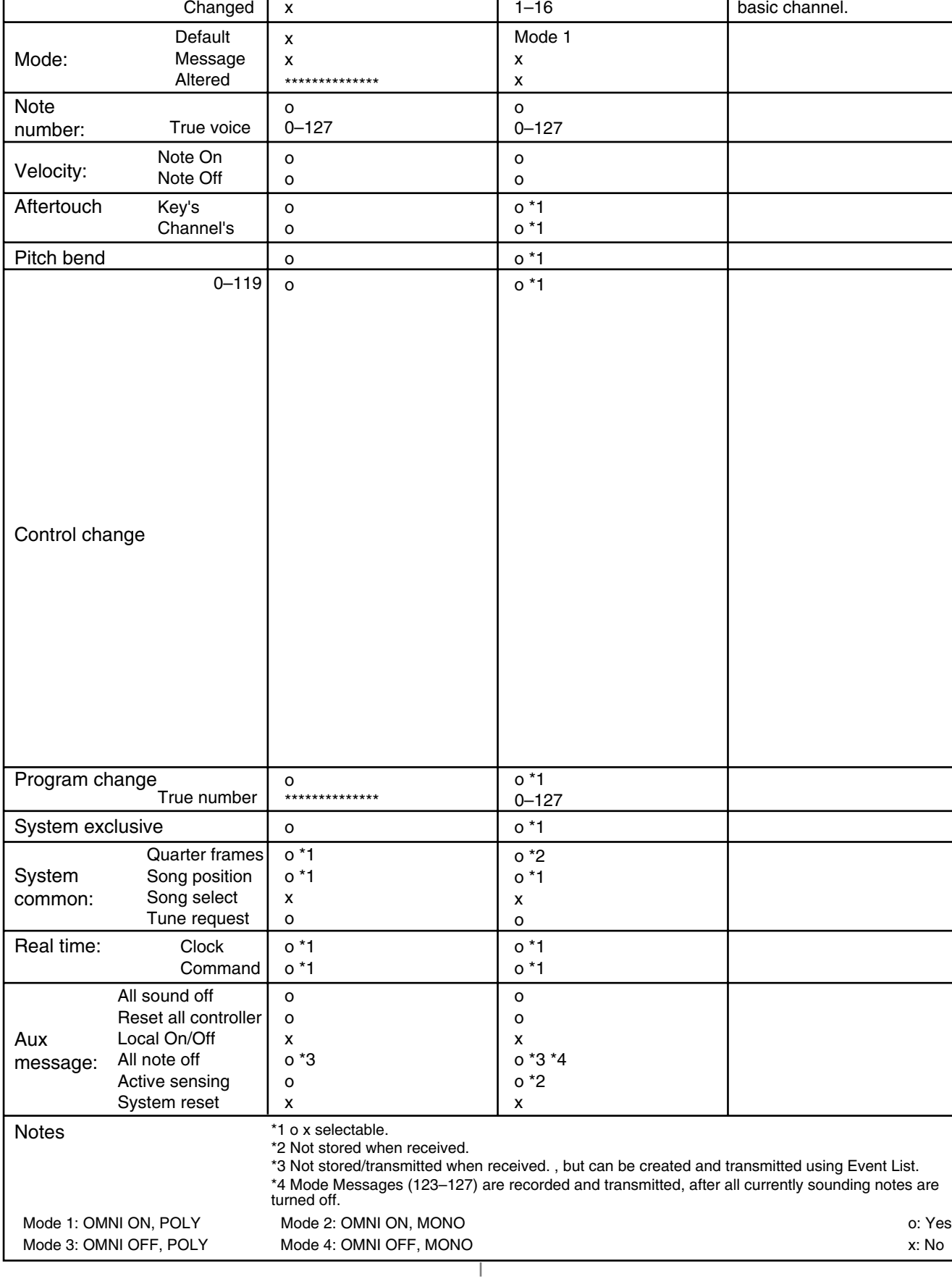

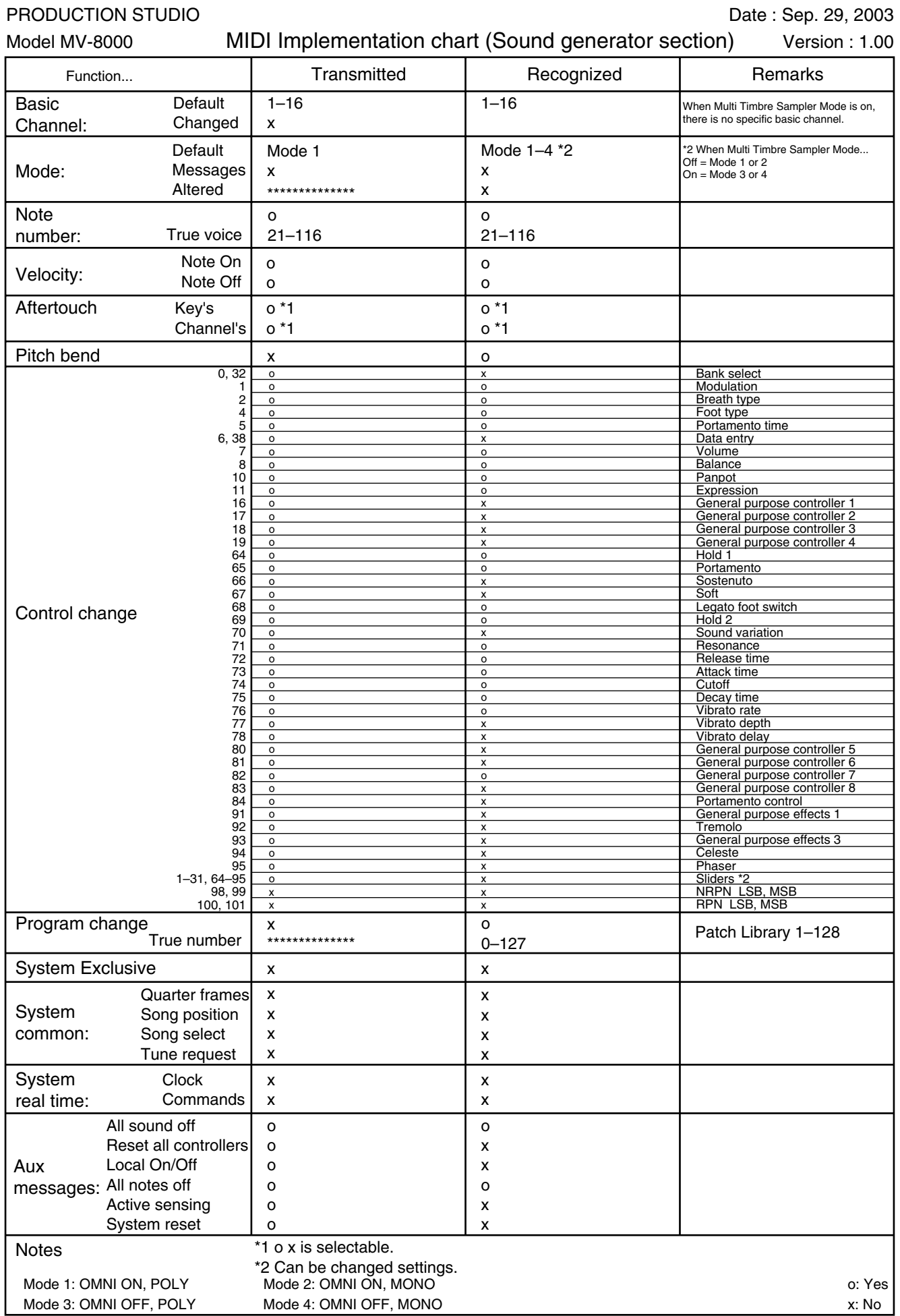

# <span id="page-448-0"></span>**Specifications**

**MV-8000: PRODUCTION STUDIO**

### **Sampler Section**

### **Audio Data Format**

16-bit linear

### **Sampling Frequency**

44.1 kHz (fixed)

### **Parts**

16 (Patches) + 8 (Audio Tracks / Audio Phrases)

### **Maximum Polyphony**

64 voices

### **Wave Memory (RAM)**

DIMM: 1 slot (168 pins, PC100 CL = 2 or PC133 CL = 3, 3.3 V, 128 M bytes, 256 M bytes, 512 M bytes) 128 M bytes (standard) Expandable up to 512 M bytes (replacement to 512 M bytes DIMM is required.)

### **Maximum Sampling Time**

• with 128 M bytes DIMM (standard) mono: 24 min. approx. (stereo: 12 min. approx.) • with 512 M bytes DIMM (expanded) mono: 100 min. approx. (stereo: 50 min. approx.)

### **Effects**

Multi-effects (MFX): 1 (24 types) Reverb: 1 (2 types) Chorus: 1 (4 types) Mastering Tool Kit: 1 (only in the Mastering Mode)

### **Sequencer Section**

### **Tracks**

MIDI tracks (1 MIDI channel per track): 128 Audio tracks: 8 Tempo track: 1

### **Resolution**

480 TPQN

### **Tempo**

5~300

### **Note Capacity**

approx. 150,000 notes

### **Song Length**

9,999 measures

### **Recording Method**

Event recording (Realtime/Step) Audio recording

### **Others**

### **Project**

Songs: 16 Patches: 16 (per Song) Partials: 96 (16 pads x 6 banks per Patch) Samples: 9,999 Audio Phrases: 512 (16 pads x 32 banks) Patch Libraries: 128 MIDI Clips: 100 Multi-effects (MFX) Libraries: 124 (Preset: 24, User: 100) Chorus Libraries: 52 (Preset: 2, User: 50) Reverb Libraries: 54 (Preset: 4, User: 50) Mastering Tool Kit Libraries: 71 (Preset: 21, User: 50)

### **Signal Processing**

AD Conversion: 24 bits, 64 times oversampling DA Conversion: 24 bits, 128 times oversampling

### **Frequency Response**

MIC/Line Inputs: 20 Hz--20 kHz (+0/-2 dB)

### **Nominal Input Level**

MIC/Line Inputs: -50--+14 dBu (maximum +26 dBu: balanced, maximum +20 dBu: unbalanced) Phono Inputs: -87-- -27 dBu

### **Input Impedance**

MIC/Line Inputs: 40 k ohms Phono Inputs: 50 k ohms

### **Nominal Output Level**

+4 dBu (balanced)

### **Output Impedance**

600 ohms

### **Recommended Load Impedance**

Master Outputs: 10 k ohms or greater

Headphones: 8--600 ohms

### **Residual Noise Level**

-86 dBu or less (SENS: LINE, Phono Input Jacks: short-circuited, IHF-A Typ.)

### **Display**

320 x 240 dots, graphic LCD (backlit)

### **Pads**

16 Pads, Velocity and Aftertouch sensitive

### **Controllers**

Effects control knobs: C1–C3 Mixer sliders: 1--8

### **Floppy Disk Drive**

3.5-inch Micro Floppy Disk, 1.44 M bytes (2HD), 720 K bytes (2DD)

### **Hard Disk Drive**

3.5 inches, 40 G bytes

### **CD-R/RW Drive**

Built-in type CD-DA, CD-ROM, CD-R, CD-RW

### **Connectors**

Phono Input Jacks: L, R (RCA phono type) MIC/Line Input Jacks: L, R (1/4 inch TRS phone type) Master Output Jacks: L, R (1/4 inch TRS phone type) Headphones Jack (Stereo 1/4 inch phone type) Digital Out Connector A (Coaxial type) Digital Out Connector B (Optical type) MIDI Connectors: IN, OUT A, OUT B USB Connector (supports file transfer (mass storage class)) Foot Switch Jack (1/4 inch phone type) AC Inlet

*\* When installed MV8-OP1 Audio I/O Expansion (option)* Analog Multi Output Jacks: 1--6 (1/4 inch TRS

### **Specifications**

phone type) Digital In Connector A (Coaxial type) Digital In Connector B (Optical type) R-BUS Connector (DB-25 type)

*\* When installed MV8-VGA VGA/Mouse Expansion (option)* VGA Out Connector (HD DB-15 type) PS/2 Mouse Connector (6-pin mini DIN type)

### **Power Supply**

AC 115 V, 117 V, 220 V, 230 V, 240 V (50/60 Hz)

### **Power Consumption**

40 W

### **Dimension**

480 (W) x 482 (D) x 136 (H) mm 18-15/16 (W) x 19 (D) x 5-3/8 (H) inches

### **Weight**

9.8 kg / 21 lbs 10 oz (excluding MV8-OP1, MV8-VGA)

### **Accessories**

Quick Start, Owner's Manual, Mixer Block Diagram Sample Data CD-ROM Backup CD-ROM Shortcut Stickers Power Cord Short pin

### **Options**

Audio I/O Expansion: MV8-OP1 VGA/Mouse Expansion: MV8-VGA Foot Switch: FS-5U (BOSS) Pedal Switch: DP-2

(0 dBu = 0.775 V rms)

#### MEMO

In the interest of product improvement, the specifications and/or appearance of this unit are subject to change without prior notice.

# <span id="page-451-0"></span>Index

### **Numerics**

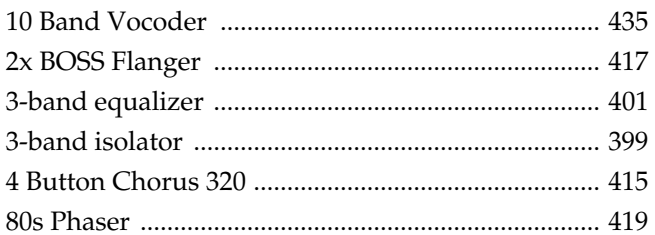

### $\mathbf{A}$

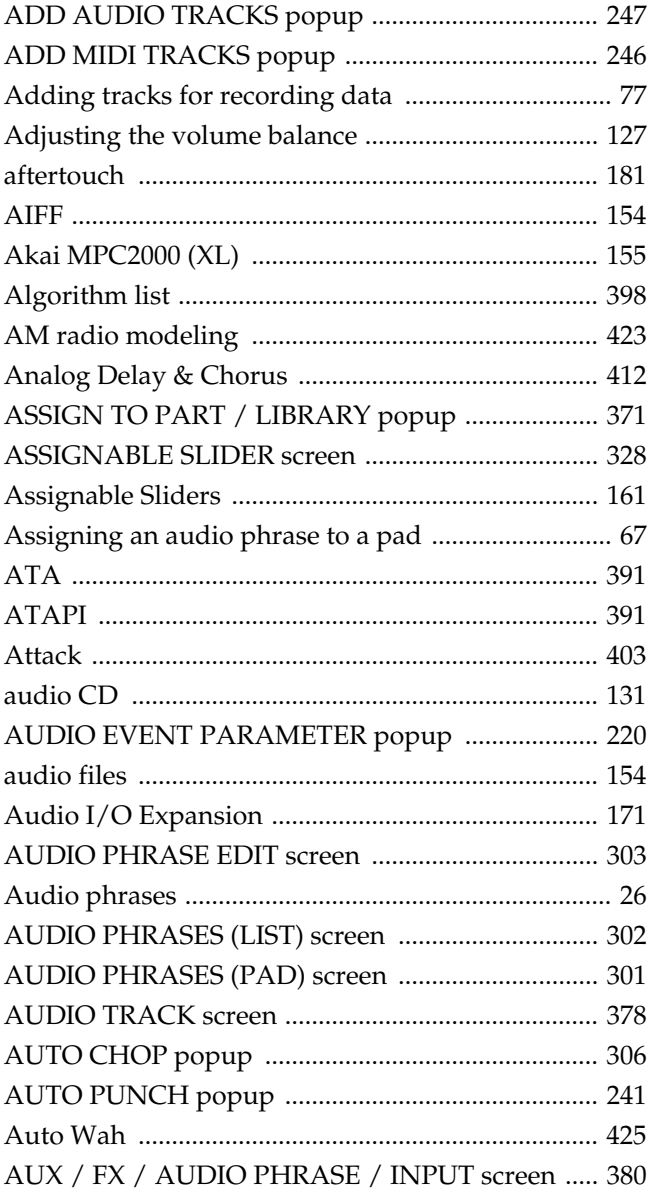

### $\overline{\mathbf{B}}$

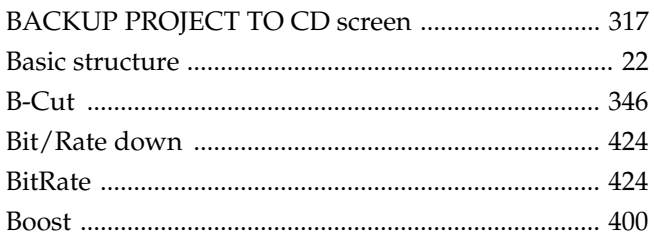

### $\mathbf C$

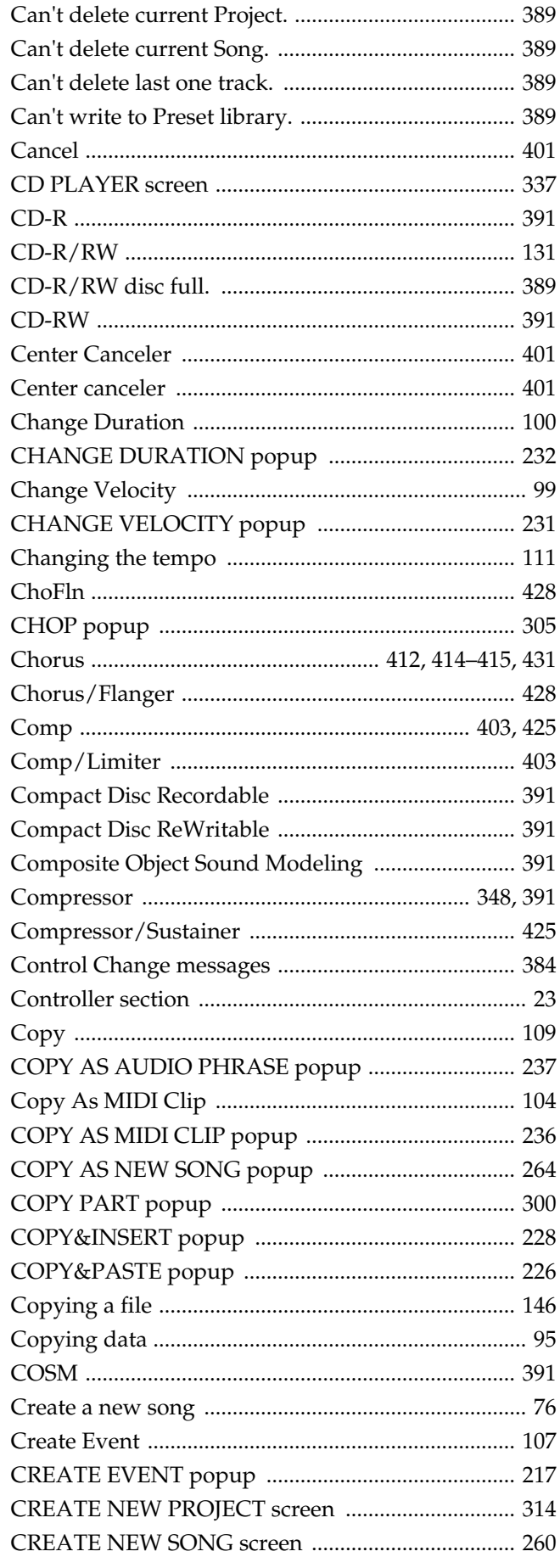

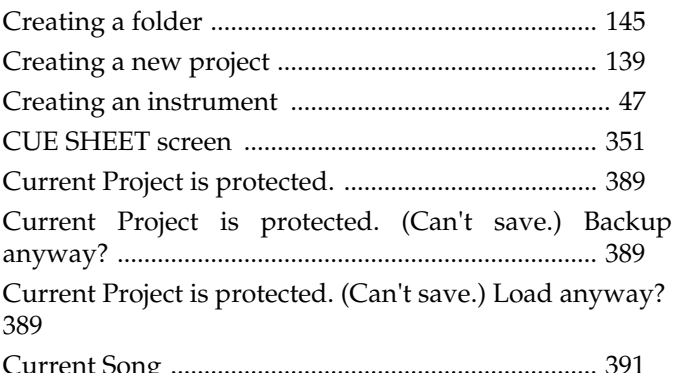

### D

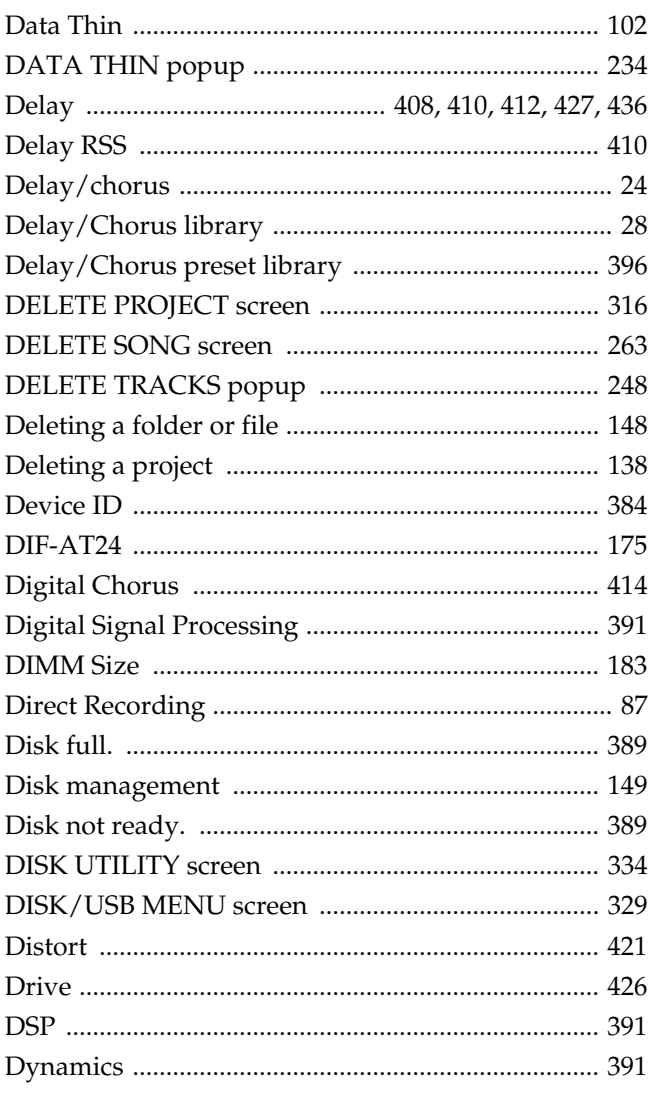

### E

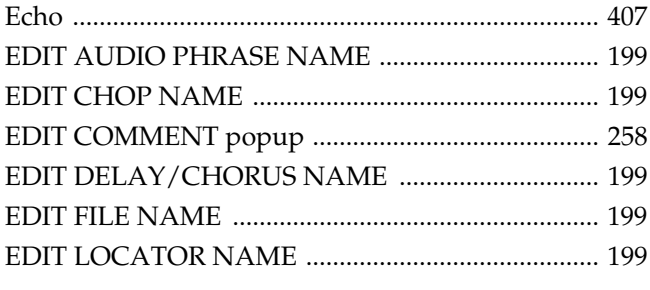

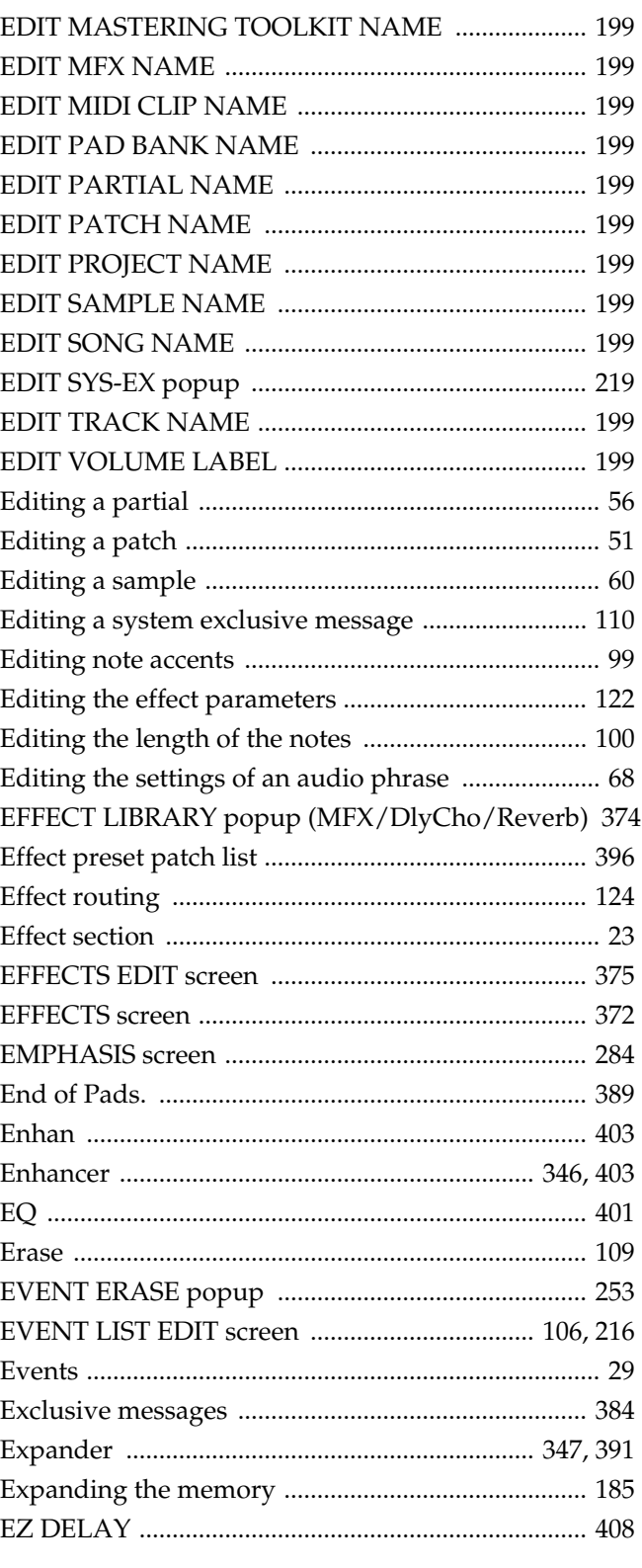

### F

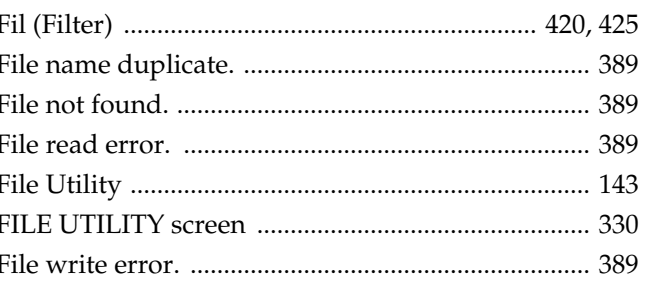

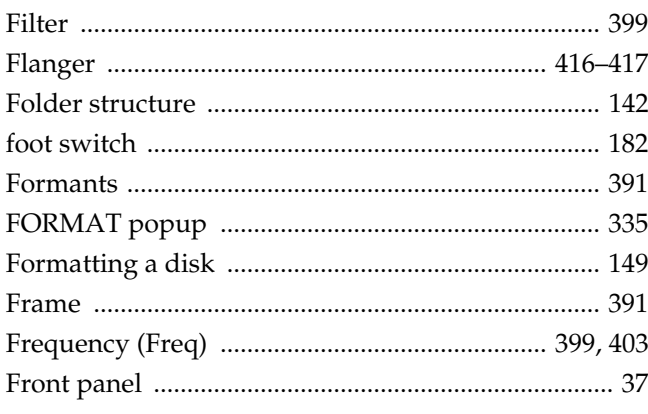

### G

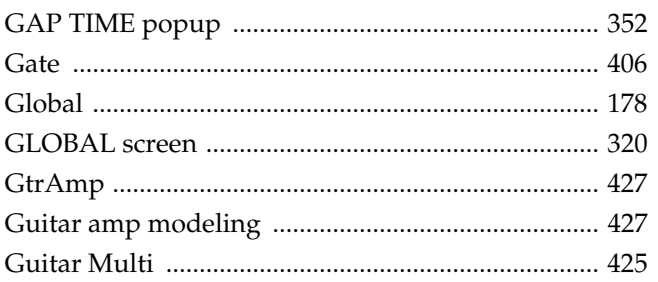

## $\frac{1}{\text{IDE}}$

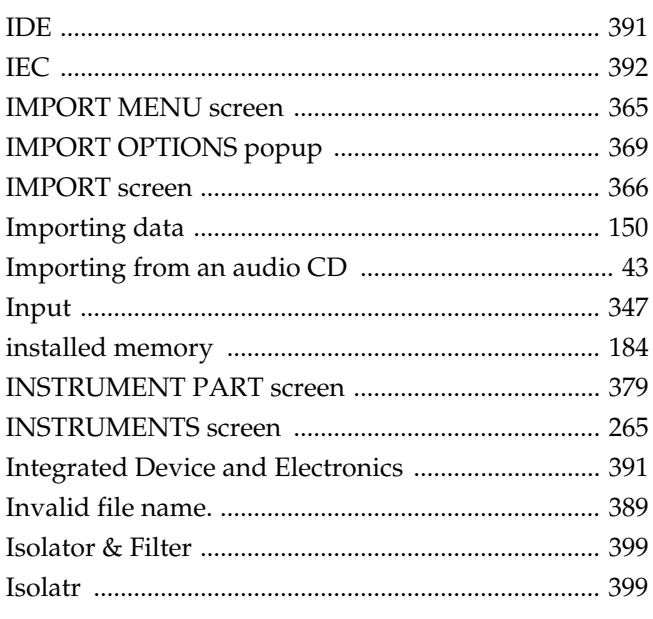

### $\overline{\mathsf{J}}$

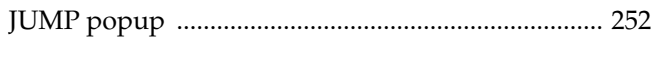

### $\mathsf{K}$

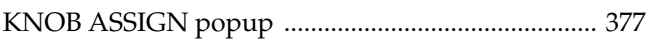

### $\mathbf{L}$

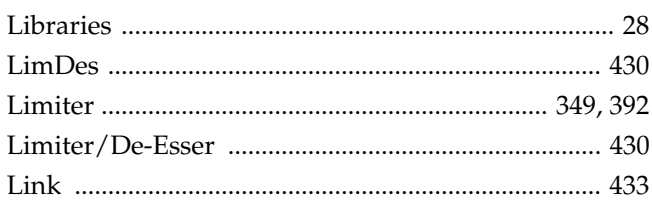

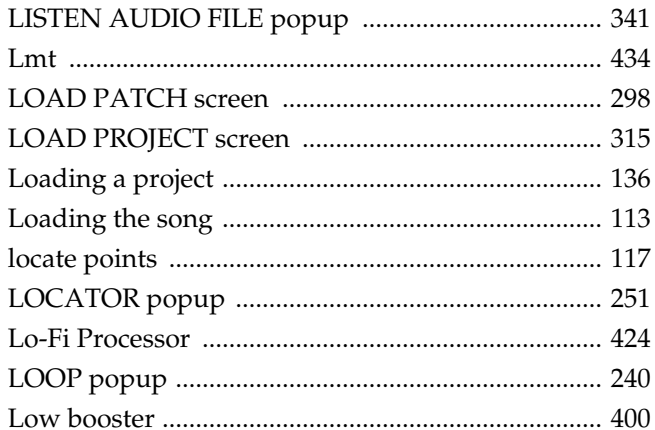

### $\mathsf{M}$

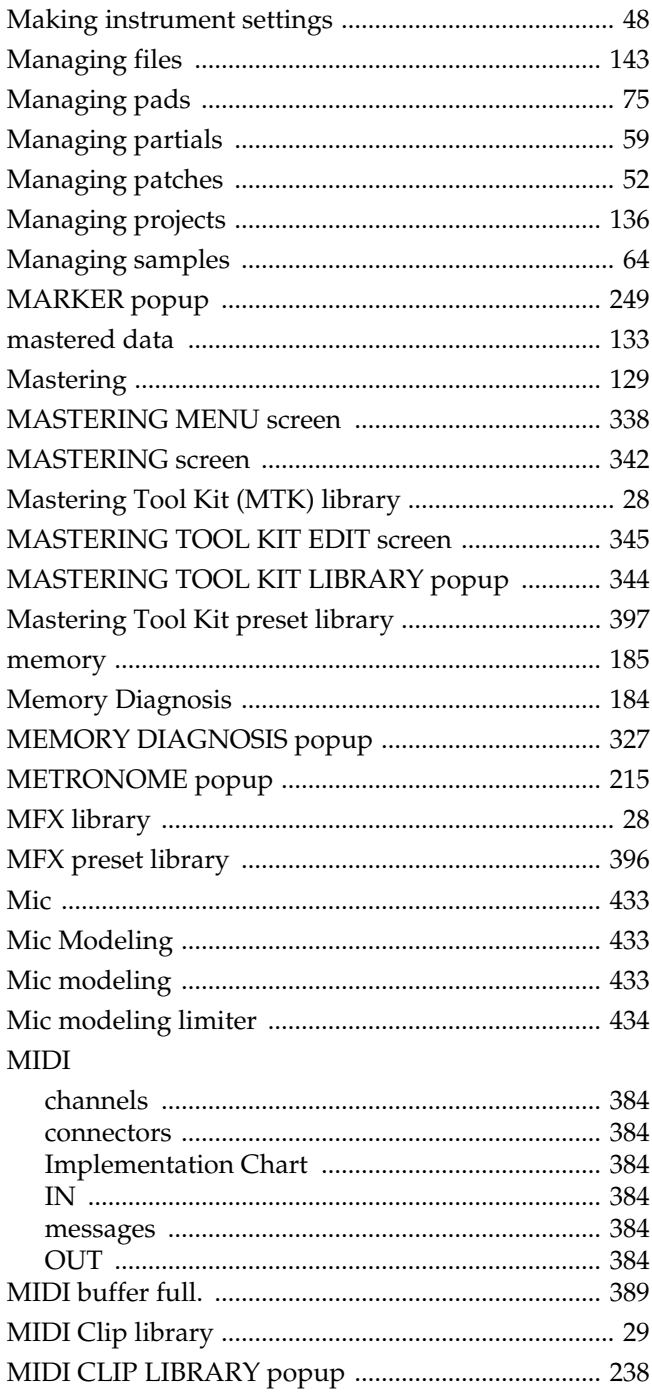

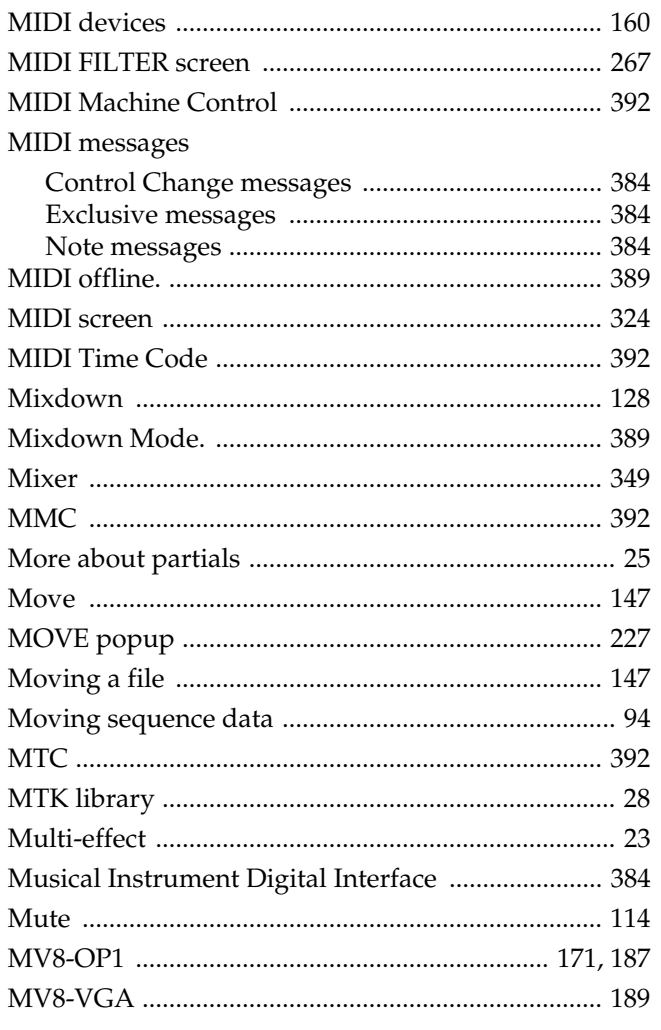

### $\overline{\mathsf{N}}$

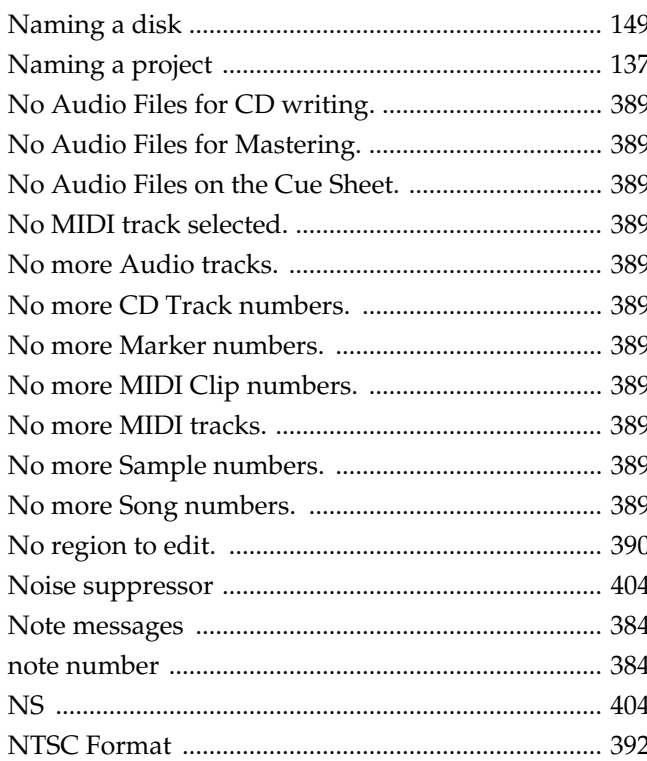

### $\overline{O}$

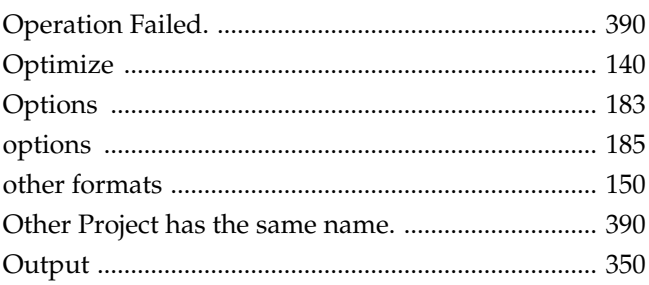

### b

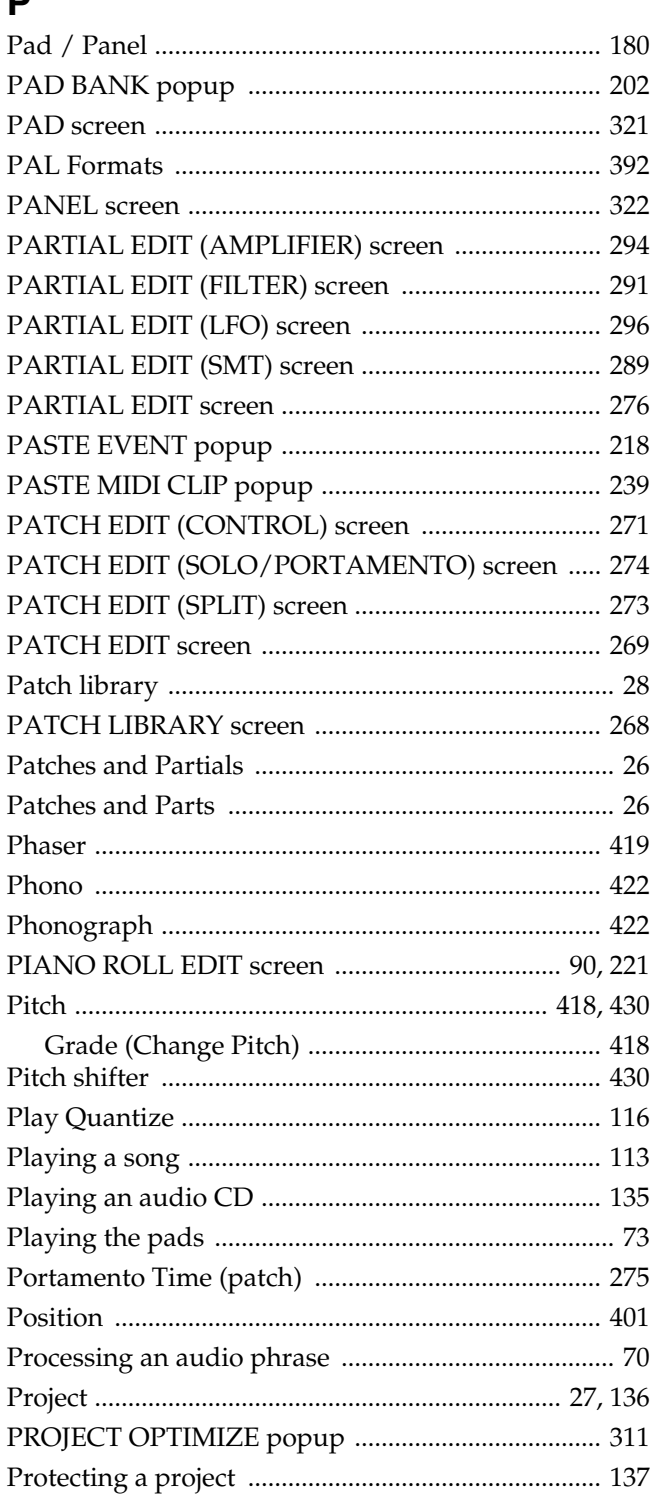

### $\mathbf Q$

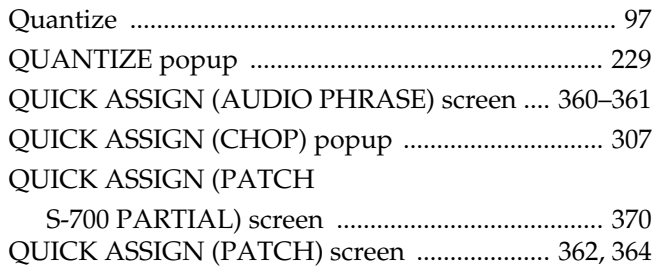

# $QU$ <br> $R$

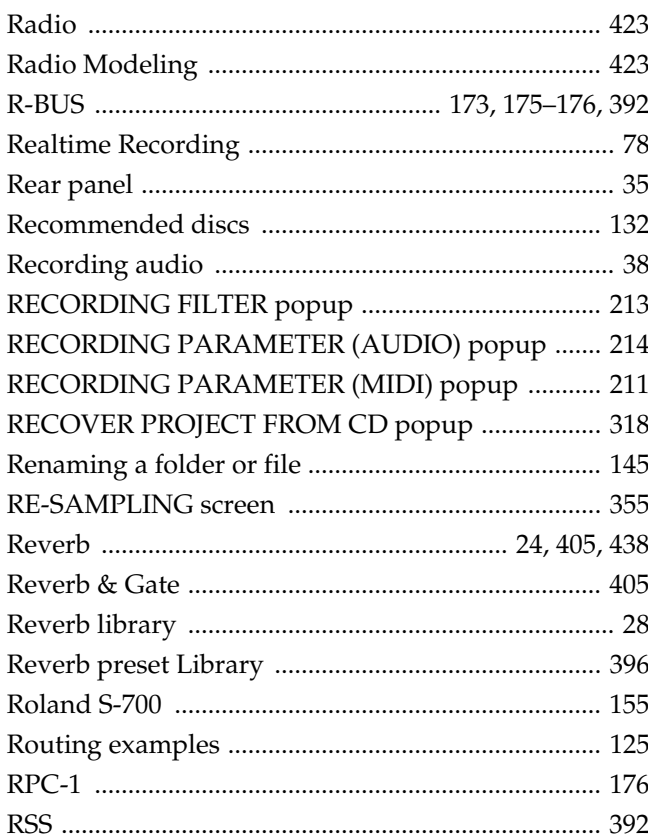

### S

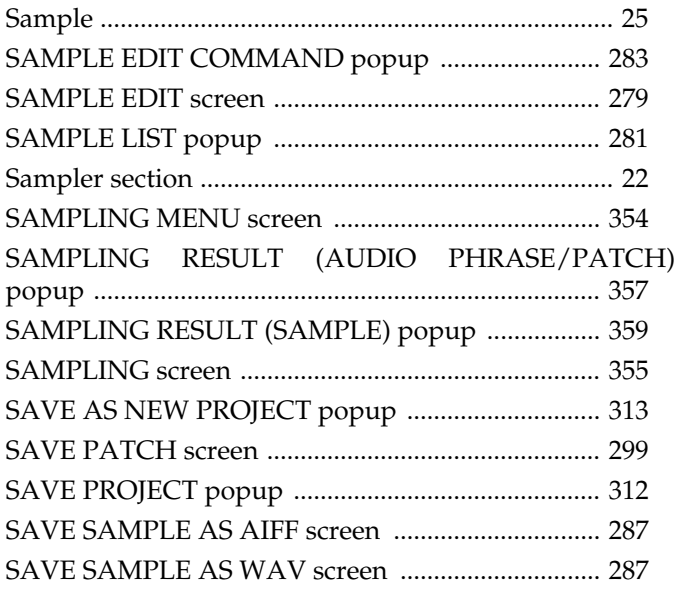

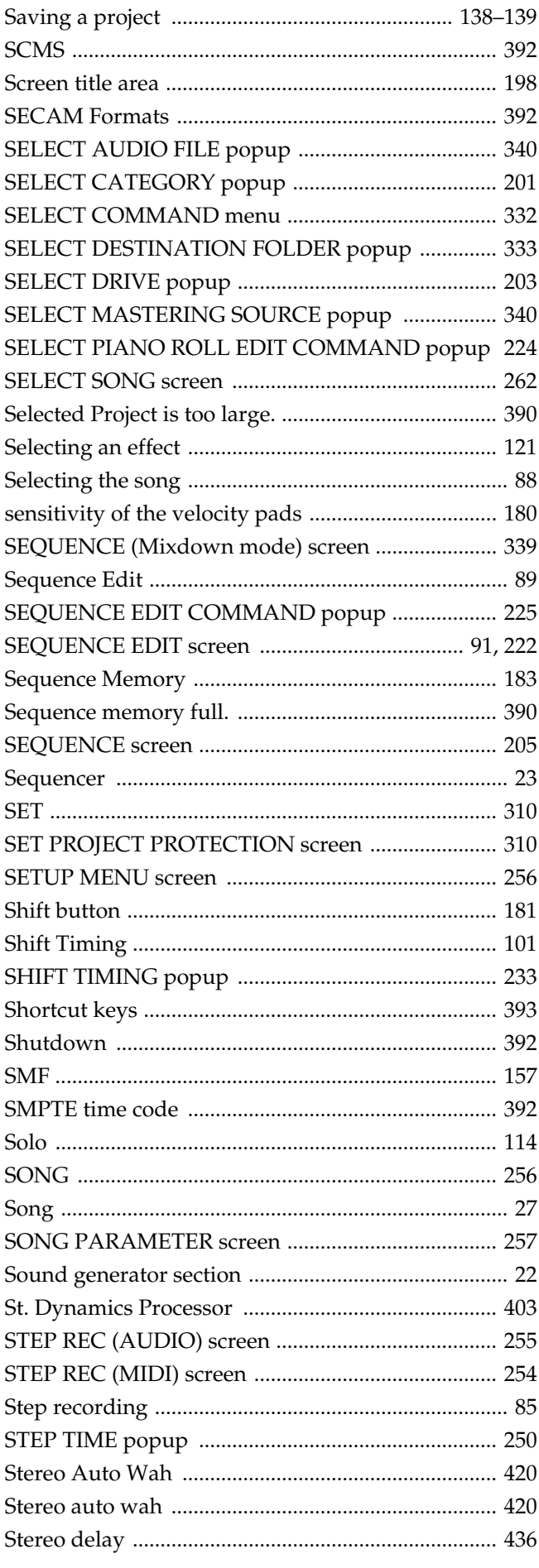

Index

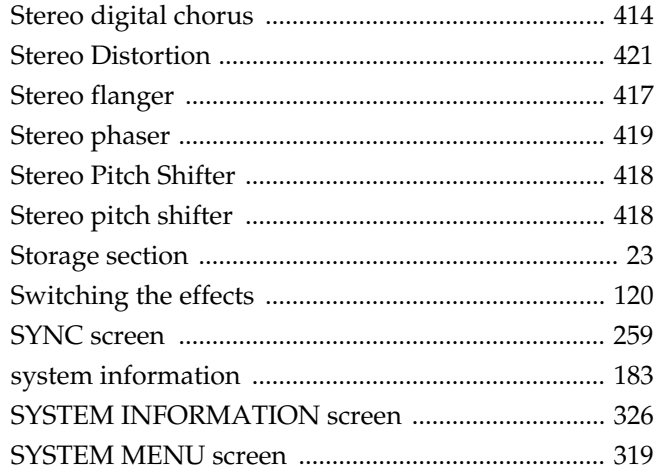

### $\mathbf{T}$

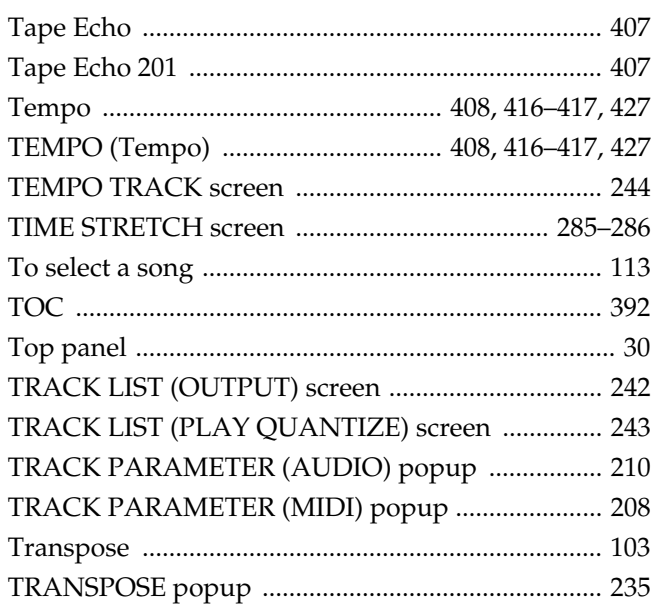

### $\overline{\mathsf{U}}$

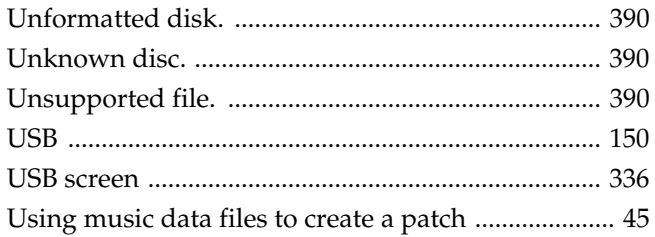

### $\overline{\mathsf{V}}$

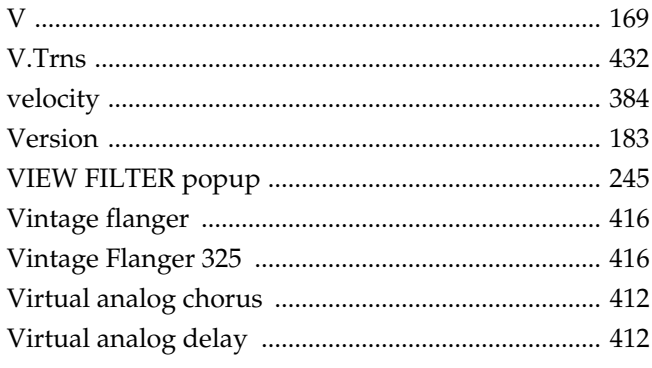

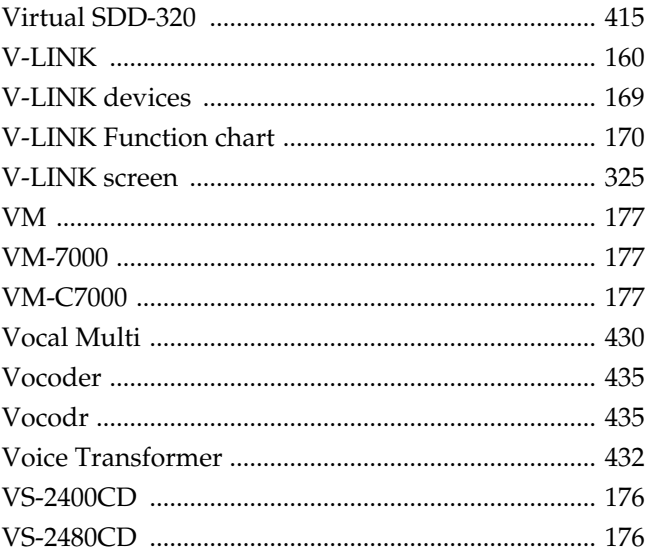

### $\mathsf{W}$

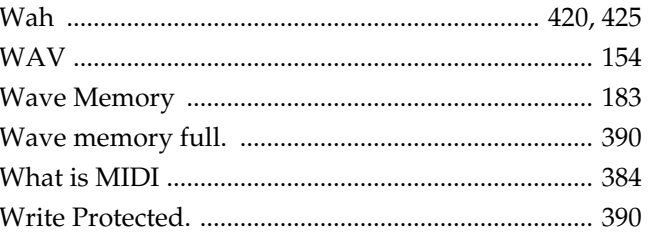

#### **Information** When you need repair service, call your nearest Roland Service Center or authorized Roland

#### **AFRICA**

#### **EGYPT**

**Al Fanny Trading Office** 9, EBN Hagar A1 Askalany<br>Street Street, ARD E1 Golf, Heliopolis, Cairo 11341, EGYPT TEL: 20-2-417-1828

**REUNION Maison FO - YAM Marcel** 25 Rue Jules Hermann, Chaudron - BP79 97 491 Ste Clotilde Cedex, REUNION ISLAND TEL: (0262) 218-429

**SOUTH AFRICA That Other Music Shop(PTY)Ltd.** 11 Melle St., Braamfontein, Johannesbourg, SOUTH AFRICA TEL: (011) 403 4105 FAX: (011) 403 1234

**Paul Bothner(PTY)Ltd.** aur Bounnert 1 17. Hui.<br>oyal Cape Park, Unit 24 Londonderry Road, Ottery 7800 Cape Town, SOUTH AFRICA TEL: (021) 799 4900

#### **ASIA**

**CHINA Roland Shanghai Electronics Co.,Ltd.** 5F. No.1500 Pingliang Road Shanghai 200090, CHINA TEL: (021) 5580-0800

**Roland Shanghai Electronics Co.,Ltd. (BEIJING OFFICE)** 10F. No.18 3 Section Anhuaxili Chaoyang District Beijing 100011 CHINA TEL: (010) 6426-5050

**Roland Shanghai Electronics Co.,Ltd.**

**(GUANGZHOU OFFICE)** 2/F., No.30 Si You Nan Er Jie Yi Xiang, Wu Yang Xin Cheng, Guangzhou 510600, CHINA TEL: (020) 8736-0428

**HONG KONG Tom Lee Music Co., Ltd. Service Division** 22-32 Pun Shan Street, Tsuen Wan, New Territories, HONG KONG TEL: 2415 0911

**Parsons Music Ltd.**  8th Floor, Railway Plaza, 39 Chatham Road South, T.S.T, Kowloon, HONG KONG TEL: 2333 1863

#### **INDIA**

**Rivera Digitec (India) Pvt. Ltd.** 409, Nirman Kendra Mahalaxmi Flats Compound Off. Dr. Edwin Moses Road, Mumbai-400011, INDIA TEL: (022) 2493 9051

#### **INDONESIA**

**PT Citra IntiRama** J1. Cideng Timur No. 15J-150 .<br>Jakarta Pusat INDONESIA TEL: (021) 6324170

**KOREA**

**Cosmos Corporation<br>1461-9, Seocho-Dong,<br>Seocho Ku, Seoul, KOREA<br>TEL: (02) 3486-8855** 

#### **MALAYSIA**

**458**

**Roland Asia Pacific Sdn. Bhd.** 45-1, Block C2, Jalan PJU 1/39, Dataran Prima, 47301 Petaling Jaya, Selangor, MALAYSIA TEL: (03) 7805-3263

**PHILIPPINES G.A. Yupangco & Co. Inc.**<br>339 Gil J. Puyat Avenue<br>Makati, Metro Manila 1200, PHILIPPINES

TEL: (02) 899 9801 **SINGAPORE SWEE LEE MUSIC COMPANY PTE. LTD.** 150 Sims Drive, SINGAPORE 387381 TEL: 6846-3676

**TAIWAN ROLAND TAIWAN ENTERPRISE CO., LTD.** Room 5, 9fl. No. 112 Chung Shan N.Road Sec.2, Taipei, TAIWAN, R.O.C. TEL: (02) 2561 3339

**THAILAND Theera Music Co. , Ltd.** 330 Soi Verng NakornKasem, New Road, Sumpantawongse, Bangkok 10100, THAILAND TEL: (02) 224-8821

**VIETNAM SAIGON MUSIC DISTRIBUTOR (TAN DINH MUSIC)** 138 Tran Quang Khai Street Dist. 1, Ho Chi Minh City VIETNAM TEL: (08) 848-4068

#### **AUSTRALIA/ NEW ZEALAND**

**AUSTRALIA/ NEW ZEALAND Roland Corporation Australia Pty.,Ltd.**  38 Campbell Avenue Dee Why West. NSW 2099 AUSTRALIA

For Australia Tel: (02) 9982 8266 For New Zealand Tel: (09) 3098 715

#### **CENTRAL/LATIN AMERICA**

**ARGENTINA Instrumentos Musicales S.A.** Av.Santa Fe 2055 (1123) Buenos Aires ARGENTINA TEL: (011) 4508-2700

**BARBADOS A&B Music Supplies LTD** 12 Webster Industrial Park Wildey, St.Michael, Barbados TEL: (246)430-1100

**BRAZIL Roland Brasil Ltda.** Rua San Jose, 780 Sala B Parque Industrial San Jose Cotia - Sao Paulo - SP, BRAZIL TEL: (011) 4615 5666

**CHILE Comercial Fancy II S.A.** Rut.: 96.919.420-1 Nataniel Cox #739, 4th Floor Santiago - Centro, CHILE TEL: (02) 688-9540

**COLOMBIA Centro Musical Ltda.** Cra 43 B No 25 A 41 Bododega 9 Medellin, Colombia TEL: (574)3812529

**COSTA RICA JUAN Bansbach Instrumentos Musicales** Ave.1. Calle 11, Apartado 10237, San Jose, COSTA RICA TEL: 258-0211

distributor in your country as shown below.

**CURACAO Zeelandia Music Center Inc.** Orionweg 30 Curacao, Netherland Antilles TEL:(305)5926866

**DOMINICAN REPUBLIC Instrumentos Fernando Giraldez** Calle Proyecto Central No.3

Ens.La Esperilla Santo Domingo, Dominican Republic TEL:(809) 683 0305 **ECUADOR**

**Mas Musika** Rumichaca 822 y Zaruma Guayaquil - Ecuador TEL:(593-4)2302364

**EL SALVADOR OMNI MUSIC**<br>75 Avenida Norte y Final 75 Avenida Norte y Final Alameda Juan Pablo II, Edificio No.4010 San Salvador, EL SALVADOR TEL: 262-0788

**GUATEMALA Casa Instrumental** Calzada Roosevelt 34-01,zona 11 Ciudad de Guatemala Guatemala TEL:(502) 599-2888

**HONDURAS Almacen Pajaro Azul S.A. de C.V.** BO.Paz Barahona 3 Ave.11 Calle S.O San Pedro Sula, Honduras TEL: (504) 553-2029

**MARTINIQUE Musique & Son** Z.I.Les Mangle 97232 Le Lamantin Martinique F.W.I. TEL: 596 596 426860

**Gigamusic SARL** 10 Rte De La Folie 97200 Fort De France Martinique F.W.I. TEL: 596 596 715222

**MEXICO Casa Veerkamp, s.a. de c.v.** Av. Toluca No. 323, Col. Olivar de los Padres 01780 Mexico D.F. MEXICO TEL: (55) 5668-6699

**NICARAGUA Bansbach Instrumentos Musicales Nicaragua** Altamira D'Este Calle Principal de la Farmacia 5ta.Avenida 1 Cuadra al Lago.#503 Managua, Nicaragua

TEL: (505)277-2557 **PANAMA SUPRO MUNDIAL, S.A.** Boulevard Andrews, Albrook, Panama City, REP. DE PANAMA TEL: 315-0101

**PARAGUAY Distribuidora De Instrumentos Musicales** J.E. Olear y ESQ. Manduvira Asuncion PARAGUAY TEL: (595) 21 492147

**PERU Audionet** Distribuciones Musicales SAC Juan Fanning 530 **Miraflores** Lima - Peru TEL: (511) 4461388

**TRINIDAD AMR Ltd** Ground Floor Maritime Plaza Barataria Trinidad W.I. TEL: (868) 638 6385 **URUGUAY**

**Todo Musica S.A.** Francisco Acuna de Figueroa 1771 C.P.: 11.800 Montevideo, URUGUAY TEL: (02) 924-2335

**VENEZUELA Instrumentos Musicales Allegro,C.A.** Av.las industrias edf.Guitar import #7 zona Industrial de Turumo Caracas, Venezuela TEL: (212) 244-1122

**EUROPE**

**AUSTRIA Roland Elektronische Musikinstrumente HmbH. Austrian Office** Eduard-Bodem-Gasse 8, A-6020 Innsbruck, AUSTRIA TEL: (0512) 26 44 260

**BELGIUM/FRANCE/ HOLLAND/ LUXEMBOURG Roland Central Europe N.V.** Houtstraat 3, B-2260, Oevel

(Westerlo) BELGIUM TEL: (014) 575811 **CZECH REP. K-AUDIO**

Kardasovska 626. CZ-198 00 Praha 9, CZECH REP. TEL: (2) 666 10529

**DENMARK Roland Scandinavia A/S** Nordhavnsvej 7, Postbox 880, DK-2100 Copenhagen DENMARK TEL: 3916 6200

**FINLAND Roland Scandinavia As, Filial Finland** Elannontie 5

FIN-01510 Vantaa, FINLAND TEL: (0)9 68 24 020 **GERMANY Roland Elektronische Musikinstrumente HmbH.** Oststrasse 96, 22844

Norderstedt, GERMANY TEL: (040) 52 60090 **GREECE STOLLAS S.A. Music Sound Light** 155, New National Road Patras 26442, GREECE

TEL: 2610 435400 **HUNGARY Roland East Europe Ltd.** Warehouse Area 'DEPO' Pf.83 H-2046 Torokbalint, HUNGARY TEL: (23) 511011

**IRELAND Roland Ireland** G2 Calmount Park, Calmount Avenue, Dublin 12 Republic of IRELAND TEL: (01) 4294444

**ITALY Roland Italy S. p. A.**  Viale delle Industrie 8, 20020 Arese, Milano, ITALY TEL: (02) 937-78300 **NORWAY**

**Roland Scandinavia Avd. Kontor Norge** Lilleakerveien 2 Postboks 95 Lilleaker N-0216 Oslo NORWAY TEL: 2273 0074

**POLAND**<br>MY MUSIC SP 7 0.0 **MX MUSIC SP.Z.O.O.** UL. Gibraltarska 4. PL-03664 Warszawa POLAND TEL: (022) 679 44 19

**PORTUGAL Roland Iberia, S.L. Portugal Office** Cais das Pedras, 8/9-1 Dto 4050-465, Porto, PORTUGAL TEL: 22 608 00 60

**ROMANIA FBS LINES** Piata Libertatii 1, 535500 Gheorgheni, ROMANIA TEL: (266) 364 609

**RUSSIA MuTek** Dorozhnaya ul.3,korp.6 117 545 Moscow, RUSSIA TEL: (095) 981-4967

**SPAIN Roland Iberia, S.L.**  Paseo García Faria, 33-35 08005 Barcelona SPAIN TEL: 03 403 01 00

**SWEDEN Roland Scandinavia A/S SWEDISH SALES OFFICE** Danvik Center 28, 2 tr. S-131 30 Nacka SWEDEN TEL: (0)8 702 00 20

**SWITZERLAND Roland (Switzerland) AG**  Landstrasse 5, Postfach, CH-4452 Itingen,<br>SWITZERLAND TEL: (061) 927-8383

**UKRAINE TIC-TAC** Mira Str. 19/108 P.O. Box 180 295400 Munkachevo, UKRAINE TEL: (03131) 414-40

**UNITED KINGDOM** 

**Roland (U.K.) Ltd.<br>Atlantic Close, Swansea<br>Enterprise Park, SWANSEA<br>SA7 9FJ,** UNITED KINGDOM TEL: (01792) 702701

#### **MIDDLE EAST**

**BAHRAIN Moon Stores** No.16, Bab Al Bahrain Avenue, P.O.Box 247, Manama 304, State of BAHRAIN TEL: 17 211 005

**CYPRUS Radex Sound Equipment Ltd.** 17, Diagorou Street, Nicosia, **CYPRUS** TEL: (022) 66-9426

**IRAN MOCO INC.** No.41 Nike St., Dr.Shariyati Ave., Roberoye Cerahe Mirdamad Tehran, IRAN TEL: (021) 285-4169

**ISRAEL Halilit P. Greenspoon & Sons Ltd.**

8 Retzif Ha'aliya Hashnya St. Tel-Aviv-Yafo ISRAEL TEL: (03) 6823666

**JORDAN**

**MUSIC HOUSE CO. LTD. FREDDY FOR MUSIC**<br>P O Box 922846 P. O. Box 922846 Amman 11192 JORDAN TEL: (06) 5692696

**KUWAIT EASA HUSAIN AL-YOUSIFI & SONS CO.** Abdullah Salem Street, Safat, KUWAIT TEL: 243-6399

**LEBANON Chahine S.A.L.<br>Gerge Zeidan St., Chahine<br>Bldg., Achrafieh, P.O.Box: 16-<br>5857** 

Beirut, LEBANON TEL: (01) 20-1441

**OMAN TALENTZ CENTRE L.L.C.** Malatan House No.1 Al Noor Street, Ruwi SULTANATE OF OMAN TEL: 2478 3443

**QATAR Al Emadi Co. (Badie Studio & Stores)** P.O. Box 62, Doha, QATAR TEL: 4423-554

**SAUDI ARABIA aDawliah Universal Electronics APL** Corniche Road, Aldossary Bldg., 1st Floor, Alkhobar, SAUDI ARABIA

P.O.Box 2154, Alkhobar 31952 SAUDI ARABIA TEL: (03) 898 2081

**SYRIA Technical Light & Sound Center** Rawda, Abdul Qader Jazairi St. Bldg. No. 21, P.O.BOX 13520,

Damascus, SYRIA TEL: (011) 223-5384 **TURKEY ZUHAL DIS TICARET A.S.** Galip Dede Cad. No.37 Beyoglu - Istanbul / TURKEY

TEL: (0212) 249 85 10 **U.A.E. Zak Electronics & Musical Instruments Co. L.L.C.** Zabeel Road, Al Sherooq Bldg., No. 14, Grand Floor, Dubai, U.A.E. TEL: (04) 3360715

#### **NORTH AMERICA**

**CANADA Roland Canada Music Ltd. (Head Office)** 5480 Parkwood Way Richmond B. C., V6V 2M4 CANADA TEL: (604) 270 6626

**Roland Canada Music Ltd. (Toronto Office)** 170 Admiral Boulevard Mississauga On L5T 2N6 CANADA TEL: (905) 362 9707

**U. S. A. Roland Corporation U.S.** 5100 S. Eastern Avenue Los Angeles, CA 90040-2938,

U. S. A. TEL: (323) 890 3700

As of December 10, 2005 (ROLAND)

### **Copyright**

- Unauthorized recording, distribution, sale, lending, public performance, broadcasting, or the like, in whole or in part, of a work (musical composition, video, broadcast, public performance, or the like) whose copyright is held by a third party is prohibited by law.
- When exchanging audio signals through a digital connection with an external instrument, this unit can perform recording without being subject to the restrictions of the Serial Copy Management System (SCMS). This is because the unit is intended solely for musical production, and is designed not to be subject to restrictions as long as it is used to record works (such as your own compositions) that do not infringe on the copyrights of others. (SCMS is a feature that prohibits second-generation and later copying through a digital connection. It is built into MD recorders and other consumer digital-audio equipment as a copyright-protection feature.)
- Do not use this unit for purposes that could infringe on a copyright held by a third party. Roland assumes no responsibility whatsoever with regard to any infringements of third-party copyrights arising through your use of this unit.

### **About the License Agreement**

• The MV-8000 and its CD-R capability are designed to allow you to reproduce material to which you have copyright, or material which the copyright owner has granted you permission to copy. Accordingly, reproduction of Music CD or other copyrighted material without permission of the copyright owner avoiding technical prohibiting features of second-generation and later copying like SCMS or others constitutes copyright infringement and may incur penalties even in case such reproduction is for your own personal use and enjoyment (private use). Consult a copyright specialist or special publications for more detailed information on obtaining such permission from copyright holders.

### **Disclaimer of liability**

Roland will take no responsibility for any "direct damages," "consequential damages," or "any other damages" which may result from your use of the MV-8000. These damages may include but are not limited to the following events which can occur when using the MV-8000.

- Any loss of profit that may occur to you
- Permanent loss of your music or data
- Inability to continue using the MV-8000 itself or a connected device
- *\* Microsoft and Windows are registered trademarks of Microsoft Corporation.*
- *\* The screen shots in this document are used in compliance with the guidelines of the Microsoft Corporation.*
- *\* Apple and Macintosh are registered trademarks of Apple Computer, Inc.*
- *\* Mac OS is a trademark of Apple Computer, Inc.*
- *\* Dolby is a registered trademark of Dolby Laboratories.*
- *\* DTS is a registered trademark of Digital Theater Systems, Inc.*
- *\* ADAT is a registered trademark of Alesis Corporation.*
- *\* The Akai MPC2000 and MPC2000XL is a product manufactured by Akai Professional M.I. Corporation.*
- *\* V-LINK ( ) is a trademark of Roland Corporation.*
- *\* All product names mentioned in this document are trademarks or registered trademarks of their respective owners.*

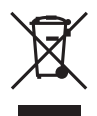

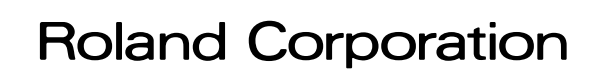

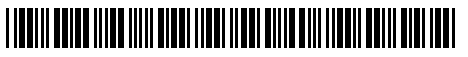